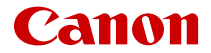

# **EOSR3**

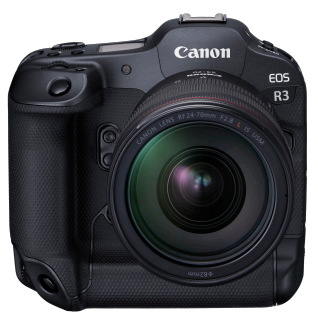

Guía del usuario avanzada

Estas instrucciones de funcionamiento se refieren a la EOS R3 con firmware ver. 1.7.0 o posterior instalado.

# **Contenido**

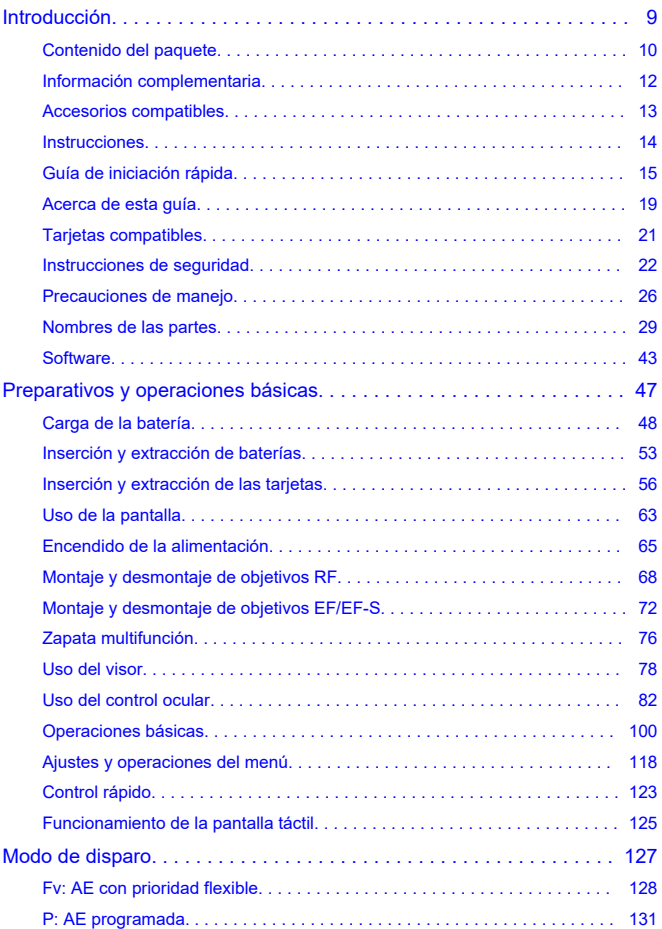

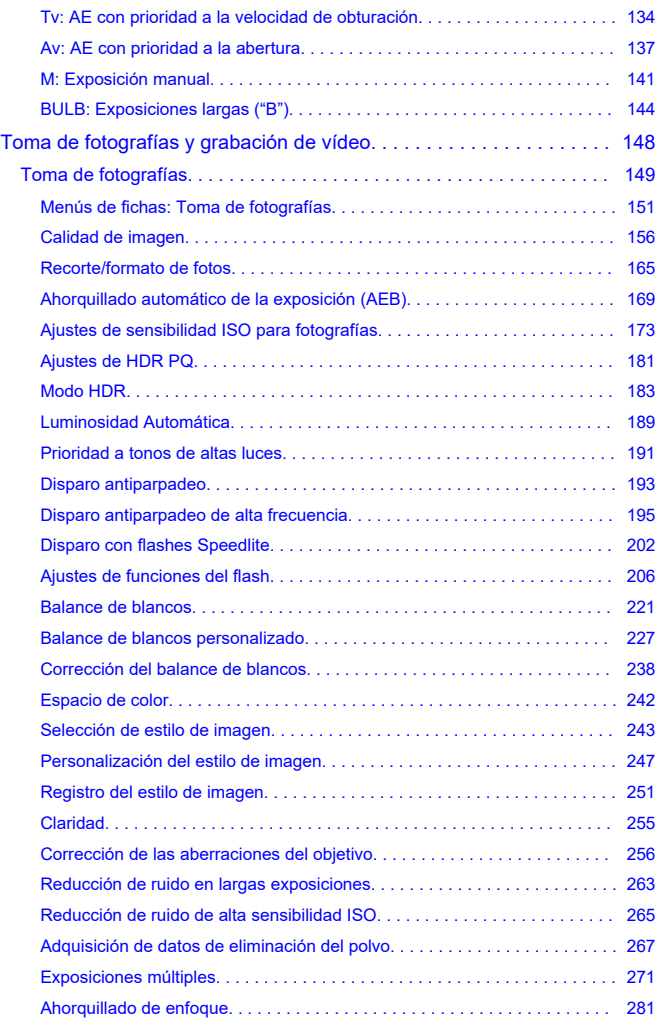

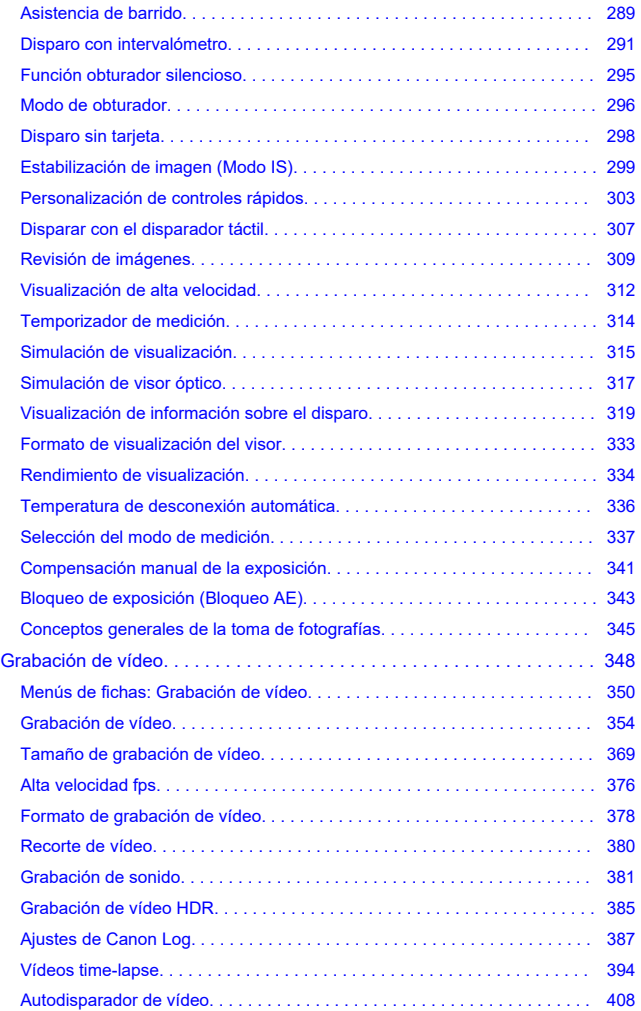

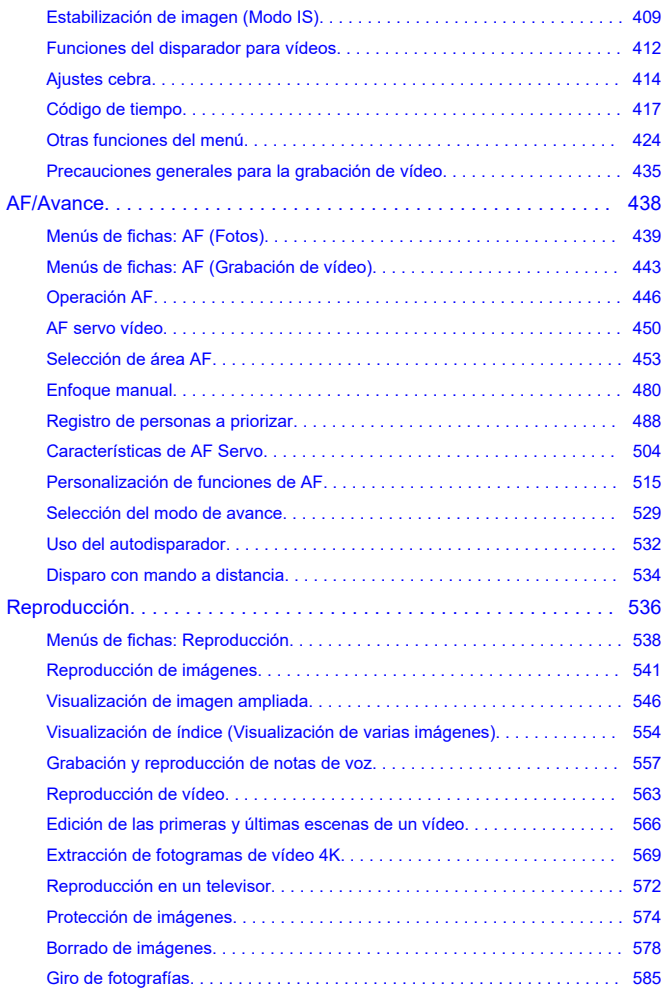

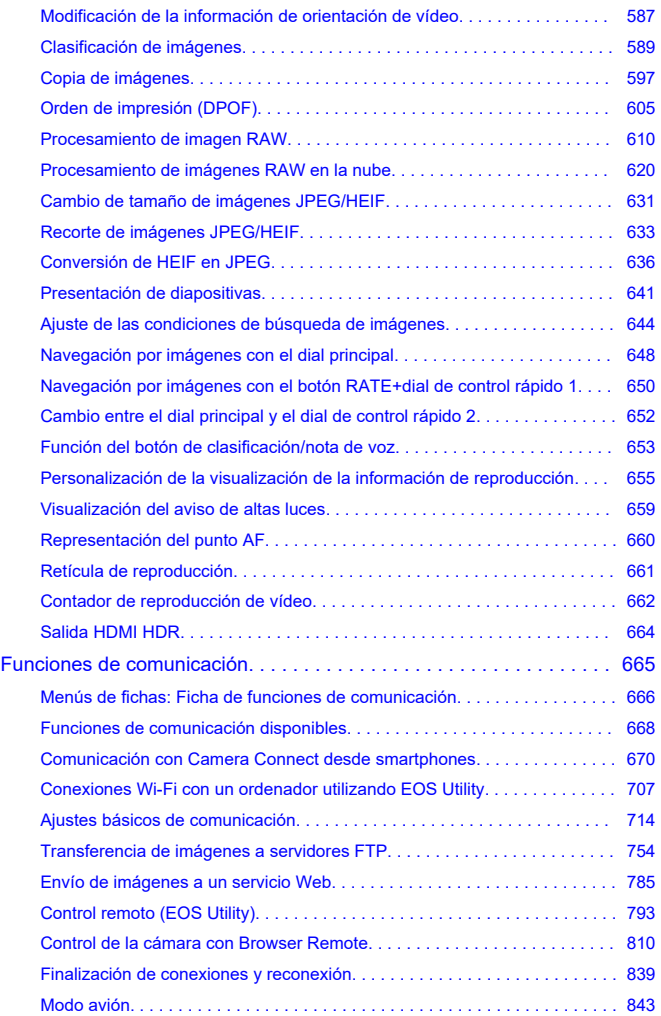

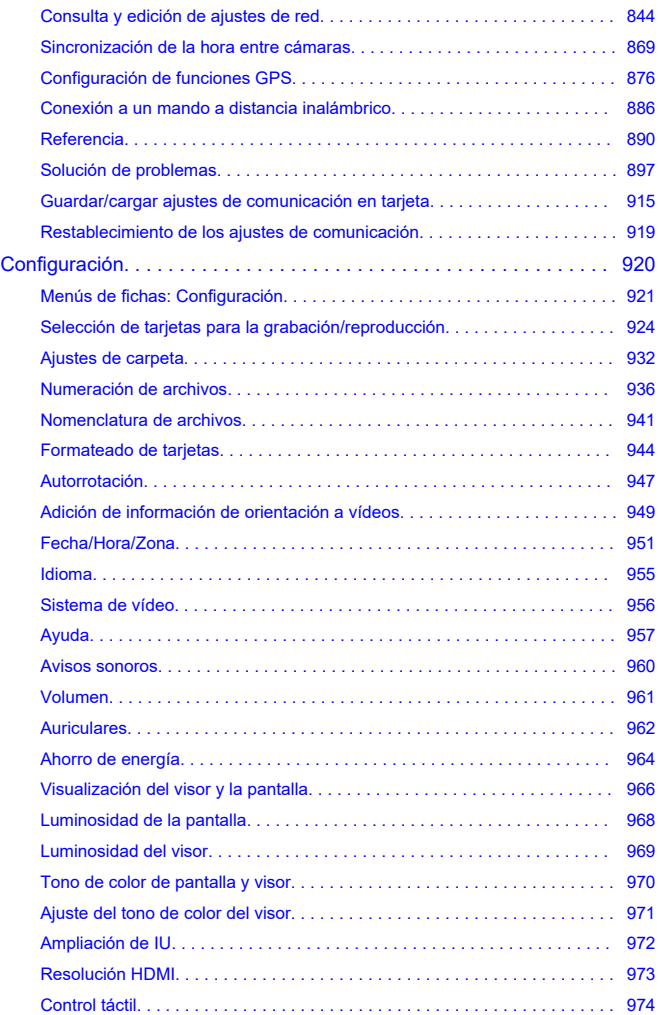

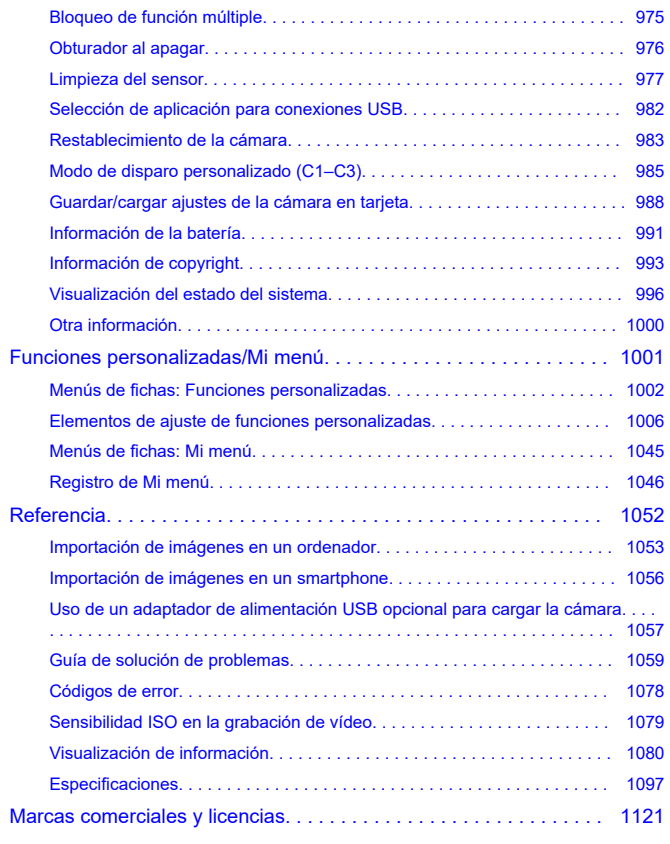

### <span id="page-8-0"></span>**Antes de empezar a disparar, lea lo siguiente**

Para evitar problemas y accidentes al disparar, lea primero las [Instrucciones de seguridad](#page-21-0) y las [Precauciones de manejo](#page-25-0). Además, lea atentamente esta Guía del usuario avanzada para asegurarse de utilizar la cámara correctamente.

### **Tome algunas fotografías de prueba y entienda la responsabilidad del producto**

Después de fotografiar, reproduzca y revise si las imágenes se grabaron correctamente. Si la cámara o la tarjeta de memoria fallan y las imágenes no se pueden grabar o transferir a un ordenador, Canon no se hará responsable de las pérdidas o de los inconvenientes causados.

### **Derechos de autor**

Las leyes de copyright de algunos países prohíben el uso no autorizado de imágenes grabadas con la cámara (o de música/imágenes con música transferidas a la tarjeta de memoria) para propósitos diferentes del disfrute personal.

Asimismo, debe tener en cuenta que en algunas representaciones públicas, exposiciones, etc. se prohíbe tomar fotografías incluso para uso privado.

### **Conexión de otros dispositivos**

Cuando conecte la cámara a un ordenador o a otro dispositivo, utilice el cable de interfaz que se incluye o un cable Canon. Cuando conecte un cable de interfaz, utilice también el protector de cable que se incluye  $(\mathbb{Z})$ ).

- [Contenido del paquete](#page-9-0)
- [Información complementaria](#page-11-0)
- [Accesorios compatibles](#page-12-0)
- [Instrucciones](#page-13-0)
- [Guía de iniciación rápida](#page-14-0)
- [Acerca de esta guía](#page-18-0)
- [Tarjetas compatibles](#page-20-0)
- [Instrucciones de seguridad](#page-21-0)
- [Precauciones de manejo](#page-25-0)
- [Nombres de las partes](#page-28-0)
- [Software](#page-42-0)

<span id="page-9-0"></span>Antes de usar el producto, asegúrese de que el paquete incluya los siguientes elementos. Si falta alguno, póngase en contacto con el distribuidor.

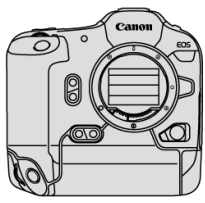

**Cámara**

(con tapa del cuerpo (cubierta de cámara R-F-5), tapa del compartimento de la batería y cubierta de la zapata)

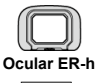

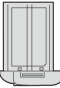

**Batería LP-E19** (con tapa protectora)

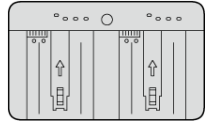

**Cargador de batería LC-E19** (con tapa protectora)

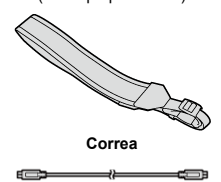

**Cable de interfaz**

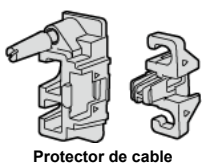

- La cámara no incluye una tarjeta de memoria  $(\sqrt{2})$  ni un cable HDMI.
- Coloque el ocular ER-h en el ocular del visor.
- Procure no perder ninguno de estos elementos.
- No se incluye ningún CD-ROM de software. El software  $(\bar{\omega})$  $(\bar{\omega})$  se puede descargar desde el sitio web de Canon.

#### **Precaución**  $\mathbf{0}$

La velocidad de transmisión cuando se usa el cable de interfaz incluido equivale a SuperSpeed USB (USB 3.1 Gen 1).

<span id="page-11-0"></span>Consulte el siguiente sitio web para ver información sobre objetivos compatibles con las funciones de la cámara y para ver información complementaria sobre la cámara.

**<https://cam.start.canon/H001/>**

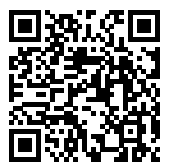

<span id="page-12-0"></span>Consulte el siguiente sitio web para conocer detalles sobre accesorios compatibles.

**<https://cam.start.canon/H002/>**

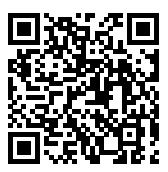

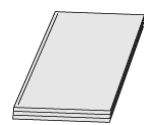

#### <span id="page-13-0"></span>**En este manual se proporcionan instrucciones básicas de funcionamiento de la cámara.**

**Guía del usuario avanzada**

En esta Guía del usuario avanzada se proporcionan instrucciones completas. Para obtener la Guía del usuario avanzada más reciente, consulte el siguiente sitio web. **<https://cam.start.canon/C010/>**

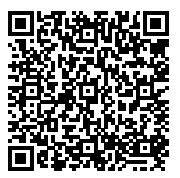

**Instrucciones del objetivo** Ver o descargar desde el siguiente sitio web. **<https://cam.start.canon/>**

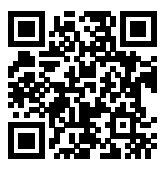

Para conocer las instrucciones del software, consulte [Instrucciones del software](#page-45-0).

**Nota**

Seleccione [ $\blacklozenge$ : URL software/manual] para mostrar el código QR en la pantalla de la cámara.

<span id="page-14-0"></span>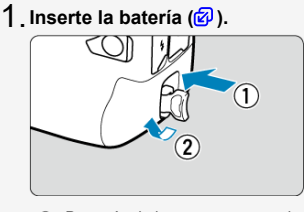

Después de la compra, cargue la batería para empezar a usar la cámara  $(\sqrt{\mathcal{D}})$  $(\sqrt{\mathcal{D}})$ .

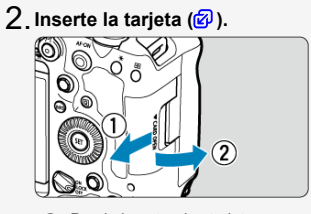

● Puede insertar dos tarjetas.

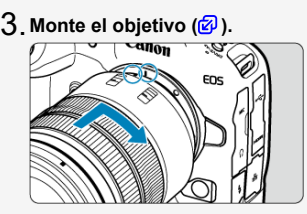

Alinee el indicador de montaje rojo del objetivo con el indicador de montaje rojo de la cámara para montar el objetivo.

**Sitúe el conmutador de modos de enfoque del objetivo en** 4.  $\leq$  AF  $\geq$  [\(](#page-67-0) $\circledcirc$ ).

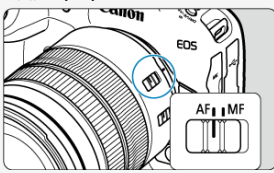

**Sitúe el interruptor de alimentación en < > [\(](#page-64-0) ).** 5.

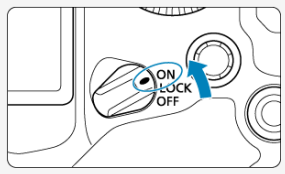

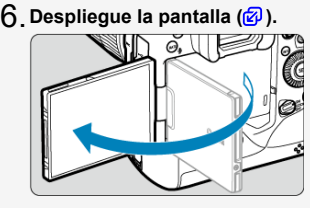

 $\bullet$ Cuando se muestre la pantalla de ajuste de fecha/hora/zona, consulte [Fecha/Hora/Zona.](#page-950-0)

*A***juste el modo de disparo en [P] [\(](#page-130-0)<mark>2</mark>).** 

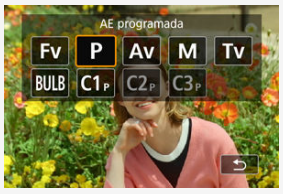

- Presione el botón < MODE > y, a continuación, gire el dial <  $\frac{1}{2}$ para seleccionar  $[**P**]$ .
- **Enfoque el motivo [\(](#page-101-0) ).** 8.

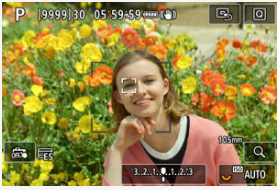

- Sobre las caras que se detecten aparecerá un marco de seguimiento  $[$   $]$ .
- Presione el disparador hasta la mitad y la cámara enfocará el motivo.

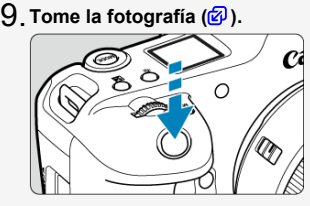

- Presione el disparador hasta el fondo para tomar la fotografía.
- De manera predeterminada, la cámara dispara en modo  $\left[\frac{1}{2}\right]$  [\(](#page-528-0) $\frac{1}{2}$ ).

# **Revise la imagen.** 10.

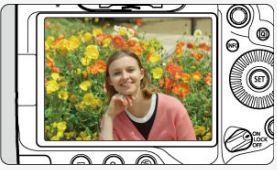

- La imagen recién captada aparecerá en la pantalla durante aprox. 2 segundos.
- Para volver a visualizar la imagen, presione el botón <  $\triangleright$  > ( $\circledcirc$ [\)](#page-540-0).
- <span id="page-18-0"></span>Iconos de esta guía 図
- $\mathbb{F}$  [Supuestos básicos para las instrucciones de funcionamiento y fotografías de ejemplo](#page-19-0)

# **Iconos de esta guía**

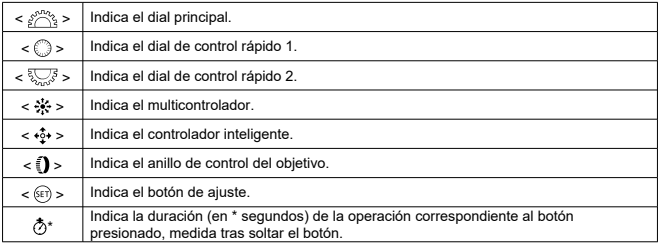

Además de lo anterior, los iconos y símbolos utilizados en los botones de la cámara y mostrados en la pantalla también se utilizan en esta guía cuando se hace referencia a las operaciones y funcionalidades pertinentes.

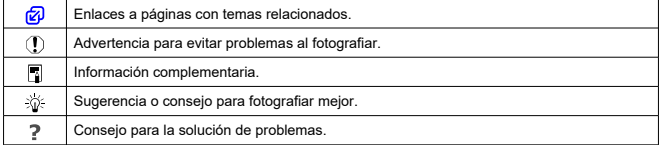

### <span id="page-19-0"></span>**Supuestos básicos para las instrucciones de funcionamiento y fotografías de ejemplo**

- Antes de seguir las instrucciones, asegúrese de que el interruptor de alimentación esté situado en <  $ON$  > ( $\circledcirc$ [\)](#page-64-0) y de que la función de bloqueo de función múltiple esté desactivada  $(\sqrt{2})$  $(\sqrt{2})$ .
- Se asume que todos los ajustes de menú y las funciones personalizadas son los predeterminados.
- Las ilustraciones de esta guía muestran como ejemplo la cámara con el objetivo RF24-105mm F4 L IS USM.
- Las fotografías de ejemplo de esta guía solo tienen propósitos ilustrativos.
- En las referencias al uso de objetivos EF o EF-S, se supone que se utiliza un adaptador de montura.

### <span id="page-20-0"></span>**Tarjetas compatibles**

La cámara puede utilizar las siguientes tarjetas. **Si la tarjeta es nueva o fue formateada (inicializada) previamente por otra cámara o un ordenador, formatee la tarjeta con esta cámara** (**a**[\)](#page-943-0).

**Tarjetas CFexpress** \* Compatibles con tipo B **Tarjetas de memoria SD/SDHC/SDXC** \* Compatibles con tarjetas UHS-II y UHS-I T **Precaución** No puede utilizar tarjetas CFexpress con una capacidad superior a 2 TB.

### **Tarjetas que pueden grabar vídeos**

Cuando grabe vídeos, utilice una tarjeta CFexpress compatible con VPG400 o una tarjeta con rendimiento suficiente (con velocidades de escritura y lectura suficientemente rápidas) para la calidad de grabación de vídeo  $(\sqrt{2})$  $(\sqrt{2})$ ).

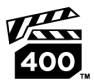

En este manual, "tarjeta CFexpress" se refiere específicamente a tarjetas CFexpress, "tarjeta SD" se refiere a tarjetas de memoria SD/SDHC/SDXC y "tarjeta" se refiere de forma general a cualquier tarieta de memoria.

\* **No se incluye ninguna tarjeta.** Debe adquirirla por separado.

<span id="page-21-0"></span>Lea estas instrucciones para utilizar el producto de manera segura.

Siga estas instrucciones para evitar daños o lesiones al operador del producto o a otras personas.

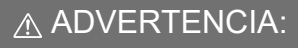

Denota el riesgo de lesión grave o de muerte.

Mantenga el producto fuera del alcance de los niños pequeños.

Una correa enrollada alrededor del cuello de una persona puede producirle estrangulación. Las partes o los elementos proporcionados de las cámaras o los accesorios son peligrosos si se tragan. Si ocurre así, acuda inmediatamente a un médico.

La batería es peligrosa si se traga. Si ocurre así, acuda inmediatamente a un médico.

**EL PRODUCTO CONTIENE UNA PILA DE BOTÓN** 

Las pilas de botón son peligrosas y deben ser mantenidas fuera del alcance de los niños en todo momento, ya sean nuevas o usadas.

Estas pilas pueden causar lesiones graves o mortales en 2 horas o menos, si se ha ingerido o colocado la pila dentro de cualquier parte del cuerpo.

Si sospecha que una pila se ha ingerido o colocado dentro de cualquier parte del cuerpo, busque atención médica de inmediato.

- Utilice solamente fuentes de alimentación especificadas en este manual de instrucciones para su uso con el producto.
- $\bullet$  No desmonte ni modifique el producto.
- No exponga el producto a impactos fuertes o vibraciones.
- No toque ninguna parte interna expuesta.
- Deje de utilizar el producto si se da cualquier circunstancia extraordinaria, tal como la presencia de humo o de un olor extraño.
- Para limpiar el producto, no utilice disolventes orgánicos tales como alcohol, bencina o disolvente para pintura.
- No moje el producto. No introduzca objetos o líquidos extraños en el producto.
- No utilice el producto donde pueda haber gases inflamables.

Esto puede provocar descargas eléctricas, explosiones o incendios.

- No deje expuestos ningún objetivo ni ninguna cámara o videocámara que tenga montado un objetivo sin la tapa del objetivo puesta.
- El objetivo puede concentrar la luz del sol y provocar un incendio.
- No toque el producto conectado a una toma eléctrica durante tormentas eléctricas.

Esto puede provocar una descarga eléctrica.

- Siga estas instrucciones cuando utilice baterías disponibles en el comercio o las baterías que se proporcionan.
	- Utilice las baterías solamente con su producto especificado.
	- No caliente las baterías ni las exponga al fuego.
	- No cargue las baterías utilizando cargadores de baterías no autorizados.
	- No exponga los terminales a la suciedad ni permita que entren en contacto con clavijas metálicas u otros objetos metálicos.
	- No utilice baterías que tengan fugas.
	- Cuando deseche baterías, aísle los terminales con cinta adhesiva o por otros medios.

Esto puede provocar descargas eléctricas, explosiones o incendios.

Si una batería tiene una fuga y el material entra en contacto con la piel o con la ropa, enjuague a fondo el área expuesta con agua corriente. En caso de contacto con los ojos, enjuague a fondo con agua corriente abundante y acuda inmediatamente a un médico. Siga estas instrucciones cuando utilice un cargador de baterías o un adaptador de CA.

- Elimine periódicamente el polvo acumulado en la clavija del enchufe y en la toma eléctrica utilizando un paño seco.
- No enchufe ni desenchufe el producto con las manos húmedas.
- No utilice el producto si la clavija del enchufe no está insertada a fondo en la toma eléctrica.
- No exponga la clavija del enchufe ni los terminales a la suciedad ni permita que entren en contacto con clavijas metálicas u otros objetos metálicos.
- No toque el cargador de baterías o el adaptador de CA conectado a una toma eléctrica durante tormentas eléctricas.
- No ponga objetos pesados sobre el cable de alimentación. No dañe, rompa ni modifique el cable de alimentación.
- No envuelva el producto en tela u otros materiales mientras lo utiliza ni poco después de usarlo, cuando el producto esté aún caliente.
- No desenchufe el producto tirando del cable de alimentación.
- No deje el producto conectado a una fuente de alimentación durante largos períodos de tiempo.
- No cargue baterías a temperaturas que estén fuera del intervalo de 5 40 °C  $(41 - 104$  °F).
- Esto puede provocar descargas eléctricas, explosiones o incendios.
- No permita que el producto se mantenga en contacto con la misma área de piel durante largos períodos de tiempo mientras lo utiliza.

Esto puede producir quemaduras por contacto de baja temperatura, con enrojecimiento de la piel y ampollas, aunque el producto no parezca caliente. Se recomienda utilizar un trípode o un equipo similar cuando se utilice el producto en lugares cálidos y cuando lo utilicen personas con problemas de circulación o piel poco sensible.

- Siga las indicaciones de apagar el producto en los lugares donde su uso esté prohibido. Si no lo hace así, puede provocar averías en otros equipos debidas al efecto de las ondas electromagnéticas e, incluso, accidentes.
- No deie las baterías cerca de las mascotas.

Las mascotas podrían morder las baterías y causar fugas, sobrecalentamiento o explosión, lo que podría dañar el producto o provocar un incendio.

# A PRECAUCIÓN: Tome las siguientes precauciones.

De lo contrario, podrían producirse lesiones físicas o daños a la propiedad.

No dispare el flash cerca de los ojos.

Puede dañar los ojos.

No mire a la pantalla o a través del visor durante períodos prolongados de tiempo. Esto puede inducir síntomas similares a los del mareo. En tal caso, deje de utilizar el producto inmediatamente y descanse un tiempo antes de reanudar el uso.

- El flash emite altas temperaturas cuando se dispara. Mientras toma fotos, mantenga la unidad de flash alejada de los dedos, el resto del cuerpo y cualquier otro objeto.
- Esto puede provocar quemaduras o una avería en el flash.
- No deje el producto en lugares expuestos a temperaturas extremadamente altas o bajas.

El producto puede alcanzar temperaturas extremadamente altas o bajas y provocar quemaduras o lesiones si se toca.

- La correa está destinada a utilizarse exclusivamente sobre el cuerpo. Colgar de un gancho u otro objeto la correa con cualquier producto montado puede dañar el producto. Además, no sacuda el producto ni lo exponga a impactos fuertes.
- No aplique mucha presión al objetivo ni permita que lo golpee ningún objeto.

Puede provocar lesiones o dañar el producto.

- Monte el producto solamente en un trípode suficientemente resistente.
- No transporte el producto cuando esté montado en un trípode.

Puede provocar lesiones o causar un accidente.

No toque ninguna parte interna del producto.

Esto puede provocar lesiones.

En caso de irritación o reacción anormal de la piel durante, o después de usar el producto, evite su uso y consulte a un médico.

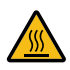

Después de grabar vídeos o realizar disparos en serie repetidamente durante un periodo prolongado de tiempo, **no toque el compartimento de la pantalla (A), ya que podría estar caliente**. Podrían producirse quemaduras.

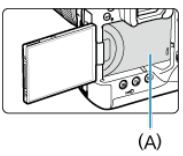

No toque las tarjetas CFexpress inmediatamente después de la toma. Es posible que las tarjetas estén calientes y le provoquen quemaduras. Las tarjetas tienen más probabilidades de calentarse cuando [<sup>1</sup>: Descon. auto **temp.**] se ajusta en [**Alta**]. Espere hasta que la tarjeta se haya enfriado antes de extraerla.

### <span id="page-25-0"></span>**Cuidado de la cámara**

- La cámara es un instrumento de precisión. No la deje caer ni la someta a golpes.
- La cámara no es sumergible y no se puede utilizar bajo el agua.
- Para maximizar la resistencia de la cámara al polvo y a las salpicaduras, mantenga firmemente cerradas la tapa de terminales, la tapa del compartimento de la batería, la tapa de la ranura de la tarjeta y todas las demás tapas. Coloque también la cubierta de la zapata en la zapata multifunción.
- Esta cámara se ha diseñado para que sea resistente al polvo y las salpicaduras, con el propósito de evitar que penetren en su interior la arena, el polvo, la suciedad o el agua que caigan sobre ella accidentalmente, pero es imposible evitar por completo que penetre polvo, suciedad, agua o sal. En lo posible, no permita que entre polvo, suciedad, agua o sal en la cámara.
- Si entra agua en la cámara, séquela con un paño seco y limpio. Si entra suciedad, polvo o sal en la cámara, límpiela con un paño limpio y húmedo bien escurrido.
- Usar la cámara en lugares donde haya polvo o suciedad puede provocar daños.
- Es recomendable limpiar la cámara después de usarla. Si se permite que quede suciedad, polvo, agua o sal en la cámara, es posible que se produzca una avería.
- Si, por accidente, deja caer la cámara al agua o le preocupa que haya penetrado humedad (agua), suciedad, polvo o sal en su interior, consulte inmediatamente al centro de asistencia de Canon más próximo.
- Nunca deje la cámara junto a dispositivos con un campo magnético fuerte, como un imán o un motor eléctrico. Evite también usar o dejar la cámara cerca de cualquier dispositivo que emita fuertes ondas de radio, como una antena de grandes dimensiones. Los campos magnéticos fuertes pueden causar averías de la cámara o destruir los datos de las imágenes.
- No deje la cámara en lugares demasiado calurosos, como el interior de un coche expuesto a la luz directa del sol. Las altas temperaturas pueden producir averías.
- La cámara contiene un sistema de circuitos electrónicos de precisión. No intente nunca desmontarla.
- No bloquee el funcionamiento de la cortina del obturador con un dedo u otros obietos. Si lo hace, puede provocar una avería.
- Utilice solamente un soplador, disponible en el mercado, para eliminar el polvo del objetivo, del visor o de otras partes. Para limpiar el cuerpo de la cámara o el objetivo, no utilice limpiadores que contengan disolventes orgánicos. Si se encuentra con algún tipo de suciedad de difícil eliminación, lleve la cámara al centro de asistencia de Canon más próximo.
- No toque los contactos eléctricos de la cámara con los dedos. Así evitará que los contactos se corroan. La corrosión de los contactos puede provocar que la cámara deje de funcionar correctamente.
- Si la cámara se traslada repentinamente de un entorno frío a uno caliente, puede producirse condensación de agua en la cámara y en partes internas. Para evitar la condensación, coloque la cámara en una bolsa de plástico con cierre hermético y permita que se adapte a esa temperatura más cálida antes de sacarla.
- Si se forma condensación en la cámara, para evitar daños no utilice la cámara ni quite el objetivo, la tarjeta o la batería. Antes de reanudar el uso, apague la cámara y espere a que la humedad se haya evaporado por completo. Aunque la cámara esté completamente seca, si su interior continúa estando frío, no quite el objetivo, la tarjeta o la batería hasta que la cámara se haya adaptado a la temperatura ambiente.
- Si no va a utilizar la cámara durante un período de tiempo prolongado, extraiga la batería y guarde la cámara en un lugar fresco, seco y con buena ventilación. Aunque la cámara esté guardada, presione el disparador unas cuantas veces de vez en cuando para comprobar que la cámara aún funciona.
- Evite almacenar la cámara en lugares donde haya productos químicos que provoquen óxido o corrosión, como un laboratorio.
- Si la cámara no se ha utilizado durante un período de tiempo prolongado, compruebe todas sus funciones antes de utilizarla. Si no ha utilizado la cámara durante cierto tiempo o tiene prevista una sesión fotográfica importante, como un viaje al extranjero, llévela al centro de asistencia de Canon más cercano para que la revisen o compruebe usted mismo que funciona correctamente.
- Es posible que la cámara se caliente después de realizar disparos en serie repetidamente o de disparar o grabar vídeo durante un período prolongado de tiempo. Esto no es una avería.
- Si hay una fuente de luz brillante dentro o fuera del área de imagen, es posible que se produzcan imágenes fantasma.
- Cuando realice tomas a contraluz, mantenga el sol suficientemente alejado del ángulo de visión. Mantenga siempre las fuentes de luz intensas, como el sol, láser o fuentes de luz artificial, fuera y lejos del área de la imagen. La luz fuerte concentrada podría producir humo o dañar el sensor de imagen u otros componentes internos.
- Ponga la tapa del objetivo para evitar que la luz solar directa u otro tipo de luz entre en el objetivo cuando no esté fotografiando.

### **Pantalla y visor, panel LCD**

- Aunque la pantalla y el visor se fabrican con tecnología de muy alta precisión con más del 99,99 % de píxeles efectivos, es posible que el 0,01 % de los píxeles, como máximo, estén inactivos; además, puede haber puntos negros, rojos o de otros colores. Esto no es una avería. Estos píxeles no afectan a las imágenes grabadas.
- Si se deja encendida la pantalla durante un período prolongado de tiempo, puede que haya quedado marcada la pantalla si ve restos de lo que se estaba mostrando. No obstante, esto es solo temporal y desaparecerá si no se utiliza la cámara durante unos días.
- Es posible que la visualización en la pantalla parezca ligeramente lenta a bajas temperaturas o que la pantalla se muestre en negro a altas temperaturas. Volverá a la normalidad a temperatura ambiente.

### **Tarjetas**

Para proteger la tarjeta y sus datos grabados, tenga en cuenta lo siguiente:

- No deje caer la tarjeta, no la doble ni la moje. No la someta a una fuerza excesiva, a impactos físicos ni a vibraciones.
- Mantenga la abertura de la tarjeta alejada del polvo y de objetos extraños.
- No toque los contactos electrónicos de la tarjeta con los dedos ni con nada metálico.
- No adhiera pegatinas, etc. a la tarjeta.
- No almacene ni utilice una tarjeta cerca de dispositivos que tengan un fuerte campo magnético, como un televisor, unos altavoces o unos imanes. Evite también los lugares que puedan tener electricidad estática.
- No deje la tarjeta a la luz directa del sol ni cerca de una fuente de calor.
- Guarde la tarjeta en un estuche.
- $\bullet$  No almacene las tarietas en lugares polvorientos, húmedos o demasiado calurosos.
- Las tarjetas pueden calentarse después de realizar disparos en serie repetidamente o de disparar o grabar vídeo durante periodos prolongados. Esto no es una avería.

### **Objetivo**

Después de desmontar el objetivo de la cámara, deje el objetivo con el extremo posterior hacia arriba y coloque la tapa posterior del objetivo para evitar que se rayen la superficie del objetivo y los contactos eléctricos (1).

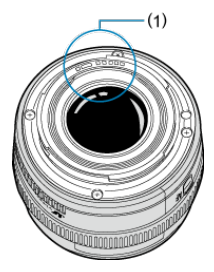

### **Manchas en el sensor de imagen**

Además del polvo que entre en la cámara desde el exterior, de manera infrecuente, es posible que se adhiera lubricante de las piezas internas de la cámara a la parte delantera del sensor. Si hay manchas visibles en las imágenes, haga limpiar el sensor en un centro de asistencia de Canon.

### <span id="page-28-0"></span>[Colocación de la correa](#page-36-0)

### [Uso del protector de cable](#page-37-0)

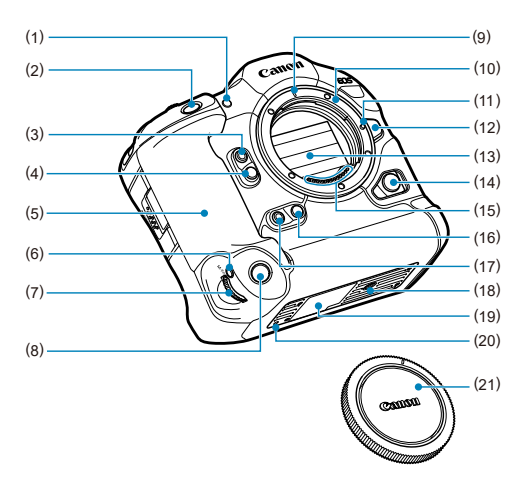

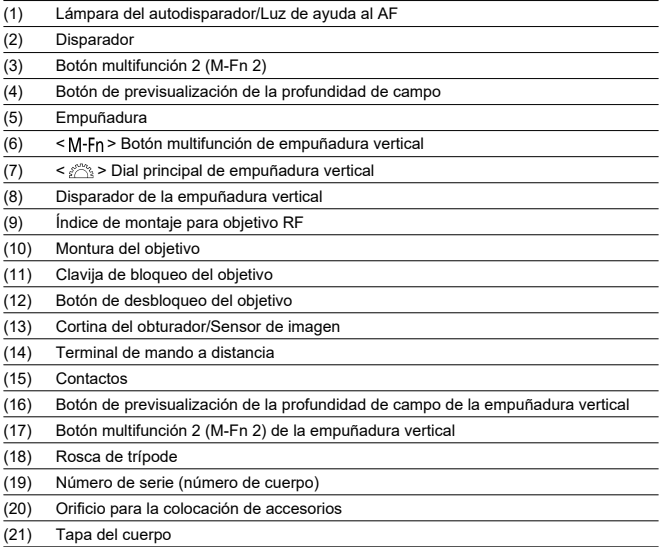

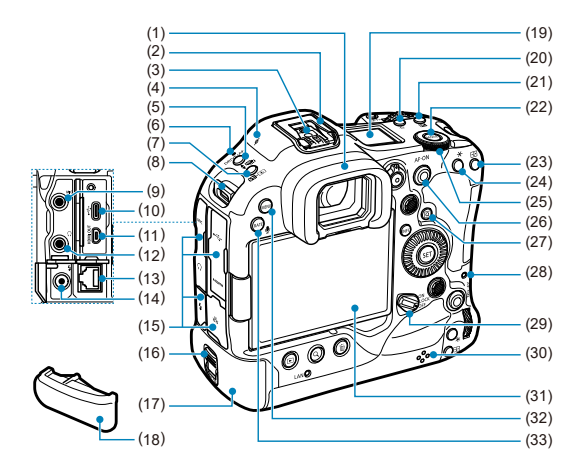

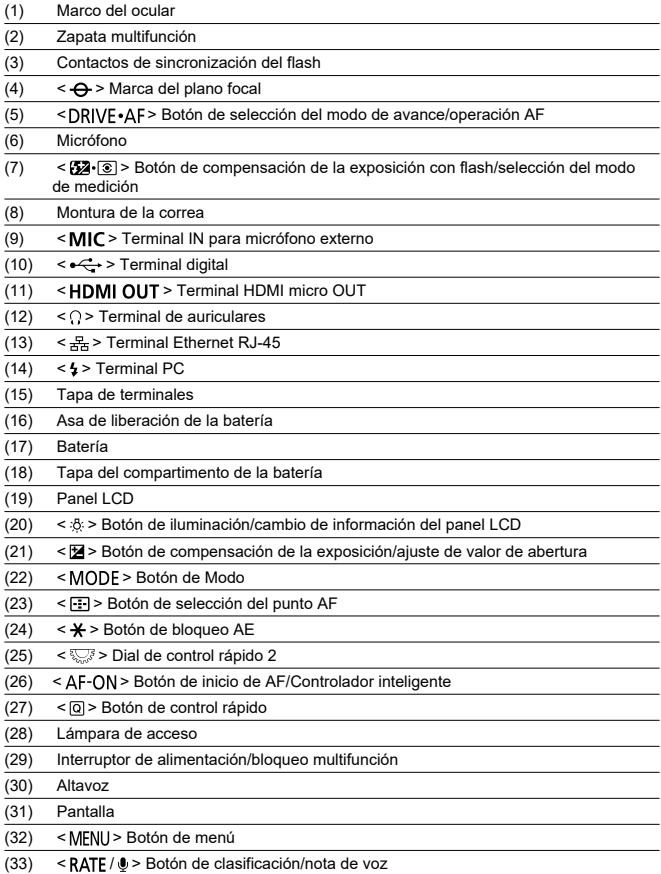

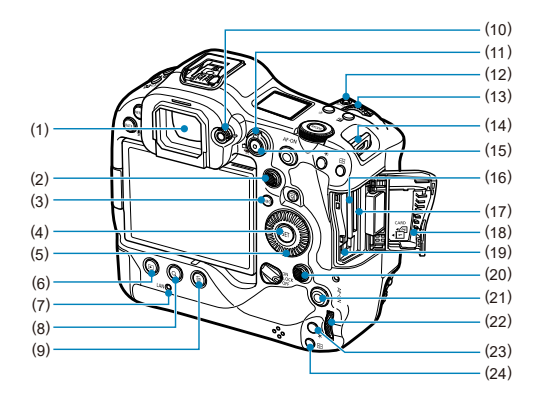

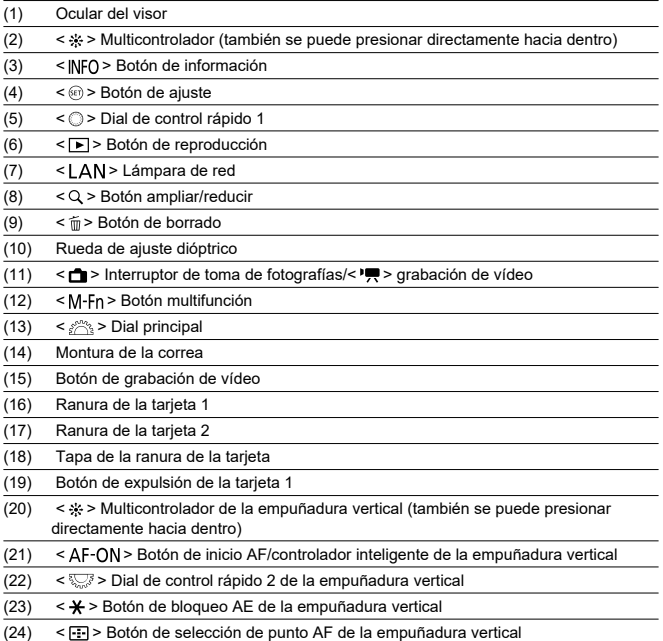

### **Visualización de información en el panel LCD**

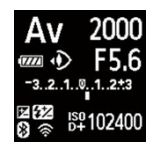

La información que se muestra varía en función del estado de la cámara. Para ver información detallada sobre los iconos, consulte [Visualización de información](#page-1079-0).

### **Visualización de información en el visor**

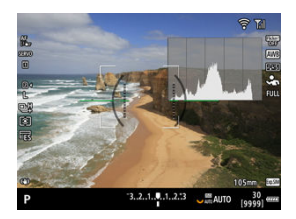

La información que se muestra varía en función del estado de la cámara.

### **Batería LP-E19**

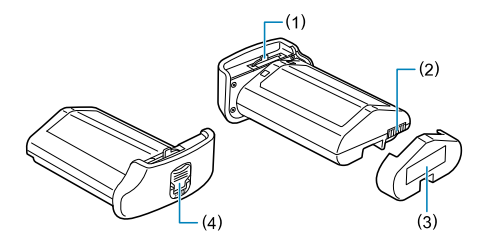

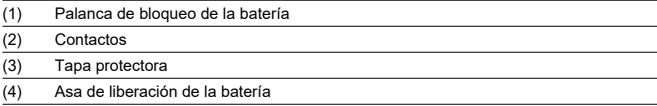

### **Cargador de batería LC-E19**

Cargador de batería para batería LP-E19 [\(](#page-47-0) $\circ$ ).

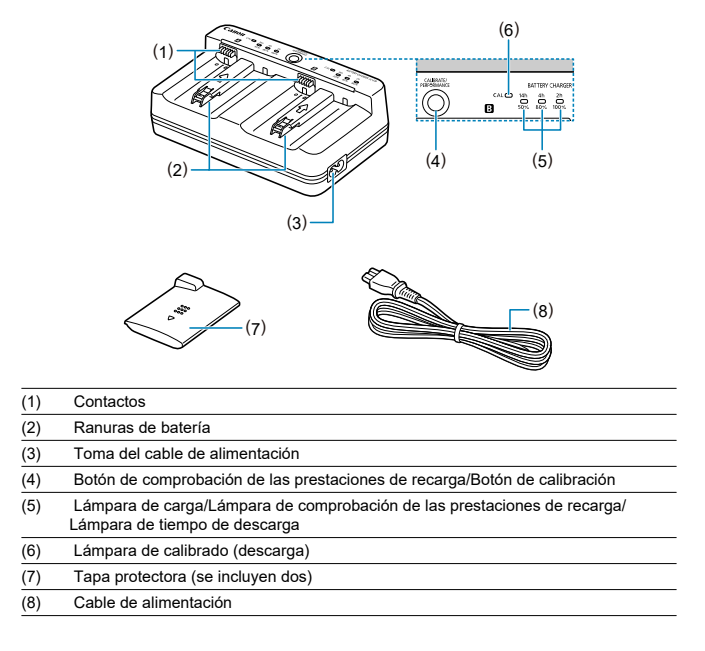
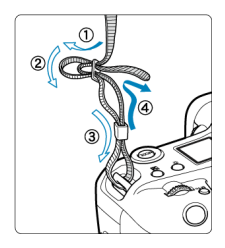

Pase el extremo de la correa a través de la montura de la correa desde la parte inferior y, a continuación, pásela a través de la hebilla como se muestra. Tire de la correa para que quede tensa y asegúrese de que no se afloja en la hebilla.

- Cuando conecte la cámara a un ordenador, **utilice el cable de interfaz que se incluye o un cable Canon.**
- Utilice un cable HDMI disponible en el mercado para conectar la cámara a un monitor o a otro dispositivo de visualización.
- **Cuando conecte un cable de interfaz, utilice el protector de cable que se incluye.** El uso del protector de cable ayuda a evitar que el cable se desconecte accidentalmente y que se dañe el terminal.

## **Preparación**

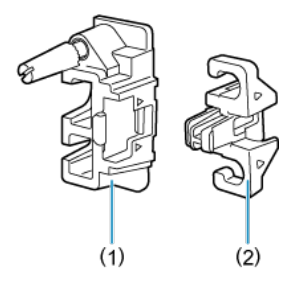

El protector de cable consta del protector (1) y una pinza (2).

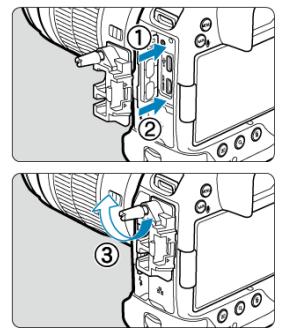

Monte el protector en la cámara.

**Con el cable de interfaz incluido y un cable HDMI fino disponible en el mercado**

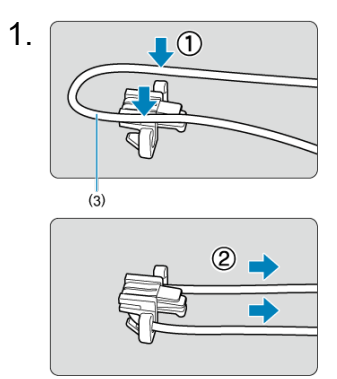

(3) Cable de interfaz incluido

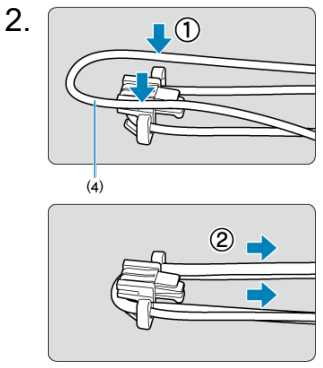

(4) Cable HDMI fino disponible en el mercado

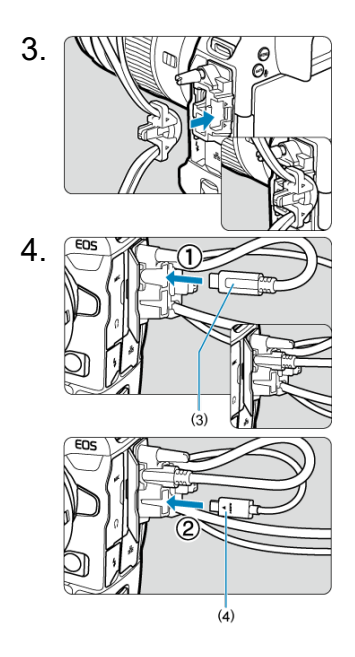

**Con un cable de interfaz Canon incluido u opcional y un cable HDMI grueso disponible en el mercado**

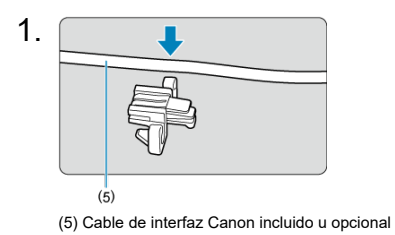

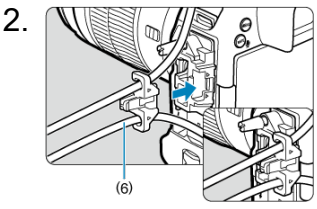

(6) Cable HDMI grueso disponible en el mercado

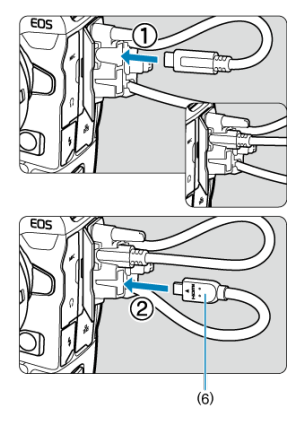

## **Con solo un cable de interfaz Canon opcional o un cable HDMI disponible en el mercado**

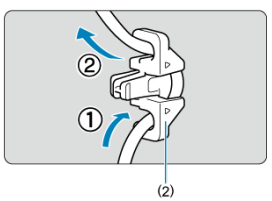

Cuando utilice solo un cable de interfaz Canon opcional o un cable HDMI grueso/fino disponible en el mercado, pase el cable a través de la pinza (2) como se muestra antes de fijar la pinza al protector de cable.

#### $\bullet$ **Precaución**

Usar la cámara cuando está conectado un cable de interfaz o cable HDMI sin el  $\bullet$ protector de cable puede dañar el terminal de la cámara. Asegúrese de que cada cable esté conectado firmemente al terminal de la cámara.

# **Software**

- ΓZΙ. Información general sobre el software
- [Descarga e instalación de software EOS u otro software dedicado](#page-43-0) M
- ΓZ [Instrucciones del software](#page-45-0)

## **Información general sobre el software**

En esta sección se resume el software que se utiliza con las cámaras EOS. Tenga en cuenta que para descargar e instalar el software se necesita una conexión a Internet. El software no se puede ser descargar ni instalar en entornos que no tengan conexión a Internet.

## **EOS Utility**

Permite transferir las fotografías y los vídeos captados desde la cámara a un ordenador conectado a la red, configurar diversos ajustes de la cámara desde el ordenador y disparar de manera remota desde el ordenador.

### **Digital Photo Professional**

Software recomendado para usuarios que tomen imágenes RAW. Permite ver, editar e imprimir imágenes, entre otras cosas.

## **Picture Style Editor**

Permite editar estilos de imagen existentes, así como crear y guardar archivos de estilo de imagen originales. Este software es para usuarios avanzados con experiencia en el procesamiento de imágenes.

## <span id="page-43-0"></span>**Descarga e instalación de software EOS u otro software dedicado**

Instale siempre la versión más reciente del software.

Actualice cualquier versión anterior del software que se haya instalado, sobreescribiéndola con la versión más reciente.

#### $\bf{0}$ **Precaución**

- Nunca conecte la cámara a un ordenador antes de instalar el software. Este no se instalará correctamente.
- No es posible instalar el software a menos que el ordenador esté conectado a Internet.
- Las versiones anteriores no pueden mostrar las imágenes de esta cámara correctamente. Además, no es posible procesar imágenes RAW de esta cámara.

# 1. **Descargue el software.**

Conéctese a Internet desde un ordenador y acceda al siguiente sitio web de Canon. **<https://cam.start.canon/>**

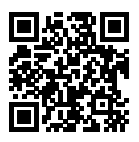

- Seleccione su país o región de residencia y descargue el software.
- Dependiendo del software, es posible que necesite introducir el número de serie de la cámara. El número de serie se encuentra en la parte inferior de la cámara.
- Descomprímalo en el ordenador.

### **Para Windows**

Haga clic en el archivo instalador que se muestra para iniciar el instalador.

### **Para macOS**

Se creará y se mostrará un archivo dmg. Siga los pasos que se detallan a continuación para iniciar el instalador.

1.Haga doble clic en el archivo dmg.

• Aparecerá un icono de unidad y un archivo instalador en el escritorio.

Si no aparece el archivo instalador, haga doble clic en el icono de unidad para mostrarlo.

2.Haga doble clic en el archivo instalador.

- Se iniciará el instalador.
- 2. **Siga las instrucciones de la pantalla para instalar el software.**

<span id="page-45-0"></span>Consulte el siguiente sitio web para conocer las instrucciones del software.

**<https://cam.start.canon/>**

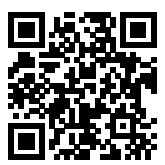

En este capítulo se describen los pasos preparatorios antes de empezar a disparar, así como las operaciones básicas de la cámara.

- [Carga de la batería](#page-47-0)
- [Inserción y extracción de baterías](#page-52-0)
- [Inserción y extracción de las tarjetas](#page-55-0)
- [Uso de la pantalla](#page-62-0)
- [Encendido de la alimentación](#page-64-0)
- [Montaje y desmontaje de objetivos RF](#page-67-0)
- [Montaje y desmontaje de objetivos EF/EF-S](#page-71-0)
- [Zapata multifunción](#page-75-0)
- [Uso del visor](#page-77-0)
- [Uso del control ocular](#page-81-0)
- [Operaciones básicas](#page-99-0)
- [Ajustes y operaciones del menú](#page-117-0)
- [Control rápido](#page-122-0)
- [Funcionamiento de la pantalla táctil](#page-124-0)

<span id="page-47-0"></span>1. **Conecte y enchufe el cargador de batería.**

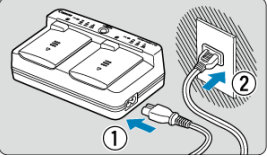

- Conecte el cable de alimentación al cargador y enchufe el otro extremo en una toma de alimentación.
- Cuando no hay ninguna batería cargada, todas las lámparas indicadoras están apagadas.

# 2. **Retire la tapa protectora.**

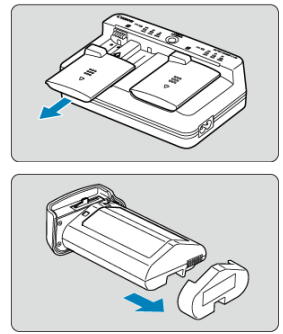

Retire del cargador y de la batería las tapas protectoras incluidas.

# 3. **Cargue la batería.**

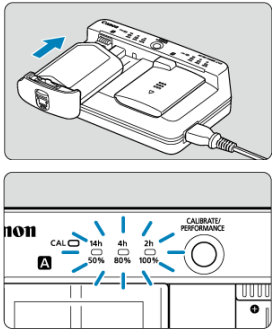

- Deslice la batería para insertarla (en dirección opuesta a la de retirada de la tapa protectora) y asegúrese de que esté bien montada en el cargador
- $\bullet$  Puede cargar una batería en la ranura  $\blacksquare$  o en la ranura  $\blacksquare$ .
- La carga se inicia automáticamente y la lámpara de carga parpadea o se ilumina en verde.
- **La carga ha finalizado cuando las tres lámparas de carga** (50%/80%/100%) **están iluminadas en verde.**
- **La carga de una batería agotada tarda aprox. 2 h. y 50 min. a temperatura ambiente (23 °C/73 °F).** El tiempo necesario para cargar la batería variará mucho en función de la temperatura ambiente y de la capacidad restante en la batería.
- Por motivos de seguridad, la carga a bajas temperaturas (5–10 °C/41–50 °F) tardará más tiempo (hasta aprox. 5 h.).

#### Œ **Precaución**

- Utilice el cargador de batería LC-E19 para cargar la batería LP-E19 (ambos incluidos). Esta batería no se puede cargar con el cargador de batería LC-E4N/  $IC-F4$
- Según el estado de la batería, quizá no sea posible cargarla hasta el 100% de su capacidad.

## **Nota**

Si carga dos baterías, se cargarán una tras otra en el orden en que las monte en el cargador.

### **Al comprarla, la batería no está cargada por completo.**

Cargue la batería antes de utilizarla.

- **Cargue la batería el día antes o el mismo día en el que vaya a utilizarla.** Las baterías cargadas pierden gradualmente su carga, incluso cuando no se utilizan.
- **Una vez que se haya cargado la batería, extráigala y desenchufe el cargador de batería de la toma de electricidad.**

Cuando no utilice la batería o el cargador, vuelva a colocar las tapas protectoras incluidas.

**Utilice la batería en un intervalo de temperatura ambiente de 0–45 °C/32–113 °F.** Para obtener un rendimiento óptimo de la batería, utilice las baterías en lugares donde la temperatura ambiente sea de 10–30 °C/50–86 °F. Las temperaturas más bajas pueden reducir temporalmente el rendimiento de la batería y acortar su vida útil.

### **Cuando no utilice la cámara, retire la batería.**

Si se deja la batería en la cámara durante un periodo prolongado de tiempo, se continuará liberando una pequeña cantidad de corriente que descarga la batería en exceso y acorta su duración. Guarde la batería con la tapa protectora puesta. Almacenar la batería cuando está completamente cargada puede reducir su rendimiento.

### **El cargador de batería puede utilizarse también en otros países.**

El cargador de batería es compatible con una fuente de alimentación de 100 V CA a 240 V CA 50/60 Hz. Si es necesario, monte un adaptador de clavija comercial para el país o la región correspondiente. Para evitar daños, no lo conecte a transformadores de tensión portátiles.

### **Compruebe las prestaciones de recarga de la batería, si es necesario.**

Presione el botón < PERFORMANCE > del cargador durante la carga para comprobar las prestaciones de recarga de la batería, según lo indicado por cuántas de las tres lámparas estén iluminadas en verde.

- : El rendimiento de recarga de la batería es bueno.
- $\bullet$   $\bullet$   $\circ$ : El rendimiento de recarga de la batería se ha degradado ligeramente.
- $\bullet$   $\circlearrowright$   $\circlearrowright$ : Se recomienda adquirir una nueva batería.

### **Si la batería se agota rápidamente, incluso tras haberla cargado por completo, es porque ha alcanzado el final de su vida útil.**

Compruebe el rendimiento de recarga de la batería  $\circledR$ [\)](#page-990-0) y compre una batería nueva.

## **La lámpara < > parpadea.**

- Esta indicación recomienda calibrar (descargar) la batería, lo que permite determinar la capacidad de carga e indicar el nivel de la batería en la cámara con precisión.
- $\bullet$  Cuando la lámpara <  $\mathsf{CA}$  | > parpadea en verde, se recomienda realizar la calibración. Para cargar la batería en este momento, espere aprox. 10 seg. y la carga se iniciará automáticamente.
- Para realizar la calibración, presione el botón < CALIBRATE > mientras la lámpara  $\langle A|$  > parpadea en verde. La lámpara  $\langle CA|$  > permanece iluminada en verde y se inicia la descarga.
- La carga se inicia automáticamente después de la descarga, pero tenga en cuenta que cuanto más cargada esté la batería, más tardará la descarga. El tiempo estimado necesario para la descarga se indica mediante las lámparas <**14h**>, <**4h**> y <**2h**>; si la lámpara <**14h**> parpadea en verde, indica un tiempo de descarga de aprox. 4–16 horas.
- La calibración vacía el nivel restante de la batería y, a continuación, la carga de la batería tarda aprox. 2 h. 50 min. Para cancelar la calibración en curso e iniciar la carga, retire y vuelva a montar la batería en el cargador.

#### $\overline{\mathbf{r}}$ **Precaución**

- Múltiples ciclos de carga y el uso sin calibración pueden provocar que la indicación del nivel de la batería resulte inexacta  $(\sqrt{\alpha})$  $(\sqrt{\alpha})$ .
- Es posible cargar una batería mientras se calibra otra, pero no es posible cargar o calibrar dos baterías al mismo tiempo.
- Cuando realice la calibración, considere utilizar una batería que esté casi agotada. Calibrar y, a continuación, cargar la batería LP-E19 cuando está completamente cargada tarda aprox. 18 h. 50 min.

## **Inmediatamente después de cargar una batería, solo se ilumina la lámpara de <100%>.**

- Que solo se ilumine en verde la lámpara de <**100%**> inmediatamente después de que se inicie la carga indica que la temperatura interna de la batería está fuera del intervalo. La carga se inicia automáticamente cuando la temperatura interna vuelve a 5–40  $°C/41-104 °F$
- Con dos baterías cargadas, que solo se ilumine en verde la lámpara de <**100%**> en el lado de la segunda batería indica el estado de espera.

## **Las tres lámparas están parpadeando.**

- Si se monta en el cargador una batería diferente de la LP-E19, la carga no es posible. En este caso, las tres lámparas de carga y la lámpara <  $CAL$  > parpadean en verde.
- Si las tres lámparas de carga parpadean en verde de manera consecutiva durante la carga (con o sin parpadeo de la lámpara <  $CAL$  > en verde), extraiga la batería y póngase en contacto con su distribuidor o con el centro de asistencia de Canon más cercano.

Si las tres lámparas de carga parpadean durante la calibración, extraiga la batería y póngase en contacto con su distribuidor o con el centro de asistencia de Canon más cercano.

- <span id="page-52-0"></span>図 Inserción
- **[Extracción](#page-54-0)**

Inserte una batería LP-E19 completamente cargada en la cámara.

# **Inserción**

1. **Quite la tapa del compartimento de la batería.**

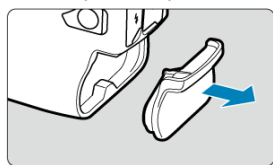

2. **Inserte la batería.**

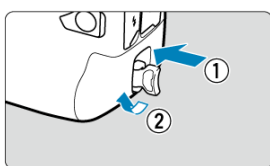

Inserte la batería firmemente, a fondo y, a continuación, gire el asa de liberación de la batería como indica la flecha.

#### $\bf{0}$ **Precaución**

- Cuando se utilice una batería en la cámara por primera vez, es posible que haya un ligero retardo antes de que se encienda la cámara.
- Solamente se puede utilizar baterías LP-E19.

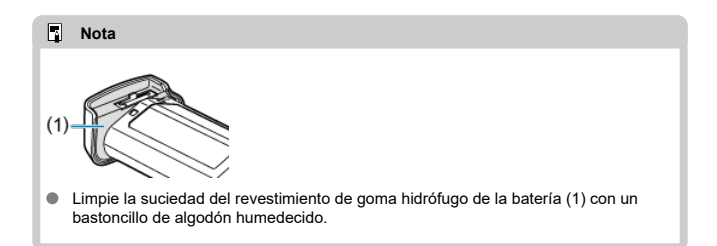

<span id="page-54-0"></span>1. **Gire el asa de liberación de la batería y extraiga la batería.**

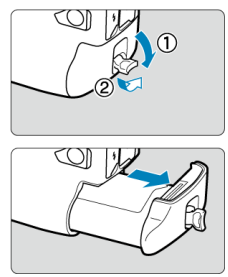

- Asegúrese de que el interruptor de alimentación esté situado en  $<$  OFF  $>(\sqrt{2})$ .
- Despliegue el asa de liberación de la batería, gírela como indica la flecha y extraiga la batería.
- Para evitar cortocircuitos, monte siempre la tapa protectora que se incluye  $(Q)$  $(Q)$ ) en la batería.
- Cuando no utilice la cámara, ponga la tapa del compartimento de la batería  $\left(\widehat{\mathbb{C}}\right)$  $\left(\widehat{\mathbb{C}}\right)$  $\left(\widehat{\mathbb{C}}\right)$ .
- <span id="page-55-0"></span>図 Inserción
- [Formateado de la tarjeta](#page-59-0) 枢
- **M** [Extracción](#page-60-0)

Esta cámara acepta dos tarjetas. **La grabación es posible siempre y cuando haya al menos una tarjeta en la cámara.**

Con dos tarjetas insertadas, puede seleccionar una tarjeta en la que grabar o puede grabar la misma imagen en ambas tarjetas a la vez  $\circledR$ [\)](#page-923-0).

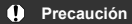

**Asegúrese de que el conmutador de protección contra escritura de la tarjeta SD (1) esté situado en la posición superior para permitir la escritura y el borrado.**

# **Inserción**

1. **Deslice la tapa para abrirla.**

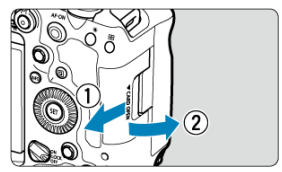

2. **Inserte la tarjeta.**

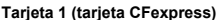

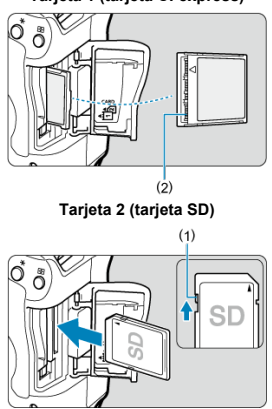

- La tarjeta en la ranura de tarjetas trasera es [ 1 ] (tarjeta CFexpress) y en la delantera es [2]] (tarjeta SD).
- Tarjeta CFexpress: con la etiqueta de la tarjeta orientada hacia usted, inserte el lado abierto de la tarjeta (2) en la ranura de la tarjeta. **Insertar tarjetas de manera incorrecta podría dañar la cámara.**
- El botón de expulsión de la tarjeta 1 (gris) sobresale.
- Tarjeta SD: con la etiqueta de la tarjeta orientada hacia usted, inserte la tarjeta en la ranura para tarjetas hasta que encaje en su lugar.

3. **Cierre la tapa.**

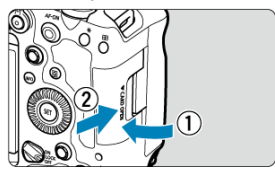

Cierre la tapa y deslícela en la dirección que muestran las flechas hasta que encaje en su lugar.

4. **Sitúe el interruptor de alimentación en < > [\(](#page-64-0) ).**

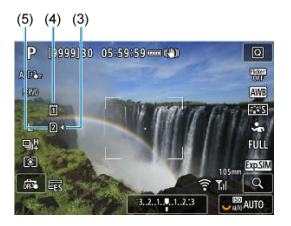

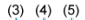

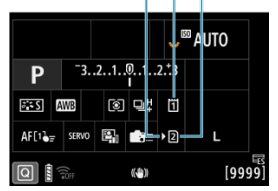

- (3) Icono de selección de tarjeta
- (4) Tarjeta 1 (tarjeta CFexpress)
- (5) Tarjeta 2 (tarjeta SD)
- Los iconos que representan las tarjetas cargadas se muestran en la pantalla de disparo  $(\circled{a})$  $(\circled{a})$  a la que se accede pulsando el botón < INFO > y en la pantalla de control rápido (**Ø**[\)](#page-122-0). Las tarjetas **etiquetadas con [ ] están seleccionadas para grabar.**

<span id="page-59-0"></span>Si la tarjeta es nueva o fue formateada (inicializada) previamente por otra cámara o un ordenador, formatee la tarjeta con esta cámara (  $\circ$ [\)](#page-943-0).

<span id="page-60-0"></span>1. **Abra la tapa.**

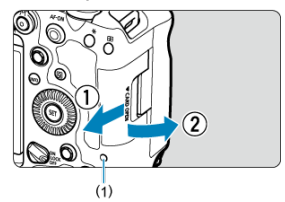

- $\bullet$  Sitúe el interruptor de alimentación en  $\leq$ OFF >.
- **Compruebe que la lámpara de acceso (1) esté apagada y, a continuación, abra la tapa.**
- Si se muestra [**Guardando...**] en la pantalla, cierre la tapa.
- 2. **Extraiga la tarjeta.**

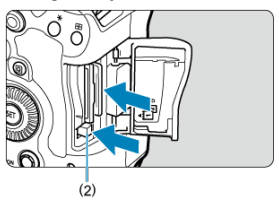

- Tarjeta CFexpress: presione el botón de expulsión de la tarjeta 1 (2) para extraer la tarjeta.
- Tarjeta SD: empuje suavemente la tarjeta y luego suéltela para expulsarla.
- Tire de la tarjeta para extraerla y, a continuación, cierre la tapa.

### **Precaución**

**No retire las tarjetas inmediatamente después de que aparezca un icono rojo [ ] mientras realiza tomas.** Es posible que las tarjetas estén calientes, debido a la alta temperatura interna de la cámara. Sitúe el interruptor de alimentación en  $\leq$ OFF > v detenga la grabación durante unos momentos antes de extraer las tarjetas. Si extrae las tarjetas cuando estén calientes inmediatamente después de disparar, puede que las deje caer y se dañen. Tenga cuidado al extraer las tarjetas.

#### 同 **Nota**

- El número de disparos disponibles varía en función de la capacidad restante de la tarjeta y de ajustes como la calidad de la imagen y la sensibilidad ISO.
- Si ajusta [<sup>1</sup>]: **Disparar sin tarjeta**] en [Desac.] evitará olvidarse de insertar una tarieta  $(\sqrt{2})$  $(\sqrt{2})$ .

#### Œ **Precaución**

- **Cuando la lámpara de acceso está iluminada o parpadeando, indica que la tarjeta está escribiendo, leyendo o borrando imágenes, o que se están transfiriendo datos. No abra la tapa de la ranura de la tarjeta en este momento. Para evitar que se dañen los datos de imágenes, las tarjetas o la cámara, no haga nunca nada de lo siguiente mientras la luz de acceso esté encendida o parpadeando.**
	- **Extraer la tarjeta.**
	- **Extraer la batería.**
	- **Agitar o golpear la cámara.**
	- **Desconectar o conectar un cable de alimentación** (cuando se usen accesorios de toma eléctrica doméstica opcionales).
- Si la tarjeta ya contiene imágenes grabadas, es posible que el número de imagen no se inicie desde 0001  $(\sqrt{2})$  $(\sqrt{2})$ .
- Si se muestra en la pantalla un mensaje de error relativo a la tarjeta, extraiga e inserte de nuevo la tarjeta. Si el error persiste, utilice una tarjeta diferente. Si puede transferir imágenes de la tarjeta a un ordenador, transfiera todas las imágenes y, a continuación, formatee la tarieta con la cámara [\(](#page-943-0) $\varnothing$ ). Después, puede que la tarjeta vuelva a la normalidad.
- No toque los contactos de la tarjeta con los dedos ni con objetos metálicos. No exponga los contactos al polvo ni al agua. Si se adhiere suciedad a los contactos, es posible que los contactos fallen.
- No es posible usar tarjetas multimedia (MMC). (Se mostrará un error de tarjeta).
- No se recomienda usar tarjetas UHS-II microSDHC/SDXC con un adaptador de microSD a SD.

Cuando utilice tarjetas UHS-II, utilice tarjetas SDHC/SDXC.

# <span id="page-62-0"></span>**Uso de la pantalla**

Puede cambiar la dirección y el ángulo de la pantalla.

1. **Despliegue la pantalla.**

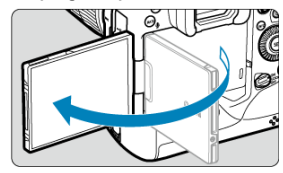

2. **Gire la pantalla.**

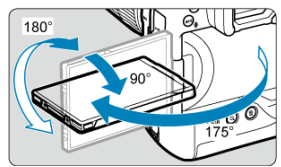

- Cuando la pantalla esté fuera, puede inclinarla arriba o abajo o girarla para orientarla hacia el motivo.
- $\bullet$  Los ángulos que se indican son solo aproximados.
- 3. **Oriéntelo hacia usted.**

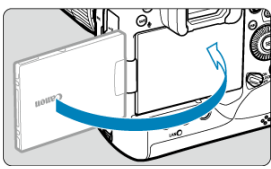

Normalmente, utilice la cámara con la pantalla orientada hacia usted.  $\bullet$ 

#### $\bullet$ **Precaución**

- Evite forzar la pantalla a su posición mientras la gira, porque aplicará una presión indebida sobre la bisagra.
- Cuando se conecte un cable al terminal de la cámara, el intervalo del ángulo de  $\blacksquare$ rotación de la pantalla desplegada estará limitado.

## **Nota**

- Mientras no utilice la cámara, mantenga la pantalla cerrada y orientada hacia el cuerpo de la cámara. Puede proteger la pantalla.
- Cuando la pantalla está orientada hacia motivos situados frente a la cámara, se muestra una imagen especular (invertida entre derecha e izquierda) de los motivos.
- <span id="page-64-0"></span>図 [Ajuste de la fecha, hora y zona horaria](#page-65-0)
- [Cambio del idioma de la interfaz](#page-65-0)
- 雇 [Limpieza automática del sensor](#page-65-0)
- [Indicador de nivel de la batería](#page-66-0)

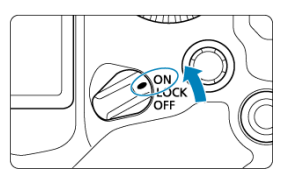

## $\bullet$  < $ON$ >

La cámara se enciende.

**< >**

La cámara se enciende. El bloqueo de función múltiple está activado  $\left(\frac{\partial}{\partial v}\right)$  $\left(\frac{\partial}{\partial v}\right)$  $\left(\frac{\partial}{\partial v}\right)$ .

**< >**

La cámara se apaga y no funciona. Sitúe el interruptor de alimentación en esta posición cuando no utilice la cámara.

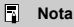

Si sitúa el interruptor de alimentación en <  $\mathsf{OFF}$  > mientras se está grabando una imagen en la tarjeta, se mostrará [**Guardando...**] y, una vez que finalice la grabación, se apagará la alimentación.

<span id="page-65-0"></span>Si enciende la cámara y aparece la pantalla de ajuste de fecha, hora y zona horaria, consulte [Fecha/Hora/Zona](#page-950-0) para ajustar la fecha, la hora y la zona horaria.

# **Cambio del idioma de la interfaz**

Para cambiar el idioma de la interfaz, consulte [Idioma.](#page-954-0)

# **Limpieza automática del sensor**

- Cuando el interruptor de alimentación se sitúa en  $\leq$ OFF >, el sensor se limpia automáticamente (lo que puede provocar un leve sonido). Durante la limpieza del sensor, la pantalla mostrará [1, 1].
- Incluso durante la limpieza del sensor, puede presionar el disparador hasta la mitad para detener la limpieza y disparar inmediatamente  $(\sqrt{2})$ .
- $\bullet$  Si sitúa repetidamente el interruptor de alimentación en <  $ON/LOCK$  > o <  $OFF$  > durante un corto período de tiempo, es posible que no se muestre el icono [ $\pm$ ], pero esto no indica que la cámara se haya averiado.

# <span id="page-66-0"></span>**Indicador de nivel de la batería**

Cuando el interruptor de alimentación está situado en  $\leq$  ON >, se indica el nivel de la batería.

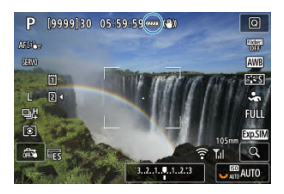

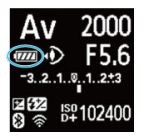

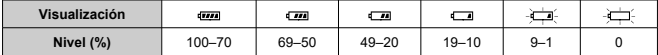

#### $\Box$ **Nota**

- Si hace algo de lo siguiente, la batería se agotará con mayor rapidez:
	- Presionar el disparador hasta la mitad durante un período prolongado.
	- Activar frecuentemente el AF sin tomar una fotografía.
	- Usar el estabilizador de imagen del objetivo.
	- Usar funciones Wi-Fi.
	- Usar la pantalla frecuentemente.
	- Usar accesorios compatibles con la zapata multifunción.
- Es posible que el número de disparos disponibles se reduzca en función de las condiciones de disparo reales.
- El objetivo se alimenta de la energía de la batería de la cámara. Ciertos objetivos pueden agotar la batería con mayor rapidez que otros.
- Consulte  $\lceil \cdot \cdot \rceil$ : Info. Batería] para comprobar el estado de la batería [\(](#page-990-0) $\oslash$ ).
- <span id="page-67-0"></span>**K** [Montaje de un objetivo](#page-68-0)
- **Desmontaie de un objetivo**

#### $\mathbf{0}$ **Precaución**

- No mire al sol directamente a través de ningún objetivo. Si lo hace, puede sufrir pérdida de visión.
- Al montar o desmontar un objetivo, sitúe el interruptor de alimentación de la cámara en < OFF >.
- Si la parte delantera (el anillo de enfoque) del objetivo gira durante el enfoque automático, no toque la parte que gira.

### **Sugerencias para evitar manchas y polvo**

- Cuando cambie de objetivo, hágalo rápidamente en un lugar con el mínimo polvo posible.
- Cuando guarde la cámara sin un objetivo montado, no olvide colocar la tapa del cuerpo en la cámara.
- Elimine las manchas y el polvo de la tapa del cuerpo antes de colocarla.

<span id="page-68-0"></span>1. **Quite las tapas.**

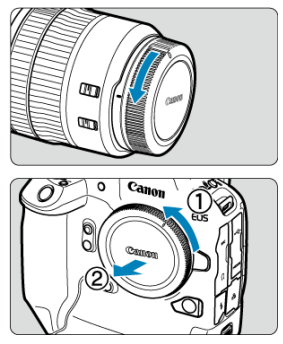

- $\bullet$ Quite la tapa posterior del objetivo y la tapa del cuerpo girándolas de la forma que indican las flechas.
- 2. **Monte el objetivo.**

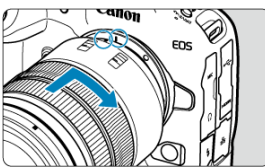

Alinee el indicador rojo de montaje del objetivo con el indicador rojo de  $\bullet$ montaje de la cámara y gire el objetivo como indica la flecha hasta que encaje en su lugar.

3. **Sitúe el conmutador de modos de enfoque del objetivo en < >.**

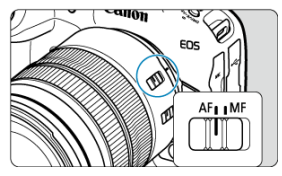

- $\bullet \leq A$ F > significa "autofocus" (enfoque automático).
- $\bullet \leq MF$  > significa "manual focus" (enfoque manual). El enfoque automático no funcionará.

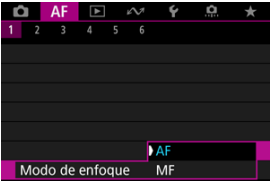

- Para objetivos RF sin conmutador de modos de enfoque, ajuste [**AF**] o [MF], en el menú de la cámara, en [**AF**: Modo de enfoque].
- 4. **Quite la tapa de la parte frontal del objetivo.**

<span id="page-70-0"></span>**Mantenga presionado el botón de desbloqueo del objetivo y gire el objetivo como indica la flecha.**

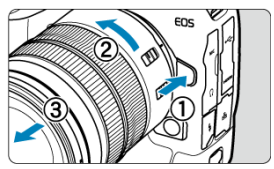

- Gire el objetivo hasta que se detenga y desmóntelo.
- Una vez desmontado, póngale las tapas al objetivo.
- <span id="page-71-0"></span>Montaje de un objetivo 図
- [Desmontaje de un objetivo](#page-74-0) 陷

Todos los objetivos EF y EF-S se pueden utilizar si se monta un Adaptador de montura EF-EOS R opcional. **La cámara no se puede utilizar con objetivos EF-M.**

# **Montaje de un objetivo**

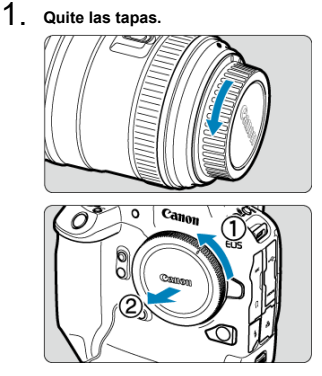

 $\bullet$ Quite la tapa posterior del objetivo y la tapa del cuerpo girándolas de la forma que indican las flechas.
2. **Monte el objetivo en el adaptador.**

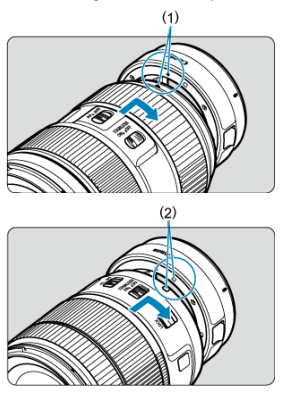

- Alinee el índice de montaje rojo o blanco del objetivo con el índice de  $\bullet$ montaje correspondiente del adaptador y gire el objetivo como indica la flecha hasta que encaje en su lugar.
	- (1) Índice rojo
	- (2) Índice blanco
- 3. **Monte el adaptador en la cámara.**

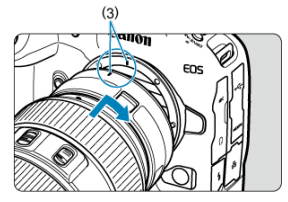

Alinee los indicadores de montaje rojos (3) del adaptador y de la  $\bullet$ cámara y gire el objetivo como indica la flecha hasta que encaje en su lugar.

4. **Sitúe el conmutador de modos de enfoque del objetivo en < >.**

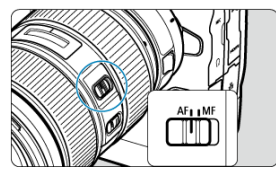

- $\langle A \rangle = \langle A \rangle$  significa "autofocus" (enfoque automático).  $\bullet$
- < **M⊦** > significa "manual focus" (enfoque manual). El enfoque<br>automático no funcionará.
- 5. **Quite la tapa de la parte frontal del objetivo.**

1. **Mantenga presionado el botón de desbloqueo del objetivo y gire el adaptador como indica la flecha.**

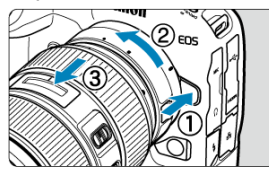

- $\bullet$ Gire el objetivo hasta que se detenga y desmóntelo.
- 2. **Desmonte el objetivo del adaptador.**

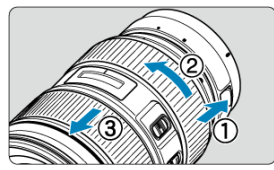

- Mantenga presionada la palanca de desbloqueo del objetivo en el adaptador y gire el objetivo en sentido contrario al de las agujas del reloj.
- Gire el objetivo hasta que se detenga y desmóntelo.
- Una vez desmontado, póngale las tapas al objetivo.

#### T **Precaución**

Para ver las precauciones necesarias con objetivos, consulte [Montaje y](#page-67-0) [desmontaje de objetivos RF](#page-67-0).

# <span id="page-75-0"></span>**Zapata multifunción**

#### ΓZΙ. Uso de la zapata multifunción

La zapata multifunción suministra alimentación a los accesorios y ofrece una función de comunicación avanzada.

# **Uso de la zapata multifunción**

#### **Retirada de la cubierta de la zapata**

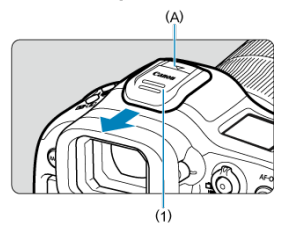

Retire la cubierta de la zapata (1) presionando con el dedo la parte etiquetada (A) en la figura, como se muestra. Después de retirarla, mantenga la cubierta de la zapata en un lugar adecuado para evitar perderla.

### **Montaje de accesorios**

- Al montar accesorios que se comunican a través de contactos de la zapata multifunción, inserte el pie de montaje del accesorio hasta que encaje en su lugar y, a continuación, deslice la palanca de bloqueo del pie de montaje para fijarlo. Para obtener información detallada, consulte las instrucciones de los accesorios.
- Los siguientes accesorios no pueden montarse directamente en la zapata multifunción.
	- Speedlite EL-1/600EXII-RT/600EX-RT/580EX II
	- Transmisor Speedlite ST-E3-RT (Ver. 2)/ST-E3-RT
	- Cable de conexión para el flash OC-E3
- Para utilizar los accesorios mencionados antes con la cámara, necesitará el adaptador para zapata multifunción AD-E1, que se vende por separado. Para obtener información detallada, consulte las Instrucciones del AD-E1.
- Al montar accesorios no diseñados para zapatas normales, inserte el pie de montaje del accesorio hasta que encaje a fondo y, a continuación, deslice la palanca de bloqueo del pie de montaje para fijarlo. Para obtener información detallada, consulte las instrucciones de los accesorios.

● El visor electrónico EVF-DC2/EVF-DC1 no puede montarse en la zapata multifunción. Intentar montarlo a la fuerza puede dañarlo o puede dañar la zapata multifunción.

## **Montaje de la cubierta de la zapata**

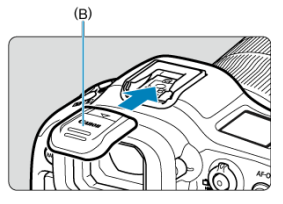

- Después de desmontar accesorios de la zapata multifunción, vuelva a montar la cubierta de la zapata para proteger los contactos de polvo y agua.
- Deslice la cubierta de la zapata a fondo presionando la parte etiquetada (B) en la figura, como se muestra.

#### Œ **Precaución**

- Monte los accesorios correctamente, como se describe en [Montaje de accesorios.](#page-75-0) Un accesorio flojo puede producir averías en la cámara o los accesorios, y provocar que los accesorios se caigan.
- Utilice un soplador, disponible en el mercado, o una herramienta similar para eliminar cualquier sustancia extraña de la zapata multifunción.
- Si la zapata multifunción se moja, deje que se seque antes de utilizarla.

# <span id="page-77-0"></span>**Uso del visor**

- Ajuste del visor 図
- Uso del ocular ER-hE [\(se vende por separado\)](#page-78-0) 枢

Mire a través del visor para activarlo. También puede restringir la visualización a la pantalla o al visor  $\circledR$ [\)](#page-965-0).

## **Ajuste del visor**

1. **Gire la rueda de ajuste dióptrico.**

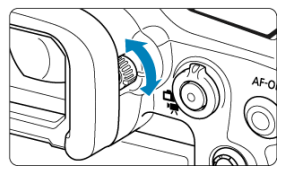

Gire el mando a la izquierda o a la derecha hasta que la visualización  $\bullet$ del visor sea nítida.

#### **Precaución** Œ

- No es posible activar al mismo tiempo el visor y la pantalla.  $\bullet$
- Con algunos formatos se muestran barras negras en los bordes superior e inferior  $\bullet$ o izquierdo y derecho de la pantalla. Estas áreas no se graban.

<span id="page-78-0"></span>El uso del ocular ER-hE puede ayudar a mejorar la precisión del control ocular con fuentes de luz intensas y la visibilidad del visor en exteriores.

1. **Desmonte el ocular.**

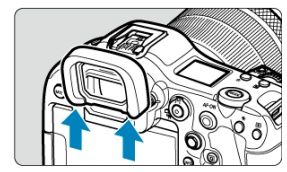

 $\bullet$ Presione en la posición indicada. 2. **Monte el ocular ER-hE.**

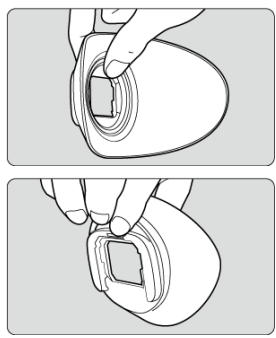

 $\bullet$ Sujete el ocular como se muestra.

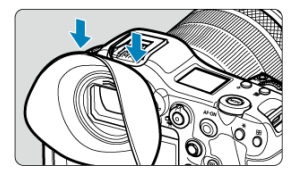

Deslícelo a lo largo de las ranuras del ocular del visor para montarlo y presione a fondo.

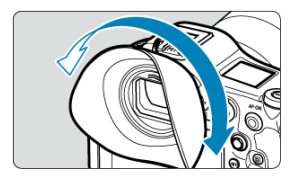

Puede girar el ocular ER-hE si es necesario para ajustarlo. Encaja cada 90° y se puede girar 360°.

3. **Para retirar el ocular ER-hE:**

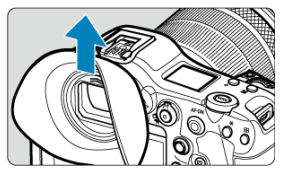

Sujete el ocular como se muestra en el paso 2 y levántelo directamente hacia arriba.

- 図 Realización del calibrado
- [Uso del control ocular para AF](#page-86-0) 枢
- 雇 [Configuración del puntero](#page-94-0)
- 囜 [Administración de datos de calibrado](#page-96-0)

Puede controlar el enfoque mirando los puntos AF para seleccionarlos en el disparo con visor (control ocular).

El proceso de registro de las características de la línea de visión para la detección precisa de movimiento ocular de la cámara en el disparo con visor se denomina calibrado. El calibrado permite una mayor precisión del control ocular.

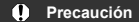

El control ocular está disponible únicamente en la toma de fotografías.

## **Realización del calibrado**

Después de ajustar el visor [\(](#page-77-0) $\mathbb{Q}$ ), realice el calibrado en las mismas condiciones que vava a tomar la fotografía (por ejemplo, con o sin gafas o lentes de contacto). Durante el calibrado, mantenga el ojo cerca del visor.

1. **Seleccione [ : Control ocular ].**

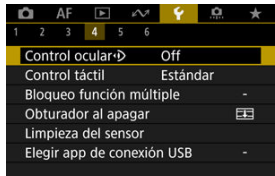

2. **Seleccione [Calibración (CAL)].**

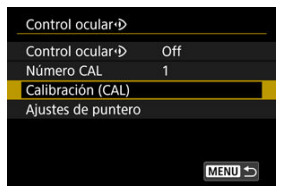

- Los resultados de la calibración (datos de calibrado) se guardan en el actual [**Número CAL**].
- 3. **Seleccione [Inicio].**

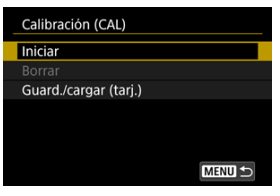

4. **Mire a través del visor.**

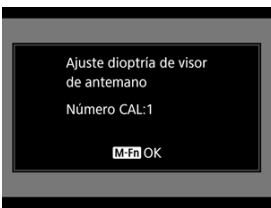

- Sujetando la cámara en posición horizontal, mire a través del visor de manera que las cuatro esquinas de la pantalla tengan la misma separación.
- $\bullet$  Presione el botón < M-Fn >.

5. **Inicie el calibrado.**

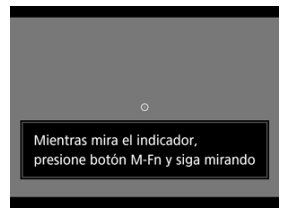

- Mire al indicador que se muestra y presione el botón <  $M$ -Fn >.
- Continúe mirando al indicador sin parpadear hasta que desaparezca.
- Este proceso se repite para los indicadores en cinco posiciones (central, derecha, izquierda, superior e inferior).
- 6. **Realice el calibrado para el disparo vertical.**

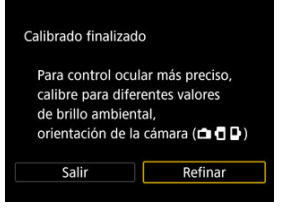

- Para mayor precisión del control ocular, seleccione [**Refinar**] y realice el calibrado para el disparo vertical.
- Sujetando la cámara en posición vertical, mire a través del visor de manera que las cuatro esquinas de la pantalla tengan la misma separación, después, repita el paso 5.
- Si también va a disparar verticalmente con la empuñadura de la cámara orientada en la otra dirección, realice el calibrado mientras sujeta la cámara de esa manera.
- Para finalizar el calibrado después de realizarlo solo para el disparo horizontal, vaya al paso 7.

## 7. **Cierre el calibrado.**

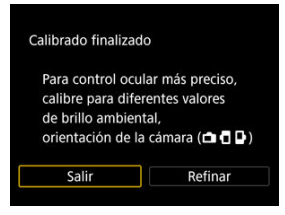

- Seleccione [**Salir**]. Los resultados del calibrado (datos de calibrado) se guardan en el número de calibrado que se muestra en el paso 2.
- Después del calibrado, mire a través del visor y compruebe que el puntero se mueve en respuesta. Si el puntero no parece seguir su mirada, vuelva a realizar el calibrado.

#### **Nota**

Además, la [Precauciones generales para control ocular](#page-92-0) y [Mejora de la precisión](#page-93-0) [del control ocular.](#page-93-0)

## **Adición de datos de calibrado**

Para registrar los datos de calibrado para otros usuarios o graduaciones, seleccione un número disponible para asignar a los datos entre los números etiquetados con [  $\boxtimes$  ] en la pantalla [**Número CAL**], a continuación, realice el calibrado.

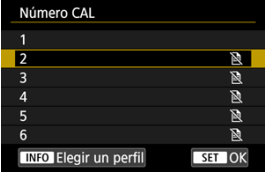

#### <span id="page-86-0"></span>Œ **Precaución**

Utilice siempre el control ocular en la misma graduación que cuando realizó el calibrado (por ejemplo, con o sin gafas o lentes de contacto).

#### $\overline{R}$ **Nota**

Además, la [Precauciones generales para control ocular](#page-92-0) y [Mejora de la precisión](#page-93-0) [del control ocular.](#page-93-0)

## **Ajustes de menú**

1. **Seleccione [ : Control ocular ].**

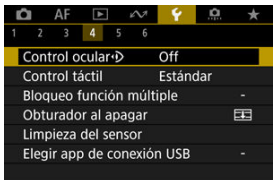

# 2. **Seleccione [Control ocular ].**

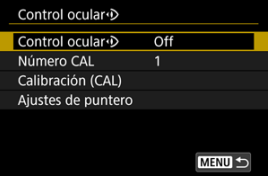

3. **Seleccione [On].**

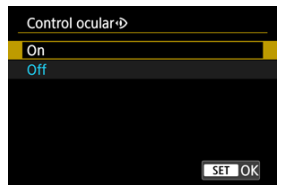

- Puede permitir cambiar entre [**Control ocular**] [**Activ.**] y [**Desac.**] en la pantalla de control rápido personalizando dicha pantalla  $(\mathcal{D})$ .
- 4. **Seleccione [Número CAL].**

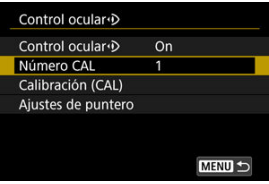

- Seleccione un número de calibrado que coincida con su graduación (por ejemplo, con o sin gafas).
- 

# 5. **Seleccione los datos de calibrado que se van a utilizar.**

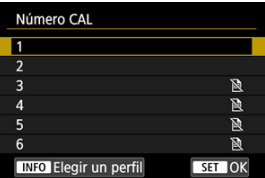

 $\bullet$  Presione <  $\circledast$  >.

## **Operaciones en el disparo con visor**

1. **Mire al motivo.**

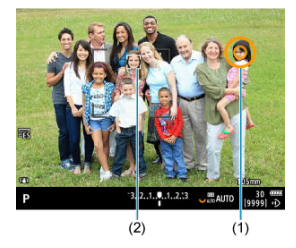

- Cuando mira a través del visor, se muestra un puntero (1).
- **Con [AF: Seguimiento del motivo]** ajustado en [On], aparece también un marco de seguimiento [[1] (2) cuando se detectan los motivos.
- Mire a la posición donde desea enfocar. Para enfocar a la posición del marco de seguimiento, mire al marco de seguimiento.
- El puntero puede dejar de moverse a menos que la cámara pueda seguir su movimiento ocular. Si ocurre así, sujete la cámara alejada de la cara un momento, después, mire de nuevo a través del visor de manera que las cuatro esquinas de la pantalla tengan la misma separación.

2. **Confirme el motivo para empezar a enfocar.**

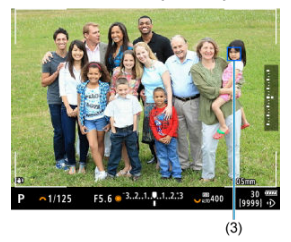

- Si presiona el disparador hasta la mitad, confirmará el motivo que desea enfocar.
- **Con [AF: Área AF] ajustado en [Área AF completa], la cámara** enfoca el área cerca del puntero.

Con el área AF ajustada a una opción distinta de [**Área AF completa**], la cámara enfoca después de mover el área AF a la posición del puntero.

- Con **[AF: Operación AF**] ajustada en [SERVO], el punto AF activo se vuelve azul (3). La cámara mantiene el seguimiento y el enfoque en el motivo confirmado mientras usted sujeta el disparador hasta la mitad. Para detener el seguimiento de motivos confirmados, presione el botón <  $M-Fn2$  >.
- Con [**AF**: Operación AF] ajustada en [ONE SHOT], el punto AF activo se vuelve verde. Si presiona el disparador hasta la mitad el enfoque se ajusta en la posición actual.
- Presione el disparador hasta el fondo para tomar la fotografía.

#### T **Precaución**

Si el punto AF no se mueve a la posición especificada después de confirmar el motivo, sujete la cámara alejada de la cara y, a continuación, mire a través del visor de nuevo o vuelva a realizar el calibrado.

#### **Nota**

- Puede asignar la confirmación de motivo con control ocular ([**Mover punto AF con ctrl ocular**]) y la activación AF ([**Inicio de medición y AF**]) a diferentes botones en [ $\Omega$ : **Personalizar botones**].
- **Con [AF: Área AF] ajustada en [Área AF completa], la cámara mantiene el** seguimiento y el enfoque en los motivos confirmados aunque suelte el disparador después de mantenerlo presionado hasta la mitad. Para detener el seguimiento de motivos confirmados, presione el botón  $\leq M$ -Fn $2$  $>$ .

## **Uso del control ocular para mostrar la guía de enfoque**

Cuando se ajusta [ $\triangle$ F: Guía de enfoque] en [On], puede usar el control ocular para mostrar la guía de enfoque para ayudarle al enfocar manualmente.

- 1. **Mire al motivo.**
	- $\bullet$  Mire al motivo que vaya a enfocar.
- 2. **Presione el disparador hasta la mitad.**

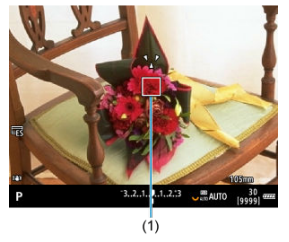

- La guía de enfoque (1) se muestra donde esté mirando.
- Para ver información detallada sobre la guía de enfoque para enfocar, consulte [Guía de enfoque.](#page-483-0)

### **Nota**

**Con [AF: Seguimiento del motivo]** ajustado en [On], aparece también un marco de seguimiento [ ] cuando se detectan los motivos.

## <span id="page-92-0"></span>**Precauciones generales para control ocular**

- Cuando varias personas vayan a utilizar el control ocular en la misma cámara, cada una de ellas debe seleccionar un número de calibrado diferente y realizar el calibrado. Asimismo, cuando la misma persona vaya a utilizar el control ocular con y sin gafas o lentes de contacto, debe seleccionar un número de calibrado diferente y realizar el calibrado para cada situación.
- Cuando utilice el ocular ER-h o un ocular ER-hE opcional, seleccione un número de calibrado diferente y realice el calibrado.
- Sujete el marco del ocular firmemente contra su cara para bloquear la luz solar u otra luz y mantenga el ojo estable con las esquinas de enfoque de la pantalla con la misma separación.
- Quizá no sea posible el calibrado o el control ocular en los siguientes casos.
	- Al utilizar lentes de contacto rígidas
	- Al utilizar lentes de contacto de color
	- Al utilizar gafas especiales, como de bloqueo de infrarrojos, de espejo, bifocales o gafas de sol
	- Al utilizar una mascarilla
	- Cuando el ojo esté demasiado lejos del visor
	- Cuando el ojo esté demasiado cerca del visor
	- Cuando el ojo esté demasiado desalineado con el visor
	- Cuando sus gafas o el visor estén sucios
	- Cuando el visor esté empañado
	- Cuando sus lentes de contacto no estén totalmente en contacto con sus ojos
	- Cuando la luz del sol incida directamente en el visor
- Una visualización del visor menos sensible con poca luz puede dificultar el uso del control ocular.

## <span id="page-93-0"></span>**Mejora de la precisión del control ocular**

La cámara puede aprender las características del ojo a partir de los datos de calibrado que recopile.

- La precisión del control ocular puede mejorarse repitiendo el calibrado con diversos niveles de brillo (como en interior, exterior, durante el día y por la noche) para el mismo número de calibrado.
- Para utilizar el control ocular en cada orientación de la cámara, repita el calibrado para el mismo número de calibrado sujetando la cámara en posición horizontal y vertical con la empuñadura arriba y abajo.
- Al realizar el calibrado o utilizar el control ocular, tenga en cuenta las siguientes sugerencias.
	- Mire a través del visor de manera que las cuatro esquinas de la pantalla tengan la misma separación.
	- Mire al motivo.
	- Evite forzar la vista.
	- Evite parpadear.
	- Durante el calibrado, mire a través del visor como si fuera a disparar.
	- Si utiliza gafas, colóqueselas correctamente.
	- En el calibrado en exterior, evite que entre la luz del sol en el visor.
	- Use el ocular ER-hE (se vende por separado,  $\mathbb{Z}$ ).
	- Bloquee la luz solar, todo lo posible, manteniendo la cara cerca del visor.
	- Si resulta difícil realizar el calibrado o el control ocular correctamente, intente mantener los dos ojos abiertos mientras mira a través del visor.

## **Si el control ocular parece inexacto**

- El control ocular puede ser menos preciso si el ojo no está centrado en relación con el visor. Ajuste el modo de sujetar la cámara en la cara, de manera que las cuatro esquinas de la pantalla tengan la misma separación.
- El control ocular puede ser menos preciso si apunta la cámara hacia abajo durante el calibrado. Sujete la cámara recta al realizar el calibrado.

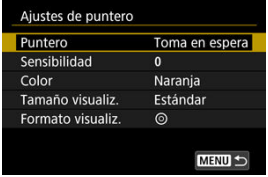

<span id="page-94-0"></span>Puede configurar el puntero, incluso si el puntero es visible o no.

#### **Puntero**

La visibilidad del puntero se puede ajustar en [**On**], [**Toma en espera**], u [**Off**].

- Seleccione [**Toma en espera**] para mantener el puntero visible desde el momento en que mira a través del visor hasta el momento en que confirma el motivo que va a enfocar usando el control ocular.
- Es posible que el puntero no se muestre siempre, dependiendo del estado de la cámara.
- En el modo de enfoque [MF], el ajuste de [AF: Guía de enfoque] en [On] hace visible el puntero.

### **Sensibilidad**

La sensibilidad del puntero en respuesta al movimiento ocular es ajustable.

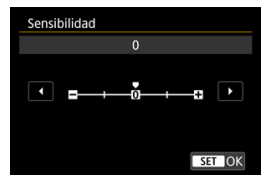

- Ajuste hacia el extremo positivo para que el puntero sea sensible incluso al movimiento ocular sutil.
- Ajuste hacia el extremo negativo para que el puntero sea menos sensible.

#### **Color**

Elija [**Naranja**], [**Morado**] o [**Blanco**] como color del puntero.

### **Tamaño visualiz.**

Elija [**Estándar**] o [**Pequeño**] como el tamaño del puntero.

## **Formato visualiz.**

Elija [ o] o [  $\odot$ ] como el estilo del puntero mostrado.

## <span id="page-96-0"></span>**Introducción de nombres**

Puede introducir nombres para identificar los datos de calibrado.

1. **Seleccione un número de datos de calibrado.**

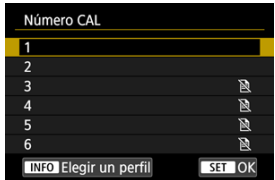

Seleccione el número y presione el botón <  $\mathsf{NFO}$  >.

# 2. **Escriba texto.**

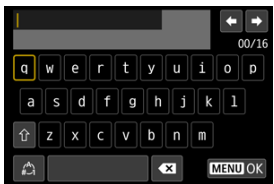

- Utilice el dial <  $\circledcirc$  > o <  $\frac{1}{2}$  > o <  $\frac{1}{2}$  > para seleccionar un carácter y, a continuación, presione  $\leq$   $($   $\epsilon$  $)$  > para introducirlo.
- Puede seleccionar  $[\frac{A}{A}]$  para cambiar el modo de entrada.
- Para eliminar caracteres únicos, seleccione [  $\boxed{\triangle}$ ] o presione el botón  $<\overline{m}$
- Cuando haya terminado de introducir el texto, presione el botón < > y seleccione [**OK**].

## **Guardar y cargar datos de calibrado**

Los datos de calibrado registrados pueden guardarse en una tarjeta. También puede cargar datos de calibrado desde una tarjeta para utilizarlos.

1. **Seleccione [Calibración (CAL)].**

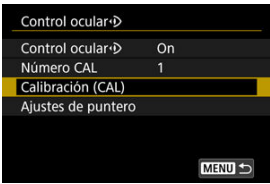

2. **Seleccione [Guard./cargar (tarj.)].**

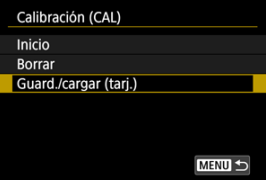

3. **Seleccione [Guardar en tarjeta].**

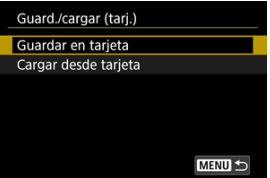

- Seleccione [**Guardar en tarjeta**] para guardar todos los datos de calibrado de la cámara en la tarjeta.
- Seleccione [**Cargar desde tarjeta**] para sobrescribir los datos de calibrado de la cámara con los datos de calibrado de la tarjeta.

## **Eliminación de datos de calibrado**

El control ocular es menos preciso si se utilizar el mismo número de calibrado para diferentes condiciones de graduación (por ejemplo, con o sin gafas o lentes de contacto) o para varios usuarios. En este caso, borre los datos de calibrado y volver a realizar el calibrado.

1. **Seleccione [Calibración (CAL)].**

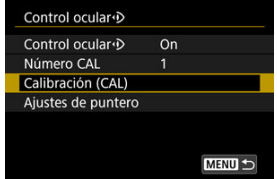

2. **Seleccione [Borrar].**

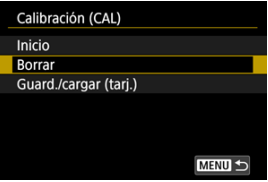

3. **Elimine los datos de calibrado.**

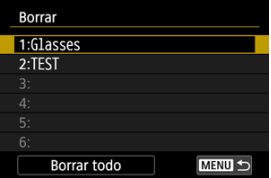

- Seleccione los datos que vaya a eliminar y presione <  $\circledast$  >.
- Para borrar todos los datos de calibrado, seleccione [**Borrar todo**] y presione  $\leq$   $\sqrt{\text{sn}}$   $>$ .
- Después de seleccionar [**OK**] en la pantalla de confirmación, se borran los datos.
- [Sujeción de la cámara](#page-100-0)
- **M** [Disparador](#page-101-0)
- $\mathbb{C}$  <  $\mathbb{C}^n$  > [Dial principal](#page-103-0)
- $\mathbb{C}$  <  $\odot$  > [Dial de control rápido 1](#page-104-0)
- $\mathbb{Z} \leq \frac{1}{2}$  > [Dial de control rápido 2](#page-105-0)
- $\mathbb{C}$  <  $\frac{1}{20}$  > [Multicontrolador](#page-106-0)
- **MODE** > [Botón Mode](#page-107-0)
- $\times$  M-Fn > [Botón multifunción](#page-108-0)
- $\mathbb{C}$  < AF-ON > [Botón de inicio AF/Controlador inteligente](#page-109-0)
- $G \leq$   $LOCK$  > [Interruptor de bloqueo de función múltiple](#page-110-0)
- $\mathbb{Z} \leq \frac{1}{2}$ : > [Botón de iluminación/cambio de información del panel LCD](#page-111-0)
- [Con la cámara en vertical](#page-112-0)
- **[Visualización de tiempo](#page-113-0)**
- $\mathbb{C}$  <  $\mathbb{C}$  > [Anillo de control](#page-114-0)
- **K** [Retroiluminación de los botones](#page-115-0)
- $\boxtimes$  [Botón de información <](#page-116-0)  $\textsf{INFO}$  >

#### <span id="page-100-0"></span>**Visualización de la pantalla mientras dispara**

Puede inclinar la pantalla mientras dispara para ajustarla. Para ver información detallada, consulte [Uso de la pantalla.](#page-62-0)

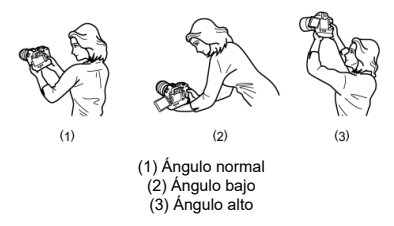

#### **Disparo a través del visor**

Para obtener imágenes nítidas, sujete firmemente la cámara para minimizar las trepidaciones.

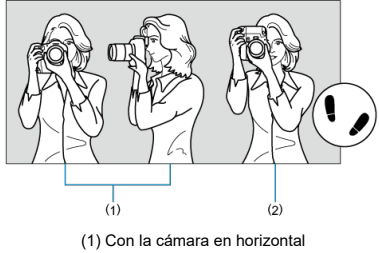

(2) Con la cámara en vertical

1.Con la mano derecha, sujete firmemente la cámara por la empuñadura.

2.Con la mano izquierda, sujete el objetivo por debajo.

3.Apoye ligeramente sobre el disparador el dedo índice derecho.

4.Apoye los brazos y los codos ligeramente contra la parte delantera del cuerpo.

5.Para mantener una postura estable, coloque un pie ligeramente por delante del otro.

6.Mantenga la cámara cerca de la cara y mire a través del visor.

<span id="page-101-0"></span>El disparador tiene dos posiciones. Puede presionar el disparador hasta la mitad. A continuación, puede presionar el disparador hasta el fondo.

#### **Presionar hasta la mitad**

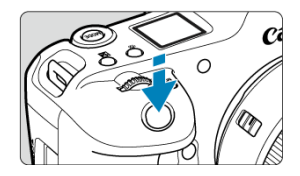

De este modo se activa el enfoque automático y el sistema automático de exposición, que ajusta la velocidad de obturación y el valor de abertura.

El valor de exposición (velocidad de obturación y valor de abertura) se muestra en la pantalla, el visor o el panel LCD durante 8 segundos (temporizador de medición/ 38).

#### **Presionar hasta el fondo**

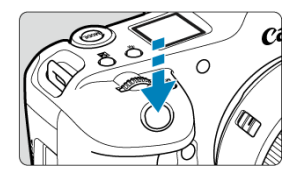

Esta acción dispara el obturador y toma la fotografía.

### **Prevención de trepidaciones**

El movimiento de la cámara cuando se sostiene a mano durante el momento de la exposición se denomina trepidación. Puede causar imágenes borrosas. Para evitar trepidaciones, tenga en cuenta lo siguiente:

- Sujete firmemente la cámara, como se muestra en [Sujeción de la cámara](#page-100-0).
- Presione el disparador hasta la mitad para enfocar automáticamente y, a continuación, presione lentamente el disparador hasta el fondo.

### **Nota**

- La cámara continuará haciendo una pausa antes de tomar una fotografía si presiona el disparador hasta el fondo sin presionarlo primero hasta la mitad o si presiona el disparador hasta la mitad e, inmediatamente, lo presiona hasta el fondo.
- Puede volver al modo de espera de disparo presionando el disparador hasta la mitad, incluso mientras se muestra el menú o se reproducen imágenes.

## <span id="page-103-0"></span>**(1) Tras presionar un botón, gire el dial < >.**

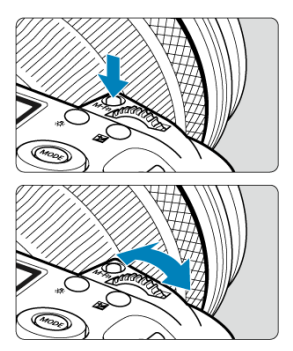

Presione un botón como <  $\textsf{MODE}$  >, <  $\textsf{DRIVE} \cdot \textsf{AF}$  >, <  $\textsf{C2} \cdot \textsf{C}$  > o <  $\textsf{M-Fn}$  > y, a continuación, gire el dial <  $\mathcal{E}^{\mathbb{N}}$  >.

Si presiona el disparador hasta la mitad, la cámara volverá al estado de espera de disparo.

Se utiliza para operaciones como el ajuste de la sensibilidad ISO, el modo de avance, la operación AF, el balance de blancos y la compensación de la exposición con flash.

### **(2) Gire únicamente el dial < >.**

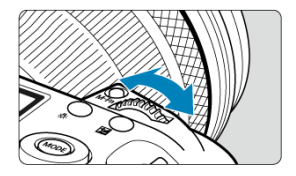

Gire el dial <  $\mathcal{S}^{\text{max}}$  > mientras mira la pantalla, el visor o el panel LCD.

Utilice este dial para ajustar la velocidad de obturación, el valor de abertura, etc.

#### П **Nota**

Las operaciones en el paso (1) pueden realizarse aunque los controles estén bloqueados con el bloqueo de función múltiple  $(\sqrt{2})$  $(\sqrt{2})$ ).

## <span id="page-104-0"></span>**(1) Tras presionar un botón, gire el dial < >.**

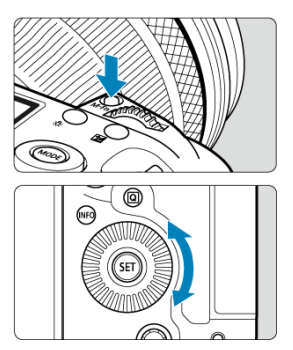

Presione un botón como <  $M$ ODF >, < DRIVF • AF >, <  $\sqrt{24}$ •  $\sqrt{3}$  > o < M-Fn > y, a continuación, gire el dial  $\leq$   $\geq$ .

Si presiona el disparador hasta la mitad, la cámara volverá al estado de espera de disparo.

Se utiliza para operaciones como la selección de la sensibilidad ISO, el modo de avance, la operación AF, el balance de blancos y la compensación de la exposición con flash.

### **(2) Gire únicamente el dial < >.**

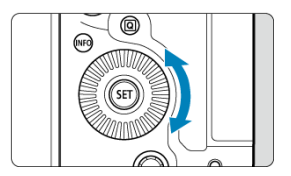

Gire el dial  $\leq$   $\otimes$  > mientras mira la pantalla, el visor o el panel LCD.

Se utiliza para operaciones como el ajuste de la cantidad de compensación de exposición y el ajuste del valor de abertura para exposiciones manuales.

#### $\Box$ **Nota**

Las operaciones en el paso (1) pueden realizarse aunque los controles estén bloqueados con el bloqueo de función múltiple  $(\sqrt{2})$  $(\sqrt{2})$ .

## <span id="page-105-0"></span>**(1) Tras presionar un botón, gire el dial < >.**

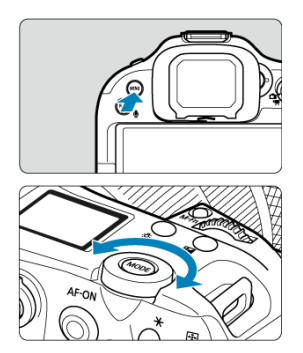

Presione un botón como < MFNI J > y, a continuación, gire el dial <  $\frac{1}{2}$  >.

- Si presiona el disparador hasta la mitad, la cámara volverá al estado de espera de disparo. Se utiliza para operaciones como el cambio entre fichas principales en la pantalla del menú.
- **(2) Gire únicamente el dial < >.**

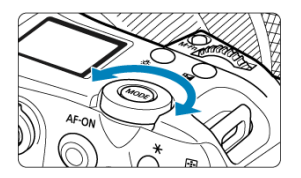

Gire el dial <  $\frac{1}{2}$  > mientras mira la pantalla, el visor o el panel LCD. Se utiliza para operaciones como el ajuste de la sensibilidad ISO.

#### $\overline{R}$ **Nota**

Las operaciones en el paso (1) pueden realizarse aunque los controles estén bloqueados con el bloqueo de función múltiple [\(](#page-110-0) $\circ$ ).

<span id="page-106-0"></span><  $\frac{1}{25}$  > es una tecla de ocho direcciones con botón central. Para usarla, presione ligeramente con la punta del pulgar.

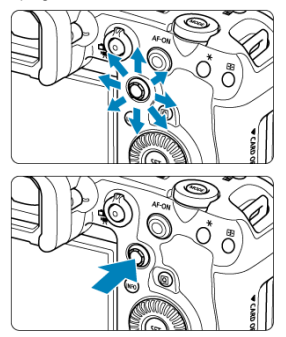

- Ejemplos de uso del multicontrolador
	- Movimiento del punto Af/marco ampliado en toma de fotografías o grabación de vídeo
	- Corrección del balance de blancos
	- Movimiento de posición del área ampliada durante la reproducción
	- Control rápido
	- Selección o ajuste de elementos de menú

<span id="page-107-0"></span>Puede ajustar el modo de disparo.

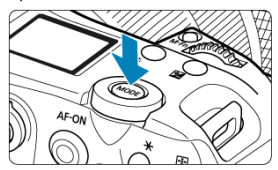

● Presione el botón < MODE > y, a continuación, utilice <  $\frac{\sqrt{2}}{2}$  >, < s →, < s → > o < ※ > para seleccionar un modo de disparo.
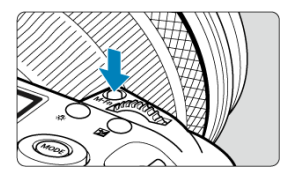

Puede presionar el botón < M-Fn > y girar el dial <  $\textcircled{\scriptsize{3}}$  > para ajustar la sensibilidad ISO  $(\circled{2})$  $(\circled{2})$  $(\circled{2})$ , el modo de avance  $(\circled{3})$ , la operación AF  $(\circled{3})$ , el balance de blancos  $(\circled{3})$  y la compensación de la exposición con flash  $(\sqrt{\alpha})$  $(\sqrt{\alpha})$ .

Para seleccionar el área AF, presione el botón < **[...]** > (⑦6) y, a continuación, presione el botón < M-Fn >.

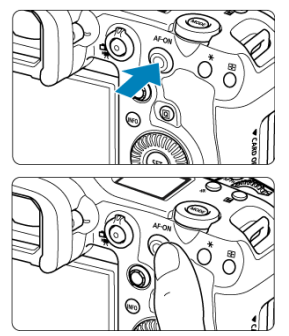

En este control, puede presionar el centro o arrastrar con el dedo.

- Al presionar el botón <  $AF\text{-}ON$  > se activa el enfoque automático. Esto equivale a presionar el disparador hasta la mitad.
- Puede mover el punto AF arrastrando sobre el controlador inteligente después de presionar el botón <  $\boxed{\cdot\cdot\cdot}$  >. También puede ajustar la sensibilidad: cuánto se mueve el punto AF en respuesta a la acción de arrastrar  $(\sqrt{2})$  $(\sqrt{2})$ ).
- A este control se le puede asignar [**Sel. dir. pto. AF (durante med.)**] seleccionando [Controlador inteligente] en [ $\Omega$ : Personalizar botones]. La asignación de esta función permite la selección directa de puntos AF siempre que el temporizador de medición esté en funcionamiento.

### Œ **Precaución**

### **Precauciones al utilizar el controlador inteligente**

- Si la respuesta es mala llevando guantes, utilice este control sin ponerse los guantes.
- Es posible que la cámara no responda a las operaciones táctiles con los dedos húmedos.

Configurar [ $\blacklozenge$ : **Bloqueo función múltiple**] (2[\)](#page-974-0) y ajustar el interruptor de alimentación/ bloqueo de función múltiple en < LOCK > evita que los ajustes se modifiquen accidentalmente al tocar el dial principal, los diales de control rápido, el multicontrolador, el anillo de control o el panel de la pantalla táctil.

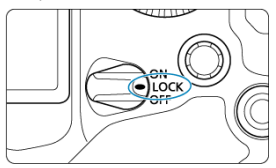

# **< > Botón de iluminación/cambio de información del panel LCD**

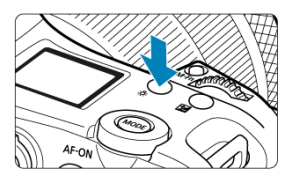

- Cada vez que se presiona el botón <  $\frac{1}{2}$  >, la información del panel LCD cambia.
- Mantenga presionado el botón <  $\frac{1}{2}$ : > para iluminar el panel LCD ( $\frac{1}{2}$ 6).

Los controles de disparo en vertical como botones, diales y un multicontrolador se encuentran cerca de la parte inferior de la cámara  $\circledR$ [\)](#page-28-0).

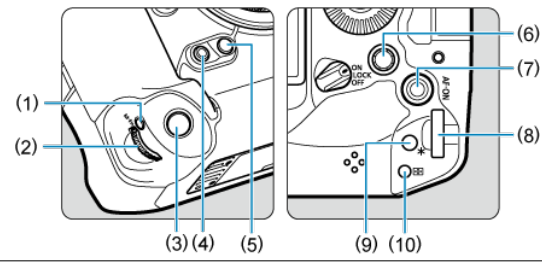

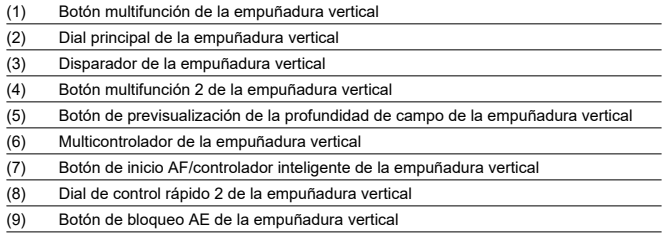

(10) Botón de selección del punto AF de la empuñadura vertical

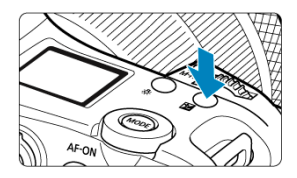

Presione el botón <  $\mathbb Z$  > para mostrar la hora mientras mira por el visor ( $\lozenge 6$ ).

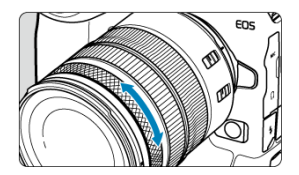

De manera predeterminada, se puede establecer la compensación de exposición girando el anillo de control de objetivos RF o adaptadores de montura mientras presiona el obturador hasta la mitad en el modo  $[FV]$ ,  $[P]$ ,  $[TV]$ ,  $[AV]$  o  $[M]$ . De lo contrario, puede asignar una función diferente al anillo de control personalizando operaciones en [ : **Personalizar**  $diales]$   $\left(\bigcircled{3}\right)$  $\left(\bigcircled{3}\right)$ .

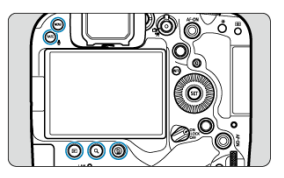

La retroiluminación de los botones < MENU >, <  $\blacktriangleright$  >, < Q >, <  $\widehat{\mathfrak{m}}$  > y < RATE /  $\blacklozenge$  > se activa durante la iluminación del panel LCD, la visualización del menú o de la pantalla de control rápido o durante la reproducción de imágenes. Así resulta más fácil ver la disposición de los botones en lugares con poca luz. La retroiluminación de los botones se desactiva cuando se inicia el temporizador de medición, que se activa al presionar el disparador hasta la mitad, por ejemplo.

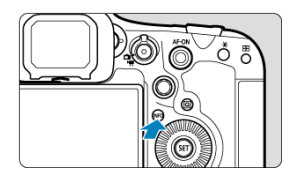

Cada vez que se presiona el botón < INFO >, la información que se muestra cambia. Las pantallas de ejemplo siguientes son para fotografías.

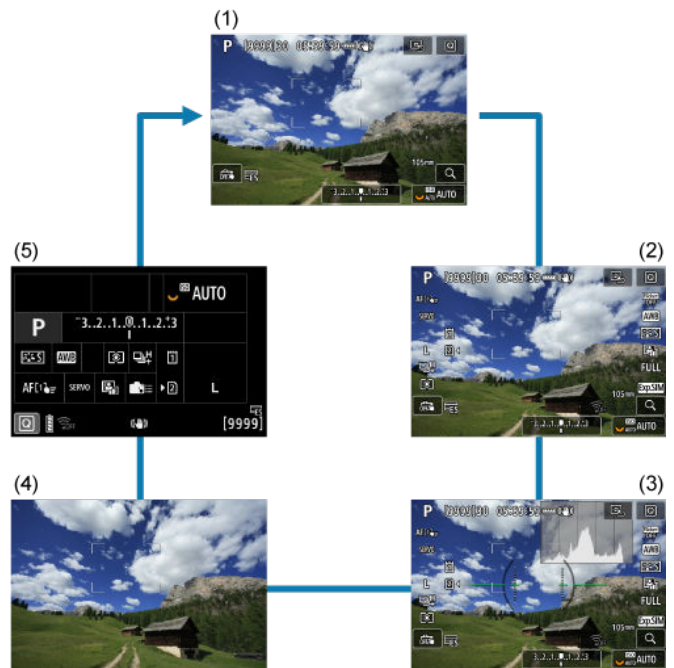

- [Pantalla de menú](#page-118-0) 図
- **[Procedimiento de ajuste de los menús](#page-119-0)**
- [Elementos de menú atenuados](#page-121-0)

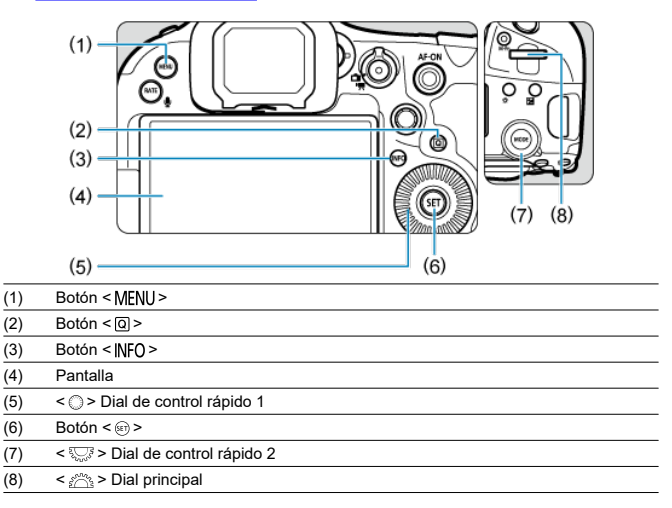

# <span id="page-118-0"></span>**Pantalla de menú**

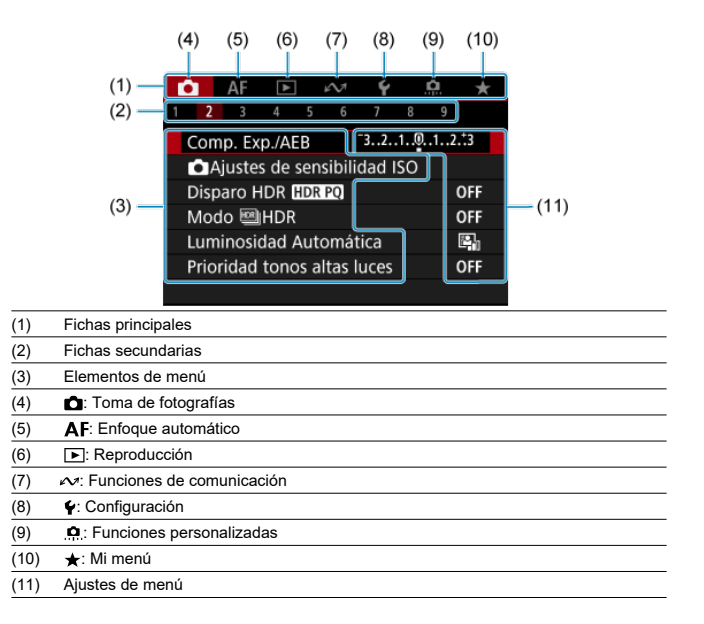

<span id="page-119-0"></span>1. **Muestre la pantalla de menú.**

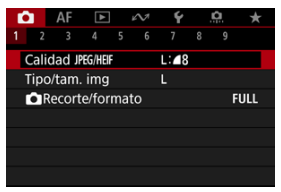

● Presione el botón < MENU > para mostrar la pantalla de menú.

# 2. **Seleccione una ficha.**

- Cada vez que gire el dial <  $\frac{1}{2}$  > cambiará la ficha principal (grupo de funciones). Para cambiar las fichas, también puede presionar el botón  $<$   $\overline{Q}$  >.
- Gire el dial <  $\zeta^{0,0}$  > para seleccionar una ficha secundaria.

# 3. **Seleccione un elemento.**

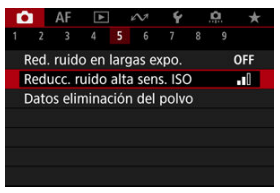

Gire el dial <  $\textcircled{2}$  > para seleccionar un elemento y, a continuación,  $presione < (er) >$ .

4. **Seleccione una opción.**

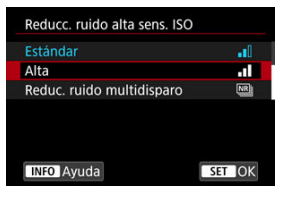

- Gire el dial  $\leq$  > para seleccionar una opción.
- El aiuste actual se indica en azul.

# 5. **Ajuste una opción.**

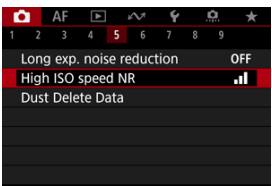

Presione <  $(F)$  > para establecerlo.

## 6. **Salga del ajuste.**

 $\bullet$  Presione el botón < MFNU > para volver a la espera de disparo.

## **Nota**

- En la descripción de las funciones de menú contenidas en este manual se supone que se ha presionado el botón < MENU > para mostrar la pantalla del menú.
- También puede realizar operaciones de menú tocando la pantalla del menú o utilizando <  $\frac{1}{20}$  >.
- $\bullet$  Para cancelar la operación, presione el botón < MENU >.

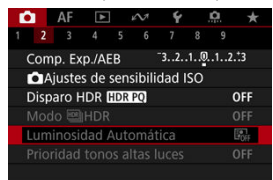

<span id="page-121-0"></span>Ejemplo: Cuando se ha ajustado el ahorquillado de enfoque

Los elementos de menú atenuados no se pueden ajustar. El elemento de menú aparece atenuado si hay otro ajuste de función que prevalezca sobre él.

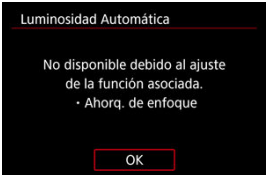

Puede ver la función que prevalece seleccionando el elemento de menú atenuado y  $presionando  $(\widehat{m})$  >.$ 

Si cancela el ajuste de la función que prevalece, el elemento de menú atenuado pasará a ser ajustable.

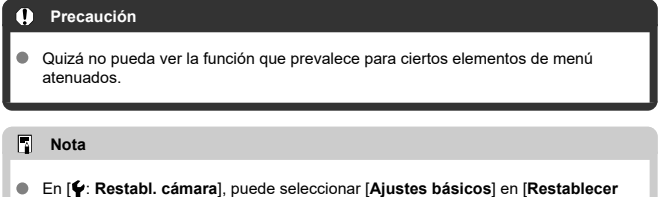

**ajustes indiv.**] para restablecer funciones de menú a sus ajustes predeterminados  $\overline{(\bigcircled{3})}$ .

Puede seleccionar y establecer directa e intuitivamente los ajustes que se muestran.

1. **Presione el botón < > ( ).**

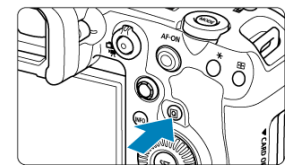

2. **Seleccione un elemento de ajuste y establezca su opción preferida.**

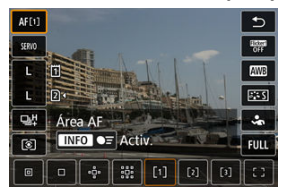

- Para seleccionar un elemento, gire el dial <  $\textcircled{>}$  > o presione <  $\textcircled{*}$  >  $\bullet$ arriba o abajo.
- **Para ajustar el valor, gire el dial <**  $\frac{1}{2}$  **> o <**  $\frac{1}{2}$  **>, o bien presione** < ※ > a la izquierda o derecha. Algunos elementos se pueden ajustar presionando un botón después de esto.
- Puede personalizar los elementos de ajuste en la pantalla que se muestra arriba en [**nd**: **Personalizar controles rápidos**] [\(](#page-302-0)2).
- Para acceder a la pantalla de Personalizar controles rápidos, mantenga presionado el botón <  $\boxed{Q}$  > ( $\boxed{Q}$ ).

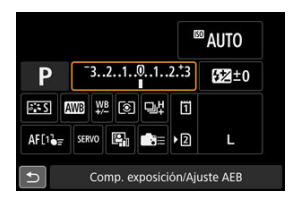

- Presione <  $\frac{1}{20}$  > vertical u horizontalmente para seleccionar un elemento en la pantalla mostrada anteriormente.
- **Para ajustar el valor, gire el dial <**  $\binom{3}{2}$ **>, < 0 > 0 <**  $\sqrt[3]{\binom{3}{2}}$ **>. Algunos** elementos se pueden ajustar presionando un botón después de esto.
- 図 **Tocar**
- **K**i [Arrastrar](#page-125-0)

**Tocar**

### **Pantalla de ejemplo (control rápido)**

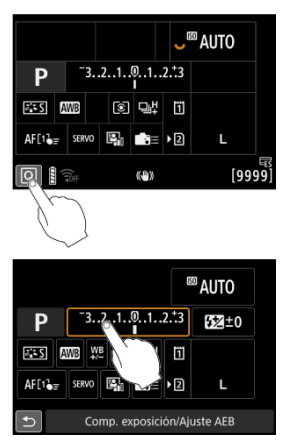

- Utilice un dedo para dar un toque (tocar brevemente y, a continuación, retirar el dedo) en la pantalla.
- Por ejemplo, cuando toque [ Q ] aparecerá la pantalla de control rápido. Puede tocar [←], para volver a la pantalla anterior.

**Nota**

- Para que la cámara emita avisos sonoros en las operaciones táctiles, ajuste  $[**•**]$ : **Aviso sonoro**] en [Activ.] (2[\)](#page-959-0).
- **La sensibilidad a las operaciones táctiles puede ajustarse en [** $\blacklozenge$ **: Control táctil]**  $(\sqrt{2})$  $(\sqrt{2})$ .

## <span id="page-125-0"></span>**Pantalla de ejemplo (pantalla de menú)**

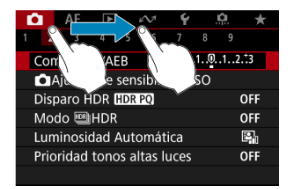

Deslice el dedo mientras toca la pantalla.

# **Modo de disparo**

Este capítulo describe modos de disparo.

- [Fv: AE con prioridad flexible](#page-127-0)
- [P: AE programada](#page-130-0)
- [Tv: AE con prioridad a la velocidad de obturación](#page-133-0)
- [Av: AE con prioridad a la abertura](#page-136-0)
- [M: Exposición manual](#page-140-0)
- [BULB: Exposiciones largas \("B"\)](#page-143-0)

<span id="page-127-0"></span>En este modo, puede ajustar la velocidad de obturación, el valor de abertura y la sensibilidad ISO manual o automáticamente, y combinar estos ajustes con la compensación de la exposición que elija. Disparar en modo [FV], con control sobre cada uno de estos parámetros, equivale a disparar en modo  $[P]$ ,  $[Tv]$ ,  $[Av]$  o  $[M]$ . \* [EV] significa valor flexible (del inglés "Flexible value").

1. **Ajuste el modo de disparo en [ ].**

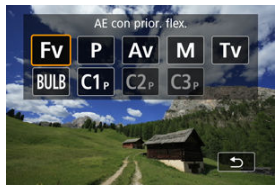

- **Presione el botón < MODE > y, a continuación, gire el dial <**  $\sum_{i=1}^{n}$ para seleccionar  $[$ FV $]$ .
- 2. **Ajuste la velocidad de obturación, el valor de abertura y la sensibilidad ISO.**

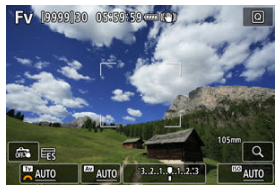

- Gire el dial <  $\frac{1}{2}$  > para seleccionar un elemento que ajustar. Aparece [ ] a la izquierda del elemento seleccionado.
- Gire el dial <  $\mathbb{R}^m$  > para ajustar la opción.
- **Para restablecer el ajuste en [AUTO], presione el botón <**  $\tilde{m}$  **>.**

3. **Ajuste la cantidad de compensación de la exposición.**

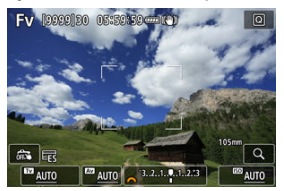

- Gire el dial <  $\frac{1}{2}$  > y seleccione el indicador del nivel de exposición. Aparece [  $\leq$  o [ $\circ$ ] a la izquierda del indicador del nivel de exposición.
- Gire el dial <  $s^{max}_{12} > 0 <$  > para ajustar el nivel.
- **Para restablecer el ajuste en**  $[\pm 0]$ **, presione el botón <**  $\overline{m}$  **>.**

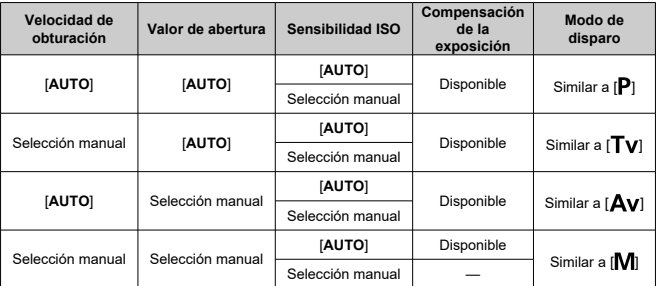

## **Combinaciones de funciones en modo [ ]**

### Œ **Precaución**

Si los valores parpadean, significa que existe el riesgo de subexposición o sobreexposición. Ajuste la exposición hasta que el valor deje de parpadear. La sincronización lenta no se utiliza con poca luz cuando configura el modo  $[ FV]$ para que se asemeje al modo  $[\textbf{A} \textbf{v}]$  o  $[\textbf{P}]$ , aunque  $[\textbf{Sincro Lental}]$  en  $[\textbf{C}$ : Control **del flash externo**] esté ajustada en [**1/250-30 seg. automática**] (o [**1/200-30 seg. automática**]).

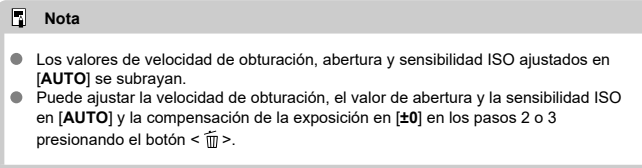

# <span id="page-130-0"></span>**P: AE programada**

La cámara ajusta automáticamente la velocidad de obturación y el valor de abertura para ajustarse a la luminosidad del motivo.

 $*$  [ $\mathsf{P}$ ] significa programa.

\* AE significa "Auto Exposure" (exposición automática).

1. **Ajuste el modo de disparo en [ ].**

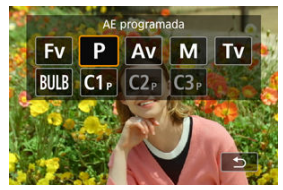

- **Presione el botón < MODE > y, a continuación, gire el dial <**  $\sin^2\theta$  **>** para seleccionar  $[$ **P** $]$ .
- 2. **Enfoque el motivo.**

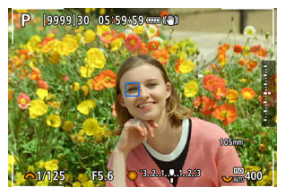

- Apunte el punto AF hacia el motivo y presione el disparador hasta la mitad.
- Una vez enfocado el motivo, el punto AF se vuelve azul (o con AF foto a foto, verde).
- La velocidad de obturación y el valor de abertura se ajustan automáticamente.

3. **Compruebe la visualización.**

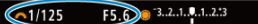

Si el valor de exposición no parpadea, se obtendrá la exposición estándar.

## 4. **Tome la fotografía.**

Encuadre la toma y presione el disparador hasta el fondo.

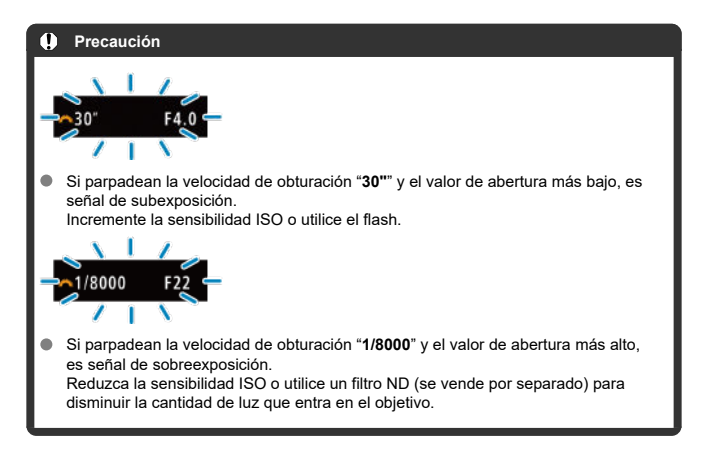

#### $\Box$ **Nota**

### **Cambio de programa**

- $\bullet$  En el modo  $\mathsf{[P]}$ , puede cambiar libremente la combinación (el programa) de velocidad de obturación y valor de abertura ajustada automáticamente por la cámara mientras mantiene la misma exposición. Esta técnica se denomina cambio de programa.
- Con el cambio de programa, puede presionar el disparador hasta la mitad y, a continuación, gire el dial <  $\frac{1}{2}$  > hasta que se muestre la velocidad de obturación o el valor de abertura que desee.
- El cambio de programa se cancelará automáticamente cuando finalice el temporizador de medición (la indicación del ajuste de exposición se apaga).
- No es posible usar el cambio de programa con flash.

<span id="page-133-0"></span>En este modo, el usuario ajusta la velocidad de obturación y la cámara ajusta automáticamente el valor de abertura para obtener la exposición estándar adecuada a la luminosidad del motivo. Una velocidad de obturación más rápida puede congelar la acción de un motivo en movimiento. Una velocidad de obturación más lenta puede crear un efecto de difuminado, lo que da la impresión de movimiento.

\* [Tv] significa valor de tiempo (del inglés "Time value").

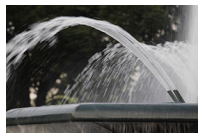

Movimiento difuminado (Velocidad lenta: 1/30 seg.)

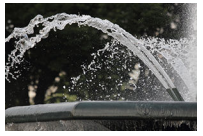

Movimiento congelado (Velocidad rápida: 1/2000 seg.)

1. **Ajuste el modo de disparo en [ ].**

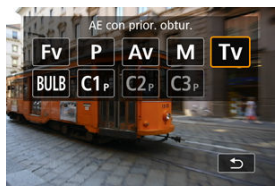

Presione el botón < MODE > y, a continuación, gire el dial <  $\frac{1}{2}$ para seleccionar  $[Tv]$ .

2. **Ajuste la velocidad de obturación deseada.**

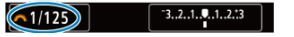

Gire el dial <  $\mathcal{E}^{\text{max}}$  > para realizar el ajuste.

## 3. **Enfoque el motivo.**

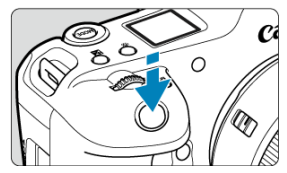

- **Presione el disparador hasta la mitad.**
- El valor de abertura se ajusta automáticamente.

### 4. **Compruebe la visualización y dispare.**

F4.0 3.2.1.1.1.2.3  $\sqrt{1/125}$ 

Si el valor de abertura no parpadea, se obtendrá la exposición estándar.

# Œ **Precaución**  $\sim$  1/500 Si parpadea el valor de abertura más bajo, es señal de subexposición. Gire el dial <  $\zeta^{\text{max}}$  > para ajustar una velocidad de obturación más lenta hasta que el valor de abertura deje de parpadear, o ajuste una sensibilidad ISO superior.

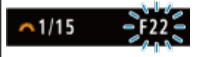

Si parpadea el valor de abertura más alto, es señal de sobreexposición. Gire el dial < > para ajustar una velocidad de obturación más rápida hasta que el valor de abertura deje de parpadear o ajuste una sensibilidad ISO inferior.

## **Nota**

## **Visualización de la velocidad de obturación**

- 
- Por ejemplo, "**0"5**" indica 0,5 seg. y "**15"**", 15 seg. Las velocidades de obturación de "**64000**" a "**4**" en el panel LCD indican el denominador de la fracción de la velocidad de obturación.

#### <span id="page-136-0"></span>層 [Previsualización de la profundidad de campo](#page-138-0)

En este modo, el usuario ajusta el valor de abertura que desee y la cámara ajusta automáticamente la velocidad de obturación para obtener la exposición estándar correspondiente a la luminosidad del motivo. Un número f/ mayor (orificio de abertura menor) hace que una mayor proporción del primer plano y del fondo caigan dentro de un enfoque aceptable. Por el contrario, un número f/ menor (orificio de abertura mayor) hace que una menor proporción del primer plano y del fondo caigan dentro del enfoque aceptable.

\* [Av] significa valor de abertura (del inglés "Aperture value").

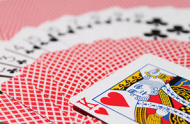

Fondo difuminado (con un valor de abertura bajo: f/5,6)

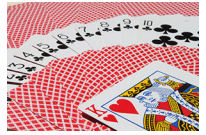

Primer plano y fondo nítidos (con un valor de abertura alto: f/32)

1. **Ajuste el modo de disparo en [ ].**

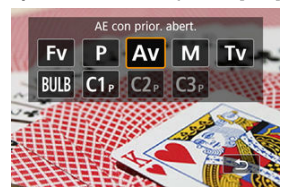

- Presione el botón < > y, a continuación, gire el dial < > para seleccionar  $[Av]$ .
- 2. **Ajuste el valor de abertura que desee.**

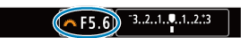

- Gire el dial <  $s^{mp}$  > para realizar el ajuste.
- 3. **Enfoque el motivo.**

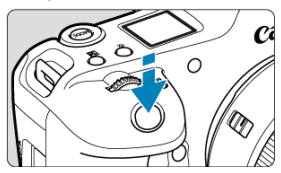

- **Presione el disparador hasta la mitad.**
- La velocidad de obturación se ajusta automáticamente.
- 4. **Compruebe la visualización y dispare.**

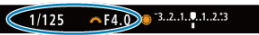

Si la velocidad de obturación no parpadea, se obtendrá la exposición estándar.

### <span id="page-138-0"></span>**Precaución** T

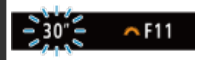

Si parpadea la velocidad de obturación "**30"**", es señal de subexposición. Gire el dial <  $\frac{1}{2}$  > para reducir el valor de abertura (abrir la abertura) hasta que se detenga el parpadeo de la velocidad de obturación o ajuste una sensibilidad ISO superior.

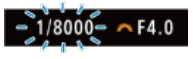

Si parpadea la velocidad de obturación "**1/8000**", es señal de sobreexposición. Gire el dial <  $\frac{1}{2}$  > para ajustar un valor de abertura mayor (cerrar la abertura) hasta que deje de parpadear la velocidad de obturación o ajuste una sensibilidad ISO inferior.

 $\Box$ **Nota**

### **Visualización del valor de abertura**

Cuanto mayor sea el valor, menor será la abertura. El valor de abertura indicado varía en función del objetivo. Si no hay ningún objetivo montado en la cámara, se mostrará "**F00**" como abertura.

## **Previsualización de la profundidad de campo**

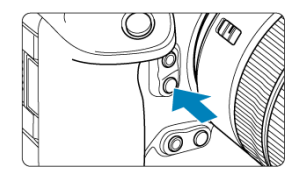

Presione el botón de previsualización de la profundidad de campo para cerrar el diafragma del objetivo hasta el valor de abertura actual y compruebe el área enfocada (profundidad de campo).

## **Nota**

- Cuanto mayor sea el valor de abertura, mayor será el área enfocada, desde el primer plano hasta el fondo.
- El efecto de profundidad de campo puede verse fácilmente en las imágenes al cambiar el valor de abertura y presionar el botón de previsualización de la profundidad de campo.
- La exposición se bloquea (Bloqueo AE) al mantener presionado el botón de previsualización de la profundidad de campo.

### <span id="page-140-0"></span>図 [Compensación de la exposición con ISO Auto](#page-141-0)

En este modo puede ajustar la velocidad de obturación y el valor de abertura según desee. Para determinar la exposición, consulte el indicador del nivel de exposición o utilice un fotómetro disponible en el mercado.

\* [M] significa manual.

1. **Ajuste el modo de disparo en [ ].**

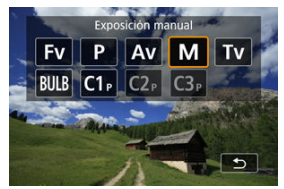

- **Presione el botón < MODE > y, a continuación, gire el dial <**  $s^{\text{max}}$  **>** para seleccionar [M].
- 2. **Ajuste la sensibilidad ISO [\(](#page-172-0) ).**
	- Gire el dial <  $\frac{1}{2}$  > para realizar el ajuste.
	- Con ISO Auto, puede ajustar la compensación de la exposición  $\left(\frac{\sqrt{2}}{2}\right)$  $\left(\frac{\sqrt{2}}{2}\right)$ .
- 3. **Ajuste la velocidad de obturación y el valor de abertura.**

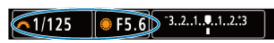

● Para ajustar la velocidad de obturación, gire el dial <  $\frac{1}{2}$  > y, para ajustar el valor de abertura, gire el dial < $\mathbb{C}$  >.

<span id="page-141-0"></span>4. **Enfoque el motivo.**

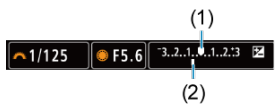

- Presione el disparador hasta la mitad.
- Consulte la marca del nivel de exposición [ ] para ver a qué distancia del nivel de exposición estándar se encuentra el nivel de exposición actual.
- (1) Índice de exposición estándar
- (2) Marca del nivel de exposición

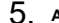

## 5. **Ajuste la exposición y tome la fotografía.**

#### $-1/160$  $-3.12.1.9.1.2.13$ F5.0

Compruebe el indicador del nivel de exposición y ajuste la velocidad de obturación y el valor de abertura deseados.

## **Compensación de la exposición con ISO Auto**

Si se ha ajustado la sensibilidad ISO en [**AUTO**] para el disparo con exposición manual, puede ajustar la compensación de la exposición  $(\sqrt{2})$  $(\sqrt{2})$  de la manera siguiente:

- Toque el indicador del nivel de exposición
- [ : **Comp. Exp./AEB**]
- Pantalla de control rápido
- Gire el anillo de control mientras presiona el disparador hasta la mitad

### Œ **Precaución**

- Es posible que la exposición no sea la esperada cuando se ajuste ISO Auto, porque la sensibilidad ISO se ajusta para garantizar la exposición estándar para la velocidad de obturación y el valor de abertura especificados. En este caso, ajuste la compensación de la exposición.
- La compensación de la exposición no se aplica en la fotografía con flash con ISO Auto, aunque se haya ajustado una cantidad de compensación de la exposición.

### **Nota**

- En el modo [M] con ISO Auto, [<sup>3]</sup>] (Medición evaluativa) y [ $\Omega$ : Modo med. AE **bloq. tras enf.**] establecido en el ajuste predeterminado  $(\vec{p})$  $(\vec{p})$ , al mantener presionado el disparador hasta la mitad, se bloqueará la sensibilidad ISO una vez que la cámara enfoque con AF foto a foto.
- Cuando se ajusta ISO Auto, se puede presionar el botón <  $\bigstar$  > para bloquear la sensibilidad ISO
- Si presiona el botón <  $\bigstar$  > y recompone la imagen, podrá ver la diferencia de nivel de exposición en el indicador del nivel de exposición comparado con cuando se presionó el botón <  $\bigstar$  >.
- Cualquier compensación de la exposición existente se mantendrá si cambia al modo [M] con ISO Auto después de usar la compensación de la exposición en el modo  $[P]$ ,  $[Tv] \circ [Av]$  [\(](#page-340-0) $\circ$ ).
- **Para coordinar la compensación de la exposición en incrementos de**  $\frac{1}{2}$  **punto con** la sensibilidad ISO ajustada en incrementos de ⅓ de punto cuando [ : **Aumento nivel de exposición**] se haya ajustado en [**1/2 punto**] y se utilice con ISO Auto, la compensación de la exposición se establece, además, ajustando la velocidad de obturación. Sin embargo, la velocidad de obturación indicada no cambiará.

### <span id="page-143-0"></span>層 [Temporizador "B"](#page-144-0)

En este modo, el obturador permanece abierto mientras se mantenga presionado el disparador hasta el fondo y se cierra al soltar el disparador. Utilice las exposiciones "B" para escenas nocturnas, fuegos artificiales, astrofotografía y otros motivos que requieran exposiciones largas.

1. **Ajuste el modo de disparo en [ ].**

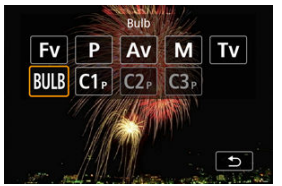

- $\bullet$  Presione el botón <  $\mathsf{MODE}$  > y, a continuación, gire el dial <  $\mathscr{E}^{\alpha_{\alpha_{\underline{s}}}}$  > para seleccionar [BULB].
- 2. **Ajuste el valor de abertura que desee.**

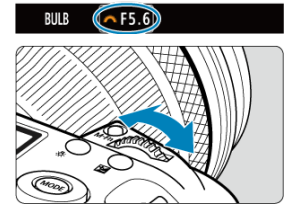

Gire el dial <  $s^{\text{max}}$  > para realizar el ajuste.
# <span id="page-144-0"></span>3. **Tome la fotografía.**

- La exposición continuará mientras mantenga el disparador presionado hasta el fondo.
- El tiempo de exposición transcurrido se muestra en el panel LCD.

#### T **Precaución**

- No apunte la cámara hacia una fuente de luz intensa, como el sol o una luz artificial fuerte. Si lo hace, puede dañar el sensor de imagen o los componentes internos de la cámara.
- Las largas exposiciones "B" producen más ruido de lo habitual.
- Se utiliza ISO 400 cuando la cámara esté ajustada en ISO Auto.
- Cuando realice exposiciones "B" con el autodisparador en lugar del temporizador "B", mantenga presionado el disparador hasta el fondo (durante el tiempo del autodisparador y el tiempo de exposición "B").

#### $\Box$ **Nota**

- Puede reducir el ruido que se genera durante las exposiciones largas utilizando **[O**: Red. ruido en largas expo.] [\(](#page-262-0) $\circled{Q}$ ).
- Se recomienda utilizar un trípode y un temporizador "B" para las exposiciones "B".
- También puede realizar exposiciones "B" utilizando un disparador remoto RS-80N3 (se vende por separado,  $\left[\overline{\mathbf{Q}}\right]$ [\)](#page-534-0).
- También puede realizar exposiciones "B" con un control remoto inalámbrico BR-E1 (se vende por separado). Cuando presione el botón de disparo (transmisión) del mando a distancia, la exposición "B" se iniciará inmediatamente o 2 segundos más tarde. Presione de nuevo el botón para detener la exposición "B".

# **Temporizador "B"**

Puede ajustar el tiempo de exposición para exposiciones "B" por adelantado. Esta funcionalidad elimina la necesidad de mantener presionado el disparador durante las exposiciones "B", lo que reduce la trepidación de la cámara.

Tenga en cuenta que el temporizador "B" solo se puede ajustar y solo tendrá efecto en el modo [BULB] (exposición "B").

1. **Seleccione [ : Temporizador bulb].**

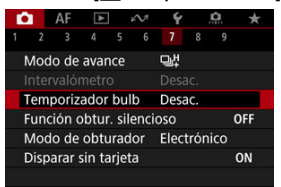

# 2. **Seleccione [Activ.].**

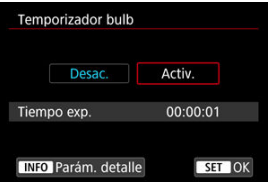

- Seleccione [**Activ.**] y, a continuación, presione el botón <  $\textsf{NFO}$  >.
- 3. **Ajuste el tiempo de exposición.**

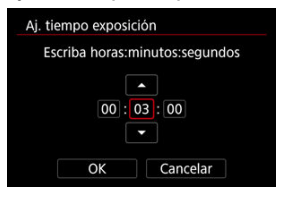

- Seleccione una opción (horas : minutos : segundos). ٠
- Presione <  $\varepsilon$ <sub>0</sub> > para mostrar  $[\hat{\Box}]$ .  $\bullet$
- Ajuste un valor y, a continuación, presione <  $\circledast$  >. (Vuelve a [ $\Box$ ]).

## 4. **Seleccione [OK].**

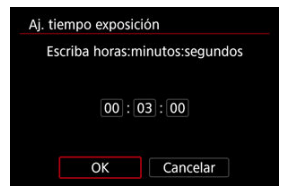

# 5. **Tome la fotografía.**

- Tras presionar el disparador a fondo, la exposición "B" continúa durante el tiempo que haya especificado.
- Durante el disparo con el temporizador "B", en el panel LCD se muestra [ ] y el tiempo de exposición.
- Para borrar el ajuste del temporizador, seleccione [**Desac.**] en el paso 2.

#### $\Omega$ **Precaución**

- La exposición "B" se detendrá si presiona el disparador hasta el fondo y lo suelta mientras dure el temporizador.
- La exposición "B" continúa incluso después del tiempo de exposición que haya especificado si mantiene el disparador presionado hasta el fondo (lo que anula la detención automática cuando pase el tiempo de exposición especificado).
- El temporizador "B" se restablece (y vuelve a [**Desac.**]) cuando cambia entre modos de disparo.

En este capítulo se describe la toma de fotografías y la grabación de vídeo, y se presentan  $\log$  ajustes de menú de la ficha de disparo  $\Box$ .

- [Toma de fotografías](#page-148-0)
- [Grabación de vídeo](#page-347-0)

# <span id="page-148-0"></span>**Toma de fotografías**

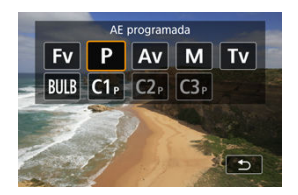

Para preparar la toma de fotografías, ajuste el interruptor de toma de fotografías/grabación de vídeo en < ■ > y, a continuación, presione el botón < MODF > y elija un modo de disparo.

- [Menús de fichas: Toma de fotografías](#page-150-0)
- [Calidad de imagen](#page-155-0)
- [Recorte/formato de fotos](#page-164-0)
- [Ahorquillado automático de la exposición \(AEB\)](#page-168-0)
- [Ajustes de sensibilidad ISO para fotografías](#page-172-0)
- [Ajustes de HDR PQ](#page-180-0)
- [Modo HDR](#page-182-0)
- [Luminosidad Automática](#page-188-0)
- [Prioridad a tonos de altas luces](#page-190-0)
- [Disparo antiparpadeo](#page-192-0)
- [Disparo antiparpadeo de alta frecuencia](#page-194-0)
- [Disparo con flashes Speedlite](#page-201-0)
- [Ajustes de funciones del flash](#page-205-0)
- [Balance de blancos](#page-220-0)
- [Balance de blancos personalizado](#page-226-0)
- [Corrección del balance de blancos](#page-237-0)
- [Espacio de color](#page-241-0)
- [Selección de estilo de imagen](#page-242-0)
- [Personalización del estilo de imagen](#page-246-0)
- [Registro del estilo de imagen](#page-250-0)
- [Claridad](#page-254-0)
- [Corrección de las aberraciones del objetivo](#page-255-0)
- [Reducción de ruido en largas exposiciones](#page-262-0)
- [Reducción de ruido de alta sensibilidad ISO](#page-264-0)
- [Adquisición de datos de eliminación del polvo](#page-266-0)
- [Exposiciones múltiples](#page-270-0)
- [Ahorquillado de enfoque](#page-280-0)
- [Asistencia de barrido](#page-288-0)
- [Disparo con intervalómetro](#page-290-0)
- [Función obturador silencioso](#page-294-0)
- [Modo de obturador](#page-295-0)
- [Disparo sin tarjeta](#page-297-0)
- [Estabilización de imagen \(Modo IS\)](#page-298-0)
- [Personalización de controles rápidos](#page-302-0)
- [Disparar con el disparador táctil](#page-306-0)
- [Revisión de imágenes](#page-308-0)
- [Visualización de alta velocidad](#page-311-0)
- [Temporizador de medición](#page-313-0)
- [Simulación de visualización](#page-314-0)
- [Simulación de visor óptico](#page-316-0)
- [Visualización de información sobre el disparo](#page-318-0)
- [Formato de visualización del visor](#page-332-0)
- [Rendimiento de visualización](#page-333-0)
- [Temperatura de desconexión automática](#page-335-0)
- [Selección del modo de medición](#page-336-0)
- [Compensación manual de la exposición](#page-340-0)
- [Bloqueo de exposición \(Bloqueo AE\)](#page-342-0)
- [Conceptos generales de la toma de fotografías](#page-344-0)

<span id="page-150-0"></span>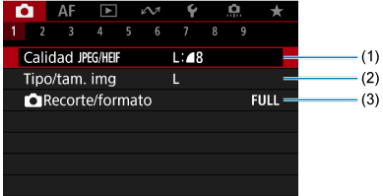

- (1) [Calidad](#page-162-0) JPEG/HEIF
- (2) [Tipo/tam. img](#page-155-0)
- (3) [Recorte/formato](#page-164-0)

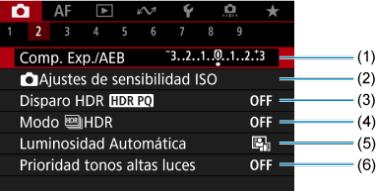

- (1) [Comp. Exp./AEB](#page-168-0)
- (2) [Ajustes de sensibilidad ISO](#page-172-0)
- (3) [Disparo HDR](#page-180-0) HDR PQ
- (4) Modo **HDR**
- (5) [Luminosidad Automática](#page-188-0)
- (6) [Prioridad tonos altas luces](#page-190-0)

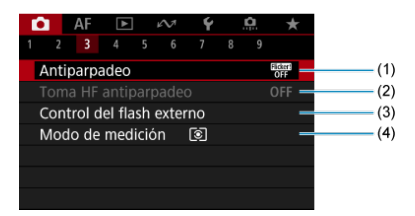

- (1) [Antiparpadeo](#page-192-0)
- (2) [Toma HF antiparpadeo](#page-194-0)
- (3) [Control del flash externo](#page-201-0)
- (4) [Modo de medición](#page-336-0)

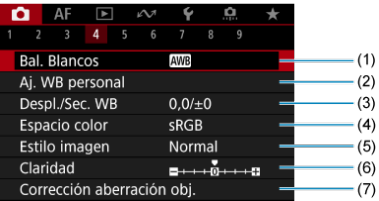

- (1) [Bal. Blancos](#page-220-0)
- (2) [Aj. WB personal](#page-226-0)
- (3) [Despl./Sec. WB](#page-237-0)
- (4) [Espacio color](#page-241-0)
- (5) Estilo imagen
	- [Selección de estilo de imagen](#page-242-0)
	- [Personalización del estilo de imagen](#page-246-0)
	- [Registro del estilo de imagen](#page-250-0)
- (6) [Claridad](#page-254-0)
- (7) [Corrección aberración obj.](#page-255-0)

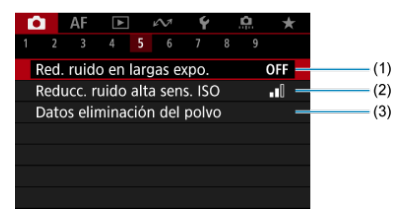

- (1) [Red. ruido en largas expo.](#page-262-0)
- (2) [Reducc. ruido alta sens. ISO](#page-264-0)
- (3) [Datos eliminación del polvo](#page-266-0)

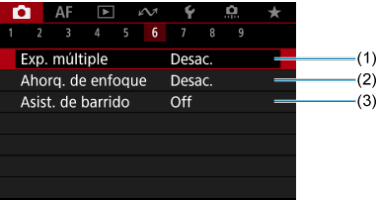

- (1) [Exp. múltiple](#page-270-0)
- (2) [Ahorq. de enfoque](#page-280-0)
- (3) [Asist. de barrido](#page-288-0)

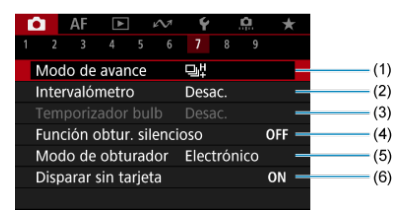

- (1) [Modo de avance](#page-528-0)
- (2) [Intervalómetro](#page-290-0)
- (3) [Temporizador bulb](#page-144-0)
- (4) [Función obtur. silencioso](#page-294-0)
- (5) [Modo de obturador](#page-295-0)
- (6) [Disparar sin tarjeta](#page-297-0)

### **Disparo 8**

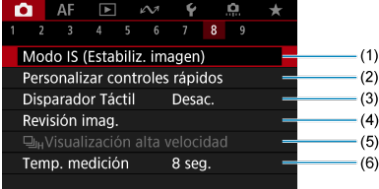

- (1) [Modo IS \(Estabiliz. imagen\)](#page-298-0)
- (2) [Personalizar controles rápidos](#page-302-0)
- (3) [Disparador Táctil](#page-306-0)
- (4) [Revisión imag.](#page-308-0)
- (5) U<sub>IH</sub>[Visualización alta velocidad](#page-311-0)
- (6) [Temp. medición](#page-313-0)

#### **Precaución** O

[ : **Modo IS (Estabiliz. imagen)**] no se muestra con un objetivo equipado con IS.

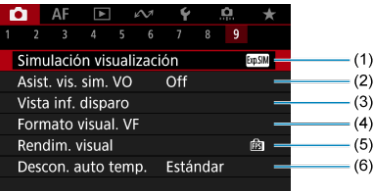

- (1) [Simulación visualización](#page-314-0)
- (2) [Asist. vis. sim. VO](#page-316-0)
- (3) [Vista inf. disparo](#page-318-0)
- (4) [Formato visual. VF](#page-332-0)
- (5) [Rendim. visual](#page-333-0)
- (6) [Descon. auto temp.](#page-335-0)

# <span id="page-155-0"></span>**Calidad de imagen**

- 図 Selección del tamaño de imagen
- [Imágenes RAW](#page-159-0) 枢
- 図 [Guía de ajustes de calidad de imagen](#page-160-0)
- 図 [Ráfaga máxima para los disparos en serie](#page-161-0)
- [Calidad JPEG/HEIF](#page-162-0)

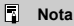

"Calidad de imagen" en esta guía se refiere tanto al tamaño de la imagen como a la calidad JPEG/HEIF  $(\sqrt{2})$  $(\sqrt{2})$ ).

## **Selección del tamaño de imagen**

Puede especificar L, M, S1 o S2 para imágenes JPEG/HEIF y RAW o CRAW para imágenes RAW.

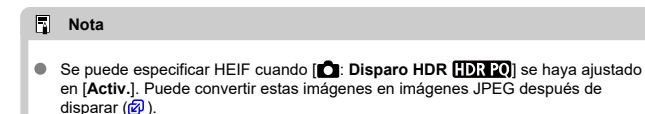

1. **Seleccione [ : Tipo/tam. img].**

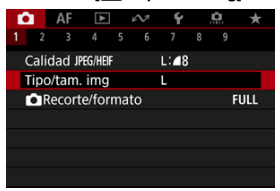

La pantalla que se muestra varía en función de los ajustes de [**Opc.** grab. **[1]** en [ $\blacklozenge$ : Func. grabar+sel. tarj./carp.].

2. **Ajuste el tamaño de imagen.**

**Estándar/Cambio automático de tarjeta/Grabar en varias**

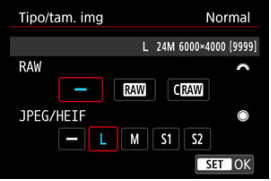

- Para imágenes RAW gire el dial <  $\frac{p}{p}$  > para seleccionar el tamaño y, para imágenes JPEG/HEIF, gire el dial <  $\textcircled{>}$  >.
- Presione  $\leq$   $\sqrt{(\epsilon)}$  > para establecerlo.

#### **Grabación por separado**

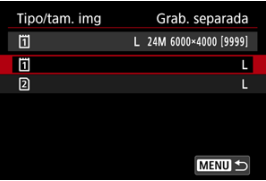

**Cuando [Opc. grab. [1] en [** $\blacklozenge$ **: Func. grabar+sel. tarj./carp.] se haya** ajustado en [**Grab. separada**], gire el dial < 0 > para seleccionar [ [1] o [2] y, a continuación, presione <  $(E)$  >. Tenga en cuenta que la grabación separada en **RAW** y CRAW no está disponible para imágenes RAW.

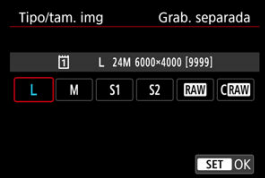

Seleccione un tamaño de imagen en la pantalla que aparece y, a continuación, presione  $\leq$   $\left(\frac{1}{2}$  >.

### **Nota**

- $\bullet$  L se establece si tanto RAW como JPEG/HEIF se ajustan en  $[$  --].
- Cuando se selecciona tanto RAW como JPEG/HEIF, se graban dos versiones de cada fotografía con la calidad de imagen especificada. Ambas imágenes tienen el mismo número de archivo, pero cada una tiene una extensión de archivo diferente, con .JPG para JPEG, .HIF para HEIF y .CR3 para RAW.
- Los significados de los iconos de tamaño de imagen son los siguientes: RAMI: RAW, CHAW: RAW compacto, JPEG: JPEG, HEIF: HEIF, I: Grande, M: Mediana, S1: Pequeño 1, S2: Pequeño 2.

<span id="page-159-0"></span>Las imágenes RAW son datos sin procesar procedentes del sensor de imagen que se graban digitalmente en la tarjeta como  $\overline{\text{RAM}}$  o  $\overline{\text{CRM}}$ , según su selección.  $\overline{\text{CRM}}$  produce imágenes RAW con tamaños de archivo menores que **RAW**.

Las imágenes RAW pueden procesarse utilizando [**Feederal Procesado de imagen RAW**] (  $\phi$ [\)](#page-609-0) para guardarlas como imágenes JPEG o HEIF. Dado que la propia imagen RAW no cambia, es posible procesar la imagen RAW para crear tantas imágenes JPEG o HEIF como desee con diversas condiciones de procesamiento.

Puede usar Digital Photo Professional (software EOS) para procesar imágenes RAW. Puede hacer diversos ajustes en las imágenes según cómo se vayan a utilizar y puede generar imágenes JPEG, HEIF o de otros tipos que reflejen los efectos de esos ajustes.

#### П **Nota**

- Para mostrar imágenes RAW en un ordenador, se recomienda utilizar Digital Photo Professional (software EOS, en adelante DPP).
- Las versiones más antiguas de DPP Ver. 4.x no son compatibles con la visualización, el procesamiento, la edición u otras operaciones con imágenes RAW captadas con esta cámara. Si hay una versión anterior de DPP Ver. 4.x instalada en su ordenador, obtenga e instale la versión más reciente de DPP desde el sitio web de Canon para actualizarla  $(\sqrt{\mathcal{Q}})$  $(\sqrt{\mathcal{Q}})$ , lo que sobrescribirá la versión anterior. De manera similar, DPP Ver. 3.x o anteriores no es compatible con la visualización, el procesamiento, la edición u otras operaciones con imágenes RAW captadas con esta cámara.
- Es posible que el software comercial no pueda mostrar imágenes RAW captadas con esta cámara. Para obtener información sobre compatibilidad, póngase en contacto con el fabricante del software.

<span id="page-160-0"></span>Consulte [Tamaño de archivo de foto/Número de disparos posibles/Ráfaga máxima para los](#page-1098-0) [disparos en serie](#page-1098-0) para ver información detallada sobre el tamaño del archivo, el número de disparos disponibles, la ráfaga máxima y otros valores estimados.

<span id="page-161-0"></span>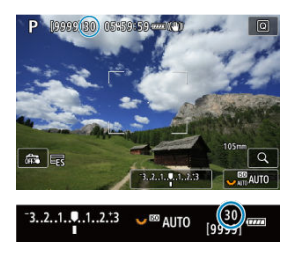

La ráfaga máxima aproximada se muestra en la esquina superior izquierda de la pantalla de disparo y la esquina inferior derecha del visor.

#### $\overline{R}$ **Nota**

Si la ráfaga máxima se muestra como "**99**", indica que puede realizar 99 disparos o más de manera continua. Los disparos disponibles son menos para un valor de 98 o inferior; y cuando se muestre [**BUSY**] en la pantalla, la memoria interna estará llena y la toma de fotografías se detendrá temporalmente. Si detiene los disparos en serie, la ráfaga máxima aumentará. Una vez que todas las imágenes captadas se hayan escrito en una tarjeta, puede disparar otra vez la ráfaga máxima que se indica en [Tamaño de archivo de foto/Número de disparos posibles/Ráfaga máxima](#page-1098-0) [para los disparos en serie.](#page-1098-0)

<span id="page-162-0"></span>1. Seleccione [**O**: Calidad JPEG/HEIF].

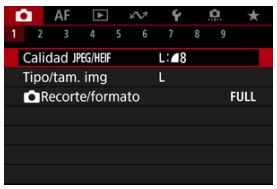

2. **Seleccione el tamaño de imagen que desee.**

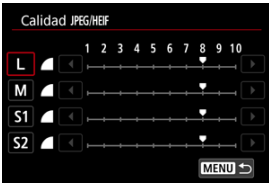

- Seleccione el tamaño de imagen y, a continuación, presione <  $\varepsilon$ er) >.
- 3. **Ajuste la calidad (compresión) que desee.**

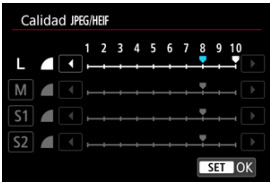

- Seleccione el número y, a continuación, presione <  $(\sqrt{\epsilon}r)$  >.
- Los números más altos ofrecen mayor calidad (menor compresión).
- La calidad de 6–10 se indica mediante <  $\blacktriangle$  > y 1–5 mediante <  $\blacktriangle$  >.

### **Nota**

Cuanto mayor sea la calidad, menos disparos estarán disponibles. Al contrario, cuanto menor sea la calidad, más disparos estarán disponibles.

<span id="page-164-0"></span>Normalmente, con objetivos RF o EF, las imágenes se captan con un tamaño de sensor de aproximadamente 36,0×24,0 mm en el disparo Full-frame. Sin embargo, en el disparo recortado, es posible aislar y ampliar el centro de la imagen aproximadamente 1,6× (tamaño APS-C), como si se estuviera utilizando un teleobjetivo, o ajustar un formato antes de disparar. Los objetivos RF-S y EF-S captan un área 3:2 del centro, con un factor de recorte aproximado de 1,6 (tamaño APS-C).

1. **Seleccione [ : Recorte/formato].**

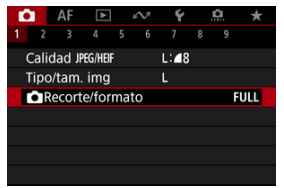

2. **Seleccione una opción.**

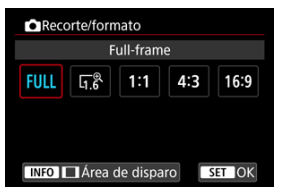

- Seleccione [**Full-frame**], [**1,6x (recorte)**], [**1:1 (formato)**], [**4:3 (formato)**] o [**16:9 (formato)**].
- Con objetivos RF-S y EF-S, se ajusta automáticamente [**1,6x (recorte)**] y no está disponible ninguna otra opción.
- Para continuar sin cambiar la visualización del área de disparo, presione <  $\varepsilon$  > y vaya al paso 4.
- 
- 3. **Seleccione cómo se visualiza el área de disparo.**

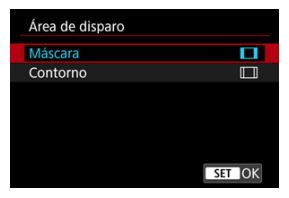

- $\bullet$  En la pantalla del paso 2, presione el botón < INFO >.
- Seleccione el tipo de visualización y, a continuación, presione <  $\varepsilon$ ) >.

#### **Precaución**  $\blacksquare$

- $\bullet$ Las opciones de calidad de imagen  $\Box$  /  $\Box$  /  $\Box$  /  $\Box$  51 no están disponibles cuando se establece [**1,6x (recorte)**], ni con objetivos RF-S o EF-S.
- Al disparar con [**1,6x (recorte)**] y la calidad de imagen establecida en  $\triangleleft M / \triangleleft M / \triangleleft S1 / \triangleleft S1$  se obtienen imágenes  $\triangleleft L / \triangleleft L / S2$ , respectivamente.
- Al disparar con un objetivo RF-S o EF-S cuando se ajusta [**1:1 (formato)**], [**4:3 (formato)**] o [**16:9 (formato)**], se borra automáticamente el ajuste y se dispara con [**1,6x (recorte)**] con un formato de 3:2.

4. **Tome la fotografía.**

### **Ejemplos de ajuste**

Cuando se ajusta FULL

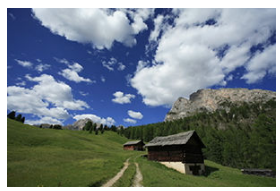

Cuando se ajusta  $\overline{I_1^6}$  o se utiliza un objetivo RF-S o EF-S

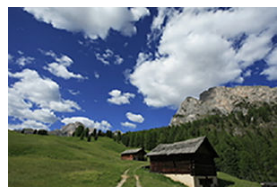

Cuando se ajusta 1:1/1

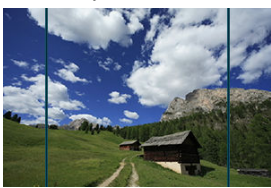

Cuando se ajusta  $4:3/\blacksquare$ 

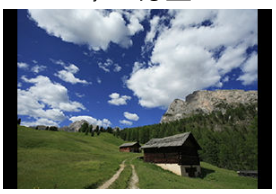

- Cuando se ajusta [**1,6x (recorte)**] o se utiliza un objetivo RF-S o EF-S, se muestra una imagen con una ampliación aproximada de 1,6.
- Cuando se ajusta [**1:1 (formato)**], [**4:3 (formato)**] o [**16:9 (formato)**], se capta la imagen del interior del área contorneada o enmascarada en negro.

#### $\bullet$ **Precaución**

- **Las áreas fuera del área recortada no se graban en el disparo RAW cuando se ajusta [1,6x (recorte)] o con objetivos RF-S o EF-S.**
- [**Área de disparo**] no tiene ningún efecto sobre la visualización cuando se ajusta [**1,6x (recorte)**] o con objetivos RF-S o EF-S.
- [ : **Añadir información recorte**] solo está disponible cuando se ajusta [**Fullframe**].
- Cuando se utilizan unidades de flash externas, no se utiliza el zoom del flash automático (ajuste automático de cobertura del flash) basado en el ajuste [ $\Box$ : **Recorte/formato**].

#### $\Box$ **Nota**

- Para ver información detallada sobre los números de píxeles al recortar o ajustar formatos, consulte [Número de píxeles de las fotos](#page-1097-0).
- Al recortar o al ajustar un formato, se mantiene casi el 100 % de cobertura del campo de visión en vertical y en horizontal.
- Cuando se ajusta un formato, la información de formato se añade a las imágenes RAW, que se captan a tamaño completo. Cuando las imágenes RAW se reproducen, el área de imagen utilizada para el disparo se indica con líneas. Tenga en cuenta que en la [Presentación de diapositivas](#page-640-0) solamente se muestra el área de imagen de disparo.

# <span id="page-168-0"></span>**Ahorquillado automático de la exposición (AEB)**

En el ahorquillado de exposición, se captan tres imágenes consecutivas con diferentes exposiciones dentro del intervalo especificado de hasta ±3 puntos (en incrementos de 1/3 de punto) mediante el ajuste automático de la velocidad de obturación, del valor de abertura o de la sensibilidad ISO.

\* AEB significa "Auto Exposure Bracketing" (ahorquillado automático de la exposición).

### **Ajuste con controles de la cámara**

1. **Presione los botones < > y < > al mismo tiempo.**

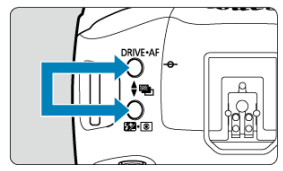

2. **Ajuste el intervalo AEB.**

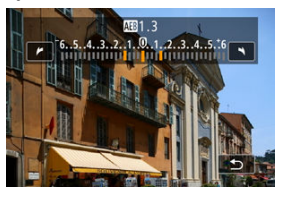

- Gire el dial <  $\mathcal{E}_1 \leq \mathcal{E}_2$  >, <  $\mathcal{E}_2$  > o <  $\mathcal{E}_3$  > para ajustar el intervalo AEB.
- El intervalo AEB se muestra en la pantalla de disparo cuando vuelve a dicha pantalla.

3. **Tome la fotografía.** Exposición estándar

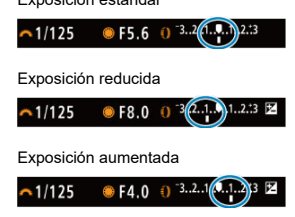

- Se toman tres fotografías ahorquilladas de acuerdo con el modo de avance ajustado, en este orden: exposición estándar, exposición reducida y exposición aumentada.
- AEB no se cancelará automáticamente. Para cancelar AEB, siga el paso 2 para ajustar el intervalo AEB en "0".

### **Ajuste desde el menú**

1. **Seleccione [ : Comp. Exp./AEB].**

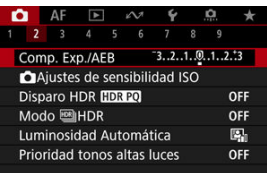

2. **Ajuste el intervalo AEB.**

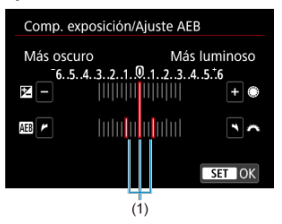

- Gire el dial <  $\text{S}^{\text{max}}$  > para ajustar el intervalo AEB (1). Puede girar el  $dial < \bigcirc$  > para ajustar la cantidad de compensación de la exposición.
- Presione  $\leq$   $(F)$  > para establecerlo.
- Cuando cierre el menú, en la pantalla se mostrará el intervalo AEB.

# 3. **Tome la fotografía.**

- **Dispare como se describe en el paso 3 de [Ajuste con controles de la](#page-168-0)** [cámara.](#page-168-0)
- AEB no se cancelará automáticamente. Para cancelar AEB, siga el paso 2 para desactivar la visualización del intervalo AEB.

#### **Precaución** Œ

Es posible que la compensación de la exposición en AEB sea menos eficaz cuando [**nd**: **Luminosidad Automática**] [\(](#page-188-0)2) se ajuste en una opción diferente de [**Desac.**].

#### **Nota**

- $\bullet$   $[\frac{\mathcal{H}}{\mathcal{H}}]$  parpadea en la esquina inferior izquierda de la pantalla durante el AEB.
- $\bullet$  Si se ajusta el modo de avance en  $\Box$ ], presione el disparador tres veces para cada disparo. En los modos [ ], [ 미머 o [ 미, al mantener presionado el disparador hasta el fondo se captan tres imágenes, una tras otra, antes de que la cámara deje de disparar automáticamente. Cuando se ajusta [[3] o [[3], se toman tres fotografías consecutivas tras un retardo de 10 o 2 segundos.
- Puede ajustar AEB en combinación con la compensación de la exposición.
- AEB no está disponible en la fotografía con flash ni en exposiciones "B", ni tampoco cuando se ajusta en reducción de ruido multidisparo, modo HDR o ahorquillado de enfoque.
- AEB se cancelará automáticamente si realiza cualquiera de las siguientes acciones: situar el interruptor de alimentación en <  $\mathsf{OFF}$  > o cuando el flash esté completamente cargado.

# <span id="page-172-0"></span>**Ajustes de sensibilidad ISO para fotografías**

- ΓZΙ. [Gama de sensibilidad ISO cuando se ajusta manualmente](#page-174-0)
- [Gama de sensibilidad ISO utilizada con ISO Auto](#page-176-0) 枢
- 雇 [Velocidad de obturación mínima para ISO Auto](#page-178-0)

Ajuste la sensibilidad ISO (sensibilidad del sensor de imagen a la luz) adecuada para el nivel de luz ambiental.

Para ver información detallada sobre la sensibilidad ISO en la grabación de vídeo, consulte [Sensibilidad ISO en la grabación de vídeo.](#page-1078-0)

### 1. **Ajuste la sensibilidad ISO.**

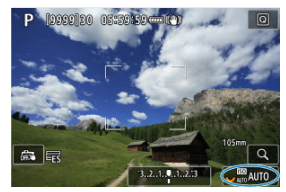

- Mientras se muestra una imagen en la pantalla, ajuste este valor girando el dial <  $\sqrt[3]{\sqrt{3}}$  >.
- La sensibilidad ISO se puede ajustar entre ISO 100–102400, en incrementos de 1/3 de punto.
- Seleccione [**AUTO**] para ajustar automáticamente la sensibilidad ISO.
- Para ver información detallada sobre la gama de ISO Auto, consulte [Sensibilidad ISO \(índice de exposición recomendado\) en la toma de](#page-1108-0) [fotografías](#page-1108-0).

### **Guía de sensibilidad ISO**

- Las sensibilidades ISO bajas reducen el ruido de la imagen pero pueden aumentar el riesgo de trepidación de la cámara o del motivo o reducir el área enfocada (menor profundidad de campo) en algunas condiciones de disparo.
- Las sensibilidades ISO altas permiten disparar con poca luz, aumentan el área enfocada (por la mayor profundidad de campo) y amplían el alcance del flash, pero pueden aumentar el ruido de la imagen.

#### $\Box$ **Nota**

- La sensibilidad ISO también se puede ajustar en el elemento de sensibilidad ISO presionando el botón < M-Fn > con una imagen en la pantalla.
- También se puede ajustar en la pantalla [**Sensibilidad ISO**] en [ : **Ajustes de sensibilidad ISO**].
- Para ampliar la gama de ajuste de sensibilidad ISO manual desde L (equivalente a ISO 50) hasta H (equivalente a ISO 204800), aiuste [**Gama sensib. ISO**] en [<sup>1</sup>]: **A** Ajustes de sensibilidad ISO] (2[\)](#page-174-0).

#### $\bf{0}$ **Precaución**

- Es posible que el ruido de la imagen (puntos de luz o bandas) y los colores irregulares aumenten, y que la resolución aparente se reduzca en H (equivalente a ISO 204800), porque esta es una sensibilidad ISO ampliada.
- Dado que L (equivalente a ISO 50) es un ajuste de sensibilidad ISO ampliada, la gama dinámica será algo más restringida en comparación con el ajuste estándar.
- Si ajusta  $\left[\bigcirc\right]$ : **Prioridad tonos altas luces**] en  $\left[\text{Activ.}\right]$  o  $\left[\text{Mejorado}\right]$  ( $\left[\circ\right]$ [\)](#page-190-0), no podrá seleccionar L (equivalente a ISO 50), ISO 100/125/160 o H (equivalente a ISO 204800).
- Cuando dispare con una alta sensibilidad ISO, alta temperatura, larga exposición o exposición múltiple, es posible que se haga perceptible el ruido de la imagen (grano, puntos luminosos, bandas, etc.), colores irregulares o desplazamiento del color.
- Cuando dispare en condiciones que produzcan un ruido extremo, como una combinación de alta sensibilidad ISO, alta temperatura y larga exposición, es posible que las imágenes no se graben correctamente.
- Si utiliza una alta sensibilidad ISO y flash para fotografiar un motivo cercano, puede que se produzca sobreexposición.

<span id="page-174-0"></span>Puede ajustar la gama de ajuste manual de la sensibilidad ISO (límites mínimo y máximo). Puede ajustar el límite mínimo entre L (equivalente a ISO 50) e ISO 102400, y el límite máximo entre ISO 100 y H (equivalente a ISO 204800).

1. **Seleccione [ : Ajustes de sensibilidad ISO].**

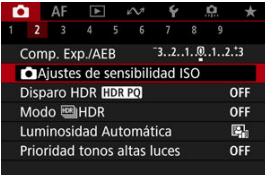

2. **Seleccione [Gama sensib. ISO].**

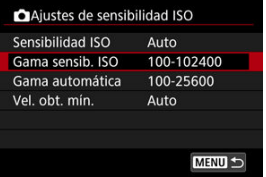

3. **Ajuste [Mínima].**

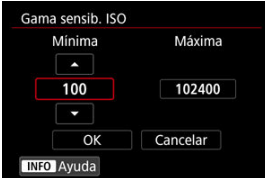

- Seleccione la casilla [Mínima] y, a continuación, presione <  $\varepsilon$ <sub>[87]</sub> >.
- Seleccione la sensibilidad ISO y, a continuación, presione <  $\circledast$  >.

4. **Ajuste [Máxima].**

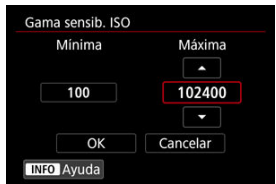

- Seleccione la casilla [Máxima] y, a continuación, presione <  $\text{sn}$  >.
- Seleccione la sensibilidad ISO y, a continuación, presione <  $\varepsilon$ Fi) >.

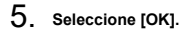

<span id="page-176-0"></span>Puede ajustar la gama de sensibilidad ISO automática para ISO Auto entre ISO 100–51200. La mínima se puede ajustar entre ISO 100-51200 y la máxima entre de ISO 200-51200, en incrementos de 1 punto.

1. **Seleccione [Gama automática].**

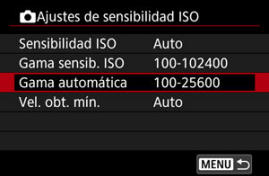

# 2. **Ajuste [Mínima].**

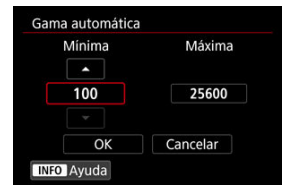

- Seleccione la casilla [**Mínima**] y, a continuación, presione <  $(\widehat{\epsilon})$  >.
- Seleccione la sensibilidad ISO y, a continuación, presione <  $\varepsilon$ ( $\varepsilon$ ) >.

3. **Ajuste [Máxima].**

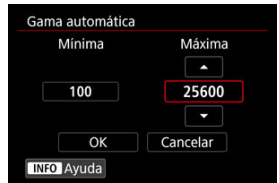

- Seleccione la casilla [**Máxima**] y, a continuación, presione <  $\varepsilon$ Fi) >.
- Seleccione la sensibilidad ISO y, a continuación, presione <  $\varepsilon$ Fi) >.

# 4. **Seleccione [OK].**

# **Nota** Los ajustes [**Mínima**] y [**Máxima**] funcionarán también como sensibilidades mínima y máxima para el desplazamiento de seguridad de sensibilidad ISO  $(\alpha)$  $(\alpha)$ ).

<span id="page-178-0"></span>Para evitar que se ajusten automáticamente velocidades de obturación demasiado bajas, puede ajustar la velocidad de obturación mínima para ISO Auto.

Esto es eficaz en los modos [P] o [Av] cuando se fotografían motivos en movimiento con un objetivo gran angular o cuando se utiliza un teleobjetivo. También puede reducir la trepidación de la cámara y evitar los motivos borrosos.

1. **Seleccione [Vel. obt. mín.].**

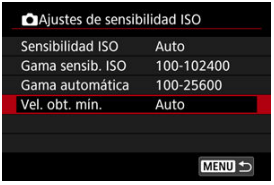

2. **Ajuste la velocidad de obturación mínima deseada.**

**Auto**

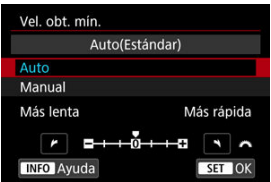

Si selecciona [**Auto**], gire el dial <  $\sin^2$  > para ajustar la diferencia respecto a la velocidad estándar (hacia **Más lenta** o **Más rápida**) y, a continuación, presione  $\leq$   $\left( \widehat{\text{sp}} \right)$  >.

#### **Manual**

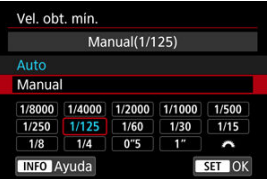

Si selecciona [**Manual**], gire el dial <  $\sin \frac{m}{2}$  > para seleccionar la velocidad de obturación y, a continuación, presione <  $(E)$  >.

#### **Precaución** T

- Si no se puede obtener una exposición correcta con el límite de sensibilidad ISO máxima ajustado con [**Gama automática**], se ajustará una velocidad de obturación más lenta que [**Vel. obt. mín.**] para obtener la exposición estándar.
- Esta función no se aplicará a la fotografía con flash.

#### **Nota**

Cuando se ajuste [**Auto(Estándar)**], la velocidad de obturación mínima será la recíproca de la longitud focal del objetivo. Un solo paso de [**Más lenta**] a [**Más rápida**] equivale a un solo punto de velocidad de obturación.
PQ en HDR PQ hace referencia a la curva gamma de la señal de entrada para la visualización de imágenes HDR.

Los ajustes de HDR PQ permiten que la cámara produzca imágenes HDR de acuerdo con la especificación PQ definida en ITU-R BT.2100 y SMPTE ST.2084. (La visualización real depende del rendimiento del monitor).

Las fotografías se captan como imágenes HEIF o RAW.

\* HDR significa "High Dynamic Range" (alto rango dinámico).

\* PQ significa "Perceptual Quantization" (cuantización perceptual).

1. Seleccione [**nd**: Disparo HDR **[[DRE0]**.

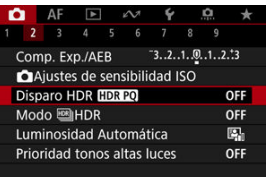

# 2. **Seleccione [Activ.].**

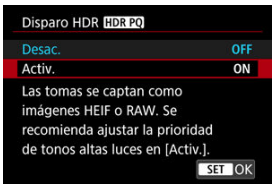

- En la pantalla, durante la toma y la reproducción, se muestran las imágenes convertidas a la forma en que se verían en un dispositivo de visualización HDR.
- Los iconos [ ] y [ ] se muestran en la pantalla.

#### $\bullet$ **Precaución**

- Las sensibilidades ISO ampliadas (L, H) no están disponibles en el disparo HDR.
- Es posible que algunas escenas tengan un aspecto diferente de como aparecen en un dispositivo de visualización HDR.
- Los valores de señal que no se utilizan se indican, de manera aproximada, con áreas de la imagen que se muestran en gris en el histograma cuando  $[$ **Disparo HDR <b>HDR 20**] se ha ajustado en [Activ.].
- **Transformation**: **visuall** no está disponible cuando [**1. Disparo HDR [10] Está** ajustado en [**Activ.**]. Está ajustado en [**Nítido**].
- Si tiene imágenes captadas con [**ndi**: Disparo HDR **[[D]: [20**] ajustado en [Activ.] y quiere reproducirlas en un dispositivo de visualización HDR, ajuste [ : **Salida** HDMI HDR] en [On] [\(](#page-663-0)<sup>2</sup>). Tenga en cuenta que, independientemente del ajuste de [ : **Salida HDMI HDR**], las imágenes HDR se utilizan para la visualización en dispositivos de visualización HDR.

Puede tomar fotografías en las que se reduzca el recorte de altas luces y sombras para una alta gama dinámica de tonos incluso en escenas de alto contraste. El disparo HDR es eficaz para fotografía de paisajes y bodegones.

**El disparo HDR mejora la gradación en áreas oscuras de la imagen combinando tres imágenes captadas deliberadamente con diferentes exposiciones (estándar, subexpuesta y sobreexpuesta) para producir una imagen HDR que compense la pérdida de detalle en áreas de imagen oscuras. Las imágenes HDR se captan como HEIF o JPEG.**

\* HDR significa "High Dynamic Range" (alto rango dinámico).

1. **Seleccione [ : Modo HDR].**

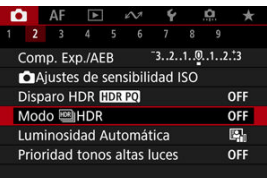

2. **Configure [Ajustar gama din.].**

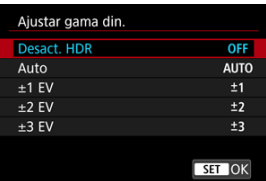

- Si se selecciona [**Auto**], el rango dinámico se ajustará automáticamente en función del rango tonal global de la imagen.
- Cuanto más alto sea el número, más amplio será el rango dinámico.
- Para salir del disparo HDR, seleccione [**Desact. HDR**].

3. **Ajuste [Límite luminos. máx.] (Solo con [ : Disparo HDR ] ajustado en [Activ.]).**

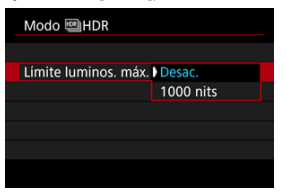

- Con [**Desac.**], la luminosidad máxima no está limitada. Se recomienda para revisar imágenes en un monitor compatible con una visualización de luminosidad superior a 1000 nits.
- Con [**1000 nits**], la luminosidad máxima está limitada a aprox. 1000 nits.
- 4. **Configure [HDR continuo].**

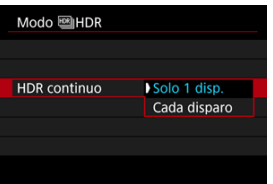

- Con [**Solo 1 disp.**], el disparo HDR se cancela automáticamente tras finalizar el disparo.
- Con [**Cada disparo**], el disparo HDR continúa hasta que el ajuste del paso 2 se establece en [**Desact. HDR**].

5. **Configure [Alin. auto imagen].**

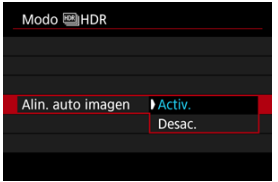

- Para disparar sosteniendo la cámara en la mano, seleccione [**Activ.**]. Cuando utilice un trípode, seleccione [**Desac.**].
- 6. **Ajuste [Correc. fant. HDR].**

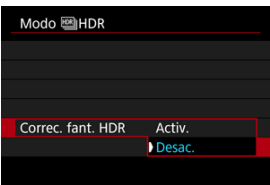

- La fotografía de objetos en movimiento puede dejar imágenes residuales del motivo. Con [**Activ.**], las imágenes se procesan para corregir el efecto fantasma.
- Las imágenes HDR pueden producirse más rápidamente con [**Desac.**] en lugar de [**Activ.**].

7. **Especifique las imágenes que va a guardar.**

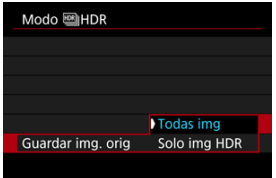

- Para guardar las tres imágenes captadas y la imagen HDR resultante, seleccione [**Todas img**]. Las tres imágenes pueden combinarse en una imagen HDR en Digital Photo Professional (software EOS).
- Para guardar solo la imagen HDR, seleccione [**Solo img HDR**].

# 8. **Tome la fotografía.**

Cuando presione el disparador hasta el fondo se captarán tres imágenes consecutivas y la imagen HDR se grabará en la tarjeta.

#### $\mathbf{0}$ **Precaución**

- Las sensibilidades ISO ampliadas (L, H) no están disponibles en el disparo HDR.
- El flash no se disparará durante el disparo HDR.
- AEB no está disponible.
- En el disparo HDR, se toman tres imágenes con opciones como la velocidad de obturación ajustada automáticamente. Por este motivo, incluso en los modos  $[**FV**]$ , [Tv] y [M], la velocidad de obturación y la sensibilidad ISO cambiarán respecto a la velocidad de obturación especificada.
- Las imágenes pueden tener más luminosidad en el disparo HDR que en el disparo normal. Si ocurre así, ajuste la compensación de la exposición u otros ajustes que sean necesarios.
- Para evitar la trepidación de la cámara, se puede ajustar una sensibilidad ISO alta.
- Cuando tome imágenes HDR con [**Alin. auto imagen**] ajustada en [**Activ.**], no se anexará a la imagen información de representación del punto AF [\(](#page-659-0) $\circ$ ) ni datos de eliminación del polvo  $\left(\frac{\partial}{\partial y}\right)$  $\left(\frac{\partial}{\partial y}\right)$ .
- Si realiza el disparo HDR sosteniendo la cámara con la mano con [**Alin. auto imagen**] ajustada en [**Activ.**], la periferia de la imagen se recortará ligeramente y la resolución se reducirá ligeramente. Además, si no es posible alinear correctamente las imágenes debido a la trepidación, etc., es posible que la alineación automática de imágenes no tenga efecto. Tenga en cuenta que, cuando dispare con ajustes de exposición demasiado luminosos (u oscuros), puede que la alineación automática de imágenes no funcione correctamente.
- Si realiza el disparo HDR sosteniendo la cámara con la mano con [**Alin. auto imagen**] ajustada en [**Desac.**], es posible que las tres imágenes no se alineen correctamente y que el efecto HDR se reduzca. Es recomendable utilizar un trípode.
- Puede que la alineación automática de imágenes no funcione correctamente con patrones repetitivos (cuadrículas, bandas, etc.) o con imágenes planas, con un único tono.
- Es posible que motivos como el cielo o paredes blancas no se reproduzcan con una gradación suave y tengan ruido o colores o exposición irregulares.
- El disparo HDR bajo luz fluorescente o LED puede provocar problemas como exposición o colores irregulares en imágenes HDR, debido a la fuente de luz parpadeante. Para reducir los efectos del parpadeo, puede resultar útil ajustar [**Antiparpadeo**] en [**Activ.**] o [**Toma HF antiparpadeo**] en [**On**].
- Con el disparo HDR, las imágenes se combinarán y, a continuación, se guardarán en la tarjeta, lo que puede tardar algún tiempo. Mientras las imágenes se procesan, se muestra [**BUSY**] en la pantalla y no es posible disparar hasta que termina el procesamiento.
- La velocidad de obturación máxima en disparo HDR es 1/8000 seg.

### **Nota**

- El obturador electrónico se utiliza en disparo HDR.
- La calidad de imagen de las imágenes RAW HDR es la siguiente.
	- [<sup>1</sup>]: Disparo HDR **[10R P0]** ajustado en [Desac.]: calidad JPEG
	- [<sup>2</sup>]: Disparo HDR **[10]: [20**] ajustado en [Activ.]: calidad HEIF

La calidad de imagen HDR en disparo RAW+JPEG o RAW+HEIF se corresponde con su calidad de imagen JPEG o HEIF especificada.

<span id="page-188-0"></span>La luminosidad y el contraste se pueden corregir automáticamente si las tomas se ven oscuras o el contraste es demasiado bajo o alto.

1. **Seleccione [ : Luminosidad Automática].**

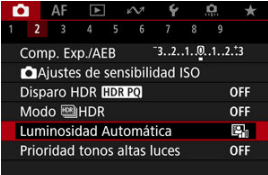

2. **Ajuste una opción de corrección.**

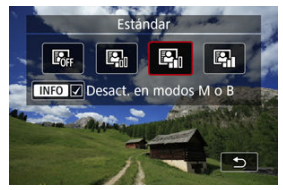

### $\bf{0}$ **Precaución**

- Bajo determinadas condiciones de disparo, es posible que el ruido aumente y la resolución aparente cambie.
- Si el efecto de Luminosidad Automática es demasiado fuerte y los resultados no tienen la luminosidad deseada, ajuste [**Baja**] o [**Desac.**].
- Si se establece un ajuste diferente de [**Desac.**] y se usa la compensación de la exposición o la compensación de la exposición con flash para oscurecer la exposición, es posible que la imagen siga saliendo luminosa. Si desea una exposición más oscura, ajuste esta función en [**Desac.**].

## **Nota**

**• Para activar [ C : Luminosidad Automática**] para que se ajuste incluso en los modos  $[M]$  y  $[BULB]$ , presione el botón <  $NFO$  > en el paso 2 para borrar la marca de verificación [V] para [Desact. en modos M o B].

Puede reducir las altas luces sobreexpuestas recortadas.

1. **Seleccione [ : Prioridad tonos altas luces].**

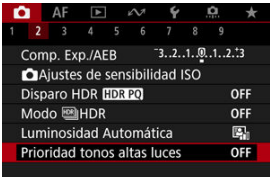

2. **Ajuste una opción.**

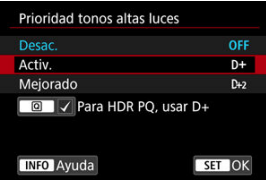

- [**Activ.**]: mejora la gradación de las altas luces. La gradación entre los grises y las altas luces se suaviza.
- [**Mejorado**]: reduce las altas luces sobreexpuestas aún más que [**Activ.**], bajo algunas condiciones de disparo.

### T **Precaución**

- Es posible que el ruido aumente ligeramente.
- La gama ISO disponible empieza en ISO 200. No es posible ajustar las sensibilidades ISO ampliadas.
- Con [**Mejorado**], es posible que los resultados de algunas escenas no tengan el aspecto esperado.

### **Nota**

- [ : **Prioridad tonos altas luces**] se ajusta en [**Activ.**] y no se puede cambiar cuando se ajusta [**b**: Disparo HDR **[[D]** [20] en [Activ.] después de presionar el  $botón  $\overline{Q}$  > para añadir una marca de verificación a este ajuste.$
- **1 [** $\bullet$  **in:** Prioridad tonos altas luces] se ajustará en [Desac.] aunque ajuste [ $\bullet$ ]:  $\lim_{x\to 0}$  **Disparo HDR <b>[[DR** 20] en [Activ.], con [Ajustar gama din.] en [ $\lim_{x\to 0}$ ]: Modo **HDR**] ajustado en una opción distinta de [**Desact. HDR**].

Si dispara en serie con velocidades de obturación rápidas bajo fuentes de luz parpadeante, como luces fluorescentes, es posible que la exposición y los colores resulten irregulares debido a la exposición vertical irregular. El disparo antiparpadeo permite tomar fotos en las que el parpadeo afecte menos a la exposición y los colores.

1. **Seleccione [ : Antiparpadeo].**

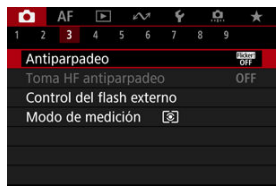

# 2. **Seleccione [Activ.].**

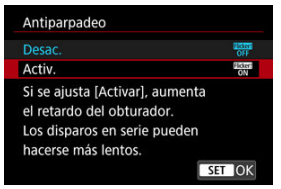

3. **Tome la fotografía.**

#### $\mathbf{0}$ **Precaución**

- Cuando se ajuste [**Activ.**] y se dispare bajo una fuente de luz parpadeante, es posible que el retardo del tiempo de disparo se haga más largo.
- El parpadeo a frecuencias diferentes de 50Hz o 60Hz no se puede detectar. Además, si la frecuencia de parpadeo de la fuente de luz cambia durante los disparos en serie, no es posible reducir los efectos del parpadeo.
- En el modo [ $Fv$ ], [ $P$ ] o [ $Av$ ], el tono del color de las imágenes captadas puede variar si la velocidad de obturación cambia durante los disparos en serie o si realiza varias tomas de la misma escena con diferentes velocidades de obturación. Para evitar tonos de color incoherentes, dispare en modo  $\mathbf{[Fv]}$ ,  $\mathbf{[Tw]}$  o  $\mathbf{[M]}$  con una velocidad de obturación fija.
- El tono de color de las imágenes captadas puede variar entre [**Activ.**] y [**Desac.**].
- La velocidad de obturación, el valor de abertura y la sensibilidad ISO pueden cambiar al empezar a disparar con bloqueo AE.
- Si el motivo está frente a un fondo oscuro o hay una luz brillante en la imagen, es posible que el parpadeo no se detecte correctamente.
- Bajo iluminación especial, quizá no sea posible la reducción del parpadeo.
- Según la fuente de luz, es posible que el parpadeo no se detecte correctamente.
- Según las fuentes de luz o las condiciones de disparo, es posible que no se obtenga el resultado deseado aunque se utilice esta función.
- La exposición en fotografía con flash puede variar.

#### 围 **Nota**

- Se recomienda realizar disparos de prueba previamente.
- Para detectar el parpadeo manualmente si la pantalla parpadea (como cuando la fuente de luz cambia), presione el botón <  $\overline{Q}$  >, seleccione  $\overline{P}$  v, a continuación, presione el botón <  $INFO$  >.

Si se dispara bajo fuentes de luz parpadeantes a alta frecuencia, las imágenes se pueden ver afectadas por bandas. El disparo antiparpadeo de alta frecuencia permite tomar fotos a velocidades de obturación adecuadas para parpadeo de alta frecuencia, lo que minimiza el efecto de este parpadeo en las imágenes.

#### $\mathbf{0}$ **Precaución**

- La exposición en toma de fotografías puede variar.
- El modo HDR no está disponible en toma HF antiparpadeo.
- Antes de la toma HF antiparpadeo, es recomendable ajustar [**Co**]; **Misma exp.para nueva abert.**] en [**Sensibilidad ISO**].
	- 1. **Ajuste el modo de disparo en [ ] o [ ].**
		- **•** Presione el botón <  $\mathsf{MODE}$  > y, a continuación, gire el dial <  $s^{\text{max}}$  > para seleccionar un modo de disparo  $(\sqrt{\alpha})$  $(\sqrt{\alpha})$ ).
	- 2. **Seleccione [ : Toma HF antiparpadeo].**

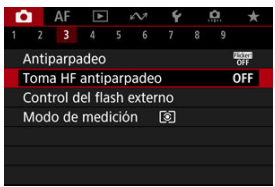

3. **Seleccione [Toma HF antiparpadeo].**

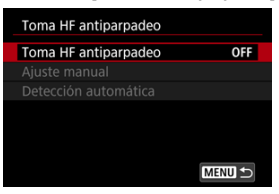

# 4. **Seleccione [On].**

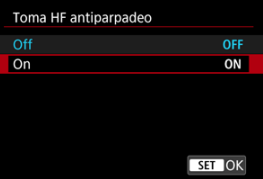

5. **Seleccione una opción.**

**Ajuste manual (***B*[\)](#page-199-0)

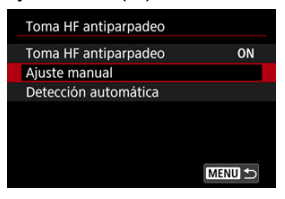

**Detección automática (a[\)](#page-197-0)** 

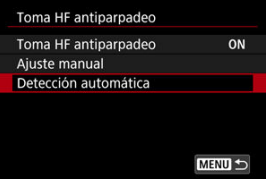

# <span id="page-197-0"></span>**Detección automática**

La cámara detecta fuentes de luz de 50,0–2011,2 Hz y muestra una velocidad de obturación adecuada para disparar bajo fuentes de luz que parpadean a altas frecuencias. Entonces, puede cambiar a la velocidad de obturación indicada.

- 1. **Ajuste la velocidad de obturación deseada.**
	- Ajuste la velocidad de obturación a la que prefiera disparar. En el caso de fuentes de luz que parpadean a altas frecuencias, la cámara determinará una velocidad de obturación adecuada cercana a este valor.

# 2. **Seleccione [Detección automática].**

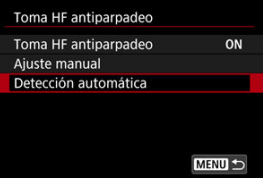

3. **Seleccione [OK].**

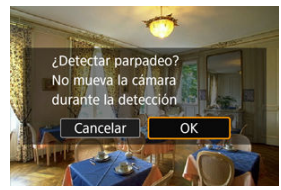

La precisión de detección de parpadeo HF se puede mejorar ampliando, todo lo posible, cualquier área afectada por las bandas. 4. **Cambie a la velocidad de obturación indicada.**

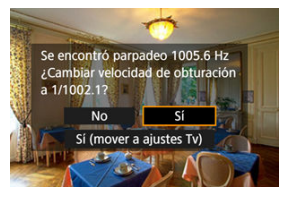

- Seleccione [**Sí**] para cambiar a la velocidad de obturación recomendada.
- Al seleccionar [**Sí (mover a ajustes Tv)**] se mostrará la pantalla [**Ajuste manual**]. Vaya al paso 2 en [Ajuste manual](#page-199-0).

# 5. **Tome la fotografía.**

### **Precaución** T

- El rango de velocidad de obturación recomendada indicado varía en función del modo de obturador.
	- Obturador mecánico: 1/50,0 a 1/1024,0 seg.
	- Primera cortina electrónica: 1/50,0 a 1/512,0 seg.
	- Obturador electrónico: 1/50,0 a 1/2048,0 seg.
	- Grabación de vídeo: 1/50,0 a 1/2048,0 seg.
- Si se muestra [**No se detecta parpadeo**] o si al cambiar las velocidades de obturación no se eliminan las bandas, haga lo siguiente.
	- Vuelva a realizar la detección automática
	- Gire la cámara aproximadamente 90° o cambie a detección automática de otra manera
	- Pruebe la opción de ajuste manual
- La detección de parpadeo HF puede ser menos precisa en estas condiciones.
	- Escenas con patrones repetitivos (con cuadrículas o bandas, por ejemplo)
	- Motivos en movimiento constante
	- Escenas extremadamente brillantes u oscuras
	- Escenas con varias fuentes de luz
	- Escenas con pequeñas fuentes de luz parpadeantes
	- Fuentes de luz parpadeantes a bajas frecuencias

#### <span id="page-199-0"></span> $\Box$ **Nota**

La visualización de vídeo no se actualiza si se detecta parpadeo de alta frecuencia automáticamente durante la salida HDMI de películas 4K.

## **Ajuste manual**

Compruebe en la pantalla las áreas de imagen afectadas por fuentes de luz que parpadean a altas frecuencias y, a continuación, encuentre una velocidad de obturación adecuada.

1. **Seleccione [Ajuste manual].**

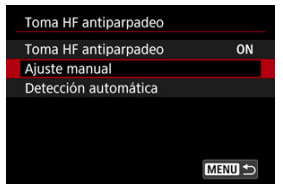

2. **Ajuste la velocidad de obturación.**

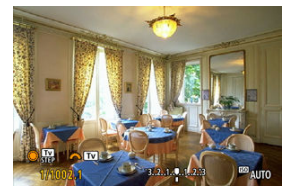

- Si no se eliminan las bandas con la velocidad de obturación ajustada con detección automática, haga lo siguiente.
	- Gire el dial <  $\textcircled{\tiny{\textsf{I}}}$  >. Con el dial <  $\textcircled{\tiny{\textsf{I}}}$  >, puede aumentar la velocidad de obturación ajustada con detección automática (×2, ×3, ×4, etc.) o disminuirla (×½, ×⅓, ×¼, etc.).
	- Gire el dial <  $\frac{1}{2}$  > para ajustar con precisión.
- Si con esto no se eliminan las bandas, gire la cámara aproximadamente 90° o cambie a detección automática de otra manera.

3. **Tome la fotografía.**

#### $\overline{\mathbf{r}}$ **Precaución**

- El rango de velocidad de obturación disponible para el modo de ajuste manual varía según el modo de obturador.
	- Obturador mecánico: 1/50,0 a 1/2048,0 seg.
	- Primera cortina electrónica: 1/50,0 a 1/2048,0 seg.
	- Obturador electrónico: 1/50,0 a 1/8192,0 seg.
	- Grabación de vídeo: 1/50,0 a 1/4096,0 seg.
- La velocidad de sincronización máxima del flash en fotografía con flash está limitada a 1/159,8 seg. independientemente del modo de obturador.
- Los objetivos oscuros pueden prevenir una simulación de visualización correcta.
- $\bullet$  El modo de desplazamiento de seguridad [ $\bullet$ ] ajusta el valor de apertura necesario en el disparo antiparpadeo HF.
- La visualización de imagen en la pantalla o en el visor puede ser diferente de los resultados del disparo real. Tome algunas fotografías de prueba previamente.
- M Flashes Speedlite serie EL/EX para cámaras EOS
- [Flashes Canon Speedlite distintos de la serie EL/EX](#page-203-0) M
- ΓZ [Unidades de flash que no son de Canon](#page-204-0)

# **Flashes Speedlite serie EL/EX para cámaras EOS**

Las funciones de los flashes Speedlite serie EL/EX (se venden por separado) se pueden utilizar en la fotografía con flash con la cámara.

Para ver instrucciones, consulte las Instrucciones del flash Speedlite serie EL/EX.

### **Velocidad de sincronización**

Varía en función del modo de obturador.

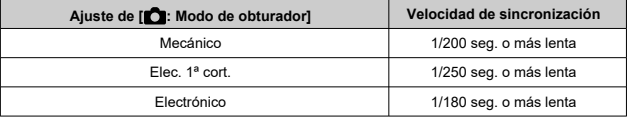

### **Compensación de la exposición con flash**

Puede ajustar la potencia del flash (compensación de la exposición con flash). Mientras se muestra una imagen en la pantalla, presione el botón < M-Fn >, gire el dial <  $\textcircled{>}$  > para seleccionar el elemento de compensación de la exposición con flash y, a continuación, gire el dial < > para ajustar la compensación de la exposición con flash. Puede establecer la compensación de la exposición con flash hasta ±3 puntos en incrementos de 1/3 de punto.

### **Bloqueo FE**

Permite obtener una exposición con flash correcta para una parte específica del motivo. Apunte el centro del visor sobre el motivo, presione el botón  $\leq$   $\frac{1}{2}$  > de la cámara y, a continuación, encuadre y tome la fotografía.

#### $\mathbf{0}$ **Precaución**

- Algunos flashes Speedlite no pueden montarse directamente en esta cámara. Para ver información detallada, consulte [Zapata multifunción.](#page-75-0)
- Ajustar [ $\bullet$ ]: Luminosidad Automática] [\(](#page-188-0) $\circ$ ) en una opción diferente de [Desac.] puede causar que las imágenes continúen pareciendo luminosas aunque se haya ajustado una compensación de la exposición con flash inferior para obtener imágenes más oscuras.
- El uso de la sincronización de alta velocidad puede producir bandas en las imágenes. Para reducir las bandas, puede ser útil hacer lo siguiente.
	- Separe el flash Speedlite de la cámara
	- Reduzca la velocidad de obturación
	- Ajuste [**Sincronización del obturador**] en una opción distinta de [**Sincronización alta velocidad**]
	- Ajuste [ : **Modo de obturador**] en una opción diferente de [**Electrónico**]

### **Nota**

- Si resulta difícil enfocar automáticamente con poca luz, el flash Speedlite emitirá una luz de ayuda intermitente al AF, si es necesario.
- También puede ajustar la compensación de la exposición con flash en la pantalla de control rápido ( $\circled{a}$ [\)](#page-122-0) o en el ajuste [**Ajustes funciones del flash**] de [ $\bullet$ ]: **Control del flash externo**] [\(](#page-212-0)2).
- La cámara, al encenderse, puede activar algunos flashes Speedlite automáticamente. Para obtener información detallada, consulte las instrucciones de los flashes Speedlite compatibles con esta función.
- <span id="page-203-0"></span>Con un flash Speedlite serie EZ/E/EG/ML/TL ajustado en modo de flash automático A-TTL o TTL, el flash solamente puede dispararse a máxima potencia. Ajuste el modo de disparo de la cámara en [M] o [Av] y establezca el valor de abertura antes de disparar.
- Cuando utilice un flash Speedlite que tenga un modo de flash manual, dispare en el modo de flash manual.

### <span id="page-204-0"></span>**Velocidad de sincronización**

La velocidad de sincronización para unidades de flash compactas que no sean de Canon varía según el modo de obturador.

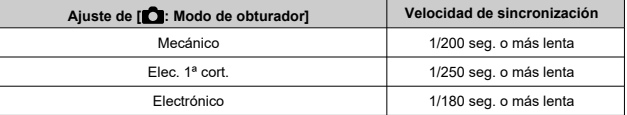

Con unidades de flash de estudio grandes, la duración del flash es mayor que la de una unidad de flash compacta y varía en función del modelo. Antes de disparar, tome algunas fotografías de prueba con una velocidad de sincronización de aprox. 1/60 seg. a 1/30 seg. para confirmar que la sincronización del flash se realiza correctamente.

### **Terminal PC**

- Puede usar las unidades de flash con un cable de sincronización conectado al terminal PC  $(\sqrt{\omega})$  $(\sqrt{\omega})$ . El terminal tiene roscas de bloqueo para evitar que el cable se desprenda accidentalmente.
- El terminal PC no tiene polaridad. Es posible conectar cables de sincronización independientemente de la polaridad.

### Œ **Precaución**

- Usar la cámara con una unidad de flash dedicada o un accesorio de flash para cámaras de otros fabricantes supone un riesgo de avería e, incluso, daños.
- No conecte unidades de flash con una tensión de salida de 250 V o más al terminal PC de la cámara.
- No monte una unidad de flash de alto voltaje en la zapata para accesorios de la cámara. Es posible que no dispare.

### **Nota**

Puede utilizar una unidad de flash conectada a la zapata de accesorios de la cámara y otra conectada al terminal PC al mismo tiempo.

- 図 [Destello flash](#page-206-0)
- 枢 [Balance E-TTL](#page-207-0)
- 雇 [Medición de flash E-TTL II](#page-208-0)
- 囜 [Control del flash continuo](#page-209-0)
- 囪 [Sincronización lenta](#page-210-0)
- 囜 [Ajustes de funciones del flash](#page-212-0)
- Ø [Ajustes de las funciones personalizadas del flash](#page-218-0)
- [Borrado de ajustes de funciones del flash/Borrado de todas las funciones](#page-219-0) [personalizadas del flash Speedlite](#page-219-0)

Las funciones de los flashes Speedlite de la serie EL/EX compatibles con los ajustes de funciones de flash pueden ajustarse mediante una pantalla de menú de la cámara. Monte el flash Speedlite en la cámara y enciéndalo antes de ajustar las funciones del flash. Para ver información detallada sobre las funciones del flash Speedlite, consulte las Instrucciones del flash Speedlite.

1. **Seleccione [ : Control del flash externo].**

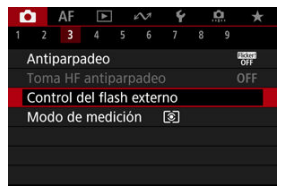

<span id="page-206-0"></span>2. **Seleccione una opción.**

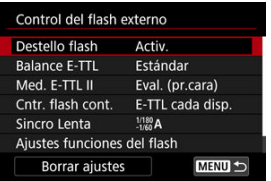

# **Destello flash**

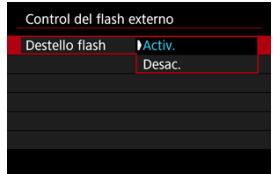

Para activar la fotografía con flash, ajústelo en [**Activ.**]. Para activar solamente la luz de ayuda al AF del flash Speedlite, ajuste [**Desac.**].

<span id="page-207-0"></span>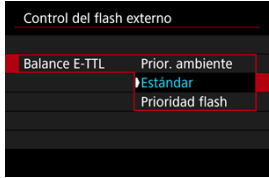

Puede ajustar la apariencia (balance) que prefiera para las fotografías con flash. Este ajuste permite establecer la relación entre la luz ambiental y la potencia de la luz del flash **Speedlite** 

Ajuste el balance en [**Prior. ambiente**] para reducir la proporción de potencia del flash y utilizar luz ambiental para producir fotografías de aspecto real, con un ambiente natural. Resulta especialmente útil al fotografiar escenas oscuras (en interiores, por ejemplo).

Tras cambiar al modo [Av] o [P], considere la posibilidad de establecer [Sincro Lenta], en [<sup>1</sup> : Control del flash externo], en [1/180-30 seg. automática] (o [**1/250-30 seg. automática**] o [**1/200-30 seg. automática**]) y de utilizar el disparo con sincronización lenta.

Ajuste el balance en [**Prioridad flash**] para hacer que el flash sea la fuente de luz principal. Es útil para reducir las sombras sobre los motivos y del fondo provocadas por la luz ambiental.

### T **Precaución**

Para algunas escenas, [**Prior. ambiente**] puede ofrecer los mismos resultados que [**Estándar**].

<span id="page-208-0"></span>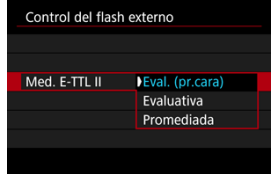

- Ajuste [**Eval. (pr.cara)**] para una medición de flash adecuada para fotografías de personas.
- Ajuste [**Evaluativa**] para una medición de flash que refuerce el disparo con disparos en serie.
- Si se ajusta [**Promediada**], la exposición con flash se promediará para toda la escena medida.

 $\overline{R}$ **Nota**

Según la escena, puede que sea necesario compensar la exposición con flash.

#### Œ **Precaución**

Aunque se ajuste [**Eval. (pr.cara)**], es posible que algunos motivos y condiciones de disparo le impidan obtener el resultado esperado.

<span id="page-209-0"></span>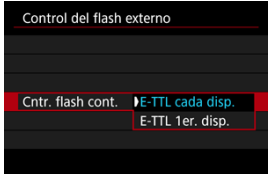

- Ajuste [**E-TTL cada disp.**] para realizar la medición de flash para cada disparo.
- Ajuste [**E-TTL 1er. disp.**] para realizar la medición de flash solo para el primer disparo antes de los disparos en serie. El nivel de potencia del flash para el primer disparo se aplica a todos los disparos posteriores. Es útil cuando se prioriza la velocidad de disparos en serie sin recomponer los disparos.

### $\overline{\mathbf{r}}$ **Precaución**

- Cualquier motivo en movimiento en los disparos en serie puede provocar problemas de exposición.
- [**E-TTL 1er. disp.**] se ajusta cuando [ : **Modo de obturador**] se ha ajustado en [Elec. 1<sup>ª</sup> cort.] o [Mecánico] en modo de avance [ ].

<span id="page-210-0"></span>Puede ajustar la velocidad de sincronización del flash para la fotografía con flash en modo [Av] o [P]. Tenga en cuenta que la velocidad máxima de sincronización del flash varía según el ajuste de [<sup>1</sup> : Modo de obturador]. Es 1/180 seg. cuando se ajusta en [**Electrónico**], 1/250 seg. para [**Elec. 1ª cort.**] y 1/200 seg. para [**Mecánico**].

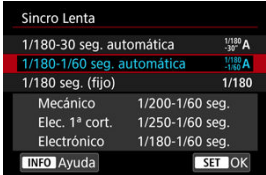

### **1/180-30 seg. automática ( ) \*1\*2**

La velocidad de obturación se ajusta automáticamente en el siguiente intervalo para adecuarse a la luminosidad. También es posible la sincronización de alta velocidad.

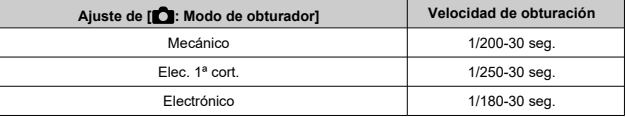

### **1/180-1/60 seg. automática ( ) \*1\*3**

Impide que se ajuste automáticamente una velocidad de obturación lenta en condiciones de poca luz. Es eficaz para evitar la borrosidad del motivo y la trepidación de la cámara. La luz del flash proporciona exposición estándar para los motivos, pero tenga en cuenta que los fondos pueden quedar oscuros.

### **1/180 seg. (fijo) ( ) \*1\*4**

La velocidad de obturación se fija de la siguiente manera, que es más eficaz para evitar un motivo borroso y la trepidación de la cámara que con [**1/180-1/60 seg. automática**] \*1\*3 .

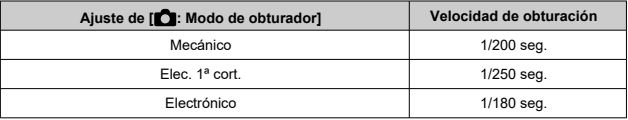

Tenga en cuenta que con poca luz, los fondos serán más oscuros que con [**1/180-1/60 seg. automática**] \*1\*3 .

- \* 1: cuando se ajusta en [**Electrónico**].
- \* 2: [**1/250-30 seg. automática**] ( ) cuando se ajusta en [**Elec. 1ª cort.**] o [**1/200-30 seg.** automática] (<sup>1/200</sup>A) para [Mecánico].
- \* 3: [**1/250-1/60 seg. automática**] ( ) cuando se ajusta en [**Elec. 1ª cort.**] o [**1/200-1/60 seg. automática**] (<sup>1/200</sup><sub>A</sub>) para [Mecánico].
- \* 4: [**1/250 seg. (fijo)**] ( ) cuando se ajusta en [**Elec. 1ª cort.**] o [**1/200 seg. (fijo)**] ( ) para [**Mecánico**].

### Œ **Precaución**

- La sincronización de alta velocidad no está disponible en el modo  $[\mathbf{P}]$  o  $[\Delta \mathbf{V}]$ cuando se ajusta en [**1/180 seg. (fijo)**] \*1\*4 .
- La velocidad de obturación se ajusta en 1/8000 cuando [**nd**: **Modo de obturador**] es [**Electrónico**] y se selecciona [**Sincronización alta velocidad**] con una velocidad de obturación de 1/8000 seg. o más rápida.

<span id="page-212-0"></span>La información que se muestra en la pantalla, la posición de la visualización y las opciones disponibles varían en función del modelo de flash Speedlite, los ajustes de sus funciones personalizadas, el modo de flash y otros factores. Para ver información detallada sobre las funciones del flash Speedlite, consulte las Instrucciones del flash Speedlite. **Ejemplo de pantalla**

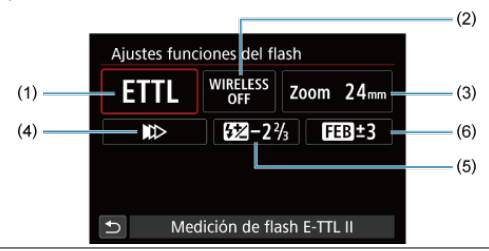

- (1) Modo de flash
- (2) Funciones inalámbricas / Control del ratio de destello (RATIO)
- (3) Zoom del flash (cobertura del flash)
- (4) Sincronización del obturador
- (5) Compensación de la exposición con flash
- (6) Ahorquillado de la exposición con flash

### $\bf{0}$ **Precaución**

Cuando se utilizan flashes Speedlite serie EX que no son compatibles con los ajustes de funciones del flash, las funciones se limitan.

# **Modo de flash**

Puede seleccionar el modo de flash adecuado para la fotografía con flash que desee.

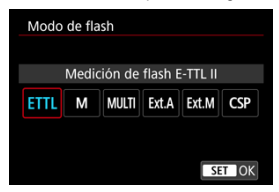

- [**Medición de flash E-TTL II**] es el modo estándar de los flashes Speedlite serie EL/EX para la fotografía con flash automático.
- [**Flash manual**] es para que usted ajuste el valor de [**Nivel de potencia del flash**] del flash Speedlite.
- [**CSP**] (Modo prioridad disparo en serie) está disponible cuando se utiliza un flash Speedlite compatible. Este modo reduce automáticamente la potencia de flash en un punto y aumenta la sensibilidad ISO en un punto. Es útil en los disparos en serie y contribuye a ahorrar energía de las pilas del flash.
- Respecto a otros modos del flash, consulte las Instrucciones de un flash Speedlite compatible con el modo de flash correspondiente.

### **Precaución** Т

Si se produce sobreexposición al fotografiar con flash con [**CSP**] en el modo [**FV**],  $[Tv]$  o  $[M]$ , ajuste la compensación de la exposición ( $\oslash$ [\)](#page-340-0) como sea necesario.

#### 同 **Nota**

Con [**CSP**], la sensibilidad ISO se ajusta automáticamente en [**Auto**].

## **Funciones inalámbricas**

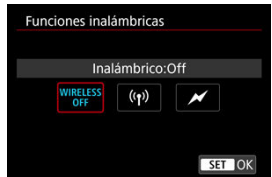

Puede utilizar la transmisión inalámbrica óptica o por radio para disparar con iluminación de varios flashes inalámbricos.

Para ver información detallada sobre el flash inalámbrico, consulte las Instrucciones de un flash Speedlite compatible con la fotografía con flash inalámbrico.

## **Control del ratio de destello (RATIO)**

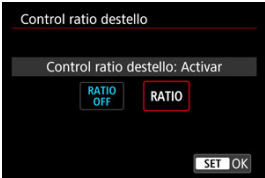

Con un flash macro, puede ajustar el control del ratio de destello.

Para ver información detallada sobre el control del ratio de destello, consulte las Instrucciones del flash macro.

## **Zoom del flash (cobertura del flash)**

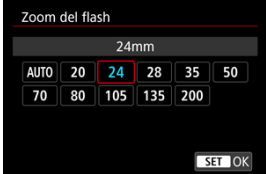

Con los flashes Speedlite que tienen cabeza de flash con zoom se puede ajustar la cobertura del flash.

## **Sincronización del obturador**

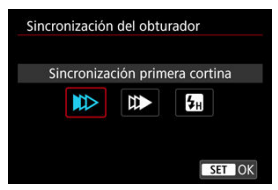

Normalmente, ajuste esta opción en [**Sincronización primera cortina**] para que el flash dispare inmediatamente después de que se inicien los disparos.

Ajuste [**Sincronización segunda cortina**] y utilice velocidades de obturación bajas para obtener fotografías con aspecto natural de trazas de movimiento de motivos, tales como luces de automóviles.

Ajuste [**Sincronización alta velocidad**] para fotografiar con flash a velocidades de obturación superiores a la velocidad máxima de obturación de sincronización del flash. Esto

es eficaz cuando se dispara con una abertura abierta en modo  $\bf{[Av]}$  para desenfocar el fondo detrás de motivos en exteriores con luz de día, por ejemplo.

### Œ **Precaución**

- Cuando utilice la sincronización a la segunda cortina, ajuste una velocidad de obturación de 1/30 seg. o más lenta. Si la velocidad de obturación es de 1/40 seg. o más rápida, se aplicará automáticamente la sincronización a la primera cortina aunque se haya ajustado [**Sincronización segunda cortina**].
- La velocidad de obturación se ajusta en 1/8000 cuando **[n]: Modo de obturador**] es [**Electrónico**] y se selecciona [**Sincronización alta velocidad**] con una velocidad de obturación de 1/8000 seg. o más rápida.

### **Compensación de la exposición con flash**

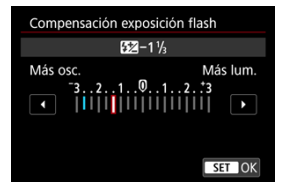

Al igual que es ajustable la compensación de la exposición, también es posible ajustar la potencia del flash.
## **Nota**

Si se ajusta la compensación de la exposición con flash con el flash Speedlite, no se puede ajustar la compensación de la exposición con flash con la cámara. Si se ajusta tanto con la cámara como con el flash Speedlite, el ajuste del flash Speedlite prevalece sobre el de la cámara.

## **Ahorquillado de la exposición con flash**

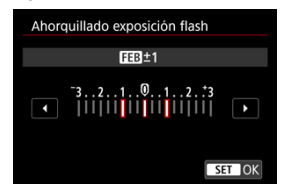

Los flashes Speedlite equipados con ahorquillado de la exposición con flash (FEB) pueden cambiar automáticamente la potencia del flash externo, puesto que se realizan tres tomas a la vez.

Para ver información detallada sobre las funciones personalizadas del flash Speedlite, consulte las Instrucciones del flash Speedlite.

1. **Seleccione [Ajustes C.Fn flash].**

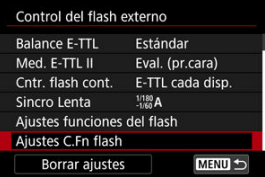

2. **Ajuste las funciones que desee.**

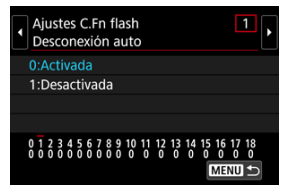

- Seleccione el número.
- Seleccione una opción.

#### $\bf{0}$ **Precaución**

Los flashes Speedlite serie EX disparan siempre a plena potencia cuando la función personalizada [**Modo de medición del flash**] se ajusta en [**1:TTL**] (flash automático).

La función personal (P.Fn) del flash Speedlite no se puede ajustar ni cancelar desde la pantalla [ : **Control del flash externo**] de la cámara. Ajústela directamente desde el flash Speedlite.

1. **Seleccione [Borrar ajustes].**

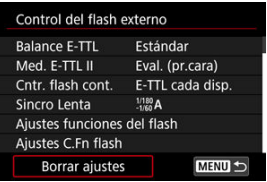

2. **Seleccione los ajustes que vaya a borrar.**

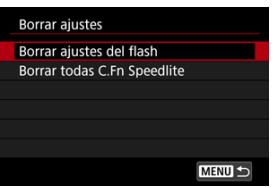

- Seleccione [**Borrar ajustes del flash**] o [**Borrar todas C.Fn Speedlite**].
- Seleccione [**OK**] en la pantalla de confirmación para borrar todos los ajustes del flash o los ajustes de las funciones personalizadas.
- 図 [Balance de blancos](#page-222-0)
- [ **AWB**[\] Balance de blancos automático](#page-223-0) 枢
- 哅 [  $\blacksquare$  Ajuste de una temperatura de color

El balance de blancos (WB) sirve para hacer que las áreas blancas sean realmente blancas. Normalmente, el ajuste Auto [**[WB**] (Prioridad al ambiente) o [**[WB**W] (Prioridad al blanco) obtendrá el balance de blancos correcto. Si con Auto no puede obtener colores naturales, puede seleccionar el balance de blancos correspondiente a la fuente de luz o ajustarlo manualmente fotografiando un objeto blanco.

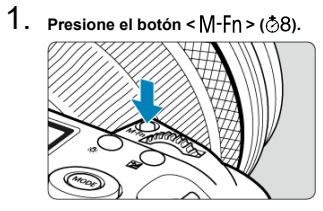

- Mientras se muestra una imagen en la pantalla, presione el botón < M-Fn >.
- 2. **Seleccione el elemento de balance de blancos.**

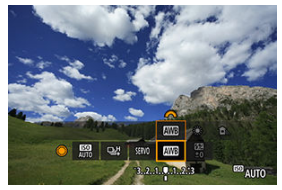

Gire el dial  $\leq$  > para seleccionar el elemento de ajuste de balance de blancos.

3. **Seleccione un ajuste de balance de blancos.**

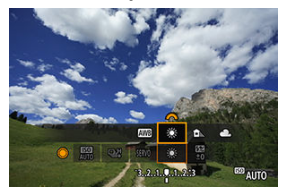

Gire el dial <  $s^{\text{max}}_{12}$  > para hacer una selección.

#### **Nota**

- $\bullet$  Para obtener instrucciones sobre el ajuste de  $[\overline{\text{AWB}}]$  y  $[\overline{\text{AWB}}]$ , consulte  $[\overline{\text{AWB}}]$ [Balance de blancos automático](#page-223-0).
- **Para establecer su temperatura de color favorita, seleccione [**  $\leq$  **] en [**  $\bullet$  **: Bal. Blancos**] y, a continuación, gire el dial <  $\sin^2 2$ .

(Aprox.)

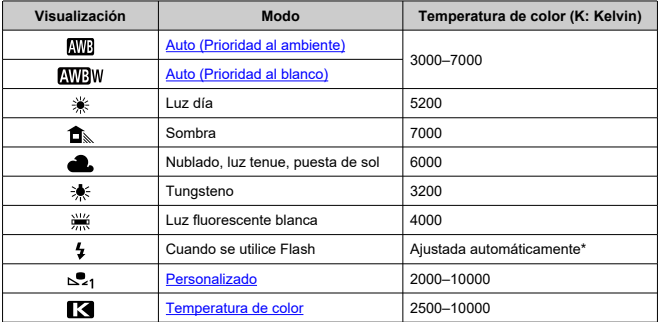

\* Aplicable con flashes Speedlite que dispongan de una función de transmisión de la temperatura de color. De lo contrario, se fijará en aproximadamente 6000K.

# <span id="page-222-0"></span>**Balance de blancos**

El ojo humano se adapta a los cambios de iluminación, de manera que los objetos blancos aparecen blancos bajo todo tipo de iluminación. Las cámaras digitales determinan el blanco a partir de la temperatura de color de la iluminación y, sobre esta base, aplican un procesamiento a las imágenes para hacer que los tonos de color tengan una apariencia natural en las fotografías.

<span id="page-223-0"></span>Con [ ] (Prioridad al ambiente), puede aumentar ligeramente la intensidad del matiz de color cálido de la imagen al fotografiar una escena iluminada con luz de tungsteno. Si selecciona [**[WE]** (Prioridad al blanco), puede reducir la intensidad del matiz de color cálido de la imagen.

1. **Seleccione [ : Bal. Blancos].**

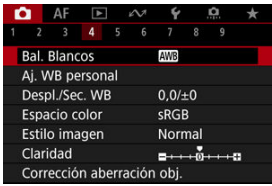

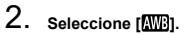

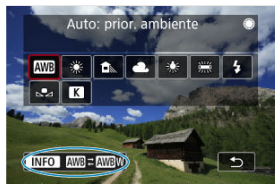

- $\bullet$  Con  $[\overline{\text{MB}}]$  seleccionado, presione el botón <  $[\overline{\text{NFO}}$  >.
- 3. **Seleccione una opción.**

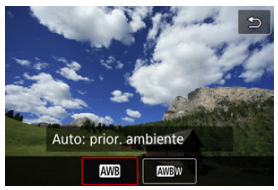

#### $\bullet$ **Precaución**

### **Precauciones cuando se ajuste [ ] (Prioridad al blanco)**

- Es posible que el matiz de color cálido de los motivos se desvanezca.
- Cuando se incluyan varias fuentes de luz en la escena, es posible que el matiz de color cálido de la imagen no se reduzca.
- Cuando se utilice flash, el tono de color será el mismo que con [**MB**] (Prioridad al  $\bullet$ ambiente).

<span id="page-225-0"></span>Se puede ajustar un valor que represente la temperatura de color del balance de blancos.

1. **Seleccione [ : Bal. Blancos].**

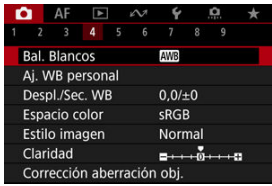

2. **Ajuste la temperatura de color.**

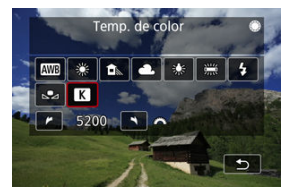

- $\bullet$  Seleccione  $[$  $]$ .
- Gire el dial < $\frac{1}{2}$  > para establecer una temperatura de color y, a continuación, presione  $<$   $\varepsilon$ er) >.
- La temperatura de color se puede ajustar entre, aproximadamente, 2500K y 10000K, en incrementos de 100K.

#### $\Box$ **Nota**

- Al ajustar la temperatura de color para una fuente de luz artificial, ajuste la corrección del balance de blancos (tendencia magenta o verde) si es necesario.
- Cuando ajuste [<sup>2</sup>] en un valor medido con un medidor de temperatura de color disponible en el mercado, tome previamente algunas fotografías de prueba y establezca el ajuste como sea necesario para compensar cualquier diferencia entre el medidor de temperatura de color y la cámara.
- <span id="page-226-0"></span>図 Registro de balances de blancos personalizados
- [Selección y fotografía con balances de blancos personalizados](#page-233-0) 枢
- 雇 [Denominación de balances de blancos personalizados](#page-235-0)

Con el balance de blancos personalizado, puede ajustar manualmente el balance de blancos para la fuente de luz específica de la ubicación de la toma. Realice este procedimiento bajo la fuente de luz en la ubicación real donde vaya a disparar. Se puede registrar hasta cinco balances de blancos personalizados en la cámara. También puede añadir un nombre (título) a los balances de blancos personalizados. Registre estilos separados para fotografías y vídeos, si es necesario.

# **Registro de balances de blancos personalizados**

Para registrar balances de blancos personalizados, puede registrar una foto tomada durante este proceso o registrar una imagen grabada en una tarjeta.

### **Disparo y registro de balances de blancos**

**Registro desde el menú**

1. **Seleccione [ : Aj. WB personal].**

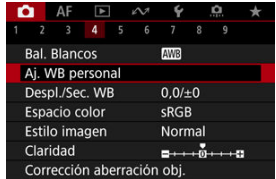

2. **Seleccione un número de balance de blancos personalizado para registrarlo.**

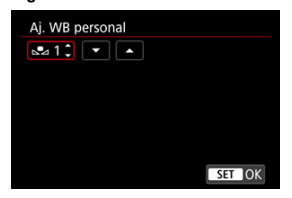

- $\bullet$  Presione <  $(F)$  >.
- Gire el dial < signal seleccionar un número del 1 al 5 para [ $\epsilon$ <sup>\*</sup>] y, a continuación, presione <  $\varepsilon$ ,  $\varepsilon$ . El balance de blancos personalizado se registrará en el número seleccionado.

# 3. **Seleccione [Grabar y registrar WB].**

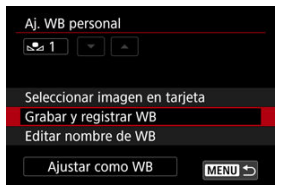

<span id="page-228-0"></span>4. **Fotografíe un objeto blanco uniforme.**

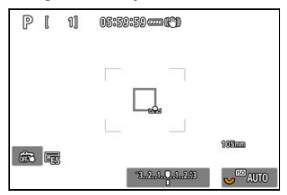

- El número seleccionado parpadea en la parte superior izquierda de la pantalla y en el panel LCD.
- Apunte el área contorneada sobre un objeto blanco uniforme, de modo que el blanco rellene el área.
- Enfoque manualmente y dispare con la exposición estándar ajustada para el objeto blanco.
- Puede usar cualquiera de los ajustes de balance de blancos.

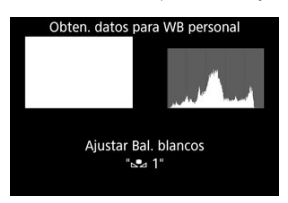

- El balance de blancos personalizado se registra en la cámara.
- $\bullet$ Para disparar con el balance de blancos personalizado registrado, consulte [Selección y fotografía con balances de blancos](#page-233-0) [personalizados](#page-233-0).

#### T **Precaución**

Si la exposición obtenida en el paso 4 es muy diferente de la exposición estándar, es posible que no se obtenga un balance de blancos correcto.

### **Registro desde la pantalla de control rápido**

1. **Presione el botón < >.**

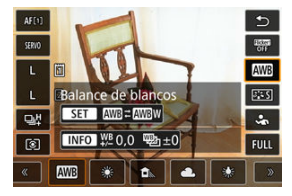

- Seleccione el elemento de ajuste de balance de blancos. ٠
- 2. **Seleccione [Personalizado].**

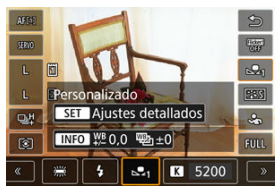

3. **Seleccione un número de balance de blancos personalizado en el que registrar los datos del balance de blancos.**

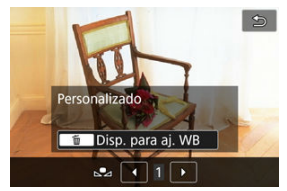

Gire el dial <  $\circledcirc$  > para seleccionar un número del 1 al 5 y, a continuación, presione  $<\overline{m}$  >.

4. **Fotografíe un objeto blanco uniforme [\(](#page-228-0) ).**

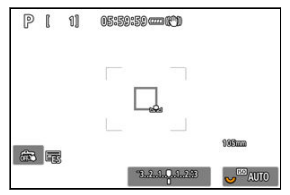

- El balance de blancos personalizado se registra en la cámara.
- Para disparar con el balance de blancos personalizado registrado, consulte [Selección y fotografía con balances de blancos](#page-233-0) [personalizados](#page-233-0).

### **Nota**

- Si se muestra [**Con la imagen seleccionada WB podría no ser correcto**] en el paso 4, vuelva al paso 1 y dispare de nuevo.
- Su fotografía del paso 4 no se grabará en una tarjeta.
- Se puede obtener un balance de blancos más preciso fotografiando una tarjeta gris o un reflector gris del 18 % estándar, disponibles en el mercado, en lugar de un objeto blanco.

### **Selección de una imagen grabada en una tarjeta**

- 1. **Fotografíe un objeto blanco uniforme.**
	- Fotografíe un objeto blanco uniforme como se describe en el paso 4 de [Disparo y registro de balances de blancos](#page-226-0) [\(](#page-228-0)2).

2. **Seleccione [ : Aj. WB personal].**

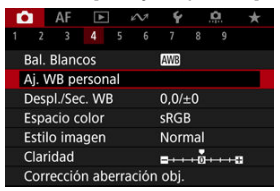

- 
- 3. **Seleccione un número de balance de blancos personalizado para registrarlo.**

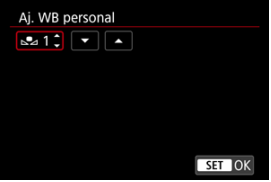

- $\bullet$  Presione <  $\circledast$  >.
- Gire el dial < seleccionar un número del 1 al 5 para [son] y, a continuación, presione <  $(\epsilon \bar{r})$  >. El balance de blancos personalizado se registrará en el número seleccionado.
- 4. **Seleccione [Seleccionar imagen en tarjeta].**

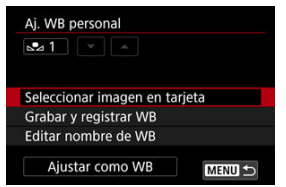

Se muestran las imágenes grabadas en la tarjeta.

5. **Seleccione una imagen para registrarla como el balance de blancos personalizado.**

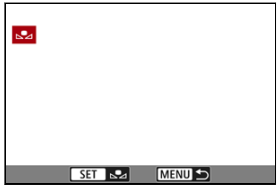

- Gire el dial <  $\textcircled{\tiny{2}}$  > para seleccionar la imagen captada en el paso 1 y, a continuación, presione  $\lt \mathbb{R}$ ) >.
- 6. **Seleccione [OK].**

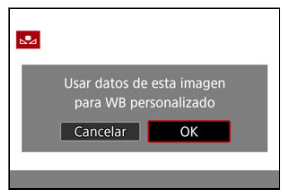

- El balance de blancos personalizado se registrará en la cámara.
- Compruebe el mensaje y seleccione [**OK**] para volver a la pantalla del paso 3.

#### **Precaución**  $\bf{0}$

- Si la exposición obtenida en el paso 1 es muy diferente de la exposición estándar, es posible que no se obtenga un balance de blancos correcto.
- Las siguientes imágenes no se pueden seleccionar: imágenes captadas con el estilo de imagen ajustado en [**Monocromo**], imágenes de exposición múltiple, imágenes recortadas e imágenes captadas con otra cámara.

N **Nota**

Para disparar con el balance de blancos personalizado registrado, selecciónelo antes de disparar.

### <span id="page-233-0"></span>**Ajuste desde el menú**

1. **Seleccione el número del balance de blancos personalizado.**

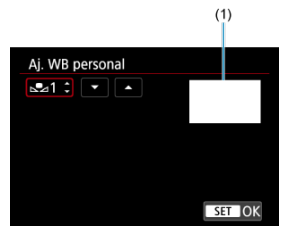

- (1) Imagen registrada
- En la pantalla [**Aj. WB personal**], seleccione el número del balance de blancos personalizado registrado.
- 2. **Seleccione [Ajustar como WB].**

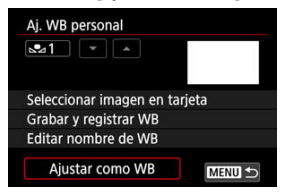

El ajuste del balance de blancos cambia a [ **\***].

# 3. **Tome la fotografía.**

● La imagen se toma con el ajuste [**<sub>b</sub>e**<sub>4</sub>\*] aplicado.

### **Ajuste desde la pantalla de control rápido**

1. **Presione el botón < >.**

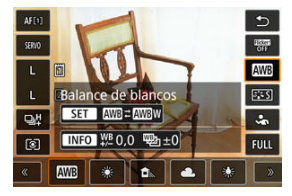

- Seleccione el elemento de ajuste de balance de blancos. ۰
- 2. **Seleccione [Personalizado].**

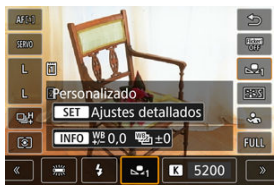

3. **Seleccione el número del balance de blancos personalizado.**

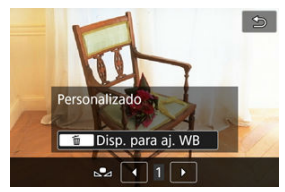

- Gire el dial < $\circledcirc$  > para seleccionar un número del 1 al 5 y, a continuación, presione  $<$   $\sqrt{\text{sn}}$  >.
- 4. **Tome la fotografía.**

<span id="page-235-0"></span>Puede añadir un nombre (título) a los cinco balances de blancos personalizados registrados (balance de blancos personalizado n.º 1–5).

1. **Seleccione el número del balance de blancos personalizado.**

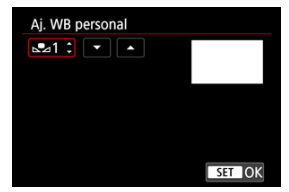

En la pantalla [**Aj. WB personal**], seleccione el número del balance de blancos personalizado registrado al que desee añadir un nombre.

# 2. **Seleccione [Editar nombre de WB].**

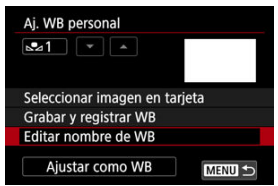

3. **Escriba texto.**

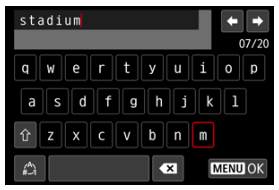

- Utilice <  $\mathbb{Q}$  >, <  $\mathbb{Q}$  > o <  $\mathbb{R}$  > para seleccionar un carácter y, a continuación, presione <  $(F)$  > para introducirlo.
- Puede seleccionar  $\left[\frac{A}{A}\right]$  para cambiar el modo de entrada.
- Para eliminar caracteres únicos, seleccione [ <sup>2</sup> | o presione el botón  $<\overline{m}$

## 4. **Salga del ajuste.**

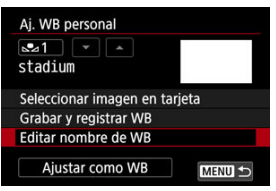

- **•** Presione el botón < MFNU > y, a continuación, presione [OK].
- La información se guarda y la visualización vuelve a la pantalla del paso 2.
- **El nombre introducido se muestra bajo [,e,\*].**

## **Nota** Como nombres, puede ser útil escribir los nombres de los lugares donde se registraron los balances de blancos personalizados o los nombres de las fuentes de luz.

- <span id="page-237-0"></span>図 Corrección del balance de blancos
- [Ahorquillado automático del balance de blancos](#page-239-0) M.

Puede corregir el balance de blancos ajustado. Este ajuste tendrá el mismo efecto que el uso de un filtro de conversión de la temperatura de color o de un filtro de compensación de color disponible en el mercado.

## **Corrección del balance de blancos**

1. **Seleccione [ : Despl./Sec. WB].**

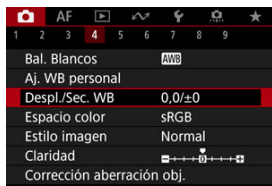

2. **Ajuste la corrección del balance de blancos.**

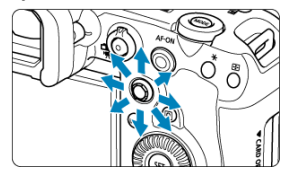

Ajuste de ejemplo: A2, G1

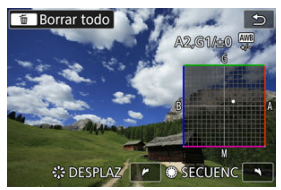

- Utilice < > para mover la marca "■" de la pantalla a la posición que desee.
- B representa el azul, A el ámbar, M el magenta y G el verde. El balance de blancos se corregirá en la dirección en la que mueva la marca.
- La dirección y la cantidad de corrección se indican en la esquina superior derecha de la pantalla.
- Al presionar el botón <  $\overline{m}$  > se cancelarán todos los ajustes de [Despl./ **Sec. WB**].
- Presione <  $(F)$  > para salir del ajuste.

### **Nota**

Un nivel de la corrección azul/ámbar equivale a aprox. 5 grados mired de un filtro de conversión de la temperatura de color. (Mired: unidad de medida de la temperatura de color que se utiliza para indicar valores como la densidad de un filtro de conversión de temperatura de color).

<span id="page-239-0"></span>El ahorquillado del balance de blancos permite captar tres imágenes a la vez con diferentes tonos de color.

## **Ajuste de la cantidad de ahorquillado del balance de blancos**

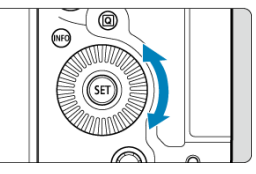

 $\bullet$  En el paso 2 de [Corrección del balance de blancos](#page-237-0), cuando gire el dial <  $\circled{>}$ , la marca "■" de la pantalla cambiará a "■ ■ ■" (3 puntos). Al girar el dial en el sentido de las agujas del reloj se ajusta el ahorquillado B/A, y al

girarlo en sentido antihorario se ajusta el ahorquillado M/G.

### **Tendencia a B/A ±3 niveles**

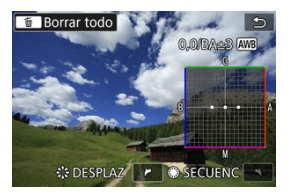

- La dirección y la cantidad de ahorquillado se indican en la esquina superior derecha de la pantalla.
- Al presionar el botón <  $\overline{m}$  > se cancelarán todos los ajustes de [Despl./Sec. WB].
- Presione <  $(F)$  > para salir del ajuste.

#### Œ **Precaución**

- Durante el ahorquillado del balance de blancos, la ráfaga máxima para los disparos en serie será menor.
- Puesto que se graban tres imágenes para cada disparo, la grabación en la tarjeta tardará más tiempo.

#### **Nota**

- El ahorquillado de las imágenes se realizará según la secuencia siguiente: 1. Balance de blancos estándar, 2. Tendencia azul (B), y 3. Tendencia ámbar (A), o 1. Balance de blancos estándar, 2. Tendencia magenta (M), y 3. Tendencia verde  $(G)$ .
- También se puede ajustar la corrección del balance de blancos y AEB junto con el ahorquillado del balance de blancos. Si ajusta AEB en combinación con el ahorquillado del balance de blancos, se grabará un total de nueve imágenes para un solo disparo.
- El icono de balance de blancos parpadea para indicar que se ha ajustado el ahorquillado de balance de blancos.
- Puede cambiar la secuencia de ahorquillado  $(\sqrt{2})$  $(\sqrt{2})$ ) y el número de disparos  $(\sqrt{2})$ ) para el ahorquillado del balance de blancos.
- **SECUENC** significa secuencia de ahorquillado.

#### **K** Adobe RGB

La gama de colores reproducibles se denomina "espacio de color". Se recomienda sRGB para las tomas normales.

- 1. **Seleccione [ : Espacio color].**
- 2. **Ajuste una opción de espacio de color.**

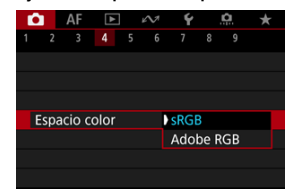

Seleccione [**sRGB**] o [**Adobe RGB**] y, a continuación, presione <  $(\widehat{\epsilon}$ F) >.

# **Adobe RGB**

Este espacio de color se utiliza principalmente para la impresión comercial y otras aplicaciones industriales. Se recomienda cuando se utilizan equipos tales como monitores compatibles con Adobe RGB o impresoras compatibles con DCF 2.0 (Exif 2.21 o posterior).

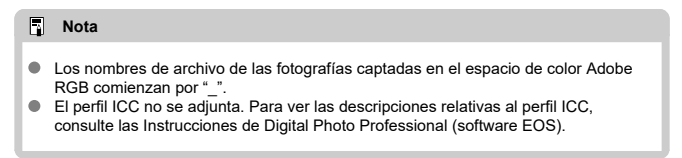

### [Características del estilo de imagen](#page-243-0)

#### [Símbolos](#page-245-0)

Con solo seleccionar un estilo de imagen preajustado, puede obtener características de imagen que se ajusten eficazmente a su expresión fotográfica o al motivo.

1. **Seleccione [ : Estilo imagen].**

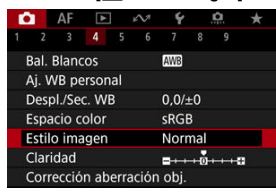

2. **Seleccione un estilo de imagen.**

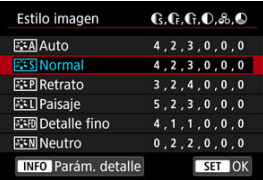

#### <span id="page-243-0"></span>**a** *a*  $\overline{A}$  **Auto**

Se ajustará automáticamente el tono de color adecuado para la escena. Los colores tendrán un aspecto vivo para cielos azules, vegetación y puestas de sol, en particular en escenas de naturaleza, exteriores y puestas de sol.

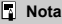

Si no se obtiene el tono de color deseado con [**Auto**], utilice otro estilo de imagen.

### **•** *E*  $\leq$  **Normal**

El aspecto de la imagen es vivo y nítido. Adecuado para la mayoría de las escenas.

### *a a* **Retrato**

Para obtener tonos de piel tersa, con nitidez ligeramente menor. Adecuado para retratos en primer plano.

El tono de la piel se puede ajustar cambiando [**Tono de color**] como se describe en [Ajustes y efectos](#page-248-0).

### **• Paisaie**

Para obtener imágenes muy nítidas con azules y verdes vivos. Eficaz para paisajes impresionantes.

#### **• <b>D**etalle fino

Para obtener una representación detallada de contornos de objetos finos y texturas sutiles. Los colores tendrán cierta viveza.

#### **•** *a***: All Neutro**

Para retocar más tarde en un ordenador. Hace que las imágenes tengan un aspecto suave, con menos contraste y tonos de color naturales.

#### **Fiel**

Para retocar más tarde en un ordenador. Reproduce fielmente los colores reales de los motivos medidos a la luz del día con una temperatura de color de 5200K. Hace que las imágenes tengan un aspecto suave, con menos contraste.

#### **• E:SM Monocromo**

Crea imágenes en blanco y negro.

#### **Precaución**

No es posible recuperar imágenes en color de imágenes JPEG/HEIF captadas con el estilo de imagen [**Monocromo**].

### **Usuario 1–3**

Puede añadir un nuevo estilo basado en ajustes predefinidos tales como [**Retrato**], [**Paisaje**] o un archivo de estilo de imagen y, a continuación, ajustarlo como desee (  $\circ$ [\)](#page-250-0). Con cualquier estilo de imagen definido por el usuario que no se haya registrado aún, las fotografías se tomarán con los mismos ajustes de características que con los ajustes predeterminados de [**Normal**].

# <span id="page-245-0"></span>**Símbolos**

Los iconos de la pantalla de selección de estilo de imagen representan [**Fuerza**], [**Radio**] y [**Umbral**] para [**Nitidez**], así como [**Contraste**] y otros parámetros. Los números indican los valores de estos ajustes especificados para el estilo de imagen correspondiente.

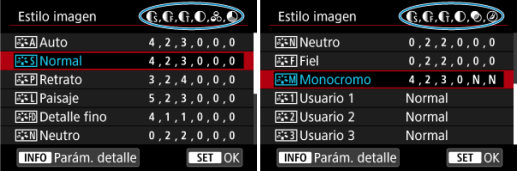

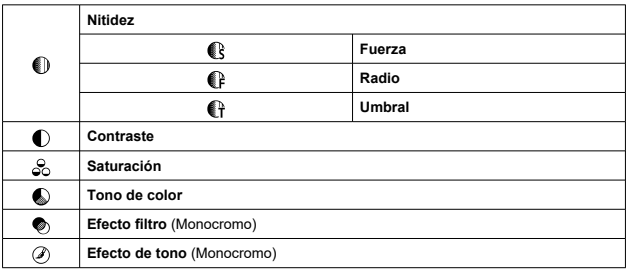

#### **Precaución** Œ

Para la grabación de vídeo, se indica "\*, \*" para los parámetros [**Radio**] y [**Umbral**] de [**Nitidez**]. No es posible ajustar [**Radio**] y [**Umbral**] para la grabación de vídeo.

- $\boxtimes$  [Ajustes y efectos](#page-248-0)
- **AW** Aiuste monocromo 囜

Puede modificar los ajustes predeterminados de cualquier estilo de imagen para personalizarlo. Para ver información detallada sobre la personalización de [**Monocromo**], consulte **ALM** Aiuste monocromo.

1. **Seleccione [ : Estilo imagen].**

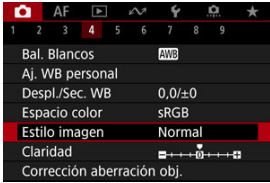

2. **Seleccione un estilo de imagen.**

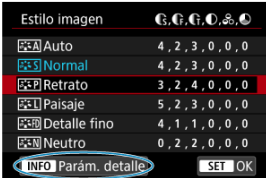

Seleccione el estilo de imagen a ajustar y, a continuación, presione el  $botón < |NFO$  >.

3. **Seleccione una opción.**

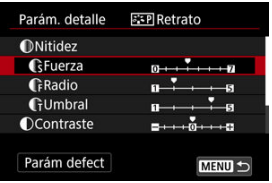

- Seleccione una opción y, a continuación, presione <  $(\widehat{\epsilon_1})$  >.
- Para obtener información detallada sobre ajustes y efectos, consulte [Ajustes y efectos](#page-248-0).
- 4. **Ajuste el nivel de efecto.**

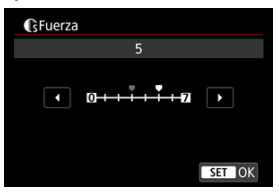

Ajuste el nivel de efecto y, a continuación, presione <  $(\overline{\epsilon_1})$  >.

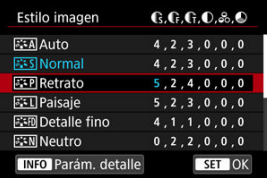

- Presione el botón < MENU > para guardar el ajuste establecido y volver a la pantalla de selección de estilo de imagen.
- Los ajustes que cambie respecto a sus valores predeterminados se mostrarán en azul.

#### <span id="page-248-0"></span> $\overline{\mathbb{R}}$ **Nota**

- Para la grabación de vídeo, no es posible ajustar [**Radio**] y [**Umbral**] para [**Nitidez**] (no se muestran).
- Puede seleccionar [**Parám defect**] en el paso 3 para restaurar los ajustes de los parámetros del estilo de imagen correspondiente a sus valores predeterminados.
- Para disparar con el estilo de imagen ajustado, seleccione primero el estilo de imagen ajustado y, a continuación, dispare.

# **Ajustes y efectos**

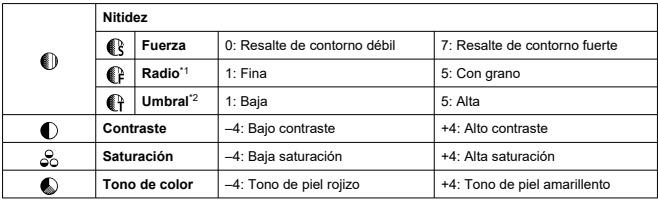

\* 1: Indica la finura de borde a la que se aplica esa mejora. Cuanto menor sea el número, más detallados serán los contornos que se pueden destacar.

\* 2: Umbral de contraste entre los bordes y las áreas de imagen circundantes, que determina la mejora de bordes. Cuanto menor sea el número, mayor proporción del contorno se destacará cuando la diferencia de contraste sea baja. Sin embargo, cuando el número es menor, el ruido tiende a ser más visible.

## <span id="page-249-0"></span>**Efecto filtro**

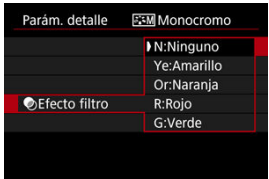

Incluso con la misma imagen monocroma, puede hacer que las nubes blancas, los árboles verdes u otros elementos destaquen más aplicando un efecto filtro.

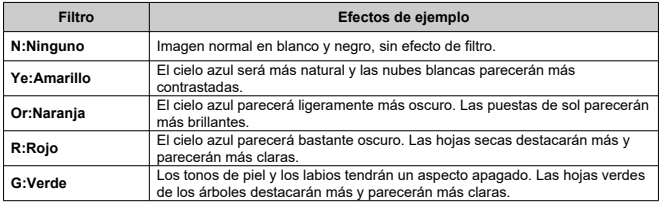

### **Nota**

Al aumentar [**Contraste**], el efecto del filtro se hará más pronunciado.

## **Efecto de tono**

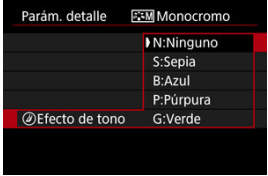

Aplicando un efecto de tono, puede crear una imagen monocroma en el color seleccionado. Es eficaz cuando se desea crear imágenes memorables.

<span id="page-250-0"></span>Puede seleccionar un estilo de imagen base tal como [**Retrato**] o [**Paisaje**], ajustarlo como desee y registrarlo bajo [**Usuario 1**] – [**Usuario 3**]. Es útil para crear varios estilos de imagen con diferentes ajustes.

Aquí también puede modificar los estilos de imagen que haya registrado en la cámara con EOSUtility (software EOS,  $\varnothing$ ).

1. **Seleccione [ : Estilo imagen].**

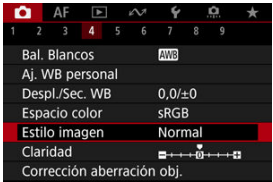

2. **Seleccione [Usuario].**

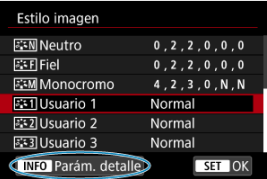

Seleccione [Usuario \*] y, a continuación, presione el botón <  $NFO$  >.  $\bullet$ 

# 3. **Presione < >.**

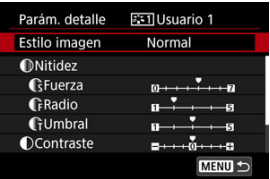

- Con [**Estilo imagen**] seleccionado, presione <  $(E)$  >.
- 4. **Seleccione un estilo de imagen base.**

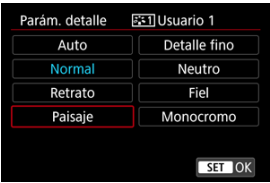

- Seleccione el estilo de imagen base y, a continuación, presione <  $\varepsilon$ ( $\varepsilon$ ) >.
- También puede seleccionar estilos de esta manera cuando ajuste estilos registrados en la cámara con EOS Utility (software EOS).

# 5. **Seleccione una opción.**

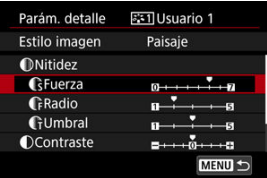

Seleccione una opción y, a continuación, presione <  $(E)$  >.
6. **Ajuste el nivel de efecto.**

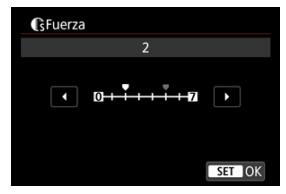

- Ajuste el nivel de efecto y, a continuación, presione <  $\frac{\sqrt{3}}{2}$  >.
- Para ver información detallada, consulte [Personalización del estilo de](#page-246-0) [imagen](#page-246-0).

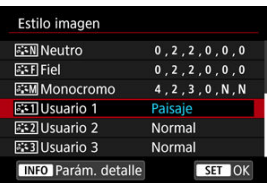

- Presione el botón < MENU > para guardar el ajuste establecido y volver a la pantalla de selección de estilo de imagen.
- El estilo de imagen base se indicará a la derecha de [**Usuario \***].
- Los nombres de estilo en azul de [**Usuario \***] se han modificado respecto a los valores predeterminados.

#### $\bf{0}$ **Precaución**

- Si ya se ha registrado un estilo de imagen bajo [**Usuario \***], al cambiar el estilo de imagen base se cancelarán los ajustes de parámetros del anterior estilo de imagen registrado definido por el usuario.
- Para restablecer el estilo [**Usuario \***] y los ajustes predeterminados, puede seleccionar [Ajustes básicos] en [ $\blacklozenge$ : Restabl. cámara].

## **Nota**

- Para disparar con un estilo de imagen registrado, seleccione el [**Usuario \***] registrado y, a continuación, dispare.
- Para ver las instrucciones para registrar un archivo de estilo de imagen en la cámara, consulte las Instrucciones de EOS Utility.

Puede ajustar la claridad de la imagen, según lo que determine el contraste de los bordes de la imagen.

Ajuste hacia el extremo negativo para que las imágenes tengan una apariencia más suave o hacia el extremo positivo para una apariencia más nítida.

1. **Seleccione [ : Claridad].**

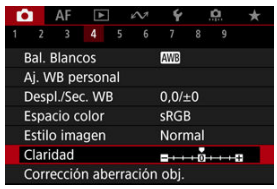

2. **Ajuste el nivel de efecto.**

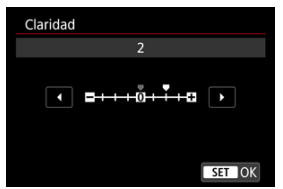

#### **Precaución** Œ

- Ajustar la claridad puede oscurecer o aclarar las áreas alrededor de los contornos en imágenes de alto contraste.
- El efecto de este ajuste no se muestra en las imágenes de la pantalla durante la toma de fotografías.
- 図 [Corrección de la iluminación periférica](#page-256-0)
- [Corrección de la distorsión](#page-257-0) 囜
- 哅 [Optimizador digital de objetivos](#page-258-0)
- 図 [Corrección de la aberración cromática](#page-259-0)
- [Corrección de difracción](#page-260-0)

El viñeteado, la distorsión de imagen y otros problemas pueden ser consecuencia de las características ópticas del objetivo. La cámara puede compensar estos fenómenos utilizando [**Corrección aberración obj.**].

1. **Seleccione [ : Corrección aberración obj.].**

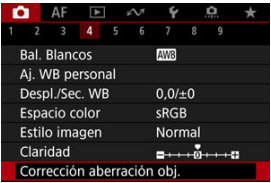

2. **Seleccione una opción.**

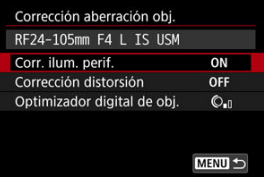

<span id="page-256-0"></span>3. **Seleccione un ajuste.**

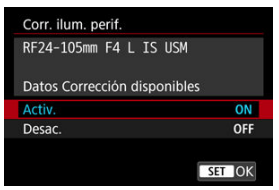

- Confirme que se muestra el nombre del objetivo montado y [**Datos Corrección disponibles**].
- Si se muestra **[Datos correc. no disponibles**] o [  $\mathbb{R}$  ], consulte [Optimizador digital de objetivos](#page-258-0).

# **Corrección de la iluminación periférica**

El viñeteado (esquinas de la imagen oscuras) se puede corregir.

#### Œ **Precaución**

- Según las condiciones de disparo, es posible que aparezca ruido en la periferia de la imagen.
- Cuanto mayor sea la sensibilidad ISO, menor será la cantidad de corrección.

#### $\overline{R}$ **Nota**

La cantidad de corrección aplicada será inferior a la cantidad máxima de corrección que se aplica con Digital Photo Professional (software EOS).

<span id="page-257-0"></span>La distorsión (deformación de la imagen) se puede corregir.

#### $\bullet$ **Precaución**

- Para corregir la distorsión, la cámara capta un área de imagen más estrecha que el área que se ve en el disparo con visor, que recorta un poco la imagen y reduce ligeramente la resolución aparente.
- La aplicación de la corrección de la distorsión puede cambiar ligeramente el ángulo  $\bullet$ de visión.
- La cantidad de imagen recortada puede variar entre las fotos y los vídeos.

## **Nota**

Con objetivos RF, se admite la corrección de distorsión durante la grabación de vídeo.

<span id="page-258-0"></span>Es posible corregir diversas aberraciones provocadas por las características ópticas del objetivo, junto con la pérdida de resolución inducida por la difracción y el filtro de paso bajo. Si [**Optimizador digital de obj.**] muestra [**Datos correc. no disponibles**] o [ ], puede usar EOS Utility para añadir los datos de corrección del objetivo a la cámara. Para ver información detallada, consulte las Instrucciones de EOS Utility.

#### Œ **Precaución**

- El procesamiento de imagen después de la toma tarda más cuando se ajusta en [**Alta**] (lo que provoca que la lámpara de acceso se ilumine durante más tiempo).
- La ráfaga máxima es menor con [**Alta**]. La grabación de imágenes en la tarjeta también tarda más.
- Dependiendo de las condiciones de disparo, es posible que el ruido se intensifique junto con los efectos de la corrección. También se puede enfatizar los bordes de la imagen. Ajuste la nitidez del estilo de imagen o ajuste [**Optimizador digital de obj.**] en [**Desac.**] si es necesario antes de disparar.
- Cuanto mayor sea la sensibilidad ISO, menor será la cantidad de corrección.
- Para la grabación de vídeo, no aparecerá [**Optimizador digital de obj.**]. (La corrección no es posible).
- El efecto del Optimizador digital de objetivos no se puede comprobar en la pantalla en el momento del disparo.

#### $\Box$ **Nota**

Con [**Optimizador digital de obj.**] ajustado en [**Estándar**] o [**Alta**], [**Corr. aberr. crom.**] y [**Corrección de difracción**] no se muestran, pero ambas se ajustan en [**Activ.**] para disparar.

<span id="page-259-0"></span>La aberración cromática (halos de color alrededor de los motivos) se puede corregir.

## **Nota**

[**Corr. aberr. crom.**] no se muestra cuando [**Optimizador digital de obj.**] se ajusta en [**Estándar**] o [**Alta**].

<span id="page-260-0"></span>La difracción (pérdida de nitidez provocada por la abertura) se puede corregir.

#### T **Precaución**

- Dependiendo de las condiciones de disparo, es posible que el ruido se intensifique junto con los efectos de la corrección.
- Cuanto mayor sea la sensibilidad ISO, menor será la cantidad de corrección.

#### $\Box$ **Nota**

- La "corrección de difracción" corrige la resolución degradada no solo por la difracción, sino también por el filtro de paso bajo y otros factores. De esta forma, la corrección también es eficaz para las exposiciones con la abertura completamente abierta.
- [**Corrección de difracción**] no se muestra cuando [**Optimizador digital de obj.**] se ajusta en [**Estándar**] o [**Alta**].

#### $\bf{0}$ **Precaución**

**Precauciones generales para la corrección de las aberraciones del objetivo**

- La corrección de las aberraciones del objetivo no se puede aplicar a imágenes JPEG/HEIF existentes.
- Cuando se utilice un objetivo que no sea Canon, se recomienda ajustar las correcciones en [**Desac.**], aunque se muestre [**Datos Corrección disponibles**].
- Al ampliar la periferia de la imagen es posible que se muestren partes de la imagen que no se grabarán.
- La cantidad de corrección (excepto la corrección de difracción) es menor para objetivos que no proporcionen información de distancia.

## **Nota**

#### **Notas generales para la corrección de las aberraciones del objetivo**

- Los efectos de la corrección de las aberraciones del objetivo variarán en función del objetivo y de las condiciones de disparo. El efecto también puede ser difícil de discernir según el objetivo que se utilice, las condiciones de disparo, etc.
- Si la corrección es difícil de discernir, es recomendable ampliar y comprobar la imagen después de disparar.
- Las correcciones se aplican incluso si se ha montado un multiplicador o un convertidor de tamaño real.
- Si no se han registrado en la cámara los datos de corrección para el objetivo montado, el resultado será el mismo que cuando la opción de corrección se ajusta en [**Desac.**] (excepto por la corrección de difracción).
- Si es necesario, consulte también las Instrucciones de EOS Utility.

Es posible reducir el ruido (como los puntos de luz o las bandas) que tiende a producirse en largas exposiciones con velocidades de obturación de un seg. o más lentas.

1. **Seleccione [ : Red. ruido en largas expo.].**

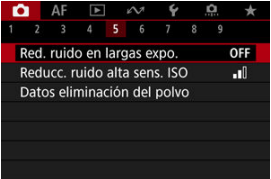

# 2. **Ajuste una opción de reducción.**

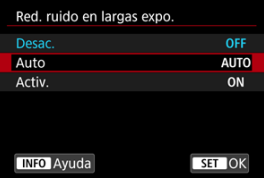

#### **Auto**

Para las imágenes expuestas durante 1 seg. o más, la reducción de ruido se realiza automáticamente si se detecta ruido típico de las largas exposiciones. Este ajuste es suficientemente eficaz en la mayoría de los casos.

#### **Activ.**

Se realiza la reducción de ruido para todas las imágenes expuestas durante 1 seg. o más. Es posible que el ajuste [**Activ.**] pueda reducir ruido que no sea detectable con el ajuste [**Auto**].

#### $\bullet$ **Precaución**

- Cuando se ajusta [**Auto**] o [**Activ.**], la reducción de ruido después de disparar  $\bullet$ puede tardar tanto como la exposición de la fotografía.
- Es posible que las imágenes muestren más grano con el ajuste [**Activ.**] que con los ajustes [**Desac.**] o [**Auto**].
- Mientras se reduce el ruido, aparece [**BUSY**] y la pantalla de disparo no se muestra hasta que termina el procesado, cuando se puede disparar de nuevo.

Puede reducir el ruido de imagen que se genera. Esta función es especialmente eficaz cuando se dispara con sensibilidades ISO elevadas. Cuando se dispara con bajas sensibilidades ISO, el ruido de las partes más oscuras de la imagen (zonas de sombra) se puede reducir aún más.

1. **Seleccione [ : Reducc. ruido alta sens. ISO].**

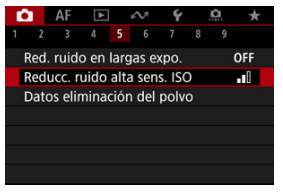

# 2. **Ajuste el nivel.**

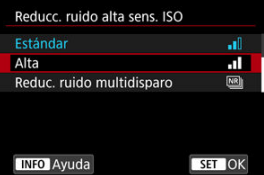

#### **Baja / Estándar / Alta**

La cámara aplica la reducción de ruido correspondiente al nivel que especifique.

#### **Reduc. ruido multidisparo**

Aplica la reducción de ruido con mayor calidad de imagen que [**Alta**]. Para una única fotografía se realizan cuatro disparos en serie, y se alinean y se combinan automáticamente en una única imagen JPEG. Tenga en cuenta que [**Reduc. ruido multidisparo**] no está disponible cuando la calidad de imagen está ajustada en RAW o RAW+JPEG.

#### $\bullet$ **Precaución**

#### **Precauciones con la reducción de ruido multidisparo**

- Si las imágenes están muy desalineadas debido a la trepidación de la cámara, es posible que el efecto de la reducción de ruido sea menor.
- Tenga cuidado con la trepidación cuando dispare sosteniendo la cámara con la mano. Es recomendable utilizar un trípode.
- Si fotografía un motivo en movimiento, es posible que el motivo en movimiento deje una estela de imágenes.
- Puede que la alineación automática de imágenes no funcione correctamente con patrones repetitivos (cuadrículas, bandas, etc.) o con imágenes planas, con un único tono.
- Si la luminosidad del motivo cambia mientras se realizan las cuatro tomas consecutivas, es posible que se obtenga una exposición irregular en la imagen.
- Después de disparar, es posible que la grabación de una imagen en la tarjeta tarde algún tiempo después de realizar la reducción de ruido y combinar las imágenes. Mientras las imágenes se procesan, se muestra "**BUSY**" y no es posible disparar hasta que termina el procesado.
- [**Reduc. ruido multidisparo**] no está disponible cuando se establece alguna de las siguientes funcionalidades: exposiciones "B", AEB o ahorquillado del balance de blancos, RAW o RAW+JPEG, reducción de ruido en largas exposiciones, exposiciones múltiples, modo HDR, HDR PQ o ahorq. de enfoque.
- La opción de fotografiar con flash no está disponible. Tenga en cuenta que se puede emitir la luz de ayuda al AF de los flashes Speedlite, dependiendo del ajuste de [ $\Delta$ **F**: Destello luz de avuda al AF].
- [**Reduc. ruido multidisparo**] no está disponible (no se muestra) al grabar vídeos.
- La cámara cambia automáticamente a [**Estándar**] cuando se elige la calidad de imagen RAW o RAW+JPEG.
- La cámara cambia automáticamente a [**Estándar**] si se sitúa el interruptor de alimentación en <  $\bigcirc$ FF >, se reemplaza la tarjeta o se cambia al modo [ $\frac{1}{2}$ ] o grabación de vídeo.
- <span id="page-266-0"></span>哅 Preparación
- **K** [Anexión de datos de eliminación del polvo](#page-269-0)

Es posible anexar a las imágenes datos de eliminación del polvo, que se utilizan para borrar motas de polvo en caso de que la limpieza del sensor deje polvo en el mismo. El software Digital Photo Professional (software EOS) utiliza los datos de eliminación del polvo para borrar automáticamente las motas de polvo.

# **Preparación**

- Utilice un objetivo RF o EF.
- Prepare un objeto de color blanco uniforme, como una hoja de papel.
- Ajuste la longitud focal del objetivo en 50 mm o más.
- $\bullet$  Ajuste el conmutador de modos de enfoque del objetivo en < MF > y ajuste el enfoque en infinito (∞). Si el objetivo no tiene escala de distancias, gire la cámara hacia usted y gire por completo el anillo de enfoque en sentido horario.
	- 1. **Seleccione [ : Datos eliminación del polvo].**

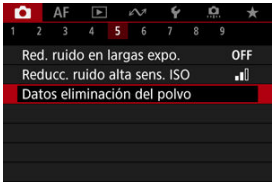

# 2. **Seleccione [OK].**

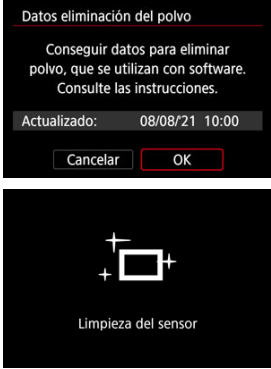

Una vez realizada la autolimpieza automática del sensor, aparecerá un mensaje. Aunque habrá un sonido mecánico del obturador durante la limpieza, no se tomará ninguna fotografía.

3. **Fotografíe un objeto blanco uniforme.**

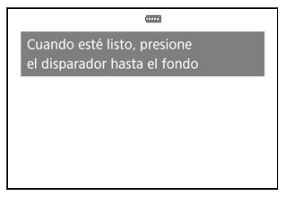

- Dispare con un objeto blanco uniforme (tal como una hoja nueva de papel en blanco) llenando la pantalla, a una distancia de 20–30 cm (0,7–1,0 pies).
- Dado que la imagen no se va a guardar, es posible obtener los datos aunque no haya ninguna tarjeta en la cámara.

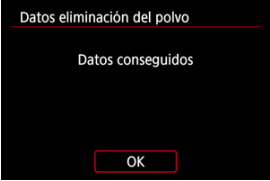

- Cuando se tome la fotografía, la cámara iniciará la recogida de datos de eliminación del polvo. Cuando se obtengan los datos de eliminación del polvo, aparecerá un mensaje.
- Si los datos no se obtuvieron correctamente, aparecerá un mensaje de error. Consulte la información de [Preparación,](#page-266-0) seleccione [**OK**] y dispare otra vez.

# <span id="page-269-0"></span>**Anexión de datos de eliminación del polvo**

A partir de ahora, la cámara anexará los datos de eliminación del polvo adquiridos a todas las fotografías. Se recomienda adquirir datos de eliminación del polvo antes de disparar. Para ver información detallada acerca del uso de Digital Photo Professional (software EOS) para borrar motas de polvo automáticamente, consulte las Instrucciones de Digital Photo Professional.

El tamaño de archivo no se ve prácticamente afectado por los datos de eliminación del polvo que se anexan a las imágenes.

#### **Precaución** O

- No se obtienen los datos de eliminación del polvo cuando se utilizan objetivos RF-S o EF-S, ni cuando [ $\bigcirc$ :  $\bigcirc$ Recorte/formato] está ajustado en [1,6x **(recorte)**].
- Los datos de eliminación del polvo no se añaden a las imágenes cuando [**Corrección distorsión**] está ajustado en [**Activ.**].
- Si el objeto tiene cualquier trama o diseño, es posible que se reconozca como datos de polvo y ello afecte a la precisión de la eliminación del polvo con el Digital Photo Professional (software EOS).
- [Combinación de exposiciones múltiples con una imagen JPEG grabada en la tarjeta](#page-275-0)
- [Examen y eliminación de exposiciones múltiples durante el disparo](#page-278-0)

Mientras toma varias exposiciones (2–9), puede ver cómo se combinarán las imágenes en una sola imagen.

1. **Seleccione [ : Exp. múltiple].**

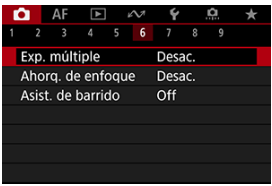

2. **Ajuste [Expos. múltiple].**

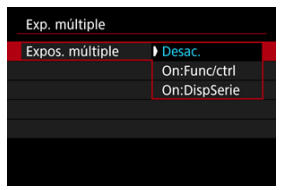

- Seleccione una opción y, a continuación, presione <  $\frac{\sqrt{3}}{2}$  >.
- Para salir de las exposiciones múltiples, seleccione [**Desac.**].

## **On:Func/ctrl**

Es útil cuando se toman exposiciones múltiples gradualmente mientras se comprueban los resultados. Durante los disparos en serie, la velocidad de los mismos se reducirá mucho.

## **On:DispSerie**

Se utiliza para exposiciones múltiples continuas de motivos en movimiento. Los disparos en serie son posibles, pero las siguientes operaciones están desactivadas mientras se dispara: visualización de la pantalla de menú, revisión de imagen tras captura, reproducción de imagen y deshacer última imagen  $(\circled{2})$  $(\circled{2})$ .

Tenga en cuenta que las exposiciones individuales utilizadas para la combinación se desechan y solo se guarda la imagen de exposición múltiple.

3. **Ajuste [Ctrl exp múltiple].**

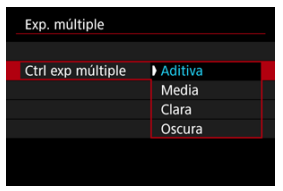

Seleccione una opción de combinación y, a continuación, presione  $<$   $(SET)$   $>$ .

## **Aditiva**

La exposición de cada imagen única captada se añade acumulativamente. Sobre la base del [**Nº exposiciones**], ajuste una compensación de la exposición negativa. Siga estas directrices básicas para ajustar la cantidad de compensación de la exposición.

## **Directrices para ajustar la compensación de la exposición, por número de exposiciones**

Dos exposiciones: –1 punto, tres exposiciones: –1,5 puntos, cuatro exposiciones: –2 puntos

#### **Media**

Sobre la base del [**Nº exposiciones**], al tomar exposiciones múltiples, se ajusta automáticamente una compensación de la exposición negativa. Si toma varias exposiciones de la misma escena, se controlará automáticamente la exposición del fondo del motivo para obtener la exposición estándar.

## **Clara/Oscura**

La claridad (u oscuridad) de la imagen base y las imágenes añadidas se comparan en la misma posición y las partes claras (u oscuras) se conservan. Es posible que algunos colores superpuestos se mezclen, dependiendo de la claridad (o la oscuridad) relativa de las imágenes.

4. **Ajuste [Nº exposiciones].**

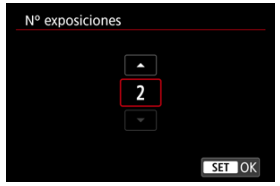

- Seleccione el número de exposiciones y, a continuación, presione  $<$   $(SET)$  >.
- 5. **Especifique las imágenes que va a guardar.**

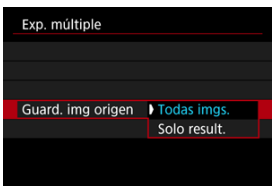

- Para guardar todas las exposiciones únicas y la imagen de exposición múltiple, seleccione [**Todas imgs.**] y presione <  $(\epsilon \bar{r})$  >.
- Para guardar solo la imagen de exposición múltiple, seleccione [**Solo**  $result.$ ] y presione < $(F)$  >.

6. **Ajuste [Cont. exp. múlt.].**

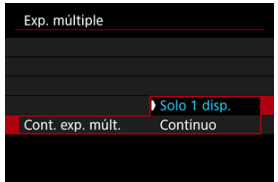

- Seleccione una opción y, a continuación, presione <  $(\overline{\epsilon_1})$  >.
- Con [**Solo 1 disp.**], el disparo con exposición múltiple se cancelará automáticamente una vez que termine el disparo.
- Con [**Continuo**], el disparo con exposición múltiple continúa hasta que el ajuste del paso 2 se establece en [**Desac.**].

# 7. **Tome la primera exposición.**

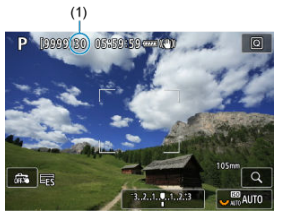

- Cuando se ajuste [**On:Func/ctrl**], se mostrará la imagen captada.
- $\bullet$  El icono  $[\blacksquare]$  parpadea.
- El número de exposiciones que queda se indica en la pantalla (1) como referencia.
- Si presiona el botón <  $\rightharpoonup$  > podrá ver la imagen captada [\(](#page-278-0) $\textcircled{g}$ ).

# <span id="page-275-0"></span>8. **Tome las siguientes exposiciones.**

- Las imágenes captadas hasta el momento se muestran combinadas. Para mostrar las imágenes únicas, presione el botón <  $INFO$  > repetidamente.
- El disparo con exposición múltiple finalizará cuando se tome el número de exposiciones ajustado.

## **Nota**

- Con [On:Func/ctrl], puede presionar el botón < **▶ >** para ver la imagen de exposición múltiple hasta el momento o eliminar la exposición única anterior ( $\mathcal{D}$ [\)](#page-278-0).
- Como información de disparo, la imagen de exposición múltiple tiene información captada para el último disparo.

#### $\bf{0}$ **Precaución**

- El ruido de la imagen, el desplazamiento de color o las bandas pueden ser perceptibles en diversas exposiciones, en función de los motivos y de las condiciones de disparo.
- Con exposiciones múltiples, cuantas más exposiciones haya, más evidentes serán el ruido, los colores irregulares y las bandas.
- Si se sitúa el interruptor de alimentación en  $\leq$ OEE > o se cambia de batería o de tarjeta, el disparo con exposición múltiple se cancela.
- El disparo con exposición múltiple finaliza cuando cambia a los modos de disparo  $[(C1_P)/[(C2_P)/[(C3_P)/]^n$
- Si conecta la cámara a un ordenador, no podrá disparar con exposición múltiple. Si conecta la cámara a un ordenador mientras dispara, el disparo con exposición múltiple finalizará.

## **Combinación de exposiciones múltiples con una imagen JPEG grabada en la tarjeta**

Puede seleccionar una imagen JPEG grabada en la tarjeta como la primera exposición única. La imagen JPEG seleccionada permanecerá intacta.

1. **Seleccione [Selec. imag. para exp. múltiple].**

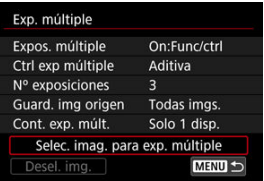

- 2. **Seleccione la primera imagen.**
	- Gire el dial <  $\textcircled{}$  > para seleccionar la primera imagen y, a  $continuación$ , presione  $\leq$   $\sqrt{\epsilon}$ )  $>$ .
	- Seleccione [**OK**].
	- En la parte inferior de la pantalla se mostrará el número de archivo de la imagen seleccionada.

# 3. **Tome la fotografía.**

Cuando seleccione la primera imagen, el número de exposiciones restantes ajustado con [**Nº exposiciones**] se reducirá en 1.

#### **Imágenes que puede seleccionar**

Puede seleccionar un disparo de imagen JPEG en el mismo ángulo de visión que el JPEG seleccionado primero.

## **Imágenes capturadas en un ángulo de visión Full-frame**

Imágenes tomadas con un objetivo RF o EF y [<sup>6</sup>]: **Recorte/formato**] ajustado en [**Full-frame**]

## **Imágenes capturadas en un ángulo de visión APS-C**

Imágenes tomadas con un objetivo RF o EF y [<sup>2</sup>]: **PRecorte/formato**] ajustado en [**1,6x (recorte)**] o imágenes tomadas con un objetivo RF-S o EF-S

#### **Precaución** T

- No se pueden seleccionar las imágenes siguientes.
	- Imágenes RAW o HEIF
	- Imágenes JPEG en tamaños M / S1 / S2
	- Imágenes con [**ndi: matecorte/formato**] ajustado en una opción distinta de [**Full-frame**] o [**1,6x (recorte)**]
	- Imágenes de otras cámaras
- Es posible que se muestren imágenes que no pueden combinarse.

#### П **Nota**

- También puede seleccionar una imagen JPEG utilizada en el disparo con exposición múltiple.
- Seleccione [**Desel. img.**] para cancelar la selección de imágenes.
- El espacio de color que se ajuste para la primera imagen se aplica también a las imágenes subsiguientes.

# <span id="page-278-0"></span>**Examen y eliminación de exposiciones múltiples durante el disparo**

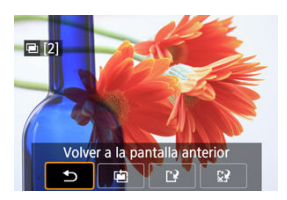

Para ver la imagen de exposición múltiple hasta el momento, comprobar la exposición y ver cómo se combinan las imágenes, puede presionar el botón <  $\blacktriangleright$  > antes de terminar de captar el número especificado de exposiciones (cuando se haya ajustado [**On:Func/ctrl**], pero no con [**On:DispSerie**]).

Al presionar el botón <  $\overline{m}$  > se mostrarán las operaciones posibles al disparar con exposición múltiple.

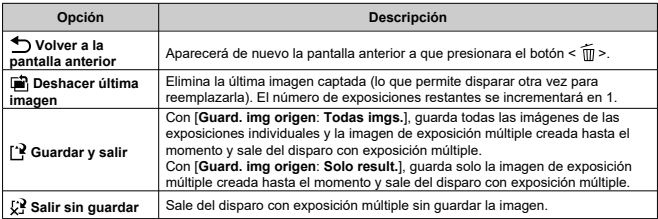

#### $\overline{\mathbf{T}}$ **Precaución**

Durante el disparo con exposición múltiple, solo se pueden reproducir imágenes de exposición múltiple.

## **Preguntas frecuentes**

## **¿Hay alguna restricción sobre la calidad de imagen?**

Las exposiciones múltiples se captan como imágenes JPEG **[I].** A Pal Incluso cuando

[ $\Box$ : Tipo/tam. img] se ajusta en RAW solo, estas imágenes se captan como imágenes  $JPEG I : 481$ 

## **¿Puedo combinar imágenes grabadas en la tarjeta?**

Con [**Selec. imag. para exp. múltiple**], puede seleccionar la primera exposición única entre las imágenes grabadas en la tarjeta  $(\mathcal{D})$ . Tenga en cuenta que no es posible combinar múltiples imágenes ya grabadas en la tarjeta.

#### **¿Cómo se numeran los archivos de exposición múltiple?**

Con la cámara ajustada para guardar todas las imágenes, los archivos de imagen de exposición múltiple se nombran con el número siguiente al número de la última exposición única utilizada para crearlos.

**¿Tendrá efecto la desconexión automática durante el disparo con exposición múltiple?**

Durante el disparo con exposición múltiple, la desconexión automática no tendrá efecto. Tenga en cuenta que antes de iniciar el disparo con exposición múltiple, la desconexión automática tiene efecto automáticamente en el momento ajustado en la opción

[Descon. auto] de [ $\blacklozenge$ : Ahorro energía], lo que cancelará el disparo con exposición múltiple.

El ahorquillado de enfoque permite disparar en serie modificando automáticamente la distancia focal después de cada disparo. Estas imágenes le permiten crear una imagen única enfocada con una gran profundidad de campo. El apilado de enfoque también es posible utilizando una aplicación que lo permita, como Digital Photo Professional (software EOS).

1. **Seleccione [ : Ahorq. de enfoque].**

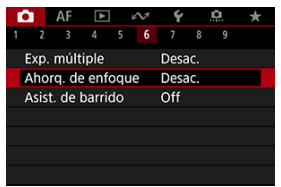

2. **Ajuste [Ahorq. de enfoque].**

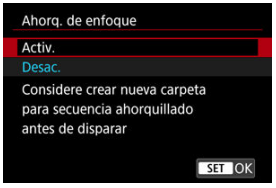

Seleccione [**Activ.**].

3. **Ajuste [Número de disparos].**

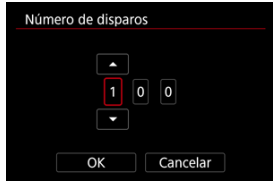

- Especifique el número de imágenes que se captan por cada disparo.
- Se puede ajustar en un rango de [**2**]–[**999**].
- 4. **Configure [Incremento enfoque].**

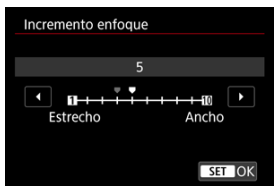

Especifique cuánto se desplaza el enfoque. Esta cantidad se ajusta automáticamente para adaptarse al valor de abertura en el momento del disparo.

Los valores de abertura mayores aumentan el desplazamiento del enfoque y hacen que el ahorquillado de enfoque cubra un intervalo más amplio bajo los mismos ajustes de incremento de enfoque y número de disparos.

Tras completar los ajustes, presione  $\leq$   $(F)$  >.

5. **Ajuste [Suaviz. exposición].**

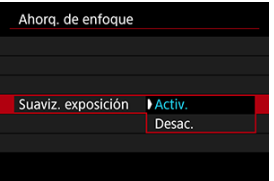

- Puede compensar los cambios en la luminosidad de la imagen durante el ahorquillado de enfoque seleccionando [**Activ.**], de forma que la cámara haga ajustes según las diferencias entre el valor de abertura mostrado y el real (número f/ efectivo), que varía según posición de enfoque.
- Seleccione [**Desac.**] si prefiere no compensar los cambios en la luminosidad de la imagen durante el ahorquillado de enfoque. Use esta opción para otros fines que no sean el apilado de enfoque de las imágenes captadas en aplicaciones como DPP.
- 6. **Ajuste [Composición prof.] (apilado de enfoque).**

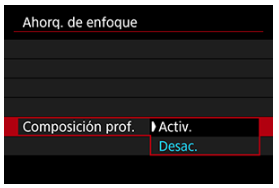

- Seleccione [**Activ.**] para el apilado de enfoque en la cámara. Se guardarán tanto la imagen compuesta por el apilado de enfoque como las imágenes originales.
- Seleccione [**Desac.**] si prefiere no realizar el apilado de enfoque en la cámara. Solo se guardarán las imágenes captadas.

7. **Ajuste [Cortar comp. prof.].**

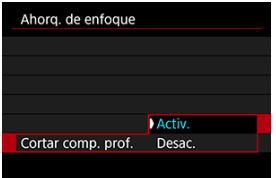

- Seleccione [**Activ.**] para recortar antes del apilado, para preparar las imágenes que no tengan un ángulo de visión suficiente para alinear el apilado; así se recortarán con el ángulo de visión correcto.
- Seleccione [**Desac.**] si prefiere no recortar estas imágenes. En este caso, las áreas sin un ángulo de visión suficiente quedarán cubiertas por un borde negro en las imágenes que se guarden. Podrá recortar manualmente las imágenes o editarlas según sea necesario.

## 8. **Ajuste [Intervalo de flash].**

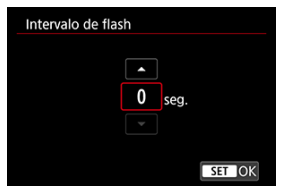

- El ahorquillado de enfoque está disponible con flashes Speedlite compatibles y con unidades de flash que no son de Canon disparadas a través del terminal PC.
- Cuando se ajusta en [**0**], los flashes Speedlite compatibles disparan y la cámara realiza la toma en cuanto el Speedlite está completamente cargado. Consulte las Instrucciones del flash Speedlite compatible para ver las precauciones que hay que tener en cuenta con los disparos en serie. Valore la posibilidad de establecer un intervalo más largo cuando utilice varios flashes Speedlite compatibles en fotografía con flash inalámbrico.
- Con unidades de flash que no sean de Canon, ajuste un intervalo de tiempo adecuado según el tiempo y la duración de la recarga del flash. Consulte también [Unidades de flash que no son de Canon](#page-204-0).

# 9. **Tome la fotografía.**

- Para guardar las fotografías en una carpeta nueva, toque  $\left[\begin{array}{c} \bullet \end{array}\right]$  y seleccione [**OK**].
- Enfoque el extremo más cercano del intervalo focal que prefiera y, a continuación, presione el disparador hasta el fondo.
- Una vez que se inicie el disparo, suelte el disparador.
- La cámara dispara en serie mientras cambia la posición focal hasta el infinito.
- El disparo finaliza después del número especificado de imágenes o en el extremo más lejano del intervalo focal.
- Para cancelar el disparo, presione el disparador hasta el fondo otra vez.

#### $\bullet$ **Precaución**

- El ahorquillado de enfoque está destinado a utilizarse en la toma de fotografías sobre un trípode.
- Es recomendable fotografiar con un ángulo de visión más amplio. Tras el apilado de enfoque puede recortar la imagen, si es necesario.
- Para ver información detallada sobre los objetivos y las unidades de flash compatibles con esta función, visite el sitio web de Canon [\(](#page-11-0) $\varnothing$ ).
- Los ajustes de [**Incremento enfoque**] adecuados varían según el motivo. Un ajuste inadecuado de [**Incremento enfoque**] puede provocar irregularidades en las imágenes compuestas; también puede ocurrir que el disparo tarde más tiempo porque se realizan más disparos. Haga algunos disparos de prueba para decidir el ajuste adecuado para [**Incremento enfoque**].
- Disparar bajo luz parpadeante puede provocar que las imágenes no sean uniformes. En este caso, bajar la velocidad de obturación puede producir mejores resultados.
- El ahorquillado de enfoque no está disponible cuando la cámara se ajusta en enfoque manual  $(\sqrt{2})$  $(\sqrt{2})$ .
- Cancelar el disparo en curso puede provocar problemas de exposición en la última imagen. Evite utilizar la última imagen cuando combine las imágenes en Digital Photo Professional.
- La velocidad de obturación máxima con ahorquillado de enfoque es 1/8000 seg.
- El apilado de enfoque se cancela si abre el compartimento de la batería o la tapa de la ranura de tarjetas, o si la capacidad restante de la batería es demasiado baja. Tras la cancelación, las imágenes compuestas no se guardan.
- El apilado de enfoque puede fallar con imágenes que tienen un patrón (con una cuadrícula o con rayas, por ejemplo) o con imágenes que suelen ser planas y uniformes.
- Cuando realice varios disparos, comience enfocando más cerca y vaya enfocando gradualmente más lejos.
- Una distancia demasiado grande al mover la posición focal entre varios disparos puede provocar irregularidades en las imágenes compuestas, o puede hacer que el apilado no funcione.
- La composición por apilado de enfoque está destinada a motivos que no se muevan. Por esta razón, es posible que la toma de motivos en movimiento no consiga una composición por apilado eficaz.
- El apilado de enfoque de imágenes con varios motivos puede fallar si los disparos están realizados con los motivos alejados entre sí, por ejemplo.
- $\bullet$  Para cancelar el apilado de enfoque en curso, presione el botón <  $\mathsf{NFC}\mathsf{>>}$ . La cancelación descarta la imagen compuesta, pero mantiene todas las imágenes originales.
- En el apilado de enfoque, la cámara selecciona y combina las imágenes óptimas de los disparos. No se combinan todas las tomas para crear la imagen compuesta.

## **Nota**

- Se recomienda utilizar un trípode, un disparador remoto (se vende por separado,  $\circled{a}$ ) o un mando a distancia inalámbrico (se vende por separado,  $\circled{a}$ ).
- Para obtener los mejores resultados, ajuste el valor de abertura en un intervalo de f/5,6–11 antes de disparar.
- Los detalles tales como la velocidad de obturación, el valor de abertura y la sensibilidad ISO están determinados por las condiciones del primer disparo.
- [ : **Ahorq. de enfoque**] vuelve a [**Desac.**] cuando el interruptor de alimentación se sitúa en < **OFF** >.

## **Ajuste de calidad de imagen de apilado de enfoque e imágenes guardadas**

● Con [Opc. grab. **□**], en [ $\blacklozenge$ : **Func. grabar+sel. tarj./carp.**], ajustada en una opción diferente de [**Grab. separada**]

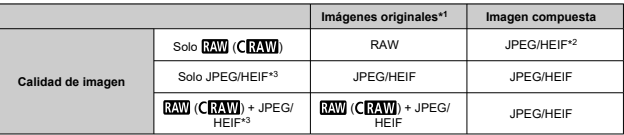

Con [Opc. grab. **[1]**, en [ $\blacklozenge$ : Func. grabar+sel. tarj./carp.], ajustada en [Grab. **separada**]

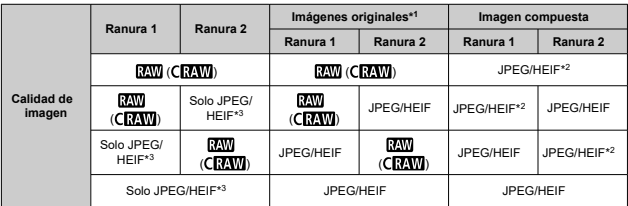

\* 1 Varias imágenes captadas

\* 2 La calidad de imagen de las imágenes compuestas por apilado es  $\blacksquare$  cuando se ajusta en  $\blacksquare$  $(C$ **RAW**).

\* 3 La calidad de imagen  $\blacksquare$  /  $\blacksquare$   $\blacksquare$ forma que la imagen resultante es  $\blacksquare$  para  $\blacksquare$   $\blacksquare$ 

## **Nota**

Las imágenes compuestas se guardan como imágenes JPEG o HEIF. No se producen imágenes compuestas RAW.
La trepidación de la cámara y el desenfoque del motivo pueden corregirse cuando el barrido se realiza con objetivos compatibles acoplados. Se aplica al modo  $\overline{[M]}$  o  $\overline{[T\mathbf{V}]}$ .

1. **Seleccione [ : Asist. de barrido].**

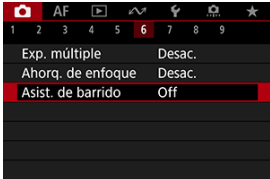

# 2. **Seleccione [On].**

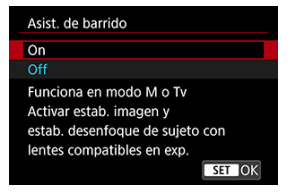

#### $\bullet$ **Precaución**

- Para ver información detallada sobre los objetivos compatibles con esta función, visite el sitio web de Canon  $(\sqrt{2})$  $(\sqrt{2})$ .
- La cámara dispara en modo de disparo [**Electrónico**].
- La velocidad máxima de disparos en serie es de aproximadamente 7,5 disparos/ segundo.
- Aparecerá un icono ( $\binom{2\pi}{2}$ ) en la parte superior izquierda de la pantalla de disparo cuando esta función esté activada.
- La opción de fotografiar con flash no está disponible.
- Aunque se aplique IS de objetivo a las imágenes captadas con objetivos compatibles con esta función, el efecto no se mostrará en la pantalla durante la toma. (IS y la corrección del desenfoque del motivo se activan cuando dispara, sin importar el ajuste de IS del objetivo).
- Los siguientes motivos o condiciones de disparo podrían evitar la corrección adecuada del desenfoque del motivo con objetivos compatibles con esta función.
	- Motivos con muy bajo contraste
	- Motivos débilmente iluminados
	- Motivos reflectantes o en contraluz extremo
	- Motivos con patrones repetitivos
	- Motivos con pocos patrones o patrones monótonos
	- Motivos con reflejos (como imágenes reflejadas en cristal)
	- Motivos más pequeños que el marco de Zona AF flexible
	- Múltiples motivos en un punto o marco AF
	- Motivos que se mueven en direcciones irregulares o a velocidades irregulares
	- Motivos que a veces se mueven de forma errática (como corredores que se mueven arriba y abajo mientras corren)
	- Motivos con cambios significativos en su velocidad (como justo después del movimiento inicial o cuando se mueven en una curva)
	- Cuando la cámara se mueve demasiado rápido o demasiado despacio
	- Cuando el movimiento de la cámara no coincide con el movimiento del motivo
- El uso de esta función podría incrementar el ruido en el área de imagen. Nótese que el ruido no aparecerá en las imágenes capturadas.
- Cuando esta función se habilita, [**Registr./recup. func. disparo**] [\(](#page-1028-0) ) no está disponible, aunque presione el botón asignado a [**Registr./recup. func. disparo**].

Con el intervalómetro, puede ajustar el intervalo de disparo y el número de disparos, de modo que la cámara tome fotos individuales repetidamente de acuerdo con el intervalo hasta tomar el número especificado de fotos.

1. **Seleccione [ : Intervalómetro].**

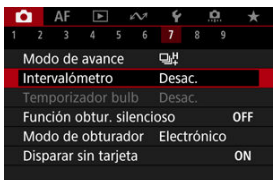

# 2. **Seleccione [Activ.].**

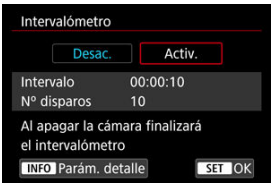

 $\bullet$ Seleccione [Activ.] y, a continuación, presione el botón <  $NFO$  >. 3. **Ajuste el intervalo de disparo y el número de disparos.**

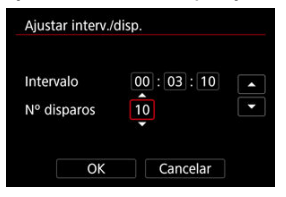

- Seleccione la opción que vaya a ajustar (horas : minutos : segundos / número de disparos).
- Presione  $\leq$   $\left( \widehat{m} \right)$  > para mostrar  $\widehat{m}$ .
- Seleccione el número que desee y, a continuación, presione <  $\varepsilon$ ( $\varepsilon$ ) >. (Vuelve a  $[\Box]$ ).

### **Intervalo**

Se puede ajustar en un rango de [**00:00:01**]–[**99:59:59**].

### **Nº disparos**

Se puede ajustar en un rango de [**01**]–[**99**]. Para mantener el intervalómetro activado indefinidamente hasta que lo detenga, ajuste [**00**].

## 4. **Seleccione [OK].**

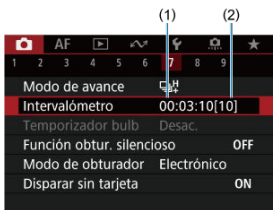

Los ajustes del intervalómetro se mostrarán en la pantalla del menú.

- (1) Intervalo
- (2) Número de disparos

# 5. **Tome la fotografía.**

- Se tomará la primera fotografía y el disparo continuará de acuerdo con los ajustes del intervalómetro.
- $\bullet$  Mientras se dispare con intervalómetro, parpadeará [ $\bullet$ ].
- Una vez realizado el número de disparos establecido, el disparo con intervalómetro se detendrá y se cancelará automáticamente.

### **Nota**

- Es recomendable utilizar un trípode.
- Se recomienda realizar disparos de prueba previamente.
- Incluso mientras dispara con intervalómetro, puede continuar disparando de la manera habitual si presiona el disparador hasta el fondo. Tenga en cuenta que la cámara se preparará para el siguiente disparo con el intervalómetro con aproximadamente 5 segundos de antelación, lo que impedirá temporalmente realizar operaciones tales como ajustar las opciones de disparo, abrir menús y reproducir imágenes.
- Si no es posible realizar el próximo disparo con intervalómetro programado porque la cámara esté captando o procesando imágenes, se omitirá. Por este motivo, se tomarán menos fotos de las especificadas.
- Incluso durante el funcionamiento del intervalómetro, la desconexión automática se activa tras aproximadamente 8 seg. de inactividad, siempre que [**Descon. auto**],

en [ $\blacklozenge$ : Ahorro energía], no se hava ajustado en [Desac.].

- También se puede combinar con AEB, ahorquillado del balance de blancos, exposiciones múltiples y modo HDR.
- Para detener el disparo con intervalómetro, seleccione [**Desac.**] o sitúe el interruptor de alimentación en  $\leq$  OFF >.

#### $\bullet$ **Precaución**

- No apunte la cámara hacia una fuente de luz intensa, como el sol o una luz artificial fuerte. Si lo hace, puede dañar el sensor de imagen o los componentes internos de la cámara.
- Con el interruptor de modo de enfoque de objetivo ajustado en  $\leq$  AF $>$ , la cámara disparará incluso cuando no sea posible el enfoque automático. Es recomendable ajustar el modo en  $\leq MF > v$  enfocar manualmente antes de disparar.
- Si el tiempo de grabación es largo, se recomienda utilizar los accesorios de toma eléctrica doméstica (se venden por separado).
- Los disparos de larga exposición o el uso de velocidades de obturación más largas que el intervalo de disparo impedirán disparar con el intervalo especificado. Por este motivo, se tomarán menos fotos de las especificadas. El uso de velocidades de obturación casi iguales que el intervalo de disparo también puede reducir el número de disparos.
- Si el tiempo necesario para grabar en la tarjeta supera el intervalo de disparo debido a las funciones de disparo ajustadas o al rendimiento de la tarjeta, es posible que algunos de los disparos no se tomen con los intervalos ajustados.
- Cuando utilice el flash con el disparo con intervalómetro, ajuste un intervalo más largo que el tiempo de carga del flash. Los intervalos demasiado cortos pueden impedir que el flash dispare.
- Los intervalos demasiado cortos pueden impedir el disparo o el enfoque automático.
- El disparo con intervalómetro se cancelará y se restablecerá a [**Desac.**] si sitúa el interruptor de alimentación en <  $\textsf{OFF}$  >, activa el modo de disparo [BULB], [ $\textsf{CI}_P$ ],  $[C2<sub>P</sub>]$ ,  $[C3<sub>P</sub>]$  o  $[{}^{1}$ ,  $]$  o utiliza EOS Utility (software EOS).
- Durante el disparo con intervalómetro, no se puede usar el [Disparo con mando a](#page-533-0) [distancia](#page-533-0) ni el disparo remoto con un flash Speedlite.

Desactiva los sonidos de disparo del obturador, los sonidos de funcionamiento y el disparo y la iluminación del flash, así como de otras fuentes de luz. Se utilizan los siguientes ajustes y no pueden modificarse.

- Modo de obturador: [**Electrónico**]
- Sonido de disparo del obturador, aviso sonoro enf.: solo salida de auriculares
- Sonidos toque, sonidos de autodisparador: silencio
- Obturador al apagar: abierto
- Reducción de ruido en largas exposiciones: [**Desac.**]
- Destello flash: [**Desac.**]
- Destello luz de ayuda al AF: [**Desac.**]
- Lámpara de autodisparador/mando a distancia: no iluminada

Al utilizar objetivos equipados con ajuste predefinido de enfoque, es recomendable desactivar el aviso sonoro de ajuste predefinido de enfoque.

1. **Seleccione [ : Función obtur. silencioso].**

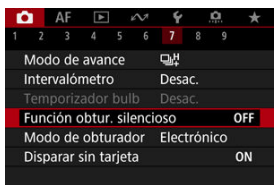

# 2. **Seleccione [On].**

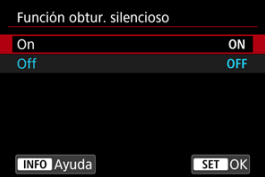

Puede elegir el método de disparo del obturador.

1. **Seleccione [ : Modo de obturador].**

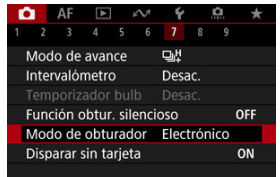

2. **Seleccione una opción.**

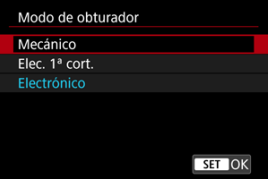

### **Mecánico**

El disparo activa el obturador mecánico.

### **Elec. 1ª cort.**

El disparo solo activa el obturador de segunda cortina.

## **Electrónico**

Permite reducir el sonido y las vibraciones de las operaciones del obturador, en comparación con el obturador mecánico o la primera cortina electrónica.

- Al presionar el botón de disparo hasta la mitad, se muestra un recuadro blanco.
- Las operaciones del obturador van acompañadas de avisos sonoros. Puede desactivar los avisos sonoros en [ $\blacklozenge$ : Aviso **sonoro**].

#### $\bullet$ **Precaución**

- Es posible que las áreas de imagen desenfocadas estén incompletas cuando se dispare con aberturas cercanas a la máxima con altas velocidades de obturación, dependiendo de las condiciones de disparo. Si no le gusta el aspecto de las áreas de imagen desenfocadas, es posible que obtenga mejores resultados si dispara de la manera siguiente.
	- Dispare con una opción diferente de [**Elec. 1ª cort.**].
	- Reduzca la velocidad de obturación.
	- Aumente el valor de abertura.
- **■** El aiuste [ $\cap$ ]: Función obtur, silenciosol en [On] establece el modo de obturador en [**Electrónico**].
- Si se utiliza el zoom durante los disparos en serie, pueden producirse cambios en la exposición incluso con el mismo número f/. Para obtener información detallada, consulte el sitio web de Canon  $(\sqrt{2})$  $(\sqrt{2})$ .

### **Precauciones cuando se ajusta en [Electrónico]**

- La velocidad de los disparos en serie se puede ralentizar dependiendo de las condiciones de disparo.
- Las imágenes de motivos que se mueven rápidamente pueden aparecer distorsionadas.
- Las imágenes pueden carecer de una exposición adecuada si se modifica el valor de abertura en disparo  $[P]$  (AE programada),  $[Tv]$  (AE con prioridad a la velocidad de obturación) o [**Fv**] (AE con prior. flex.).
- $\bullet$  Con algunos objetivos y bajo algunas condiciones de disparo, es posible que el enfoque y el ajuste de la abertura del objetivo resulten audibles.
- Si se dispara con obturador electrónico mientras otras cámaras disparan con flash o bajo luz fluorescente u otras fuentes de luz parpadeantes, es posible que se muestren bandas de luz y que las imágenes captadas se vean afectadas por bandas claras y oscuras.
- Pueden aparecer bandas en el visor o en la pantalla si dispara bajo fuentes de luz parpadeante.
- Algunas funciones estarán restringidas, pero, para volver a disparar con los ajustes anteriores, puede cambiar a un ajuste diferente de [**Electrónico**].
- Con las siguientes unidades de flash, la velocidad de disparos en serie es aproximadamente 15 disparos/seg. en modo de avance [马!]. Otras unidades de flash tienen una velocidad de disparos en serie inferior al valor aproximado de 15 disparos/seg.
	- Speedlite EL-1 / EL-100 / 600EX II-RT / 600EX-RT / 600EX / 470EX-AI / 430EX III-RT / 270EX II / 270EX
	- Macro Twin Lite MT-26EX-RT
	- Macro Ring Lite MR-14EX II

Puede ajustar la cámara para que no dispare a menos que haya una tarjeta en la misma. El ajuste predeterminado es [**Activ.**].

1. **Seleccione [ : Disparar sin tarjeta].**

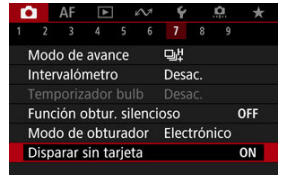

2. **Seleccione [Desac.].**

#### 図 [Distancia focal](#page-299-0)

Este menú se muestra para la configuración de los ajustes de modo IS de la cámara cuando se está utilizando un objetivo sin IS. El menú no se muestra cuando se utilizan objetivos equipados con IS. En ese caso, al ajustar el conmutador del estabilizador de imagen del objetivo en <  $ON$  > se combina la estabilización del objetivo y de la cámara.

1. **Seleccione [ : Modo IS (Estabiliz. imagen)].**

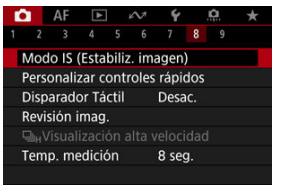

2. **Seleccione [Modo IS].**

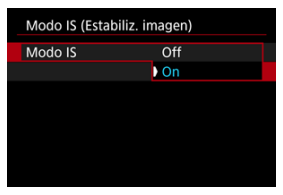

Seleccione [**On**] para utilizar el modo IS en la cámara.

<span id="page-299-0"></span>3. **Seleccione [IS foto].**

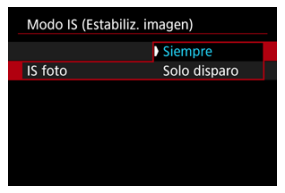

- [**Siempre**]: proporciona estabilización de imagen constante.
- [**Solo disparo**]: la estabilización de imagen solo está activa en el momento del disparo.

#### **Precaución**  $\overline{\mathbf{r}}$

[ $\Box$ : Modo IS (Estabiliz. imagen)] no se muestra con un objetivo equipado con IS. En algunos casos, es posible que esto no proporcione una estabilización suficiente para algunos objetivos.

## **Nota**

Para obtener información detallada sobre la estabilización de imagen en la grabación de vídeo, consulte [IS digital de vídeo](#page-409-0).

# **Distancia focal**

La estabilización de imagen basada en la distancia focal del objetivo especificado se puede realizar si ajusta la distancia focal cuando se utilicen objetivos que no admitan la comunicación del objetivo.

1. **Seleccione [Distancia focal].**

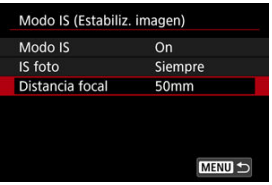

2. **Ajuste la distancia focal.**

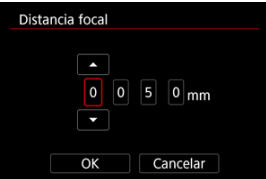

- Gire el dial  $\leq$   $\geq$   $>$  para seleccionar el dígito de distancia focal.
- Presione <  $(F)$  > para mostrar  $[\hat{\Box}]$ .
- Seleccione el número que desee y, a continuación, presione <  $(\overline{\epsilon_1})$  >. (Vuelve a  $[\Box]$ ).

# 3. **Seleccione [OK].**

#### Œ **Precaución**

- Ajuste [ : **Disparar sin objetivo**] en [**Activ.**]. [**Desac.**] evita la estabilización de imagen.
- [**Distancia focal**] no se muestra con objetivos que admiten la comunicación del objetivo.

## **Nota**

La distancia focal se puede ajustar en un rango de 1–1000 mm (en incrementos de 1 mm).

[Restablecimiento de la pantalla de control rápido personalizado o borrado de todos los](#page-305-0) [elementos](#page-305-0)

Los elementos de control rápido y el diseño pueden personalizarse.

1. **Seleccione [ : Personalizar controles rápidos].**

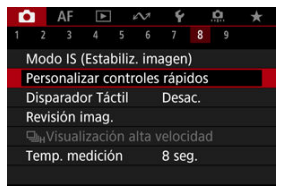

2. **Seleccione [Editar diseño].**

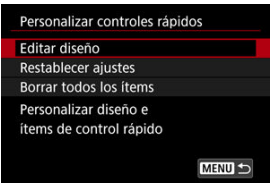

3. **Seleccione elementos para quitar.**

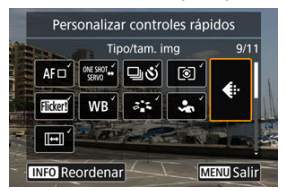

- Gire el dial <  $\textcircled{3}$  > o utilice <  $\div$  > para seleccionar un elemento para quitar y, a continuación, presione  $\leq \sqrt{\epsilon}$ ) >.
- Los elementos que se muestran en la pantalla de control rápido están etiquetados con una marca de verificación. Los elementos sin marca de verificación se eliminarán.

## 4. **Seleccione elementos para añadir.**

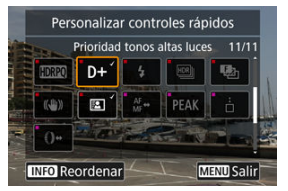

- Gire el dial <  $\circledcirc$  > o utilice <  $\cdot$  > para seleccionar un elemento que añadir y, a continuación, presione  $\leq$   $(F)$  >.
- $\bullet$  Para cambiar el diseño, presione el botón <  $NFO$  >.

5. **Cambie el diseño.**

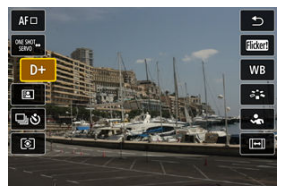

Utilice el dial <  $\textcircled{2}$  > para seleccionar un elemento que desee mover y, a continuación, presione  $\leq$   $\sqrt{\epsilon}$ ) >.

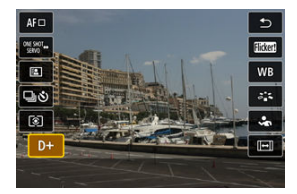

- Gire el dial <  $\textcircled{\tiny{2}}$  > para mover el elemento y, a continuación, presione  $<$  (ET) >.
- Presione el botón < MENU > para salir de la configuración.
- 6. **Seleccione [Guardar y salir].**

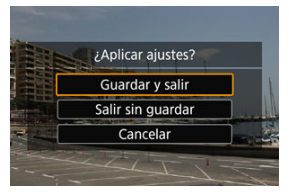

<span id="page-305-0"></span>7. **Revise la pantalla.**

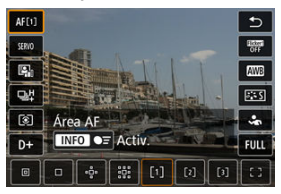

Presione el botón <  $\overline{Q}$  > para consultar la pantalla con sus ajustes  $\bullet$ aplicados.

## **Restablecimiento de la pantalla de control rápido personalizado o borrado de todos los elementos**

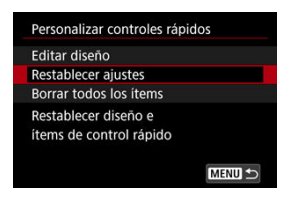

- Seleccione [**Restablecer ajustes**] para restaurar los elementos y el diseño predeterminados de la pantalla de control rápido.
- Seleccione [**Borrar todos los ítems**] para borrar todos los elementos del diseño, de modo que no se muestre ninguna pantalla de control rápido al presionar el botón <  $\overline{Q}$  >.

Con solo tocar la pantalla, puede enfocar y tomar la fotografía automáticamente.

1. **Active el disparador táctil.**

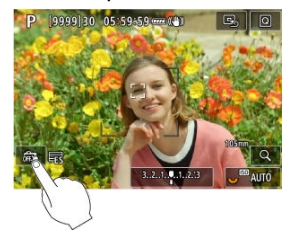

- Toque [  $\frac{1}{2}$  en la parte inferior izquierda de la pantalla.
- Cada vez que toque el icono, cambiará entre  $\lceil \frac{1}{2} \rceil$ .
- [<del>【</del>3】 (Disparador táctil: Activar) La cámara enfocará el punto que toque y, a continuación, se tomará la fotografía.
- **[** $\frac{1}{2}$ ] (Disparador táctil: Desactivar) Puede tocar un punto para realizar el enfoque en ese punto. Presione el disparador hasta el fondo para tomar la fotografía.

2. **Toque la pantalla para disparar.**

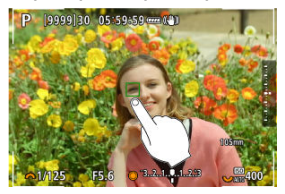

- Toque la cara o el motivo en la pantalla.
- En el punto que toque, la cámara enfocará (AF táctil) utilizando el [Área](#page-453-0) [AF](#page-453-0) que haya especificado.
- $\bullet$  Si se ajusta  $[\mathbb{C}_2]$ , cuando se obtiene el enfoque el punto AF se vuelve verde y, a continuación, se toma automáticamente la fotografía.
- Si no se logra enfocar, el punto AF se ilumina en naranja y no se puede tomar la fotografía. Toque otra vez la cara o el motivo en la pantalla.

#### $\mathbf{0}$ **Precaución**

- La cámara dispara en modo de disparo único independientemente del ajuste del modo de avance ( $[\Box \psi], [\Box \psi]$  o  $[\Box \psi]$ ).
- Al tocar la pantalla, se enfoca con [AF foto a foto], aunque [AF: Operación AF] esté ajustada en [**AF Servo**].
- Si se toca la pantalla en la vista ampliada, no se enfocará ni se tomará la fotografía.
- Cuando dispare tocando con [**Duración revisión**] en [<sup>1</sup>]: Revisión imag.] ajustada en [**Retención**], podrá realizar el siguiente disparo presionando el disparador hasta la mitad o tocando [ $\bigtriangleup$ ].

## **Nota**

Para disparar con exposición "B", toque dos veces la pantalla. Toque una vez para iniciar la exposición y vuelva a tocar para detenerla. Tenga cuidado de no mover la cámara al tocar la pantalla.

- **D**uración de la revisión
- **[Visualización del visor](#page-310-0)**

## **Duración de la revisión**

Para mostrar la imagen inmediatamente después de disparar, ajuste [**Retención**] y, si prefiere que la imagen no se muestre, ajuste [**Off**].

1. **Seleccione [ : Revisión imag.].**

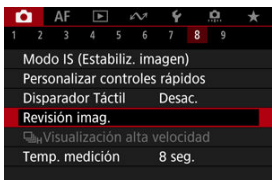

2. **Seleccione [Duración revisión].**

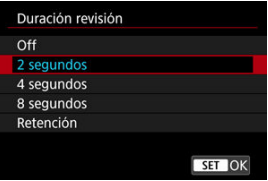

3. **Ajuste una opción de tiempo.**

## **Nota**

Cuando se ajusta [**Retención**], las imágenes se muestran durante el tiempo ajustado en la opción [**Pantalla apagada**] de [ $\blacklozenge$ : Ahorro energía].

<span id="page-310-0"></span>Ajuste en [**Activ.**] para que el visor muestre sus disparos inmediatamente después de realizarlos.

1. **Seleccione [ : Revisión imag.].**

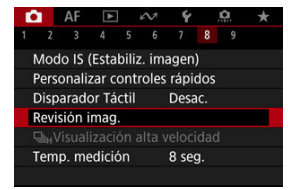

2. **Seleccione [Visualización del visor].**

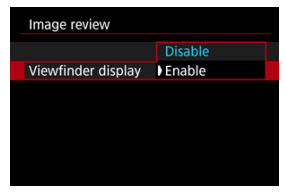

3. **Seleccione una opción.**

#### $\overline{\mathbf{E}}$ **Nota**

Los ajustes de [**Visualización del visor**] son efectivos cuando [**Revisión imag.**] se ajusta en una opción distinta de [**Off**].

La visualización de alta velocidad que cambia entre cada disparo y la imagen en directo está disponible al disparar en modo de avance [  $\Box$  | H | (disparo en serie a alta velocidad) y en un modo de obturador distinto del obturador electrónico.

1. **Seleccione [ : Visualización alta velocidad].**

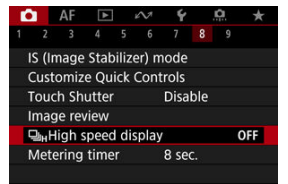

2. **Seleccione una opción.**

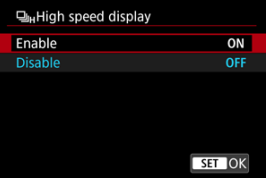

Seleccione [**Activ.**] para la visualización que cambia entre cada disparo y la imagen en directo.

#### $\bullet$ **Precaución**

- Es posible que las imágenes oscilen o parpadeen durante la visualización de alta velocidad. Esto ocurre con más frecuencia con velocidades de obturación altas. Sin embargo, esto no afecta a los resultados del disparo.
- La visualización de alta velocidad no se produce con velocidades de obturación  $\bullet$ más lentas de 1/30 seg., valores de abertura mayores que f/11, condiciones que dificulten el enfoque automático, fotografías con flash o ampliación ISO. También es posible que se detenga durante el disparo.
- La visualización de alta velocidad no está disponible en los siguientes casos.
	- Con [<sup>1</sup>]: Asist. vis. sim. VO] ajustado en [On]
	- Con [ : **Simulación visualización**] ajustado en [**Desac.**] o [**Exposición solo durante DOF** ]

Puede ajustar cuánto tiempo funciona el temporizador de medición (que determina la duración de la visualización del valor de exposición/bloqueo AE) una vez activado por una acción como presionar el disparador hasta la mitad.

- 1. **Seleccione [ : Temp. medición].**
- 2. **Ajuste una opción de tiempo.**

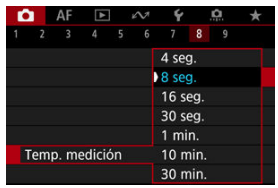

Con la simulación de la visualización, la visualización de la luminosidad de la imagen y la profundidad de campo es más similar a la luminosidad real (exposición) de los disparos.

1. **Seleccione [ : Simulación visualización].**

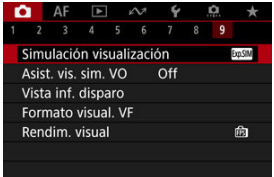

# 2. **Seleccione una opción.**

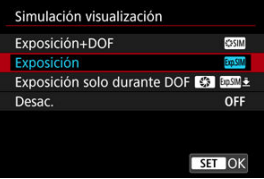

## **Exposición+DOF** (**SSSIM**)

La luminosidad de la imagen y la profundidad de campo mostradas son más similares a la luminosidad real (exposición) de los disparos. Si ajusta la compensación de la exposición, la luminosidad de la imagen cambiará en consecuencia. Asimismo, los cambios en el valor de abertura alterarán la profundidad de campo.

## **Exposición ( )**

La luminosidad de la imagen mostrada es más similar a la luminosidad real (exposición) de los disparos. Si ajusta la compensación de la exposición, la luminosidad de la imagen cambiará en consecuencia.

## **Exposición solo durante DOF**  $\left( \frac{1}{2} \right)$   $\left( \frac{1}{2} \right)$

Normalmente, la imagen se muestra con la luminosidad estándar, para que sea fácil de ver. La luminosidad de la imagen solo será similar a la luminosidad (exposición) real del disparo cuando se mantenga presionado el botón de previsualización de la profundidad de campo; entonces, podrá comprobar la profundidad de campo.

## **Desac. ( )**

La imagen se muestra con la luminosidad estándar, para que sea fácil de ver. Aunque ajuste la compensación de la exposición, la imagen se mostrará con la luminosidad estándar.

#### $\mathbf{0}$ **Precaución**

### **Notas sobre [Exposición+DOF]**

- La visualización puede parpadear con determinadas velocidades de obturación.
- Con objetivos EF, este ajuste puede aumentar el retardo de disparo del obturador.
- La profundidad de campo que se muestra solo es orientativa. Para una indicación más precisa de la profundidad de campo, presione el botón de previsualización de la profundidad de campo.
- **Exposición+DOF**] no está disponible con algunos objetivos.
- $\bullet$ **[SECIM**] parpadea si la exposición o la profundidad de campo no pueden simularse, o si no puede simularse ninguno.
- [SSSIM] aparece atenuado si se detiene la simulación de exposición o de profundidad de campo, o si ambas simulaciones se detienen.
- Si se utiliza el zoom con determinados objetivos, se puede modificar la exposición. Para obtener información detallada, consulte el sitio web de Canon ( $\sqrt{2}$ [\)](#page-11-0).
- Al presionar el botón de disparo hasta la mitad, se cancela la previsualización de la profundidad de campo.

El visor de aspecto natural y la visualización de pantalla, que imitan la vista desde un visor óptico, están disponibles con la toma de fotografías. Tenga en cuenta que las imágenes que se muestran con esta función ajustada en [**On**] pueden ser diferentes de los resultados del disparo real.

1. **Seleccione [ : Asist. vis. sim. VO].**

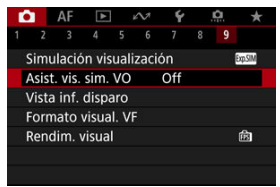

2. **Seleccione una opción.**

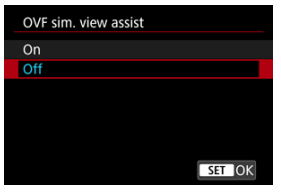

#### $\bullet$ **Precaución**

- Si se ajusta esta función en [On], la opción [**nd**: Simulación visualización] se ajusta en [**Desac.**].
- La simulación de visor óptico se utiliza para la visualización cuando esta función se ajusta en [**On**] en disparo HDR.
- $\bullet$ La simulación de visor óptico no se utiliza durante la visualización en monitores externos, incluida la visualización tanto en un monitor externo como en la pantalla de la cámara.
- Dependiendo de las pantallas de ajuste, es posible que la simulación de visor óptico no se utilice para visualización.
- En algunos casos, la visualización puede no asemejarse a un visor óptico.
- El aspecto de la visualización puede cambiar durante los disparos en serie, con algunas combinaciones de modos de avance y obturador.

#### $\Box$ **Nota**

No está disponible cuando la cámara se ajusta para disparar exposiciones múltiples.

# **Visualización de información sobre el disparo**

- 図 Personalización de la información de la pantalla
- **[Personalización de la información del visor](#page-321-0)**
- 雇 [Visualización vertical del visor](#page-323-0)
- 図 [Retícula](#page-325-0)
- 囪 **[Histograma](#page-326-0)**
- 哅 [Visualización de información sobre el objetivo](#page-327-0)
- Ø [Indicador del nivel de exposición vertical](#page-329-0)
- [Visualización de detección de parpadeo](#page-330-0) 雇
- **[Borrado de ajustes](#page-331-0)**

Puede personalizar los detalles y las pantallas de información que se muestran en la pantalla o en el visor al disparar.

## **Personalización de la información de la pantalla**

1. **Seleccione [ : Vista inf. disparo].**

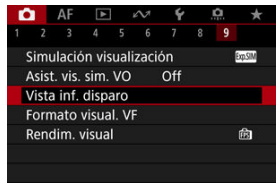

2. **Seleccione [Aj. inf. pantalla].**

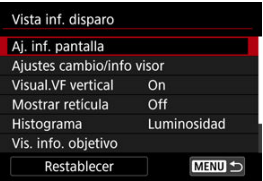

# 3. **Seleccione un elemento.**

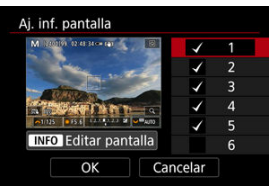

- Gire el dial < $\mathbb{C}$  > para seleccionar las pantallas de información que se muestran en la cámara.
- Para la información que prefiera no mostrar, presione  $\leq$   $\left( \infty \right)$  > para borrar la marca de verificación  $[\sqrt{ } ]$ .
- $\bullet$  Para editar la pantalla, presione el botón <  $NFO$  >.

# 4. **Edite la pantalla.**

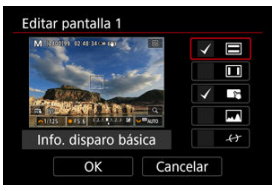

- Gire el dial < $\mathbb{S}$  > para seleccionar las opciones que se mostrarán en la pantalla de información.
- Para los elementos que prefiera no mostrar, presione  $\leq$   $\left( \widehat{\text{sp}} \right)$  > para borrar la marca de verificación  $\lceil \sqrt{\rceil} \rceil$ .
- Seleccione [**OK**] para registrar el ajuste.

<span id="page-321-0"></span>1. **Seleccione [ : Vista inf. disparo].**

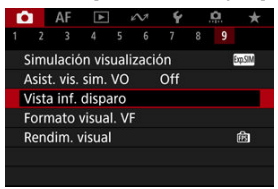

2. **Seleccione [Ajustes cambio/info visor].**

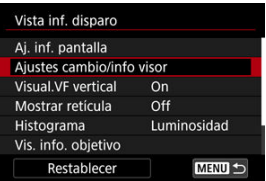

3. **Seleccione un elemento.**

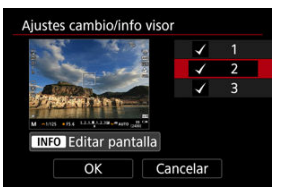

- Gire las Dial < $\mathbb{Q}$  > para seleccionar las pantallas de información que se mostrarán en el visor.
- $\bullet$  Para la información que prefiera no mostrar, presione <  $\circledast$  > para borrar la marca de verificación  $\lceil \sqrt{\rceil} \rceil$ .
- $\bullet$  Para editar la pantalla, presione el botón <  $NFO$  >.

# 4. **Edite la pantalla.**

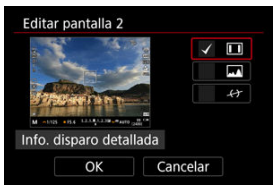

- Gire el dial < $\mathbb{S}$  > para seleccionar las opciones que se mostrarán en el visor.
- Para los elementos que prefiera no mostrar, presione  $\leq$   $\left( \widehat{\text{sp}} \right)$  > para borrar la marca de verificación  $\lceil \sqrt{\cdot} \rceil$ .
- Seleccione [**OK**] para registrar el ajuste.

<span id="page-323-0"></span>Puede seleccionar cómo se muestra la información del visor al tomar fotos en vertical.

1. **Seleccione [ : Vista inf. disparo].**

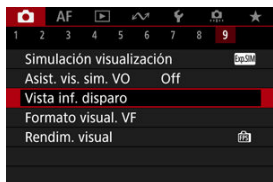

2. **Seleccione [Visual.VF vertical].**

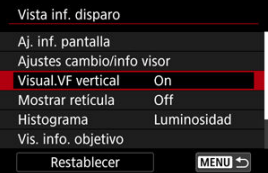
3. **Seleccione una opción.**

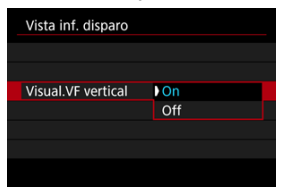

### **On**

La información gira automáticamente, para que resulte más fácil de leer.

### $\bullet$  Off

La información no gira automáticamente.

Se puede mostrar una retícula en la pantalla y en el visor.

1. **Seleccione [ : Vista inf. disparo].**

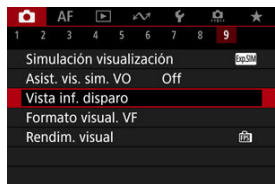

# 2. **Seleccione [Mostrar retícula].**

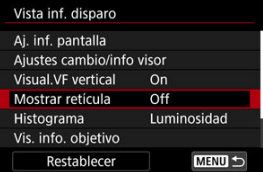

# 3. **Seleccione una opción.**

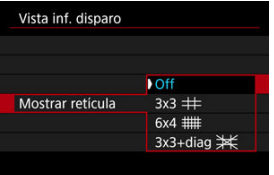

# **Histograma**

Puede seleccionar el contenido y el tamaño de visualización del histograma.

1. **Seleccione [ : Vista inf. disparo].**

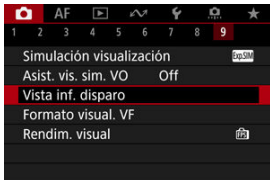

2. **Seleccione [Histograma].**

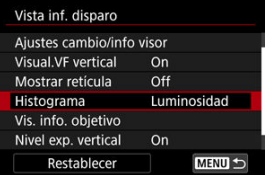

3. **Seleccione una opción.**

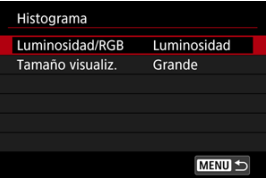

Seleccione el contenido ([**Luminosidad**] o [**RGB**]) y el tamaño de visualización ([**Grande**] o [**Pequeño**]).

Puede visualizar información del objetivo que se está usando.

1. **Seleccione [ : Vista inf. disparo].**

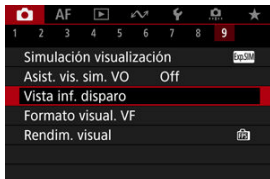

2. **Seleccione [Vis. info. objetivo].**

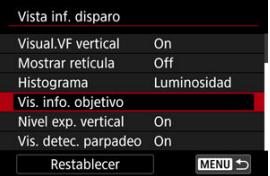

3. **Seleccione una opción.**

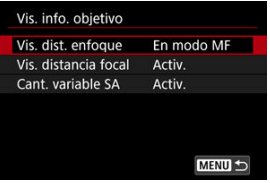

### **Vis. dist. enfoque**

Puede mostrar la distancia de enfoque cuando utilice objetivos RF. En la visualización de la distancia de enfoque, puede seleccionar el tiempo y la unidad de medida.

### **Vis. distancia focal**

Puede visualizar la longitud focal del objetivo que se está usando.

### **Cant. variable SA**

Puede visualizar la cantidad de corrección ajustada al utilizar objetivos con control de aberración esférica.

\* SA: aberración esférica

Puede mostrar u ocultar el indicador del nivel de exposición vertical que se visualiza en el lado derecho de la pantalla.

1. **Seleccione [ : Vista inf. disparo].**

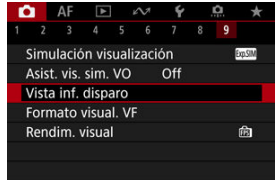

# 2. **Seleccione [Nivel exp. vertical].**

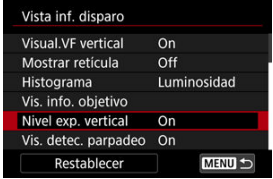

- Seleccione [**On**] al utilizar el flash manual medido con una unidad de flash externa.
- El indicador del nivel de exposición vertical se muestra mientras el temporizador de medición está activo.

### **Nota**

- Cuando se ajusta en [**On**], el nivel de medición se muestra en tiempo real en el indicador del nivel de exposición en todos los modos de disparo excepto [RULR].
- Si prefiere no ver el indicador, ajuste la opción en [**Off**].

Puede especificar si quiere mostrar el icono [**[] digital** en la visualización de información sobre el disparo.

1. **Seleccione [ : Vista inf. disparo].**

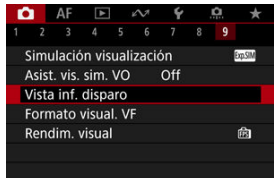

2. **Seleccione [Vis. detec. parpadeo].**

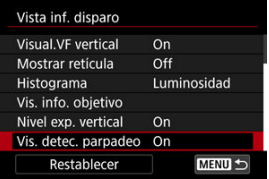

٠ **On**

El icono [  $\frac{1}{100}$ ] se muestra en las siguientes condiciones.

- Con [<sup>1</sup>]: Antiparpadeo] ajustado en [Activ.]: El icono [  $\frac{1}{10}$  se ilumina cuando se detecta parpadeo.
- Con [ $\bigcirc$ : Antiparpadeo] ajustado en [Desac.]: El icono [  $\frac{1}{10}$  parpadea cuando se detecta parpadeo.
- **Off**

El icono [ **] id cal** no se muestra.

1. **Seleccione [ : Vista inf. disparo].**

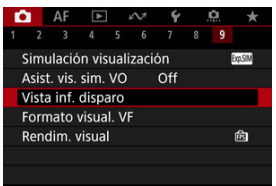

2. **Seleccione [Restablecer].**

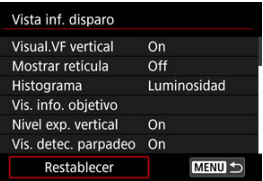

3. **Seleccione [OK].**

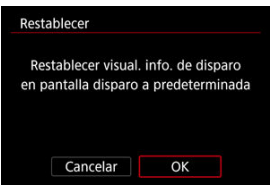

<span id="page-332-0"></span>Puede seleccionar cómo se presenta la información en el visor.

1. **Seleccione [ : Formato visual. VF].**

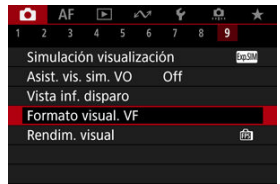

2. **Seleccione una opción.**

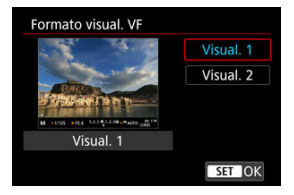

Puede seleccionar el parámetro de rendimiento que tendrá prioridad en la visualización de la pantalla de disparo para fotos.

1. **Seleccione [ : Rendim. visual].**

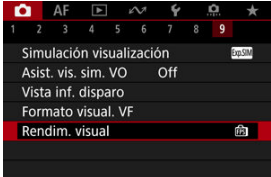

# 2. **Seleccione una opción.**

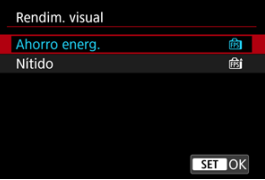

### **Cuando se ajusta en [Nítido]**

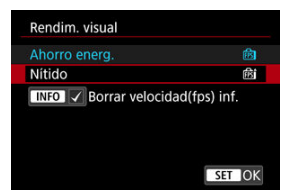

 $\bullet$  Si presiona el botón <  $NFO$  > para añadir una marca de verificación, puede incluir lugares con poca luz en los escenarios para suprimir velocidades de fotogramas de visualización inferiores.

#### $\bullet$ **Precaución**

- $\bullet$ Disparar con poca luz con [**Borrar velocidad(fps) inf.**] ajustado para la visualización de la pantalla de disparo puede afectar al rendimiento de la siguiente manera.
	- Consumo más rápido de la batería
	- Menos disparos disponibles
	- Luminosidad de visualización de imagen inferior
	- Dificultad para el enfoque automático
	- Menor precisión de medición
	- Menor precisión de detección de parpadeo
	- Menor precisión de detección de motivo

# <span id="page-335-0"></span>**Temperatura de desconexión automática**

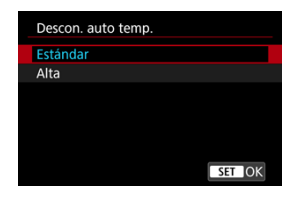

Ajuste en [**Alta**] para reducir la frecuencia de apagado automático de la cámara debido a la alta temperatura de la tarjeta.

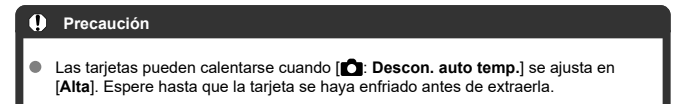

<span id="page-336-0"></span>Puede seleccionar uno de entre cuatro métodos para medir la luminosidad del motivo.

# **Ajuste con el botón < >**

1. Presione el botón < $\mathbb{Z} \cdot \mathbb{C}$  > ( $\circledcirc$ 6).

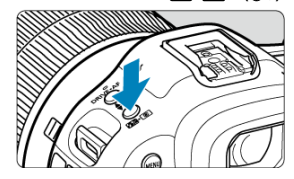

2. **Seleccione el modo de medición.**

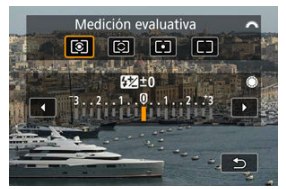

Gire el dial <  $\sum_{i=1}^{n}$  > para hacer una selección.

# **Ajuste con el botón < >**

- 1. **Presione el botón < > ( ).**
	- Presione el botón <  $\boxed{Q}$  > mientras se muestra una imagen.
- 2. **Seleccione el modo de medición.**

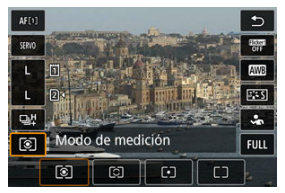

- Para seleccionar un elemento, gire el dial <  $\textcircled{>}$  > o presione <  $\textcircled{*}$  > arriba o abajo.
- **Para ajustar el modo de medición, gire el dial <**  $\sum_{n=1}^{\infty}$ **> o <**  $\sqrt[3]{\sqrt{3}}$ **>, o** bien presione <  $\div$  > a la izquierda o derecha.

# **Ajuste mediante el menú**

1. **Seleccione [ : Modo de medición].**

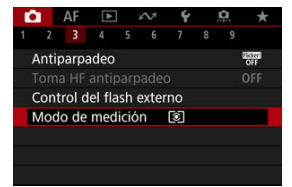

2. **Seleccione el modo de medición.**

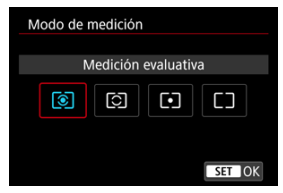

## **Medición evaluativa**

Modo de medición de uso general adecuado incluso para motivos a contraluz. La cámara ajusta automáticamente la exposición adecuada para la escena.

# **Medición parcial**

Es efectiva cuando hay luces mucho más luminosas alrededor del motivo debido a un contraluz, etc.

# **Medición puntual**

Es efectiva cuando se mide una parte específica del motivo. En la pantalla se muestra el área de medición puntual.

# **Promediada pond. centro**

Se promedia la medición a través de la pantalla, dando más importancia al centro de la pantalla.

#### $\overline{B}$ **Nota**

De manera predeterminada, la cámara ajustará la exposición de la manera siguiente.

Con  $\lceil \circ \rceil$ , si se mantiene presionado el disparador hasta la mitad, se bloquea el valor de exposición (bloqueo AE) después de que la cámara enfoque con AF foto a

foto. Con  $\|\widehat{\circ}\|\bullet\|\_\cdot$ ], el valor de la exposición se ajusta en el momento en que se toma la imagen (sin bloquear el valor de la exposición cuando se presiona el disparador hasta la mitad).

● Con [ $\Omega$ : Modo med. AE bloq. tras enf.] (  $\circled{q}$  [\)](#page-1012-0), puede ajustar si se bloqueará o no la exposición (bloqueo AE) cuando los objetos estén enfocados con AF foto a foto. La compensación de la exposición puede aclarar (aumentando la exposición) u oscurecer (reduciendo la exposición) la exposición estándar ajustada por la cámara.

La compensación de la exposición está disponible en los modos [ $Fv$ ], [ $P$ ], [ $Tv$ ], [ $Av$ ] y [**M**].

Para ver información detallada sobre la compensación de la exposición cuando se haya ajustado tanto el modo [M] como ISO Auto, consulte [M: Exposición manual,](#page-140-0) y consulte [Fv:](#page-127-0) [AE con prioridad flexible](#page-127-0) para el modo  $[**Fv**]$ .

- 1. **Revise la exposición.**
	- Presione el disparador hasta la mitad y compruebe el indicador del nivel de exposición.
- 2. **Ajuste la cantidad de compensación.** Exposición aumentada, para aclarar las imágenes

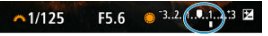

Exposición reducida, para oscurecer las imágenes

 $~1/125$ F5.6

- $\bullet$  Ajústela observando la pantalla mientras gira el dial <  $\circled{\scriptstyle\circ}$  >.
- Se muestra un icono [[2] para indicar la compensación de la exposición.

# 3. **Tome la fotografía.**

Para cancelar la compensación de la exposición, ajuste el nivel de exposición [ ] en el índice de exposición estándar ([ 0]).

#### $\bullet$ **Precaución**

Si se establece **[C**: Luminosidad Automática] [\(](#page-188-0)**8**) en cualquier ajuste diferente de [**Desac.**], es posible que la imagen continúe pareciendo luminosa aunque se haya ajustado una compensación de la exposición reducida para oscurecer las imágenes.

## **Nota**

La cantidad de compensación de la exposición permanecerá en vigor incluso después de situar el interruptor de alimentación en  $\leq$ OFF >.

### [Efectos del bloqueo AE](#page-343-0)

Puede bloquear la exposición cuando desee ajustar el enfoque y la exposición por separado o cuando vaya a tomar varias fotografías con el mismo ajuste de exposición. Presione el botón  $\leq$  > para bloquear la exposición y, a continuación, recomponga y tome la imagen. Esta función se denomina bloqueo AE. Es eficaz para fotografiar motivos a contraluz, etc.

- 1. **Enfoque el motivo.**
	- **Presione el disparador hasta la mitad.**
	- Aparecerá el valor de exposición.
- 2. Presione el botón < $\angle$  > ( $\odot$ 8).

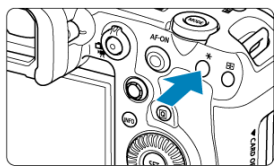

- Se muestra un icono  $[\frac{1}{1}]$  abajo a la izquierda de la pantalla para indicar que la exposición está bloqueada (bloqueo AE).
- Cada vez que se presiona el botón <  $\bigstar$  >, se bloquea el ajuste de exposición actual.

<span id="page-343-0"></span>3. **Recomponga el encuadre y tome la fotografía.**

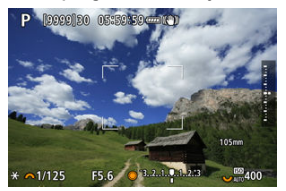

Cuando vaya a tomar más fotografías manteniendo el bloqueo AE,  $\bullet$ mantenga presionado el botón <  $\bigstar$  > y presione el disparador para tomar otra fotografía.

### **Nota**

El bloqueo AE no es posible con exposiciones "B".

# **Efectos del bloqueo AE**

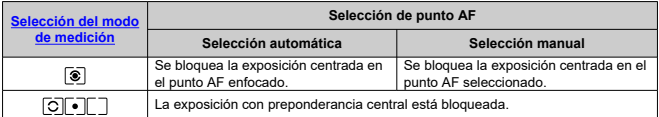

\* Cuando [  $\circledast$  ] está ajustada con el conmutador de modos de enfoque del objetivo ajustado en

< >, la exposición con preponderancia central se bloquea.

- Visualización de información
- **[Precauciones generales para la toma de fotografías](#page-345-0)**

# **Visualización de información**

Para ver información detallada sobre los iconos que se muestran para la toma de fotografías, consulte [Visualización de información.](#page-1079-0)

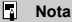

- La visualización en blanco del icono [ **170 | 170** indica que los disparos tendrán la misma luminosidad que la imagen mostrada.
- $\bullet$  Si el icono [ $\mathbb{Z}$  )  $\mathbb{Z}$  parpadea, indica que la imagen se muestra con una luminosidad diferente del resultado real del disparo, debido a las condiciones de baja o alta iluminación. No obstante, las imágenes reales grabadas reflejarán el ajuste de exposición. Tenga en cuenta que el ruido puede ser más visible que la imagen que se graba realmente.
- Con algunos ajustes de disparo, es posible que no se realice la simulación de visualización. El icono [**370 ]** y el histograma se mostrarán en gris. La imagen se mostrará en la pantalla con la luminosidad estándar. Es posible que el histograma no se muestre correctamente en condiciones de baja o alta iluminación.
- La visualización del histograma está disponible cuando [**1. Simulación**] **visualización**] se ha ajustado en [**Exposición**] o [**Exposición+DOF**] ( ).

#### <span id="page-345-0"></span> $\mathbf{0}$ **Precaución**

No apunte la cámara hacia una fuente de luz intensa, como el sol o una luz artificial fuerte. Si lo hace, puede dañar el sensor de imagen o los componentes internos de la cámara.

### **Calidad de imagen**

- Cuando dispare con altas sensibilidades ISO, es posible que el ruido (como puntos de luz y bandas) se haga perceptible.
- Disparar con temperaturas elevadas puede provocar ruido y colores irregulares en la imagen.
- Los disparos frecuentes a lo largo de un período prolongado de tiempo pueden provocar temperaturas internas altas y afectar a la calidad de la imagen. Cuando no esté fotografiando, apague siempre la cámara.
- Si realiza una exposición larga mientras la temperatura interna de la cámara es alta, es posible que la calidad de imagen decaiga. Deje de disparar y espere unos minutos antes de volver a disparar.

### **Iconos de advertencia de temperatura interna [ ] blanco y [ ] rojo**

- Los iconos [ ] blanco o [ ] rojo indican que la temperatura interna de la cámara es alta, debido a factores tales como disparar durante un tiempo prolongado o usar la cámara en entornos cálidos.
- **El icono [[8] blanco indica que la calidad de imagen de las fotografías decaerá.** Deje de disparar durante un tiempo y permita que la cámara se enfríe.
- Cuando se muestra el icono [[1]] blanco, se recomienda disparar con sensibilidades ISO bajas en lugar de sensibilidades altas.
- **El icono [80]** rojo indica que el disparo finalizará pronto automáticamente. No podrá volver a disparar de nuevo hasta que la cámara se enfríe internamente, así que deje de disparar temporalmente o apague la cámara y déjela enfriarse un tiempo.
- Disparar en ambientes cálidos a lo largo de períodos prolongados de tiempo provocará que aparezca antes el icono [[1]] blanco o [[1]] rojo. Cuando no esté fotografiando, apague siempre la cámara.
- Si la temperatura interna de la cámara es alta, es posible que la calidad de las imágenes de alta sensibilidad ISO o de larga exposición decaiga incluso antes de que se muestre el icono [ 8] blanco.

#### **Resultados del disparo**

- Durante la vista ampliada, la velocidad de obturación y el valor de abertura se mostrarán en naranja. Si toma la fotografía durante la vista ampliada, es posible que la exposición resultante no sea la deseada. Vuelva a la vista normal antes de tomar la fotografía.
- Aunque tome la fotografía en la vista ampliada, la imagen se captará con el área de imagen de la vista normal.

### **Imágenes y visualización**

- En condiciones de baja o alta luminosidad, es posible que la imagen que se muestra no refleje la luminosidad de la imagen captada.
- Aunque el ruido puede ser perceptible en imágenes con poca luz (incluso con sensibilidades ISO bajas), habrá menos ruido en las fotografías, debido a las diferencias en la calidad de imagen entre las imágenes mostradas y las captadas.
- Es posible que la pantalla parpadee si la fuente de luz (la iluminación) cambia. En este caso, deje de disparar temporalmente y reanude los disparos bajo la fuente de luz que vaya a utilizar.
- Apuntar la cámara en una dirección diferente puede impedir momentáneamente la visualización correcta de la luminosidad. Antes de disparar, espere a que el nivel de luminosidad se estabilice.
- Si hay en la imagen una fuente de luz muy brillante, el área brillante puede aparecer negra en la pantalla. No obstante, la imagen captada real mostrará correctamente el área brillante.
- Con poca luz, los ajustes de [ $\blacklozenge$ : **Luminosidad de pantalla**] luminosos pueden provocar ruido o colores irregulares en las imágenes. No obstante, el ruido o los colores irregulares no se registrarán en la imagen captada.
- Cuando amplíe la imagen, es posible que la nitidez de la imagen parezca más pronunciada que en la imagen real.

### **Objetivo**

Si el objetivo montado dispone de un estabilizador de imagen y ajusta el conmutador del estabilizador de imagen en  $\leq$   $\cap$  N  $\geq$  el estabilizador de imagen funcionará en todo momento, aunque no presione el disparador hasta la mitad. El estabilizador de imagen consume energía de la batería y puede reducir el número de disparos disponibles dependiendo de las condiciones de disparo. Cuando no sea necesario el estabilizador de imagen, por ejemplo al utilizar un trípode, es

recomendable ajustar el conmutador del estabilizador de imagen en  $\leq$ OFF >.

Con objetivos EF, el ajuste predefinido de enfoque durante el disparo solamente está disponible cuando se utilizan (súper) teleobjetivos equipados con esta función presentados a partir del segundo semestre de 2011.

#### П **Nota**

- El campo de visión es de aprox. el 100 % (con la calidad de imagen ajustada en  $JPEG$   $\blacksquare$ ).
- Si la cámara está inactiva durante un período de tiempo largo, la pantalla se apagará automáticamente cuando transcurra el tiempo ajustado en [**Pantalla apagada**] o [**Visor Off**] en [ $\blacklozenge$ : Ahorro energía]. La cámara se apagará entonces automáticamente cuando transcurra el tiempo ajustado en **[Descon. auto**] [\(](#page-963-0)**2**).
- Con un cable HDMI disponible en el mercado, puede mostrar imágenes en una televisión  $(\sqrt{\omega})$  $(\sqrt{\omega})$ ). Tenga en cuenta que no se emitirá ningún sonido.

# **Grabación de vídeo**

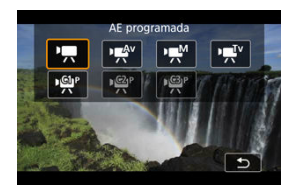

Para preparar la grabación de vídeo, ajuste el interruptor de toma de fotografías/grabación de vídeo en <  $\blacksquare$  > y, a continuación, presione el botón < MODF > y elija un modo de grabación.

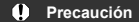

Cuando cambie de la toma de fotografías a la grabación de vídeo, compruebe otra vez los ajustes de la cámara antes de grabar vídeo.

**Nota**

- Puede grabar vídeos presionando el botón de grabación de vídeo durante la toma de fotografías.
- [Menús de fichas: Grabación de vídeo](#page-349-0)
- [Grabación de vídeo](#page-353-0)
- [Tamaño de grabación de vídeo](#page-368-0)
- [Alta velocidad fps](#page-375-0)
- [Formato de grabación de vídeo](#page-377-0)
- [Recorte de vídeo](#page-379-0)
- [Grabación de sonido](#page-380-0)
- [Grabación de vídeo HDR](#page-384-0)
- [Ajustes de Canon Log](#page-386-0)
- [Vídeos time-lapse](#page-393-0)
- [Autodisparador de vídeo](#page-407-0)
- [Estabilización de imagen \(Modo IS\)](#page-408-0)
- [Funciones del disparador para vídeos](#page-411-0)
- [Ajustes cebra](#page-413-0)
- [Código de tiempo](#page-416-0)
- [Otras funciones del menú](#page-423-0)

• [Precauciones generales para la grabación de vídeo](#page-434-0)

<span id="page-349-0"></span>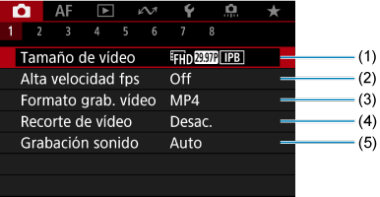

- (1) [Tamaño de vídeo](#page-368-0)
- (2) [Alta velocidad fps](#page-375-0)
- (3) [Formato grab. vídeo](#page-377-0)
- (4) [Recorte de vídeo](#page-379-0)
- (5) [Grabación sonido](#page-380-0)

## **Disparo 2**

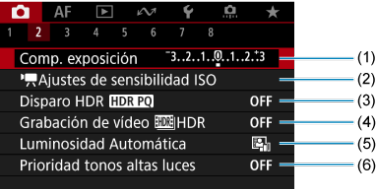

- (1) [Comp. exposición](#page-423-0)
- (2) [Ajustes de sensibilidad ISO](#page-423-0)
- (3) [Disparo HDR](#page-180-0) HDR PQ
- (4) Grabación de vídeo **HDR**
- (5) [Luminosidad Automática](#page-188-0)
- (6) [Prioridad tonos altas luces](#page-190-0)

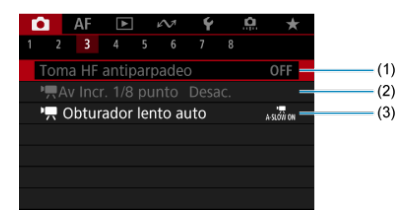

- (1) [Toma HF antiparpadeo](#page-194-0)
- $(2)$  [Av Incr. 1/8 punto](#page-425-0)
- $(3)$ <sup> $\Box$ </sup>, [Obturador lento auto](#page-426-0)

# **Disparo 4**

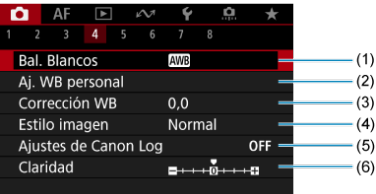

- (1) [Bal. Blancos](#page-220-0)
- (2) [Aj. WB personal](#page-226-0)
- (3) [Corrección WB](#page-237-0)
- (4) Estilo imagen

[Selección de estilo de imagen](#page-242-0) [Personalización del estilo de imagen](#page-246-0) [Registro del estilo de imagen](#page-250-0)

- (5) [Ajustes de Canon Log](#page-386-0)
- (6) [Claridad](#page-254-0)

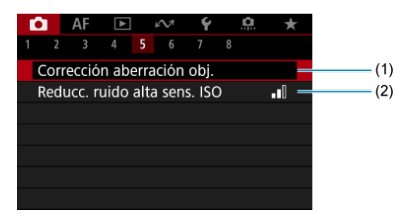

- (1) [Corrección aberración obj.](#page-255-0)
- (2) [Reducc. ruido alta sens. ISO](#page-264-0)

## **Disparo 6**

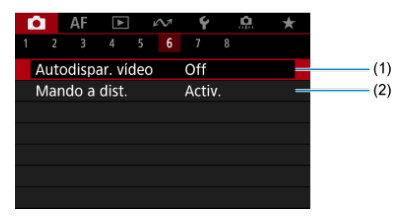

- (1) [Autodispar. vídeo](#page-407-0)
- (2) [Mando a dist.](#page-533-0)

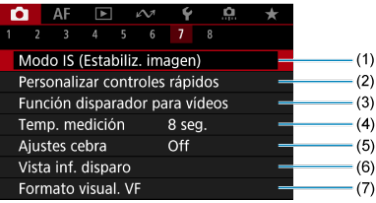

- (1) [Modo IS \(Estabiliz. imagen\)](#page-408-0)
- (2) [Personalizar controles rápidos](#page-302-0)
- (3) [Función disparador para vídeos](#page-411-0)
- (4) [Temp. medición](#page-313-0)
- (5) [Ajustes cebra](#page-413-0)
- (6) [Vista inf. disparo](#page-318-0)
- (7) [Formato visual. VF](#page-332-0)

# **Disparo 8**

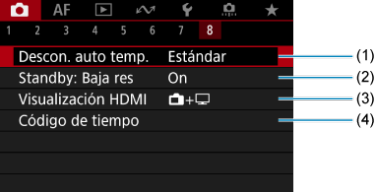

- (1) [Descon. auto temp.](#page-335-0)
- (2) [Standby: Baja res](#page-431-0)
- (3) [Visualización HDMI](#page-432-0)
- (4) [Código de tiempo](#page-416-0)

# <span id="page-353-0"></span>**Grabación de vídeo**

- Grabación con exposición automática
- $\alpha$   $\mathbb{F}$ <sup>V</sup> [AE con prioridad a la velocidad de obturación](#page-356-0)
- $\boxtimes$   $\blacksquare$   $\blacksquare$  [AE con prioridad a la abertura](#page-358-0)
- Sensibilidad ISO en el modo  $\left[\begin{array}{cc} P \end{array}\right] / \left[\begin{array}{cc} P \end{array}\right]$
- **E III** [Grabación con exposición manual](#page-361-0)
- $\boxtimes$  Sensibilidad ISO en el modo  $[1, \frac{1}{2}]$
- **[Velocidad de obturación](#page-365-0)**
- **K** [Toma de fotografías](#page-366-0)
- [Visualización de información \(grabación de vídeo\)](#page-367-0)

<span id="page-354-0"></span>La exposición se controla de manera automática de acuerdo con la luminosidad.

1. **Ajuste el modo de grabación en [ ].**

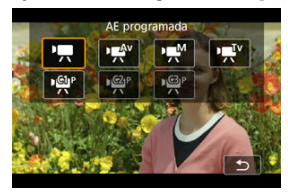

- $\bullet$  Presione el botón <  $\textsf{MODE}$  > y, a continuación, gire el dial <  $\text{max}$  > para seleccionar  $[$ <sup>1</sup> $]$ .
- 2. **Enfoque el motivo.**

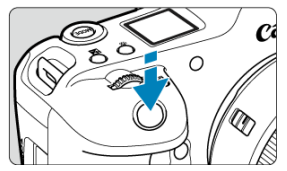

- Antes de grabar un vídeo, enfoque con AF  $(\sqrt{\alpha})$  $(\sqrt{\alpha})$  o con enfoque manual  $\left(\frac{\sqrt{2}}{2}\right)$  $\left(\frac{\sqrt{2}}{2}\right)$ .
- **De manera predeterminada, [AF: AF servo vídeo]** se ajusta en [Activ.], de modo que la cámara continúa enfocando siempre (**2**[\)](#page-449-0).
- Cuando presione el disparador hasta la mitad, la cámara enfocará usando el área AF especificada.

3. **Grabe el vídeo.**

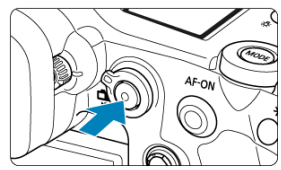

Presione el botón de grabación de vídeo para empezar a grabar un vídeo. Para empezar a grabar un vídeo, también puede tocar [<sup>1</sup>] en la pantalla.

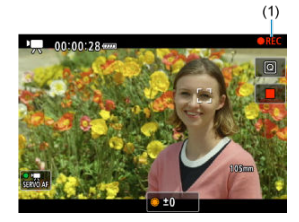

Mientras se está grabando el vídeo, en la esquina superior derecha de la pantalla se muestra el icono [ **REC**] (1).

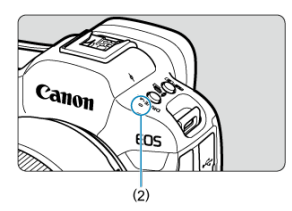

- El sonido se graba con el micrófono (2).
- Para detener la grabación, presione de nuevo el botón de grabación de vídeo. Para detener la grabación de un vídeo, también puede tocar [<sup>2</sup>] en la pantalla.

<span id="page-356-0"></span>El modo de grabación [""] permite ajustar la velocidad de obturación preferida para los vídeos. La sensibilidad ISO y los valores de abertura se establecen automáticamente para ajustarse a la luminosidad y obtener la exposición estándar.

1. **Ajuste el modo de grabación en [ ].**

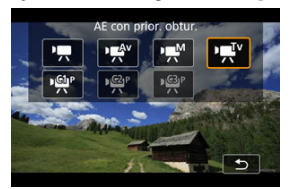

- $\bullet$  Presione el botón <  $\mathsf{MODE}$  > y, a continuación, gire el dial <  $\mathscr{E}^{\alpha_{\alpha_{\underline{s}}}}$  > para seleccionar [ $\Psi$ ].
- 2. **Ajuste la velocidad de obturación (1).**

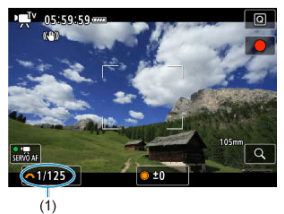

- Ajústela observando la pantalla mientras gira el dial <  $\mathcal{E}^{\text{max}}$ >.
- Las velocidades de obturación varían en función de la velocidad de fotogramas  $\left(\frac{\partial}{\partial y}\right)$  $\left(\frac{\partial}{\partial y}\right)$  $\left(\frac{\partial}{\partial y}\right)$ .

3. **Enfoque y grabe el vídeo.**

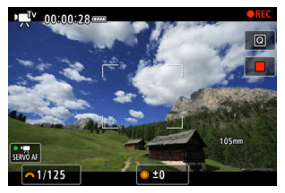

El procedimiento es el mismo de los pasos 2 y 3 para  $\overline{B}$  [Grabación](#page-354-0) [con exposición automática.](#page-354-0)

#### $\mathbf \Omega$ **Precaución**

- Evite ajustar la velocidad de obturación mientras graba vídeos, puesto que se grabarán los cambios en la exposición.
- Cuando grabe vídeos de objetos en movimiento, se recomienda una velocidad de obturación de aprox. 1/25 seg. a 1/125 seg. Cuanto más rápida sea la velocidad de obturación, menos suave parecerá el movimiento del motivo.
- Si cambia la velocidad de obturación mientras graba bajo iluminación fluorescente o LED, es posible que se grabe parpadeo en las imágenes.

<span id="page-358-0"></span>El modo de grabación [  $\frac{1}{2}$  permite ajustar el valor de abertura que se desee para los vídeos. La sensibilidad ISO y la velocidad de obturación se ajustan automáticamente para ajustarse a la luminosidad y obtener la exposición estándar.

1. **Ajuste el modo de grabación en [ ].**

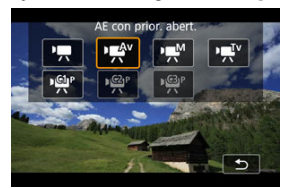

- $\bullet$  Presione el botón <  $\mathsf{MODE}$  > y, a continuación, gire el dial <  $\mathscr{E}^{\alpha_{\alpha_{\underline{s}}}}$  > para seleccionar [  $\frac{1}{2}$ .
- 2. **Ajuste el valor de abertura (1).**

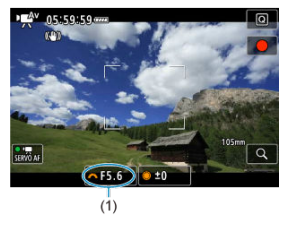

Ajústela observando la pantalla mientras gira el dial <  $\mathcal{L}_{\text{max}}^{\text{max}}$ >.

3. **Enfoque y grabe el vídeo.**

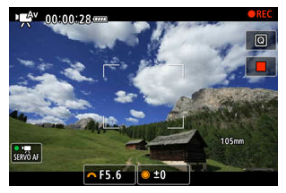

El procedimiento es el mismo de los pasos 2 y 3 para  $\overline{P}$  [Grabación](#page-354-0) [con exposición automática.](#page-354-0)

#### T **Precaución**

Evite ajustar el valor de abertura mientras graba vídeos, puesto que se grabarán los cambios en la exposición provocados por el ajuste de la abertura.

#### $\Box$ **Nota**

## **Notas para los modos [ ], [ ] y [ ]**

Puede bloquear la exposición (bloqueo AE) presionando el botón <  $\bigstar$  >. Después de aplicar el bloqueo AE durante la grabación de vídeo, puede cancelarlo

presionando el botón <  $\bigstar$  >. (El aiuste del bloqueo AE se retiene hasta que se presione el botón <  $\bigstar$  >).

- $\bullet$  La compensación de la exposición se puede ajustar en un intervalo de hasta  $\pm 3$ puntos girando el dial  $<$   $\circ$   $>$ .
- En el modo [<sup>1</sup>只], la sensibilidad ISO, la velocidad de obturación y el valor de abertura no se graban en la información Exif del vídeo.
- La cámara es compatible con la funcionalidad del flash Speedlite para activar la luz LED automáticamente con poca luz al grabar vídeos en los modos [ $\overline{P}$ ], [ $\overline{P}$ ] y [ $P$ <sup>[4]</sup>. Para ver información detallada, consulte las Instrucciones del flash Speedlite serie EX equipado con luz LED.
La sensibilidad ISO se ajusta automáticamente. Consulte [Sensibilidad ISO en la grabación](#page-1078-0) [de vídeo](#page-1078-0).

Puede ajustar manualmente la velocidad de obturación, el valor de abertura y la sensibilidad ISO para la grabación de vídeo.

1. **Ajuste el modo de grabación en [ ].**

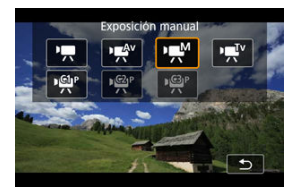

**•** Presione el botón <  $\text{MODE}$  > y, a continuación, gire el dial <  $\text{max}$  > para seleccionar [  $M$ ].

2. **Ajuste la velocidad de obturación, el valor de abertura y la sensibilidad ISO.**

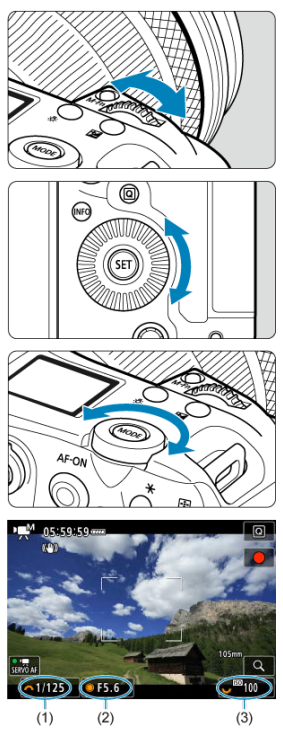

- Presione el disparador hasta la mitad y compruebe el indicador del nivel de exposición.
- Gire el dial <  $\frac{1}{2}$  > para ajustar la velocidad de obturación (1), el dial  $<$   $\circ$  > para ajustar el valor de abertura (2) y el dial  $<$   $\frac{1}{2}$  > para ajustar la sensibilidad ISO (3).
- Las velocidades de obturación varían en frecuencia de fotogramas  $\circledcirc$ [\)](#page-365-0).

## 3. **Enfoque y grabe el vídeo.**

El procedimiento es el mismo de los pasos 2 y 3 para  $\overline{P_{\overline{z}}$  [Grabación](#page-354-0) [con exposición automática.](#page-354-0)

#### $\overline{\mathbf{r}}$ **Precaución**

- La sensibilidad ISO no se puede ampliar a L (equivalente a ISO 50) en la grabación de vídeo.
- Durante la grabación de vídeo, evite cambiar la velocidad de obturación, el valor de abertura o la sensibilidad ISO, porque pueden grabarse cambios en la exposición o se puede crear más ruido con sensibilidades ISO altas.
- Cuando grabe vídeos de objetos en movimiento, se recomienda una velocidad de obturación de aprox. 1/25 seg. a 1/125 seg. Cuanto más rápida sea la velocidad de obturación, menos suave parecerá el movimiento del motivo.
- Si cambia la velocidad de obturación mientras graba bajo iluminación fluorescente o LED, es posible que se grabe parpadeo en las imágenes.

#### $\Box$ **Nota**

- La compensación de la exposición con ISO Auto puede ajustarse en una gama de hasta ±3 puntos.
- Cuando se ajusta ISO Auto, se puede presionar el botón <  $\bigstar$  > para bloquear la sensibilidad ISO. Después de bloquear la sensibilidad ISO durante la grabación de vídeo, puede cancelarla presionando el botón <  $\bigstar$  >. (El bloqueo de la sensibilidad ISO se mantiene hasta que se presiona el botón <  $\angle$  >).
- Si presiona el botón <  $\bigstar$  > y recompone la toma, podrá ver la diferencia del nivel de exposición en el indicador del nivel de exposición  $(\sqrt{\alpha})$  $(\sqrt{\alpha})$ ) en comparación con cuando se presiona el botón <  $\bigstar$  >.

Puede ajustar manualmente la sensibilidad ISO o seleccionar [**AUTO**] para ajustarla<br>automáticamente. Para ver información detallada sobre la sensibilidad ISO, consulte [Sensibilidad ISO en la grabación de vídeo.](#page-1078-0)

<span id="page-365-0"></span>Las velocidades de obturación disponibles en el modo [  $\mathbf{F}$ <sup>[ v</sup>] y [  $\mathbf{F}$ <sup>M</sup>] varían en función de la frecuencia de fotogramas de la calidad de grabación de vídeo especificada.

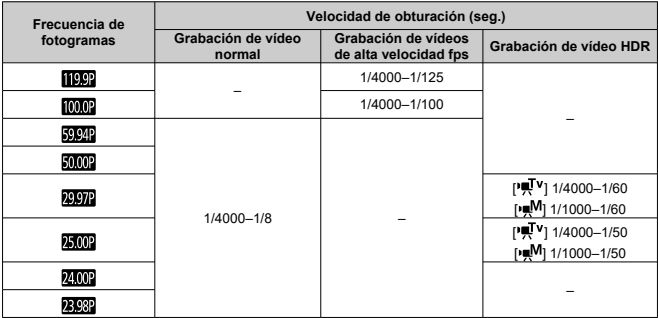

**En el modo de grabación de vídeo no se pueden tomar fotografías.** Para tomar fotografías, deje de grabar y cambie el ajuste del [**Modo de disparo**] a fotografías en primer lugar.

Para ver información detallada sobre los iconos de la pantalla de grabación de vídeo, consulte [Visualización de información](#page-1079-0).

- <span id="page-368-0"></span>囜 [Grabación de vídeo 4K](#page-369-0)
- **K** [Área de imagen](#page-370-0)
- 雇 [Tarjetas que pueden grabar vídeos](#page-372-0)
- 囜 [Archivos de vídeo que superan 4 GB](#page-373-0)
- 囪 [Tiempo total de grabación de vídeo y tamaño del archivo por minuto](#page-374-0)

Puede ajustar el tamaño de la grabación, la frecuencia de fotogramas y el método de compresión en [<sup>1</sup> : **Tamaño de vídeo**].

La velocidad de fotogramas que se muestra en la pantalla [**Tamaño de vídeo**] cambia automáticamente en función del ajuste de [ $\cdot$ : Sistema vídeo] [\(](#page-955-0)**2**).

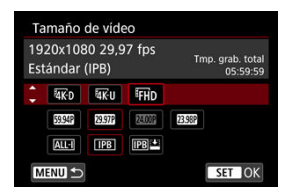

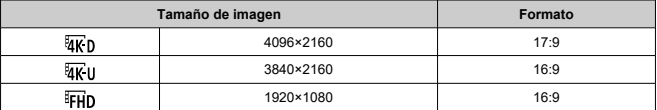

### **Precaución** T

- Si cambia el ajuste de [ $\blacklozenge$ : Sistema vídeo], ajuste también [ $\blacktriangle$ : Tamaño de vídeo] de nuevo.
- Es posible que otros dispositivos no reproduzcan normalmente vídeos tales como los vídeos 4K, FHDERAP/FMMP y de alta velocidad fps, porque la reproducción hace un uso intensivo del procesamiento.
- La resolución aparente y el ruido varían ligeramente dependiendo de la calidad de grabación de vídeo, de los ajustes de recorte de la grabación y del objetivo utilizado.

#### <span id="page-369-0"></span> $\Box$ **Nota**

- Para obtener mejor rendimiento con la tarjeta, es recomendable formatear la tarjeta con la cámara antes de grabar vídeo  $(\overline{\mathcal{O}})$  $(\overline{\mathcal{O}})$ .
- No es posible grabar vídeos en calidad HD o VGA.

## **Grabación de vídeo 4K**

- Para grabar vídeos 4K se necesita una tarjeta estable con una velocidad de escritura rápida. Para ver información detallada, consulte Tarietas que pueden grabar vídeos.
- La grabación de vídeos 4K o de alta velocidad fps aumenta mucho la carga de procesamiento, lo que puede provocar que la temperatura interna de la cámara aumente con mayor rapidez o más que con los vídeos normales. **Si aparece un icono [ ] o un icono rojo [ ] durante la grabación de vídeo, es posible que la tarjeta esté caliente, así que debe detener la grabación y dejar que la cámara se enfríe antes de extraer la tarjeta. (No retire la tarjeta inmediatamente).**
- Puede seleccionar cualquier fotograma de un vídeo 4K para guardarlo en la tarjeta en forma de fotografía JPEG  $($

<span id="page-370-0"></span>El área de la imagen de vídeo varía dependiendo de factores como la calidad de grabación de vídeo, los ajustes de recorte de la grabación y el objetivo utilizado.

Objetivos RF o EF: con [ : **Recorte de vídeo**] ajustado en [**Desac.**]

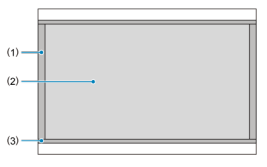

- (1)  $\frac{1}{2}$  (6K RAW) (6000×3164) /  $\frac{1}{4}$  (4096×2160)
- (2) (3840×2160)
- (3)  $\frac{1}{4}$  (time-lapse) /  $\frac{1}{4}$  (1920×1080) /  $\frac{1}{4}$  (time-lapse)
- Objetivos RF o EF: con [ : **Recorte de vídeo**] ajustado en [**Activ.**]
- Objetivos RF-S o EF-S

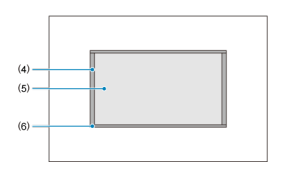

- (4) (4096×2160)
- (5) (3840×2160)
- (6)  $\overline{a}$ (I) (time-lapse) /  $F$ H<sub>D</sub> (1920×1080) /  $F$ H<sub>D</sub> (time-lapse)

### $\mathbf T$ **Precaución**

La grabación con IS digital de vídeo [\(](#page-409-0)@) recorta aún más la imagen alrededor del centro de la pantalla.

## **Frecuencia de fotogramas** (fps: fotogramas por segundo)

- **[ ] 239,8 fps/[ ] 119,9 fps/[ ] 59,94 fps/[ ] 29,97 fps** Para áreas en las que el sistema de TV sea NTSC (América del Norte, Japón, Corea del Sur, México, etc.). Para [2009] o [[[009], consulte [Alta velocidad fps](#page-375-0).
- **[ ] 200,00 fps/[ ] 100,00 fps/[ ] 50,00 fps/[ ] 25,00 fps** Para áreas en las que el sistema de TV sea PAL (Europa, Rusia, China, Australia, etc.). Para [2000] o [1000], consulte [Alta velocidad fps.](#page-375-0)

### **[ ] 24,00 fps/[ ] 23,98 fps**

Principalmente para fines cinematográficos. **23,99** (23,98 fps) está disponible cuando [ : **Sistema vídeo**] se ajusta en [**Para NTSC**].

## **Método de compresión**

**TALL-II ALL-I** (Para edición/solo I)

Comprime cada fotograma, de uno en uno, para la grabación. Aunque los tamaños de archivo son mayores que con IPB (estándar), los vídeos son más adecuados para la edición.

**[ ] IPB** (Estándar)

Comprime eficientemente varios fotogramas a la vez para la grabación. Los tamaños de archivo son menores que con ALL-I (Para edición), lo que permite grabar vídeo durante períodos más largos (con una tarjeta de la misma capacidad).

### **TIPB E IPB** (Ligero)

Dado que el vídeo se graba con una frecuencia de bits menor que con IPB (Estándar), el tamaño de archivo será menor que con IPB (Estándar) y la compatibilidad de reproducción será superior. Esto hará que el tiempo de grabación disponible sea más largo que con IPB (Estándar) (con una tarjeta de la misma capacidad).

<span id="page-372-0"></span>Para ver información detallada sobre las tarjetas CFexpress que pueden grabar en cada nivel de calidad de grabación de vídeo, consulte el sitio web de Canon ( $\widehat{ }$ [\)](#page-11-0). Consulte [Requisitos de rendimiento de tarjetas](#page-1104-0) para ver detalles sobre las tarjetas SD. **Pruebe las tarjetas grabando algunos vídeos para asegurarse de que puedan grabar correctamente con el tamaño especificado [\(](#page-368-0) ).**

#### Œ **Precaución**

- **Antes de grabar vídeos 4K, seleccione [Formateado de bajo nivel] en [** $\blacklozenge$ **] Formatear tarieta**] ( $\mathbb{Z}$ [\)](#page-943-0) para formatear las tarietas.
- Si utiliza una tarieta con una velocidad de escritura lenta para grabar vídeos, es posible que el vídeo no se grabe correctamente. Además, si reproduce un vídeo en una tarjeta que tenga una velocidad de lectura lenta, es posible que el vídeo no se reproduzca correctamente.
- Cuando grabe vídeos, utilice tarjetas de alto rendimiento con una velocidad de escritura suficientemente superior a la frecuencia de bits.
- Cuando no sea posible grabar vídeos correctamente, formatee la tarjeta e inténtelo otra vez. Si el formateo de la tarjeta no resuelve el problema, consulte el sitio web del fabricante de la tarjeta, etc.

### **Grabación de vídeo no compatible**

- Los siguientes archivos no se pueden grabar en tarjetas SD. El hecho de presionar el botón de grabación de vídeo no iniciará la grabación.
	- Vídeos RAW (6K RAW)
	- 4K 119,9/100,0 fps (vídeos de alta velocidad fps)
	- 4K 59,94/50,00 fps ALL-I

### $\Box$ **Nota**

- Para obtener mejor rendimiento con la tarjeta, es recomendable formatear la tarjeta con la cámara antes de grabar vídeo  $\left(\frac{\sqrt{2}}{2}\right)$  $\left(\frac{\sqrt{2}}{2}\right)$ .
- Para comprobar la velocidad de escritura/lectura de la tarjeta, consulte el sitio web del fabricante de la tarjeta, etc.

## <span id="page-373-0"></span>**Archivos de vídeo que superan 4 GB**

- Los archivos de vídeo individuales que superen 4 GB no se pueden grabar en tarjetas SD.
- Con tarjetas SDHC, se crea automáticamente un nuevo archivo de vídeo cuando el tamaño del archivo alcanza 4 GB. Cuando reproduzca el vídeo, deberá reproducir cada archivo de vídeo individualmente. Los archivos de vídeo no se pueden reproducir automáticamente en orden consecutivo. Cuando finalice la reproducción del vídeo, seleccione el siguiente vídeo y reprodúzcalo.
- Con tarjetas CFexpress o SDXC, los vídeos individuales se graban como único archivo, aunque superen 4 GB.

#### **Precaución** T

Cuando importe en un ordenador archivos de vídeo que superen 4 GB, utilice EOS Utility o un lector de tarietas ( $\mathbb{Z}$ [\)](#page-1053-0). Quizá no sea posible guardar archivos de vídeo que superen 4 GB si intenta hacerlo utilizando funciones estándar del sistema operativo del ordenador.

## <span id="page-374-0"></span>**Tiempo total de grabación de vídeo y tamaño del archivo por minuto**

Para obtener información detallada, consulte [Grabación de vídeo](#page-1100-0).

## <span id="page-375-0"></span>**Alta velocidad fps**

Puede grabar vídeos con altas velocidades de 239,8/200,0 fps o 119,9/100,0 fps. Es ideal para grabar vídeos que vayan a reproducirse a cámara lenta. El tiempo máximo de grabación por vídeo es de 89 min. 29 seg.

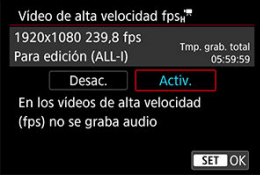

- $\bullet$  **2989/2000** está disponible con el tamaño de grabación ajustado en  $FHD$ .
- $\bullet$  El método de compresión es  $\overline{ALL}$ .
- En los vídeos de alta velocidad fps no se graba sonido.
- La cuenta ascendente en la visualización del código de tiempo durante la grabación de vídeo se basa en 29,97/25,00 fps.
- Dado que los vídeos de alta velocidad fps se graban como archivos de vídeo 29,97/25,00 fps, estos se reproducen a cámara lenta.

#### $\bullet$ **Precaución**

### **Precauciones cuando se ajusta [Alta velocidad fps: Activ.]**

- La grabación a 239,8/200,0 fps no está disponible con tarjetas SD/SDHC.
- **Cuando [Cuenta ascendente]** se ajusta en [**Avance libre**] en [**ra]**: Código de tiempol [\(](#page-417-0) $\circled{R}$ ), no se graban códigos de tiempo.
- Si devuelve este ajuste a **[Desac.]**, compruebe el ajuste de **[n]:** Tamaño de **vídeo**].
- Es posible que la pantalla parpadee si graba vídeos de alta velocidad fps bajo iluminación fluorescente o LED.
- Por un momento, al iniciar o detener la grabación de vídeos de alta velocidad fps, el vídeo no se actualiza y la imagen se detiene momentáneamente. Tenga esto en cuenta cuando grabe vídeos en dispositivos externos a través de HDMI.
- Las velocidades de fotogramas de vídeo que se muestran en la pantalla cuando se graban vídeos de alta velocidad fps no corresponden a la velocidad de fotogramas del vídeo grabado.
- No es posible utilizar auriculares (no hay ningún sonido audible).
- La sensibilidad ISO se puede ajustar entre ISO 100–25600. Tenga en cuenta que la ampliación ISO no está disponible.
- La frecuencia de fotogramas de la salida de vídeo HDMI es 59,94 fps o 50,00 fps.
- La temperatura interna de la cámara podría elevarse, con lo que habría menos tiempo de grabación disponible después de una visualización de imagen o una reproducción de vídeo prolongada.
- Con la cámara ajustada en 239,8/200,0 fps, es posible que IS digital de vídeo no ofrezca suficiente estabilización cuando se utilice un objetivo macro para realizar tomas de motivos cercanos a la distancia de enfoque más corta.

Puede especificar el formato de los archivos de vídeo grabados. Para grabación de RAW +MP4, seleccione [**[1] [74W], [2] MP4**] en el ajuste [**Opc. grab. <sup>}</sup>興]** de [ $\blacklozenge$ : **Func. grabar+sel. tarj./carp.**].

1. **Seleccione [ : Formato grab. vídeo].**

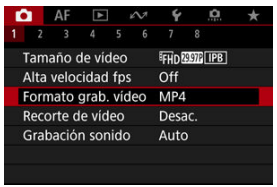

2. **Seleccione una opción.**

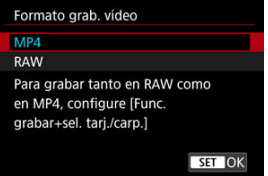

## **Vídeos RAW**

Los vídeos RAW (6K RAW) son datos en bruto, sin procesar, procedentes del sensor de imagen que se graban digitalmente en la tarjeta.

Hay dos opciones de formato disponibles para vídeos RAW, RAW (estándar) y RAWE [\(](#page-368-0)ligero), según lo seleccionado en [n: **Tamaño de vídeo**] (2). La opción ligero produce vídeos RAW con tamaños de archivo más pequeños que la opción estándar. Puede usar Digital Photo Professional (software EOS) para procesar vídeos RAW. Puede hacer diversos ajustes en las imágenes según cómo se vayan a utilizar y puede generar imágenes JPEG, HEIF o de otros tipos que reflejen los efectos de esos ajustes.

#### **Precaución** T

No es posible procesar vídeos RAW con [ $\blacktriangleright$ ]: **Procesado de imagen RAW**].

#### $\overline{\phantom{a}}$ **Nota**

- Para mostrar vídeos RAW en un ordenador, se recomienda utilizar Digital Photo Professional (software EOS, en adelante DPP).
- Las versiones más antiguas de DPP 4.x no son compatibles con la visualización, el procesamiento, la edición u otras operaciones con vídeos RAW grabados con esta cámara. Si hay una versión anterior de DPP 4.x instalada en su ordenador, obtenga e instale la versión más reciente de DPP desde el sitio web de Canon para actualizarla ( $\mathcal{D}$ [\)](#page-42-0), lo que sobrescribirá la versión anterior. De manera similar, DPP 3.x o una versión anterior no es compatible con la visualización, el procesamiento, la edición u otras operaciones con vídeos RAW grabados con esta cámara.
- Es posible que el software comercial no pueda mostrar vídeos RAW grabados con esta cámara. Para obtener información sobre compatibilidad, póngase en contacto con el fabricante del software.
- Para dar prioridad a la gradación en las altas luces, ajuste [**Canon Log**], en [<sup>1</sup>: **Ajustes de Canon Log**], en [**Act. ( )**]. Esto se recomienda para vídeos RAW y Cinema EOS.

Con objetivos RF o EF, los vídeos pueden recortarse alrededor del centro de la imagen, como si se utilizara un teleobjetivo.

La grabación de vídeos con objetivos RF-S o EF-S tiene el mismo efecto que esta función de recorte de vídeo.

1. **Seleccione [ : Recorte de vídeo].**

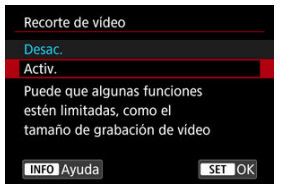

2. **Seleccione [Activ.].**

#### Œ **Precaución**

El centro de la pantalla se recorta más, reduciendo así el área de grabación, cuando [<sup>1</sup>, IS Digital] en [<sup>1</sup>]: Modo IS (Estabiliz. imagen)] está ajustado en [**On**] o [**Mejorado**].

### $\Box$ **Nota**

- El área de grabación disponible con recorte de vídeo es la misma que al grabar vídeos con objetivos RF-S o EF-S.
- Para ver información detallada sobre el área de grabación, consulte [Área de](#page-370-0) [imagen.](#page-370-0)
- M [Grabación de sonido/Nivel de grabación de sonido](#page-381-0)
- [Filtro de viento](#page-382-0) M
- 哅 [Atenuador](#page-383-0)

Puede grabar vídeos mientras graba sonido con el micrófono incorporado o con uno externo. También puede ajustar libremente el nivel de grabación de sonido.

Utilice [ : **Grabación sonido**] para ajustar las funciones de grabación de sonido.

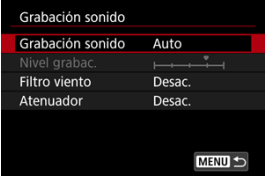

#### T **Precaución**

- Es posible que los sonidos de las operaciones Wi-Fi se capten con los micrófonos incorporados o con micrófonos externos. No se recomienda utilizar la función de comunicación inalámbrica durante la grabación de sonido.
- Asegúrese de que cualquier clavija de salida de micrófonos externos o cualquier clavija de auriculares están completamente insertadas en la cámara.
- Si se realizan operaciones AF o se maneja la cámara o el objetivo durante la grabación de vídeo, el micrófono incorporado de la cámara también podría grabar sonidos mecánicos del objetivo o sonidos de operaciones de la cámara o del objetivo. Si ocurre así, para reducir estos sonidos, puede resultar útil utilizar un micrófono externo equipado con una clavija de salida y colocarlo lejos de la cámara y el objetivo.
- No conecte al terminal IN para micrófono externo de la cámara nada más que un micrófono externo.
- La reducción de ruido no se aplica al audio reproducido a través de los auriculares. Por tanto, el audio grabado con el vídeo será diferente.
- No cambie los ajustes de [ $\bullet$ ]: Grabación sonidol cuando escuche con auriculares. Esto puede provocar una salida repentinamente fuerte que puede dañarle los oídos.

#### <span id="page-381-0"></span>同 **Nota**

- También se emite audio cuando se conecta la cámara a un televisor a través de HDMI, excepto cuando [**Grabación sonido**] se ajusta en [**Desac.**]. Si se acopla la salida de audio del televisor, separe la cámara del televisor o baje el volumen.
- El balance del volumen entre L (izquierda) y R (derecha) no se puede ajustar.
- El sonido se graba con una frecuencia de muestreo de 48 kHz/16 bits.

## **Grabación de sonido/Nivel de grabación de sonido**

### **Auto**

El nivel de grabación de sonido se ajustará automáticamente. El control de nivel automático tendrá efecto automáticamente en respuesta al nivel de sonido.

### **Manual**

Puede ajustar el nivel de grabación de sonido como necesite. Seleccione [**Nivel**  $gradac.$ ] y gire el dial < $\textcircled{3}$  > mientras observa el medidor de nivel para ajustar el nivel de grabación de sonido. Observe el indicador de pico sostenido y haga el ajuste de modo que el medidor de nivel se ilumine de vez en cuando a la derecha de la marca "12" (–12 dB) para los sonidos más fuertes. Si supera "0", el sonido se distorsionará.

### **Desac.**

No se grabará sonido.

<span id="page-382-0"></span>Ajústelo en [**Activ.**] para reducir el ruido del viento cuando haya viento en exteriores. Solo se activa cuando se utiliza el micrófono incorporado de la cámara. Cuando tiene efecto la función de filtro de viento, también se reducen parte de los sonidos de baja frecuencia.

## <span id="page-383-0"></span>**Atenuador**

Suprime automáticamente la distorsión de sonido provocada por ruidos fuertes. Aunque ajuste [**Grabación sonido**] en [**Auto**] o [**Manual**] para grabar, continúa siendo posible que se produzca distorsión de sonido si hay un sonido muy fuerte. En este caso, es recomendable ajustar [**Activ.**].

### **Micrófono**

Se utiliza cualquier micrófono externo conectado en lugar el micrófono incorporado. Se recomiendan los siguientes micrófonos externos (se venden por separado).

- **Micrófono estéreo direccional DM-E1D para zapata multifunción** Se monta en la zapata multifunción de la cámara  $(\sqrt{2})$  $(\sqrt{2})$ .
- **Micrófono estéreo direccional DM-E1 / Micrófono estéreo DM-E100**

La miniclavija de 3,5 mm del micrófono externo se conecta al terminal IN para micrófono externo de la cámara ( $\varnothing$ [\)](#page-28-0). El propio micrófono se monta en la zapata multifunción de la cámara.

### **Auricular**

Puede conectar unos auriculares disponibles en el mercado con una miniclavija de 3,5 mm al terminal de auriculares  $\left(\frac{\sqrt{2}}{2}\right)$  $\left(\frac{\sqrt{2}}{2}\right)$  $\left(\frac{\sqrt{2}}{2}\right)$  para escuchar el sonido durante la grabación de vídeo y oír los sonidos de funcionamiento de la cámara. Para ajustar el volumen de los auriculares, presione el botón < @ >, seleccione [()] y realice el ajuste girando el dial  $\langle \mathcal{L} \rangle$  > o <  $\langle \overline{\mathcal{L} \rangle}$  > o presione <  $\langle \cdot \rangle$  > a izquierda o derecha [\(](#page-122-0) $\langle \overline{\mathcal{L}} \rangle$ ). También puede utilizar auriculares durante la reproducción de vídeo.

#### $\blacksquare$ **Nota**

- **El volumen de los auriculares también se puede ajustar en [** $\blacklozenge$ **: Auriculares].**
- El volumen de los sonidos de funcionamiento de la cámara se ajusta en  $[4]$ : **Volumen**].

Puede grabar vídeos de alto rango dinámico que conserven el detalle en las altas luces de escenas de alto contraste.

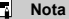

Disponible cuando el tamaño de grabación se ajusta en FHD**ANT IPB** (NTSC) o FHD<sup>25,000</sup> IPB (PAL).

# 1. **Seleccione [ : Grabación de vídeo HDR].**

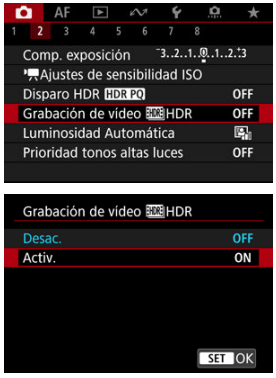

Seleccione [**Activ.**].

## 2. **Grabe un vídeo HDR.**

- Grabe el vídeo igual que una grabación de vídeo normal.
- Para ver información detallada sobre los tamaños de archivo y el tiempo de grabación disponible, consulte [Grabación de vídeo.](#page-1100-0)

#### $\bullet$ **Precaución**

- La grabación de vídeo HDR no está disponible con [<sup>1</sup>]: Modo IS (Estabiliz. **imagen)**] ajustado en  $\mathbf{P}$ , IS Digital],  $\mathbf{Q}$ : Vídeo time-lapse],  $\mathbf{Q}$ : Prioridad **tonos altas luces**],  $\left[\bigcirc$ : Ajustes de Canon Log] o  $\left[\bigcirc$ : Disparo HDR  $\left[\bigcirc\right]$ . 201.
- Dado que para crear un vídeo HDR se combinan varios fotogramas, es posible que determinadas partes del vídeo aparezcan distorsionadas. Esto resulta más evidente en grabaciones realizadas sujetando la cámara con la mano y afectadas por la trepidación de la cámara, así que es recomendable usar un trípode. Tenga en cuenta que, aunque se utilice un trípode para grabar, es posible que aparezcan estelas de imágenes o ruido con mayor intensidad, en comparación con la reproducción normal, cuando el vídeo HDR se reproduzca fotograma a fotograma o a cámara lenta.
- La luminosidad y el color de la imagen pueden cambiar de manera significativa durante un momento si cambia los ajustes para la grabación de vídeo HDR. Además, el vídeo no se actualizará durante un momento y el fotograma se detendrá momentáneamente. Tenga esto en cuenta cuando grabe vídeos en dispositivos externos a través de HDMI.

### **M** [Ajustes de disparo](#page-391-0)

### [Calidad de imagen de Canon Log](#page-392-0)

La curva gamma Canon Log aprovecha todas las características del sensor de imagen para garantizar un amplio rango dinámico para los vídeos que se vayan a procesar en posproducción. Con una pérdida mínima de detalle en las sombras y las altas luces, los vídeos conservan más información visual a través del rango dinámico. Para trabajar con vídeos Canon Log en postproducción, puede aplicar tablas de consulta (LUT). Los datos de LUT se pueden descargar desde el sitio web de Canon.

1. **Seleccione [ : Ajustes de Canon Log].**

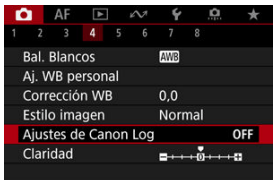

2. **Seleccione [Canon Log].**

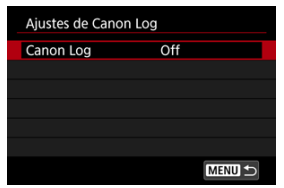

 $3.$  **Seleccione [Act. (** $(0.063)$ **] (** $\circ$ **).** 

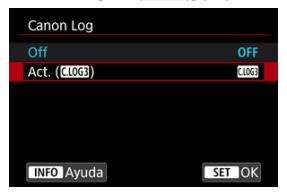

4. **Ajuste las opciones como desee.**

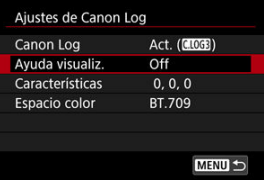

Ajuste [**[Ayuda visualiz.](#page-389-0)**], [**[Características](#page-390-0)**] y [**[Espacio color](#page-390-0)**].

## **Canon Log**

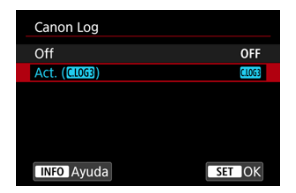

### **On**

Activa la grabación de 10 bits de vídeos Canon Log en la tarjeta. Los vídeos también se pueden grabar en un dispositivo externo compatible con la grabación de 10 bits.

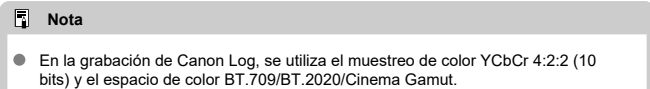

### <span id="page-389-0"></span>**Ayuda visualiz.**

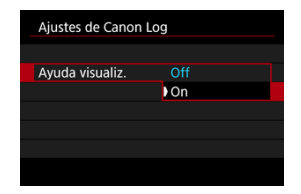

Cuando se reproduzcan en la cámara, es posible que estos vídeos se vean más oscuros y con menos contraste que los vídeos grabados con un estilo de imagen aplicado debido a las características de imagen de Canon Log, destinadas a garantizar un amplio rango dinámico. Para obtener una visualización más clara, que facilita la tarea de examinar los detalles, ajuste [**Ayuda visualiz.**] en [**On**].

Esta función ajustada en [**On**] no afecta a los vídeos grabados en la tarjeta, que se graban utilizando características de Canon Log. De manera similar, la salida de vídeo HDMI tiene las características de Canon Log, y la ayuda de visualización no se utiliza con ella.

#### 同 **Nota**

- [**KKK**] se muestra en la pantalla de visualización de información durante la grabación de vídeo con ayuda de visualización.
- Cuando se ajusta en [**On**], la ayuda de visualización también se muestra con la visualización ampliada.

### <span id="page-390-0"></span>**Características**

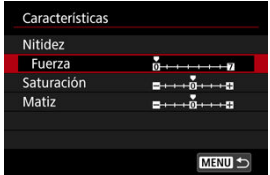

Haga los ajustes necesarios. Seleccione una opción ([**Nitidez**: **Fuerza**], [**Saturación**] o  $[Matrix]$ , ajuste el nivel del efecto y, a continuación, presione <  $(F)$  >.

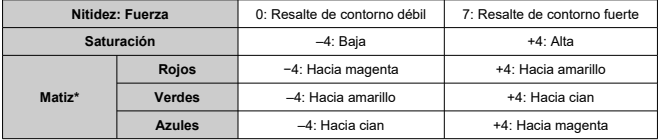

\* Los rojos, verdes y azules no se pueden ajustar por separado.

### **Espacio color**

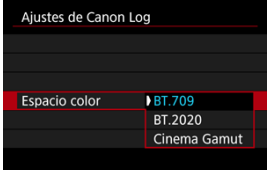

Elija [**BT.709**], [**BT.2020**] o [**Cinema Gamut**] como el espacio de color para la salida HDMI o la grabación en tarjetas.

## <span id="page-391-0"></span>**Ajustes de disparo**

- El ajuste manual de la sensibilidad ISO en 100–640 reducirá el rango dinámico.
- Canon Log ofrece un rango dinámico de aproximadamente un 1600 % a ISO 800 o superior.
- A continuación se enumeran las sensibilidades ISO ampliadas: ISO 100, 125, 160, 200, 250, 320, 400, 500 y 640. Cuando se ajusta una sensibilidad ISO, se muestra [ $\Box$ ].
- <span id="page-392-0"></span>Con Canon Log, los vídeos pueden verse afectados por bandas horizontales, dependiendo del motivo o de las condiciones de grabación. Grabe algunos vídeos de prueba y compruebe los resultados de antemano. En particular, el ruido puede hacerse más visible si mejora el contraste al realizar la gradación de color de los vídeos.
- Con Canon Log, los cielos, las paredes blancas y motivos similares pueden verse afectados por ruido o por irregularidades en la gradación, la exposición o los colores.
- Es más probable que se produzcan bandas horizontales cuando se graben objetos un tanto oscuros y planos. Este ruido de la imagen puede producirse incluso con sensibilidades ISO relativamente bajas, alrededor de ISO 800.
- Si el ruido es evidente, intente grabar con más luz y ajustar la luminosidad en la gradación de color. Aunque el rango dinámico es más restringido con sensibilidades ISO inferiores a ISO 800, también se puede reducir el ruido grabando de esta manera.

#### **Precaución** T

### **Precauciones generales para la grabación con Canon Log**

- Canon Log y Canon Log 2 no son compatibles.
- Con Canon Log, es posible que el enfoque automático resulte más difícil para motivos con poca luz o con bajo contraste. La dificultad para el enfoque automático se puede reducir disparando cerca de la abertura máxima o utilizando un objetivo luminoso.
- Puede aparecer ruido en los bordes de la imagen si [Corr. ilum. perif.] en [<sup>1</sup>: **Corrección aberración obj.**] se ajusta en [**Activ.**] cuando se usa Canon Log.
- Los histogramas con [Canon Log] en [C**anon Algerian Logical Canon Log**] ajustado en [**Act. ( )**] no se basan en la conversión para verse en la ayuda de visualización. Las áreas de la imagen que se muestran en gris en el histograma indican, de manera aproximada, valores de señal que no se utilizan.

#### П **Nota**

### **Reproducción de vídeos grabados con Canon Log**

La ayuda de visualización no se utiliza durante la reproducción de vídeo.

#### ΓZΙ. [Tiempo disponible aproximado para la grabación de vídeos time-lapse](#page-406-0)

Es posible unir automáticamente fotografías tomadas a intervalos establecidos para crear un vídeo time-lapse 4K o Full HD. Un vídeo time-lapse muestra cómo cambia un motivo en un período de tiempo mucho más corto que el tiempo que transcurre realmente. Es eficaz para una observación de punto fijo de paisajes cambiantes, plantas en crecimiento, el movimiento del cielo, etc.

Los vídeos time-lapse se graban en formato MP4 con la calidad siguiente: **XKUPPP ALL-I (NTSC)/ (KU) ALL-I (PAL) en la grabación 4K y FHD APP ALL-I (NTSC)/FHD AMP (PAL) en la grabación Full HD.**

Tenga en cuenta que la frecuencia de fotogramas cambiará automáticamente para ser igual que el ajuste de **[↓: Sistema vídeo**] (<mark>@[\)](#page-955-0)</mark>.

1. **Seleccione [ : Vídeo time-lapse].**

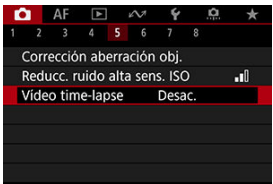

2. **Seleccione [Time-lapse].**

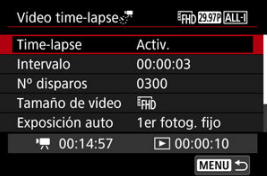

Seleccione [**Activ.**].

3. **Ajuste [Intervalo].**

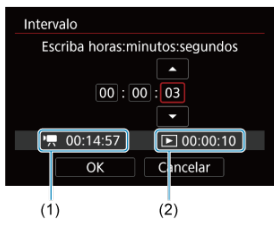

- Seleccione [**Intervalo**].
- Según ajuste el número, consulte el tiempo necesario [<sup>9</sup>, (1) y el tiempo de reproducción  $\sqrt{\blacktriangleright}$  (2).
- Seleccione una opción (horas : minutos : segundos).
- Presione <  $(F)$  > para mostrar  $[\hat{\Box}]$ .
- Seleccione el número que desee y, a continuación, presione <  $(E)$  >. (Vuelve a  $[\Box]$ ).
- Se puede ajustar en un rango de [**0:00:02**]–[**99:59:59**]. (No está disponible un intervalo de una vez por segundo).
- Seleccione [**OK**] para registrar el ajuste.

4. **Ajuste [Nº disparos].**

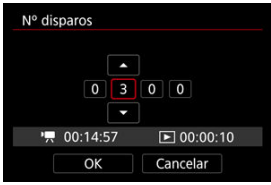

- Seleccione [**Nº disparos**].
- Según ajuste el número, consulte el tiempo necesario ( $[1, 9]$ ) y el tiempo de reproducción  $(\lceil \blacktriangleright \rceil)$ .
- Seleccione el dígito.
- Presione <  $(F)$  > para mostrar  $[\hat{\Box}]$ .
- Seleccione el número que desee y, a continuación, presione <  $(E)$  >. (Vuelve a  $[\Box]$ ).
- Se puede ajustar en un rango de [**0002**]–[**3600**].
- Asegúrese de que el tiempo de reproducción ( $\lceil \blacktriangleright \rceil$ ) no se muestre en rojo.
- Seleccione [**OK**] para registrar el ajuste.
- El tiempo de reproducción ( $\sqrt{2}$ ) se muestra en rojo si la tarjeta no cuenta con espacio suficiente para grabar el número de disparos que haya especificado. Aunque la cámara pueda continuar grabando, la grabación se detendrá cuando la tarjeta se llene.
- El tiempo de reproducción ( $\sqrt{2}$ )) se muestra en rojo si el ajuste de  $\sqrt{N^{\circ}}$ **disparos**] produce un archivo cuyo tamaño supere 4 GB para una tarieta que no esté formateada en exFAT  $( \mathcal{D} )$ . Si continúa grabando en estas condiciones y el tamaño del archivo de vídeo alcanza 4 GB, la grabación de vídeo time-lapse se detendrá.

### **Nota**

- Para ver información detallada sobre las tarjetas que pueden grabar vídeos time-lapse (requisitos de rendimiento de las tarjetas), consulte [Requisitos de rendimiento de tarjetas](#page-1104-0).
- Si el número de disparos se ajusta en 3600, el vídeo time-lapse durará aprox. 2 min. en NTSC y aprox. 2 min. 24 seg. en PAL.
5. **Seleccione [Tamaño de vídeo].**

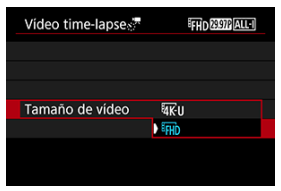

# **•** *AK* II (3840×2160)

El vídeo se graba con calidad 4K. El formato es 16:9. Además, la frecuencia de fotogramas es 29,97 fps (**DDD**) para NTSC y 25,00 fps (**2002**) para PAL, y los vídeos se graban en formato MP4 (MP4) con compresión ALL-I (ALL-I).

# **(1920×1080)**

El vídeo se grabará con calidad de alta definición completa (Full HD). El formato es 16:9. Además, la frecuencia de fotogramas es 29,97 fps  $(\sqrt{2972})$  para NTSC y 25,00 fps  $(\sqrt{2902})$  para PAL, y los vídeos se graban en formato MP4 (MP4) con compresión ALL-I (ALL-II).

6. **Configure [Exposición auto].**

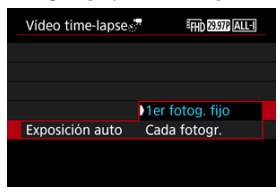

## **1er fotog. fijo**

Cuando tome la primera fotografía, se realizará la medición para ajustar automáticamente la exposición adecuada para la luminosidad. El ajuste de exposición del primer disparo se aplicará a los disparos subsiguientes. También se aplicarán otros ajustes relacionados con el disparo del primer disparo a los disparos subsiguientes.

### **Cada fotogr.**

También se realiza la medición para cada disparo subsiguiente, para ajustar automáticamente la exposición adecuada para la luminosidad. Tenga en cuenta que si se ajustan en [**Auto**] funciones como el estilo de imagen y el balance de blancos, se ajustarán automáticamente para cada disparo subsiguiente.

#### T **Precaución**

Los cambios significativos en luminosidad entre disparos pueden evitar que la cámara dispare en el intervalo especificado cuando [**Intervalo**] se ajuste en menos de 3 seg. y [**Exposición auto**] se ajuste en [**Cada fotogr.**].

7. **Ajuste [Desc. auto pant.].**

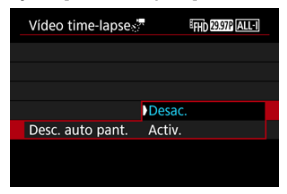

### **Desac.**

La imagen se mostrará incluso durante la grabación de vídeo timelapse. (La pantalla solo se apaga en el momento de la grabación). Tenga en cuenta que la pantalla se apagará aprox. 30 min. después de que se inicien los disparos.

### **Activ.**

Tenga en cuenta que la pantalla se apagará aprox. 10 seg. después de que se inicien los disparos.

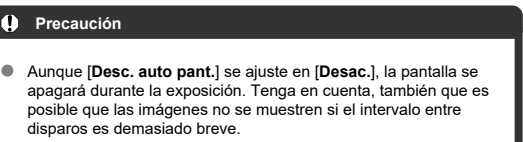

### $\overline{R}$ **Nota**

Durante la grabación de vídeo time-lapse, puede presionar el  $botón < |NFO|$  > para encender o apagar la pantalla.

8. **Configure [Aviso tomar img].**

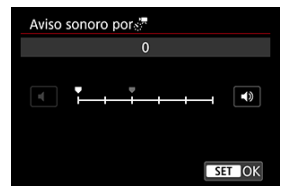

Ajuste en [**0**] para evitar que la cámara emita sonidos en cada disparo.

# 9. **Compruebe los ajustes.**

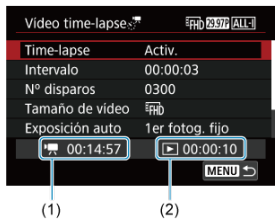

## **Tiempo necesario (1)**

Indica el tiempo necesario para realizar el número de disparos ajustado con el intervalo ajustado. Si supera 24 horas, se mostrará "\*\*\* días".

## **Tiempo reprod. (2)**

Indica el tiempo de grabación de vídeo (equivalente al tiempo necesario para reproducir el vídeo) una vez que se crea el vídeo a partir de las fotografías tomadas en los intervalos ajustados.

# 10. **Cierre el menú.**

 $\bullet$  Presione el botón < MENU > para desactivar la pantalla de menú.

# 11. **Lea el mensaje.**

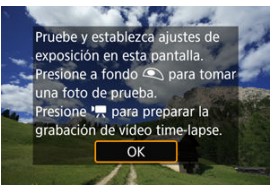

Lea el mensaje y seleccione [**OK**].

# 12. **Realice una toma de prueba.**

- Como en la toma de fotografías, ajuste la exposición y las funciones de grabación y, a continuación, presione el disparador hasta la mitad para enfocar.
- Presione el disparador hasta el fondo para realizar una toma de prueba. Se grabará en la tarjeta como fotografía.
- Si no hay problemas con la toma de prueba, vaya al paso siguiente.
- Para realizar más tomas de prueba, repita este paso.

# **Nota**

- $\bullet$  Las tomas de prueba se captan con calidad JPEG  $\blacktriangle$ .
- En el modo  $\mathbb{P} \overline{\mathbb{P}}^{\mathsf{V}}$ l o  $\mathbb{P} \overline{\mathbb{P}}^{\mathsf{M}}$ l, puede ajustar la velocidad de obturación dentro de una gama de 1/4000 a 30 segundos.
- Puede establecer el límite máximo para Auto ISO en el modo [ $\overline{P}$ ],  $\overline{P}$ ],  $\overline{P}$ [ $V$ ] y  $\overline{P}$  $R^{(N)}$ , o en el modo  $\overline{P}$  $R^{(N)}$  con ISO Auto, en la opción [ $\frac{N}{2}$ .<sup>1</sup> Máx. para Auto] de [ $\bigcirc$  : <sup>1</sup> Ajustes de sensibilidad ISO]  $\overline{(\overline{\mathbf{c}})}$
- **Si ha establecido [Pres. la mitad], en [noi]: Función disparador** para vídeos], como [Med.+AF servo<sup>,</sup> !!, se cambiará automáticamente a [**Med.+AF foto a foto**] cuando configure la grabación de vídeos time-lapse.

<span id="page-401-0"></span>13. **Presione el botón de grabación de vídeo.**

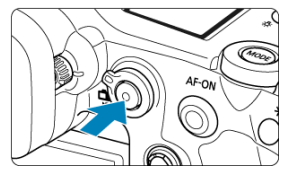

- La cámara está lista para comenzar a grabar un vídeo time-lapse.
- Para volver al paso 12, presione otra vez el botón de grabación de vídeo.

14. **Grabe el vídeo time-lapse.**

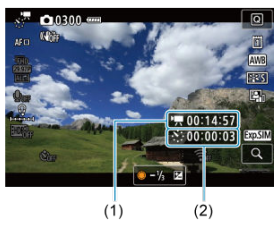

Presione el botón <  $\sqrt{N}$ Presione el botón <  $\sqrt{N}$ Presione el Tiempo necesario (1) y el Intervalo (2) que se muestran en la pantalla.

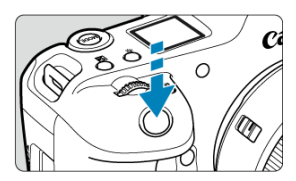

- **Presione el disparador hasta el fondo para empezar a grabar el vídeo time-lapse.**
- El AF no funcionará durante la grabación del vídeo time-lapse.
- En la pantalla se muestra un icono de grabación "●" mientras se graba el vídeo time-lapse.
- Una vez realizado el número establecido de disparos, la grabación de vídeo time-lapse finaliza.
- **Para cancelar la grabación de vídeos time-lapse, ajuste [Timelapse] en [Desac.].**

### **Nota**

- Es recomendable utilizar un trípode.
- Es recomendable tomar fotografías de prueba como en el paso 12 o incluso grabar vídeos time-lapse de prueba previamente.
- La cobertura del campo de visión de vídeo para la grabación de vídeos time-lapse 4K y Full HD es de aproximadamente el 100 %.
- Para cancelar la grabación de vídeo time-lapse en curso, presione el disparador hasta el fondo o presione el botón de grabación de vídeo. El vídeo time-lapse grabado hasta el momento se grabará en la tarjeta.
- Si el tiempo necesario para la grabación es superior a 24 horas pero inferior a 48 horas, se indicará "2 días". Si son necesarios tres o más días, se indicará el número de días en incrementos de 24 horas.
- Aunque el tiempo de reproducción del vídeo time-lapse sea inferior a 1 seg., aún se creará un archivo de vídeo. En este caso, se indica "00'00"" en [**Tiempo reprod.**].
- Si el tiempo de grabación es largo, se recomienda utilizar los accesorios de toma eléctrica doméstica (se venden por separado).
- Se utiliza el muestreo de color YCbCr 4:2:0 (8 bits) y el espacio de color BT.709/ BT.2020.

#### $\bullet$ **Precaución**

- No apunte la cámara hacia una fuente de luz intensa, como el sol o una luz artificial fuerte. Si lo hace, puede dañar el sensor de imagen o los componentes internos de la cámara.
- No es posible grabar vídeos time-lapse cuando la cámara esté conectada a un ordenador mediante el cable de interfaz o cuando se conecte un cable HDMI.
- AF servo vídeo no funcionará.
- **■** En el caso de vídeos time-lapse en el modo [• $\Psi$ ], la abertura es fija y la exposición se controla con la sensibilidad ISO.
- Si la velocidad de obturación es de 1/30 segundos o más lenta, es posible que la exposición del vídeo no se muestre correctamente (podría diferir del vídeo resultante).
- No utilice el zoom del objetivo durante la grabación de vídeo time-lapse. Si utiliza el zoom del objetivo, puede provocar que la imagen se desenfoque, que cambie la exposición o que la corrección de las aberración del objetivo no funcione correctamente.
- La grabación de vídeos time-lapse bajo luz parpadeante puede provocar un parpadeo evidente en la pantalla, y es posible que las imágenes se capten con bandas horizontales (ruido) o exposición irregular.
- Las imágenes que se muestran durante la grabación de vídeos time-lapse pueden tener un aspecto diferente del vídeo resultante (en detalles como una luminosidad irregular provocada por fuentes de luz parpadeantes o ruido provocado por una sensibilidad ISO elevada).
- Cuando grabe un vídeo time-lapse con poca luz, la imagen mostrada durante la grabación puede tener un aspecto diferente de lo que se graba realmente en el vídeo. En tales casos, el icono [**[7] Marcadeará.**
- Si mueve la cámara de izquierda a derecha (barrido) o graba un motivo en movimiento durante la grabación de vídeo time-lapse, es posible que la imagen aparezca extremadamente distorsionada.
- Durante la grabación de vídeo time-lapse, la desconexión automática no funcionará. Además, no podrá establecer los ajustes de la función de disparo ni las funciones del menú, reproducir imágenes, etc.
- En los vídeos time-lapse no se graba sonido ni códigos de tiempo.
- Para iniciar o detener la grabación de vídeos time-lapse, puede presionar el disparador hasta el fondo, sin importar el ajuste de la [<sup>1</sup> : **Función disparador para vídeos**].
- Los cambios significativos en luminosidad entre disparos pueden evitar que la cámara dispare en el intervalo especificado cuando [**Intervalo**] se ajuste en menos de 3 seg. y [**Exposición auto**] se ajuste en [**Cada fotogr.**].
- Si se ajusta una velocidad de obturación que supere el intervalo de disparo (como para exposiciones largas), o se ajusta automáticamente una velocidad de obturación lenta, es posible que la cámara no pueda disparar con el intervalo establecido. El ajuste de intervalos de disparo casi iguales que la velocidad de obturación también puede impedir el disparo.
- Si el siguiente disparo programado no es posible, se omitirá. Esto puede acortar el tiempo de grabación del vídeo time-lapse creado.
- Si el tiempo necesario para grabar en la tarjeta supera el intervalo de disparo debido a las funciones de disparo ajustadas o al rendimiento de la tarjeta, es posible que algunos de los disparos no se tomen con los intervalos ajustados.
- Las imágenes captadas no se graban como fotografías. Aunque cancele la grabación del vídeo time-lapse después de realizar un único disparo, se grabará como un archivo de vídeo.
- **Ajuste [n]: Vídeo time-lapse**] en [**Desac.**] si va a conectar la cámara a un ordenador con el cable de interfaz y va a usar EOS Utility (software EOS). Las opciones distintas de [**Desac.**] evitarán que la cámara se comunique con el ordenador.
- La estabilización de imagen no se aplica en la grabación de vídeo time-lapse.
- La grabación de vídeo time-lapse finaliza si el interruptor de alimentación se sitúa en < **OFF** >, por ejemplo, y el ajuste se cambia a [Desac.].
- Aunque se utilice un flash, no disparará.
- Las operaciones siguientes cancelan la espera de la grabación de vídeo time-lapse y cambian el ajuste a [**Desac.**].
	- Seleccionar [Limpiar ahora [  $\rightarrow$  ] en [  $\rightarrow$  : Limpieza del sensor] o [Ajustes **básicos**] en [**Restabl. cámara**]
- La calidad de imagen puede ser inferior si inicia la grabación de un vídeo time- $\bullet$ lapse mientras se muestra el icono de advertencia de temperatura [M] blanco  $\langle \hat{\varphi} \rangle$ ). Es recomendable iniciar la grabación de vídeo time-lapse después de que

desaparezca el icono [[8]] blanco (la temperatura interna de la cámara se reduce). Con [**Exposición auto**] ajustada en [**Cada fotogr.**], es posible que la sensibilidad ISO, la velocidad de obturación y el valor de abertura no se registren en la información Exif del vídeo time-lapse en algunos modos.

# **Nota**

Puede usar el control remoto inalámbrico BR-E1 (se vende por separado) para iniciar y detener la grabación de vídeo time-lapse.

### **Con el control remoto inalámbrico BR-E1**

- En primer lugar, empareje el control remoto inalámbrico BR-E1 con la cámara [\(](#page-885-0) $\varnothing$ ).
- **Aiuste [12]: Mando a dist.**] en [Activ.].
- Después de realizar varios disparos de prueba y cuando la cámara esté lista para disparar (como en el paso 13 $\Omega$ ), ajuste el conmutador de temporización de disparo/grabación de vídeo del BR-E1 en <●> (disparo inmediato) o <2> (retardo de 2 seg.).
- Si el conmutador del mando a distancia se ha ajustado en < $\mathbb{R}$  >, la grabación de vídeo time-lapse no podrá comenzar.

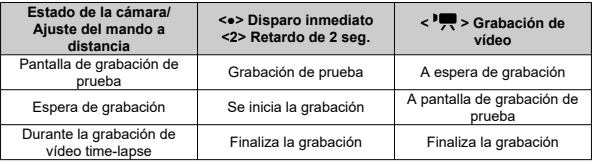

# **Tiempo disponible aproximado para la grabación de vídeos time-lapse**

Para ver orientaciones sobre cuánto tiempo puede grabar vídeos time-lapse (hasta que se agote la batería), consulte [Grabación de vídeo](#page-1100-0).

Es posible iniciar la grabación de vídeo mediante el autodisparador.

1. **Seleccione [ : Autodispar. vídeo].**

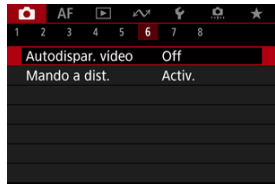

2. **Seleccione una opción.**

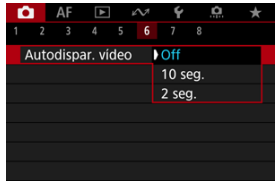

- 3. **Grabe el vídeo.**
	- $\bullet$  Tras presionar el botón de grabación de vídeo o tocar [ $\bullet$ ], la cámara emite un sonido y muestra el número de segundos que quedan antes de grabar.

## **Nota**

**Para cancelar el autodisparador, toque la pantalla o presione <**  $(\text{F})$  **>.** 

#### 図 [IS digital de vídeo](#page-409-0)

Las funciones Modo IS e IS digital de vídeo de la cámara reducen la trepidación de la cámara al grabar vídeos.

Pueden ofrecer una estabilización eficaz aunque se utilicen objetivos no equipados con IS. El elemento del menú [**Modo IS**] no se muestra cuando se utilizan objetivos equipados con IS. En ese caso, al ajustar el conmutador del estabilizador de imagen del objetivo en  $\langle$   $\cap$  N  $>$  se combina la estabilización del objetivo y de la cámara.

1. **Seleccione [ : Modo IS (Estabiliz. imagen)].**

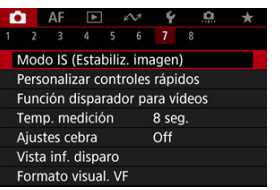

2. **Seleccione [Modo IS].**

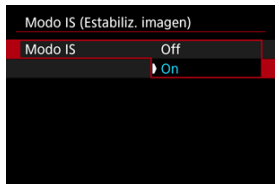

Seleccione [**On**] para utilizar el modo IS en la cámara.

### T **Precaución**

[**Modo IS**] no se muestra con un objetivo equipado con IS.

<span id="page-409-0"></span>1. **Seleccione [ : Modo IS (Estabiliz. imagen)].**

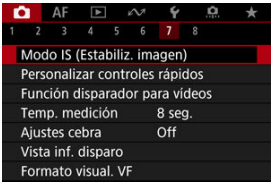

2. **Seleccione una opción de [ IS Digital].**

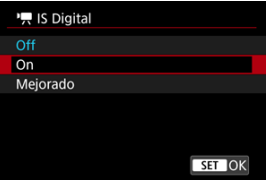

### **Off (** $(\sqrt{k})$ **)**

La estabilización de imagen con IS digital de vídeo se desactiva.

# ● On ( **)**

Se corrige la trepidación de la cámara. La imagen se ampliará ligeramente.

## **Mejorado** ( $(\begin{pmatrix} \frac{1}{2} \\ 0 \end{pmatrix}$

En comparación con cuando se ajusta [**On**], se pueden corregir trepidaciones de la cámara más intensas. La imagen se ampliará más.

#### $\bullet$ **Precaución**

- IS digital de vídeo no funcionará cuando el conmutador del estabilizador de imagen óptico del objetivo se ajuste en  $\leq$  OFF $\geq$ .
- Con objetivos sin IS, el ajuste de **[<sup>1</sup>], IS Digital**] en **[On]** o **[Mejorado**] también ajusta [**Modo IS**] en [**On**].
- Aunque también se pueden grabar vídeos con IS digital de vídeo utilizando objetivos RF-S o EF-S o recorte de vídeo, el área de imagen se reduce más.
- La estabilización mediante IS digital de vídeo puede ser menos eficaz con algunos tamaños de grabación de vídeo.
- Cuanto más amplio sea el ángulo de visión (gran angular), más eficaz será la estabilización de imagen. Cuanto más estrecho sea el ángulo de visión (teleobjetivo), menos eficaz será la estabilización de imagen.
- Cuando se utiliza un trípode, se recomienda ajustar IS digital de vídeo en [**Off**].
- Dependiendo del motivo y de las condiciones de disparo, es posible que el motivo se vea notablemente borroso (el motivo parece momentáneamente desenfocado) debido a los efectos de IS digital de vídeo.
- Es recomendable ajustar en [**Off**] cuando utilice un objetivo TS-E o un objetivo ojo de pez.
- Dado que IS digital de vídeo amplía la imagen, la imagen parece tener más grano. Es posible que también se hagan perceptibles ruido, puntos de luz, etc.

## **Nota**

- Para obtener información detallada sobre cómo configurar la estabilización de imagen para la toma de fotografías, consulte [Estabilización de imagen \(Modo IS\).](#page-298-0)
- Con algunos objetivos, es posible una estabilización aún más eficaz (indicado por el signo "+" junto al icono IS) cuando se utiliza el IS del objetivo junto con [Modo IS] y [IS digital de vídeo] en la cámara. Para ver información detallada sobre los objetivos compatibles con esta función, visite el sitio web de Canon [\(](#page-11-0) $\circ$ ).

Puede ajustar las funciones que se realizan al presionar el disparador hasta la mitad o hasta el fondo durante la grabación de vídeo.

### Ō **Precaución**

- En la grabación de vídeos, el ajuste de [**Función disparador para vídeos**] prevalece sobre cualquier función asignada al disparador en [ $\Omega$ : **Personalizar botones**].
	- 1. **Seleccione [ : Función disparador para vídeos].**

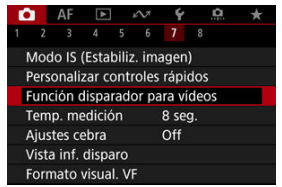

2. **Seleccione una opción.**

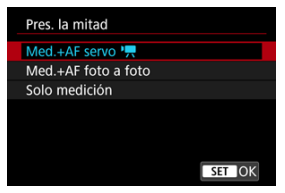

### **Pres. la mitad**

Especifique la función que se realiza al presionar el disparador hasta la mitad.

### **Pres. a fondo**

Especifique la función que se realiza al presionar el disparador hasta el fondo.

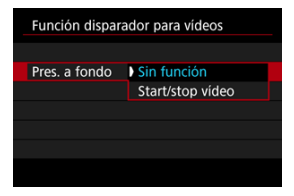

Con [**Pres. a fondo**] ajustado en [**Start/stop vídeo**], puede iniciar o detener la grabación de vídeo no solo con el botón de grabación de vídeo, sino también presionando el disparador hasta el fondo o utilizando el disparador remoto RS-80N3 (se vende por separado).

Para ayudarle a ajustar la exposición antes o durante la grabación de vídeo, puede mostrar unas bandas sobre o alrededor de las áreas de imagen. Dichas bandas tendrán la luminosidad que especifique.

1. **Seleccione [ : Ajustes cebra].**

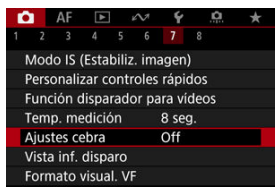

# 2. **Seleccione [Cebra].**

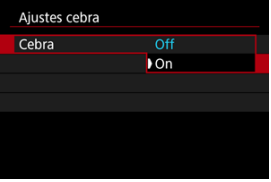

Seleccione [**On**].

3. **Seleccione [Patrón cebra].**

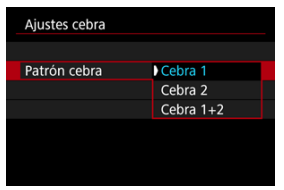

- [**Cebra 1**]: muestra unas barras inclinadas a la izquierda alrededor de las áreas con la luminosidad especificada.
- [**Cebra 2**]: muestra unas barras inclinadas a la derecha sobre las áreas con la luminosidad especificada.
- [**Cebra 1+2**]: muestra los patrones de [**Cebra 1**] y [**Cebra 2**]. La visualización [**Cebra 1**] tiene prioridad cuando las áreas de visualización [**Cebra 1**] y [**Cebra 2**] se superponen.

# 4. **Ajuste el nivel.**

### **Nivel cebra 1**

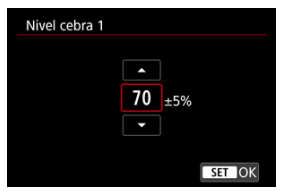

### **Nivel cebra 2**

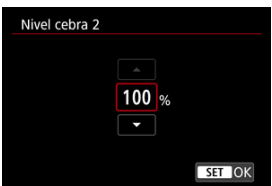

Realice el ajuste girando el dial <  $\textcircled{3}$  > o <  $\textcircled{3}$  >, o bien presionando < > arriba o abajo.

# **Nota**

El valor máximo de luminosidad no alcanza el 100 % cuando se ajusta HDR-PQ. Tenga en cuenta que el valor máximo de luminosidad varía según los ajustes de **[O**: Prioridad tonos altas luces] y  $[O:Ex$  Estilo imagen].

■ El valor máximo de luminosidad no alcanza el 100 % cuando se ajusta Canon Log o una sensibilidad ISO ampliada.

● Se recomienda comprobar el nivel de visualización de cebra por adelantado cuando ajuste el [**Patrón cebra**].

# **Código de tiempo**

- 図 [Cuenta ascendente](#page-417-0)
- 囜 [Ajuste de tiempo de inicial](#page-418-0)
- 雇 [Contador de grabación de vídeo](#page-419-0)
- M [Contador de reproducción de vídeo](#page-420-0)
- 囪 [HDMI](#page-421-0)
- 囜 [Suprimir fotograma](#page-422-0)

Los códigos de tiempo registran automáticamente el tiempo al grabar vídeos. Los códigos de tiempo graban siempre las horas, minutos, segundos y fotogramas transcurridos. Se utilizan principalmente durante la edición de vídeo.

Para configurar el código de tiempo, utilice [codigo de tiempo].

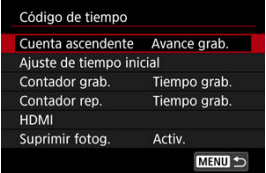

#### Œ **Precaución**

Es posible que los códigos de tiempo no se muestren correctamente si los vídeos se reproducen en dispositivos diferentes de la cámara.

### <span id="page-417-0"></span>**Avance grab.**

El código de tiempo solo avanza durante la grabación de vídeo. Los códigos de tiempo de cada archivo de vídeo grabado continúan desde el último código de tiempo del archivo anterior.

### **Avance libre**

El código de tiempo continúa avanzando incluso cuando no se está grabando.

#### $\blacksquare$ **Precaución**

- Cuando se ajusta en [**Avance libre**], no se añaden códigos de tiempo a los vídeos de alta velocidad fps que se graban.
- Cuando se ajuste en [**Avance libre**], los códigos de tiempo se verán afectados por cualquier cambio en los ajustes de tiempo, zona u horario de verano  $\left(\sqrt{2}\right)$  $\left(\sqrt{2}\right)$  $\left(\sqrt{2}\right)$ ).

<span id="page-418-0"></span>Puede ajustar el tiempo de inicial del código de tiempo.

### **Ajuste de entrada manual**

Permite ajustar cualquier hora, minuto, segundo y fotograma de inicio.

### **Reiniciar**

Restablece el tiempo ajustado con [**Ajuste de entrada manual**] o [**Ajustar en tiempo** de cámara] en "00:00:00." o "00:00:00:" ( $\circ$ [\)](#page-422-0).

### **Ajustar en tiempo de cámara**

Iguala la hora, minuto y segundo ajustados como tiempo de la cámara. Ajusta el valor del fotograma en "00".

# <span id="page-419-0"></span>**Contador de grabación de vídeo**

Puede seleccionar cómo se muestra el tiempo en la pantalla de grabación de vídeo.

### **Tiempo grab.**

Durante la espera de grabación, muestra el tiempo de grabación disponible. Durante la grabación, muestra el tiempo que ha transcurrido desde que comenzó la grabación del vídeo (1).

### **Cód. tiempo**

Muestra el código de tiempo durante la grabación de vídeo (2).

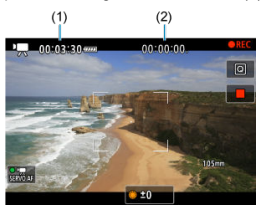

# <span id="page-420-0"></span>**Contador de reproducción de vídeo**

Puede seleccionar cómo se muestra el tiempo en la pantalla de reproducción de vídeo.

### **Tiempo grab.**

Muestra el tiempo de grabación o reproducción durante la reproducción de vídeo.

### **Cód. tiempo**

Muestra el código de tiempo durante la reproducción de vídeo.

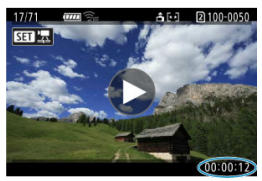

#### $\overline{\mathbb{R}}$ **Nota**

- Siempre se graban códigos de tiempo en los archivos de vídeo (excepto cuando los vídeos de alta velocidad fps se ajustan en [**Avance libre**]), con independencia del ajuste de [**Contador grab.**].
- **■** El ajuste de [**Contador rep.**] en [**ndi**: **Código de tiempo**] está vinculado a [ $\blacktriangleright$ ]: **Contador rep.**], así que estos ajustes siempre coinciden.
- La cuenta de "fotogramas" no se muestra durante la grabación o la reproducción de vídeo.

### <span id="page-421-0"></span>**Código tiempo**

Es posible agregar códigos de tiempo a los vídeos al grabarlos en un dispositivo externo mediante HDMI.

• **Off**

No se agrega código de tiempo a la salida de vídeo HDMI.

• **On**

Se añaden códigos de tiempo a la salida de vídeo HDMI. Cuando se ajusta [**On**], se muestra [**Comando grabación**].

## **Comando grabación**

Para la salida de vídeo HDMI grabada por un dispositivo externo, puede sincronizar la grabación con el momento de iniciar y detener la grabación de vídeos en la cámara.

## • **Off**

La grabación se inicia y se detiene mediante el dispositivo externo.

• **On**

La grabación mediante un dispositivo externo se sincroniza con el inicio y la parada de la grabación en la cámara.

### Œ **Precaución**

- Cuando grabe vídeos de alta velocidad fps con [**Cuenta ascendente**] de [**Código de tiempo**] ajustado en [**Avance libre**], no se agregarán códigos de tiempo a la salida de vídeo HDMI.
- Para determinar la compatibilidad de los dispositivos de grabación externos con las funciones [**Código tiempo**] y [**Comando grabación**], consulte al fabricante del dispositivo.
- Aunque [**Código tiempo**] esté ajustado en [**Off**], los dispositivos de grabación externos pueden añadir códigos de tiempo a los vídeos, dependiendo de sus especificaciones. Para obtener información detallada sobre las especificaciones del dispositivo relativas a la adición de código de tiempo a la entrada HDMI, consulte al fabricante del dispositivo.

# <span id="page-422-0"></span>**Suprimir fotograma**

El número de fotogramas del código de tiempo provocará una discrepancia entre el tiempo real y el código de tiempo si se ajusta la velocidad de fotogramas en **11999** (119,9 fps), **59,919** (59,94 fps) o (29,97 fps). La discrepancia se corrige automáticamente cuando se ajusta [**Activ.**].

### **Activ.**

Omite números de código de tiempo para corregir la discrepancia automáticamente (DF: "drop frame" (suprimir fotograma)).

### **Desac.**

La discrepancia no se corrige (NDF: "non-drop frame" (no suprimir fotograma)). Los códigos de tiempo se muestran de la manera siguiente.

- **Activado (DF)** 00:00:00. (Reproducción: 00:00:00.00)
- **Desactivado (NDF)** 00:00:00: (Reproducción: 00:00:00:00)

#### $\Box$ **Nota**

El elemento de ajuste [**Suprimir fotog.**] no se muestra cuando la frecuencia de fotogramas se ajusta en  $\sqrt{24.00}$  (24,00 fps),  $\sqrt{23.98}$  fps), o bien cuando  $\sqrt{ }$ : **Sistema vídeo**] se ajusta en [**Para PAL**].

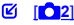

[ **[3](#page-425-0)**]

 $F_1$   $F_2$  [4](#page-427-0)

[ **[5](#page-428-0)**]

- [ **[6](#page-429-0)**]
- [ **[7](#page-430-0)**]
- [ **[8](#page-431-0)**]

**[ 2]**

# **Comp. exposición**

La compensación de exposición se puede ajustar en un intervalo de ±3 puntos, en incrementos de 1/3 de punto. Para ver información detallada sobre la compensación de exposición, consulte [Compensación manual de la exposición.](#page-340-0)

# **'只Ajustes de sensibilidad ISO**

### • **Sensibilidad ISO**

En el modo [  $\mathbf{R}^{\mathsf{M}}$ ], puede ajustar la sensibilidad ISO manualmente. También puede seleccionar ISO Auto.

### • **Gama sensib. ISO**

Puede ajustar la gama de ajuste manual de la sensibilidad ISO (mínimo y máximo). También puede configurar la ampliación ISO.

### • **Máx. para Auto**

Puede ajustar el límite máximo para ISO Auto en la grabación de vídeo en el modo [<sup>1</sup>興], [陳<sup>]</sup> o [陳<sup>]</sup>], o en el modo [陳<sup>]</sup>] con ISO Auto.

## • **Máx. para Auto**

Puede ajustar el límite máximo para ISO Auto en la grabación de vídeo time-lapse 4K/Full HD en el modo  $[{}^{\bullet}\overline{]}$ ,  $[{}^{\bullet}\overline{]}{}^{\bullet}$ l, o bien en el modo  $[{}^{\bullet}\overline{]}{}^{\bullet}{}^{\prime}$ l con ISO Auto.

# **Disparo HDR HDREQ**

Para ver información detallada sobre el disparo HDR **[DREO]**, consulte [Ajustes de HDR](#page-180-0) [PQ](#page-180-0).

# **Luminosidad Automática**

La luminosidad y el contraste se pueden corregir automáticamente. Para ver información detallada sobre la luminosidad automática, consulte [Luminosidad](#page-188-0) [Automática.](#page-188-0)

# **Prioridad tonos altas luces**

Puede reducir las altas luces sobreexpuestas, recortadas, al grabar vídeos. Para ver información detallada sobre la prioridad a tonos de altas luces, consulte [Prioridad a](#page-190-0) [tonos de altas luces.](#page-190-0)

# <span id="page-425-0"></span>**Toma HF antiparpadeo**

Para ver información detallada sobre el disparo antiparpadeo de alta frecuencia, consulte [Disparo antiparpadeo de alta frecuencia](#page-194-0).

### <sup>1</sup>只Av Incr. 1/8 punto  $\blacksquare$

Puede ajustar valores de abertura con una escala más fina al grabar vídeos con un objetivo RF.

Seleccione [Activ.] para cambiar el incremento de abertura en el modo [  $\mathbb{R}^N$ ] o [  $\mathbb{R}^N$ ] de 1/3 de punto (o 1/2 punto) a 1/8 de punto.

#### $\mathbf{0}$ **Precaución**

- [ **Av Incr. 1/8 punto**] no está disponible (no se muestra) cuando se utiliza un objetivo EF o EF-S.
- Cuando se ajusta en [Activ.], el ajuste de opciones en [Co]: Aumento nivel de **exposición**] se desactiva y no tiene ningún efecto.

# **• Obturador lento auto**

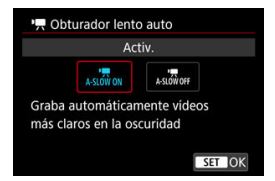

Puede elegir si grabar vídeos más luminosos y menos afectados por el ruido de la imagen que cuando se ajusta [**Desac.**] ralentizando automáticamente la velocidad de obturación con poca luz.

Disponible en el modo de grabación [ $\frac{1}{2}$ ] o [ $\frac{1}{2}$ ]. Se aplica cuando la frecuencia de fotogramas del tamaño de grabación de vídeo es **FORE o 5000P**.

• **Desac.**

Permite grabar vídeos con un movimiento más suave y más natural, menos afectado por los movimientos del motivo que cuando se ajusta en [**Activ.**]. Tenga en cuenta que, con poca luz, es posible que los vídeos sean más oscuros que cuando se ajusta en [**Activ.**].

• **Activ.**

Permite grabar vídeos más luminosos que cuando se ajusta en [**Desac.**] mediante la reducción automática de la velocidad de obturación a 1/30 seg. (NTSC) o 1/25 seg. (PAL) con poca luz.

#### $\Box$ **Nota**

Se recomienda ajustarlo en [**Desac.**] cuando grabe motivos en movimiento con poca luz o cuando aparezcan imágenes residuales como rastros.

## <span id="page-427-0"></span>**Bal. Blancos**

Para ver información detallada sobre el balance de blancos, consulte [Balance de](#page-220-0) [blancos](#page-220-0).

# **Aj. WB personal**

Para ver información detallada sobre el registro de balance de blancos personalizado, consulte [Balance de blancos personalizado](#page-226-0).

# **Corrección WB**

Para ver información detallada sobre la corrección del balance de blancos, consulte [Corrección del balance de blancos.](#page-237-0)

# **Estilo imagen**

Para ver información detallada sobre estilos de imagen, consulte [Selección de estilo de](#page-242-0) [imagen](#page-242-0).

# **Claridad**

Para ver información detallada sobre la claridad, consulte [Claridad.](#page-254-0)

# <span id="page-428-0"></span>**Corrección aberración obj.**

Es posible corregir la iluminación periférica, la distorsión, la aberración cromática y la difracción al grabar vídeos. Para ver información detallada sobre la corrección de las aberraciones del objetivo, consulte [Corrección de las aberraciones del objetivo.](#page-255-0)

# **Reducc. ruido alta sens. ISO**

Para ver información detallada sobre la reducción del ruido de alta sensibilidad ISO, consulte [Reducción de ruido de alta sensibilidad ISO](#page-264-0).

# <span id="page-429-0"></span>**Mando a dist.**

Al ajustar en [**Activ.**], se puede iniciar o detener la grabación de vídeo con el control remoto inalámbrico BR-E1 (se vende por separado).

# <span id="page-430-0"></span>**Personalizar controles rápidos**

Para ver información detallada sobre la personalización de controles rápidos, consulte [Personalización de controles rápidos.](#page-302-0)

# **Temp. medición**

Para ver información detallada sobre el temporizador de medición, consulte [Temporizador de medición.](#page-313-0)

# **Vista inf. disparo**

Para ver información detallada sobre la configuración de la visualización de información sobre el disparo, consulte [Visualización de información sobre el disparo](#page-318-0).

# **Formato visual. VF**

Para ver información detallada sobre el formato de visualización del visor, consulte [Formato de visualización del visor](#page-332-0).

### <span id="page-431-0"></span>**Standby: Baja res**  $\triangle$

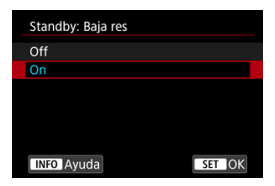

Ajuste en [**On**] para ahorrar energía de la batería y controlar el aumento de temperatura de la cámara durante la espera.

De esta forma, podrá grabar vídeos durante un periodo prolongado de tiempo.

### $\mathbf{C}$ **Precaución**

- La calidad de imagen en la pantalla de espera puede ser diferente de la calidad de imagen mostrada en la pantalla durante la grabación de vídeo, pero este ajuste no afecta a la calidad de grabación.
- Cuando comienza o deja de grabar vídeos, la visualización de la imagen puede permanecer en el marco actual en lugar de actualizarse.
## **Visualización HDMI**

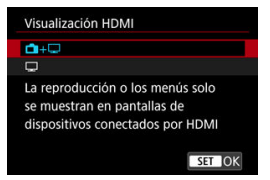

Puede especificar cómo se muestran los vídeos mientras se graban a través de HDMI en un dispositivo externo. La propia salida de vídeo se corresponde con el ajuste de [**Tamaño de vídeo**].

El ajuste predeterminado es  $[\blacksquare + \square]$ .

 $\cdot \,$   $\bullet$   $\cdot$   $\Box$ 

Activa la visualización de vídeo en la pantalla de la cámara y en el otro dispositivo, a través de la salida HDMI.

Las operaciones de la cámara, como la reproducción de imágenes o la visualización del menú, se muestran en el otro dispositivo a través de HDMI, no en la pantalla de la cámara.

### •

Desactiva la pantalla de la cámara durante la salida a través de HDMI, de modo que la pantalla está en blanco.

La información de disparo y los puntos AF, entre otra información, se muestran en el dispositivo externo a través de HDMI, pero puede presionar el botón <  $INFO$  > para detener la salida de esta información.

Antes de grabar vídeos externamente, debe confirmar que la cámara no esté enviando información para asegurarse de que no se muestre información de disparo, puntos AF, etc. en monitores externos u otros dispositivos.

Es posible que los ajustes como los códigos de tiempo no se graben correctamente en la grabación de vídeo externo con [ : **Standby: Baja res**] ajustado en [**On**].

# **Para una salida HDMI más larga**

Para que la salida HDMI continúe más de 30 min., seleccione [**ne +** | y, a continuación, ajuste [**Descon. auto**], en [ : **Ahorro energía**], en [**Desac.**] ( [\)](#page-963-0). La salida HDMI continuará después de que se apague la pantalla de la cámara cuando transcurra el tiempo configurado en [**Pantalla apagada**].

#### $\bullet$ **Precaución**

- La salida HDMI sin información impide la visualización de advertencias acerca del espacio de la tarjeta, el nivel de la batería o una temperatura interna elevada ( $\circled{2}$ [\)](#page-434-0) a través de HDMI.
- Durante la salida HDMI, la visualización de la siguiente imagen puede tardar algún tiempo si se cambia entre vídeos de diferentes calidades de grabación o frecuencias de fotogramas.
- Evite manejar la cámara cuando grabe vídeos en dispositivos externos, puesto que puede provocar que la información se muestre en la salida de vídeo HDMI.
- La luminosidad y el color de los vídeos grabados con la cámara puede parecer diferente de la de la salida de vídeo HDMI grabada por dispositivos externos, dependiendo del entorno de visualización.

### **Nota**

- $\bullet$  Puede presionar el botón <  $NFO$  > para cambiar la información que se muestra.
- Se puede añadir códigos de tiempo a la salida de vídeo HDMI [\(](#page-421-0) $\circ$ ).
- También se emite audio a través de HDMI, excepto cuando [**Grabación sonido**] se ajusta en [**Desac.**].

#### <span id="page-434-0"></span> $\mathbf 0$ **Precaución**

#### **Precauciones para la grabación de vídeo**

- No apunte la cámara hacia una fuente de luz intensa, como el sol o una luz artificial fuerte. Si lo hace, puede dañar el sensor de imagen o los componentes internos de la cámara.
- Si graba algo que tenga detalles finos, es posible que se produzca moiré o colores falsos.
- Si se ajusta [**[WE]** o [**[WE]**  $W$ ] y la sensibilidad ISO o el valor de abertura cambian durante la grabación de vídeo, es posible que también cambie el balance de blancos.
- Si graba un vídeo bajo iluminación fluorescente o LED, es posible que la imagen del vídeo parpadee.
- Si utiliza el AF con un objetivo USM durante la grabación de vídeo con poca luz, es posible que se grabe en el vídeo ruido en forma de bandas horizontales. Es posible que se produzca el mismo tipo de ruido si se enfoca manualmente con determinados objetivos equipados con un anillo de enfoque electrónico.
- Se recomienda grabar varios vídeos de prueba si se va a utilizar el zoom durante la grabación de vídeo. Si utiliza el zoom durante la grabación de vídeos puede provocar que se graben cambios de exposición o sonidos del objetivo, un nivel de audio irregular, una corrección de las aberraciones del objetivo incorrecta o la pérdida del enfoque.
- Los valores de abertura grandes pueden retrasar o impedir el enfoque preciso.
- Usar el AF durante la grabación de vídeo puede provocar los siguientes tipos de problemas: pérdida temporal significativa de enfoque, grabación de cambios en la luminosidad del vídeo, parada temporal de la grabación de vídeo o grabación de sonidos mecánicos del objetivo.
- Evite cubrir los micrófonos incorporados con los dedos u otros objetos.
- La conexión o desconexión de un cable HDMI durante la grabación de vídeo finalizará la grabación.
- Si es necesario, consulte también [Precauciones generales para la toma de](#page-345-0) [fotografías](#page-345-0).
- La cámara puede calentarse en la grabación de vídeo cuando esté conectada mediante Wi-Fi. Utilice un trípode o tome otras medidas para evitar realizar la grabación sujetando la cámara con la mano.
- Es posible que la calidad de imagen sea inferior al grabar vídeos bajo una combinación de condiciones tales como sensibilidades ISO altas, temperaturas altas, velocidades de obturación bajas y poca luz.
- La grabación de vídeo a lo largo de un período prolongado de tiempo puede provocar que la temperatura interna de la cámara suba y afecte a la calidad de la imagen. Apague la cámara cuando sea posible si no está grabando vídeos.

## **Visualización de [ ] y [ ]**

- [**[ ]**] se puede mostrar en entornos cálidos o cuando factores como la grabación de vídeos o la visualización de imágenes en la pantalla durante períodos prolongados aumentan la temperatura interna de la cámara. Si esta condición continúa, se mostrará un icono [ ] rojo. Tenga en cuenta que el tiempo hasta que el icono [  $\blacksquare$ ] rojo aparece después del icono [  $\blacksquare$  ] varía en función de las condiciones de disparo.
- **El icono [ 0 ]** rojo indica que la grabación de vídeo se detendrá pronto automáticamente. Tenga en cuenta que el tiempo hasta que la grabación de vídeo se detiene automáticamente cuando se muestra el icono [興] rojo varía en función de las condiciones de disparo.
- La presentación del icono [ $\overline{100}$ ] rojo indica que la grabación de vídeo pronto se detendrá automáticamente, por lo que debe apagar la cámara o tomar otras medidas y esperar hasta que se enfríe. Además, cuando no esté disparando o grabando, apague siempre la cámara.
- Después de que la grabación de vídeo se detenga automáticamente, no podrá grabar vídeo ni tomar fotografías hasta que se haya enfriado la cámara.

### **Grabación y calidad de imagen**

- Si el objetivo montado dispone de un estabilizador de imagen y ajusta el conmutador del estabilizador de imagen en  $\leq$  ON  $\geq$ , el estabilizador de imagen funcionará en todo momento, aunque no presione el disparador hasta la mitad. Esto consumirá energía de la batería y puede reducir el tiempo total de grabación de vídeo. Cuando no sea necesario el estabilizador de imagen, por ejemplo al utilizar un trípode, es recomendable ajustar el conmutador del estabilizador de imagen en  $\leq$   $\cap$ FF $\geq$ .
- Si la luminosidad cambia mientras graba un vídeo con exposición automática, es posible que el vídeo parezca detenerse momentáneamente. En este caso, haga la grabación de vídeo con exposición manual.
- Si hay en la imagen una fuente de luz muy brillante, el área brillante puede aparecer negra en la pantalla. Los vídeos se graban casi exactamente como aparecen en la pantalla.
- Es posible que se produzca ruido o colores irregulares en la imagen cuando dispare con sensibilidades ISO altas, temperaturas altas, velocidades de obturación lentas o con poca luz. Los vídeos se graban casi exactamente como aparecen en la pantalla (excepto en la grabación de vídeos time-lapse o con  $\blacksquare$ : **Ajustes de Canon Log**] ajustado en [**Ayuda visualiz.**]).
- La calidad de vídeo y audio de los vídeos grabados pueden ser peores en otros dispositivos y quizá no sea posible la reproducción, aunque los dispositivos sean compatibles con los formatos MP4.

Si utiliza una tarjeta cuya velocidad de escritura sea baja, es posible que aparezca un indicador a la derecha de la pantalla durante la grabación de vídeo. El indicador muestra la cantidad de datos que aún no se han escrito en la tarjeta (la capacidad restante de la memoria búfer interna) y aumenta con mayor rapidez cuanto más lenta es la tarjeta. Si el indicador (1) se llena, la grabación de vídeo se detendrá automáticamente.

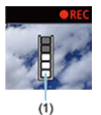

- Si la tarjeta tiene una velocidad de escritura rápida, el indicador no aparecerá o el nivel (si se muestra) no aumentará mucho. En primer lugar, grabe algunos vídeos de prueba para ver si la tarjeta puede escribir suficientemente rápido.
- Si el indicador muestra que la tarjeta está llena y la grabación de vídeo se detiene automáticamente, es posible que el sonido cercano al final del vídeo no se grabe correctamente.
- Si la velocidad de escritura de la tarieta es lenta (debido a la fragmentación) y aparece el indicador, es posible que la velocidad de escritura aumente si formatea la tarjeta.

### **Nota**

### **Notas para la grabación de vídeo**

- Cada vez que grabe un vídeo, se creará un nuevo archivo de vídeo en la tarjeta.
- El campo de visión (cobertura) es de aprox. el 100 %.
- $\bullet$  También se puede enfocar presionando el botón <  $\mathsf{AF}\text{-}\mathsf{ON}$  >.
- Para activar el inicio o la parada de la grabación de vídeos presionando el disparador hasta el fondo, ajuste [**Pres. a fondo**] para [ : **Función disparador** para vídeos] en [Start/stop vídeo] (**3**[\)](#page-411-0).
- El micrófono incorporado ( $\boxed{Q}$ [\)](#page-383-0) graba en mono.
- Si se conecta cualquier micrófono externo, como el micrófono estéreo direccional DM-E1 (se vende por separado), al terminal IN para micrófono externo de la cámara, se utilizará en lugar de los micrófonos incorporados [\(](#page-383-0)@).
- La mayoría de los micrófonos externos equipados con una miniclavija de 3,5 mm se pueden usar.
- El ajuste predefinido de enfoque durante la grabación de vídeo está disponible cuando se utilizan (súper) teleobjetivos equipados con esta función presentados a partir del segundo semestre de 2011.
- Para los vídeos 4K y Full HD, se utiliza el muestreo de color YCbCr 4:2:0 (8 bits) y el espacio de color BT.709.

# **AF/Avance**

En este capítulo se describe la operación de enfoque automático y los modos de avance y se presentan los ajustes de menú de la ficha AF  $[AF]$ .

### **Nota**

- $\bullet \leq$  AF > significa "autofocus" (enfoque automático).  $\leq$  MF > significa "manual focus" (enfoque manual).
- [Menús de fichas: AF \(Fotos\)](#page-438-0)
- [Menús de fichas: AF \(Grabación de vídeo\)](#page-442-0)
- [Operación AF](#page-445-0)
- [AF servo vídeo](#page-449-0)
- [Selección de área AF](#page-452-0)
- [Enfoque manual](#page-479-0)
- [Registro de personas a priorizar](#page-487-0)
- [Características de AF Servo](#page-503-0)
- [Personalización de funciones de AF](#page-514-0)
- [Selección del modo de avance](#page-528-0)
- [Uso del autodisparador](#page-531-0)
- [Disparo con mando a distancia](#page-533-0)

<span id="page-438-0"></span>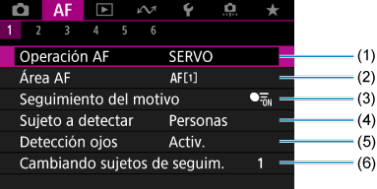

- (1) [Operación AF](#page-445-0)
- (2) [Área AF](#page-452-0)
- (3) [Seguimiento del motivo](#page-459-0)
- (4) [Sujeto a detectar](#page-463-0)
- (5) [Detección ojos](#page-465-0)
- (6) [Cambiando sujetos de seguim.](#page-467-0)

## **Nota**

Cuando se utilizan objetivos sin conmutador de modos de enfoque, se muestra [Modo de enfoque] en la ficha [AF1].

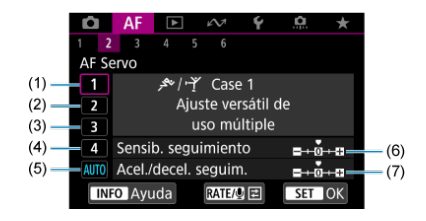

- (1) [Caso 1](#page-505-0)
- (2) [Caso 2](#page-506-0)
- (3) [Caso 3](#page-507-0)
- (4) [Caso 4](#page-508-0)
- (5) [Caso A](#page-509-0)
- (6) [Sensib. seguimiento](#page-510-0)
- (7) [Acel./decel. seguim.](#page-511-0)

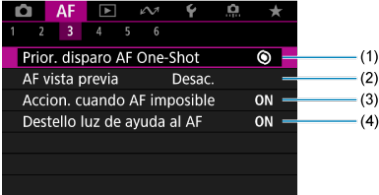

- (1) [Prior. disparo AF One-Shot](#page-514-0)
- (2) [AF vista previa](#page-515-0)
- (3) [Accion. cuando AF imposible](#page-516-0)
- (4) [Destello luz de ayuda al AF](#page-516-0)

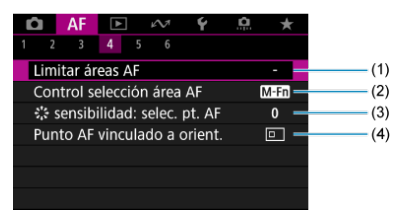

- (1) [Limitar áreas AF](#page-518-0)
- (2) [Control selección área AF](#page-519-0)
- (3) [sensibilidad: selec. pt. AF](#page-519-0)
- (4) [Punto AF vinculado a orient.](#page-520-0)

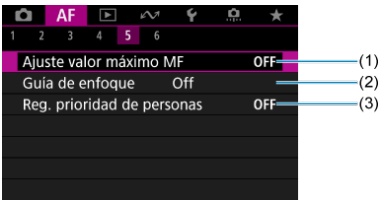

- (1) [Ajuste valor máximo MF](#page-481-0)
- (2) [Guía de enfoque](#page-483-0)
- (3) [Reg. prioridad de personas](#page-487-0)

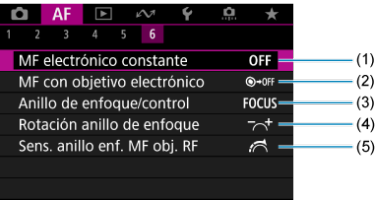

- (1) [MF electrónico constante](#page-521-0)
- (2) [MF con objetivo electrónico](#page-521-0)
- (3) [Anillo de enfoque/control](#page-524-0)
- (4) [Rotación anillo de enfoque](#page-523-0)
- (5) [Sens. anillo enf. MF obj. RF](#page-523-0)

# <span id="page-442-0"></span>**Menús de fichas: AF (Grabación de vídeo)**

## **AF1**

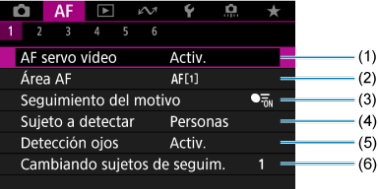

- (1) [AF servo vídeo](#page-449-0)
- (2) [Área AF](#page-453-0)
- (3) [Seguimiento del motivo](#page-459-0)
- (4) [Sujeto a detectar](#page-463-0)
- (5) [Detección ojos](#page-465-0)
- (6) [Cambiando sujetos de seguim.](#page-467-0)

### **Nota**

Cuando se utilizan objetivos sin conmutador de modos de enfoque, se muestra [Modo de enfoque] en la ficha [AF1].

## **AF2**

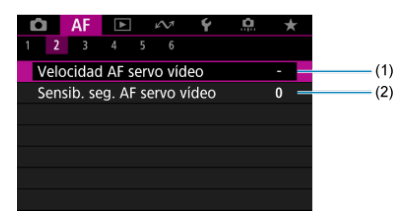

(1) [Velocidad AF servo vídeo](#page-525-0)

(2) [Sensib. seg. AF servo vídeo](#page-526-0)

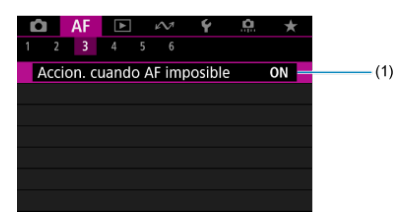

(1) [Accion. cuando AF imposible](#page-516-0)

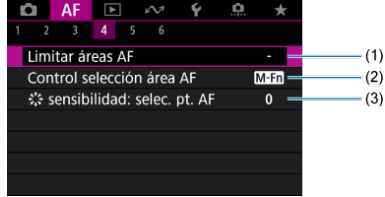

- (1) [Limitar áreas AF](#page-518-0)
- (2) [Control selección área AF](#page-519-0)
- (3)  $\frac{1}{2}$  [sensibilidad: selec. pt. AF](#page-519-0)
- **AF5**

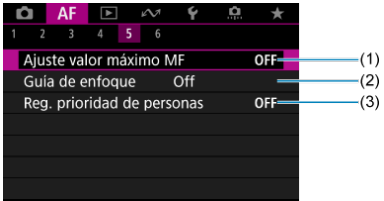

- (1) [Ajuste valor máximo MF](#page-481-0)
- (2) [Guía de enfoque](#page-483-0)
- (3) [Reg. prioridad de personas](#page-487-0)

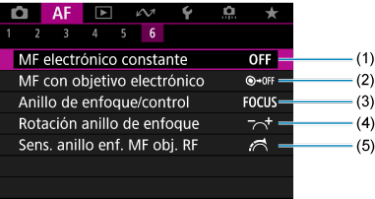

- (1) [MF electrónico constante](#page-521-0)
- (2) [MF con objetivo electrónico](#page-521-0)
- (3) [Anillo de enfoque/control](#page-524-0)
- (4) [Rotación anillo de enfoque](#page-523-0)
- (5) [Sens. anillo enf. MF obj. RF](#page-523-0)
- <span id="page-445-0"></span>**K** [AF foto a foto para motivos estáticos](#page-447-0)
- **K** [AF Servo para motivos en movimiento](#page-448-0)

Puede seleccionar las características de la operación AF adecuadas para las condiciones de disparo o para el motivo.

1. Sitúe el conmutador de modos de enfoque del objetivo en < AF >.

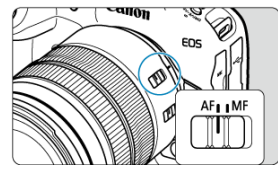

2. **Seleccione [ : Operación AF].**

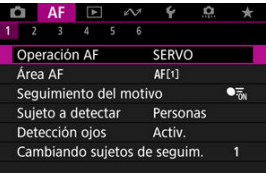

3. **Seleccione una opción.**

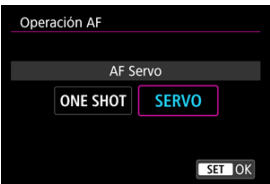

## **Nota**

- Si no se logra enfocar, el punto AF se iluminará en naranja. Con AF foto a foto, no es posible disparar, ni siquiera presionando el disparador hasta el fondo. Recomponga la toma e intente enfocar de nuevo. O bien, consulte [Condiciones de](#page-477-0)
- <u>[disparo que dificultan el enfoque](#page-477-0)</u>.<br>Con AF Servo, la cámara dispara aunque los motivos no estén enfocados.

<span id="page-447-0"></span>Esta operación AF es adecuada para motivos estáticos. Cuando presione el disparador hasta la mitad, la cámara solo enfocará una vez.

- Cuando se logre el enfoque, el punto AF se iluminará en verde y sonará el aviso sonoro.
- El enfoque se mantiene bloqueado mientras se mantiene presionado el disparador hasta la mitad, lo que permite recomponer la imagen antes de tomar la fotografía.
- Para ver información detallada sobre la velocidad de los disparos en serie, consulte [Selección del modo de avance.](#page-528-0)

#### $\Box$ **Nota**

- Si se ajusta [ $'$ : Aviso sonoro] en [Desac.], el aviso sonoro no sonará cuando se obtenga el enfoque.
- Consulte [MF con objetivo electrónico](#page-521-0) cuando utilice un objetivo compatible con el enfoque manual electrónico.

<span id="page-448-0"></span>Esta operación AF es adecuada para motivos en movimiento. Mientras mantenga presionado el disparador hasta la mitad, la cámara mantendrá enfocado el motivo continuamente.

- Cuando se logra enfocar, el punto AF se ilumina en azul. El aviso sonoro no suena aunque se obtenga el enfoque.
- La exposición se ajusta en el momento de tomar la fotografía.
- Para ver información detallada sobre la velocidad de los disparos en serie, consulte [Selección del modo de avance.](#page-528-0)

#### Œ **Precaución**

- Es posible que no se pueda obtener un enfoque preciso con valores de apertura altos o en función del objetivo, la distancia al motivo y la velocidad a la que se mueve el motivo.
- Si se utiliza el zoom durante los disparos en serie, puede perderse el enfoque. Utilice primero el zoom y, a continuación, recomponga la toma y dispare.
- Es recomendable fotografiar con AF foto a foto si el funcionamiento de AF Servo es inestable para motivos estáticos.

# <span id="page-449-0"></span>**AF servo vídeo**

Con esta función activada, la cámara enfoca continuamente el motivo durante la grabación de vídeo.

> 1. **Ajuste el interruptor de toma de fotografías/grabación de vídeo en < >.**

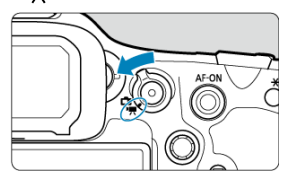

2. **Seleccione [ : AF servo vídeo].**

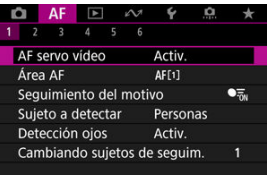

3. **Seleccione [Activ.].**

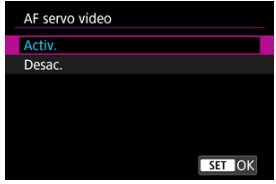

- **Activ.**
	- La cámara enfoca el motivo continuamente, aunque no se esté presionando el disparador hasta la mitad.
	- Para mantener el enfoque en una posición específica o si prefiere no grabar sonidos mecánicos del objetivo, puede detener temporalmente AF servo vídeo tocando [  $\frac{1}{2}$  abajo a la izquierda de la pantalla.
	- AF servo vídeo se reanudará después de la pausa si vuelve a la grabación de vídeo tras operaciones como presionar el botón  $\leq$  MENU > o  $\leq$   $\blacktriangleright$  > o cambiar el área AF.

### **Desac.**

Mientras mantenga presionado el disparador hasta la mitad, la cámara mantendrá enfocado el motivo continuamente. Si pulsa el botón  $\leq$  AF- $ON$  >, se enfoca solo una vez.

#### $\bullet$ **Precaución**

### **Precauciones cuando se ajusta en [AF servo vídeo: Activ.]**

#### **Condiciones de disparo que dificultan el enfoque**

- Un motivo en rápido movimiento que se acerca o se aleja de la cámara.
- Un motivo en movimiento a corta distancia de la cámara.
- Al grabar con un valor de abertura mayor.
- Consulte también [Condiciones de disparo que dificultan el enfoque.](#page-477-0)
- Dado que el objetivo se acciona continuamente y consume energía de la batería, el tiempo de grabación de vídeo posible  $(\sqrt{2})$  $(\sqrt{2})$  se acortará.
- Si se realizan operaciones AF o se maneja la cámara o el objetivo durante la grabación de vídeo, el micrófono incorporado de la cámara también podría grabar sonidos mecánicos del objetivo o sonidos de operaciones de la cámara o del objetivo. En este caso, el uso de un micrófono externo puede reducir estos sonidos. Si con un micrófono externo los sonidos continúan siendo una distracción, quizá sea más efectivo retirar el micrófono externo de la cámara y colocarlo lejos de la cámara y del objetivo.
- AF servo vídeo hará una pausa mientras se utilice el zoom o la vista ampliada.
- Durante la grabación de vídeo, si un motivo se acerca a la cámara o se aleja de ella, o bien la cámara se mueve en vertical o en horizontal (barrido), es posible que la imagen grabada se expanda o se contraiga (que cambie la ampliación de la imagen) momentáneamente.
- <span id="page-452-0"></span>[Área AF](#page-453-0)
- **E**j [Selección de área AF](#page-457-0)
- Sequimiento del motivo
- [Sujeto a detectar](#page-463-0)
- **Z**j [Detección de ojos](#page-465-0)
- C [Cambiando sujetos de seguim.](#page-467-0)
- $\mathbb{Z}$  [Seguimiento con el botón <](#page-468-0)  $M$ -Fn2 >
- [Ajuste manualmente de puntos AF o marcos de zona AF](#page-470-0)
- [Registro de puntos AF \(posición inicial\)](#page-473-0)
- **[Vista ampliada](#page-475-0)**
- **K** [Sugerencias para fotografiar con AF](#page-476-0)
- [Condiciones de disparo que dificultan el enfoque](#page-477-0)
- **K** [Rango AF](#page-478-0)

<span id="page-453-0"></span>En esta sección se describe el funcionamiento del área AF con [**AF**: Seguimiento del **motivo**] ajustado en [**Off**].

# **: AF puntual**

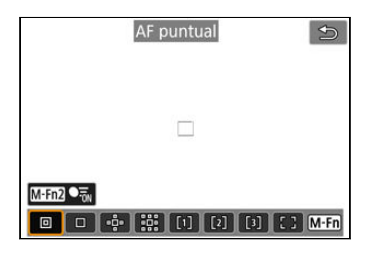

La cámara enfoca un área más reducida que el AF de 1 punto.

# **: AF 1 punto**

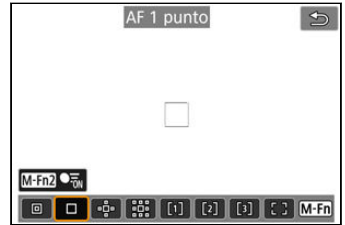

La cámara enfoca utilizando un único punto AF [ ].

# **: Expandir área AF:**

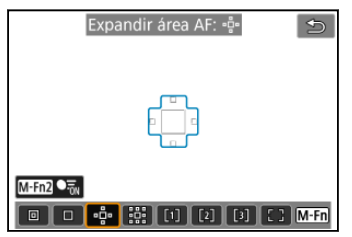

Enfoca utilizando un punto AF [ ] y el área AF que se muestra aquí dentro del contorno azul. Es eficaz para motivos en movimiento, que resultan difíciles de seguir con AF 1 punto. Enfocar su motivo favorito es más fácil que con Zona AF flexible.

Cuando se utilice AF Servo, primero se enfocará utilizando un punto AF [ $\Box$ ].

# **: Expandir área AF: alrededor**

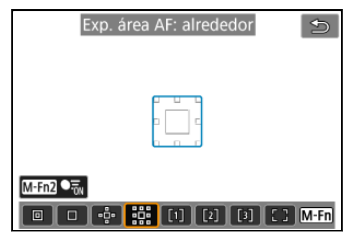

Enfoca utilizando un punto AF [ ]] y el área AF circundante que se muestra aquí dentro del contorno azul, lo que facilita enfocar motivos en movimiento en comparación con Expandir área AF: .o.

Cuando se utilice AF Servo, primero se enfocará utilizando un punto AF [ $\Box$ ].

# **: Zona AF flexible 1 (predeterminado)**

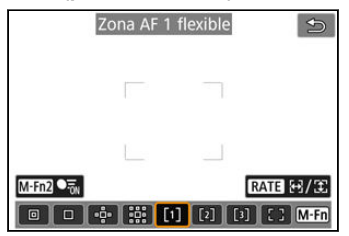

Con Zona AF flexible 1, puede ajustar libremente el tamaño del marco de Zona AF [ ]  $($   $\Omega$ ).

Utiliza AF de selección automática en marcos de Zona AF para cubrir un área mayor que Expandir área AF, lo que facilita el enfoque en comparación con AF 1 punto/Expandir área AF y es eficaz para motivos en movimiento.

De manera predeterminada, se ajusta un marco cuadrado de Zona AF.

Las áreas de enfoque se determinan no solo en función del motivo más cercano, sino también de otras condiciones diversas tales como caras (de personas o animales), vehículos, el movimiento del motivo o la distancia al motivo.

Si se presiona el disparador hasta la mitad, se muestra  $[\Box]$  sobre los puntos AF enfocados.

# **: Zona AF flexible 2**

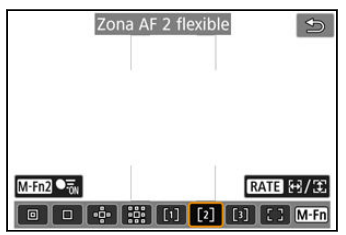

Con Zona AF flexible 2, puede ajustar libremente el tamaño del marco de Zona AF [ ]  $\circledcirc$ ).

Utiliza AF de selección automática en marcos de Zona AF para cubrir un área mayor que Expandir área AF, lo que facilita el enfoque en comparación con AF 1 punto/Expandir área AF y es eficaz para motivos en movimiento.

De manera predeterminada, se ajusta un marco rectangular vertical de Zona AF. Las áreas de enfoque se determinan no solo en función del motivo más cercano, sino también de otras condiciones diversas tales como caras (de personas o animales), vehículos, el movimiento del motivo o la distancia al motivo.

Si se presiona el disparador hasta la mitad, se muestra  $[\Box]$  sobre los puntos AF enfocados.

# **: Zona AF flexible 3**

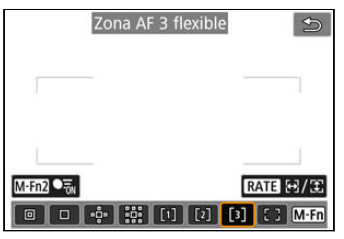

Con Zona AF flexible 3, puede ajustar libremente el tamaño del marco de Zona AF [ ]  $\circledR$ ).

Utiliza AF de selección automática en marcos de Zona AF para cubrir un área mayor que Expandir área AF, lo que facilita el enfoque en comparación con AF 1 punto/Expandir área AF y es eficaz para motivos en movimiento.

De manera predeterminada, se ajusta un marco rectangular horizontal de Zona AF. Las áreas de enfoque se determinan no solo en función del motivo más cercano, sino también de otras condiciones diversas tales como caras (de personas o animales), vehículos, el movimiento del motivo o la distancia al motivo.

Si se presiona el disparador hasta la mitad, se muestra  $[\Box]$  sobre los puntos AF enfocados.

# **: Área AF completa**

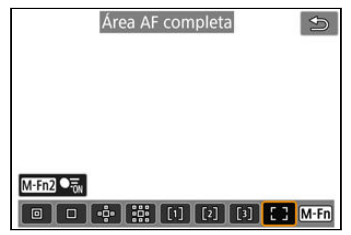

Utiliza AF de selección automática en un marco de área AF completa para cubrir un área mayor que Zona AF flexible, lo que facilita el enfoque en comparación con AF 1 punto/ Expandir área AF/Zona AF flexible y es eficaz para motivos en movimiento. Las áreas de enfoque se determinan no solo en función del motivo más cercano, sino también de otras condiciones diversas tales como caras (de personas o animales), vehículos, el movimiento del motivo o la distancia al motivo.

Si se presiona el disparador hasta la mitad, se muestra [ ] sobre los puntos AF enfocados.

<span id="page-457-0"></span>Puede seleccionar el área AF adecuada para las condiciones de disparo o para el motivo. Si prefiere enfocar manualmente, consulte **Enfoque manual**.

1. **Seleccione [ : Área AF].**

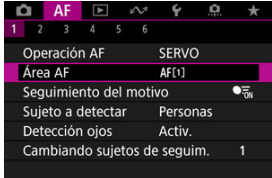

2. **Seleccione el área AF.**

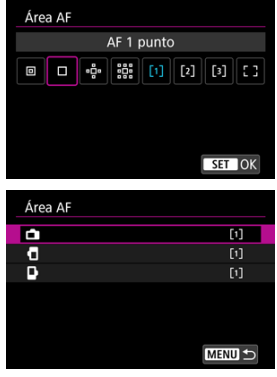

**La pantalla anterior se muestra cuando [AF: Punto AF vinculado a orient.**] [\(](#page-520-0)  $\circled{p}$  ) se ajusta en [Pts. AF separ.: área+pt.]. Ajuste áreas AF separadas después de elegir orientaciones verticales y horizontales.

## **Nota**

Para ajustar el área AF, también puede presionar el botón < -- > y luego el botón  $\leq M$ -Fn $\geq$ .

Las descripciones siguientes se aplican a la cámara con la operación AF ajustada en [**AF Servo**] [\(](#page-447-0)  $\circled{2}$  [\)](#page-448-0). Una vez enfocado un motivo con [**AF foto a foto**] (  $\circled{2}$  ), el punto AF se vuelve verde.

<span id="page-459-0"></span>Entre los motivos detectados, se muestra un marco de seguimiento [[1] sobre el motivo principal.

Si el motivo se mueve, el marco de seguimiento [[]] también se mueve para seguirlo. Puede ajustar [**AF**: Detección ojos] en [Activ.] para fotografiar con los ojos del motivo enfocados  $(\sqrt{\mathbb{Z}})$  $(\sqrt{\mathbb{Z}})$ .

1. **Seleccione [ : Seguimiento del motivo].**

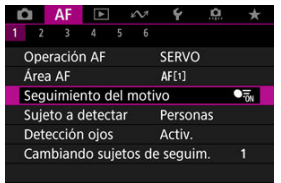

# 2. **Seleccione una opción.**

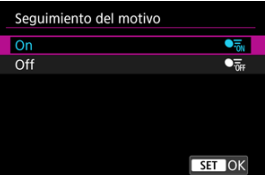

#### $\bf{0}$ **Precaución**

Cuando [AF: Sequimiento del motivo] se ajusta en [Off], no se muestra ningún marco de seguimiento, independientemente del ajuste de [**AF**: Sujeto a **detectar**].

# **Selección manual de un motivo para enfocar**

1. **Compruebe el marco de seguimiento.**

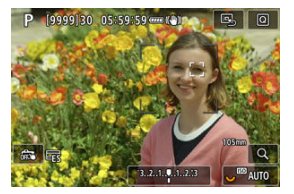

- Un marco de seguimiento [ ] aparece sobre los motivos detectados.
- A menos que el marco de seguimiento [ ] se superponga a un punto AF, se muestra en gris.
- Cuando el motivo seguido se encuentra detrás o dentro de un punto AF, el marco de seguimiento se vuelve blanco (para distinguirlo como marco activo) y permite la selección como el motivo principal.
- Los marcos de seguimiento son también blancos fuera de un punto AF, siempre y cuando se detecte parte de un motivo en el punto AF y parte del motivo (como los ojos, la cara o la cabeza) se encuentre dentro del rango del área AF completa.
- La visualización gris de marcos de seguimiento [ [ ] no se aplica a la grabación de vídeo.

2. **Enfoque y dispare o grabe.**

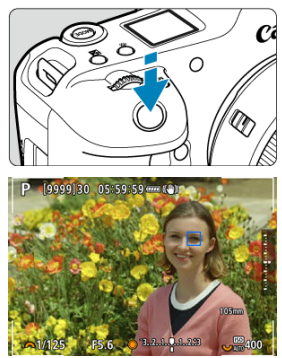

- Una vez que se presiona el disparador hasta la mitad y el motivo está  $\bullet$ enfocado, el punto AF se vuelve azul. Un punto AF naranja indica que la cámara no pudo enfocar los motivos.
- Los motivos se siguen por toda la pantalla cuando se presiona el disparador hasta la mitad o completamente.

### **Nota**

- Si se selecciona un motivo manualmente después de presionar el botón  $\leq$  M-Fn $\geq$   $>$ , se cambia el marco de seguimiento por  $\left[\begin{smallmatrix} 1 \\ 1 \end{smallmatrix}\right]$  y queda bloqueado en dicho motivo para su seguimiento por toda la pantalla, independientemente del área AF especificada.
- Si se selecciona un motivo de manera táctil con [**AF**: Área AF] ajustado en [Área **AF completa**] se cambia el marco de seguimiento a [[11] v se bloquea en dicho motivo para su seguimiento por toda la pantalla.
- **Para liberar el sequimiento bloqueado, toque**  $\int_{a}^{b}$  **out one signe el botón < M-Fn) >.** Después de soltar, el punto AF vuelve a la posición establecida antes de soltarlo.
- Si se presiona el disparador hasta la mitad cuando el punto AF no está superpuesto al marco de seguimiento [ ] se enfocará en el punto AF.
- Cuando la operación AF se ajusta en AF Servo, si se presiona el disparador hasta la mitad se enfoca usando el área AF completa.
- En el caso de motivos humanos, es posible que el [[] activo cubra solo una parte de la cara, no la cara completa.
- El tamaño de los marcos de seguimiento varía en función del motivo.
- Cuando **[△ F: Seguimiento del motivo**] se ajusta en [Off], no se muestra ningún marco de seguimiento, independientemente del ajuste de [**AF**: **Sujeto a detectar**].

#### $\overline{\mathbf{r}}$ **Precaución**

- Si se toca la pantalla para enfocar, se enfocará con [**AF foto a foto**], independientemente del ajuste de la operación AF.
- Las caras no se pueden detectar cuando los motivos están muy desenfocados. Enfoque manualmente  $\left(\sqrt{\alpha}\right)$  $\left(\sqrt{\alpha}\right)$  $\left(\sqrt{\alpha}\right)$  para colocar la cara del motivo en posición de detección y, a continuación, continúe con AF.
- Es posible que el AF no puede detectar motivos ni caras de personas en los bordes de la pantalla. Antes de disparar, recomponga la toma para centrar o centrar aproximadamente el motivo o el punto AF.

<span id="page-463-0"></span>Puede especificar condiciones para la selección automática del motivo principal que quiere seguir.

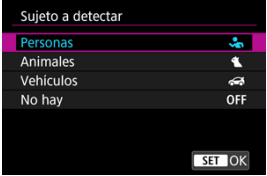

### **Personas**

Prioriza las caras o cabezas de personas como motivo principal para seguir. Cuando no se pueda detectar la cara o la cabeza de una persona, la cámara intenta detectar y seguir su torso. Si no se puede detectar su torso, la cámara puede seguir otras partes de su cuerpo.

### **Animales**

Detecta animales (perros, gatos o pájaros) y personas, y prioriza los resultados de la detección de animales como motivo principal para seguir.

Cuando se trata de animales, la cámara intenta detectar caras o cuerpos, y se muestra un marco de seguimiento sobre cualquier cara detectada.

Cuando no se pueda detectar la cara o el cuerpo completo de un animal, es posible que la cámara siga parte de su cuerpo.

### **Vehículos**

Detecta vehículos de deportes de motor de dos y cuatro ruedas y personas, y prioriza los resultados de la detección de vehículos como motivo principal para seguir. Cuando se trata de vehículos, la cámara intenta detectar detalles clave o el vehículo

completo, y se muestra un marco de seguimiento sobre cualquiera de estos detalles detectados.

Si no se pueden detectar detalles clave o el vehículo completo, la cámara puede seguir otras partes del vehículo.

Presione el botón <  $NFO$  > para activar o desactivar la detección puntual de detalles clave de vehículos.

#### **No hay**

La cámara determina el motivo principal automáticamente a partir del modo de componer las tomas, sin detectar motivos.

No se muestran marcos de seguimiento.

#### $\bullet$ **Precaución**

- La cámara puede detectar áreas distintas de caras o cuerpos de personas o animales, o bien, detalles clave o cuerpos de vehículos como motivos.
- Las caras que son muy pequeñas o muy grandes en la imagen, demasiado luminosas o demasiado oscuras, o si están parcialmente ocultas, no pueden detectarse.
- La detección de caras de animales no es posible a menos que el motivo se encuentre lo suficientemente cerca y mirando a la cámara constantemente. Se muestra un marco de seguimiento para todo el cuerpo.
- La detección no es posible cuando las aves se camuflan en un bosque o alguna situación similar.
- Es posible que no se pueda realizar la detección de vehículos de pasajeros ordinarios, bicicletas o motoristas realizando acrobacias o rodeados de polvo y suciedad.
- Cuando [AF: Seguimiento del motivo] se ajusta en [Off], no se muestra ningún marco de seguimiento, independientemente del ajuste de [**AF**; Sujeto a **detectar**].

### **Nota**

- Puede elegir los siguientes motivos presionando el disparador hasta la mitad o con [Seguimiento con el botón <](#page-468-0) M-Fn7 >. En escenas sin motivos relevantes, la cámara sigue otros objetos.
	- **Personas** Personas, animales, vehículos
	- **Animales** Personas, animales
	- **Vehículos** Personas, vehículos

# <span id="page-465-0"></span>**Detección de ojos**

Puede disparar con los ojos de personas o animales enfocados.

1. **Seleccione [ : Detección ojos].**

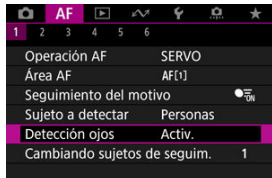

2. **Seleccione una opción.**

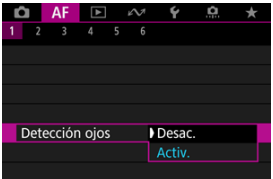

3. **Apunte la cámara al motivo.**

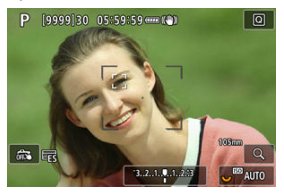

- Se mostrará un marco de seguimiento alrededor del ojo.
- **Para elegir un ojo para enfocar o cuando [AF: Área AF] se ajuste en** [Área AF completa], presione el botón < **[11]** > para cambiar el marco de sequimiento a  $\left\{ \left( \begin{array}{c} 1 \\ 1 \end{array} \right)$  y, a continuación, utilice <  $\left\{ \left( \begin{array}{c} 2 \\ 1 \end{array} \right)$  Mientras usa  $\leq$   $\frac{1}{25}$  >, el marco de seguimiento cambia otra vez a  $\left[ \left( \begin{matrix} 1\\ 1 \end{matrix} \right) \right]$ .
- $\bullet$  También puede tocar la pantalla para seleccionar un oio, cuando [ $\blacktriangle$ F: **Área AF**] se ajusta en [**Área AF completa**] o durante el seguimiento en curso.
- Si no se detecta el ojo seleccionado, se seleccionará automáticamente un ojo para enfocar.

# 4. **Tome la fotografía.**

#### $\bf{0}$ **Precaución**

- Es posible que los ojos del motivo no se detecten correctamente, dependiendo del motivo y de las condiciones de disparo.
- Cuando [ $\mathbf{A}$ F: Seguimiento del motivo] se ajusta en [Off], no se muestra ningún marco de seguimiento, independientemente del ajuste de [**AF**: Sujeto a **detectar**].
- Los ojos no se detectan cuando [**AF**: Sujeto a detectar] se ha ajustado en [No **hay**].

<span id="page-467-0"></span>Puede especificar la facilidad con la que la cámara cambia puntos AF para seguir a motivos.

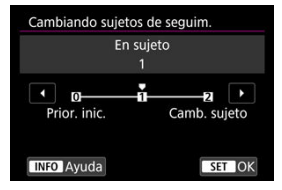

### **Prior. inic.**

Sigue al motivo determinado inicialmente para AF, hasta donde sea posible.

### **En sujeto**

Sigue al motivo determinado inicialmente para AF, hasta donde sea posible. Cambia a otros motivos cuando la cámara ya no es capaz de determinar si el motivo seguido es el motivo principal.

### **Camb. sujeto**

Cambia al seguimiento de otros motivos en respuesta a las condiciones de disparo.

#### m **Precaución**

### **Precauciones cuando se ajusta en [Prior. inic.]**

- Es posible que la cámara no sea capaz de continuar siguiendo motivos bajo ciertas condiciones de los motivos.
	- Si los motivos se mueven activamente
	- Si los motivos miran en una dirección diferente o cambian de postura
	- Si el marco de seguimiento se aleja de los motivos o si los motivos se ocultan tras obstáculos y ya no es posible verlos
- Los motivos seleccionados con operaciones táctiles se siguen hasta donde sea posible, independientemente del ajuste [AF: Sujeto a detectar].
Puede presionar el botón < M-Fn2 > para seguir motivos con un marco de seguimiento  $\begin{bmatrix} 0 & 0 \\ 0 & 0 \end{bmatrix}$ 

1. **Compruebe el punto AF.**

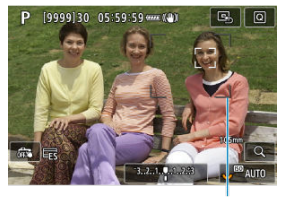

 $(1)$ 

- Aparecerá el punto AF (1).
- Con Expandir área AF: o Expandir área AF: alrededor, también se muestran los puntos AF adyacentes.
- Con Zona AF flexible, se muestra el marco de la Zona AF especificada.

2. **Presione el botón < >.**

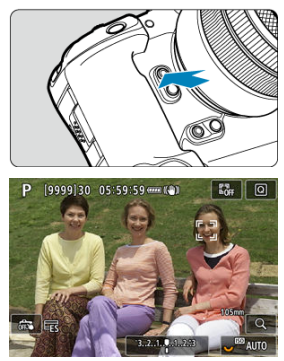

- El punto AF cambia a un marco de seguimiento  $\int_{a}^{\pi}$ , que se bloquea en dicho motivo para su seguimiento y sigue al motivo dentro de la pantalla si se mueve. Para cancelar el seguimiento, presione otra vez el botón < M-Fn2 >.
- El marco de seguimiento cambia a  $\left\{ \cdot \right\}$   $\rightarrow$  cuando se detectan varios motivos, y puede utilizar <  $\frac{1}{2}$  > para elegir un motivo para enfocar.
- Una vez que comienza el seguimiento, se sigue al motivo por toda la pantalla, independientemente del área AF especificada.
- Cuando se detiene el seguimiento después de presionar el disparador hasta la mitad o completamente, la posición de los puntos y las áreas AF corresponde a la posición del marco de seguimiento durante el seguimiento. La posición de los puntos y las áreas AF cuando se detiene el seguimiento durante la espera de disparo corresponde a la posición antes del seguimiento.
- 3. **Tome la fotografía.**

Puede ajustar manualmente el marco de Zona AF o el punto AF. Aquí se utilizan como ejemplo pantallas de AF Zona 1.

1. **Compruebe el punto AF.**

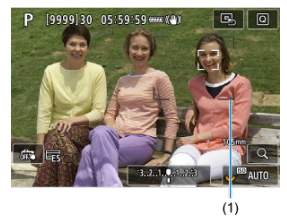

- Aparecerá el punto AF (1).
- Con Expandir área AF: o Expandir área AF: alrededor, también se muestran los puntos AF adyacentes.
- Con Zona AF flexible, se muestra el marco de la Zona AF especificada.

2. **Mueva el punto AF.**

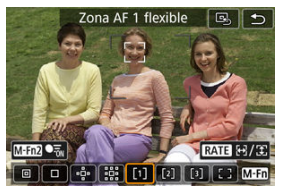

- Presione el botón <  $\cdot$   $\cdot$  >, use <  $\cdot$  > para mover el punto AF a la posición para enfocar y, a continuación, presione <  $(\text{F})$  > (pero tenga en cuenta que, con algunos objetivos, es posible que no se mueva al borde de la pantalla).
- Para centrar el punto AF mientras usa < ※ >, presione < ※ > directamente hacia dentro.
- Para enfocar, también puede tocar una posición en la pantalla.
- Para centrar el punto AF o el marco de Zona AF, toque [ $\Box$ ] o presione <  $\frac{1}{2}$  > directamente hacia dentro.
- Puede cambiar el tamaño de los marcos de Zona AF usados para Zona AF flexible presionando el botón <  $\textsf{RATE}$  >. Ajuste el tamaño horizontal con el dial <  $\mathcal{E}^{\text{max}}$ > > y el tamaño vertical con el dial <  $\mathcal{E}$  >, a continuación, presione <  $(F)$  >. Para restaurar el tamaño del marco de la Zona AF, presione el botón < INFO >.

3. **Enfoque y tome la fotografía.**

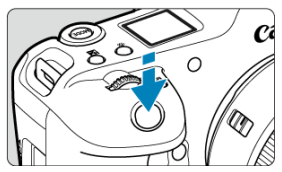

Apunte el punto AF hacia el motivo y presione el disparador hasta la mitad.

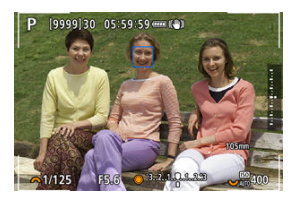

- Cuando se logra enfocar, el punto AF se vuelve azul.  $\bullet$
- Si no se logra enfocar, el punto AF se iluminará en naranja.

#### $\bf{a}$ **Precaución**

- Cuando se establece Zona AF flexible y Servo AF, la cámara mantendrá en movimiento el punto AF [ ] para seguir los motivos pero, bajo ciertas condiciones de disparo (por ejemplo, cuando los motivos sean pequeños), quizá no sea posible seguir el motivo.
- El enfoque puede resultar difícil cuando se utilice un punto AF periférico. En este caso, seleccione un punto AF que se encuentre en el centro.
- Si se toca la pantalla para enfocar, se enfocará con [**AF foto a foto**], independientemente del ajuste de la operación AF.

### $\overline{R}$ **Nota**

**Puede ajustar áreas AF y puntos AF cuando [AF: Punto AF vinculado a orient.]** se ajusta en [Pts. AF separ.: área+pt.] ( $\circled{3}$ ).

Puede registrar la posición de un punto AF de uso frecuente. Para cambiar inmediatamente del punto AF actual al punto AF registrado, puede utilizar un botón que asigne para recuperar la posición inicial en pantallas de ajustes avanzados para [**Selección directa de punto AF**], [**Inicio de medición y AF**], [**Cambiar a punto AF registrado**] o [**Registr./ recup. func. disparo**] en [  $\Omega$  : **Personalizar botones**] (  $\Omega$  [\)](#page-1018-0).

1. **Seleccione su área AF preferida.**

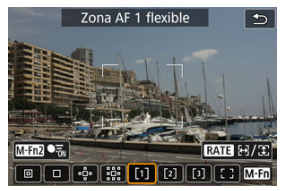

- Presione el botón <  $\boxed{\cdot\cdot\cdot}$  > para seleccionar un área AF.
- Mueva el punto AF o el marco de Zona AF a la posición que quiere registrar.

# 2. **Registre el punto AF o el marco de zona AF.**

- $\bullet$  Mantenga pulsado el botón <  $\bullet$  > y presione el botón <  $\bullet$  > o mantenga pulsado el botón < <a>><a></a> <a></a> <a></a> que la cámara emita un aviso sonoro y registre el punto AF.
- El punto AF registrado parpadea en gris.
- El registro cuando la cámara se ajusta en Área AF completa registrará todo el área AF como la posición inicial.

### **Nota**

- Para borrar puntos AF registrados, mantenga presionado el botón <  $\frac{1}{2}$  > y presione el botón <  $\frac{1}{2}$ : > o mantenga presionado el botón <  $\frac{1}{2}$ : >.
- También puede borrar puntos AF registrados borrando todos los ajustes de la cámara.
- Puede registrar posiciones iniciales separadas para cada orientación de la cámara cuando el ajuste del punto AF vinculado a orientación [\(](#page-520-0)**2**) se ajusta en [**Pts. AF separ.: área+pt.**] o [**Pts. AF separ.: solo pt.**].
- Aunque no tiene ningún efecto si intenta registrar una posición inicial mientras se está siguiendo un motivo con el marco de seguimiento, puede borrar posiciones registradas en este momento.

Para comprobar el enfoque, puede ampliar la visualización aproximadamente 5× o 10× presionando el botón  $< Q > 0$  tocando  $[Q]$ ).

- La ampliación se centra en el punto AF para [**AF puntual**], [**AF 1 punto**], [**Expandir área AF:** ] y [**Exp. área AF: alrededor**], o en el marco de Zona AF para Zona AF flexible.
- El enfoque automático se realiza en la vista ampliada si presiona el disparador hasta la mitad.
- Cuando se establece AF Servo, si se presiona el disparador hasta la mitad en la vista ampliada, se vuelve a la vista normal para enfocar.
- **La ampliación se centra en el marco de seguimiento cuando [AF: Seguimiento del motivo**] se ajusta en [**On**] y el marco de seguimiento [ ] es blanco (como marco activo) o cuando está realizando un seguimiento con el botón <  $M-Fn2$  > ( $\circ$ ).

#### $\mathbf{0}$ **Precaución**

- Si es difícil enfocar en la vista ampliada, vuelva a la vista normal y realice el AF.
- Si se realiza el AF en la vista normal y, a continuación, se usa la vista ampliada, es posible que no pueda obtenerse un enfoque preciso.
- La velocidad del AF varía entre la vista normal y la vista ampliada.
- AF vista previa y AF servo vídeo no están disponibles en la vista ampliada.
- Con la vista ampliada resulta más difícil enfocar debido a las trepidaciones de la cámara. Es recomendable utilizar un trípode.

# **Sugerencias para fotografiar con AF**

- Aunque se haya obtenido el enfoque, al presionar el disparador hasta la mitad se enfocará de nuevo.
- Es posible que la luminosidad de la imagen cambie antes y después del enfoque automático.
- Dependiendo del motivo y de las condiciones de disparo, es posible que se tarde más en enfocar o que se reduzca la velocidad de disparos en serie.
- Si la fuente de luz cambia mientras se dispara, es posible que la pantalla parpadee y que resulte difícil enfocar. En este caso, reinicie la cámara y reanude el disparo con AF bajo la fuente de luz que vaya a utilizar.
- Si no es posible el enfoque con AF, enfoque manualmente  $(\sqrt{\alpha})$  $(\sqrt{\alpha})$ .
- Para motivos en el borde de la pantalla que estén ligeramente desenfocados, intente centrar el motivo (o el punto AF o el marco de Zona AF) para enfocarlo y, a continuación, recomponga la toma antes de disparar.
- Con determinados objetivos, es posible que se tarde más tiempo en obtener el enfoque mediante el enfoque automático o que no se obtenga un enfoque preciso.

# <span id="page-477-0"></span>**Condiciones de disparo que dificultan el enfoque**

- Motivos con bajo contraste, como el cielo azul y las superficies planas de colores uniformes, o cuando se recorten los detalles de las sombras o las altas luces.
- Motivos débilmente iluminados.
- Bandas y otros diseños donde solamente haya contraste en dirección horizontal.
- Motivos con patrones repetitivos (por ejemplo: ventanas de rascacielos, teclados de ordenador, etc.).
- Líneas finas y contornos de motivos.
- Bajo fuentes de luz con luminosidad, colores o patrones que cambien constantemente.
- Escenas nocturnas o puntos de luz.
- La imagen parpadea bajo iluminación fluorescente o LED.
- Motivos extremadamente pequeños.
- Motivos en el borde de la pantalla.
- Motivos reflectantes o en contraluz extremo (por ejemplo: coches con superficies muy reflectantes, etc.).
- Motivos cercanos y lejanos cubiertos por un punto AF (por ejemplo: animales en una jaula, etc.).
- Motivos que se muevan continuamente dentro del punto AF y no vayan a mantenerse quietos debido a la trepidación de la cámara o la borrosidad del motivo.
- Realización de AF cuando el motivo está desenfocado muy lejos.
- Aplicación de un efecto de enfoque suave con un objetivo de enfoque suave.
- Uso de un filtro de efecto especial.
- Durante el AF, aparece ruido (puntos de luz, bandas, etc.) en la pantalla.

El rango de enfoque automático disponible varía en función del objetivo, del formato y de la calidad de imagen utilizados, así como de si se están grabando vídeos 4K o si se están utilizando funciones como recorte de vídeo o IS digital de vídeo.

# <span id="page-479-0"></span>**Enfoque manual**

- 図 [Ajuste del valor máximo MF \(resalte de contornos\)](#page-481-0)
- [Guía de enfoque](#page-483-0) M.

Si no es posible enfocar con enfoque automático, puede ampliar la imagen y enfocar manualmente.

1. Sitúe el conmutador de modos de enfoque del objetivo en < MF >.

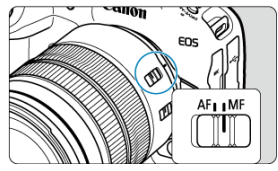

- Gire el anillo de enfoque del objetivo para ajustar el enfoque  $\bullet$ aproximado.
- **Para objetivos sin interruptor de modo de enfoque, ajuste [AF: Modo** de enfoque] en [MF].
- 2. **Amplíe la imagen.**

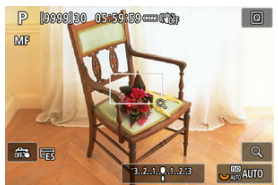

 $\bullet$  Cada vez que se presiona el botón < Q >, la relación de ampliación cambia de la manera siguiente.

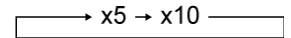

3. **Mueva el área ampliada.**

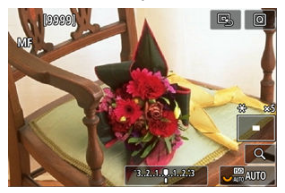

- Utilice < ※ > para mover el área ampliada a la posición para enfocar.
- **Para centrar el área ampliada, presione < :: > directamente hacia** dentro.

# 4. **Enfoque manualmente.**

- Mientras observa la imagen ampliada, gire el anillo de enfoque del objetivo para enfocar.
- $\bullet$  Una vez logrado el enfoque, presione el botón <  $\mathsf{Q}$  > para volver a la vista normal.

### **Nota**

- En la vista ampliada, la exposición se bloquea.
- Incluso al enfocar manualmente, se puede utilizar el disparador táctil.

<span id="page-481-0"></span>Para facilitar el enfoque, es posible mostrar en color los bordes de los objetos enfocados. Puede ajustar el color del contorno y ajustar la sensibilidad (nivel) de la detección de bordes.

1. **Seleccione [ : Ajuste valor máximo MF].**

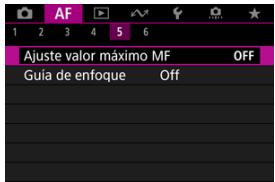

2. **Seleccione [Valor máximo].**

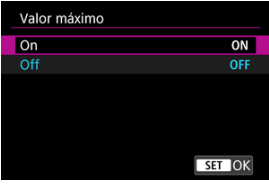

Seleccione [**On**].

# 3. **Ajuste [Nivel] y [Color].**

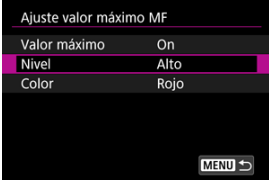

**Configure los valores necesarios.** 

#### $\bullet$ **Precaución**

- En la vista ampliada, no se muestra la visualización del valor máximo de enfoque.
- Durante la salida HDMI, la visualización del valor máximo de enfoque no se muestra en el equipo conectado mediante HDMI. Tenga en cuenta que la visualización del valor máximo de enfoque se muestra en la pantalla de la cámara cuando **[ni]**: Visualización HDMI] se ha ajustado en  $\boxed{\blacksquare + \square}$ ].
- El valor máximo de MF puede ser difícil de discernir con sensibilidades ISO altas, especialmente cuando se ajusta la ampliación ISO. Si es necesario, baje la sensibilidad ISO o ajuste [**Valor máximo**] en [**Off**].

### **Nota**

- La visualización de valor máximo de enfoque que se muestra en la pantalla no se graba en las imágenes.
- El valor máximo de MF puede ser difícil de discernir cuando se ajusta Canon Log. Si es necesario, ajuste [**Ayuda visualiz.**] en [**On**].

<span id="page-483-0"></span>Ajustar [AF: Guía de enfoque] en [On] proporciona un marco de guía que muestra en qué dirección ajustar el enfoque y el alcance del ajuste necesario. También puede utilizar el control ocular para ver la guía de enfoque en su posición preferida. Para ver información detallada, consulte [Uso del control ocular para AF.](#page-86-0)

1. **Seleccione [ : Guía de enfoque].**

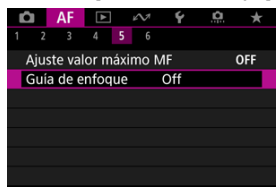

## 2. **Seleccione [On].**

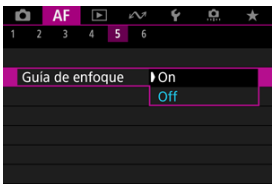

- El marco de guía se muestra en la cara de cualquier persona detectada como el motivo principal.
- Para mostrar el marco de guía cerca de los ojos de cualquier persona detectada como el motivo principal, ajuste [**AF**: Seguimiento del **motivo**] en [On] y [ $\bf{AF}$ : Detección ojos] en [Activ.].
- Tras presionar el botón <  $\frac{1}{2}$  >, puede usar <  $\frac{1}{2}$  > para mover el marco de guía en la dirección que presione.
- Para centrar el marco de guía mientras usa <  $\frac{26}{25}$  >, presione <  $\frac{26}{25}$  > directamente hacia dentro.
- **Para establecer el marco de quía tras moverlo con <**  $\frac{1}{2}$  **>, presione**  $<$   $(SET)$   $>$ .
- También puede mover y establecer el marco de guía tocando la pantalla.
- Para centrar el marco de guía, toque  $\boxed{B}$  o presione <  $\div$  > directamente hacia dentro.

El marco de guía indica la posición actual enfocada y la magnitud del ajuste de la manera siguiente.

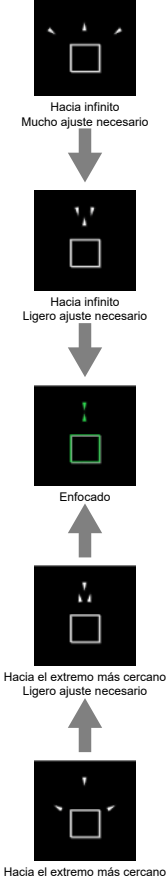

Mucho ajuste necesario

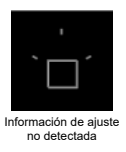

#### $\bf{0}$ **Precaución**

- Bajo condiciones de disparo difíciles para AF  $(\sqrt{\alpha})$  $(\sqrt{\alpha})$ ), es posible que el marco de guía no se muestre correctamente.
- Es más probable que los valores de abertura más altos impidan la visualización de un marco de guía correcto.
- Mientras se muestra el marco de guía, no se muestra ningún punto AF.
- En estas situaciones no se muestra el marco de guía.
	- Cuando el conmutador de modos de enfoque del objetivo se sitúa en <  $\Delta F$  >
	- Cuando la visualización está ampliada
- Durante el desplazamiento o la inclinación de los objetivos TS-E, el marco de guía no se muestra correctamente.

### **Nota**

El contador de desconexión automática de la cámara no cuenta el tiempo empleado en ajustar el enfoque con el anillo de enfoque electrónico de un objetivo.

- 図 [Registro de caras](#page-488-0)
- [Cambio o eliminación de la prioridad de las personas registradas](#page-495-0) M
- 雇 [Desactivación de la detección de caras de personas registradas](#page-498-0)
- 囜 [Borrado de todas las personas registradas](#page-499-0)
- [Guardado y carga de datos registrados](#page-501-0) M

Podrá registrar personas en la cámara para que la cámara intente detectar sus caras y priorizar su enfoque, luminosidad y tono de color cuando usted las fotografíe. Para registrar una cara, podrá tomar una foto de alguien o utilizar una imagen de la tarjeta.

#### Т **Precaución**

- La cámara almacena las imágenes de las caras y la información relacionada registrada empleando esta función. Elimine toda la información registrada antes de deshacerse de la cámara o de transferir su propiedad.
- Cuando utilice esta función, sea consciente de la necesidad de proteger la información personal y cumplir la normativa sobre privacidad, por ejemplo solicitando a las personas su consentimiento antes de registrar su información. Canon no se responsabilizará por ningún problema relacionado con la información personal resultante del uso de esta función.

## <span id="page-488-0"></span>**Registro de personas tomando su fotografía**

1. **Seleccione [ : Reg. prioridad de personas].**

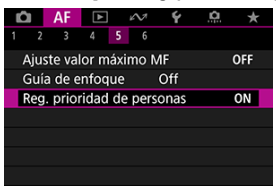

2. **Seleccione [Fotografiar pers. y registr.].**

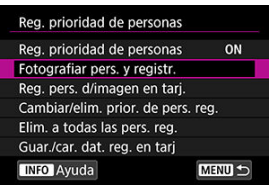

3. **Apunte el marco sobre la cara de una persona que desee registrar y luego tome la foto.**

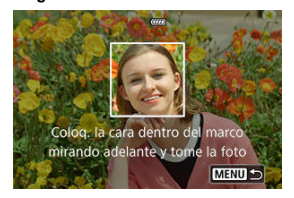

- Dispare con mucha luz y con el sujeto mirando hacia usted.
- Pida a los sujetos que posen con una expresión facial natural antes de hacer la foto.
- Para unos resultados óptimos, pida a los sujetos que se quiten su gorra, mascarilla, gafas de sol o cualquier otra cosa que les cubra antes de realizar la foto.
- El hecho registrar las caras inmediatamente antes de hacer la foto podría mejorar la precisión de detección.
- En estas condiciones de disparo, la detección podría ser menos precisa, y tal vez no sea posible el registro de caras.
	- Las caras son demasiado pequeñas con relación al marco
	- Las caras se ocultan detrás del cabello o de gafas con una montura gruesa
	- Las caras están parcialmente sombreadas
	- Las caras se visualizan en la pantalla de un ordenador o de un smartphone

# 4. **Seleccione [OK].**

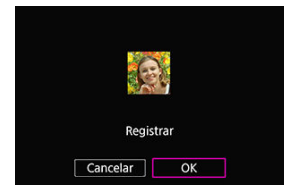

La imagen mostrada podría presentar un aspecto diferente a su composición de la foto en el paso 3, pero esto no afectará a la precisión de detección.

## **Registro de personas a partir de imágenes de la tarjeta**

Se podrán utilizar imágenes JPEG o HEIF. Procese cualquier imagen RAW que desee utilizar para convertirlas a JPEG o HEIF antes de guardarlas en la tarjeta.

#### Œ **Precaución**

- Con las siguientes imágenes, la detección podría ser menos precisa, y tal vez no sea posible el registro de caras.
	- Las caras se ocultan detrás del cabello o de gafas con una montura gruesa
	- Las caras están parcialmente sombreadas
	- Las caras se visualizan en la pantalla de un ordenador o de un smartphone

#### $\Box$ **Nota**

- Para unos resultados óptimos, asegúrese de que las caras de las imágenes cumplan estas pautas.
	- Bien iluminadas y mirando hacia usted
	- No llevar gorras, mascarillas, gafas de sol u otras cosas que pudieran cubrirlas
	- Expresión facial natural
	- Las caras no son demasiado pequeñas o grandes con relación a la pantalla

## 1. **Seleccione [Reg. pers. d/imagen en tarj.].**

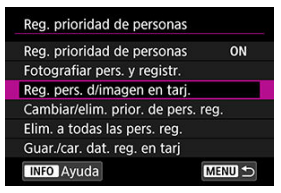

2. **Cambie a reproducción.**

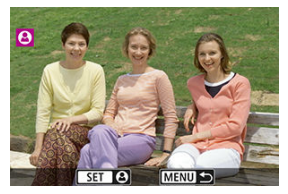

- $\bullet$  Presione <  $(F)$  >.
- 3. **Seleccione una cara.**

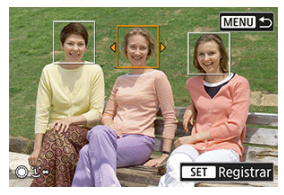

- Para fotografías que muestren más de una persona, podrá utilizar los diales < ु> < ्ु > < ह्याडे > o <  $\frac{25}{20}$  > para desplazar el marco naranja sobre la cara que desee registrar.
- $\bullet$  Presione <  $\circledast$  >.

# 4. **Seleccione [OK].**

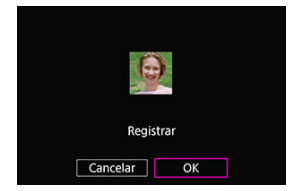

Podrá registrar la cara de otra persona después de que aparezca la siguiente pantalla.

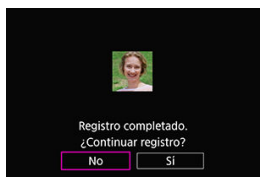

### **Pantalla cuando se detectan caras registradas**

Aparecerá un marco blanco con [ $\Omega$ ] sobre cualquier cara registrada que se detecte en la pantalla de disparo. Tenga en cuenta que no aparecerá [<sup>0</sup>] cuando se utilice AF foto a foto o AF servo.

#### $\bullet$ **Precaución**

La detección podría ser menos precisa en estas condiciones.

- Los sujetos no están mirándole directamente
- Las caras son demasiado claras u oscuras
- Las caras son demasiado pequeñas o grandes con relación a la pantalla
- Los sujetos tienen una expresión facial muy diferente de la de las imágenes registradas
- Los sujetos se mueven demasiado
- Las caras están cubiertas por una gorra, una mascarilla, unas gafas de sol u otros objetos
- Las caras de los sujetos tienen un aspecto muy diferente del de las imágenes registradas
- Se fotografiaron caras mostradas en la pantalla de un ordenador o smartphone para registrarlas
- Las personas no registradas podrían detectarse erróneamente como personas registradas que se les parezcan.
- Si no se detectaran las caras de personas registradas, o si la detección no fuera precisa, pruebe a borrar la información registrada y a registrarla de nuevo.

### **Nota**

- Cuando [**AF**: Sujeto a detectar] esté configurado en una opción distinta de [**Personas**], la prioridad se dará al sujeto especificado en dicho ajuste.
- $\bullet$  La siguiente tabla podría resultar útil a la hora de configurar [ $\triangle F$ : Cambiando **sujetos de seguim.**].

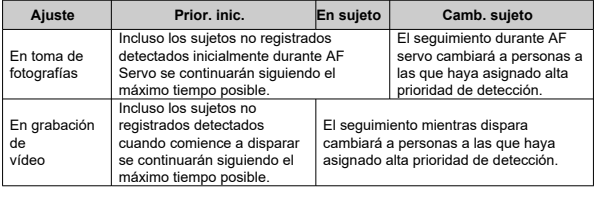

<span id="page-495-0"></span>Podrá cambiar la prioridad de detección reorganizando las personas registradas. También podrá eliminar personas registradas.

## **Cambio de la prioridad de detección**

1. **Seleccione [Cambiar/elim. prior. de pers. reg.].**

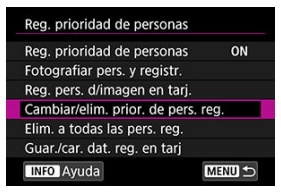

2. **Seleccione la cara de una persona registrada.**

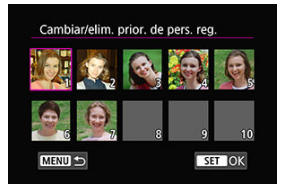

Seleccione con los diales <  $\bigcirc$  > <  $\frac{1}{2}$  > o <  $\frac{1}{2}$  > y, a continuación,  $pulse < (m) >$ .

3. **Cambie la prioridad.**

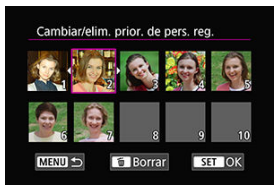

- Mueva con los diales <  $\mathbb{Q}$  > <  $\frac{1}{2}$  > o <  $\frac{1}{2}$  > y, a continuación, pulse  $<$   $(SET)$   $>$ .
- $\bullet$  Cuando termine de cambiar la prioridad, pulse el botón < MENU >.

## **Eliminación de personas registradas**

1. **Seleccione la cara de una persona registrada.**

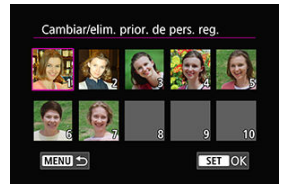

- Seleccione con los diales < ◯ > < ۞ > o <  $\frac{1}{2}$  > y, a continuación, pulse  $<$   $\circledast$   $>$ .
- 2. **Presione el botón < >.**

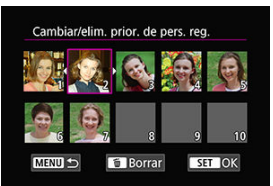

3. **Seleccione [OK].**

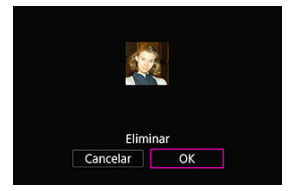

● Presione el botón < MENU > para salir.

## <span id="page-498-0"></span>**Desactivación de la detección de caras de personas registradas**

Seleccione [**Reg. prioridad de personas**] y luego [**Desac.**].

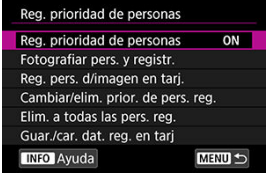

<span id="page-499-0"></span>Elimine toda la información registrada antes de deshacerse de la cámara o de transferir su propiedad.

1. **Seleccione [Elim. a todas las pers. reg.].**

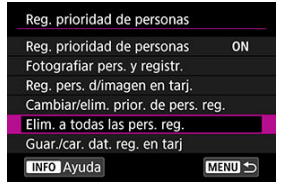

2. **Presione < >.**

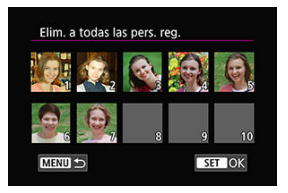

3. **Seleccione [OK].**

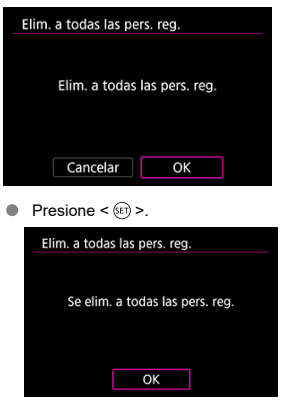

### **Nota**

**La ejecución de [Restablecimiento de fábrica] en [** $\blacklozenge$ **: Restabl. cámara]** también borrará la información de todas las personas registradas.

<span id="page-501-0"></span>Los datos de caras registradas pueden guardarse en una tarjeta. Mediante la carga de datos de caras de otras cámaras EOS R3, también podrá aplicar los mismos ajustes que los utilizados por dichas cámaras.

1. **Seleccione [Guar./car. dat. reg. en tarj].**

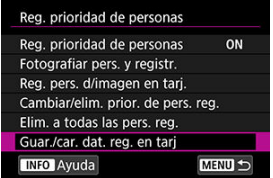

2. **Seleccione [Guardar en tarjeta].**

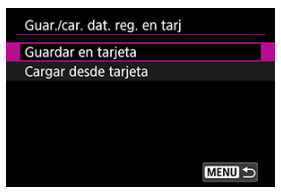

- Seleccione [**Guardar en tarjeta**] para guardar los datos registrados de la cámara en la tarjeta.
- Para renombrar el archivo de datos registrados antes de guardarlo, pulse el botón < INFO > en la siguiente pantalla.

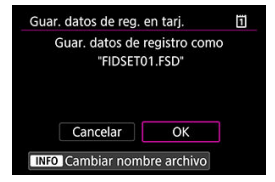

Seleccione [**Cargar desde tarjeta**] para cargar los datos registrados desde la tarjeta.

#### $\bullet$ **Precaución**

- Compruebe que la cámara puede cargar los datos registrados de la tarjeta.
- Si no fuera así, utilice imágenes que no estén afectadas por los siguientes problemas y compruebe que la cámara puede cargarlas cuando intente registrar personas de nuevo.
	- Las caras se ocultan detrás del cabello o de gafas con una montura gruesa
	- Las caras están parcialmente sombreadas
	- Las caras se visualizan en la pantalla de un ordenador o de un smartphone
- 商 [Detalles del caso](#page-504-0)
- 枢 [Caso 1: Ajuste versátil de uso múltiple](#page-505-0)
- 雇 [Caso 2: Continuar siguiendo motivos, ignorando los posible obstáculos](#page-506-0)
- 囜 [Caso 3: Enfocar instantáneamente motivos que entren repentinamente en puntos AF](#page-507-0)
- [Caso 4: Para motivos que aceleren o deceleren rápidamente](#page-508-0) M
- 囜 [Caso A: El seguimiento se adapta automáticamente al movimiento de un motivo](#page-509-0)
- **E** [Parámetros](#page-510-0)
- **K**j [Ajuste de parámetros de caso](#page-512-0)

El disparo con AF Servo se puede adaptar fácilmente a los motivos o a las situaciones de disparo mediante la selección de una opción de Caso. Esta función se denomina "Herramienta de configuración de AF".

1. **Seleccione la ficha [ 2].**

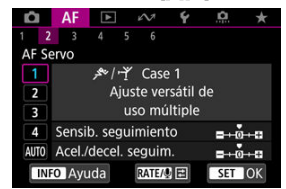

# 2. **Seleccione un caso.**

- Gire el dial  $\leq$   $\mathbb{C}$  > para seleccionar un icono de caso y, a continuación, presione  $\leq$   $\left( \widehat{\text{SD}} \right)$  >.
- El caso seleccionado está ahora ajustado. Los casos seleccionados se muestran en azul.
Caso 1 a Caso A son cinco combinaciones de ajustes para ["Sensibilidad de seguimiento](#page-510-0)" y "[Aceleración/deceleración de seguimiento](#page-511-0)". Seleccione el caso para el motivo y la situación de disparo consultando la tabla siguiente.

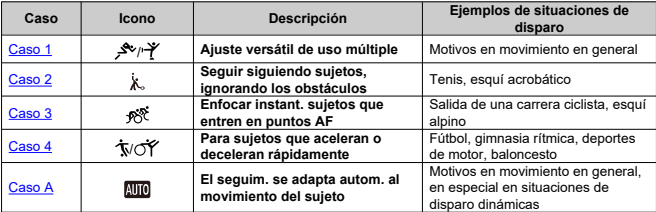

<span id="page-505-0"></span>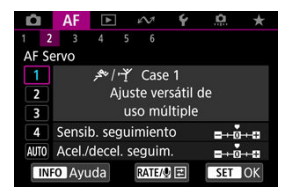

#### **Predeterminado**

- **Sensib. seguimiento**: 0
- **Acel./decel. seguim.**: 0

Ajuste estándar, adecuado para sujetos en movimiento en general. Adecuado para muchos tipos de motivos y escenas.

En las situaciones siguientes, seleccione en su lugar [**Case 2**] a [**Case 4**]: elementos que no sean el motivo que se muevan entre los puntos AF, motivos esquivos o motivos que cambien de velocidad o aparezcan repentinamente.

<span id="page-506-0"></span>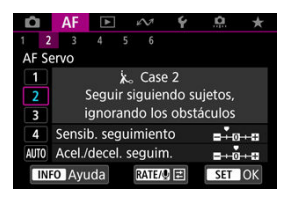

#### **Predeterminado**

• **Sensib. seguimiento**: **Bloqueada**: –1

• **Acel./decel. seguim.**: 0

Ajuste para continuar enfocando el motivo aunque haya elementos que no sean el motivo moviéndose entre los puntos AF o si el motivo se aleja de los puntos AF. Es eficaz si se prefiere que el enfoque no cambie a elementos que no sean el motivo o al fondo.

#### **Nota**

● Intente ajustar [Sensib. seguimiento] en [-2] si hay elementos que no sean el motivo y que tiendan a robar el enfoque o si los puntos AF tienden a alejarse del motivo la mayor parte del tiempo, impidiendo que la cámara realice el seguimiento del motivo objetivo con los ajustes predeterminados  $(\mathbb{Z})$  $(\mathbb{Z})$ ).

### <span id="page-507-0"></span>**Caso 3: Enfocar instantáneamente motivos que entren repentinamente en puntos AF**

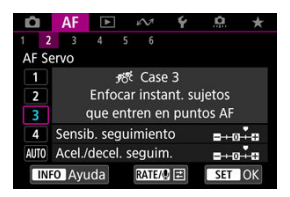

#### **Predeterminado**

• **Sensib. seguimiento**: **Sensible**: +1

• **Acel./decel. seguim.**: +1

Ajuste para enfocar una serie de motivos a diferentes distancias en los puntos AF, uno tras otro. El enfoque cambia a cualquier motivo nuevo que aparezca delante del motivo objetivo. También es eficaz cuando se desea enfocar siempre el motivo más cercano.

#### **Nota**

Intente ajustar [**Sensib. seguimiento**] en [**+2**] si prefiere un enfoque que cambie inmediatamente a los nuevos motivos que aparezcan repentinamente  $\left(\mathcal{O}\right)$  $\left(\mathcal{O}\right)$ ).

<span id="page-508-0"></span>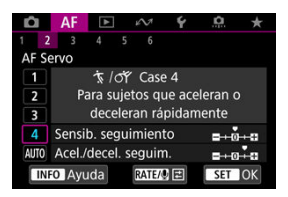

#### **Predeterminado**

• **Sensib. seguimiento**: **Sensible**: 0

• **Acel./decel. seguim.**: +1

Ajuste para mantener el seguimiento y el enfoque sobre motivos aunque cambien de velocidad repentinamente.

Eficaz para motivos que repentinamente se muevan, aceleren o deceleren, o se detengan.

# **Nota**

Intente ajustar [**Acel./decel. seguim.**] en [**+2**] para no perder el seguimiento de motivos que cambien significativamente de velocidad de un momento a otro  $\left(\bigcirc$  $\left(\bigcirc$  $\left(\bigcirc$ ).

<span id="page-509-0"></span>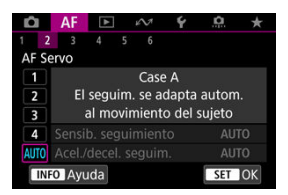

Es útil cuando se prefiere disparar con parámetros ajustados automáticamente en función de como cambien los motivos.

La sensibilidad de seguimiento y la aceleración/deceleración de seguimiento se ajustan automáticamente.

### <span id="page-510-0"></span>**Sensibilidad de seguimiento**

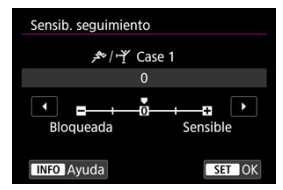

Ajuste para la sensibilidad de seguimiento de motivos con AF Servo en respuesta a elementos que no sean el motivo y que se muevan a través de los puntos AF o que se alejen de ellos.

#### **0**  $\bullet$

Ajuste estándar. Adecuado para motivos en movimiento, en general.

#### **Bloqueada: –2 / Bloqueada: –1**

La cámara intentará continuar enfocando el motivo aunque un elemento que no sea el motivo cruce entre los puntos AF o si el motivo se aleja de los puntos AF. El ajuste –2 hace que la cámara continúe siguiendo el motivo objetivo durante más tiempo que con el ajuste –1.

Sin embargo, si la cámara enfoca un motivo equivocado, puede tardar algo más en cambiar y enfocar el motivo objetivo.

#### **Sensible: +2 / Sensible: +1**

La cámara puede enfocar consecutivamente motivos a diferentes distancias que estén cubiertos por los puntos AF. También es eficaz cuando se desea enfocar siempre el motivo más cercano. El ajuste +2 responde mejor que el ajuste +1 al enfocar el siguiente motivo.

Sin embargo, la cámara tendrá más tendencia a enfocar motivos no deseados.

### <span id="page-511-0"></span>**Aceleración/deceleración de seguimiento**

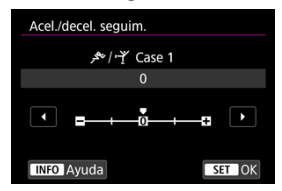

Ajuste para la sensibilidad de seguimiento de motivos en respuesta a cambios repentinos y significativos de velocidad, como cuando los motivos comienzan a moverse o dejan de hacerlo repentinamente.

#### **0**

Adecuado para motivos que se muevan a una velocidad estable (con cambios mínimos de la velocidad de movimiento).

#### **–2 / –1**

Adecuado para motivos que se muevan a una velocidad estable (con cambios mínimos de la velocidad de movimiento). Es eficaz cuando un ajuste de 0 provoca un enfoque inestable debido a un movimiento ligero del motivo o a una obstrucción frente al motivo.

#### **+2 / +1**

Eficaz para motivos que repentinamente se muevan, aceleren o deceleren, o se detengan. Aunque la velocidad del motivo en movimiento cambie significativamente de repente, la cámara continuará enfocando el motivo objetivo. Por ejemplo, es menos probable que la cámara enfoque detrás de un motivo que empiece a aproximarse a usted repentinamente o delante de un objeto que se esté aproximando y deje de moverse repentinamente. Un ajuste de +2 permite seguir cambios considerables en la velocidad del motivo en movimiento mejor que con +1.

Sin embargo, dado que la cámara será sensible incluso a movimientos ligeros del motivo, puede que el enfoque se haga inestable durante cortos períodos de tiempo. Puede ajustar manualmente los parámetros ((1) Sensibilidad de seguimiento y (2) Aceleración/deceleración de seguimiento) para Caso 1 a Caso 4.

1. **Seleccione un caso.**

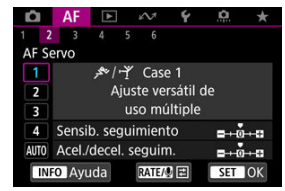

Gire el dial < $\mathbb{O}$  > para seleccionar el número de un caso para ajustarlo.

# 2. **Presione el botón < >.**

El parámetro seleccionado se muestra con un contorno morado.

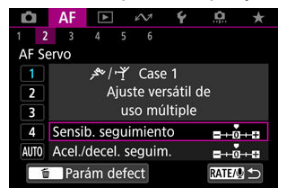

3. **Seleccione un parámetro que ajustar.**

## 4. **Haga el ajuste.**

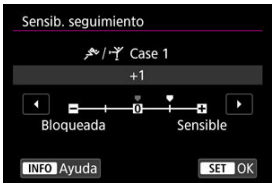

- Los ajustes predeterminados se indican mediante un icono [ ] gris claro.
- Para confirmar el ajuste, presione  $\leq$   $\left( \infty \right)$  >.
- $\bullet$  Para volver a la pantalla del paso 1, presione el botón < **RATE** >.

### **Nota**

- Para restaurar los ajustes predeterminados de los parámetros (1) y (2) para cada caso, presione el botón <  $\mathsf{RATE}$  > en el paso 2 y, a continuación, presione el botón  $<\overline{m}$
- También puede registrar los ajustes de los parámetros [\(](#page-1045-0)1) y (2) en Mi menú ( $\overline{Q}$ ). Esto permite configurar los ajustes para el caso seleccionado.
- Para disparar con un caso configurado, seleccione primero el caso configurado y, a continuación, dispare.
- $[4]$   $[4]$  $[4]$  $[3]$
- $[4]$  $[4]$  $[4]$   $[4]$
- [ **[6](#page-521-0)**]
- **2 [AF2**[\] \(en Grabación de vídeo\)](#page-525-0)

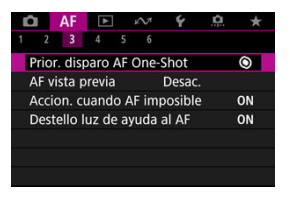

Puede configurar funciones AF de manera detallada para adaptarlas a su estilo fotográfico o al motivo.

# **[ 3]**

### **Prioridad al disparo de AF foto a foto**

Puede especificar si dar prioridad al enfoque o al momento del disparo para AF foto a foto (excepto cuando se dispare con el disparador táctil).

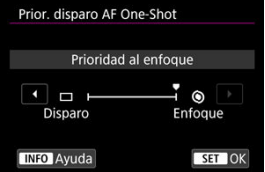

### **[ ] Enfoque**

No se tomará la fotografía hasta que se logre el enfoque. Es útil cuando se desea lograr el enfoque antes de captar la imagen.

#### **[ ] Disparo**

Da prioridad al disparo del obturador sobre el enfoque. Es útil cuando lo más importante es captar el momento decisivo.

**Tenga en cuenta que la cámara dispara tanto si el motivo está enfocado como si no.**

### **AF vista previa**

Esta función mantiene los motivos enfocados en general. Cuando se presiona el disparador hasta la mitad, la cámara está lista para enfocar inmediatamente.

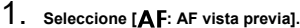

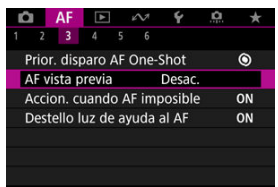

## 2. **Seleccione [Activ.].**

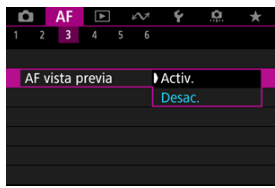

#### **Precaución** Œ

Hay menos disparos disponibles cuando se ajusta en [**Activ.**], porque el objetivo se mueve continuamente y se consume energía de la batería.

## **Funcionamiento del objetivo cuando AF no está disponible**

Puede especificar la operación del objetivo que se aplica cuando no es posible enfocar automáticamente un motivo.

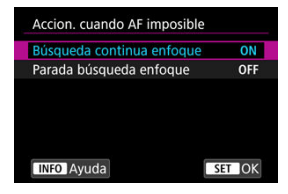

### **[ ] Búsqueda continua enfoque**

Si no se puede lograr el enfoque con el enfoque automático, el objetivo se mueve para buscar el enfoque preciso.

### **[ ] Parada búsqueda enfoque**

Si se inicia el enfoque automático y el enfoque está demasiado lejos o no se puede lograr el enfoque, el accionamiento del objetivo no se realizará. Esto impide que el objetivo se aleje demasiado del enfoque debido al avance de búsqueda de enfoque.

#### $\bf{0}$ **Precaución**

Se recomienda [**Parada búsqueda enfoque**] para superteleobjetivos u otros objetivos que cubran un área de enfoque grande, para evitar retardos significativos provocados por el movimiento de búsqueda de enfoque si el objetivo está muy alejado del enfoque.

### **Destello luz de ayuda al AF**

Puede activar o desactivar el disparo de la luz de ayuda al AF de la cámara o de un flash Speedlite para cámaras EOS.

1. **Seleccione [ : Destello luz de ayuda al AF].**

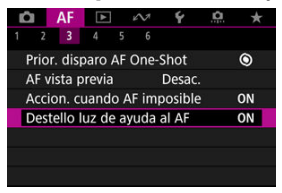

## 2. **Seleccione una opción.**

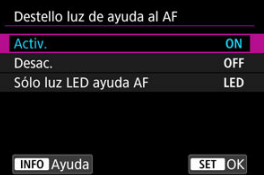

#### **[ON] Activ.**

Permite disparar la luz de ayuda al AF cuando es necesario.

#### **[OFF] Desac.**

Desactiva el disparo de la luz de ayuda al AF. Ajústelo si prefiere no disparar la luz de ayuda al AF.

#### **[LED] Sólo luz LED ayuda AF**

Permite el disparo de la luz de ayuda al AF LED desde flashes Speedlite equipados con esta función, cuando estas unidades de flash están montadas. Si su flash Speedlite no está equipado con LED, se emitirá la luz de ayuda al AF de la cámara.

#### **Precaución** T

El disparo de la luz de ayuda al AF de Speedlite se desactiva cuando la función personalizada [ $\triangle$ F: Destello luz de ayuda al AF] del flash Speedlite se ajusta en [**Desac.**].

## <span id="page-518-0"></span>**Limitar áreas AF**

Puede limitar las áreas AF disponibles a las áreas que utiliza normalmente. Seleccione las áreas AF disponibles y presione <  $\circledast$  > para añadir una marca de verificación  $[\sqrt{]}$ . Seleccione [**OK**] para registrar el ajuste. Para ver información detallada sobre las áreas AF, consulte [Área AF](#page-453-0).

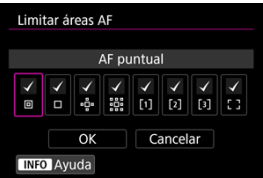

#### $\Omega$ **Precaución**

 $\bullet$  La marca  $\lceil \bigvee \rceil$  no se puede borrar de todos los elemento al mismo tiempo.

#### $\overline{\mathbf{E}}$ **Nota**

● Un asterisco a la derecha de [**AF**: Limitar áreas AF] indica que el ajuste predeterminado se ha modificado.

## **Control de selección de área AF**

Puede configurar la forma en que se cambian los métodos de selección del área AF.

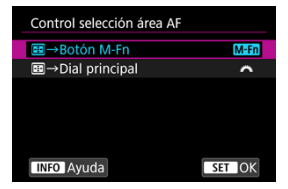

### **[ ] →Botón M-Fn**

Presione el botón <  $\blacksquare$  > y luego el botón <  $M$ -Fn >. Cada vez que presione se cambia el área AF.

### **● 【当性】 田→ Dial principal**

Presione el botón <  $\cdot \cdot$  > y, a continuación, gire el dial <  $\frac{1}{2}$  > para cambiar el área AF.

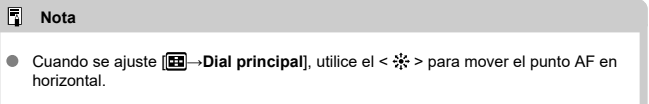

## **Sensibilidad del multicontrolador en selección de punto AF**

Puede ajustar la sensibilidad del multicontrolador, que se aplica a la posición del punto AF.

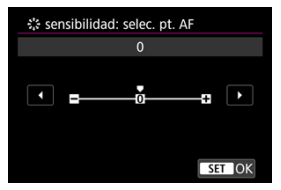

## **Puntos AF vinculados a orientación**

Puede establecer tipos de áreas AF o posiciones de puntos AF separados para tomas verticales y horizontales.

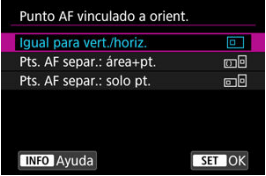

### **[ ] Igual para vert./horiz.**

Se utilizan los mismos puntos AF o marcos de Zona AF en las mismas áreas AF en los disparos verticales y horizontales.

### **[ ] Pts. AF separ.: área+pt.**

Es posible ajustar tipos separados de áreas AF o posiciones separadas de puntos AF o marcos de Zona AF para cada orientación de la cámara ((1) Horizontal, (2) Vertical con la empuñadura de la cámara arriba, (3) Vertical con la empuñadura de la cámara abajo  $(\sqrt{2})$  $(\sqrt{2})$ ).

Es útil para cambiar automáticamente a otros tipos de áreas AF o posiciones de puntos AF o marcos de Zona AF en función de la orientación de la cámara.

Las áreas AF y las posiciones de los puntos AF o los marcos de Zona AF que asigne a cada una de las tres orientaciones de la cámara se conservan.

#### **[ ] Pts. AF separ.: solo pt.**

Es posible ajustar posiciones separadas de puntos AF o marcos de Zona AF para cada orientación de la cámara ((1) Horizontal, (2) Vertical con la empuñadura de la cámara arriba, (3) Vertical con la empuñadura de la cámara abajo). Es útil para cambiar automáticamente a otras posiciones de puntos AF o marcos de Zona AF en función de la orientación de la cámara.

Las posiciones de los puntos AF o los marcos de Zona AF que asigne a cada una de las tres orientaciones de la cámara se conservan.

#### T **Precaución**

- El ajuste predeterminado [**Igual para vert./horiz.**] se restaura si selecciona **[Ajustes básicos] en [** $\blacklozenge$ **: Restabl. cámara] [\(](#page-982-0)**  $\oslash$  **).** Los ajustes para las orientaciones (1)–(3) se cancelan y la cámara se ajusta para usar el marco de Zona AF central en Zona AF flexible 1.
- Es posible que el ajuste se borre si cambia de objetivo.

## <span id="page-521-0"></span>**MF electrónico a tiempo completo**

La operación de ajuste del enfoque manual utilizando el anillo de enfoque electrónico cuando se han montado determinados objetivos es personalizable. Consulte el sitio web de Canon para ver los objetivos compatibles  $\left(\frac{\sigma}{\sigma}\right)$  $\left(\frac{\sigma}{\sigma}\right)$ .

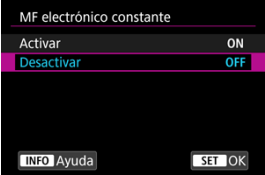

#### **Desactivar**

La operación de ajuste del enfoque manual corresponde al ajuste [**MF con objetivo electrónico**].

#### **Activar**

El ajuste del enfoque manual está disponible siempre que la cámara esté encendida.

### **MF con objetivo electrónico**

Para objetivos equipados con enfoque manual electrónico, puede especificar cuánto ajuste de enfoque manual se utiliza con AF foto a foto.

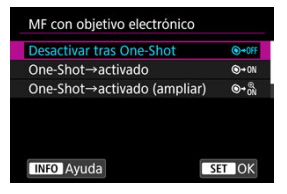

# **[ ] Desactivar tras One-Shot**

Después de la operación AF, el ajuste de enfoque manual está desactivado.

### **[ ] One-Shot→activado**

Puede ajustar manualmente el enfoque después de la operación AF si continúa presionando el disparador hasta la mitad.

### **[ ] One-Shot→activado (ampliar)**

Puede ajustar manualmente el enfoque después de la operación AF si continúa presionando el disparador hasta la mitad. Puede ampliar el área enfocada y ajustar el enfoque manualmente girando el anillo de enfoque del objetivo.

### **[ ] Desactivado en modo AF**

El ajuste de enfoque manual se desactiva cuando el conmutador de modos de enfoque del objetivo se ajusta en  $<\Delta F$  >.

#### Œ **Precaución**

Con [**One-Shot→activado (ampliar)**], es posible que la visualización no se amplíe aunque se gire el anillo de enfoque del objetivo mientras se presiona el disparador hasta la mitad inmediatamente después de disparar. Si ocurre así, para ampliar la visualización, puede soltar el disparador, esperar a la visualización de  $[Q]$  y, a continuación, presionar el disparador hasta la mitad mientras gira el anillo de enfoque del objetivo.

### **Nota**

Para ver información detallada sobre las especificaciones de enfoque manual del objetivo, consulte las instrucciones del objetivo.

## **Rotación del anillo de enfoque**

Puede invertir la dirección en la que se gira el anillo de enfoque del objetivo RF para ajustar los valores.

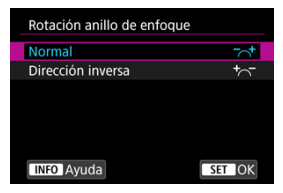

- $\bullet$   $\Gamma^{-1}$  Normal
- [<sup>+</sup>へ<sup>-</sup>] Dirección inversa

## **Sensibilidad del anillo de enfoque de objetivos RF**

Puede ajustar la sensibilidad del anillo de enfoque del objetivo RF.

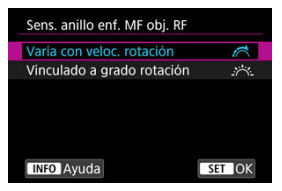

### **[ ] Varía con veloc. rotación**

La sensibilidad del anillo de enfoque varía según la velocidad de rotación.

### **[ ] Vinculado a grado rotación**

La posición focal se ajusta según la cantidad de rotación, sin tener en cuenta la velocidad de esta rotación.

## **Uso como anillo de control o enfoque**

Cambio basado en menú de la funcionalidad del anillo de control/enfoque de objetivo.

#### T **Precaución**

Disponible al utilizar objetivos que tengan una combinación de anillo de control/ anillo de enfoque, pero no tengan interruptor para cambiar entre estas funciones.

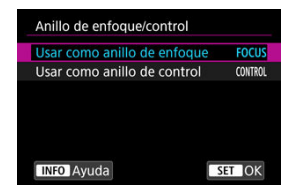

#### **Usar como anillo de enfoque**

El anillo funciona como anillo de enfoque.

#### **Usar como anillo de control**

El anillo funciona como anillo de control.

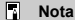

También es posible cambiar desde la pantalla de control rápido cuando se personaliza con  $\left[\bigcirc\right]$ : **Personalizar controles rápidos**) [\(](#page-302-0) $\circledcirc$ ).

### <span id="page-525-0"></span>**Velocidad AF servo vídeo**

Esta función está disponible cuando [**AF**: AF servo vídeo] se ajusta en [Activ.]. Puede ajustar la velocidad AF y las condiciones de funcionamiento de AF servo vídeo. La función se activa cuando se utiliza un objetivo compatible con la transición de enfoque lenta durante la grabación de vídeo.\*

#### **Cuando activo**

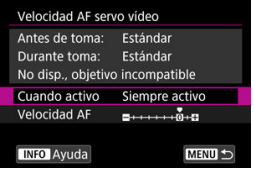

Puede ajustar [**Siempre activo**] para que la velocidad AF tenga efecto en todo momento para la grabación de vídeo (antes y durante la grabación de vídeo) o ajustar [**Durante la toma**] para que la velocidad AF tenga efecto solamente durante la grabación de vídeo.

#### **Velocidad AF**

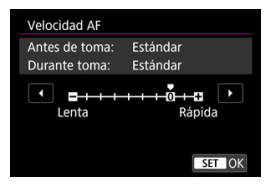

Puede ajustar la velocidad de AF (velocidad de transición del enfoque) desde velocidad estándar (0) a lenta (uno de siete niveles) o rápida (uno de dos niveles) para obtener el efecto deseado para la creación de vídeo.

#### **\* Objetivos compatibles con la transición de enfoque lenta durante la grabación de vídeo**

Los objetivos USM y STM presentados a partir de 2009 son compatibles. Para obtener información detallada, consulte el sitio web de Canon  $(\circled{p})$  $(\circled{p})$ .

#### **Precaución** T

Con ciertos objetivos, aunque se ajuste la velocidad de AF, es posible que la velocidad no cambie.

 $\Box$ **Nota**

- El funcionamiento cuando no se activa equivale a ajustar [**Velocidad AF**] en [**Estándar (0)**].
- Un asterisco "\*" a la derecha de [**AF: Velocidad AF servo vídeo**] indica que el ajuste predeterminado se ha modificado.

### **Sensibilidad de seguimiento de AF servo vídeo**

Puede ajustar la sensibilidad del seguimiento (en uno de siete niveles), lo que afecta a la capacidad de respuesta si el motivo se aleja del punto AF durante el AF servo vídeo, como cuando se mueve algún objeto a través de los puntos AF o se realiza un movimiento panorámico.

Esta función está disponible cuando [ $\triangle$ F: AF servo vídeo] se ajusta en [Activ.].

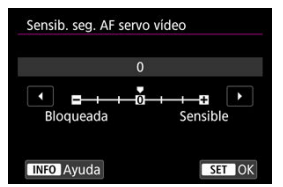

#### **Bloqueada: –3/–2/–1**

Con este ajuste, es menos probable que la cámara siga un motivo diferente si el motivo se aleja del punto AF. Cuanto más cerca está el ajuste del símbolo menos (–), menos tendencia tiene la cámara a seguir un motivo diferente. Es eficaz cuando se desea evitar que los puntos AF sigan rápidamente algo que no sea el motivo deseado durante el barrido o cuando se cruce un obstáculo entre los puntos AF.

#### **Sensible: +1/+2/+3**

Esto hace que la cámara responda mejor al seguir un motivo que cubra el punto AF. Cuanto más cerca esté el ajuste de símbolo más (+), más capacidad de respuesta tendrá la cámara. Es eficaz cuando se desea mantener el seguimiento de un motivo en movimiento cuando su distancia cambia respecto a la cámara o enfocar rápidamente otro motivo.

## **Nota**

El funcionamiento cuando no se activa equivale a ajustarlo en [**0**].

Se ofrecen modos de avance con disparo único y continuo. Puede seleccionar el modo de avance adecuado para la escena o el motivo.

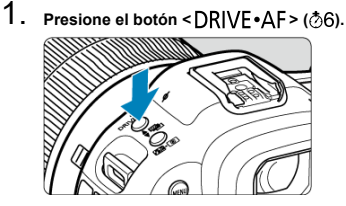

2. **Seleccione el modo de avance.**

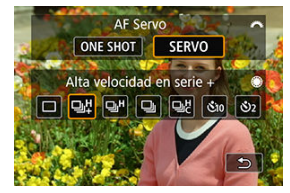

 $\bullet$ Gire el dial <  $\frac{2\pi}{2}$  > para hacer una selección.

### **[ ] Disparo único**

Cuando mantenga presionado el disparador hasta el fondo, se tomará solamente una fotografía.

### **[ ] Disparos en serie a alta velocidad +**

Cuando mantiene presionado el disparador completamente, puede realizar disparos en serie, como se describe a continuación, mientras continúa presionándolo, según el

## ajuste [<sup>1</sup>: Modo de obturador].

- [**Electrónico**]: máx. aprox. 30 disparos/seg.
- [**Elec. 1ª cort.**]: máx. aprox. 12 disparos/seg.
- [**Mecánico**]: máx. aprox. 12 disparos/seg.

### **[ ] Disparos en serie a alta velocidad**

Cuando mantiene presionado el disparador completamente, puede realizar disparos en serie, como se describe a continuación, mientras continúa presionándolo, según el

### ajuste [**nd**: Modo de obturador].

- [**Electrónico**]: máx. aprox. 15 disparos/seg.
- [**Elec. 1ª cort.**]: máx. aprox. 8,0 disparos/seg.
- [**Mecánico**]: máx. aprox. 6,0 disparos/seg.

### $\blacksquare$   $\blacksquare$  Disparos en serie a baja velocidad

Si mantiene el disparador presionado hasta el fondo, puede realizar disparos en serie a **máx. aprox. 3,0 disparos/seg.** mientras lo mantiene presionado hasta el fondo.

#### **[ ] Disparos en serie a alta velocidad personalizados**

Puede realizar hasta 50 disparos en serie a una velocidad máxima de 195 tomas/seg.

- El obturador electrónico se utiliza en el disparo.
- Los detalles tales como la velocidad de obturación, el valor de abertura y la sensibilidad ISO están determinados por las condiciones del primer disparo.
- Las velocidades de obturación más lentas de 1/30 seg. no están disponibles.

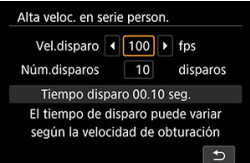

**[ ] Autodisparador: 10 seg./control remoto**

#### **[ ] Autodisparador: 2 seg./control remoto**

Para el disparo con autodisparador, consulte [Uso del autodisparador.](#page-531-0) Para el disparo con control remoto, consulte [Disparo con mando a distancia](#page-533-0).

#### $\bullet$ **Precaución**

- En las siguientes condiciones, está disponible una velocidad de disparos en serie de aprox. 30 disparos/seg. con [**Electrónico**] ajustado en [日出].
	- Velocidad de obturación: 1/125 seg. o más rápida
	- Reducción del parpadeo: ninguna

Tenga en cuenta que la velocidad de disparos en serie puede ser inferior a 30 disparos/seg. si ocurre algo de lo siguiente durante los disparos en serie.

- Si se cambia al modo de disparo  $[P]$  o  $[T_V]$  o se aplican ajustes que puedan causar el cambio del valor de abertura en modo  $[$ FV $]$
- Se realiza zoom
- Se realiza enfoque manual
- AF Servo cambia la posición enfocada
- Visite el sitio web de Canon para ver detalles sobre los objetivos compatibles con la velocidad máxima de los disparos en serie  $\left(\sqrt{2}\right)$  $\left(\sqrt{2}\right)$  $\left(\sqrt{2}\right)$ .
- La velocidad de los disparos en serie con AF Servo puede verse reducida en función de las condiciones del motivo o el objetivo utilizado.
- La velocidad de los disparos en serie puede verse reducida cuando se realicen disparos con luz parpadeante con [**fteral interpadeo**] ajustado en [**Activ.**] [\(](#page-192-0)@). Además, la velocidad de los disparos en serie puede verse reducida cuando se ajuste en [**Elec. 1ª cort.**] o [**Mecánico**].
- $\bullet$  Cuando la memoria interna se llene durante los disparos en serie, es posible que la velocidad de los disparos en serie caiga en picado, puesto que el disparo se desactivará temporalmente  $(\sqrt{\alpha})$  $(\sqrt{\alpha})$ ).
- La velocidad de disparos en serie puede ser más lenta y la visualización de la imagen en el visor o en la pantalla puede detenerse en algunas condiciones de disparo.

<span id="page-531-0"></span>Utilice el autodisparador cuando desee aparecer en una imagen como una fotografía conmemorativa.

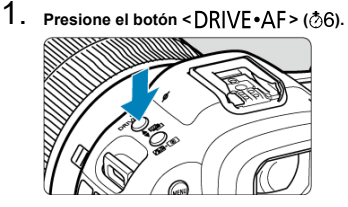

2. **Seleccione el autodisparador.**

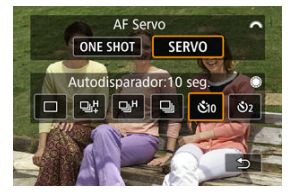

Gire el dial <  $\frac{1}{2}$  > para hacer una selección. **: Disparar en 10 seg. : Disparar en 2 seg.**

3. **Tome la fotografía.**

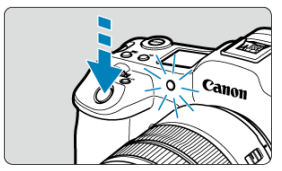

- Enfoque el motivo y, a continuación, presione el disparador hasta el fondo.
- Para comprobar el funcionamiento, mire la lámpara del autodisparador, escuche los avisos sonoros y mire la cuenta atrás en segundos en la pantalla.
- El parpadeo de la lámpara del autodisparador se acelera y la cámara emite un aviso sonoro rápido aprox. 2 seg. antes de que se tome la fotografía.

#### $\Box$ **Nota**

- [ ] se utiliza para empezar a disparar sin tocar la cámara (para evitar la trepidación) cuando se monte en un trípode para fotografiar bodegones o hacer exposiciones largas, por ejemplo.
- Después de tomar fotografías con autodisparador se recomienda reproducir las imágenes ( $\circled{2}$ [\)](#page-540-0) para examinar el enfoque y la exposición.
- Si utiliza el autodisparador para hacer un autorretrato, bloquee el enfoque ( $\circ$ [\)](#page-447-0) en un objeto que se encuentre a la misma distancia a la que se vaya a colocar.
- Para cancelar el autodisparador después de que se inicie, toque la pantalla o  $presione < (ser) >$ .
- Es posible que el tiempo de desconexión automática se prolongue cuando la cámara esté ajustada para el disparo con mando a distancia.
- <span id="page-533-0"></span>ΓZ Control remoto inalámbrico BR-E1
- 枢 Teleconmutador RS-80N3 [/ Control remoto con temporizador TC-80N3](#page-534-0)

Para la toma con mando a distancia, puede utilizar un control remoto inalámbrico BR-E1 (Bluetooth) opcional o un teleconmutador RS-80N3 o control remoto con temporizador TC-80N3 (ambos con cable) opcionales.

## **Control remoto inalámbrico BR-E1**

Puede disparar a distancia hasta aprox. 5 metros/16,4 pies de la cámara.

Después de emparejar la cámara y el BR-E1 ( @[\)](#page-885-0), ajuste el modo de avance en [  $\delta$ ] o [[3be] para la toma de fotografías (**@**[\)](#page-531-0). Para la grabación de vídeos, ajuste [ $\bullet$ ]: Mando a **dist.**] en [**Activ.**].

Para ver instrucciones de funcionamiento, consulte las Instrucciones del BR-E1.

#### $\Box$ **Nota**

- Es posible que el tiempo de desconexión automática se prolongue cuando la cámara esté ajustada para el disparo con mando a distancia.
- BR-E1 también se puede utilizar para la grabación de vídeo.

<span id="page-534-0"></span>Una vez conectado a la cámara, el teleconmutador permite disparar de manera remota a través de una conexión por cable.

Para ver instrucciones de funcionamiento, consulte las Instrucciones del accesorio.

- 1. **Abra la tapa de terminales.**
- 2. **Conecte la clavija al terminal de control remoto.**

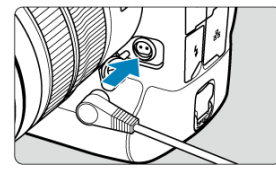

En este capítulo se tratan temas relativos a la reproducción —reproducción de fotografías y vídeos captados— y se presentan los ajustes de menú de la ficha de reproducción  $[\blacksquare]$ .

#### T **Precaución**

- Puede ocurrir que las imágenes captadas en otras cámaras o las imágenes de esta cámara que se hayan editado o cambiado de nombre en un ordenador no puedan mostrarse o seleccionarse normalmente en esta cámara.
- Es posible que se muestren imágenes que no pueden usarse con funciones de reproducción.

 $\Box$ **Nota**

- **■** Puede aiustar [ $\blacklozenge$ : Luminosidad de pantalla] [\(](#page-967-0)  $\bowtie$ ) durante la reproducción presionando el botón < >.
- [Menús de fichas: Reproducción](#page-537-0)
- [Reproducción de imágenes](#page-540-0)
- [Visualización de imagen ampliada](#page-545-0)
- [Visualización de índice \(Visualización de varias imágenes\)](#page-553-0)
- [Grabación y reproducción de notas de voz](#page-556-0)
- [Reproducción de vídeo](#page-562-0)
- [Edición de las primeras y últimas escenas de un vídeo](#page-565-0)
- [Extracción de fotogramas de vídeo 4K](#page-568-0)
- [Reproducción en un televisor](#page-571-0)
- [Protección de imágenes](#page-573-0)
- [Borrado de imágenes](#page-577-0)
- [Giro de fotografías](#page-584-0)
- [Modificación de la información de orientación de vídeo](#page-586-0)
- [Clasificación de imágenes](#page-588-0)
- [Copia de imágenes](#page-596-0)
- [Orden de impresión \(DPOF\)](#page-604-0)
- [Procesamiento de imagen RAW](#page-609-0)
- [Procesamiento de imágenes RAW en la nube](#page-619-0)
- [Cambio de tamaño de imágenes JPEG/HEIF](#page-630-0)
- [Recorte de imágenes JPEG/HEIF](#page-632-0)
- [Conversión de HEIF en JPEG](#page-635-0)
- [Presentación de diapositivas](#page-640-0)
- [Ajuste de las condiciones de búsqueda de imágenes](#page-643-0)
- [Navegación por imágenes con el dial principal](#page-647-0)
- [Navegación por imágenes con el botón RATE+dial de control rápido 1](#page-649-0)
- [Cambio entre el dial principal y el dial de control rápido 2](#page-651-0)
- [Función del botón de clasificación/nota de voz](#page-652-0)
- [Personalización de la visualización de la información de reproducción](#page-654-0)
- [Visualización del aviso de altas luces](#page-658-0)
- [Representación del punto AF](#page-659-0)
- [Retícula de reproducción](#page-660-0)
- [Contador de reproducción de vídeo](#page-661-0)
- [Salida HDMI HDR](#page-663-0)

<span id="page-537-0"></span>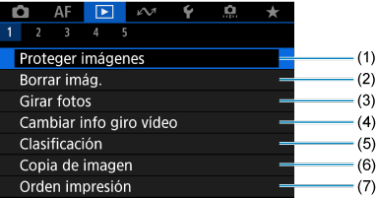

- (1) [Proteger imágenes](#page-573-0)
- (2) [Borrar imág.](#page-577-0)
- (3) [Girar fotos](#page-584-0)
- (4) [Cambiar info giro vídeo](#page-586-0)
- (5) [Clasificación](#page-588-0)
- (6) [Copia de imagen](#page-596-0)
- (7) [Orden impresión](#page-604-0)
- **Reproducción 2**

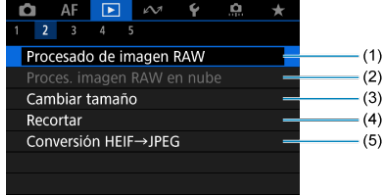

- (1) [Procesado de imagen RAW](#page-609-0)
- (2) [Proces. imagen RAW en nube](#page-619-0)
- (3) [Cambiar tamaño](#page-630-0)
- (4) [Recortar](#page-632-0)
- (5) [Conversión HEIF→JPEG](#page-635-0)

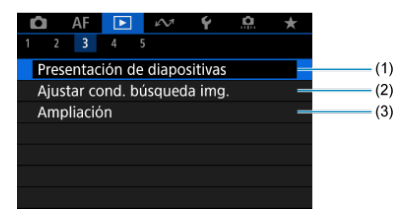

- (1) [Presentación de diapositivas](#page-640-0)
- (2) [Ajustar cond. búsqueda img.](#page-643-0)
- (3) [Ampliación](#page-547-0)
- **Reproducción 4**

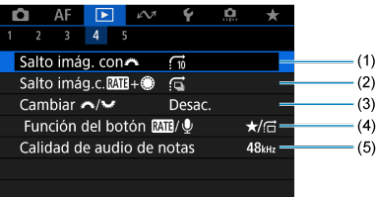

- (1) [Salto imág. con](#page-647-0)
- (2) [Salto imág.c.](#page-649-0) RAT+
- (3) Cambiar  $\sqrt[3]{\frac{1}{2}}$
- (4) Función del botón **RATI/Q**
- (5) [Calidad de audio de notas](#page-559-0)

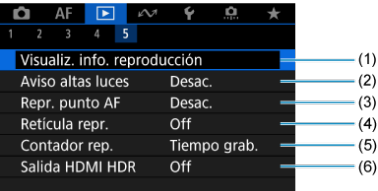

- (1) [Visualiz. info. reproducción](#page-654-0)
- (2) [Aviso altas luces](#page-658-0)
- (3) [Repr. punto AF](#page-659-0)
- (4) [Retícula repr.](#page-660-0)
- (5) [Contador rep.](#page-661-0)
- (6) [Salida HDMI HDR](#page-663-0)
- <span id="page-540-0"></span>図 Visualización de una única imagen
- [Visualización de información sobre el disparo](#page-542-0) 枢
- [Reproducción táctil](#page-543-0) 雇

# **Visualización de una única imagen**

1. **Cambie a reproducción.**

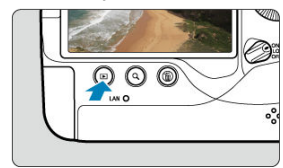

- Presione el botón <  $\boxed{\blacktriangleright}$  >.
- Se muestra la última imagen captada o reproducida.  $\bullet$
- 2. **Navegue por las imágenes.**

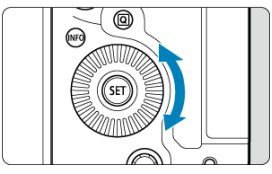

- $\bullet$ Para reproducir imágenes a partir de la fotografía más reciente, gire el dial <  $\textcircled{2}$  > en sentido antihorario. Para reproducir imágenes desde la primera captada, gire el dial en el sentido horario.
- $\bullet$  Cada vez que presione el botón <  $NFO$  >, la visualización cambiará.

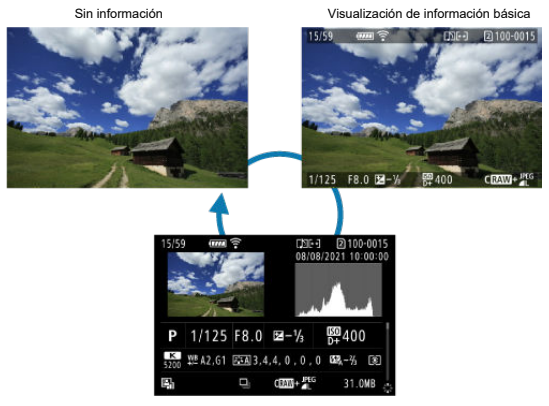

Visualización de información sobre el disparo

# 3. **Salga de la reproducción de imágenes.**

Presione el botón <  $\blacktriangleright$  > para salir de la reproducción de imágenes y volver al estado de espera de disparo.

### $\Box$ **Nota**

- Se muestran unas líneas que indican el área de imagen en imágenes RAW captadas con [ $\bullet$ ]: **Recorte/formato**] ajustado en [1:1 (formato)], [4:3 **(formato[\)](#page-164-0)**] o [16:9 (formato)] ( $\circled{2}$ ).
- Si se definen las condiciones de búsqueda con [**Fe]: Ajustar cond. búsqueda** img.] ( $\circled{2}$ [\)](#page-643-0), solo se mostrarán las imágenes filtradas.
- **Cuando se reproducen, las imágenes captadas con [C0: Añadir información** recorte] ajustado en una opción diferente de [Desac.] [\(](#page-1038-0)<sup>3</sup>) se muestran con líneas que indican el área de la imagen.

<span id="page-542-0"></span>Mientras se muestra la pantalla de información de disparo ( $\circled{a}$ [\)](#page-540-0), puede presionar <  $\cdot$ : arriba o abajo para ver más información. También puede personalizar la información que se muestra, en [**F**]: **Visualiz. info. reproducción**] (**a**[\)](#page-654-0).

<span id="page-543-0"></span>La cámara incorpora un panel de pantalla táctil que puede tocar para controlar la reproducción. Las operaciones táctiles compatibles son como las que se usan con smartphones y dispositivos similares. En primer lugar, presione el botón <  $\blacktriangleright$  > para prepararse para la reproducción táctil.

## **Navegue por las imágenes**

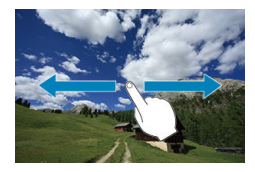

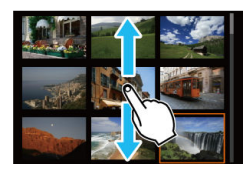

## **Reproducción con salto**

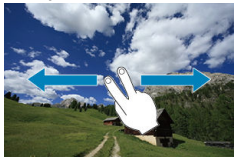

### **Visualización de índice**

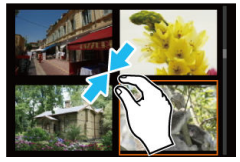

## **Vista ampliada**

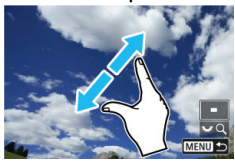

# **Nota**

También puede ampliar la visualización tocando dos veces con un dedo.

- 図 [Ajuste de la relación de ampliación inicial](#page-547-0)
- **K**j [Ajuste de la posición de ampliación inicial](#page-549-0)
- 雇 [Ampliación para imágenes subsiguientes](#page-551-0)

Puede ampliar la visualización de las imágenes que capte.

1. **Amplíe la imagen.**

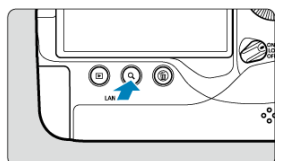

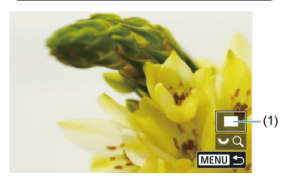

- La ampliación es posible en estos momentos: 1. Durante la reproducción de imágenes (visualización de una única imagen), 2. Durante la revisión de imágenes después del disparo y 3. Cuando la cámara está lista para disparar.
- Presione el botón  $<\Omega>$ .
- Aparecerá la vista ampliada. La posición del área ampliada (1) se muestra en la esquina inferior derecha de la pantalla, junto con [3.5]  $Q<sub>1</sub>$
- **Para ampliar imágenes, gire el dial <**  $\frac{1}{2}$  **> en sentido horario.**
- **Para reducir la ampliación, gire el dial <**  $\frac{1}{2}$  **> en sentido antihorario.** Si continúa girando el dial, puede acceder a la visualización de índice  $\circledcirc$ [\)](#page-553-0) (solo en los momentos 1. y 3.).

2. **Desplace la imagen.**

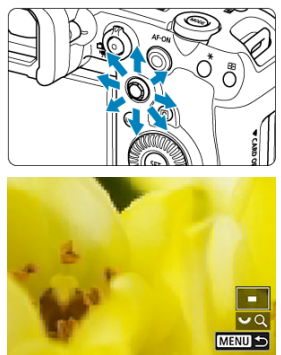

- $\bullet$ Use < > para desplazarse por la imagen ampliada.
- Con <  $\frac{1}{2}$  >, también puede mover el área ampliada.
- Presione el botón <  $Q > o < MENU >$  para salir de la vista ampliada. ۰

## **Nota**

- Para cambiar a otras imágenes mientras mantiene la vista ampliada, gire el dial  $\langle \text{S} \rangle$  > (solo en los momentos 1. y 3.).
- La ampliación no está disponible para vídeos.

<span id="page-547-0"></span>Puede ajustar la relación de ampliación inicial.

1. **Seleccione [ : Ampliación].**

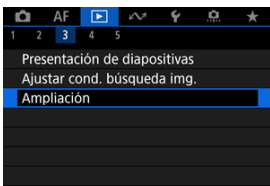

2. **Seleccione [Ampliación (aprx.)].**

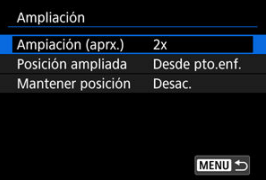

3. **Seleccione una opción.**

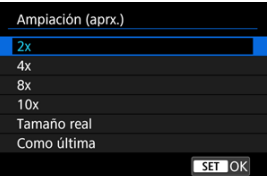

## **2x, 4x, 8x, 10x**

La vista ampliada empieza con la relación de ampliación seleccionada.

## **Tamaño real**

Los píxeles de la imagen grabada se mostrarán, aproximadamente, al 100 %.

## **Como última**

La vista ampliada se reanuda desde la misma relación que la última vez que salió de la vista ampliada con el botón <  $\blacktriangleright$  > o < Q >.

<span id="page-549-0"></span>Puede ajustar la posición de ampliación inicial.

1. **Seleccione [ : Ampliación].**

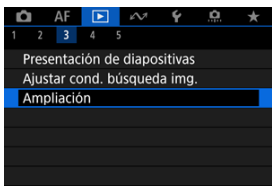

2. **Seleccione [Posición ampliada].**

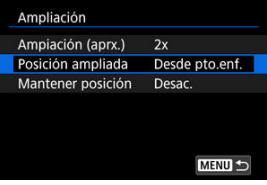

3. **Seleccione una opción.**

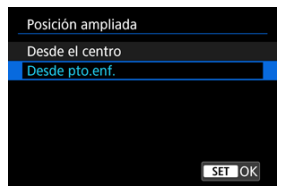

### **Desde el centro**

La vista ampliada empieza desde el centro de la pantalla.

## **Desde pto.enf.**

La vista ampliada se inicia desde el punto AF enfocado. Si la fotografía se tomó con enfoque manual, la vista ampliada se inicia desde el centro de la pantalla.

<span id="page-551-0"></span>Puede especificar si quiere mantener la misma posición para la vista ampliada o utilizar la posición establecida en [**Posición ampliada**] al mostrar las imágenes subsiguientes.

1. **Seleccione [ : Ampliación].**

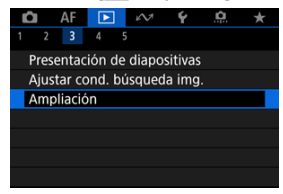

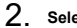

2. **Seleccione [Mantener posición].**

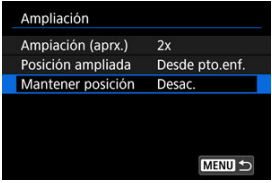

3. **Seleccione una opción.**

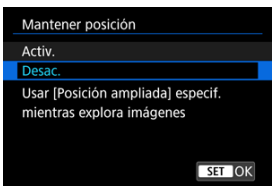

### **Activ.**

La posición ampliada actual se mantiene al mostrar las imágenes subsiguientes en la vista ampliada.

### **Desac.**

La posición ajustada en [**Posición ampliada**] se utiliza al mostrar las imágenes subsiguientes en la vista ampliada.

<span id="page-553-0"></span>1. **Presione el botón < >.**

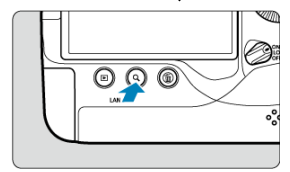

- Durante la reproducción de imágenes, presione el botón <  $Q$  >.  $\bullet$
- Se mostrará [3, 50] en la esquina inferior derecha de la pantalla.
- 2. **Cambie a la visualización de índice.**

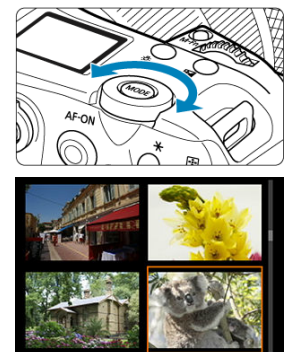

- Gire el dial <  $\frac{1}{2}$  > en sentido antihorario.
- Aparecerá la visualización de índice de 4 imágenes. La imagen seleccionada se resaltará con un marco naranja.
- Si continúa girando el dial <  $\frac{1}{2}$  > en sentido antihorario, la visualización cambiará de 9 a 36 y a 100 imágenes. Al girar el dial en sentido horario, pasará cíclicamente por la visualización de 100, 36, 9, 4 y una única imagen.

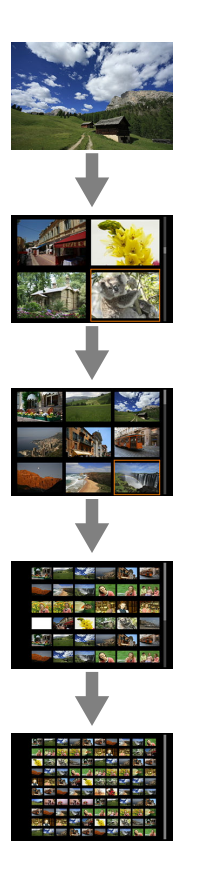

3. **Navegue por las imágenes.**

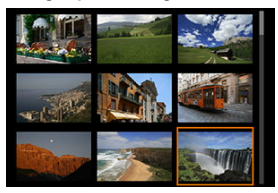

- Utilice <  $\frac{1}{20}$  > o el dial <  $\textcircled{2}$  > para mover el marco naranja para la selección de imágenes.
- Presione <  $(F)$  > en la visualización de índice para mostrar la imagen seleccionada en la visualización de una única imagen.
- 図 Grabación de notas de voz
- [Calidad de audio de notas](#page-559-0) 枢
- 哅 [Reproducción de notas de voz](#page-560-0)

Puede añadir (grabar) notas de voz a sus fotografías. Las notas de voz se graban como archivos de audio WAV con el mismo número de archivo que la imagen. Pueden reproducirse mediante la cámara o mediante un ordenador.

# **Grabación de notas de voz**

- 1. **Cambie a reproducción.**
- 

2. **Seleccione una imagen a la que desee añadir una nota de voz.**

Gire el dial  $\leq$  > para seleccionar una imagen a la que añadir una nota de voz.

3. **Grabe una nota de voz.**

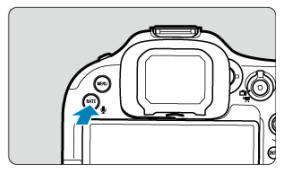

Mantenga presionado el botón <  $\overline{RATE}$  /  $\stackrel{\bullet}{\psi}$  > durante aprox. 2 seg.  $\bullet$ 

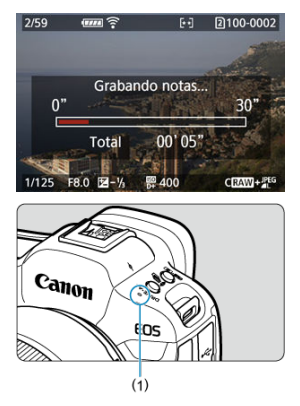

- Mantenga presionado el botón después de que aparezca [**Grabando notas...**] y hable al micrófono (1). Cada grabación puede durar hasta aprox. 30 seg.
- Para finalizar la nota de voz, suelte el botón.

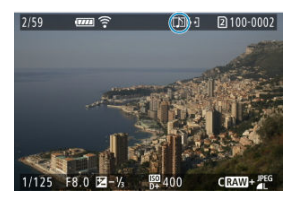

 $\bullet$  En la parte superior de la pantalla se muestra un icono [ $\lceil \!\lceil \cdot \rceil \rceil$ ].

#### $\bullet$ **Precaución**

- No es posible añadir notas de voz a vídeos.
- No es posible grabar notas de voz con un micrófono externo.
- No pueden añadirse notas de voz a imágenes durante la transferencia a un servidor FTP.

## **Nota**

- La calidad de audio de la grabación de notas de voz se puede cambiar en  $[\blacksquare]$ : **Calidad de audio de notas**].
- Para grabar notas de voz de más de 30 seg., repita el paso 3.
- Puede grabar una única nota de voz durante la revisión de imágenes (inmediatamente después de disparar) siguiendo el paso 3.

<span id="page-559-0"></span>Puede ajustar la calidad de audio para grabar notas de voz.

1. **Seleccione [ : Calidad de audio de notas].**

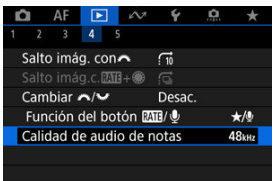

# 2. **Seleccione una opción.**

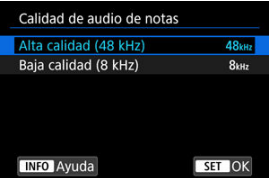

## **48 kHz: Alta calidad (48 kHz)**

Permite grabar voz con el mismo nivel de calidad de audio que los vídeos.

### **8 kHz: Baja calidad (8 kHz)**

Permite crear archivos de notas de voz de menor tamaño que con [**Alta calidad (48 kHz)**].

#### Œ **Precaución**

La grabación de notas de voz adicionales para imágenes con notas de voz existentes se realiza con el mismo nivel de calidad de audio que la primera grabación, independientemente de este ajuste.

<span id="page-560-0"></span>1. **Seleccione [ : Función del botón / ].**

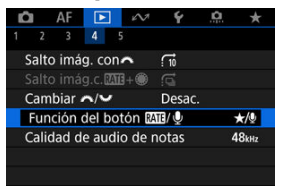

# 2. **Seleccione [ / ].**

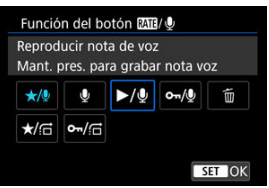

3. **Seleccione una imagen para la reproducción de notas de voz.**

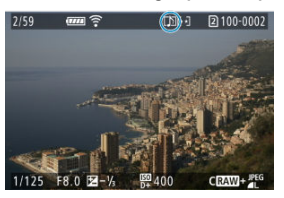

- $\bullet$  Presione el botón <  $\triangleright$  > para cambiar a la reproducción de imágenes.
- Gire el dial < $\textcircled{2}$  > para seleccionar una imagen etiquetada con un icono [[J]] en la parte superior de la pantalla.

4. **Reproduzca la nota de voz.**

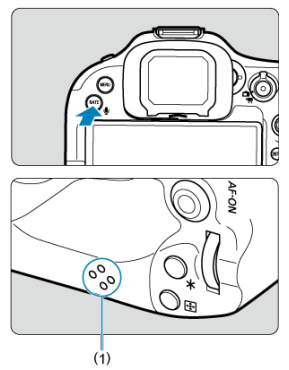

- **Presione el botón < RATE /**  $\bullet$  **> para reproducir la nota de voz a través** del altavoz (1).
- Puede girar el dial < > para ajustar el volumen del sonido.
- Presione el botón <  $\overline{RATE}$  /  $\bullet$  > para detener la reproducción.

# **Nota** Si se han añadido varias notas de voz a una imagen, se reproducen de manera consecutiva.

Al borrar imágenes  $(\sqrt{2})$  $(\sqrt{2})$  también se borran las notas de voz añadidas a las imágenes.

1. **Cambie a reproducción.**

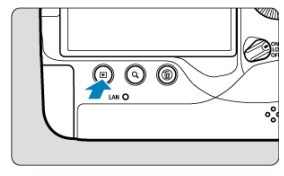

- $\bullet$ Presione el botón <  $\boxed{\blacktriangleright}$  >.
- 2. **Seleccione un vídeo.**

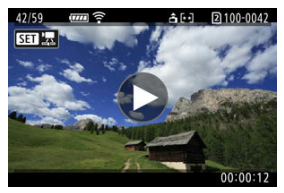

- Gire el dial <  $\textcircled{3}$  > para seleccionar un vídeo que reproducir.
- En la visualización de una única imagen, el icono  $[$  $]$   $\mathbb{Z}$  que se muestra en la parte superior izquierda de la pantalla indica un vídeo.

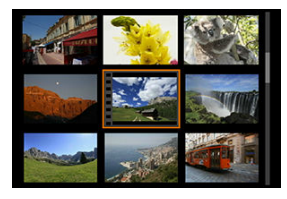

En la visualización de índice, las perforaciones del borde izquierdo de las miniaturas indican vídeos. No se puede reproducir vídeos desde la visualización de índice, así que presione <  $\varepsilon$ <sup>or</sup>) > para cambiar a la visualización de una única imagen.

- 3. **En la visualización de una única imagen, presione < >.**
- 4. **Presione < > para reproducir el vídeo.**

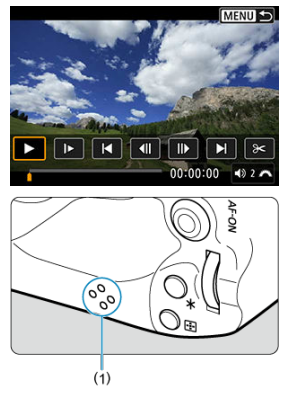

- Se iniciará la reproducción de vídeo. El sonido se reproduce a través del altavoz (1).
- Para hacer una pausa en la reproducción y mostrar el panel de reproducción de vídeo, presione <  $(E)$  >. Presiónelo de nuevo para reanudar la reproducción.
- Gire el dial <  $\sum_{k=1}^{\infty}$  > para ajustar el volumen (incluso durante la reproducción).

## <span id="page-564-0"></span>**Panel de reproducción de vídeo**

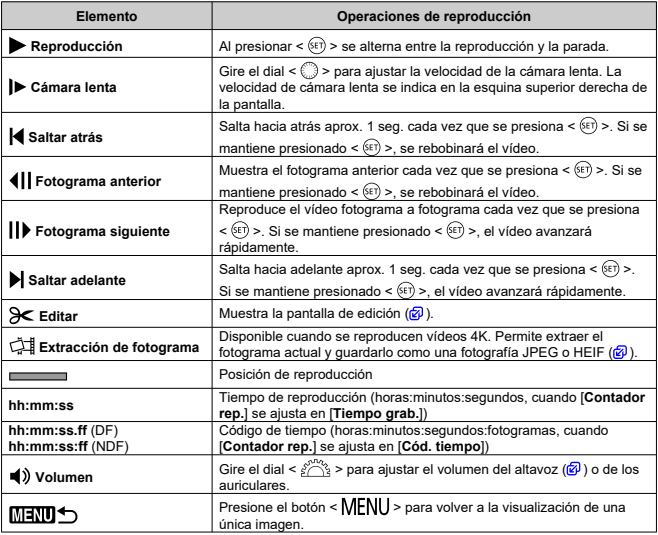

### $\bullet$ **Precaución**

- Cuando la cámara se encuentre conectada a un televisor para la reproducción de vídeo  $(\sqrt{\mathcal{Q}})$  $(\sqrt{\mathcal{Q}})$  ajuste el volumen con los controles del televisor, porque no es posible ajustar el volumen girando el dial <  $\mathcal{E}^{\text{max}}$ >.
- Es posible que la reproducción de vídeo se detenga si la velocidad de lectura de la tarjeta es demasiado lenta o los archivos de vídeo tienen fotogramas dañados.

# **Edición de las primeras y últimas escenas de un vídeo**

Puede cortar la primera y la última escena de un vídeo en incrementos de aproximadamente 1 segundo.

1. **En la visualización de una única imagen, presione < >.**

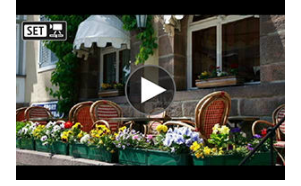

2. **En el panel de reproducción de vídeo, seleccione [ ].**

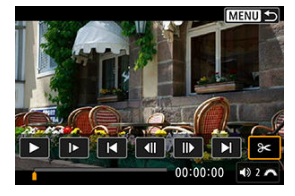

3. **Especifique la parte que se va a cortar.**

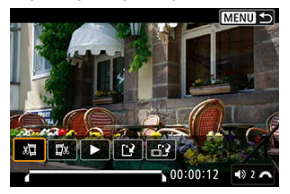

Seleccione [  $\sqrt{2}$ ] (Cortar el principio) o [ $\sqrt{2}$  (Cortar el final).

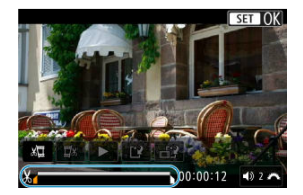

- Presione <  $\div$  > a la izquierda o a la derecha para retroceder o avanzar un fotograma. Mantenga presionado el multicontrolador para avanzar o retroceder rápidamente por los fotogramas. Cada giro del dial <  $\textcircled{\scriptsize{>}}$  > retrocede o avanza un fotograma.
- Una vez decidida la parte que va a recortar, presione  $\leq$   $\left(\infty\right)$  >. La parte indicada por una línea en la parte inferior de la pantalla se mantendrá.
- 4. **Revise el vídeo editado.**

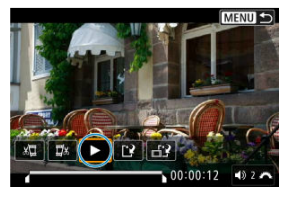

- Seleccione [ ] para reproducir el vídeo editado.  $\bullet$
- Para cambiar la parte editada, vuelva al paso 3.
- Para cancelar la edición, presione el botón < MENU >.

5. **Guarde.**

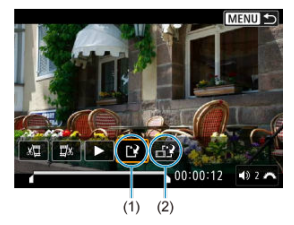

- Seleccione [[2] (1).
- Aparecerá la pantalla para guardar.
- Para guardarla como un archivo nuevo, seleccione [**Nuevo archivo**] o, para guardarla y sobrescribir el archivo de vídeo original, seleccione [**Sobrescribir**].

Seleccione [ $\frac{1}{2}$ ] (2) para guardar una versión comprimida del archivo. Los vídeos 4K se convierten en vídeos Full HD antes de la compresión.

En la pantalla de confirmación, seleccione [**OK**] para guardar el vídeo editado y volver a la pantalla de reproducción de vídeo.

#### T **Precaución**

- Dado que la edición se realiza en incrementos de aprox. 1 seg. (en la posición indicada por  $[$  $\angle$  an la parte inferior de la pantalla), la posición real donde se recortan los vídeos puede ser diferente de la posición especificada.
- Los vídeos grabados con otra cámara no se pueden editar con esta cámara.
- No es posible editar un vídeo cuando la cámara está conectada a un ordenador.
- Las acciones de comprimir y guardar no están disponibles para los siguientes vídeos.
	- Vídeos grabados con [**C**: Disparo HDR **[[D]** ajustado en [Activ.]
	- Vídeos grabados con [  $\bullet$  **: Ajustes de Canon Log**] ajustado en [ Act. (  $\bullet$  **1066**)]
	- Vídeos grabados en tamaños FHD DOP PBE (NTSC), FHD DOP PBE (PAL), FHD**2398P IPBEL** (NTSC) o 4K D
- Los vídeos no pueden comprimirse cuando la capacidad restante de la batería es baja. Se recomienda utilizar una batería completamente cargada o un accesorio de fuente de alimentación doméstica (se vende por separado).
- Para ediciones de vídeo extensas, es recomendable utilizar un accesorio de fuente de alimentación doméstica opcional.

<span id="page-568-0"></span>Puede seleccionar fotogramas individuales de vídeos 4K para guardarlos como fotografías JPEG o HEIF. Esta función se llama "Extracción de fotograma".

1. **Seleccione un vídeo 4K.**

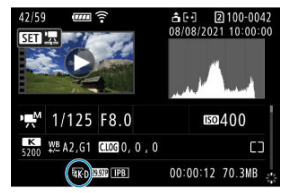

- Gire el dial <  $\textcircled{\scriptsize\char'1}$  > para seleccionar un vídeo de calidad 4K.  $\bullet$
- En la pantalla de información de disparo  $\overline{Q}$ [\)](#page-1079-0), los vídeos 4K se etiquetan con iconos,  $[\overline{4K}D]$  y  $[\overline{4K}U]$ .
- En la visualización de índice, presione <  $(E)$  > para cambiar a la visualización de una única imagen.
- 2. **En la visualización de una única imagen, presione < >.**
	- Aparecerá el panel de reproducción de vídeo.

3. **Seleccione un fotograma para extraerlo.**

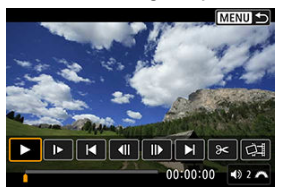

- $\bullet$ Utilice el panel de reproducción de vídeo para seleccionar el fotograma que extraerá como una fotografía.
- Para ver instrucciones sobre el panel de reproducción de vídeo, consulte [Panel de reproducción de vídeo.](#page-564-0)
- 4. **Seleccione [ ].**

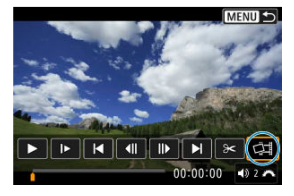

5. **Guarde.**

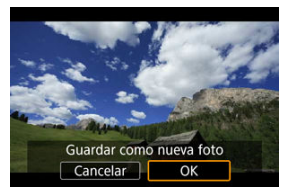

Seleccione [**OK**] para guardar el fotograma actual como una fotografía JPEG.

Los fotogramas extraídos de archivos de vídeo HDR se guardan como imágenes HEIF.

Compruebe la carpeta de destino y el número de archivo de imagen.

- 6. **Seleccione la imagen que desea mostrar.**
	- Seleccione [**Ver vídeo original**] o [**Ver foto extraída**].

### $\bullet$ **Precaución**

La extracción de fotogramas no es posible desde los siguientes vídeos 4K.

- Vídeos RAW
- Vídeos grabados con [  $\bullet$  : Ajustes de Canon Log] ajustado en [Act. ( **( 1063**)]
- Vídeos grabados con otras cámaras
- No es posible extraer fotogramas mientras la cámara está conectada a un ordenador.

<span id="page-571-0"></span>Si conecta la cámara a un televisor con un cable HDMI disponible en el mercado, podrá reproducir las fotografías y los vídeos captados en el televisor.

**Si la imagen no aparece en la pantalla del televisor, confirme que [ : Sistema vídeo] se haya ajustado correctamente en [Para NTSC] o [Para PAL]** (dependiendo del sistema de vídeo del televisor).

- 1. **Conecte a la cámara el cable HDMI.**
	- Utilice el protector de cable  $\left(\frac{\sqrt{2}}{2}\right)$  e inserte el cable HDMI en el terminal < HDMI OUT > de la cámara.
- 2. **Conecte el cable HDMI al televisor.**

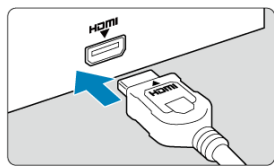

- Conecte el cable HDMI al puerto HDMI IN del televisor.
- 3. **Encienda el televisor y cambie la entrada de vídeo del mismo para seleccionar el puerto conectado.**
- $4.$  Sitúe el interruptor de alimentación de la cámara en < ON >.

5. **Presione el botón < >.**

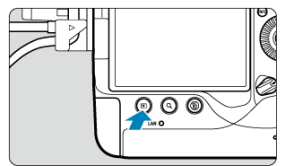

- Ahora las imágenes se muestran en el televisor y en la pantalla de la cámara no se muestra nada.
- Las imágenes se mostrarán automáticamente con la resolución óptima correspondiente al televisor conectado.

### **Precaución**  $\mathbf \Omega$

- Ajuste el volumen del sonido del vídeo con el televisor. El volumen del sonido no se puede ajustar con la cámara.
- Antes de conectar o desconectar el cable entre la cámara y el televisor, apague la cámara y el televisor.
- Dependiendo del televisor, es posible que parte de la imagen visualizada quede cortada.
- $\bullet$  No conecte la salida de ningún otro dispositivo al terminal <  ${\bf HDMI\hspace{1mm}OUT}$  > de la cámara. Si lo hace, puede provocar una avería.
- Es posible que ciertos televisores no muestren las imágenes por razones de incompatibilidad.
- Es posible que las imágenes tarden algún tiempo en mostrarse. Para evitar el retardo, aiuste **[◆: Resolución HDMI**] en [1080p] (2[\)](#page-972-0).
- Las operaciones de la pantalla táctil no se admiten mientras la cámara está conectada a un televisor.
- 図 Protección de imágenes individuales mediante el menú
- **E**l [Especificación del rango de imágenes a proteger](#page-575-0)
- 雇 [Protección de todas las imágenes de una carpeta o de una tarjeta](#page-576-0)

Puede proteger las imágenes importantes para evitar borrarlas accidentalmente.

#### $\overline{\mathbf{r}}$ **Precaución**

Si formatea la tarieta [\(](#page-943-0) $\sqrt{2}$ ), las imágenes protegidas también se borrarán.

## **Nota**

- Una vez protegida una imagen, no podrá eliminarla con la función de borrado de la cámara. Para borrar una imagen protegida, primero tendrá que cancelar la protección.
- Si borra todas las imágenes  $\left(\frac{\sqrt{2}}{2}\right)$  $\left(\frac{\sqrt{2}}{2}\right)$  $\left(\frac{\sqrt{2}}{2}\right)$ , solo se conservarán las que estén protegidas. Esta opción es útil si desea borrar de una vez todas las imágenes que no necesite.
- No es posible añadir notas de voz a imágenes protegidas. En el caso de imágenes con notas de voz ya existentes, también es posible la grabación de notas de voz adicionales.

## **Protección de imágenes individuales mediante el menú**

1. **Seleccione [ : Proteger imágenes].**

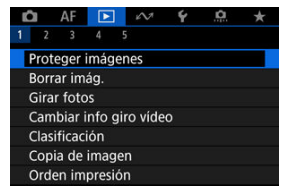

2. **Seleccione [Seleccionar imágenes].**

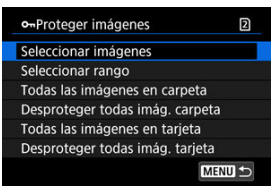

- 3. **Seleccione la imagen que desea proteger.**
	- Gire el dial <  $\textcircled{S}$  > para seleccionar una imagen que proteger.
- 4. **Proteja la imagen.**

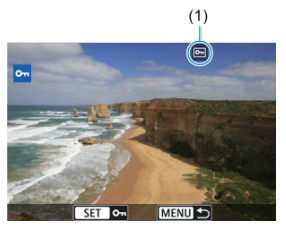

- Presione  $\leq$   $\left( \text{F} \right)$  > para proteger la imagen seleccionada, después de lo cual se etiquetará con un icono  $\sqrt{2}$  (1) en la parte superior de la pantalla.
- **Para cancelar la protección y borrar el icono**  $\overline{[}$ **, presione otra vez**  $<$   $(SET)$   $>$ .
- Para proteger otra imagen, repita los pasos 3 y 4.

# **Nota**

Durante la reproducción, puede proteger imágenes presionando el botón  $<$  RATE /  $\mathbf{0}$  >  $\mathbf{c}$ .

<span id="page-575-0"></span>Mientras observa las imágenes en la visualización de índice, puede especificar la primera y la última imagen para un rango y proteger todas las imágenes especificadas a la vez.

1. **Seleccione [Seleccionar rango].**

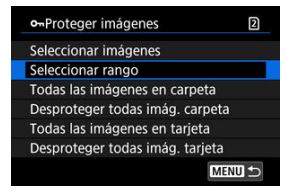

- Seleccione [Seleccionar rango] en [**F**]: Proteger imágenes].
- 2. **Especifique el rango de imágenes.**

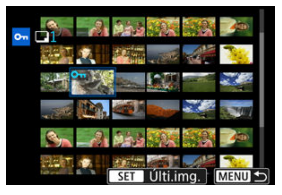

- Seleccione la primera imagen (punto inicial).
- A continuación, seleccione la última imagen (punto final). Las imágenes del rango especificado se protegerán y aparecerá el icono  $[0n]$ .
- Para seleccionar otra imagen para protegerla, repita el paso 2.
# **Protección de todas las imágenes de una carpeta o de una tarjeta**

Puede proteger todas las imágenes de una carpeta o de una tarjeta a la vez.

- o-Proteger imágenes  $\overline{2}$ Seleccionar imágenes Seleccionar rango Todas las imágenes en carpeta Desproteger todas imág. carpeta Todas las imágenes en tarieta Desproteger todas imág. tarjeta MENU +
- Cuando seleccione [**Todas las imágenes en carpeta**] o [**Todas las imágenes en** tarietal en [**▶**]; Proteger imágenes], se protegerán todas las imágenes de la carpeta o de la tarjeta.
- Para cancelar la protección, seleccione [**Desproteger todas imág. carpeta**] o [**Desproteger todas imág. tarjeta**].
- Si se definen las condiciones de búsqueda con [**Fe]: Ajustar cond. búsqueda img.**] ( [\)](#page-643-0), la visualización cambiará a [**Imgs. encontradas**] y [**Desprot. encontr.**].

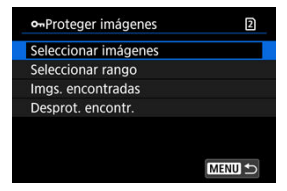

- Si selecciona [**Imgs. encontradas**], todas las imágenes filtradas por las condiciones de búsqueda se protegerán.
- Si selecciona [**Desprot. encontr.**], la protección de todas las imágenes filtradas se cancelará.

#### П **Nota**

La protección o desprotección de imágenes mediante la selección de [**Todas las imágenes en tarjeta**] o [**Desproteger todas imág. tarjeta**] se aplica a la tarjeta seleccionada en [ $\blacklozenge$ : Func. grabar+sel. tarj./carp.] (ya sea en [Grab/Repr. **0**]/ [**Grab/Repr.** ] o [**Reproducir** ]/[**Reproducir** ]).

# **Borrado de imágenes**

- 図 Borrado de imágenes individualmente
- $\mathbb{F}$  Selección ( $\mathbb{I}$ ) de varias imágenes para borrarlas a la vez
- 雇 [Especificación del rango de imágenes a borrar](#page-581-0)
- [Borrado de todas las imágenes de una carpeta o de una tarjeta](#page-583-0) 囜

Puede seleccionar y borrar las imágenes que no necesite individualmente o borrarlas como un lote. Las imágenes protegidas  $\overline{\mathcal{O}}$ ) no se borrarán.

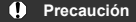

**Cuando se borra una imagen, no se puede recuperar. Antes de borrar una imagen, asegúrese de que ya no la necesita. Proteja las imágenes importantes para impedir que se borren accidentalmente.**

# **Borrado de imágenes individualmente**

- 1. **Presione el botón < >.**
- 2. **Seleccione la imagen que va a borrar.**
	- Gire el dial  $\leq$  > para seleccionar la imagen que va a borrar.
- 3. **Presione el botón < >.**  $\circledcirc$   $\circledcirc$  $\frac{1}{2}$

4. **Borre las imágenes.**

**Vídeos o imágenes JPEG/HEIF/RAW**

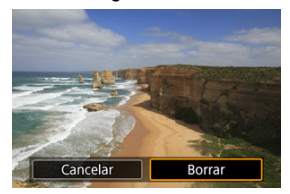

Seleccione [**Borrar**].

**Imágenes RAW+JPEG/RAW+HEIF**

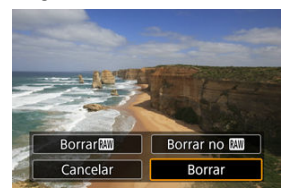

- Seleccione una opción.
- En el caso de imágenes con notas de voz, también puede borrar únicamente la nota de voz durante la reproducción de la imagen si selecciona [**Borrar nota de voz**].
- Las series de imágenes captadas en modo de avance [밀뷔, [밀비 o [ ] se borran al seleccionar [**Borrar escena que incluye imagen**] durante la reproducción.

### $\Box$ **Nota**

Durante la reproducción, puede borrar imágenes presionando el botón  $<$  RATE /  $\mathbb{Q}$  > ( $\mathbb{Z}$ ).

<span id="page-579-0"></span>Puede añadir marcas de verificación a las imágenes que vaya a borrar para borrar todas esas imágenes a la vez.

1. **Seleccione [ : Borrar imág.].**

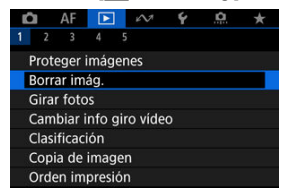

2. **Seleccione [Seleccionar y borrar imágenes].**

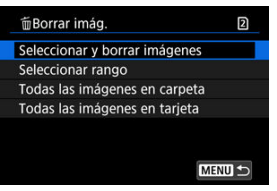

3. **Seleccione una imagen.**

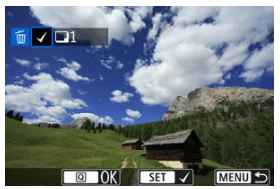

- Gire el dial <  $\textcircled{2}$  > para seleccionar la imagen que desee borrar y, a continuación, presione  $\leq$   $\left( \widehat{\mathrm{sp}}\right)$  >.
- Para seleccionar otra imagen a borrar, repita el paso 3.

4. **Borre las imágenes.**

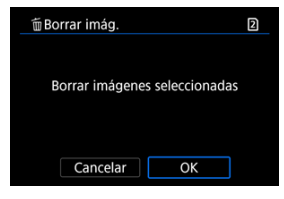

 $\bullet$  Presione el botón <  $\overline{Q}$  > y, a continuación, presione [OK].

<span id="page-581-0"></span>Mientras observa las imágenes en la visualización de índice, puede especificar la primera y la última imagen para un rango y borrar todas las imágenes especificadas a la vez.

1. **Seleccione [Seleccionar rango].**

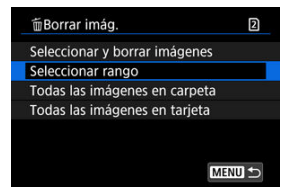

- Seleccione [**Seleccionar rango**] en [ $\blacktriangleright$ ]: **Borrar imág.**].
- 2. **Especifique el rango de imágenes.**

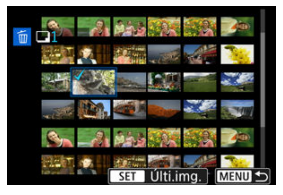

- Seleccione la primera imagen (punto inicial).
- A continuación, seleccione la última imagen (punto final). Se anexará una marca de verificación  $\lceil \sqrt{\ } \rceil$  a todas las imágenes del rango entre la primera y la última imagen.
- Para seleccionar otra imagen a borrar, repita el paso 2.
- 3. **Presione el botón < >.**

4. **Borre las imágenes.**

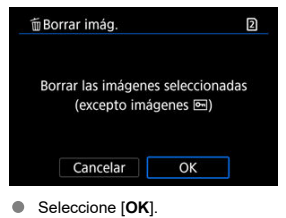

# <span id="page-583-0"></span>**Borrado de todas las imágenes de una carpeta o de una tarjeta**

Puede borrar todas las imágenes de una carpeta o de una tarjeta a la vez.

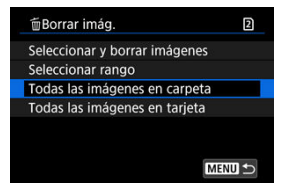

- Cuando seleccione [**Todas las imágenes en carpeta**] o [**Todas las imágenes en tarjeta**] en [ : **Borrar imág.**], se borrarán todas las imágenes de la carpeta o de la tarjeta.
- Si se definen las condiciones de búsqueda con [**Fe]: Ajustar cond. búsqueda img.**] ( [\)](#page-643-0), la visualización cambiará a [**Imgs. encontradas**].

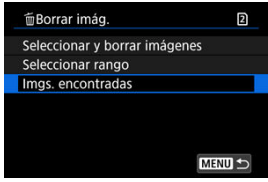

• Si selecciona [**Imgs. encontradas**], se borrarán todas las imágenes filtradas por las condiciones de búsqueda.

### $\Box$ **Nota**

- Para borrar todas las imágenes, incluidas las imágenes protegidas, formatee la tarieta  $(\sqrt{2})$  $(\sqrt{2})$ ).
- El borrado de imágenes mediante la selección de [**Todas las imágenes en** tarietal se aplica a la tarieta seleccionada en [ $\blacklozenge$ : **Func. grabar+sel. tari./carp.**] (ya sea en [**Grab/Repr.** ]/[**Grab/Repr.** ] o [**Reproducir** ]/[**Reproducir**  $\overline{2}$ ]).

Puede usar esta función para girar la imagen visualizada a la orientación deseada.

1. **Seleccione [ : Girar fotos].**

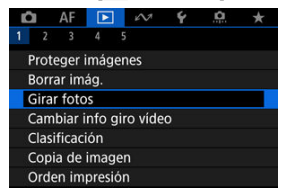

2. **Seleccione una imagen para girarla.**

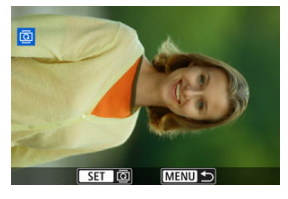

- Gire el dial < $\mathbb{Q}$  > para seleccionar la imagen.
- 3. **Gire la imagen.**

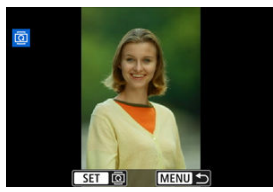

- Cada vez que presione <  $(E)$  >, la imagen girará en sentido horario de la manera siguiente: 90°→270°→0°.
- $\bullet$  Para girar otra imagen, repita los pasos 2 y 3.

## **Nota**

- **■** Si ajusta [ $\blacklozenge$ : Autorrotación] en [On $\textcircled{2}$ ] (  $\textcircled{2}$  ) antes de tomar fotografías, no es necesario que gire la imagen con esta función.
- Si la imagen girada no se muestra en la orientación girada durante la reproducción de imagen, ajuste [ $'$ **: Autorrotación**] en [**On**<sup>↑</sup>
- $\bullet$  No es posible girar vídeos.

# **Modificación de la información de orientación de vídeo**

Puede modificar manualmente la información de la orientación de reproducción del vídeo (que determina qué lado es el de arriba).

1. **Seleccione [ : Cambiar info giro vídeo].**

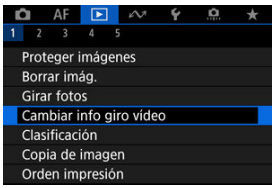

2. **Seleccione un vídeo.**

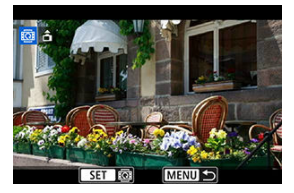

Gire el dial  $\leq$  > para seleccionar un vídeo con información de orientación que quiera cambiar.

3. **Cambie la información de orientación.**

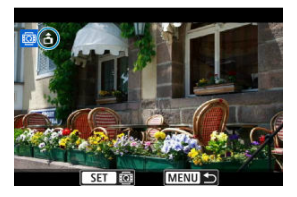

 $\bullet$  Mientras mira la cámara y el icono  $\bullet$ , situado en la parte superior izquierda de la pantalla, presione <  $(F)$  > para especificar qué lado es el de arriba. Cada vez que presione <  $(\text{F})$  >, se modifica la información de rotación de la cámara de la forma siguiente:  $[\hat{\mathbf{\triangle}}] \rightarrow [\hat{\mathbf{\triangle}}] \rightarrow [\hat{\mathbf{\triangle}}]$ .

### $\mathbf 0$ **Precaución**

- Los vídeos se reproducen horizontalmente en la cámara y a través de la salida de vídeo HDMI, independientemente del ajuste de [ $\blacklozenge$ : **Agr. info rotac.**  $\blacktriangleright$ ] [\(](#page-948-0)  $\oslash$  ).
- La información de orientación de vídeos grabados con otras cámaras no se puede modificar con esta cámara.
- 図 Clasificación de imágenes individuales con el botón <  $\textsf{RATE}$  /  $\bullet$  >
- [Clasificación de imágenes individuales mediante el menú](#page-590-0)
- 雇 [Clasificación especificando el rango](#page-592-0)
- 囜 [Clasificación de todas las imágenes de una carpeta o una tarjeta](#page-594-0)

Puede clasificar las imágenes en una escala del 1 al 5 ( $\lceil x \rceil / \lceil x \rceil / \lceil x \rceil / \lceil x \rceil$ ). Esta función se denomina clasificación. \* Clasificar imágenes puede ser útil para organizarlas.

# **Clasificación de imágenes individuales con el botón < / >**

- 1. **Seleccione la imagen que va a clasificar.**
	- $\bullet$  Presione el botón <  $\triangleright$  > para cambiar a la reproducción de imágenes.
	- Gire el dial  $\leq$  > para seleccionar la imagen que va a clasificar.
- 2. **Clasifique la imagen.**

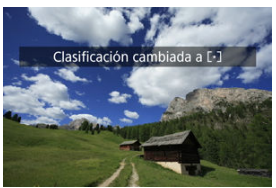

- Presione el botón <  $\overline{RATE} / \overline{Q}$  > para clasificar la imagen.
- **Para clasificar otra imagen, repita los pasos 1 y 2.**

# **Nota**

Durante la reproducción, puede clasificar imágenes presionando el botón  $\leq$  RATE  $\sqrt{2}$   $\geq$   $\frac{1}{2}$ .

<span id="page-590-0"></span>1. **Seleccione [ : Clasificación].**

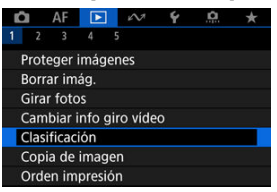

2. **Seleccione [Seleccionar imágenes].**

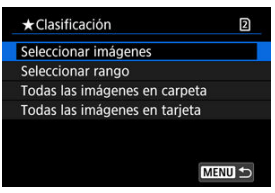

3. **Seleccione la imagen que va a clasificar.**

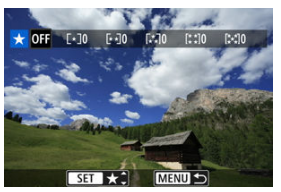

Gire el dial < $\mathbb{Q}$  > para seleccionar la imagen que va a clasificar.

4. **Clasifique la imagen.**

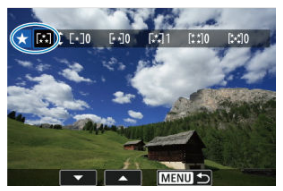

- Presione <  $\circledast$  > y aparecerá un marco de resalte azul como se muestra en la pantalla que aparece arriba.
- Gire el dial <  $\textcircled{2}$  > para seleccionar una marca de clasificación y, a continuación, presione  $\leq$   $\sqrt{\epsilon}$ ) >.
- Cuando anexe una marca de clasificación a la imagen, el número que aparece junto a la clasificación ajustada aumentará en uno.
- **Para clasificar otra imagen, repita los pasos**  $3 \vee 4$ **.**

<span id="page-592-0"></span>Mientras observa las imágenes en la visualización de índice, puede especificar la primera y la última imagen para un rango y clasificar todas las imágenes especificadas a la vez.

1. **Seleccione [Seleccionar rango].**

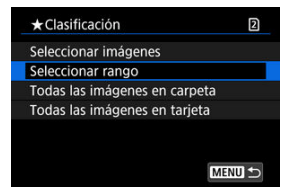

- Seleccione [**Seleccionar rango**] en [ $\blacktriangleright$ ]: Clasificación].
- 2. **Especifique el rango de imágenes.**

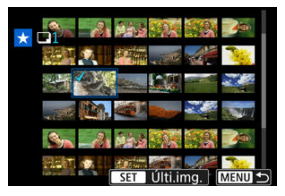

- $\bullet$ Seleccione la primera imagen (punto inicial).
- A continuación, seleccione la última imagen (punto final). Se anexará una marca de verificación  $\lceil \sqrt{\ } \rceil$  a todas las imágenes del rango entre la primera y la última imagen.
- Para seleccionar otras imágenes, repita el paso 2.
- 3. **Presione el botón < >.**

4. **Clasifique las imágenes.**

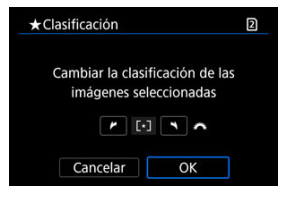

Gire el dial <  $\mathcal{E}^{\infty}$  > para seleccionar una marca de clasificación y, a continuación, seleccione [**OK**]. Se clasificarán todas las imágenes del rango especificado (con la

misma clasificación) a la vez.

# <span id="page-594-0"></span>**Clasificación de todas las imágenes de una carpeta o una tarjeta**

Puede clasificar todas las imágenes de una carpeta o de una tarjeta a la vez.

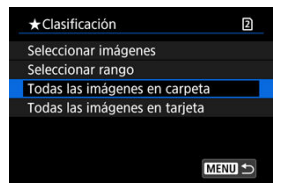

Bajo [ : **Clasificación**], cuando seleccione [**Todas las imágenes en carpeta**] o [**Todas las imágenes en tarjeta**], se clasificarán todas las imágenes de la carpeta o de la tarjeta.

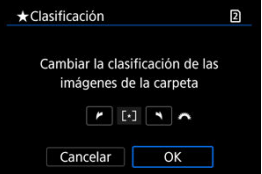

- Gire el dial <  $\frac{1}{2}$  > para seleccionar una clasificación y, a continuación, seleccione [**OK**].
- Cuando no esté clasificando imágenes o cancelando la clasificación, seleccione  $[OFF]$ .
- Si se definen las condiciones de búsqueda con [**F**]: Ajustar cond. búsqueda img.] ( [\)](#page-643-0), la visualización cambiará a [**Imgs. encontradas**].

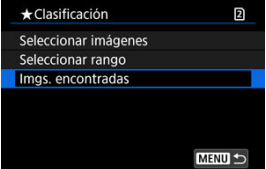

Si selecciona [**Imgs. encontradas**], se clasificarán según lo especificado todas las imágenes filtradas por las condiciones de búsqueda.

# $\overline{\mathbf{L}}$ **Nota** Los valores que aparecen junto a las clasificaciones se muestran como [**###**] si hay más de 1.000 imágenes con esa clasificación. Con [**| ►**]: **Ajustar cond. búsqueda img.]** y [**| ►**]: **Salto imág. con } .**], se puede<br>mostrar solo las imágenes con una clasificación específica.

# **Copia de imágenes**

- [Copia de imágenes individuales](#page-597-0)
- C<sup>2</sup> [Copia de un rango de imágenes](#page-601-0)
- [Copia de todas las imágenes de una carpeta o una tarjeta](#page-603-0)

Puede copiar las imágenes de una tarjeta en otra tarjeta para guardar duplicados. También es posible copiar todas las imágenes de una carpeta o de una tarjeta al mismo tiempo.

#### σ **Precaución**

- Para copiar de manera extensa, es recomendable utilizar un accesorio de fuente de alimentación doméstica (se vende por separado).
- Si la carpeta o la tarjeta de destino ya tienen una imagen con el mismo número de archivo, se mostrará [**Saltar imagen y seguir**], [**Reemplazar imagen existente**] y [**Cancelar copia**]. Seleccione un método de copia y, a continuación, presione  $<$   $(SET)$   $>$ .
	- [**Saltar imagen y seguir**]: las imágenes que tienen el mismo número de archivo se omiten y no se copian.
	- [**Reemplazar imagen existente**]: las imágenes con el mismo número de archivo (incluidas las imágenes protegidas) se sobrescriben.

Para sobrescribir imágenes que tengan información de orden de impresión  $(\sqrt{2})$  $(\sqrt{2})$ deberá volver a ajustar la información de orden de impresión.

- La información de orden de impresión y transferencia de imágenes no se incluye en las copias de las imágenes.
- Durante el proceso de copia, no es posible disparar. Seleccione [**Cancelar**] antes de disparar.

#### П **Nota**

- Las imágenes se copian de la tarjeta seleccionada en [ $\blacklozenge$ : **Func. grabar+sel. tarj./ carp.**] (ya sea en [**Grab/Repr.** ]/[**Grab/Repr.** ] o [**Reproducir** ]/ [**Reproducir** ]).
- Las copias de las imágenes tienen el mismo nombre de archivo que las imágenes originales.
- Con [**Sel.imag.**], no es posible copiar al mismo tiempo imágenes de varias carpetas. Seleccione las imágenes para copiar de una sola carpeta.
- También se copiarán las notas de voz que se hayan añadido a las imágenes.

<span id="page-597-0"></span>1. **Seleccione [ : Copia de imagen].**

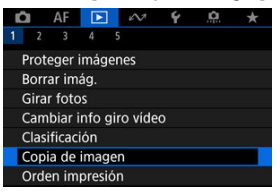

2. **Seleccione [Sel.imag.].**

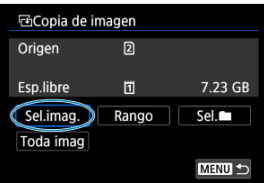

- Compruebe los números de la tarjeta de origen y de la de destino, así como el espacio libre en la tarjeta de destino.
- $\bullet$  Seleccione [**Sel.imag.**] y, a continuación, presione <  $(\circledast)$  >.

3. **Seleccione la carpeta.**

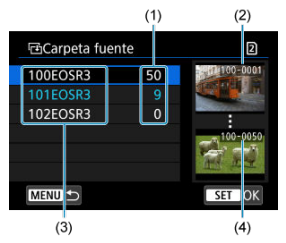

- (1) Número de imágenes en la carpeta
- (2) Número de archivo más bajo
- (3) Nombre de la carpeta
- (4) Número de archivo más alto
- Seleccione la carpeta de origen y, a continuación, presione <  $\varepsilon$ ) >.
- Cuando seleccione la carpeta, consulte las imágenes que se muestran a la derecha de la pantalla.

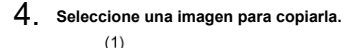

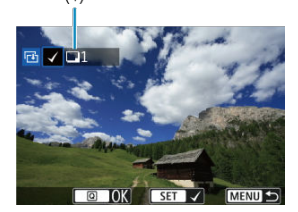

- (1) Total de imágenes seleccionadas
- Gire el dial < $\mathbb{Q}$  > para seleccionar la imagen que desee copiar y, a continuación, presione  $<$   $\sqrt{\text{sn}}$  >.
- Para seleccionar otra imagen para copiarla, repita el paso 4.
- 5. **Presione el botón < >.**
- 6. **Seleccione [OK].**

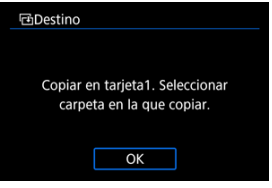

- Compruebe la tarjeta de destino y, a continuación, seleccione [**OK**].
- 7. **Seleccione la carpeta de destino.**

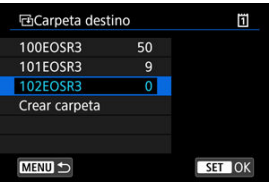

- Seleccione la carpeta donde desea copiar la imagen y, a continuación,  $presione < (m) >$ .
- Para crear una carpeta nueva, seleccione [**Crear carpeta**].

8. **Seleccione [OK].**

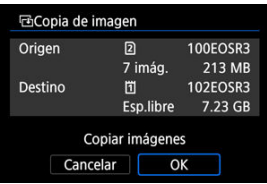

Compruebe la información sobre la tarjeta de origen y la de destino y, a continuación, seleccione [**OK**].

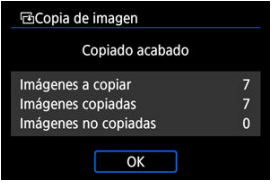

Los resultados se muestran cuando finaliza la copia. Seleccione [**OK**] para volver a la pantalla del paso 2.

<span id="page-601-0"></span>Puede copiar a la vez todas las imágenes especificadas seleccionando la primera y la última imagen de un rango mientras mira las imágenes en la visualización de índice.

1. **Seleccione [Rango].**

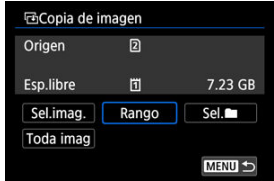

2. **Seleccione la carpeta.**

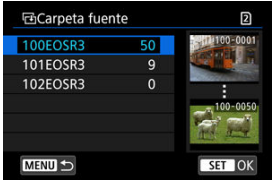

- Seleccione la carpeta de origen y, a continuación, presione <  $\varepsilon$ ( $\varepsilon$ ) >.
- Cuando seleccione la carpeta, consulte las imágenes que se muestran a la derecha de la pantalla.

3. **Especifique el rango de imágenes.**

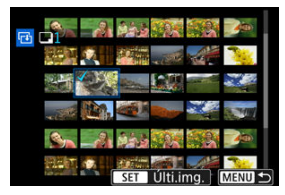

- $\bullet$ Seleccione la primera imagen (punto inicial).
- A continuación, seleccione la última imagen (punto final). Se anexará una marca de verificación [√] a todas las imágenes del rango entre la primera y la última imagen.
- Para seleccionar otra imagen para copiarla, repita el paso 3.

# 4. **Presione el botón < >.**

Las imágenes del rango especificado se han copiado.

<span id="page-603-0"></span>Puede copiar todas las imágenes de una carpeta o de una tarjeta a la vez.

Al seleccionar [Sel. | | | | | | | | **Toda imag**] en [ | | | | | **Copia de imagen**], se copian todas las imágenes que contiene.

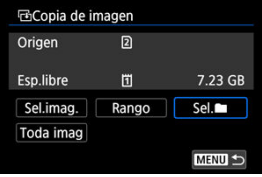

#### <span id="page-604-0"></span>図 Opciones de impresión

#### 枢 [Selección de imágenes para la impresión](#page-607-0)

DPOF (Digital Print Order Format) permite imprimir imágenes grabadas en la tarjeta de acuerdo con sus instrucciones de impresión, como la selección de imágenes, la cantidad a imprimir, etc. Puede imprimir varias imágenes en un lote o crear una orden de impresión para un servicio de acabado fotográfico.

Puede establecer ajustes de impresión como el tipo de impresión, la impresión de la fecha, la impresión del número de archivo, etc. Los ajustes de impresión se aplicarán a todas las imágenes especificadas para la impresión. (No se pueden ajustar por separado para cada imagen).

# **Opciones de impresión**

# 1. **Seleccione [ : Orden impresión].**

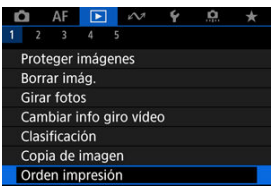

# 2. **Seleccione [Config.].**

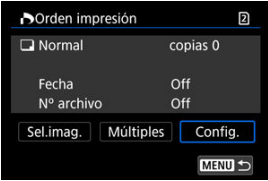

# 3. **Ajuste las opciones como desee.**

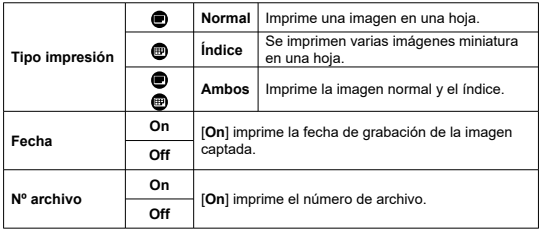

Ajuste las opciones [**Tipo impresión**], [**Fecha**] y [**Nº archivo**].

# 4. **Salga del ajuste.**

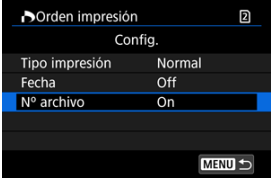

- Presione el botón < MENU >.
- A continuación, seleccione [**Sel.imag.**] o [**Múltiples**] para especificar las imágenes a imprimir.

#### $\mathbf{0}$ **Precaución**

- Si imprime una imagen con un tamaño de imagen grande utilizando los ajustes [**Índice**] o [**Ambos**] ( [\)](#page-604-0), es posible que la impresión de índice no se imprima con determinadas impresoras. En este caso, cambie el tamaño de la imagen [\(](#page-630-0) $\varnothing$ ) y, a continuación, realice la impresión de índice.
- Aunque [**Fecha**] y [**Nº archivo**] se ajusten en [**On**], es posible que la fecha o el número de archivo no se impriman, según el ajuste de tipo de impresión y la impresora.
- En las copias [**Índice**], no se puede ajustar [**Fecha**] y [**Nº archivo**] en [**On**] a la vez.
- Al imprimir con DPOF, utilice la tarjeta cuyas especificaciones de orden de impresión se hayan ajustado. No es posible imprimir en la orden de impresión especificada si se extraen solamente las imágenes de la tarjeta para imprimirlas.
- Es posible que algunas impresoras y servicios de acabado fotográfico compatibles con DPOF no puedan imprimir las imágenes según lo especificado. Cuando utilice una impresora, consulte el manual de instrucciones de la impresora. Cuando solicite un servicio de acabado fotográfico, pregunte antes.
- No utilice esta cámara para configurar ajustes de impresión para imágenes con ajustes DPOF configurados en otra cámara. Todas las órdenes de impresión pueden sobrescribirse accidentalmente. Además, quizá no sea posible la orden de impresión según el tipo de imágenes.

## <span id="page-607-0"></span>**Seleccionar imágenes**

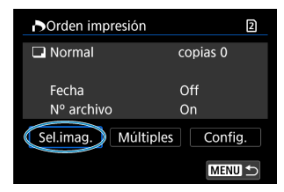

Seleccione y especifique las imágenes individualmente.

Presione el botón < MENU > para guardar la orden de impresión en la tarjeta.

## **Normal/Ambos**

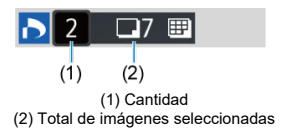

Presione <  $(E)$  > para imprimir una copia de la imagen visualizada. Puede girar el dial  $<$   $\circ$  > para especificar la impresión de hasta 99 copias.

## **Índice**

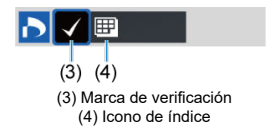

Presione <  $(F)$  > para añadir una marca de verificación  $\lceil \sqrt{\ } \rceil$  a la casilla. La imagen se incluirá en la impresión de índice.

## **Selección de varias imágenes**

**Seleccionar rango**

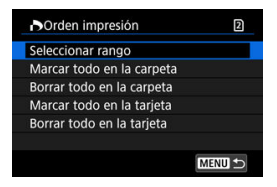

Seleccione [**Seleccionar rango**] en [**Múltiples**]. Al seleccionar la primera y la última imagen del rango, todas las imágenes del rango se marcan con una marca de verificación  $\lceil \sqrt{2} \rceil$  y se especifica para la impresión de una copia de cada imagen.

### **Todas las imágenes de una carpeta**

Seleccione [**Marcar todo en la carpeta**] y seleccione la carpeta. Se especificará una orden de impresión de una copia de todas las imágenes de la carpeta. Si selecciona [**Borrar todo en la carpeta**] y selecciona la carpeta, se cancelará la orden de impresión de todas las imágenes de la carpeta.

### **Todas las imágenes de una tarjeta**

Si selecciona [**Marcar todo en la tarjeta**], se especificará la impresión de una copia de todas las imágenes de la tarjeta.

Si selecciona [**Borrar todo en la tarjeta**], se cancelará la orden de impresión de todas las imágenes de la tarjeta.

Si se definen las condiciones de búsqueda con [ : **Ajustar cond. búsqueda img.**] ( ) y selecciona [**Múltiples**], la visualización cambiará a [**Marcar todas imágenes encontr.**] y [**Borrar todas imágenes encontr.**].

### **Todas las imágenes encontradas**

Si selecciona [**Marcar todas imágenes encontr.**], se especificará la impresión de una copia de todas las imágenes filtradas por las condiciones de búsqueda. Si selecciona [**Borrar todas imágenes encontr.**], se borrará toda la orden de impresión de las imágenes filtradas.

#### **Precaución** [T

No se puede especificar la impresión de vídeos o imágenes RAW. Tenga en cuenta que no se especificará la impresión de imágenes RAW ni vídeos aunque se especifiquen todas las imágenes con [**Múltiples**].

- 層 [Vista ampliada](#page-613-0)
- **P**<br>[Procesamiento de imagen con formatos especificados](#page-614-0)
- 陷 [Opciones de procesado de imágenes RAW](#page-615-0)

Puede procesar imágenes MM o CRAM con la cámara para crear imágenes JPEG o HEIF. Las imágenes RAW no se ven afectadas, así que es posible aplicar condiciones diferentes para crear imágenes JPEG o HEIF.

También puede usar Digital Photo Professional (software EOS) para procesar imágenes RAW.

#### **Precaución** T

- $\bullet$  El procesamiento en HEIF no está disponible para imágenes  $\overline{\text{RAM}}$  o  $\text{CRM}$ captadas con sensibilidad ISO expandida (L o H).
	- 1. **Seleccione [ : Procesado de imagen RAW].**

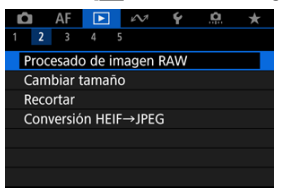

2. **Seleccione una opción y, a continuación, seleccione imágenes.**

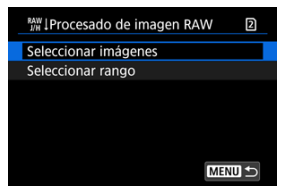

Puede seleccionar varias imágenes para procesarlas a la vez.

### **Seleccionar imágenes**

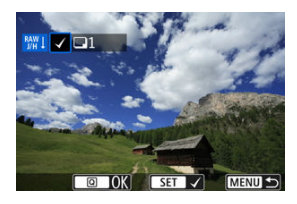

- Gire el dial <  $\textcircled{}$  > para seleccionar imágenes para procesar y, a continuación, presione  $\leq$   $(F)$  >.
- Presione el botón <  $\boxed{Q}$  >.

### **Seleccionar rango**

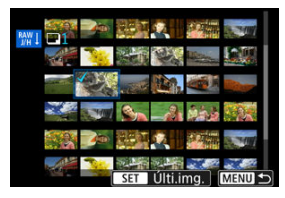

- Seleccione la primera imagen (punto inicial).
- A continuación, seleccione la última imagen (punto final). Se anexará una marca de verificación [v] a todas las imágenes del rango entre la primera y la última imagen.
- Para procesar otras imágenes, repita este paso.
- $\bullet$  Presione el botón <  $\boxed{Q}$  >.

3. **Ajuste las condiciones de procesado que desee.**

### **Usar ajustes de disparo**

- Las imágenes se procesan utilizando los ajustes de imagen del momento de la captura.
- **Las imágenes captadas con [n : Disparo HDR <b>[[DR 20**] ajustado en [**Activ.**] se procesan para crear archivos HEIF, mientras que las imágenes captadas con esta función ajustada en [**Desac.**] se procesan para crear archivos JPEG.

### **Config. procesado→JPEG/Config. procesado→HEIF**

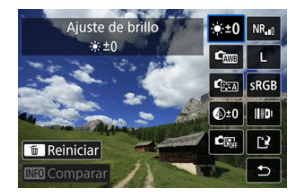

- $\bullet$  Utilice <  $\frac{1}{2}$  > para seleccionar un elemento.
- Gire el dial < > o < > para cambiar el ajuste.
- $\bullet$  Presione <  $(F)$  > para acceder a la pantalla de ajuste de la función.
- Para volver a los ajustes de imagen en el momento de la toma, presione el botón < $\overline{m}$  >.

### **Pantalla de comparación**

- Puede cambiar entre las pantallas [**Tras cambio**] y [**Ajustes de disparo**] presionando el botón < **INFO** > y girando el dial <  $\textcircled{>}$  >.
- Los elementos en naranja de la pantalla [**Tras cambio**] se han modificado desde el momento de la captura.
- $\bullet$  Presione el botón <  $\mathsf{MENU}$  > para volver a la pantalla de condiciones de procesado.
# 4. **Guarde.**

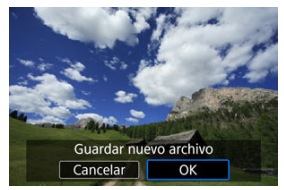

- Cuando utilice [**Config. procesado→JPEG**] o [**Config. procesado→ HEIF**], seleccione [[<sup>12</sup>] (Guardar).
- Lea el mensaje y seleccione [**OK**].
- Para procesar otras imágenes, seleccione [**Sí**] y repita los pasos 2–4.
- 5. **Seleccione la imagen que desea mostrar.**

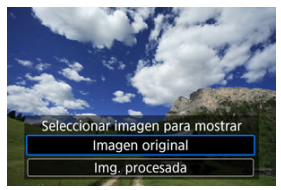

- Seleccione [**Imagen original**] o [**Img. procesada**].
- Se mostrará la imagen seleccionada. ۰

<span id="page-613-0"></span>Puede ampliar las imágenes que se muestran para [**Config. procesado→JPEG**] o [**Config. procesado→HEIF**] presionando el botón < Q >. La relación de ampliación varía en función del ajuste de [**Calid. imagen**]. Con <  $\frac{1}{2}$  >, puede desplazarse por la imagen ampliada. Para cancelar la vista ampliada, presione otra vez el botón <  $Q > 0$ 

#### **Precaución** Œ

Los resultados del procesamiento con [**Optimizador digital de obj.**] ajustado en [**Alta**] solo se aplican en la vista ampliada. Los resultados no se aplican en la visualización normal.

Las imágenes JPEG o HEIF con el formato especificado se crean al procesar imágenes RAW captadas con [ $\bullet$ : **Recorte/formato**] [\(](#page-164-0) $\circ$ ) ajustado en [**1:1 (formato**)], [4:3 **(formato)**] o [**16:9 (formato)**].

# **: Ajuste de brillo**

Puede ajustar la luminosidad de la imagen hasta ±1 punto en incrementos de 1/3 de punto.

## $\mathbf{c}_{\text{min}}$ : Bal. Blancos  $(\mathcal{D})$  $(\mathcal{D})$

Puede seleccionar el balance de blancos. Si selecciona [ ] podrá seleccionar [**Auto: prior. ambiente**] o [**Auto: prior. blanco**]. Si selecciona [ ], puede ajustar la temperatura de color.

## **1 C**ss: Estilo imagen (2[\)](#page-242-0)

Puede seleccionar el estilo de imagen. Puede ajustar la nitidez, el contraste y otros parámetros.

\* [ ], [ ], [ ] y [ ] no están disponibles cuando se ajusta [**Config. procesado→ HEIF**].

## $\bullet$   $\mathbb{Q}^{\pm 0}$ : Claridad  $\mathbb{Q}$

Puede ajustar la claridad en un intervalo de –4 a +4. \* No está disponible cuando se ajusta [**Config. procesado→HEIF**].

## **: Luminosidad Automática [\(](#page-188-0) ) + : Ajustar ilum. cara**

Puede ajustar la Luminosidad Automática. Con el ajuste automático y óptimo de la iluminación en las caras, puede corregir de forma eficaz imágenes captadas con una iluminación oblicua o con flash.

\* El ajuste de iluminación de cara no está disponible cuando se ajusta [**Config. procesado→ HEIF**].

#### Œ **Precaución**

### **Cuando se ajusta la iluminación de cara**

- $\bullet$  Puede que no sea posible un ajuste adecuado en algunas situaciones de disparo, a menos que se puedan detectar caras con detalle y no sean demasiado oscuras.
- Es posible que el ruido aumente.
- El ajuste puede resultar menos eficaz con sensibilidades ISO altas.

# **NR**<sub>II</sub>: RR alta sensib. ISO ( $\widehat{P}$ )

Puede ajustar el procesado de reducción de ruido para sensibilidades ISO altas. Si el efecto es difícil de discernir, amplíe la imagen  $\left(\frac{\sqrt{2}}{2}\right)$ .

# $\bullet$  **4**  $\bullet$  **calid.** imagen  $\circledcirc$

Puede ajustar la calidad de imagen al crear una imagen JPEG o HEIF.

# **:** SRGB: Espacio de color (2[\)](#page-241-0)

Puede seleccionar sRGB o Adobe RGB. Dado que la pantalla de la cámara no es compatible con Adobe RGB, la diferencia en la imagen apenas será perceptible cuando se ajuste uno u otro espacio de color.

\* Cuando se ajusta [**Config. procesado→HEIF**], pero no es una opción para la selección, se muestra [HDR PO].

# **: Correc. aberración obj.**

# •  $\Box$  OFF: Corr. ilum. perif.  $(\sqrt{2})$  $(\sqrt{2})$

Es posible corregir el fenómeno que provoca que las esquinas de la imagen se vean más oscuras debido a las características del objetivo. Si se ajusta [**Activ.**], se mostrará la imagen corregida. Si el efecto es difícil de discernir, amplíe la imagen  $\left(\frac{\sqrt{2}}{2}\right)$  $\left(\frac{\sqrt{2}}{2}\right)$  y examine las cuatro esquinas. Se aplica menos corrección que para la corrección máxima con Digital Photo Professional (software EOS, 2[\)](#page-42-0). Si los efectos de la corrección no son visibles, utilice Digital Photo Professional para aplicar la corrección de la iluminación periférica.

# •  $\oplus$  OFF: Corrección distorsión (**2**[\)](#page-257-0)

La distorsión de la imagen debida a las características del objetivo se puede corregir. Si se ajusta [**Activ.**], se mostrará la imagen corregida. La periferia de la imagen se recortará en la imagen corregida.

Dado que la resolución de la imagen puede parecer ligeramente menor, establezca la nitidez ajustando el parámetro de nitidez del estilo de imagen, si es necesario.

# •  $\circledcirc$  off: Optimizador digital de obj. (<sup>2</sup>)

Corrija la aberración, la difracción y la pérdida de resolución inducida por el filtro de paso bajo del objetivo mediante la aplicación de valores de diseño óptico. Para comprobar el efecto de ajustar esta opción en [**Alta**] o [**Estándar**], utilice la vista ampliada ( $\circled{r}$ [\)](#page-613-0). Sin ampliación, no se aplica el efecto cuando el Optimizador digital de objetivos está ajustado en [**Alta**]. Al seleccionar [**Alta**] o [**Estándar**] se corrige tanto la aberración cromática como la difracción, aunque estas opciones no se muestran.

# • *M*<sub>OFF:</sub> Corr. aberr. crom.  $(\sqrt{2})$  $(\sqrt{2})$

Las aberraciones cromáticas (halos de color a lo largo del contorno del motivo) debidas a las características del objetivo se pueden corregir. Si se ajusta [**Activ.**], se mostrará la imagen corregida. Si el efecto es difícil de discernir, amplíe la imagen  $(\sqrt{2})$ ).

# • **: Corrección de difracción [\(](#page-260-0) )**

Es posible corregir la difracción provocada por la abertura del objetivo, que degrada la nitidez de la imagen. Si se ajusta [**Activ.**], se mostrará la imagen corregida. Si el efecto es difícil de discernir, amplíe la imagen  $(\sqrt{2})$  $(\sqrt{2})$ ).

#### $\bf{0}$ **Precaución**

- El procesado de imágenes RAW en la cámara no producirá exactamente los mismos resultados que el procesado de imágenes RAW con Digital Photo Professional (software EOS).
- Si utiliza [**Ajuste de brillo**], es posible que el ruido, las bandas, etc. se intensifiquen por efecto del ajuste.
- Cuando se ajuste [**Optimizador digital de obj.**], es posible que el ruido se intensifique junto con los efectos de la corrección.
- Cuando se ajuste [**Optimizador digital de obj.**], es posible que los bordes de las imágenes se destaquen bajo algunas condiciones de disparo. Ajuste la nitidez del estilo de imagen como sea necesario.
- El procesamiento con [**Optimizador digital de obj.**] ajustado en [**Alta**] puede tardar algún tiempo.

## **Nota**

- Los efectos de la corrección de las aberraciones del objetivo variarán en función del objetivo y de las condiciones de disparo. El efecto también puede ser difícil de discernir según el objetivo que se utilice, las condiciones de disparo, etc.
- No es posible procesar vídeos RAW. Procéselos con Digital Photo Professional (software EOS).

# **Procesamiento de imágenes RAW en la nube**

- 図 [Comprobación de la capacidad de procesamiento](#page-620-0)
- [Añadir imágenes para procesar](#page-622-0)
- 雇 [Comprobación/eliminación de imágenes seleccionadas](#page-626-0)
- 囜 [Carga de imágenes](#page-628-0)

Puede cargar imágenes **RAM** o CRAM en image.canon para su procesamiento como imágenes JPEG o HEIF. Las imágenes RAW permanecen tal como se han captado, por lo que puede ajustar las condiciones de procesamiento para crear varias imágenes JPEG o HEIF.

#### $\overline{\mathbf{r}}$ **Precaución**

- Antes de nada debe completar su registro gratuito en image.canon. Tenga en cuenta que el procesamiento de imágenes RAW en la nube requiere una suscripción de pago. Para obtener información detallada sobre la suscripción, visite el sitio web image.canon.
- Las imágenes generadas por este procesamiento de imagen se guardan en los servidores de image.canon. Las imágenes procesadas no se guardan en la cámara.

 $\overline{\phantom{a}}$ **Nota**

Antes de seguir, conecte la cámara a image.canon  $\left( \frac{\partial}{\partial y} \right)$  $\left( \frac{\partial}{\partial y} \right)$ .

<span id="page-620-0"></span>Puede comprobar el número de imágenes que puede procesar en image.canon.

1. **Seleccione [ : Proces. imagen RAW en nube].**

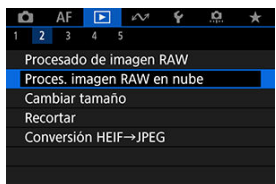

2. **Seleccione [Comp. capac. proces. (actualizar)].**

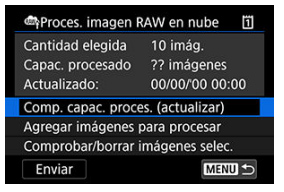

- La cámara accede a image.canon.
- 3. **Compruebe la cantidad en [Capac. procesado].**

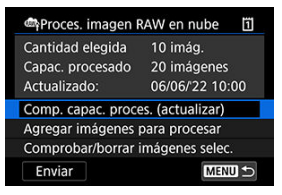

La información en [**Capac. procesado**] se actualiza.

#### $\bullet$ **Precaución**

[**Capac. procesado**] es [0] a menos que haya pagado una suscripción para el ۸ procesamiento de imágenes RAW en la nube. Recibirá información de la suscripción en la dirección de correo electrónico registrada en image.canon si comprueba la capacidad del procesamiento sin una suscripción.

<span id="page-622-0"></span>1. **Seleccione [Agregar imágenes para procesar].**

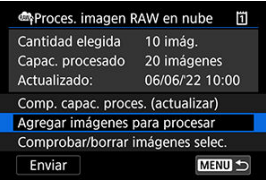

2. **Seleccione una opción y, a continuación, seleccione imágenes.**

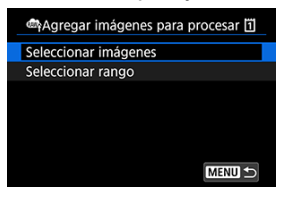

Puede seleccionar varias imágenes para procesarlas a la vez.

### **Seleccionar imágenes**

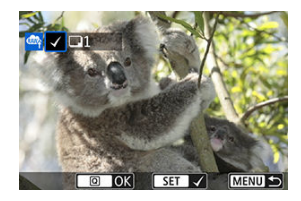

- Gire el dial < $\circledcirc$  > para seleccionar la imagen que desee procesar y, a continuación, presione el botón <  $(\sqrt{\epsilon r})$  >.
- $\bullet$  Presione el botón <  $\boxed{Q}$  >.

#### **Seleccionar rango**

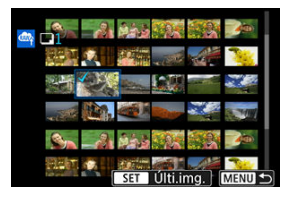

- Seleccione la primera imagen (punto inicial).
- A continuación, seleccione la última imagen (punto final). Se anexará una marca de verificación [v] a todas las imágenes del rango entre la primera y la última imagen.
- Para procesar otras imágenes, repita este paso.
- $\bullet$  Presione el botón <  $\boxed{Q}$  >.

3. **Ajuste las condiciones de procesado que desee.**

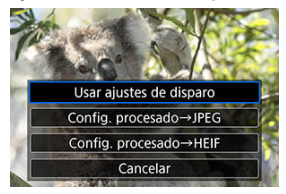

### **Usar ajustes de disparo**

- Las imágenes se procesan utilizando los ajustes de imagen del momento de la captura.
- **Las imágenes captadas con [ <b>C**: Disparo HDR **[[DR 20**] ajustado en [**Activ.**] se procesan para crear archivos HEIF, mientras que las imágenes captadas con esta función ajustada en [**Desac.**] se procesan para crear archivos JPEG.

### **Config. procesado→JPEG/Config. procesado→HEIF**

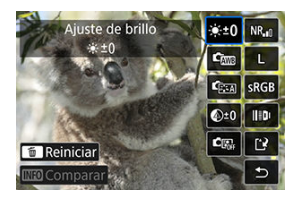

- Utilice < ※ > para seleccionar un elemento.
- Gire el dial <  $\mathcal{E}^{\text{max}}$ > o <  $\mathcal{E}$  > para cambiar el ajuste.
- **Presione el botón <**  $\circledast$  **> para acceder a la pantalla del ajuste de** función.
- Para volver a los ajustes de imagen en el momento del disparo, presione el botón <  $\overline{m}$  > y seleccione [OK] cuando se muestre "Volver a ajustes de disparo".

### **Pantalla de comparación**

- Puede cambiar entre las pantallas [**Tras cambio**] y [**Ajustes de disparo**] presionando el botón < **INF()** > y girando el dial <  $\textcircled{>}$  >.
- Los elementos en naranja de la pantalla [**Tras cambio**] se han modificado desde el momento de la captura.
- Presione el botón < MENU > para volver a la pantalla de condiciones de procesado.
- 4. **Seleccione [Guardar].**

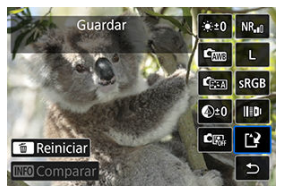

- Cuando utilice [**Config. procesado→JPEG**] o [**Config. procesado→ HEIF**], seleccione [[1] (Guardar).
- Lea el mensaje y seleccione [**OK**].
- 5. **Añada a la lista de carga.**

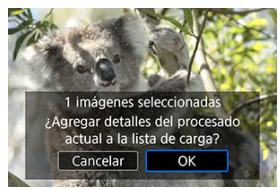

Lea el mensaje y seleccione [**OK**].

<span id="page-626-0"></span>1. **Seleccione [Comprobar/borrar imágenes selec.].**

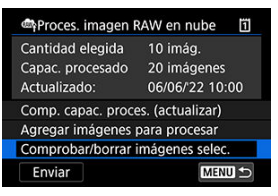

2. **Navegue por las imágenes.**

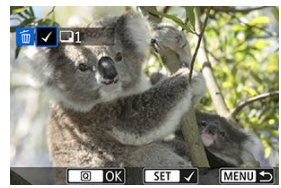

- $\bullet$ Gire el dial < se > para comprobar las imágenes.
- Para eliminar de la lista de carga, presione el botón <  $(\sqrt{\epsilon}r)$  >. Se muestra  $\lceil \sqrt{\ } \rceil$ .
- Para comprobar las condiciones del procesamiento de imágenes, presione el botón < $\overline{m}$  >.

3. **Retire la imagen actual de la lista de carga en caso necesario.**

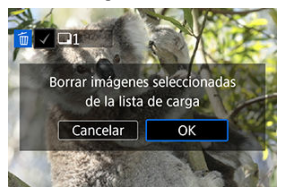

● Presione el botón < MENU >. Seleccione [**OK**] cuando se muestre un mensaje sobre la eliminación de imágenes de la lista de carga.

# <span id="page-628-0"></span>1. **Seleccione [Enviar].**

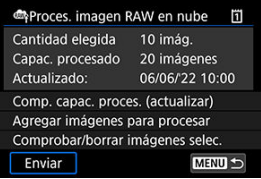

# 2. **Lea el mensaje.**

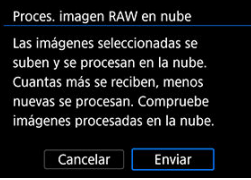

- Lea el mensaje y, a continuación, toque [**Enviar**].
- Recibirá una notificación en la dirección de correo electrónico registrada con su Canon ID cuando los archivos se hayan recibido para su procesamiento y cuando el procesamiento haya finalizado.

#### $\bullet$ **Precaución**

- Es posible que el número de imágenes y la capacidad de procesamiento no se actualicen correctamente si se produce un error de transmisión [**Err 138**] durante la carga. Tenga en cuenta que si el número de imágenes y la capacidad de procesamiento no se actualizan correctamente, las imágenes podrían procesarse en el servidor. Espere a recibir la notificación por correo electrónico de que el procesamiento ha finalizado.
- La cámara seguirá cargando imágenes aunque se seleccione [**Detener**] en la pantalla [**Enviar imágenes**]. Para cancelar la carga, seleccione [**OK**] en la pantalla [**Cancelar transmisión**] mientras la lámpara de acceso parpadee.
- Dependiendo de cuándo haya seleccionado [**OK**] en la pantalla [**Cancelar transmisión**], es posible que la carga continúe y las imágenes podrían procesarse en el servidor.

Puede cambiar el tamaño de una imagen JPEG o HEIF para reducir el número de píxeles y guardarla como una nueva imagen. El cambio de tamaño está disponible para imágenes

JPEG o HEIF  $\mathsf{L}, \mathsf{M}$  o  $\mathsf{S}1$  (en todos los tamaños excepto  $\mathsf{S}2$ ). También se incluyen aquellas imágenes captadas con disparo RAW+JPEG y RAW+HEIF. No se puede cambiar el tamaño de imágenes 52 ni RAW.

1. **Seleccione [ : Cambiar tamaño].**

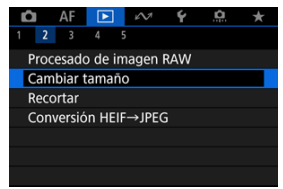

2. **Seleccione una imagen.**

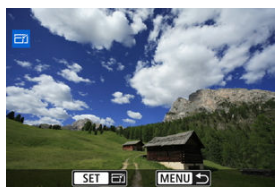

Gire el dial  $\leq$  > para seleccionar la imagen que va a cambiar de tamaño.

3. **Seleccione el tamaño de imagen que desee.**

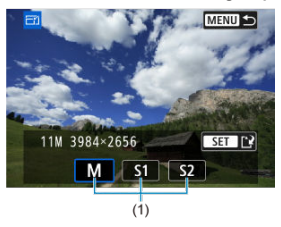

- Presione <  $(F)$  > para mostrar los tamaños de imagen.
- Seleccione el tamaño de imagen que desee (1).
- 4. **Guarde.**

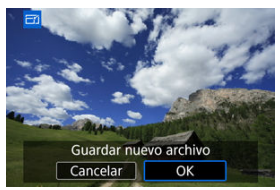

- Seleccione [**OK**] para guardar la imagen que ha cambiado de tamaño.
- Compruebe la carpeta de destino y el número de archivo de imagen y, a continuación, seleccione [**OK**].
- Para cambiar el tamaño de otra imagen, repita los pasos 2 a 4.

Puede recortar una imagen JPEG/HEIF captada y guardarla como una nueva imagen. El recorte está disponible para imágenes JPEG y HEIF. Las imágenes RAW y los fotogramas extraídos de vídeos 4K no se pueden recortar.

1. **Seleccione [ : Recortar].**

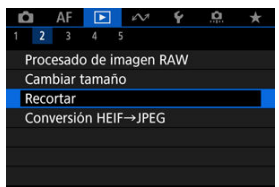

2. **Seleccione una imagen.**

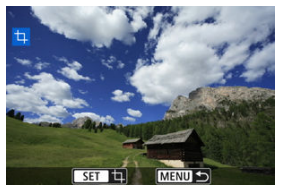

- Gire el dial < $\mathbb{O}$  > para seleccionar la imagen que va a recortar.
- $\bullet$  Presione <  $\circledast$  > para mostrar el marco de recorte.

3. **Ajuste el marco de recorte.**

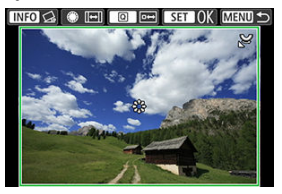

 $\bullet$ Se recortará el área de imagen que quede dentro del marco de recorte.

### **Cambio de tamaño del marco de recorte**

Gire el dial <  $\frac{1}{2}$  > para cambiar el tamaño del marco de recorte. Cuanto menor sea el marco de recorte, más ampliada parecerá la imagen recortada.

### **Cambio del formato y de la orientación del marco de recorte**

Gire el dial  $\leq$  > para cambiar el formato y la orientación del marco de recorte.

#### **Desplazamiento del marco de recorte**

Utilice <  $\frac{36}{25}$  > para mover el marco de recorte en vertical o en horizontal.

### **Corrección de la inclinación**

Puede corregir la inclinación de la imagen en ±10°. Presione el botón  $\leq$  INFO >. Mientras examina la inclinación respecto a la retícula, gire el dial <  $\circ$  > (en incrementos de 0,1°) o toque la flecha a la izquierda o a la derecha (en incrementos de 0,5°) en la esquina superior izquierda de la pantalla para corregir la inclinación. Después de completar la corrección de la inclinación, presione <  $\varepsilon$ Fr) >.

4. **Compruebe el área de imagen que se va a recortar.**

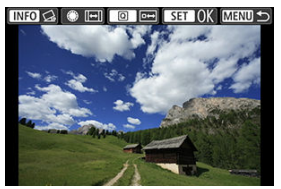

**Presione el botón <**  $\overline{Q}$  **>. Se muestra el área de imagen para recortar.** 

# 5. **Guarde.**

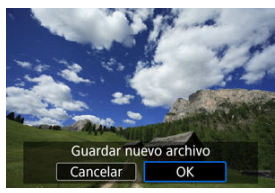

- **Presione <**  $\circledast$  **> y seleccione [OK] para guardar la imagen recortada.**
- Compruebe la carpeta de destino y el número de archivo de imagen y, a continuación, seleccione [**OK**].
- Para recortar otra imagen, repita los pasos 2 a 5.

#### Q **Precaución**

- La posición y el tamaño del marco de recorte pueden cambiar dependiendo del ángulo ajustado para la corrección de la inclinación.
- Una vez guardada una imagen recortada, no se puede volver a recortar ni cambiar de tamaño.
- No se añadirá información de representación del punto AF  $(\sqrt{\mathcal{Q}})$  $(\sqrt{\mathcal{Q}})$  ni datos de eliminación del polvo  $(Q)$  $(Q)$ ) a las imágenes recortadas.
- Los formatos disponibles varían en función de si se utiliza [ $\blacktriangleright$ ]: **Recortar**] o [ $\Omega$ ]: **Añadir información recorte**].
- 商 Conversión de imágenes individuales
- **E**l [Especificación del rango de imágenes para convertir](#page-638-0)

Puede convertir imágenes HEIF captadas con el disparo HDR y guardarlas como imágenes JPEG.

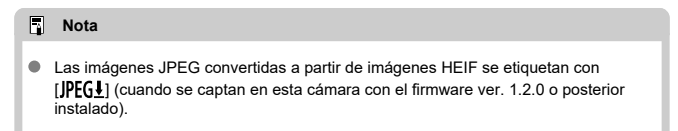

# **Conversión de imágenes individuales**

1. **Seleccione [ : Conversión HEIF→JPEG].**

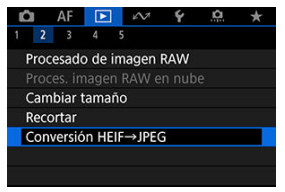

2. **Seleccione [Seleccionar imágenes].**

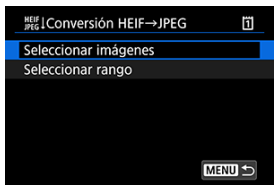

3. **Seleccione una imagen.**

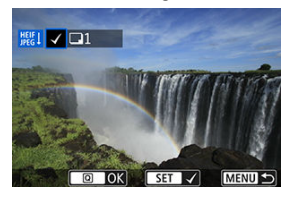

- Gire el dial < $\textcircled{\textsf{}}$  > para seleccionar una imagen HEIF que desee convertir en JPEG y, a continuación, presione el botón <  $\varepsilon$ ( $\varepsilon$ ) >.
- Para seleccionar otra imagen que convertir, repita el paso 3.
- Presione el botón <  $\boxed{Q}$  > para convertir en JPEG.

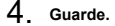

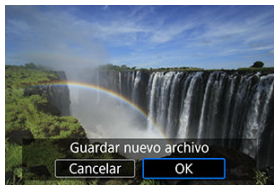

- Seleccione [**OK**] para guardar la imagen JPEG.  $\bullet$
- Si hay más imágenes para convertir, seleccione [**Sí**].

5. **Seleccione las imágenes que desee mostrar.**

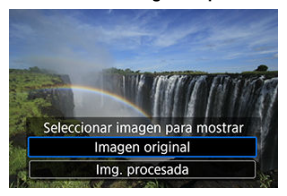

- ۸ Seleccione [**Imagen original**] para mostrar las imágenes HEIF originales.
- Seleccione [**Img. procesada**] para mostrar las imágenes JPEG convertidas.

### **Nota**

- Algunas escenas pueden tener una apariencia diferente después de la conversión si se comparan la imagen original y la convertida.
- La conversión no está disponible para las imágenes recortadas ni para los fotogramas extraídos de vídeos 4K.

<span id="page-638-0"></span>1. **Seleccione [Seleccionar rango].**

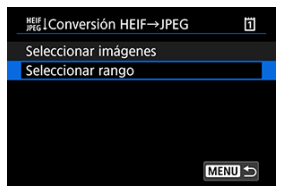

2. **Especifique el rango de imágenes.**

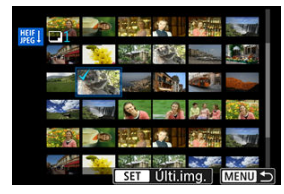

- Seleccione la primera imagen (punto inicial).  $\bullet$
- A continuación, seleccione la última imagen (punto final). Se anexará una marca de verificación [v] a todas las imágenes del rango entre la primera y la última imagen.
- Para seleccionar otras imágenes, repita el paso 2.
- 3. **Presione el botón < >.**

4. **Guarde.**

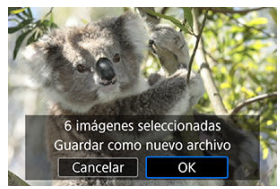

- Seleccione [**OK**] para guardar la imagen JPEG.
- Si hay más imágenes para convertir, seleccione [**Sí**].
- 5. **Seleccione las imágenes que desee mostrar.**

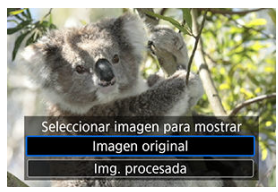

- Seleccione [**Imagen original**] para mostrar las imágenes HEIF originales.
- Seleccione [**Img. procesada**] para mostrar las imágenes JPEG convertidas.

# **Nota**

- Algunas escenas pueden tener una apariencia diferente después de la conversión si se comparan la imagen original y la convertida.
- La conversión no está disponible para las imágenes recortadas ni para los fotogramas extraídos de vídeos 4K.

Puede reproducir las imágenes de la tarjeta como diapositivas en una presentación automática.

# 1. **Especifique las imágenes que va a reproducir.**

- Para reproducir todas las imágenes de la tarjeta, vaya al paso 2.
- Si desea especificar las imágenes que se reproducirán en la presentación de diapositivas, filtre las imágenes con [ : **Ajustar** cond. búsqueda img.] [\(](#page-643-0)3).
- 2. **Seleccione [ : Presentación de diapositivas].**

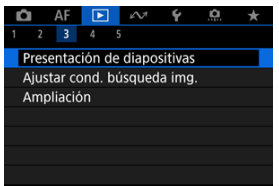

3. **Ajuste la reproducción como desee.**

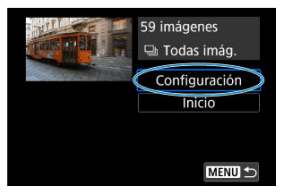

- Seleccione [**Configuración**].
- Establezca los ajustes de [**Tiempo reproduc.**] y [**Repetir**] (reproducción repetida) para las fotografías.
- $\bullet$  Después de completar los ajustes, presione el botón < MENU >.

| Tiempo reproduc. | 1 segundo   |
|------------------|-------------|
|                  | 2 segundos  |
|                  | 3 segundos  |
|                  | 5 segundos  |
|                  | 10 segundos |
|                  | 20 segundos |

**Tiempo reproduc.**

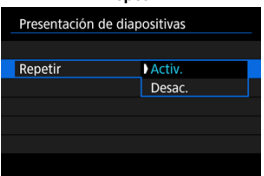

**Repetir**

4. **Inicie la presentación de diapositivas.**

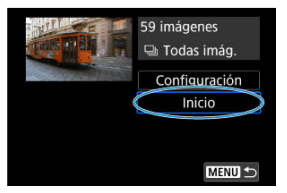

- Seleccione [**Inicio**].
- La presentación de diapositivas se iniciará después de que se muestre [**Cargando imágenes...**].
- 5. **Salga de la presentación de diapositivas.**
	- Para salir de la presentación de diapositivas y volver a la pantalla de ajuste, presione el botón < MFNU >.

#### $\Box$ **Nota**

- **Para hacer una pausa en la presentación de diapositivas, presione <**  $(E)$  **>. Durante** la pausa, se mostrará [ $\blacksquare$ ] en la esquina superior izquierda de la pantalla. Presione de nuevo  $\leq$   $\sqrt{8\pi}$  > para reanudar la presentación de diapositivas.
- Durante la reproducción automática de fotografías, puede presionar el botón < INFO > para cambiar el formato de visualización ( $\varnothing$ [\)](#page-540-0).
- Durante la reproducción de vídeo, puede ajustar el volumen del sonido girando el dial  $\langle \hat{S}^{\text{max}}_{\text{max}} \rangle$
- $\bullet$  Durante la reproducción automática o cuando la reproducción esté en pausa, puede girar el dial  $\leq$  > para ver otra imagen.
- Durante la reproducción automática no tendrá efecto la desconexión automática.
- El tiempo de visualización puede variar en función de la imagen.

### <span id="page-643-0"></span>**[Borrado de las condiciones de búsqueda](#page-646-0)**

Puede filtrar la visualización de imágenes de acuerdo con sus condiciones de búsqueda. Después de ajustar las condiciones de búsqueda de imágenes, puede reproducir y visualizar solo las imágenes encontradas. También puede proteger, clasificar, reproducir una presentación de diapositivas, borrar y aplicar otras operaciones a las imágenes filtradas.

1. **Seleccione [ : Ajustar cond. búsqueda img.].**

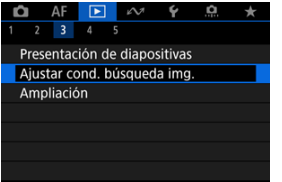

2. **Ajuste las condiciones de búsqueda.**

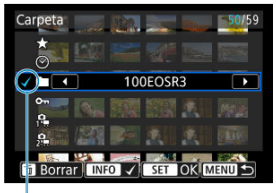

- $(1)$
- Gire el dial  $\leq$  > para seleccionar una opción.
- Gire el dial <  $s^{\text{max}}$  > para ajustar la opción.
- Se anexa una marca de verificación  $\lceil \sqrt{1} \rceil$  (1) a la izquierda de la opción. (Especificado como la condición de búsqueda).
- $\bullet$  Si selecciona la opción y presiona el botón <  $\mathsf{NFO}$  >, la marca de verificación [v] se eliminará (lo que cancela la condición de búsqueda).

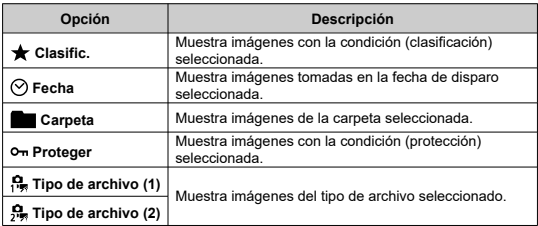

- 
- 3. **Aplique las condiciones de búsqueda.**

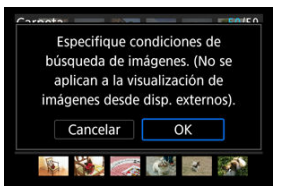

- Presione  $\leq$   $(F)$  > y lea el mensaje que se muestra.
- Seleccione [**OK**]. Se aplicará la condición de búsqueda.
- 4. **Muestre las imágenes encontradas.**

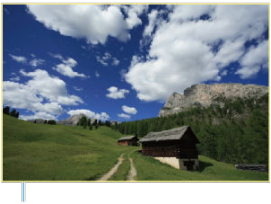

 $(2)$ 

 $\bullet$  Presione el botón <  $\blacktriangleright$  >. Solamente se reproducirán las imágenes que cumplan las condiciones ajustadas (filtradas).

Cuando se filtren las imágenes para la visualización, la pantalla tendrá un marco exterior amarillo (2).

#### **Precaución** T

Si ninguna imagen cumple las condiciones de búsqueda, no se podrá presionar  $<$   $($ <sup>SET</sup> $)$  > en el paso 3.

#### <span id="page-646-0"></span> $\overline{\mathbb{R}}$ **Nota**

- Es posible que las condiciones de búsqueda se borren después de operaciones que impliquen cambios de tarjeta o de alimentación de la cámara, así como la edición, adición o borrado de imágenes.
- El tiempo de desconexión automática puede prolongarse mientras se muestra la pantalla [ $\blacktriangleright$ ]: Ajustar cond. búsqueda img.].

# **Borrado de las condiciones de búsqueda**

Acceda a la pantalla del paso 2 y, a continuación, presione el botón <  $\overline{m}$  > para borrar todas las condiciones de búsqueda.

En la visualización de una única imagen, puede girar el dial <  $\mathcal{E}^{\text{max}}$ > para saltar entre imágenes adelante o atrás, según el método de salto ajustado.

1. **Seleccione [ : Salto imág. con ].**

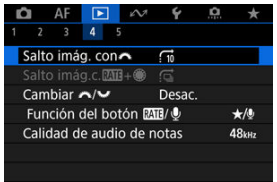

2. **Seleccione el método de salto.**

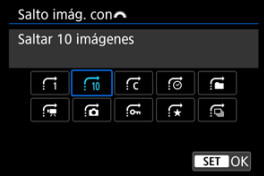

# **Nota**

- Con [**Saltar el número especificado de imágenes**], puede girar el dial <  $\frac{1}{2}$  > para seleccionar el número de imágenes que desee saltar.
- Con [**Mostrar por clasificación de imagen**], gire el dial < > para seleccionar la clasificación [\(](#page-588-0) $\circled{a}$ ). Si selecciona  $\bigstar$ , se mostrarán todas las imágenes clasificadas mientras navega.
3. **Examine saltando.**

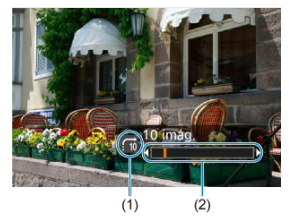

- (1) Método de salto
- (2) Posición de reproducción
- $\bullet$  Presione el botón <  $\boxed{\blacktriangleright}$  >.
- **En la visualización de una única imagen, gire el dial <**  $\frac{1}{2}$  **>.** Puede navegar mediante el método de salto ajustado.

## **Navegación por imágenes con el botón RATE+dial de control rápido 1**

En la visualización de una única imagen, puede girar el dial < $\mathbb{C}$  > mientras mantiene presionado el botón <  $\textsf{RATE}/\textsf{Q}$  > para saltar entre imágenes adelante o atrás, según el método de salto ajustado.

1. **Seleccione [ : Salto imág.c. <sup>+</sup> ].**

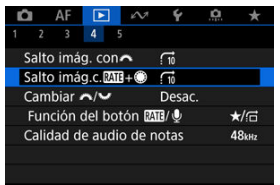

2. **Seleccione el método de salto.**

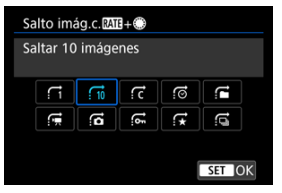

#### $\Box$ **Nota**

- Puede configurar esta función cuando [Fe]: **Función del botón** *MIV* esté ajustada en [ $\angle$ /  $\cap$ ] o [  $\circ$   $\cap$   $\cap$   $\cap$ ] ( $\circ$  [\)](#page-652-0).
- Con [**Saltar el número especificado de imágenes**], puede girar el dial <  $\text{max}_{i}$  > para seleccionar el número de imágenes que desee saltar.
- Con [**Mostrar por clasificación de imagen**], gire el dial < > para seleccionar la clasificación [\(](#page-588-0) $\circled{p}$ ). Si selecciona  $\bigstar$ , se mostrarán todas las imágenes clasificadas mientras navega.

3. **Examine saltando.**

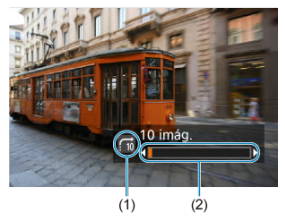

- (1) Método de salto
- (2) Posición de reproducción
- $\bullet$  Presione el botón <  $\boxed{\blacktriangleright}$  >.
- $\bullet$  En la visualización de una única imagen, gire el dial <  $\circledcirc$  > mientras mantiene presionado el botón <  $RATE / Q$  >. Puede navegar mediante el método de salto ajustado.

## **Cambio entre el dial principal y el dial de control rápido 2**

Puede cambiar las funciones asignadas a estos diales, que se usan en la pantalla de reproducción de imágenes.

1. **Seleccione [ : Cambiar / ].**

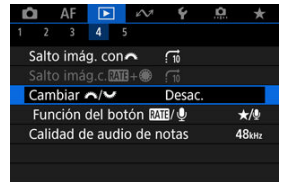

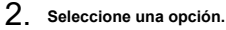

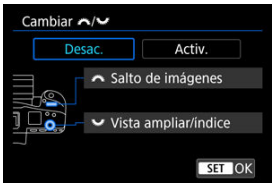

**Desac.**

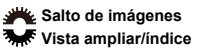

**Activ.**

**Vista ampliar/índice Salto de imágenes**

#### **Nota**

Los iconos correspondientes en menús y pantallas, como el control rápido y la pantalla Ampliar/Reducir, se cambian de la misma forma.

<span id="page-652-0"></span>Puede asignar la función de clasificación/protección/borrado de imagen, grabación/ reproducción de nota de voz o exploración de imágenes junto con el dial  $\leq$   $\geq$  > al botón  $<$  RATF  $/$  (0  $>$ 

1. **Seleccione [ : Función del botón / ].**

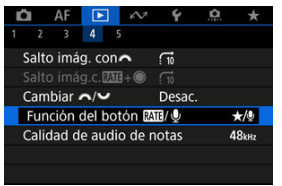

2. **Seleccione una opción.**

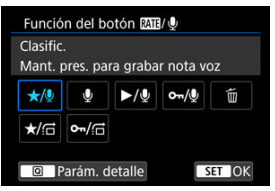

 $\blacklozenge$  $\star$ **/** $\blacklozenge$ **:** Clasific. / Mant. pres. para grabar nota voz

Asigna la función de clasificación al botón <  $\textsf{RATE}$  /  $\textsf{\textcircled{\#}}$  >. Puede especificar las clasificaciones disponibles con el botón  $\leq$  **RATF** /  $\bigcirc$  > presionando el botón  $\leq$  **Q** >.

Durante la reproducción de imágenes, puede clasificar imágenes o borrar clasificaciones presionando el botón <  $\mathsf{RATE}/\mathsf{Q}$  >. También puede mantenerlo presionado durante 2 segundos para iniciar la grabación de una nota de voz.

#### **: Grabar nota de voz / Clasificación desactivada**

Asigna la función de grabación de notas de voz al botón <  $\mathsf{RATE} \setminus \mathsf{Q}$  >. Durante la reproducción de imágenes, puede iniciar la grabación de una nota de voz presionando el botón <  $\textsf{RATE} \wr \textsf{\textbf{0}}$  >.

#### **/ : Reproducir nota de voz / Mant. pres. para grabar nota voz** Asigna la función de reproducción de notas de voz al botón

 $<$  RATF  $/$  0  $>$ .

Durante la reproducción de imágenes, puede reproducir una nota de voz presionando el botón <  $\textsf{RATE}$  /  $\textsf{O}$  >. También puede mantenerlo presionado durante 2 segundos para iniciar la grabación de una nota de voz.

#### **/ : Proteger / Mant. pres. para grabar nota voz**

Asigna la función de protección al botón <  $\textsf{RATE}$  /  $\textsf{Q}$  >. Durante la reproducción, puede proteger imágenes o borrar protecciones presionando el botón <  $\mathsf{RATF}/\mathbb{O}$  >. También puede mantenerlo presionado durante 2 segundos para iniciar la grabación de una nota de voz.

#### **: Borrar imág.**

Asigna la función de borrado al botón <  $\textsf{RATE}$  /  $\bullet$  >. Durante la reproducción de imágenes, puede borrar imágenes presionando el botón <  $\textsf{RATE}$  /  $\bullet$  >.

#### **/ : Clasific. / Explorar imág.: mantener+girar**

Asigna la función de clasificación al botón <  $\textsf{RATE}$  /  $\bullet$  >. Puede especificar las clasificaciones disponibles con el botón  $\leq$  **RATF** /  $\bigcirc$  > presionando el botón  $\leq$  **Q** >. Durante la reproducción de imágenes, puede navegar por las imágenes girando el dial < $\mathbb{C}$  > mientras mantiene presionado el botón  $\leq$  **RATF** /  $\bigcirc$  >. El número de imágenes para saltar se ajusta en [ $\bigtriangledown$ ]: Salto imág.c.<sup>[74]</sup> + <sup>2</sup>.

#### **/ : Proteger / Explorar imág.: mantener+girar**

Asigna la función de protección al botón <  $\textsf{RATE}$  /  $\textsf{O}$  >. Durante la reproducción de imágenes, puede navegar por las imágenes girando el dial <  $\textcircled{?}$  > mientras mantiene presionado el botón < **RATE** /  $\bigcirc$  >. El número de imágenes para saltar se ajusta en [ $\bigtriangledown$ ]: **Salto imág.c. +** ].

## **Personalización de la visualización de la información de reproducción**

#### ΓZ **[Histograma](#page-655-0)**

Puede especificar las pantallas y la información adjunta que se muestra durante la reproducción de imágenes.

1. **Seleccione [ : Visualiz. info. reproducción].**

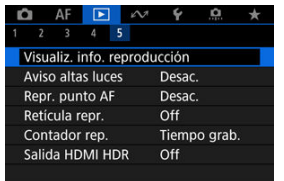

- 
- 2. **Añada una marca de verificación [ ] junto al número de las pantallas que desee mostrar.**

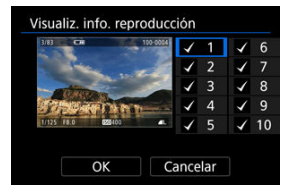

- Seleccione números con el dial < $\textcircled{2}$  >.
- Presione <  $\circledast$  > para borrar una marca de verificación  $\lceil \sqrt{ } \rceil$ . Presiónelo de nuevo para añadir una marca de verificación  $[\sqrt{]}$ .
- Repita estos pasos para añadir una marca de verificación  $\lceil \sqrt{\smash[b]{\cdot}} \rceil$  al número de cada pantalla que desee mostrar y, a continuación, seleccione [**OK**].
- Para acceder a la información seleccionada, puede presionar el botón < > durante la reproducción o utilizar < > cuando se muestre la información de disparo.

<span id="page-655-0"></span>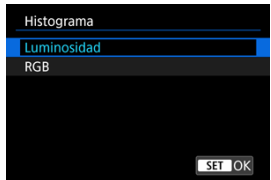

Los histogramas muestran los niveles de señal a través de la gama tonal. Están disponibles la visualización de la luminosidad (para comprobar el nivel de exposición general y la gradación global) y la visualización RGB (para consultar la saturación y la gradación de rojo, verde y azul). Puede cambiar el histograma que se muestra presionando el botón <  $NFC$ cuando se muestre [**[NEO**] abajo a la izquierda de la pantalla [ $\blacktriangleright$ ]: Visualiz. info. **reproducción**].

### **Pantalla [Luminosidad]**

Este histograma es un gráfico que muestra la distribución del nivel de la luminosidad de la imagen, donde el eje horizontal indica el nivel de luminosidad (más oscuro a la izquierda y más luminoso a la derecha) y el eje vertical indica el número de píxeles en cada nivel de luminosidad. Cuantos más píxeles haya hacia la izquierda, más oscura será la imagen y cuantos más píxeles haya hacia la derecha, más luminosa será la imagen. Si hay demasiados píxeles a la izquierda, los detalles de las sombras se perderán y si hay demasiados píxeles a la derecha, los detalles de las altas luces se perderán. Se reproducirá la gradación intermedia. Consultando la imagen y su histograma de luminosidad, podrá ver la inclinación del nivel de exposición y la gradación general.

#### **Histogramas de ejemplo**

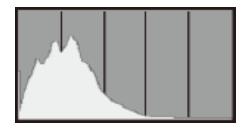

Imagen oscura

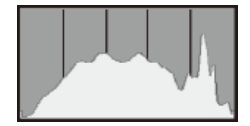

Luminosidad normal

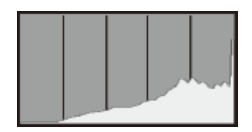

Imagen luminosa

### **Pantalla [RGB]**

Este histograma es un gráfico que muestra la distribución del nivel de luminosidad de cada color primario de la imagen (RGB o rojo, verde y azul), donde el eje horizontal indica el nivel de luminosidad del color (más oscuro a la izquierda y más luminoso a la derecha) y el eje vertical indica el número de píxeles en cada nivel de luminosidad de color. Cuantos más píxeles haya hacia la izquierda, más oscuro y menos prominente será el color y cuantos más píxeles haya hacia la derecha, más luminoso y más denso será el color. Si hay demasiados píxeles a la izquierda, faltará información del color correspondiente y si hay demasiados píxeles a la derecha, el color estará demasiado saturado, sin gradación. Si comprueba el histograma RGB de la imagen, podrá ver las condiciones de saturación y gradación del color, así como la tendencia del balance de blancos.

Puede especificar que las altas luces sobreexpuestas se muestren parpadeando en la pantalla de reproducción. Para obtener una gradación más detallada en las zonas intermitentes donde desee que la gradación se reproduzca fielmente, ajuste la compensación de la exposición en una cantidad negativa y dispare otra vez para obtener un resultado mejor.

1. **Seleccione [ : Aviso altas luces].**

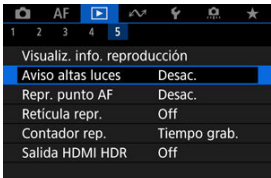

2. **Seleccione [Activ.].**

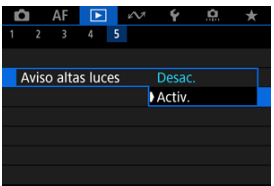

Puede mostrar los puntos AF que se utilizaron para enfocar, que se mostrarán con el contorno en rojo en la pantalla de reproducción.

1. **Seleccione [ : Repr. punto AF].**

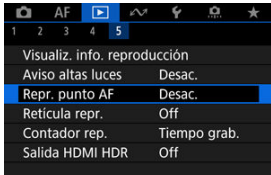

# 2. **Seleccione [Activ.].**

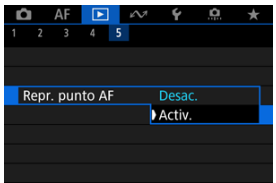

Puede mostrar una retícula sobre las fotografías que se muestren en la visualización de una única imagen en la pantalla de reproducción. Esta función es útil para examinar la inclinación horizontal o vertical de la imagen, así como la composición.

1. **Seleccione [ : Retícula repr.].**

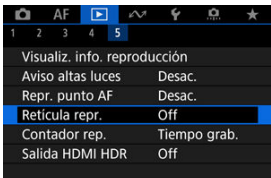

# 2. **Seleccione una opción.**

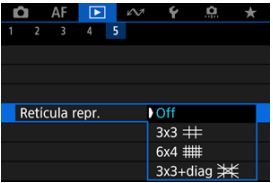

Puede seleccionar cómo se muestra el tiempo en la pantalla de reproducción de vídeo.

1. **Seleccione [ : Contador rep.].**

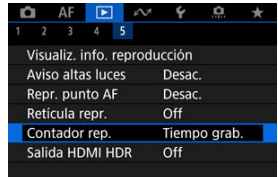

2. **Seleccione una opción.**

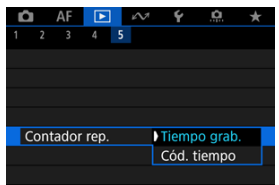

#### **Tiempo grab.**

Muestra el tiempo de grabación o reproducción durante la reproducción de vídeo.

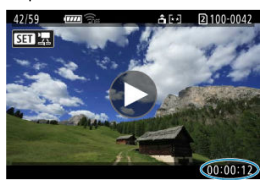

#### **Código tiempo**

Muestra el código de tiempo durante la reproducción de vídeo.

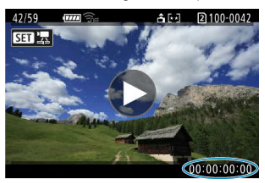

### **Nota**

- Siempre se graban códigos de tiempo en los archivos de vídeo (excepto cuando los vídeos de alta velocidad fps se ajustan en [**Avance libre**]), con independencia del ajuste de [**Contador grab.**].
- **■** El ajuste de [**Contador rep.**] en [**ndi**: **Código de tiempo**] está vinculado a [ $\blacktriangleright$ ]: **Contador rep.**], así que estos ajustes siempre coinciden.
- La cuenta de "fotogramas" no se muestra durante la grabación o la reproducción de vídeo.

## **Salida HDMI HDR**

Puede conectar la cámara a un televisor HDR para ver imágenes RAW o HEIF en HDR.

1. **Seleccione [ : Salida HDMI HDR].**

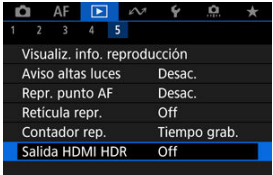

## 2. **Seleccione [On].**

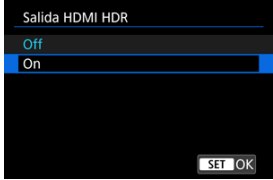

#### **Nota**

- Asegúrese de que el televisor HDR esté configurado para la entrada HDR. Para ver información detallada sobre cómo cambiar de entradas en el televisor, consulte el manual del televisor.
- Dependiendo del televisor utilizado, quizá las imágenes no tengan el aspecto esperado.
- En televisores HDR, es posible que no se muestre parte de la información.
- Si va a procesar imágenes RAW mientras ve la salida HDMI HDR, se recomienda el procesamiento RAW de control rápido de las imágenes visualizadas.

En este capítulo se describe cómo se utilizan las funciones de comunicación para conectar la cámara a un smartphone o un ordenador a través de Wi-Fi o de una red LAN con cable y enviar imágenes, controlar la cámara de forma remota o realizar otras operaciones.

#### T **Precaución**

seguridad.

#### **Importante**

- Tenga en cuenta que Canon no será responsable de ninguna pérdida ni ningún daño derivado de ajustes incorrectos de la red cuando utilice la cámara. Además, Canon no será responsable de ninguna otra pérdida ni ningún otro daño provocados por el uso de la cámara. Tome las medidas de seguridad que considere necesarias cuando utilice una red, según su criterio. Canon no se hará responsable de ninguna pérdida ni ningún daño provocados por accesos no autorizados u otras vulneraciones de la
- [Menús de fichas: Ficha de funciones de comunicación](#page-665-0)
- [Funciones de comunicación disponibles](#page-667-0)
- [Comunicación con Camera Connect desde smartphones](#page-669-0)
- Conexiones Wi-Fi [con un ordenador utilizando EOS Utility](#page-706-0)
- [Ajustes básicos de comunicación](#page-713-0)
- [Transferencia de imágenes a servidores FTP](#page-753-0)
- [Envío de imágenes a un servicio Web](#page-784-0)
- [Control remoto \(EOS Utility\)](#page-792-0)
- [Control de la cámara con Browser Remote](#page-809-0)
- [Finalización de conexiones y reconexión](#page-838-0)
- [Modo avión](#page-842-0)
- [Consulta y edición de ajustes de red](#page-843-0)
- [Sincronización de la hora entre cámaras](#page-868-0)
- [Configuración de funciones GPS](#page-875-0)
- [Conexión a un mando a distancia inalámbrico](#page-885-0)
- [Referencia](#page-889-0)
- [Solución de problemas](#page-896-0)
- [Guardar/cargar ajustes de comunicación en tarjeta](#page-914-0)
- [Restablecimiento de los ajustes de comunicación](#page-918-0)

#### <span id="page-665-0"></span>**Funciones inalámbricas 1**

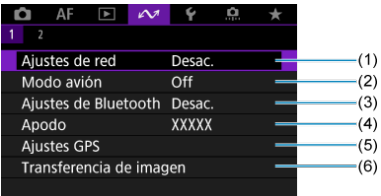

- (1) [Ajustes de red](#page-843-0)
- (2) [Modo avión](#page-842-0)
- (3) Ajustes de Bluetooth
	- [Smartphone](#page-670-0)
	- [Mando dist.](#page-885-0)
- (4) [Apodo](#page-889-0)
- (5) [Ajustes GPS](#page-875-0)
- (6) [Transferencia de imagen](#page-769-0)

#### **Funciones inalámbricas 2**

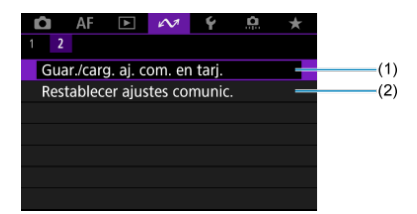

- (1) [Guar./carg. aj. com. en tarj.](#page-914-0)
- (2) [Restablecer ajustes comunic.](#page-918-0)

#### $\bullet$ **Precaución**

- Algunos elementos del menú no se pueden configurar mientras la cámara esté conectada a un ordenador u otro dispositivo mediante un cable de interfaz.
- Las conexiones de red finalizarán si cambia la cámara a <  $\mathsf{OFF}$  > o abre la tapa de la ranura de la tarjeta.
- El apagado automático no se activará mientras la cámara esté conectada a la red.  $\bullet$

### <span id="page-667-0"></span>**Smartphone [\(](#page-669-0) )**

Puede utilizar la aplicación dedicada Camera Connect en smartphones o tabletas (a los que en adelante se hará referencia, de manera colectiva, como "smartphones") para navegar por las imágenes de la cámara, disparar de manera remota y realizar otras operaciones. Tras emparejar la cámara con un smartphone compatible con la tecnología de baja energía Bluetooth (en adelante, "Bluetooth"), solo necesitará usar el smartphone para conectar mediante Wi-Fi.

#### **EOS Utility**

Puede utilizar EOS Utility (software EOS instalado en un ordenador) para importar imágenes desde la cámara, disparar de manera remota y realizar otras operaciones.

- **Consulte Conexiones Wi-Fi [con un ordenador utilizando EOS Utility](#page-706-0) para obtener** instrucciones sobre cómo unirse a una red Wi-Fi a través de un punto de acceso compatible con WPS (modo de PBC) para conectar la cámara a un ordenador.
- Consulte las instrucciones que comienzan con [Ajustes básicos de comunicación](#page-713-0) para ver otras maneras de conectar la cámara a un ordenador de manera inalámbrica o a través de una conexión LAN por cable.

#### **Transferencia FTP [\(](#page-753-0) )**

Sus fotografías se pueden transferir a un servidor FTP.

Además de transferir imágenes automáticamente mientras dispara, puede seleccionar y transferir las imágenes más tarde de manera manual.

#### **Browser Remote (a)**

Desde el navegador de un ordenador o un smartphone, conectar la cámara es como acceder a una página web, y puede disparar de manera remota, examinar imágenes de la cámara o configurar ajustes de transferencia FTP.

#### **Sincronización de la hora entre cámaras [\(](#page-868-0) )**

Es posible sincronizar la hora de varias cámaras EOS R3 a través de una conexión LAN por cable.

### **GPS ( )**

Las funciones GPS integradas pueden utilizarse para etiquetar imágenes geográficamente o registrar rutas recorridas con la cámara, entre otras cosas.

#### **Funciones de comunicación y métodos de conexión disponibles (además de GPS)**

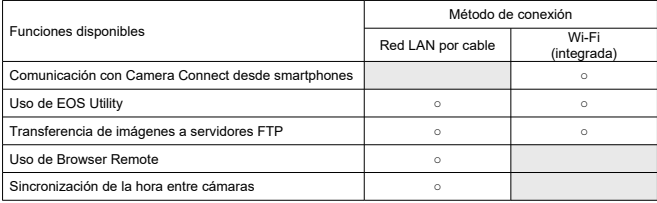

## <span id="page-669-0"></span>**Comunicación con Camera Connect desde smartphones**

- 囪 [Conexión a un smartphone compatible con Bluetooth a través de Wi-Fi](#page-670-0)
- 囜 [Funciones principales de Camera Connect](#page-677-0)
- M [Cancelación del emparejado](#page-678-0)
- 雇 Conexión Wi-Fi [sin usar Bluetooth](#page-680-0)
- 囜 [Transferencia automática de imágenes mientras se dispara](#page-688-0)
- M [Envío de imágenes a un smartphone desde la cámara](#page-690-0)
- M [Ajustes para hacer visibles las imágenes de smartphones](#page-701-0)
- [Precauciones generales para la comunicación con Camera Connect desde](#page-705-0) [smartphones](#page-705-0)

Mediante la utilización de la aplicación dedicada Camera Connect instalada en un smartphone o una tableta (a los que en adelante se hará referencia, de manera colectiva, como "smartphones"), puede conectar el smartphone y la cámara mediante Wi-Fi.

#### **Funciones disponibles a través de una conexión Bluetooth**

- Puede establecer una conexión Wi-Fi utilizando solamente un smartphone.
- Puede tomar fotografías o grabar vídeos utilizando su smartphone como un mando a distancia.

#### **Funciones disponibles a través de una conexión Wi-Fi**

- Puede utilizar un smartphone para navegar por las imágenes de la cámara y guardarlas en el smartphone.
- Puede controlar la cámara de manera remota desde un smartphone.
- Puede usar la cámara para enviar imágenes a un smartphone.
- En el smartphone con Android o iOS debe estar instalada la aplicación dedicada Camera Connect (gratuita). Camera Connect puede instalarse desde Google Play o App Store.

#### **Precaución** T

Utilice la versión más reciente del SO del smartphone.

#### <span id="page-670-0"></span>同 **Nota**

- También puede acceder a Google Play o App Store desde los códigos QR que se muestran al emparejar el smartphone y la cámara.
- Para ver información sobre versiones de sistemas operativos compatibles con Camera Connect, consulte el sitio de descarga de Camera Connect.
- Es posible que las pantallas de ejemplo y otros detalles de esta guía no coincidan con los elementos reales de la interfaz de usuario después de actualizaciones del firmware de la cámara o actualizaciones de Camera Connect, Android o iOS.

### **Conexión a un smartphone compatible con Bluetooth a través de Wi-Fi**

Estas instrucciones describen cómo establecer una conexión Wi-Fi con un smartphone compatible con Bluetooth y utilizar Camera Connect para controlar la cámara.

#### **Precaución** π

El emparejamiento Bluetooth con un smartphone no es posible mientras la cámara está conectada a otros dispositivos mediante Wi-Fi o conectada a una red LAN inalámbrica. Para finalizar la conexión Wi-Fi o mediante red LAN inalámbrica, seleccione [Ajustes de conexión] en [ $\sim$  : Ajustes de red] y, a continuación, seleccione [**Desconec.**].

#### **Pasos en el smartphone (1)**

Active Bluetooth y Wi-Fi desde la pantalla de ajustes del smartphone. Tenga en cuenta que no es posible realizar el emparejamiento con la cámara desde la pantalla de ajustes de Bluetooth del smartphone.

#### **Pasos en la cámara (1)**

1. **En la cámara, presione el botón < >.**

2. **Seleccione [ : Ajustes de red].**

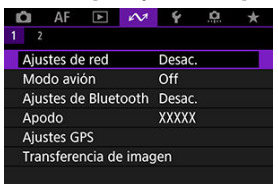

3. **En [Red], seleccione [Activ.].**

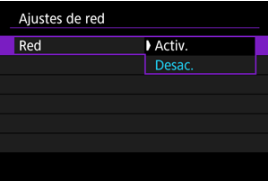

4. **Presione el botón < > y seleccione [ : Ajustes de Bluetooth].**

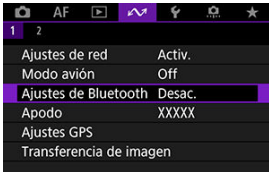

5. **En [Bluetooth], seleccione [Smartphone].**

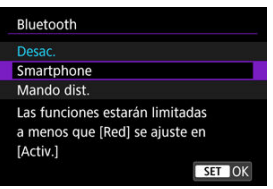

## 6. **Seleccione [Emparejado].**

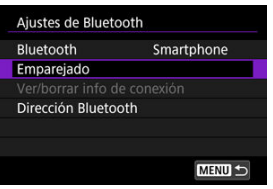

7. **Seleccione una opción.**

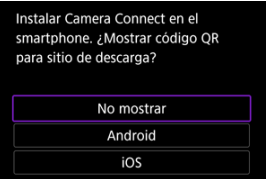

- Si Camera Connect ya está instalada, seleccione [**No mostrar**].
- Si Camera Connect no está instalada, seleccione [**Android**] o [**iOS**], escanee con el smartphone el código QR que se muestra y, a continuación, acceda a Google Play o App Store e instale Camera Connect.

#### **Pasos en el smartphone (2)**

- 8. **Inicie Camera Connect.**
- 9. **Toque la cámara para emparejar.**
	- Si está utilizando un smartphone Android, vaya al paso 11.
- 10. **Toque [Enlazar] (solo iOS).**

#### **Pasos en la cámara (2)**

11. **Seleccione [OK].**

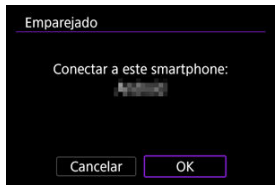

12. **Presione el botón < >.**

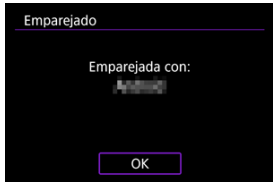

El emparejado se completa y la cámara se conecta al smartphone a través de Bluetooth.

#### $\mathbf{0}$ **Precaución**

- La conexión Bluetooth consume energía de la batería incluso después de que se active la desconexión automática de la cámara. Por lo tanto, es posible que el nivel de la batería sea bajo cuando se utiliza la cámara.
- La cámara se puede emparejar con un smartphone. Antes de emparejar con un smartphone diferente, borre la información relativa al smartphone emparejado actualmente  $\left(\sqrt{\mathbf{Q}}\right)$  $\left(\sqrt{\mathbf{Q}}\right)$ .
- Conservar en el smartphone registros de emparejamiento de cámaras emparejadas previamente impedirá emparejarlo con esta cámara. Antes de volver a intentar el emparejamiento, elimine los registros de emparejamiento de las cámaras previamente emparejadas desde la pantalla de ajustes de Bluetooth del smartphone.

### **Nota**

- Cuando el emparejamiento se realice mediante Bluetooth, toque [**Controlador remoto por Bluetooth**] en Camera Connect para controlar la cámara de manera remota desde el smartphone.
- Desde un dispositivo Android, puede controlar la cámara para enviar imágenes al smartphone  $(\sqrt{\alpha})$  $(\sqrt{\alpha})$ ).

#### **Pasos en el smartphone (3)**

# 13. **Toque una función de Camera Connect.**

- En iOS, toque [**Acceder**] cuando se muestre un mensaje para confirmar la conexión de la cámara.
- Después de que los dispositivos se conecten mediante Wi-Fi, se mostrará en el smartphone la pantalla de la función seleccionada.
- $\bullet$  La lámpara <  $\mathsf{A}$ N > de la cámara se ilumina en verde.

### **Finalización de conexiones Wi-Fi (2)**

La finalización de la conexión Wi-Fi cambiará la cámara a la conexión Bluetooth.

### **Reconexión**

Para volver a conectar mediante Wi-Fi, inicie Camera Connect y toque la función que vaya a utilizar.

#### <span id="page-677-0"></span>**Imágenes en cámara**

- Puede examinar, eliminar o clasificar imágenes.
- Puede guardar imágenes en un smartphone.

#### **Disparo con visión directa remota**

Permite disparar de manera remota mientras se ve una imagen en directo en el smartphone.

#### **Autotransferir**

Activa el establecimiento de ajustes de la cámara y la aplicación para la transferencia automática de fotografías  $(\overline{\mathcal{O}})$  $(\overline{\mathcal{O}})$ .

#### **Controlador remoto por Bluetooth**

- Permite el control remoto de la cámara desde un smartphone emparejado mediante Bluetooth. (No disponible cuando se conecta mediante Wi-Fi).
- La desconexión automática se desactiva mientras se utiliza la función de controlador remoto por Bluetooth.

#### **Configuración de la cámara**

Se pueden cambiar los ajustes de la cámara.

Puede comprobar otras funciones de la pantalla principal de Camera Connect.

<span id="page-678-0"></span>Para cancelar el emparejado con un smartphone, haga lo siguiente.

1. **Seleccione [Ver/borrar info de conexión].**

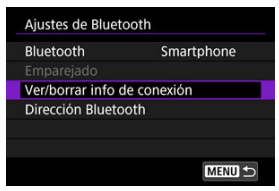

2. **Presione el botón < >.**

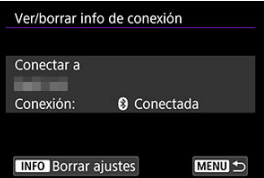

3. **Seleccione [OK].**

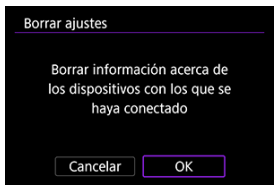

- 4. **Borre la información de la cámara en el smartphone.**
	- En el menú de ajustes de Bluetooth del smartphone, borre la información de la cámara registrada en el smartphone.

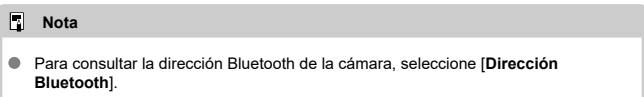

<span id="page-680-0"></span>Estas instrucciones describen cómo establecer una conexión Wi-Fi directo con un smartphone y utilizar Camera Connect para controlar la cámara.

#### **Pasos en la cámara (1)**

- 1. **En la cámara, presione el botón < >.**
- 2. **Seleccione [ : Ajustes de red].**

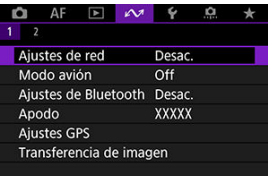

3. **En [Red], seleccione [Activ.].**

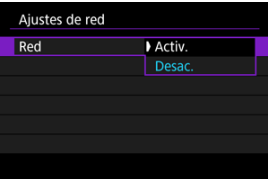

4. **Seleccione [Ajustes de conexión].**

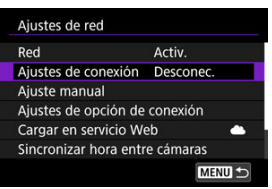

5. **Seleccione [SET\* Sin especif.].**

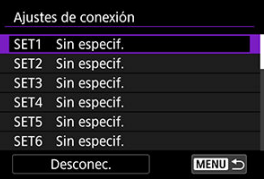

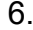

# 6. **Seleccione [Crear con asistente].**

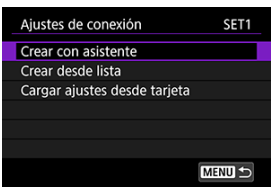

7. **Seleccione [Configurar en línea].**

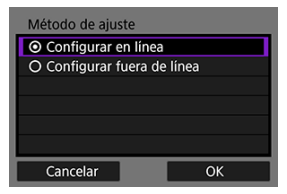

Seleccione [**OK**].

8. **Seleccione [Smartphone].**

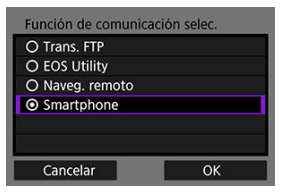

- Seleccione [**OK**].
- 9. **Presione el botón < >.**

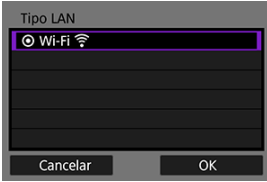

- Seleccione [**OK**].
- 10. **Seleccione [Nuevos ajustes].**

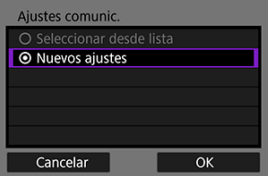

Seleccione [**OK**].

11. **Seleccione [Modo punto de acceso cámara].**

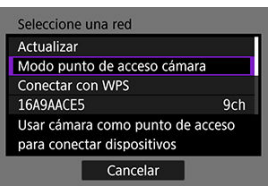

12. **Seleccione [Conexión fácil].**

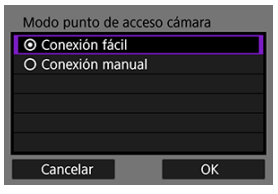

- Seleccione [**OK**].
- 13. **Seleccione [OK].**

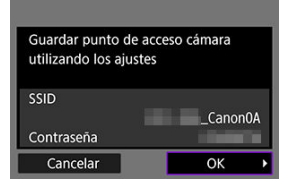
14. **Presione el botón < >.**

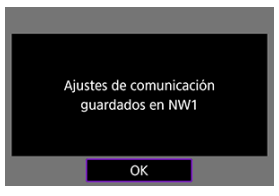

# 15. **Seleccione [Nuevos ajustes].**

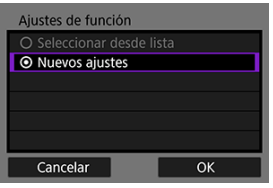

Seleccione [**OK**].

### 16. **Compruebe el SSID (nombre de red) y la contraseña.**

Compruebe el SSID (1) y la contraseña (2) que se muestran en la pantalla de la cámara.

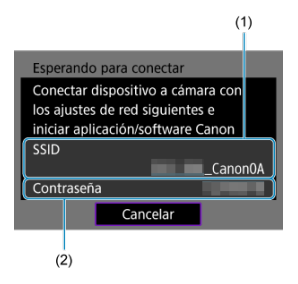

### **Pasos en el smartphone**

# 17. **Opere el smartphone para establecer una conexión Wi-Fi.**

- Active la función Wi-Fi del smartphone y, a continuación, toque el SSID (nombre de red) que marcó en el paso 16.
- En el campo de contraseña, escriba la contraseña que consultó en el paso 16 y, a continuación, toque [**Acceder**].

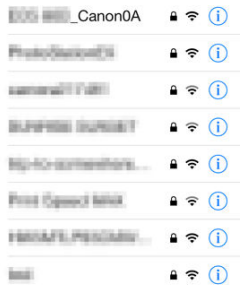

18. **Inicie Camera Connect y toque la cámara con la que va a conectar mediante Wi-Fi.**

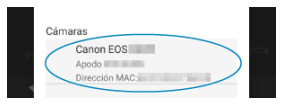

### **Pasos en la cámara (2)**

## 19. **Seleccione [OK].**

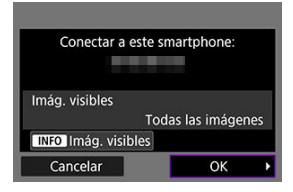

 $\bullet$  Para especificar las imágenes visibles, presione el botón <  $NFO$  >. Para obtener información detallada sobre las condiciones que permiten ver imágenes, consulte [Ajustes para hacer visibles las imágenes de](#page-701-0) [smartphones](#page-701-0).

# 20. **Presione < >.**

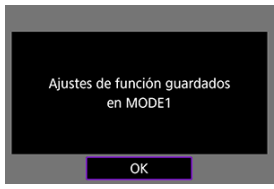

# 21. **Presione < >.**

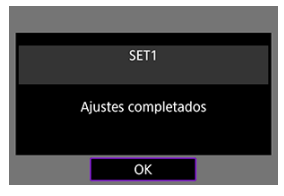

- La ventana principal de Camera Connect se mostrará en el smartphone.
- $\bullet$  La lámpara <  $\mathsf{LAN}$  > de la cámara se ilumina en verde. La conexión Wi-Fi con un smartphone está ahora completa.
- **Maneje la cámara con Camera Connect (** $\overline{Q}$ **[\)](#page-677-0)**.
- Cuando se conecte a través de Wi-Fi, puede enviar imágenes a un smartphone desde la pantalla de control rápido durante la reproducción  $\circledR$ [\)](#page-690-0).

### **Finalización de conexiones Wi-Fi [\(](#page-838-0)2)**

**Reconexión** [\(](#page-840-0) **<sup>2</sup>**)

Puede enviar las fotografías a un smartphone automáticamente. Antes de seguir estos pasos, asegúrese de que la cámara y el smartphone estén conectados mediante Wi-Fi.

1. **Seleccione [ : Ajustes de red].**

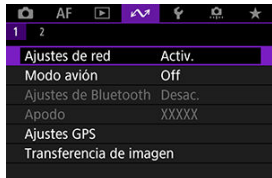

2. **Seleccione [Ajustes de opción de conexión].**

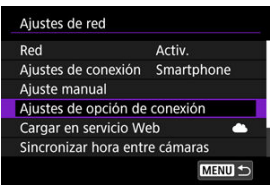

3. **Seleccione [Ajustes de smartphone].**

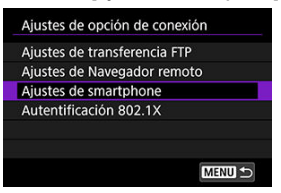

4. **Seleccione [Enviar a smartphone tras disparo].**

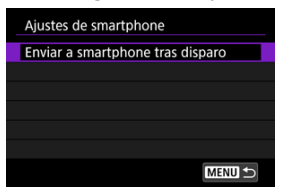

5. **Ajuste [Autoenviar] en [Activ.].**

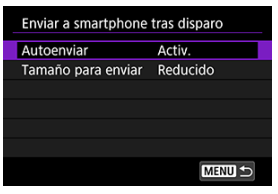

Si es necesario, especifique [**Tamaño para enviar**].

<span id="page-690-0"></span>Puede utilizar la cámara para enviar imágenes a un smartphone emparejado mediante Bluetooth (solo dispositivos Android) o conectado mediante Wi-Fi.

Si va a enviar muchas imágenes, es recomendable utilizar un accesorio de fuente de alimentación doméstica (se vende por separado).

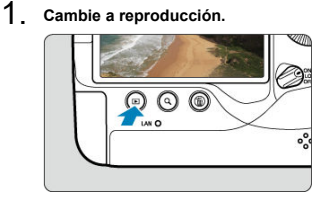

2. **Presione el botón < >.**

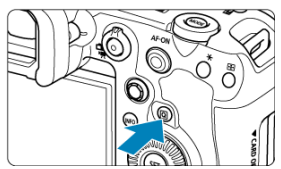

3. **Seleccione [Enviar imág. a smartphone].**

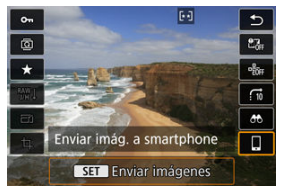

Si realiza este paso durante la conexión mediante Bluetooth, se mostrará un mensaje y la conexión cambiará a una conexión Wi-Fi. 4. **Seleccione las opciones de envío y envíe las imágenes.**

### **Envío de imágenes individuales**

1. **Seleccione la imagen que desea enviar.**

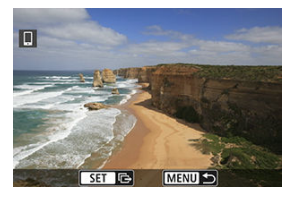

- Gire el dial <  $\textcircled{\tiny{2}}$  > para seleccionar las imágenes que desee enviar y, a continuación, presione  $\leq$   $\sqrt{\text{sn}}$  >.
- $\bullet$  Puede presionar el botón < Q > y gire el dial <  $\frac{1}{2}$  > en sentido antihorario para seleccionar la imagen utilizando la visualización de índice.
- 2. **Seleccione [Env. mostrada].**

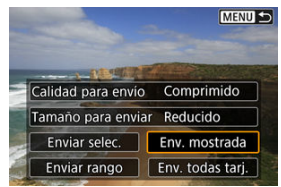

En [**Tamaño para enviar**], puede seleccionar el tamaño para el envío de imágenes.

### **Envío de varias imágenes seleccionadas**

1. **Presione < >.**

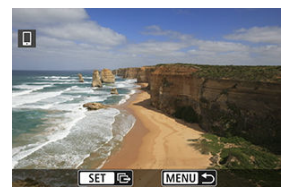

2. **Seleccione [Enviar selec.].**

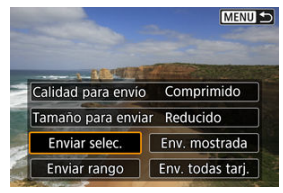

3. **Seleccione las imágenes que desea enviar.**

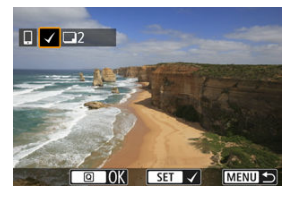

Gire el dial <  $\textcircled{3}$  > para seleccionar las imágenes que desee enviar y, a continuación, presione  $\leq$   $\left( \text{er} \right)$  >.

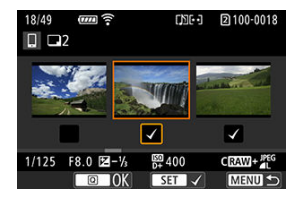

- Para cambiar a la visualización de tres imágenes para la selección de la imagen, presione el botón <  $Q > y$  gire el dial <  $\sqrt{2s} > e$ n sentido antihorario. Para volver a la visualización de una única imagen, presione el botón < $Q$  >.
- Después de seleccionar las imágenes que vaya a enviar, presione el botón  $\leq |\mathsf{Q}|$  >.

4. **Seleccione [Tamaño para enviar].**

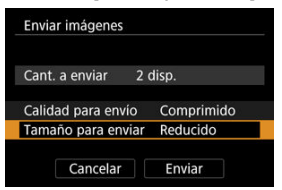

En la pantalla que aparece, seleccione un tamaño de imagen.

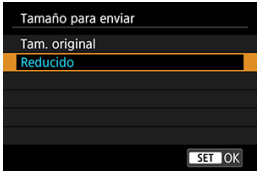

5. **Seleccione [Enviar].**

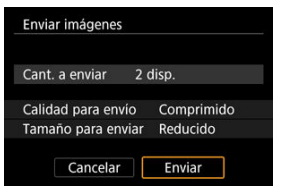

### **Envío de un rango especificado de imágenes**

1. **Presione < >.**

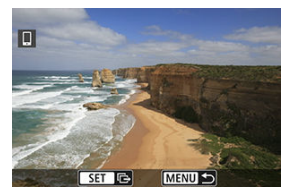

2. **Seleccione [Enviar rango].**

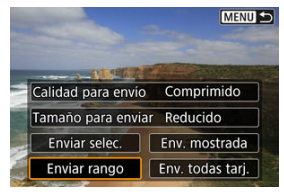

3. **Especifique el rango de imágenes.**

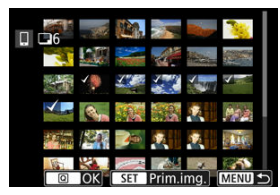

- Seleccione la primera imagen (punto inicial).
- Seleccione la última imagen (punto final).
- Para cancelar la selección, repita este paso.
- Para cambiar el número de imágenes de la visualización de índice, presione el botón <  $Q > v$ , a continuación, gire el dial <  $\frac{1}{2}$ .

## 4. **Confirmar el rango.**

- Presione el botón <  $\boxed{Q}$  >.
- 5. **Seleccione [Tamaño para enviar].**

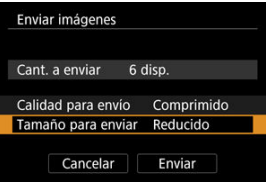

En la pantalla que aparece, seleccione un tamaño de imagen.

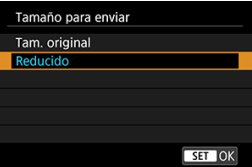

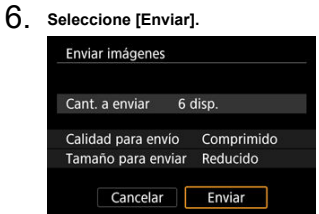

### **Envío de todas las imágenes de la tarjeta**

1. **Presione < >.**

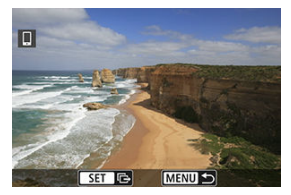

2. **Seleccione [Env. todas tarj.].**

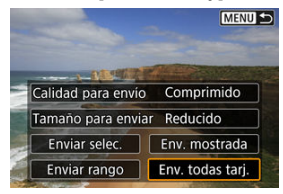

3. **Seleccione [Tamaño para enviar].**

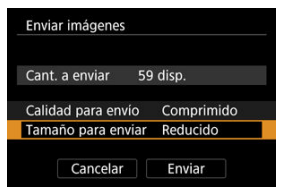

En la pantalla que aparece, seleccione un tamaño de imagen.

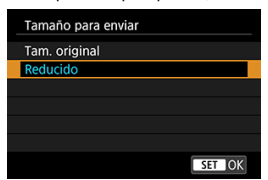

### 4. **Seleccione [Enviar].**

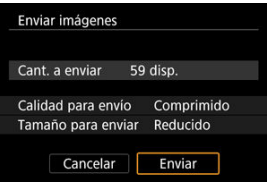

### **Envío de imágenes que coincidan con las condiciones de búsqueda**

Envíe todas las imágenes que coincidan con las condiciones de búsqueda en [ $\blacktriangleright$ ]: Ajustar **cond. búsqueda img.**] a la vez. Para obtener información detallada sobre [**Ajustar cond. búsqueda img.**], consulte [Ajuste de las condiciones de búsqueda de imágenes](#page-643-0).

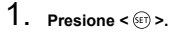

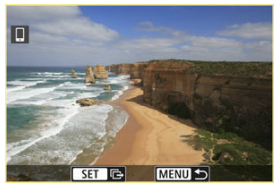

2. **Seleccione [Env. todas enc.].**

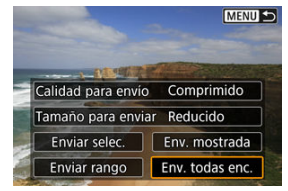

3. **Seleccione [Tamaño para enviar].**

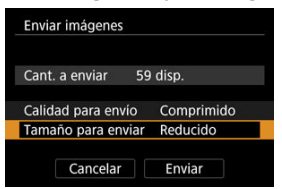

En la pantalla que aparece, seleccione un tamaño de imagen.

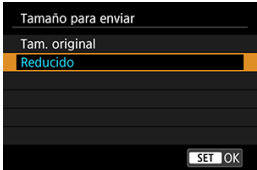

4. **Seleccione [Enviar].**

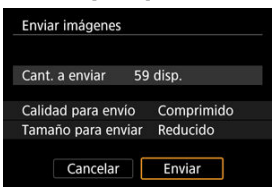

### **Finalización de la transferencia de imágenes (2)**

#### $\mathbf{T}$ **Precaución**

Durante la operación de transferencia de imágenes, no es posible tomar fotografías aunque se presione el disparador de la cámara.

### **Nota**

- Puede cancelar la transferencia de imágenes seleccionando [**Cancelar**] durante la transferencia.
- Puede seleccionar hasta 999 archivos a la vez.
- Durante la conexión Wi-Fi, se recomienda desactivar la función de ahorro de energía del smartphone.
- La selección del tamaño reducido para las fotografías se aplica a todas las fotografías que se envíen en ese momento. Tenga en cuenta que las fotografías tamaño 52 no se reducen.
- La selección de la compresión para vídeos se aplica a todos los vídeos que se envíen en ese momento. Tenga en cuenta que los vídeos FHD 2007 IPB Y FHD 25.00P IPB <sup>1</sup> no se reducen.
- Cuando utilice una batería para alimentar la cámara, asegúrese de que esté completamente cargada.

<span id="page-701-0"></span>Las imágenes se pueden especificar después de que finalice la conexión Wi-Fi.

1. **Seleccione [ : Ajustes de red].**

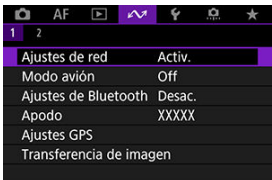

2. **Seleccione [Ajuste manual].**

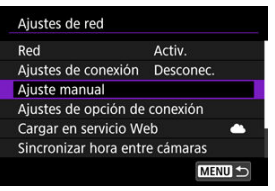

3. **Seleccione [Ajustes de función].**

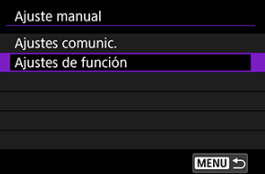

4. **Seleccione [Smartphone].**

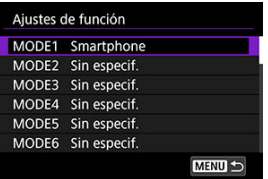

# 5. **Seleccione [Cambiar].**

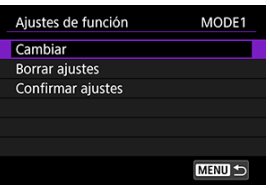

6. **Seleccione [Imág. visibles].**

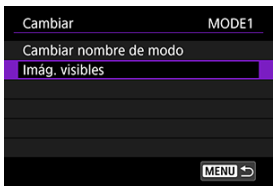

7. **Seleccione una opción.**

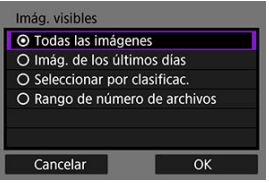

Seleccione [**OK**] para acceder a la pantalla de ajustes.

#### **[Todas las imágenes]**

Todas las imágenes almacenadas en la tarjeta se hacen visibles.

**[Imág. de los últimos días]**

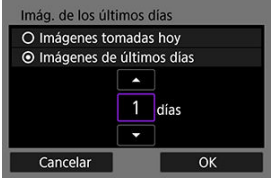

Especifique las imágenes visibles según la fecha de toma. Se pueden especificar las imágenes tomadas hasta nueve días atrás.

- Cuando se selecciona [**Imágenes de últimos días**], se hacen visibles las imágenes tomadas hasta la cantidad especificada de días antes de la fecha actual. Utilice las teclas [▲] [▼] para especificar el número de días y, a continuación, presione <  $(F)$  > para confirmar la selección.
- Cuando seleccione [**OK**], se establecerán las imágenes visibles.

#### **Precaución**

Si [**Imág. visibles**] está establecido en un ajuste que no sea [**Todas las imágenes**], no podrá usar la función de disparo remoto.

**[Seleccionar por clasificac.]**

| $\star$ Todas | 25       | ᠒            |
|---------------|----------|--------------|
| $[\cdot]$     | 5        | $100 - 0001$ |
| $[ \cdot ]$   | $\Omega$ |              |
| $\mathbb{R}$  | 12       |              |
| [33]          | 8        | $101 - 0107$ |
| $\mathbb{N}$  | $\Omega$ |              |
| OFF           | 34       |              |
| <b>MENU</b>   |          | SET OK       |

Especifique las imágenes visibles, según se haya añadido (o no) una clasificación o por el tipo de clasificación.

Cuando seleccione el tipo de clasificación, se establecerán las imágenes visibles.

**[Rango de número de archivos] (Seleccionar rango)**

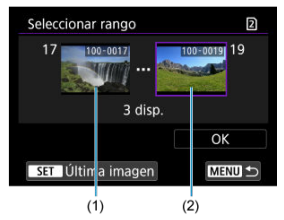

Seleccione la primera y la última imagen, organizadas por número de archivo, para especificar las imágenes visibles.

- 1. Presione <  $(E)$  > para mostrar la pantalla de selección de imágenes. Utilice el dial  $\leq$  > para seleccionar imágenes. Puede presionar el botón <  $Q > y$  gire el dial <  $\sqrt[x]{s} > e$ n sentido antihorario para seleccionar la imagen utilizando la visualización de índice.
- 2. Seleccione una imagen como punto inicial (1).
- 3. Utilice el dial  $\leq$  > para seleccionar una imagen como punto final (2).
- 4. Seleccione [**OK**].

### **Precauciones generales para la comunicación con Camera Connect desde smartphones**

#### **Precaución**  $\mathbf \Omega$

- Si se cierra la conexión Wi-Fi mientras se graba un vídeo con disparo remoto, ocurrirá lo siguiente.
	- Si el interruptor de toma de fotografías/grabación de vídeo se ajusta en < >, la grabación de vídeo continuará.
	- Si el interruptor de toma de fotografías/grabación de vídeo se ajusta en < >, la grabación de vídeo se detendrá.
- Con una conexión Wi-Fi establecida con un smartphone, algunas funciones no están disponibles.
- En el disparo remoto, es posible que se reduzca la velocidad del AF.
- Según el estado de conexión, es posible que la visualización de imágenes o el momento del disparo del obturador se retrasen.
- Al guardar las imágenes en un smartphone, no se pueden tomar imágenes, incluso si se presiona el disparador de la cámara. Además, es posible que la pantalla de la cámara se apague.

#### $\Box$ **Nota**

Durante la conexión Wi-Fi, se recomienda desactivar la función de ahorro de energía del smartphone.

### **Conexiones Wi-Fi con un ordenador utilizando EOS Utility**

#### **K**i Conexión a un ordenador a través de Wi-Fi

Puede utilizar EOS Utility para navegar por las imágenes de la cámara y guardarlas en el ordenador. También en EOS Utility, puede disparar controlando la cámara de forma remota y cambiar los ajustes de la cámara.

Instale EOS Utility en el ordenador antes de conectar mediante Wi-Fi [\(](#page-42-0)

### **Conexión a un ordenador a través de Wi-Fi**

En esta sección se describe cómo realizar los preparativos para las operaciones de la cámara en EOS Utility conectando la cámara y un ordenador a través de Wi-Fi mediante un punto de acceso compatible con WPS (modo PBC).

- En primer lugar, consulte la posición del botón WPS y cuánto tiempo presionarlo.
- El establecimiento de una conexión Wi-Fi puede tardar aprox. 1 min.
- Para ver las instrucciones de funcionamiento del ordenador, consulte el manual del usuario del ordenador.
- Consulte las instrucciones a partir de [Ajustes básicos de comunicación](#page-713-0) para ver información detallada sobre la conexión de la cámara a una red LAN por cable o el uso de puntos de acceso que no sean WPS (modo PBC).

### **Pasos en la cámara (1)**

1. **En la cámara, presione el botón < >.**

# 2. **Seleccione [ : Ajustes de red].**

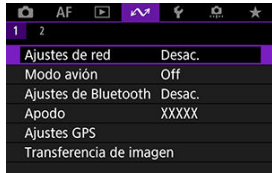

3. **En [Red], seleccione [Activ.].**

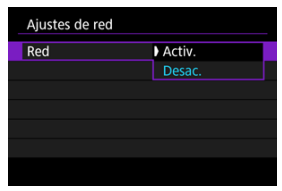

## 4. **Seleccione [Ajustes de conexión].**

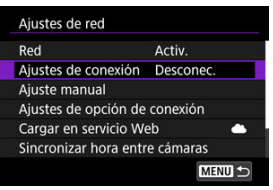

## 5. **Seleccione [SET\* Sin especif.].**

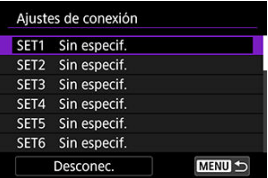

6. **Seleccione [Crear con asistente].**

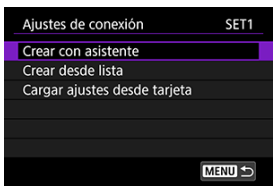

7. **Seleccione [Configurar en línea].**

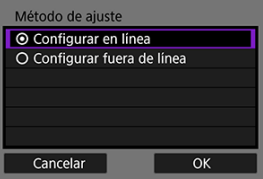

- Seleccione [**OK**].  $\bullet$
- 8. **Seleccione [EOS Utility].**

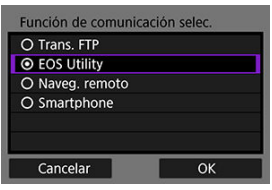

Seleccione [**OK**].

9. **Seleccione [Wi-Fi].**

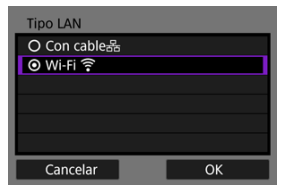

- Seleccione [**OK**].
- 10. **Seleccione [Nuevos ajustes].**

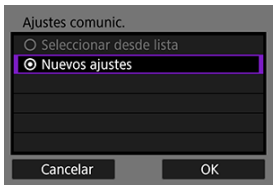

- Seleccione [**OK**].
- 11. **Seleccione [Conectar con WPS].**

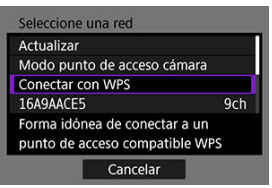

12. **Seleccione [WPS (modo PBC)].**

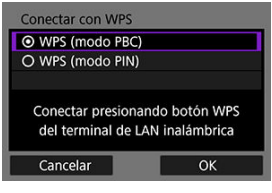

Seleccione [**OK**].

### **Pasos en el punto de acceso**

- 13. **Conecte con el punto de acceso a través de Wi-Fi.**
	- Presione el botón WPS del punto de acceso.

### **Pasos en la cámara (2)**

14. **Seleccione [OK].**

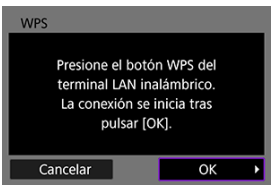

15. **Seleccione [Ajuste automático].**

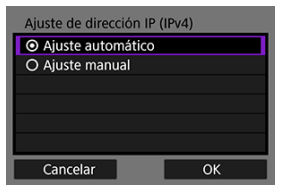

- Seleccione [**OK**].
- 16. **Seleccione [Desac.].**

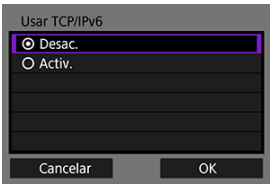

- Seleccione [**OK**].
- 17. **Presione < >.**

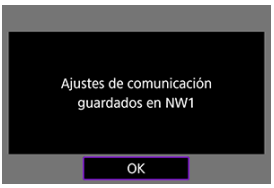

18. **Seleccione [Nuevos ajustes].**

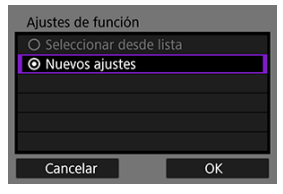

Seleccione [**OK**].

Para ver información detallada sobre las operaciones subsiguientes, consulte [Configuración](#page-793-0) [de ajustes de conexión de EOS Utility](#page-793-0).

### **Finalización de conexiones Wi-Fi [\(](#page-838-0)2)**

### **Reconexión** [\(](#page-840-0)2)

- <span id="page-713-0"></span>図 [Preparación](#page-714-0)
- [Visualización del asistente de conexión](#page-716-0) M
- 佋 [Comprobación del tipo de punto de acceso](#page-723-0)
- 囜 [Conexión mediante WPS \(modo PBC\)](#page-724-0)
- [Conexión mediante WPS \(modo PIN\)](#page-726-0) M
- 囜 [Conexión manual a redes detectadas](#page-728-0)
- Ø [Conexión manual mediante la especificación de redes](#page-731-0)
- [Conexión en modo de infraestructura](#page-734-0) 雇
- 囜 [Conexión en modo de punto de acceso de cámara](#page-737-0)
- [Ajuste de la dirección IP](#page-746-0) M
- [Configuración de ajustes de funciones de comunicación](#page-751-0) 囜

Antes de utilizar las siguientes funciones de comunicación de la cámara, configure los ajustes de la cámara y del ordenador como se describe al principio de [Preparación](#page-714-0).

- Transferencia de imágenes a servidores FTP
- Control remoto (EOS Utility)
- Control de la cámara con Browser Remote

#### Œ **Precaución**

Con respecto a los ajustes para varias redes, cuando se utiliza una conexión inalámbrica solo están disponibles los ajustes de infraestructura. Para los ajustes de red LAN por cable o punto de acceso de cámara, no están disponibles los ajustes de red múltiple.

### <span id="page-714-0"></span>**Preparación para utilizar funciones de comunicación**

### **EOS Utility**

Se necesita un ordenador donde se haya instalado EOS Utility (software EOS). Para ver las instrucciones de instalación de EOS Utility, visite el sitio web de Canon.

### **Transferencia FTP**

Se necesita un ordenador en el que se ejecute uno de los siguientes SO. Para que el ordenador funcione como un servidor FTP, también es necesario configurarlo previamente.

• **Windows 10 (ver. 1607 o posterior)**

#### • **Windows 8.1, Windows 8.1 Pro**

Para ver instrucciones sobre cómo configurar el ordenador para que funcione como un servidor FTP, consulte la documentación de su ordenador.

### **Browser Remote**

Para usar [**Naveg. remoto**] se necesita un ordenador en el que se haya instalado uno de los siguientes navegadores.

- iOS 13 o posterior / Safari 13 o posterior
- iPadOS 13 o posterior / Safari 13 o posterior
- Android 8, 9, 10 o posterior / Chrome
- Windows 10 / Chrome, Edge (versión basada en Chromium)
- macOS / Safari 13 o posterior

\* El funcionamiento en estos navegadores no está garantizado en todos los ordenadores.

\* No se puede utilizar a menos que se hayan activado las cookies en el navegador.

\* No se puede utilizar a menos que se haya activado JavaScript en el navegador.

\* La reproducción de vídeo no está disponible a menos que el navegador sea compatible con HTML5.

### **Sincronizar hora entre cámaras**

Consulte [Sincronización de la hora entre cámaras.](#page-868-0)

### **GPS**

Consulte [Configuración de funciones GPS](#page-875-0).

### **Preparación para conectar mediante Wi-Fi**

Conecte previamente el ordenador al punto de acceso para la conexión Wi-Fi.

#### T **Precaución**

#### **Transferencia de vídeos**

Los archivos de vídeo ocupan mucho espacio y la transferencia de archivos grandes a través de Wi-Fi puede tardar algún tiempo. Consulte [Precauciones de la](#page-911-0) [función de comunicación](#page-911-0) y disponga el entorno de red para establecer una conexión estable entre los dispositivos y el punto de acceso.

### **Preparación para conectar mediante red LAN con cable**

Antes de utilizar las funciones siguientes a través de una conexión LAN por cable, conecte un cable LAN al terminal Ethernet RJ-45 de la cámara y el terminal Ethernet del ordenador o punto de acceso.

- Transferencia de imágenes a servidores FTP
- Utilizando EOS Utility
- Utilizando Browser Remote

Utilice un cable Ethernet Gigabit STP (Shielded Twisted Pair, par trenzado blindado) de categoría 5e o superior y alto nivel de blindaje.

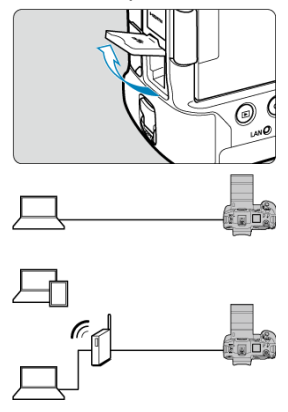

<span id="page-716-0"></span>En esta sección se describe cómo seguir las instrucciones del asistente de conexión para añadir ajustes de conexión. Si se muestra un error, consulte [Solución de problemas](#page-896-0) y compruebe los ajustes.

- Tenga cuidado para no presionar el disparador u otros controles (lo que cerrará el asistente de conexión) hasta que se complete la configuración.
- **[** $\sim$ ]: Ajustes de red] solo está disponible cuando [ $\sim$ ]: Exp. múltiple] se ha ajustado en [**Desac.**].
	- 1. **En la cámara, presione el botón < >.**
	- 2. **Seleccione [ : Ajustes de red].**

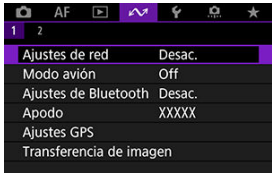

3. **En [Red], seleccione [Activ.].**

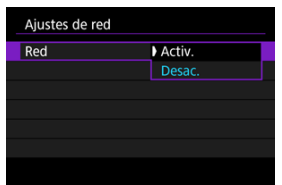

4. **Seleccione [Ajustes de conexión].**

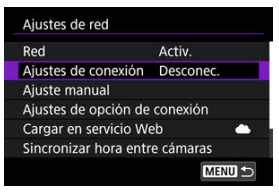

## 5. **Seleccione [SET\*].**

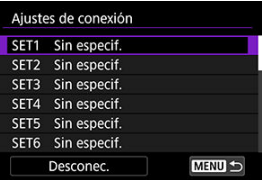

### 6. **Seleccione [Crear con asistente].**

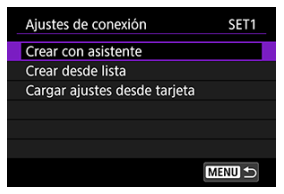

- Seleccionar [**Crear desde lista**] cuando hay varios ajustes de funciones y de comunicación registrados en la cámara permite combinar los ajustes registrados para añadir nuevos ajustes de conexión.
- También puede añadir nuevos ajustes de conexión utilizando los ajustes de conexión guardados en una tarjeta. Para configurar ajustes de esta manera, seleccione [**Cargar ajustes desde tarjeta**] [\(](#page-849-0)**3**).

7. **Seleccione un método de ajuste.**

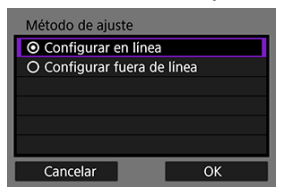

- Seleccione una opción y, a continuación, [**OK**] para ir a la pantalla siguiente.
- Seleccione [**Configurar en línea**] para configurar los ajustes de conexión y, a continuación, conectarse a la red.
- Seleccione [**Configurar fuera de línea**] si solo desea configurar [**Trans. FTP**] y [**Naveg. remoto**] (ajustes de conexión).

8. **Seleccione una función de comunicación.**

**Opciones [Configurar en línea]**

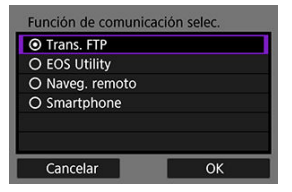

**Opciones [Configurar fuera de línea]**

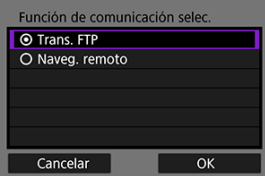

- Mientras consulta [Preparación,](#page-714-0) seleccione una función de comunicación.
- Seleccione una opción y, a continuación, [**OK**] para ir a la pantalla siguiente.

### 9. **Seleccione una opción.**

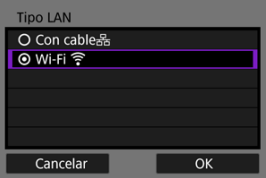

- Las opciones que se muestran varían dependiendo del ajuste de [**Función de comunicación selec.**].
- Seleccione [**OK**].
10. **Seleccione [Nuevos ajustes].**

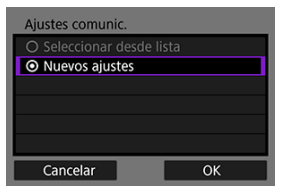

- Seleccione [**OK**].
- Puede seleccionar [**Seleccionar desde lista**] cuando ya haya ajustes de comunicación registrados en la cámara para aplicar los ajustes registrados.

#### **Opciones [Configurar en línea]**

Si seleccionó [**Con cable**] en el paso 9, configure el ajuste de la manera siguiente.

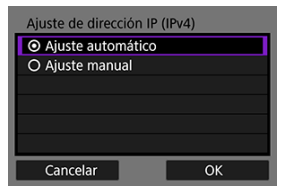

- Seleccione una opción y, a continuación, seleccione [**OK**].
- Para obtener información detallada sobre los ajustes de dirección IP, consulte [Ajuste de la dirección IP](#page-746-0).

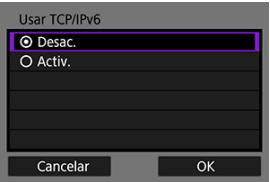

- Seleccione una opción y, a continuación, seleccione [**OK**].
- Para obtener información detallada sobre los ajustes de dirección IPv6, consulte [Ajuste de la dirección IP](#page-746-0).

Si seleccionó [**Wi-Fi**] en el paso 9, configure el ajuste de la manera siguiente.

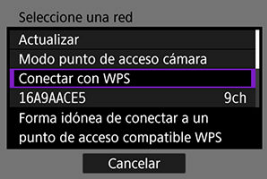

- Para obtener información sobre conexiones con otros dispositivos a través de un punto de acceso, consulte [Comprobación del tipo de](#page-723-0) [punto de acceso.](#page-723-0)
- Para obtener información detallada sobre conexiones directas con otros dispositivos, consulte [Conexión en modo de punto de acceso de](#page-737-0) [cámara.](#page-737-0)

#### **Opciones [Configurar fuera de línea]**

Si seleccionó [**Con cable**] en el paso 9, configure el ajuste de la manera siguiente.

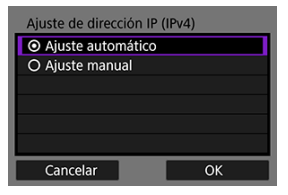

- Seleccione una opción y, a continuación, seleccione [**OK**].
- Para obtener información detallada sobre los ajustes de dirección IP, consulte [Ajuste de la dirección IP](#page-746-0).

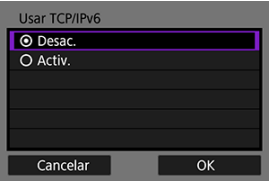

- Seleccione una opción y, a continuación, seleccione [**OK**].
- Para obtener información detallada sobre los ajustes de dirección IPv6. consulte [Ajuste de la dirección IP](#page-746-0).

Si seleccionó [**Wi-Fi**] en el paso 9, configure el ajuste de la manera siguiente.

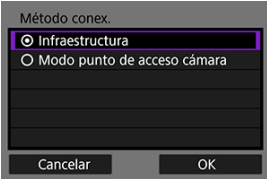

- Para obtener información detallada sobre conexiones Wi-Fi con otros dispositivos a través de un punto de acceso, consulte [Conexión en](#page-734-0) [modo de infraestructura](#page-734-0).
- Para obtener información detallada sobre conexiones Wi-Fi directas con otros dispositivos, consulte [Conexión en modo de punto de acceso](#page-737-0) [de cámara](#page-737-0).

<span id="page-723-0"></span>Cuando conecte a través de un punto de acceso, compruebe si el punto de acceso es compatible con WPS\*, que simplifica las conexiones entre dispositivos Wi-Fi. Si tiene dudas sobre la compatibilidad con WPS, consulte el manual del usuario u otra documentación del punto de acceso.

\* Siglas de Wi-Fi Protected Setup (configuración protegida de Wi-Fi).

#### **Cuando hay compatibilidad con WPS**

Están disponibles los dos métodos de conexión siguientes. La conexión mediante WPS es más fácil en modo PBC.

- Conexión mediante WPS (modo PBC)  $(\circled{g})$
- Conexión mediante WPS (modo PIN[\)](#page-726-0) (2)
- **Cuando no hay compatibilidad con WPS**
	- Conexión manual a redes detectadas  $(\sqrt{2})$  $(\sqrt{2})$
	- Conexión manual mediante la especificación de redes ( $\circled{p}$ )

#### **Encriptación del punto de acceso**

La cámara es compatible con las siguientes opciones para [**Autentificación**] y [**Ajustes de encriptación**]. Por esta razón, el cifrado utilizado por el punto de acceso debe ser uno de los siguientes cuando se conecte a las redes detectadas manualmente.

- [**Autentificación**]: Sistema abierto, clave compartida, WPA/WPA2/WPA3-Personal o WPA/WPA2/WPA3-Enterprise
- [**Ajustes de encriptación**]: WEP, TKIP o AES

#### T **Precaución**

- **Quizá no sea posible establecer conexiones cuando estén activadas las funciones de ocultación. Desactive las funciones de ocultación.**
- Para conocer los detalles de configuración, pregunte a cualquier administrador de red encargados de las redes.

### **Nota**

Si en las redes a las que se vaya a conectar se utiliza el filtrado de dirección MAC, añada la dirección MAC de la cámara al punto de acceso. La dirección MAC se puede consultar en la pantalla [**Dirección MAC**] [\(](#page-867-0) ).

Las instrucciones de esta sección son continuación de [Comprobación del tipo de punto de](#page-723-0) [acceso](#page-723-0).

Este es un método de conexión que se utiliza con puntos de acceso compatibles con WPS. En el modo de conexión pulsando un botón (modo PBC), se puede conectar la cámara al punto de acceso con solo presionar el botón WPS del punto de acceso.

- Es posible que la conexión resulte más difícil si hay varios puntos de acceso cercanos activos. Si es así, intente conectar con [**WPS (modo PIN)**].
- Compruebe de antemano la posición del botón WPS en el punto de acceso.
- El establecimiento de una conexión puede tardar alrededor de 1 min.

### 1. **Seleccione [Conectar con WPS].**

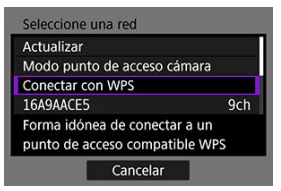

### 2. **Seleccione [WPS (modo PBC)].**

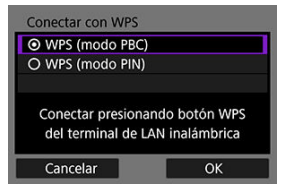

Seleccione [**OK**].

3. **Conecte con el punto de acceso.**

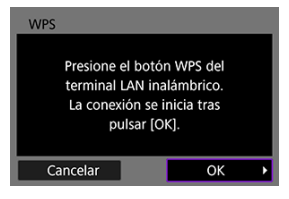

- Presione el botón WPS del punto de acceso. Para ver información detallada acerca de dónde se encuentra el botón y cuánto tiempo debe presionarse, consulte el manual del usuario del punto de acceso.
- Seleccione **[OK**] para iniciar la conexión con el punto de acceso.
- Una vez que la cámara se conecte al punto de acceso, se mostrará la pantalla siguiente.

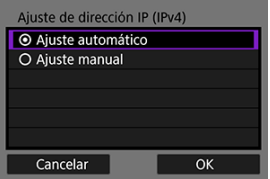

Vaya a [Ajuste de la dirección IP.](#page-746-0)

<span id="page-726-0"></span>Las instrucciones de esta sección son continuación de [Comprobación del tipo de punto de](#page-723-0) [acceso](#page-723-0).

Este es un método de conexión que se utiliza con puntos de acceso compatibles con WPS. En el modo de conexión de código PIN (modo PIN), para establecer una conexión se introduce en el punto de acceso un número de identificación de 8 dígitos indicado en la cámara.

- Aunque haya varios puntos de acceso cercanos activos, el uso de este número de identificación compartido para la conexión es relativamente fiable.
- El establecimiento de una conexión puede tardar alrededor de 1 min.

### 1. **Seleccione [Conectar con WPS].**

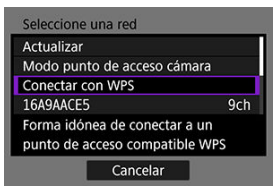

2. **Seleccione [WPS (modo PIN)].**

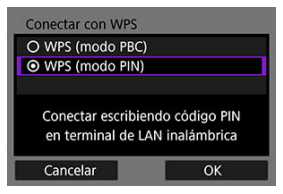

Seleccione [**OK**].

3. **Introduzca el código PIN.**

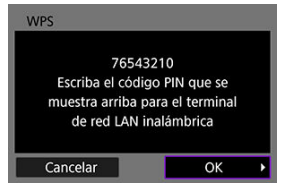

- En el punto de acceso, introduzca el código PIN de 8 dígitos que se muestra en la pantalla de la cámara.
- Para ver instrucciones sobre cómo introducir códigos PIN en el punto de acceso, consulte las instrucciones del punto de acceso.
- Después de introducir el código PIN, seleccione [**OK**] en la cámara.

### 4. **Conecte con el punto de acceso.**

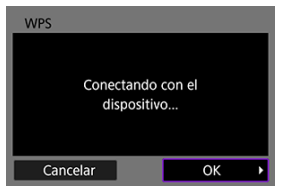

- Seleccione [**OK**] para iniciar la conexión con el punto de acceso.
- Una vez que la cámara se conecte al punto de acceso, se mostrará la pantalla siguiente.

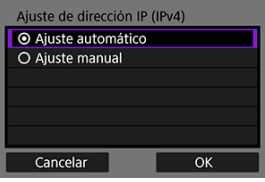

Vaya a [Ajuste de la dirección IP.](#page-746-0)

<span id="page-728-0"></span>Las instrucciones de esta sección son continuación de [Comprobación del tipo de punto de](#page-723-0) [acceso](#page-723-0).

Conéctese a un punto de acceso seleccionando su SSID (o ESS-ID) en la lista de puntos de acceso cercanos activos.

### **Selección del punto de acceso**

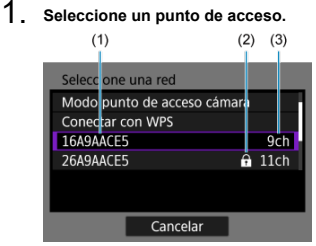

- (1) SSID
- (2) Icono de seguridad (solo para puntos de acceso encriptados)
- (3) Canal utilizado
- Gire el dial < $\circledcirc$  > para seleccionar en la lista de puntos de acceso el punto de acceso al que desee conectarse.

#### 同 **Nota**

#### **[Actualizar]**

- Para mostrar [**Actualizar**], desplácese hacia abajo en la pantalla del paso 1.
- Seleccione [**Actualizar**] para buscar puntos de acceso otra vez.

### **Introducción de la clave de cifrado del punto de acceso**

- Introduzca la clave de cifrado (contraseña) en el punto de acceso. Para ver información detallada sobre la clave de cifrado ajustada, consulte el manual del usuario del punto de acceso.
- Las pantallas que se muestran en los pasos 2–3 varían en función de la autentificación y el cifrado ajustados en el punto de acceso.
- Vaya a [Ajuste de la dirección IP](#page-746-0) si se muestra la pantalla [**Ajuste dir. IP**] en lugar de las pantallas que se muestran en los pasos 2–3.
	- 2. **Seleccione un índice de claves.**

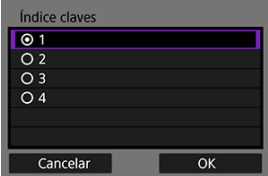

- La pantalla [**Índice claves**] se muestra para los puntos de acceso cifrados mediante WEP.
- Seleccione el número de índice de claves ajustado en el punto de acceso.
- Seleccione [**OK**].

3. **Introduzca la clave de cifrado.**

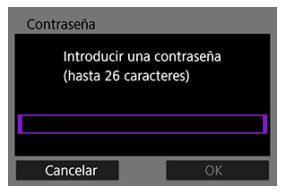

- Presione <  $(F)$  $(F)$  > para acceder al teclado virtual  $(F)$ ) y, a continuación, introduzca la clave de cifrado.
- Seleccione [**OK**] para iniciar la conexión con el punto de acceso.
- Una vez que la cámara se conecte al punto de acceso, se mostrará la pantalla siguiente.

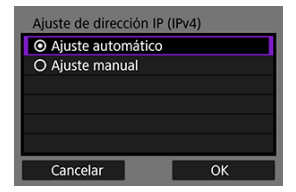

Vaya a [Ajuste de la dirección IP.](#page-746-0)

Las instrucciones de esta sección son continuación de [Comprobación del tipo de punto de](#page-723-0) [acceso](#page-723-0).

Conecte con un punto de acceso introduciendo su SSID (o ESS-ID).

### **Introducción del SSID**

1. **Seleccione [Ajustes manuales].**

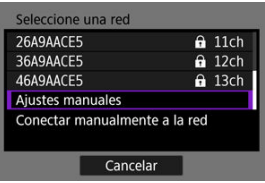

2. **Introduzca el SSID (nombre de red).**

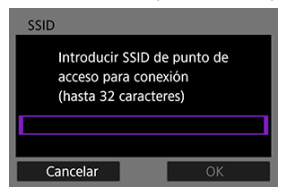

- Presione <  $\circledast$  > para acceder al teclado virtual  $(\circledast)$  $(\circledast)$  y, a continuación, introduzca la clave de cifrado.
- Seleccione [**OK**].

### **Ajuste del método de autentificación del punto de acceso**

3. **Seleccione el método de autentificación.**

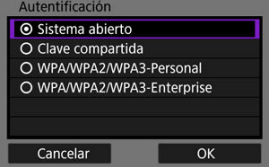

- Seleccione una opción y, a continuación, [**OK**] para ir a la pantalla siguiente.
- En la pantalla [**Ajustes de encriptación**] que se muestra si se selecciona [**Sistema abierto**], seleccione [**Desac.**] o [**WEP**].

### **Introducción de la clave de cifrado del punto de acceso**

- Introduzca la clave de cifrado (contraseña) en el punto de acceso. Para ver información detallada sobre la contraseña ajustada, consulte el manual del usuario del punto de acceso.
- Las pantallas que se muestran en los pasos 4–5 varían en función de la autentificación y el cifrado ajustados en el punto de acceso.
- Vaya a [Ajuste de la dirección IP](#page-746-0) si se muestra la pantalla [**Ajuste dir. IP**] en lugar de las pantallas que se muestran en los pasos 4–5.

4. **Seleccione un índice de claves.**

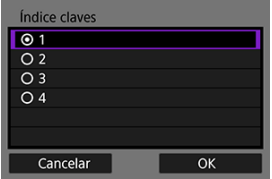

- La pantalla [**Índice claves**] se muestra si se ha seleccionado [**Clave compartida**] o [**WEP**] en el paso 3.
- Seleccione el número de índice de claves ajustado en el punto de acceso.
- Seleccione [**OK**].

## 5. **Introduzca la clave de cifrado.**

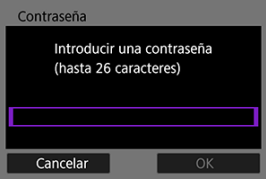

- Presione <  $(E)$  $(E)$  > para acceder al teclado virtual  $(E)$ ) y, a continuación, introduzca la clave de cifrado.
- Seleccione [**OK**] para iniciar la conexión con el punto de acceso.
- Una vez que la cámara se conecte al punto de acceso, se mostrará la pantalla siguiente.

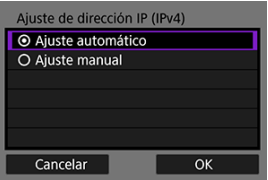

Vaya a [Ajuste de la dirección IP.](#page-746-0)

<span id="page-734-0"></span>Las instrucciones de esta sección son continuación de [Visualización del asistente de](#page-716-0) [conexión](#page-716-0).

Conecte con un punto de acceso introduciendo su SSID (o ESS-ID).

### **Introducción del SSID**

1. **Seleccione [Infraestructura].**

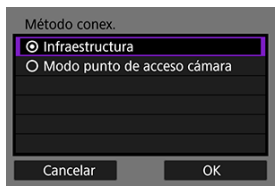

- Seleccione [**OK**].
- 2. **Introduzca el SSID (nombre de red).**

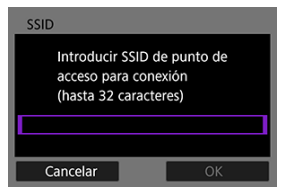

- Presione <  $\circledast$  > para acceder al teclado virtual  $\circledast$ ) y, a continuación, introduzca la clave de cifrado.
- Seleccione [**OK**].

### **Ajuste del método de autentificación del punto de acceso**

3. **Seleccione el método de autentificación.**

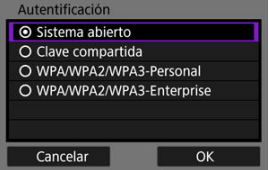

- Seleccione una opción y, a continuación, [**OK**] para ir a la pantalla siguiente.
- En la pantalla [**Ajustes de encriptación**] que se muestra si se selecciona [**Sistema abierto**], seleccione [**Desac.**] o [**WEP**].

### **Introducción de la clave de cifrado del punto de acceso**

- Introduzca la clave de cifrado (contraseña) en el punto de acceso. Para ver información detallada sobre la contraseña ajustada, consulte el manual del usuario del punto de acceso.
- Las pantallas que se muestran en los pasos 4–5 varían en función de la autentificación y el cifrado ajustados en el punto de acceso.
- Vaya a [Ajuste de la dirección IP](#page-746-0) si se muestra la pantalla [**Ajuste dir. IP**] en lugar de las pantallas que se muestran en los pasos 4–5.

4. **Seleccione un índice de claves.**

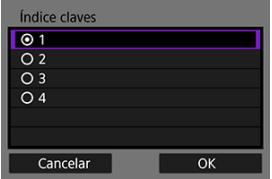

- La pantalla [**Índice claves**] se muestra si se ha seleccionado [**Clave compartida**] o [**WEP**] en el paso 3.
- Seleccione el número de índice de claves ajustado en el punto de acceso.
- Seleccione [**OK**].

## 5. **Introduzca la clave de cifrado.**

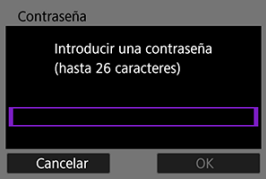

- Presione <  $(E)$  $(E)$  > para acceder al teclado virtual  $(E)$ ) y, a continuación, introduzca la clave de cifrado.
- Seleccione [**OK**] para iniciar la conexión con el punto de acceso.
- Una vez que la cámara se conecte al punto de acceso, se mostrará la pantalla siguiente.

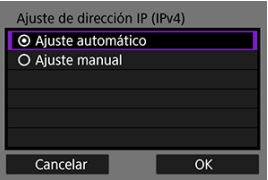

Vaya a [Ajuste de la dirección IP.](#page-746-0)

<span id="page-737-0"></span>Las instrucciones de esta sección son continuación de [Visualización del asistente de](#page-716-0) [conexión](#page-716-0).

El modo de punto de acceso de cámara es un método de conexión para conectar directamente la cámara y otros dispositivos mediante Wi-Fi sin utilizar un punto de acceso. Están disponibles los dos métodos de conexión siguientes.

### **Conexión con Conexión fácil**

Los ajustes de red para el modo de punto de acceso de cámara se configuran automáticamente.

- El establecimiento de una conexión requiere también que se realicen operaciones en el otro dispositivo (ordenador o smartphone). Para obtener información detallada, consulte el manual del usuario del dispositivo.
	- 1. **Seleccione [Modo punto de acceso cámara].**

#### **Opciones [Configurar en línea]**

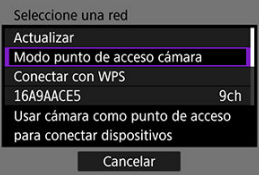

#### **Opciones [Configurar fuera de línea]**

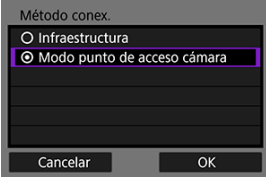

Seleccione [**OK**] en [**Método conex.**] para ir a la pantalla siguiente.

2. **Seleccione [Conexión fácil].**

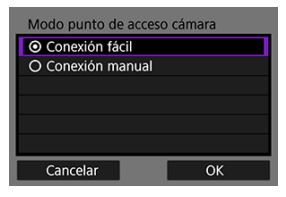

- Seleccione [**OK**].
- 3. **Seleccione [OK].**

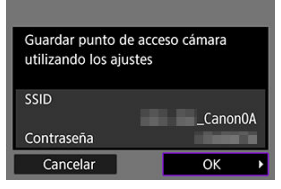

Se mostrará la pantalla siguiente.  $\bullet$ 

### 4. **Seleccione [OK].**

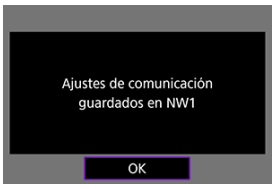

Se mostrará la pantalla siguiente.

5. **Seleccione [Nuevos ajustes].**

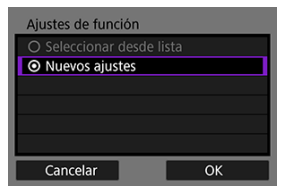

- Seleccione [**OK**].
- Para [**Configurar en línea**], vaya al paso 6.
- Para [**Configurar fuera de línea**], vaya al paso 2 de [Configuración de](#page-751-0) [ajustes de funciones de comunicación](#page-751-0).
- Puede seleccionar [**Seleccionar desde lista**] cuando ya haya ajustes de funciones de comunicación registrados en la cámara para aplicar los ajustes registrados.

### 6. **Utilice el otro dispositivo para conectar con la cámara.**

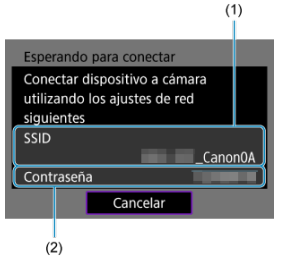

- (1) SSID (nombre de red)
- (2) Clave de cifrado (contraseña)

#### **Pantalla del ordenador (ejemplo)**

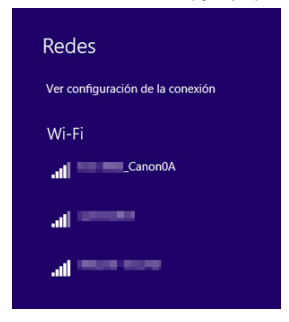

**Pantalla del smartphone (ejemplo)**

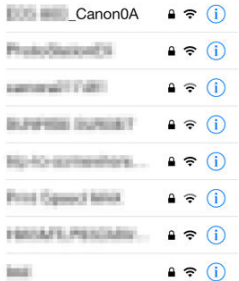

- Active Wi-Fi en el otro dispositivo y, a continuación, seleccione el SSID (nombre de red) en la pantalla de la cámara.
- Para la contraseña, introduzca la clave de cifrado (contraseña) que se muestra en la pantalla de la cámara.
- Una vez que se establezca una conexión, se mostrará la pantalla de ajustes de la función de comunicación.

Vaya al paso 2 de [Configuración de ajustes de funciones de comunicación](#page-751-0).

### **Nota**

Cuando se conecta seleccionando [**Conexión fácil**], el SSID termina con "\_Canon0A".

### **Conexión con Conexión manual**

Los ajustes de red para el modo de punto de acceso de cámara se configuran manualmente. Ajuste [**SSID**], [**Ajuste del canal**], y [**Ajustes de encriptación**] en cada una de las pantallas que se muestran.

1. **Seleccione [Conexión manual].**

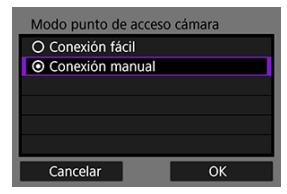

- Seleccione [**OK**].
- 2. **Introduzca el SSID (nombre de red).**

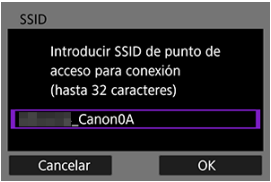

- Presione <  $(E)$  $(E)$  > para acceder al teclado virtual  $(E)$ ) y, a continuación, introduzca el SSID. Después de introducirlo, presione < MENU >.
- Seleccione [**OK**].

3. **Seleccione una opción de ajuste de canal.**

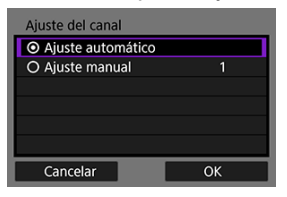

- Para especificar los ajustes manualmente, seleccione [**Ajuste manual**] y, a continuación, gire el dial <  $\sin 5^\circ$
- Seleccione [**OK**].
- 4. **Seleccione una opción de ajuste de encriptación.**

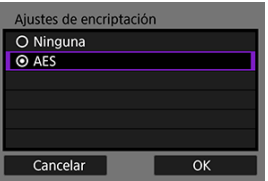

- Para la encriptación, seleccione [**AES**].
- Seleccione [**OK**].
- Cuando se selecciona [**AES**], se muestra la pantalla [**Contraseña**]. Presione <  $(E)$  $(E)$  > para acceder al teclado virtual  $(E)$ ) y, a continuación, introduzca la clave de cifrado. Después de introducirla, presione el botón < MFNI J >.

5. **Seleccione [Ajuste automático].**

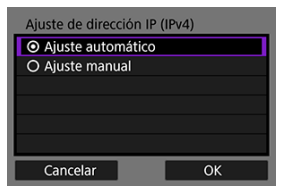

- $\bullet$ Seleccione [**OK**].
- Si se muestra un error para [**Ajuste automático**], ajuste la dirección IP manualmente  $\left(\frac{\partial}{\partial y}\right)$ .

## 6. **Seleccione [OK].**

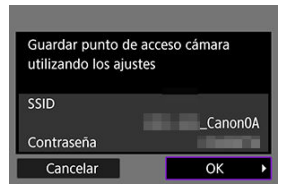

Se mostrará la pantalla siguiente.

# 7. **Seleccione [OK].**

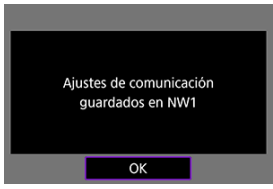

 $\bullet$ Se mostrará la pantalla siguiente. 8. **Seleccione [Nuevos ajustes].**

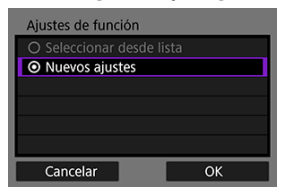

- Seleccione [**OK**].
- Para [**Configurar en línea**], vaya al paso 9.
- Para [**Configurar fuera de línea**], vaya al paso 2 de [Configuración de](#page-751-0) [ajustes de funciones de comunicación](#page-751-0).
- Puede seleccionar [**Seleccionar desde lista**] cuando ya haya ajustes de funciones de comunicación registrados en la cámara para aplicar los ajustes registrados.

# 9. **Utilice el otro dispositivo para conectar con la cámara.**

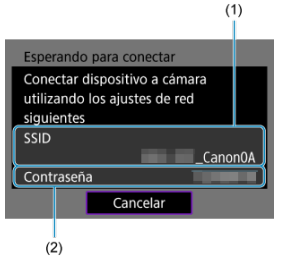

- (1) SSID (nombre de red)
- (2) Clave de cifrado (contraseña)

#### **Pantalla del ordenador (ejemplo)**

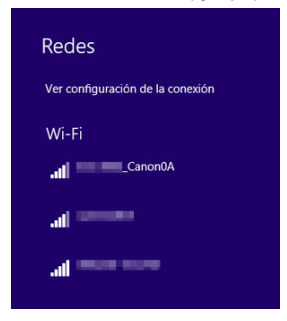

**Pantalla del smartphone (ejemplo)**

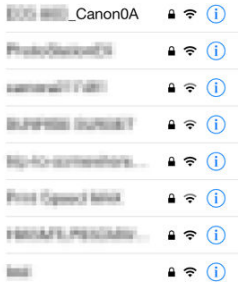

- Active Wi-Fi en el otro dispositivo y, a continuación, seleccione el SSID (nombre de red) en la pantalla de la cámara.
- Para la contraseña, introduzca la clave de cifrado (contraseña) que se muestra en la pantalla de la cámara.
- Una vez que se establezca una conexión, se mostrará la pantalla de ajustes de la función de comunicación.

Vaya al paso 2 de [Configuración de ajustes de funciones de comunicación](#page-751-0).

<span id="page-746-0"></span>Seleccione un método de ajuste de la dirección IP y, a continuación, ajuste la dirección IP en la cámara. Cuando se utiliza IPv6, la cámara solo se conecta a través de IPv6. Las conexiones IPv4 se deshabilitan.

### **Ajuste automático de la dirección IP**

Configure automáticamente los ajustes de dirección IP.

1. **Seleccione [Ajuste automático].**

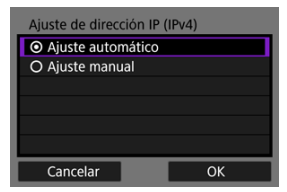

- Seleccione [**OK**].
- Si se muestra un error para [**Ajuste automático**], ajuste la dirección IP manualmente  $\left(\sqrt{2}\right)$ ).
- 2. **Seleccione una opción de IPv6.**

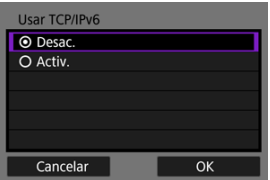

- Seleccione una opción y, a continuación, [**OK**] para ir a la pantalla siguiente.
- Cuando seleccione [**Activ.**], configure los ajustes de IPv6 una vez completados todos los ajustes  $(\vec{p})$ .
- La pantalla siguiente aparece después de haber completado los ajustes.

3. **Seleccione [OK].**

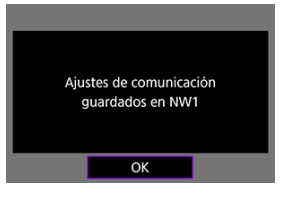

Se mostrará la pantalla siguiente.

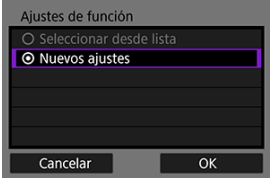

Vaya a [Configuración de ajustes de funciones de comunicación.](#page-751-0)

### **Ajuste manual de la dirección IP**

Configure manualmente los ajustes de la dirección IP. Tenga en cuenta que los elementos mostrados varían según la función de comunicación.

1. **Seleccione [Ajuste manual].**

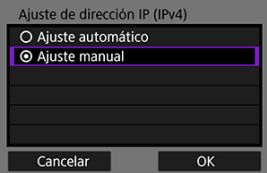

Seleccione [**OK**].

2. **Seleccione una opción para configurar.**

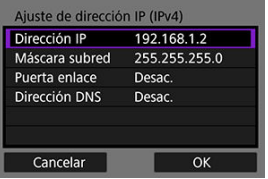

- Seleccione una opción para acceder a la pantalla de entrada numérica.
- Para usar una puerta de enlace o una dirección DNS, seleccione [**Activ.**] y, a continuación, seleccione [**Dirección**].

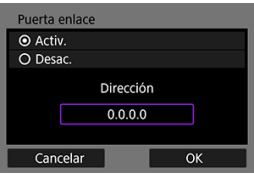

3. **Introduzca el número.**

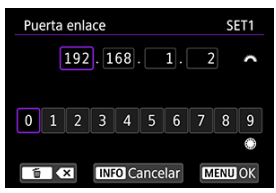

- Gire el dial <  $\text{S}^{\text{max}}$  > para cambiar a otros campos de entrada en la parte superior de la pantalla y el dial < $\circledcirc$  > para seleccionar los números que desee introducir. Presione <  $(E)$  > para introducir el número seleccionado.
- Para ajustar los números introducidos y volver a la pantalla del paso 2, presione el botón < MENU >.

### 4. **Seleccione [OK].**

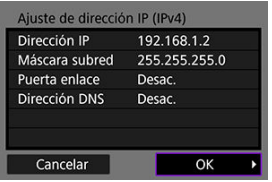

- Cuando haya completado el ajuste de los elementos necesarios, seleccione [**OK**]. Se mostrará la pantalla siguiente.
- Si no sabe con seguridad qué escribir, consulte [Revisión de los ajustes](#page-913-0) [de la red](#page-913-0) o pregunte al administrador de la red o a otra persona a cargo de la red.

## 5. **Seleccione una opción de IPv6.**

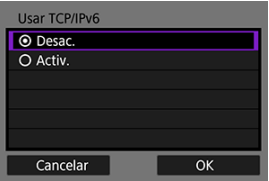

- Seleccione una opción y, a continuación, [**OK**] para ir a la pantalla siguiente.
- Cuando seleccione [**Activ.**], configure los ajustes de IPv6 una vez completados todos los ajustes  $\circledR$ ).
- La pantalla siguiente aparece después de haber completado los ajustes.

# 6. **Seleccione [OK].**

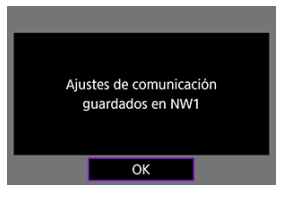

Se mostrará la pantalla siguiente.

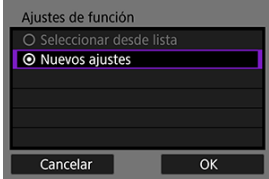

Vaya a [Configuración de ajustes de funciones de comunicación.](#page-751-0)

<span id="page-751-0"></span>Las siguientes instrucciones son para ajustes que varían dependiendo de la función de comunicación. Consulte la página que presenta la función de comunicación seleccionada.

1. **Seleccione [Nuevos ajustes].**

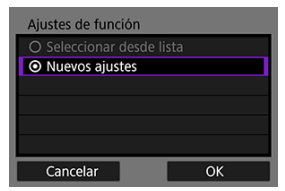

- Seleccione [**OK**] para ir a la pantalla siguiente.
- Puede seleccionar [**Seleccionar desde lista**] cuando ya haya ajustes de funciones de comunicación registrados en la cámara para aplicar los ajustes registrados.

2. **Complete los ajustes de conexión para la función de comunicación.**

```
Transferencia FTP ( )
```
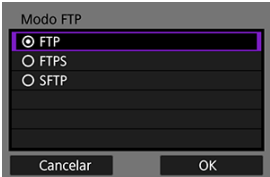

### **EOS Utility (2[\)](#page-793-0)**

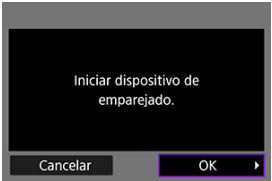

**Browser Remote (2[\)](#page-810-0)** 

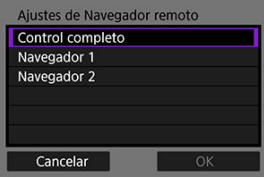

### <span id="page-753-0"></span>**Transferencia de imágenes a servidores FTP**

- 図 Configuración de los ajustes de conexión del servidor FTP
- 枢 [Transferencia de imágenes individuales](#page-762-0)
- 雇 [Transferencia de varias imágenes a la vez](#page-769-0)
- 囜 [Adición de un título antes de la transferencia](#page-779-0)
- 囪 [Reintento automático en caso de transferencia fallida](#page-781-0)
- 囜 [Visualización de imágenes transferidas](#page-782-0)
- Ø [Transferencia de imágenes con Mobile File Transfer](#page-783-0)

Puede conectar con un servidor FTP para enviar imágenes de la cámara a un ordenador. Con la transferencia FTP, puede transferir automáticamente cada imagen al servidor FTP mientras dispara o transferir un conjunto de imágenes a la vez.

#### 同 **Nota**

Las imágenes JPEG/HEIF pueden redimensionarse o recortarse durante el proceso de transferencia.

### **Configuración de los ajustes de conexión del servidor FTP**

Estas instrucciones son continuación de [Configuración de ajustes de funciones de](#page-751-0) [comunicación.](#page-751-0)

1. **Seleccione un modo FTP.**

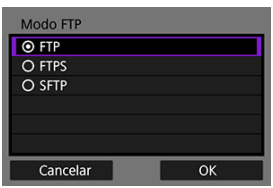

- [**SFTP**] no se muestra cuando la cámara se va a conectar mediante Wi-Fi.
- Para la transferencia FTP segura con un certificado raíz, seleccione [**FTPS**]. Para obtener información detallada sobre los ajustes de certificado raíz, consulte [Importación de un certificado raíz para FTPS.](#page-760-0)
- Para la transferencia FTP segura a través de una conexión SSH, seleccione [**SFTP**]. Los ajustes de inicio de sesión se configuran en el paso 5.
- Seleccione [**OK**] para ir a la pantalla siguiente.

### 2. **Seleccione [Ajuste de dirección].**

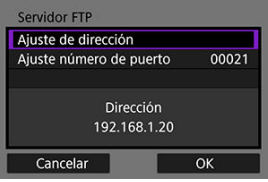

- Si se ha especificado [**Ajuste automático**] para la dirección IP o [**Ajuste manual**] para la dirección DNS, se muestra el teclado virtual.
- Si se ha especificado [**Desac.**] para la dirección DNS, se muestra una pantalla para la entrada numérica.
- Seleccione [OK] para ir a la pantalla siguiente.

3. **Introduzca la dirección IP del servidor FTP.**

#### **Teclado virtual**

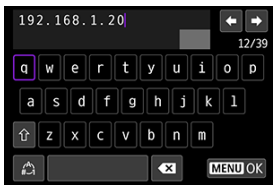

- Utilice el teclado virtual  $\left(\frac{\sqrt{2}}{2}\right)$  para introducir la dirección IP. Si se utiliza DNS, introduzca el nombre de dominio.
- Para ajustar los valores introducidos y volver a la pantalla del paso 2, presione el botón < MENU >.

#### **Pantalla de entrada numérica**

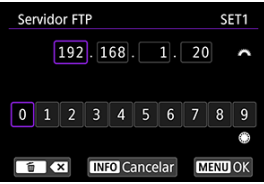

- Gire el dial <  $\text{S}^{\text{max}}_{\text{S}}$  > para cambiar a otros campos de entrada en la parte superior de la pantalla y el dial < 0 > para seleccionar los números que desee introducir. Presione <  $(F)$  > para introducir el número seleccionado.
- Para ajustar los valores introducidos y volver a la pantalla del paso 2, presione el botón < MFNU >.
4. **Configure el número de puerto.**

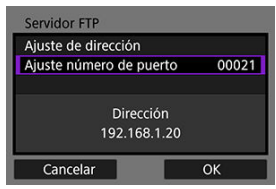

- Normalmente, establezca [**Ajuste número de puerto**] en 00021 (para FTP/FTPS) o 00022 (para SFTP).
- Seleccione [**OK**] para ir a la pantalla siguiente.
- Vaya al paso 6 si seleccionó [**FTP**] o [**FTPS**] en el paso 1. Vaya al paso 5 si seleccionó [**SFTP**].
- 5. **Configure los ajustes de autentificación de inicio de sesión SSH.**

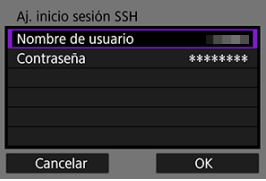

- Seleccione [**Nombre de usuario**] y [**Contraseña**] para acceder al  $\bullet$ teclado virtual  $\left(\sqrt{\alpha}\right)$  $\left(\sqrt{\alpha}\right)$  $\left(\sqrt{\alpha}\right)$  e introduzca el nombre de usuario y la contraseña para la autentificación de contraseña SSH.
- Seleccione [**OK**] para ir a la pantalla siguiente.

## 6. **Configure el ajuste de modo pasivo.**

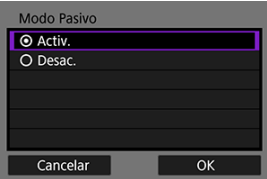

- No se muestra si se seleccionó [**SFTP**] en el paso 1.
- Seleccione [**OK**] para ir a la pantalla siguiente.
- Si se muestra un Error 41 (No se puede conectar con el servidor FTP) en el paso 9, es posible que ajustar [**Modo Pasivo**] en [**Activ.**] lo resuelva.

7. **Configure los ajustes del servidor proxy.**

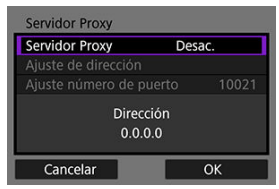

- No se muestra si se seleccionó [**FTPS**] o [**SFTP**] en el paso 1.
- Seleccione **[OK**] para ir a la pantalla siguiente.

## 8. **Configure el método de inicio de sesión.**

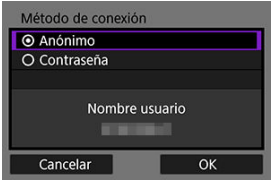

- No se muestra si se seleccionó [**SFTP**] en el paso 1.
- Seleccione [**OK**] para ir a la pantalla siguiente.

9. **Especifique una carpeta de destino.**

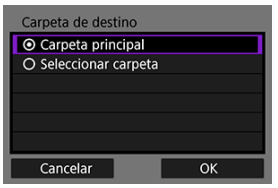

- $\triangle$ Seleccione [**Carpeta principal**] para hacer que las imágenes se guarden en la carpeta principal, según lo especificado en los ajustes del servidor FTP  $(\sqrt{2})$  $(\sqrt{2})$ ).
- Seleccione [**Seleccionar carpeta**] para especificar una carpeta de destino en la carpeta principal. Si la carpeta no existe, se creará automáticamente.
- Seleccione [**OK**] para ir a la pantalla siguiente.
- $\bullet$  La lámpara <  $\mathsf{I}$   $\mathsf{AN}$  > de la cámara se ilumina en verde.
- Cuando aparezca el siguiente mensaje, seleccione [**OK**] para confiar en el servidor de destino.

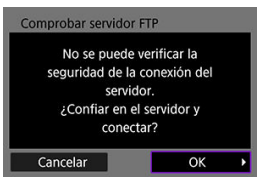

10. **Seleccione [OK].**

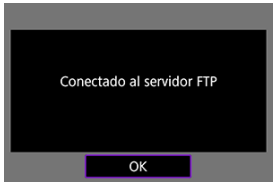

No se muestra en la configuración fuera de línea. ٠

11. **Seleccione [OK].**

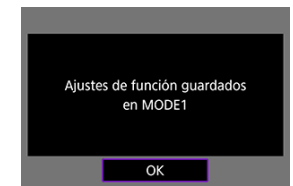

# 12. **Seleccione [OK].**

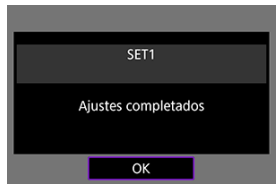

La visualización vuelve a la pantalla [**Ajustes de red**].

Los ajustes de conexión para la transferencia FTP están ahora completos.

Durante la trasferencia de imágenes, la lámpara <  $\mathsf{LAN}$  > de la cámara parpadea en verde.

## **Importación de un certificado raíz para FTPS**

Si especificó el modo FTP [**FTPS**] al configurar los ajustes de conexión, deberá importar en la cámara el certificado raíz utilizado por el servidor FTP.

- Solo se puede importar en la cámara un certificado raíz cuyo nombre de archivo sea "**ROOT.CER**," "**ROOT.CRT**" o "**ROOT.PEM**".
- Solo se puede importar en la cámara un certificado raíz. Inserte previamente una tarjeta que contenga el archivo del certificado raíz.
- Para importar un certificado se utiliza la tarjeta prioritaria seleccionada para [**Grab/ Reprod.**] o [**Reproducir**] en [ $\blacklozenge$ : **Func. grabar+sel. tarj./carp.**].
- Quizá no sea posible confiar en servidores a los que intente conectarse en conexiones FTPS con un certificado autofirmado.
	- 1. **Seleccione [ : Ajustes de red].**

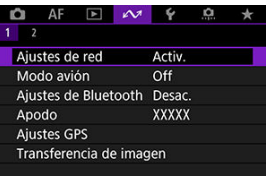

2. **Seleccione [Ajustes de opción de conexión].**

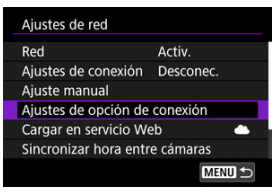

3. **Seleccione [Ajustes de transferencia FTP].**

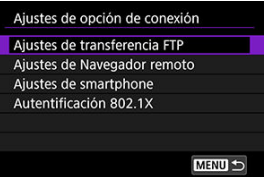

4. **Seleccione [Aj. certificado raíz].**

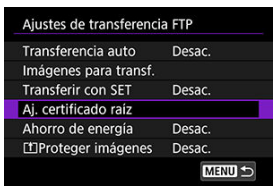

5. **Seleccione [Cargar certif. raíz desde tarj.].**

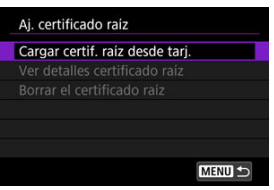

6. **Seleccione [OK].**

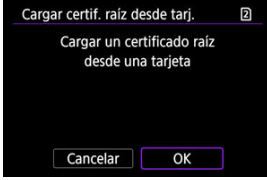

- Se importará el certificado raíz.  $\bullet$
- Seleccione [**OK**] en la pantalla de confirmación para volver a la  $\bullet$ pantalla [**Aj. certificado raíz**].

#### **Nota**

Para eliminar el certificado raíz importado en la cámara, seleccione [**Borrar el certificado raíz**] en la pantalla del paso 5. Para comprobar para quién se emitió el certificado y por quién, el período de validez y otra información, seleccione [**Ver detalles certificado raíz**].

- <span id="page-762-0"></span>囜 Transferencia automática tras cada disparo
- [Transferencia de la imagen actual](#page-764-0) Ø
- 囪 [Especificación de tamaños o tipos de imágenes a transferir](#page-765-0)

### **Transferencia automática tras cada disparo**

Se puede transferir automáticamente cada imagen al servidor FTP de manera inmediata tras el disparo. Puede continuar tomando fotografías de la manera habitual mientras se transfieren las imágenes.

- Las imágenes JPEG/HEIF pueden redimensionarse o recortarse durante el proceso de transferencia.
- Antes de disparar, asegúrese de que haya una tarjeta en la cámara. Si dispara sin grabar imágenes, no podrá transferirlas.
- La transferencia automática de vídeos durante la grabación no se admite. Después de grabar, transfiera vídeos como se describe en [Transferencia de varias imágenes a la](#page-769-0) [vez](#page-769-0) o [Adición de un título antes de la transferencia](#page-779-0).
	- 1. **Seleccione [ : Ajustes de red].**

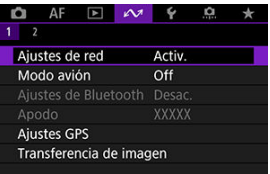

2. **Seleccione [Ajustes de opción de conexión].**

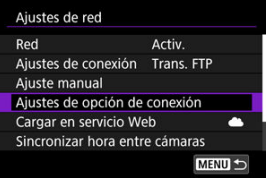

3. **Seleccione [Ajustes de transferencia FTP].**

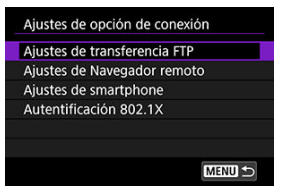

4. **Seleccione [Transferencia auto].**

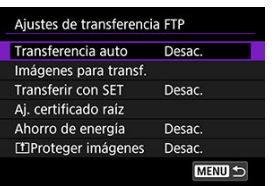

5. **Seleccione [Activ.].**

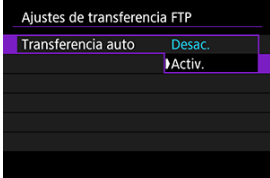

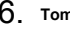

6. **Tome la fotografía.**

La imagen captada se transferirá al servidor FTP.

#### $\bullet$ **Precaución**

- No es posible borrar imágenes durante la transferencia de imágenes.
- No se puede añadir una nota de voz cuando [**Transferencia auto**] está ajustada en [**Activ.**].

#### <span id="page-764-0"></span>**Nota**

- Durante los disparos en serie, las imágenes se transfieren al servidor FTP en el orden en el que se captan.
- Las imágenes captadas también se almacenan en la tarjeta.
- Las imágenes cuya transferencia se interrumpa o no se complete correctamente se trasferirán automáticamente cuando se recupere la conexión [\(](#page-781-0) $\circ$ ). Estas imágenes también se pueden transferir a la vez más tarde de manera manual  $\left(\frac{1}{2}\right)$  $\left(\frac{1}{2}\right)$  $\left(\frac{1}{2}\right)$ .
- La transferencia automática no se repite si los ajustes de red (como los ajustes del servidor FTP) se cambian antes de que comience la transferencia FTP automática.

#### **Transferencia de la imagen actual**

Permite transferir la imagen que se está viendo con solo presionar <  $\langle \hat{\mathbf{r}} \rangle$ >. Puede continuar tomando fotografías de la manera habitual mientras se transfieren las imágenes.

- 1. **Acceda a la pantalla [Ajustes de transferencia FTP].**
	- Siga los pasos 1–3 de [Transferencia automática tras cada disparo.](#page-762-0)
- 2. **Seleccione [Transferir con SET].**

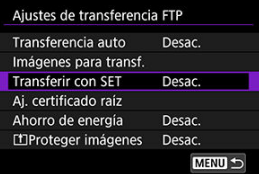

3. **Seleccione [Activ.].**

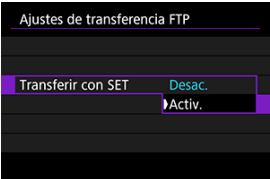

## <span id="page-765-0"></span>4. **Seleccione una imagen.**

- En la cámara, presione el botón  $\leq$   $\blacktriangleright$   $\geq$ .
- Seleccione una imagen que desee transferir y, a continuación, presione  $\leq$   $\sqrt{en}$  > para transferir la imagen.
- Puede añadir una nota de voz a la imagen actual antes de la transferencia. Para obtener información detallada, consulte [Grabación](#page-556-0) [de notas de voz](#page-556-0).
- No es posible transferir vídeos de esta manera. Al seleccionar un vídeo y presionar <  $(F)$  > se mostrará el panel de reproducción de vídeo.

## **Especificación de tamaños o tipos de imágenes a transferir**

Puede especificar qué imágenes se transfieren al grabar imágenes de diferentes tamaños en ambas tarjetas o cuando se captan imágenes RAW+JPEG o RAW+HEIF.

- 1. **Acceda a la pantalla [Ajustes de transferencia FTP].**
	- Siga los pasos 1–3 de [Transferencia automática tras cada disparo.](#page-762-0)

## 2. **Seleccione [Imágenes para transf.].**

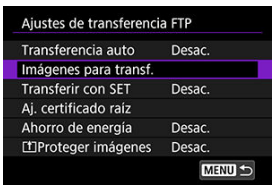

3. **Seleccione el tamaño de las imágenes a transferir.**

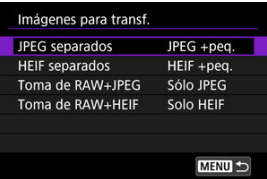

Seleccione [**JPEG separados**] o [**HEIF separados**] y, a continuación, elija el tamaño de imagen.

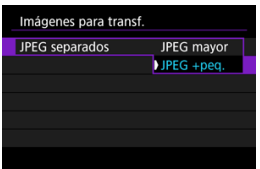

Para transferir imágenes JPEG/HEIF más pequeñas cuando la cámara se ha ajustado para grabar imágenes JPEG/HEIF de mayor tamaño en una tarjeta y las más pequeñas en la otra, ajuste [**JPEG separados**] en [**JPEG +peq.**] o [**HEIF separados**] en [**HEIF +peq.**].

4. **Seleccione el tipo de imágenes a transferir.**

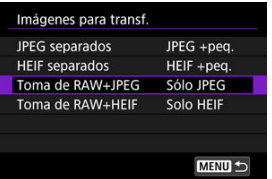

**Toma de RAW+JPEG**

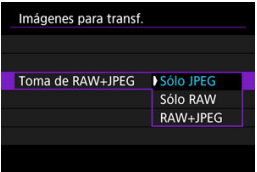

- Seleccione [**Toma de RAW+JPEG**] y, a continuación, seleccione [**Sólo JPEG**], [**Sólo RAW**] o [**RAW+JPEG**].
- **Toma de RAW+HEIF**

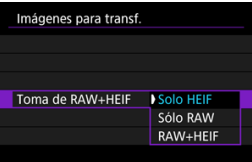

• Seleccione [**Toma de RAW+HEIF**] y, a continuación, seleccione [**Solo HEIF**], [**Sólo RAW**] o [**RAW+HEIF**].

#### **Nota**

- Cuando la cámara se haya configurado para grabar imágenes RAW en una tarjeta y JPEG o HEIF en la otra, especifique qué imágenes se van a transferir en el ajuste [**Toma de RAW+JPEG**] o [**Toma de RAW+HEIF**]. Asimismo, especifique su preferencia de transferencia cuando se graben simultáneamente imágenes RAW +JPEG o RAW+HEIF en una sola tarjeta.
- Las imágenes captadas también se almacenan en la tarjeta.
- Cuando se graben imágenes del mismo tamaño en ambas tarjetas simultáneamente, las imágenes grabadas en la tarjeta seleccionada para [**Grab/ Repr. [ ] o [Reproducir [ ]** en [  $\blacktriangledown$ : **Func. grabar+sel. tari./carp.**] tendrán prioridad para la transferencia.
- <span id="page-769-0"></span>囜 Selección de imágenes para la transferencia
- [Selección de varias imágenes](#page-772-0) Ø
- 囪 [Transferencia de imágenes RAW+JPEG o RAW+HEIF](#page-777-0)

Después de disparar, puede seleccionar varias imágenes y transferirlas todas a la vez o puede transferir imágenes no enviadas o imágenes que no haya podido enviar previamente. Puede continuar tomando fotografías de la manera habitual durante la transferencia.

#### $\bf{0}$ **Precaución**

- La transferencia de imágenes en curso se detiene cuando el interruptor de toma de fotografías/grabación de vídeo se ajusta en  $\leq$ . Para reanudar la transferencia de imágenes, ajústela en <  $\Box$  >.
- Si va a transferir muchas imágenes, es recomendable utilizar un accesorio de fuente de alimentación doméstica (se vende por separado).
- Las imágenes JPEG/HEIF pueden redimensionarse o recortarse durante el proceso de transferencia.

#### **Selección de imágenes para la transferencia**

1. **Seleccione [ : Transferencia de imagen].**

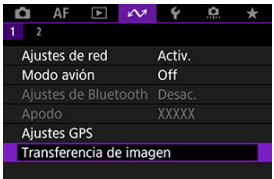

2. **Seleccione [Sel Imagen/transfer].**

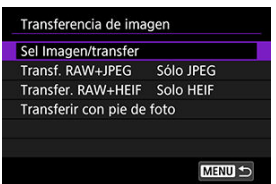

3. **Seleccione [Transferencia FTP].**

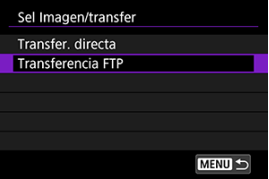

4. **Seleccione [Sel.imag.].**

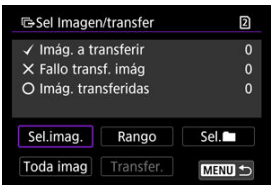

5. **Seleccione las imágenes que desea transferir.**

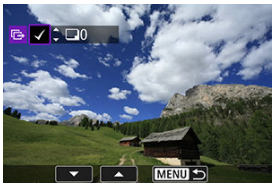

- Utilice el dial < seleccionar una imagen que desee transferir y, a continuación, presione  $\leq$   $\sqrt{\epsilon}$ ) >.
- $\bullet$  Utilice el dial <  $\circledcirc$  > para añadir una marca de verificación  $\lceil \sqrt{\ } \rceil$  en la parte superior izquierda de la pantalla y, a continuación, presione  $<$   $(SET)$   $>$ .
- $\bullet$  Para la visualización de tres imágenes, presione el botón <  $Q > y$  gire el dial <  $\frac{1}{2}$  > a la izquierda. Para volver a la visualización de una única imagen, gire el dial <  $\sqrt[5]{s}$  > en sentido horario.
- Para seleccionar otras imágenes que desee transferir, repita el paso 5.
- Tras la selección de imágenes, presione el botón < MFNU >.

## 6. **Seleccione [Transfer.].**

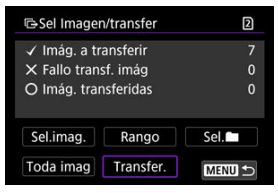

7. **Seleccione [OK].**

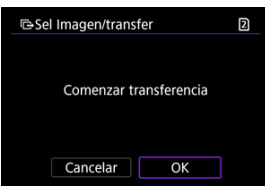

Las imágenes seleccionadas se transfieren al servidor FTP.

## <span id="page-772-0"></span>**Selección de varias imágenes**

Tras elegir un método de selección, es posible transferir varias imágenes a la vez. Puede continuar tomando fotografías de la manera habitual mientras se transfieren las imágenes.

- 1. **Acceda a la pantalla [Sel Imagen/transfer].**
	- Siga los pasos 1–3 de [Selección de imágenes para la transferencia.](#page-769-0)
- 2. **Seleccione un método de selección.**

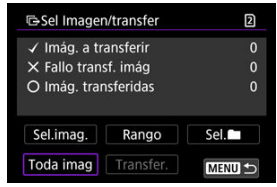

#### **En una carpeta**

- **Seleccione [Sel.** |
- Seleccione el método de selección que prefiera.

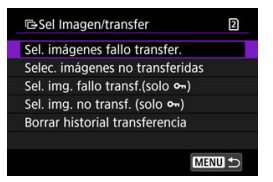

- Al seleccionar [**Sel. imágenes fallo transfer.**] se seleccionan todas las imágenes de la carpeta seleccionada cuya transferencia haya fallado.
- Al seleccionar [**Selec. imágenes no transferidas**] se seleccionan todas las imágenes no enviadas de la carpeta seleccionada.
- Al seleccionar [Sel. img. fallo transf.(solo o<sub>n</sub>)] se seleccionan todas las imágenes protegidas de la carpeta seleccionada cuya transferencia haya fallado.
- Al seleccionar [Sel. img. no transf. (solo o<sub>n</sub>)] se seleccionan todas las imágenes protegidas no enviadas de la carpeta seleccionada.
- Al seleccionar [**Borrar historial transferencia**] se borra el historial de transferencia de imágenes de la carpeta seleccionada.
- Después de borrar el historial de transferencia, puede seleccionar [**Selec. imágenes no transferidas**] y transferir otra vez todas las imágenes de la carpeta.
- Después de borrar el historial de transferencia, puede seleccionar [**Sel. img. no** transf. (solo o<sub>n</sub>)] y transferir otra vez todas las imágenes protegidas de la carpeta.
- Seleccione una carpeta.

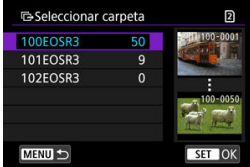

Seleccione [**OK**] para registrar las imágenes seleccionadas en [**Imág. a transferir**].

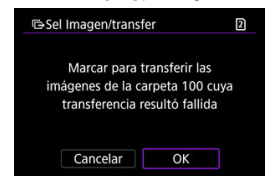

#### **En una tarjeta**

- Seleccione [**Toda imag**].
- Seleccione el método de selección que prefiera.

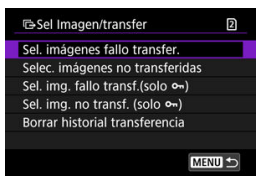

- Al seleccionar [**Sel. imágenes fallo transfer.**] se seleccionan todas las imágenes de la tarjeta cuya transferencia haya fallado.
- Al seleccionar [**Selec. imágenes no transferidas**] se seleccionan todas las imágenes no enviadas de la tarjeta.
- Al seleccionar [**Sel. img. fallo transf.(solo o-n**]] se seleccionan todas las imágenes protegidas de la tarjeta cuya transferencia haya fallado.
- Al seleccionar [Sel. img. no transf. (solo o<sub>n</sub>)] se seleccionan todas las imágenes protegidas no enviadas de la tarjeta.
- Al seleccionar [**Borrar historial transferencia**] se borra el historial de transferencia de imágenes de la tarjeta.
- Después de borrar el historial de transferencia, puede seleccionar [**Selec. imágenes no transferidas**] y transferir otra vez todas las imágenes grabadas en la tarjeta.
- Después de borrar el historial de transferencia, puede seleccionar [**Sel. img. no** transf. (solo o<sub>n</sub>)] y transferir otra vez todas las imágenes protegidas grabadas en la tarjeta.
- Seleccione [**OK**] para registrar las imágenes seleccionadas en [**Imág. a transferir**].

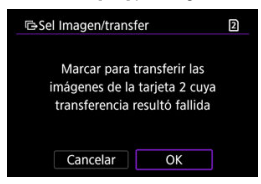

#### **Seleccionar rango**

- Seleccione [**Rango**].
- Al seleccionar la primera y la última imagen del rango, todas las imágenes del rango se marcan con una marca de verificación  $[\sqrt]$  y se envía una copia de cada imagen.
- Tras la selección de imágenes, presione el botón < MENU >.

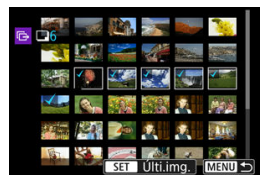

## <span id="page-777-0"></span>**Transferencia de imágenes RAW+JPEG o RAW+HEIF**

Para las imágenes RAW+JPEG o RAW+HEIF, puede especificar qué imagen transferir.

- 1. **Seleccione [ : Transferencia de imagen].**
	- $\Box$  AF  $\Box$   $\sim$  4  $\Omega$ ÷ Aiustes de red Activ. Modo avión Off Ajustes de Bluetooth Desac. **Aiustes GPS** Transferencia de imagen
- 2. **Seleccione el tipo de imágenes a transferir.**

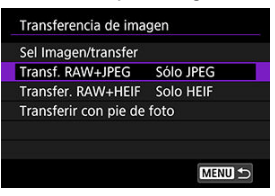

#### **Transf. RAW+JPEG**

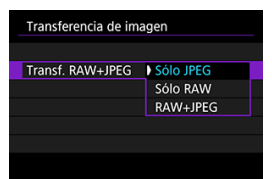

- Seleccione [**Transf. RAW+JPEG**] y, a continuación, seleccione [**Sólo JPEG**], [**Sólo RAW**] o [**RAW+JPEG**].
- **Transfer. RAW+HEIF**

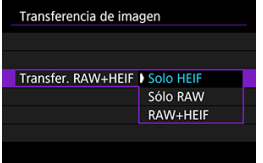

• Seleccione [**Transfer. RAW+HEIF**] y, a continuación, seleccione [**Solo HEIF**], [**Sólo RAW**] o [**RAW+HEIF**].

#### Œ **Precaución**

Algunos elementos de menú no están disponibles durante la transferencia de imágenes.

#### **Nota**

Este ajuste está vinculado a los ajustes [**Transf. RAW+JPEG**] y [**Transfer. RAW +HEIF**] de la pantalla [**Imágenes para transf.**] (2).

<span id="page-779-0"></span>Puede añadir un título registrado a cada imagen antes de la transferencia. Esto es útil si se desea informar al destinatario de la cantidad de impresión, por ejemplo. También se añaden títulos a las imágenes guardadas en la cámara.

- Para comprobar los títulos que se añaden a las imágenes, examine la información Exif en los comentarios del usuario.
- **Los títulos se pueden crear y registrar con EOS Utility [\(](#page-836-0)** $\circled{q}$ **)** o Browser Remote ( $\circled{q}$ ).

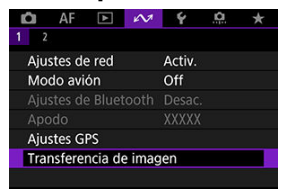

1. **Seleccione [ : Transferencia de imagen].**

2. **Seleccione [Transferir con pie de foto].**

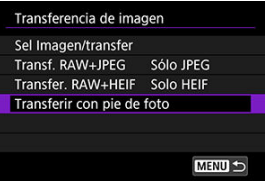

● Se mostrará la última imagen vista.

3. **Especifique el título.**

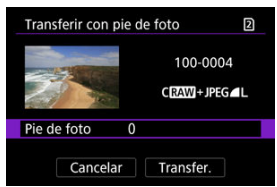

٠ Seleccione [**Pie de foto**] y, en la pantalla que se muestra, seleccione el contenido del título.

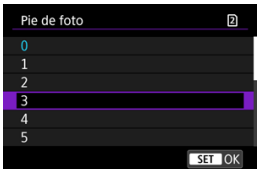

## 4. **Seleccione [Transfer.].**

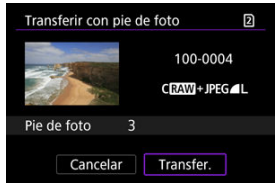

La imagen se transfiere con el título. Después de la transferencia, la visualización vuelve a la pantalla [**Transferencia de imagen**].

#### $\mathbf{C}$ **Precaución**

No es posible seleccionar otras imágenes en la pantalla [**Transferir con pie de foto**]. Para seleccionar otra imagen para transferirla con un título, vea esa imagen antes de seguir estos pasos.

<span id="page-781-0"></span>Si la transferencia no es correcta, la lámpara <  $\vert$   $\vert$   $\land$  N > de la cámara parpadea en rojo. En este caso, se mostrará la siguiente pantalla tras presionar el botón < MFNI J > y seleccionar [ $\mathcal{N}$ : Aiustes de red].

Para resolver el error que se muestra, consulte [Solución de problemas.](#page-896-0)

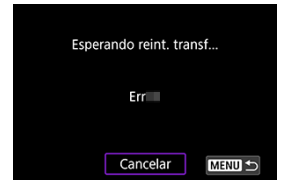

Una vez que haya resuelto el problema, las imágenes que no se pudieran enviar inicialmente se transferirán de manera automática. Con esta opción activada, la transferencia se intentará realizar de nuevo automáticamente después del error, tanto si se utiliza la transferencia automática como si las imágenes captadas se transfieren de manera manual a través de FTP. Tenga en cuenta que si cancela la transferencia o apaga la cámara, no se realizará el reintento automático.

Consulte [Transferencia de varias imágenes a la vez](#page-769-0) y transfiera las imágenes que necesite.

#### 同 **Nota**

- Para cerrar la sesión automáticamente y desconectar de la red LAN después de la transferencia, puede configurar el ahorro de energía en la pantalla [**Ajustes de** transferencia FTPI [\(](#page-862-0)**2**).
- Si prefiere no desconectar de la red LAN, establezca [**Ahorro de energía**] en la **pantalla [Ajustes de transferencia FTP]** ( $\mathbb{Q}$ [\)](#page-862-0) en [Desac.].

<span id="page-782-0"></span>Las imágenes transferidas al servidor FTP se almacenan en la siguiente carpeta según lo especificado en la configuración del servidor FTP.

#### **Carpeta de destino en el servidor FTP**

- Bajo los ajustes predeterminados del servidor FTP, las imágenes se almacenan en la [**Unidad C**] → carpeta [**Inetpub**] → carpeta [**ftproot**] o en una subcarpeta de esta carpeta.
- Si la carpeta principal del destino de la transferencia se ha modificado en los ajustes del servidor FTP, pregunte al administrador del servidor FTP donde se transfieren las imágenes.

Con la aplicación para smartphone Mobile File Transfer, podrá transferir imágenes de la cámara a servidores FTP a través de una conexión de red móvil. Para conocer las instrucciones del software, consulte [Software.](#page-42-0)

層 Registro en image.canon y configuración de envío automático

En esta sección se describe cómo enviar imágenes a image.canon.

### **Registro en image.canon y configuración de envío automático**

Puede registrarse en image.canon en la cámara y prepararse para enviar sus tomas de forma automática.

- Se requiere un ordenador o un smartphone con un navegador y conexión a Internet.
- Deberá escribir una dirección de correo electrónico que utilice en el ordenador o el smartphone.
- Para ver instrucciones sobre el uso de los servicios de image.canon e información detallada sobre los países y regiones donde está disponible, visite el sitio [\(https://](https://image.canon/) [image.canon/\)](https://image.canon/).
- Es posible que se apliquen tarifas separadas por la conexión al PSI y al punto de acceso.

### **Pasos en la cámara (1)**

- 1. **En la cámara, presione el botón < >.**
- 2. **Seleccione [ : Ajustes de red].**

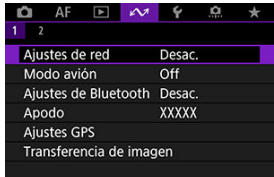

3. **En [Red], seleccione [Activ.].**

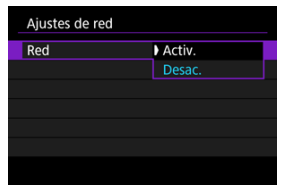

4. **Seleccione [Cargar en servicio Web].**

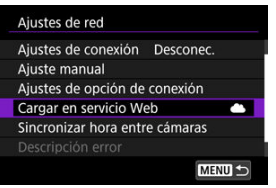

5. **Seleccione [Acepto].**

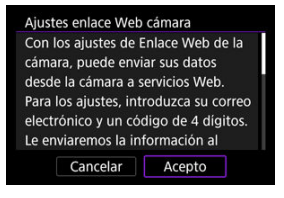

6. **Seleccione [Nuevos ajustes].**

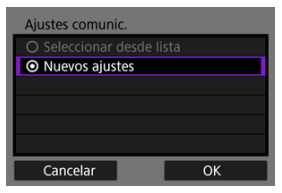

7. **Establezca una conexión Wi-Fi.**

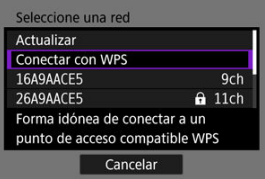

- $\bullet$ Conectarse a un punto de acceso a través de Wi-Fi. Vaya a [Comprobación del tipo de punto de acceso.](#page-723-0)
- 8. **Escriba su dirección de correo electrónico.**

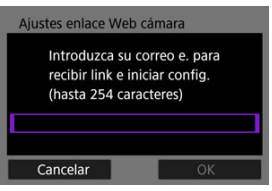

Escriba su dirección de correo electrónico y, a continuación, seleccione [**OK**].

9. **Escriba un número de cuatro dígitos.**

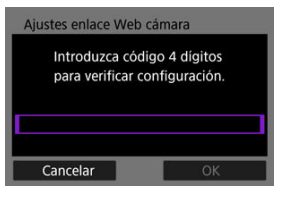

Escriba el número de cuatro dígitos que desee y, a continuación, seleccione [**OK**].

# 10. **Seleccione [OK].**

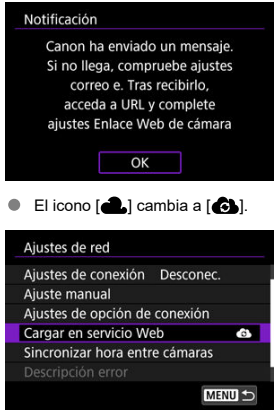

#### **Pasos en el ordenador o el smartphone**

- 9. **Configure el enlace web de cámara.**
	- Acceda a la página del mensaje de notificación.
	- Siga las instrucciones para completar los ajustes de la página de ajustes de enlace web de cámara.

### **Pasos en la cámara (2)**

10. **Seleccione [Cargar en servicio Web].**

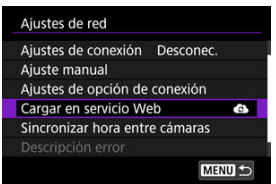

# 11. **Seleccione [OK].**

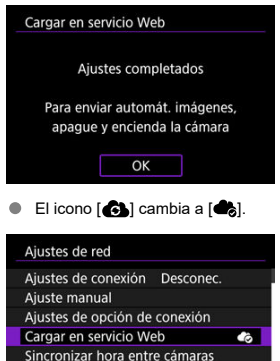

**MENU 5** 

12. **Seleccione [Autoenviar].**

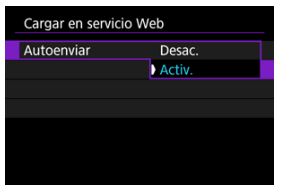

- Una vez que ajuste [**Activ.**], las imágenes se enviarán automáticamente cuando encienda la cámara.
- 13. **Seleccione [Tipo para enviar].**

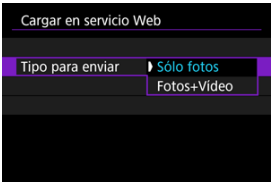

Ajuste en [**Sólo fotos**] o [**Fotos+Vídeo**].

# 14. **Reinicie la cámara.**

- Las imágenes se enviarán ahora automáticamente.
- Para cambiar redes, seleccione [**Cambiar red**] y siga los pasos 5–8.
- Para quitar la conexión, seleccione [**Borrar ajustes enlace web cámara**] y luego [**OK**].

## **Nota** Cuando [**Autoenviar**] se ajuste en [**Activ.**], se enviarán todos los archivos de imagen que haya en las tarjetas.

- Cuando [**Autoenviar**] se ajuste en [**Activ.**], el envío automático se inicia en cuanto se conecte la cámara (o cuando se recupere después de una desconexión automática).
- Las imágenes captadas durante el envío automático también se envían.

#### $\bullet$ **Precaución**

- El envío automático no se inicia durante el disparo con intervalómetro.
- La transferencia se detiene en los casos siguientes:
	- [ : **Modo avión**] se ajusta en [**On**]
	- Se inicia la grabación de vídeo
	- Se inicia una conexión USB
	- La capacidad de la batería es baja
	- $\cdot$  El interruptor de alimentación de la cámara se sitúa en <  $\bigcirc$ FF >
- El envío automático no comienza si no reinicia la cámara mientras haya otras funciones de comunicación en curso. Antes de reiniciar la cámara, use [**Ajustes de conexión**] para finalizar la conexión de otras funciones.
- 商 [Configuración de ajustes de conexión de EOS Utility](#page-793-0)
- **E** [Uso de EOS Utility](#page-796-0)
- 雇 [Transferencia directa](#page-797-0)
- 図 [Creación y registro de títulos](#page-807-0)

Puede utilizar EOS Utility para navegar por las imágenes de la cámara y guardarlas en el ordenador. También en EOS Utility, puede disparar controlando la cámara de forma remota y cambiar los ajustes de la cámara.

- Instale EOS Utility en el ordenador antes de configurar una conexión ( $\circled{q}$ ).
- Consulte Conexiones Wi-Fi [con un ordenador utilizando EOS Utility](#page-706-0) para obtener instrucciones sobre cómo preparar las operaciones de la cámara en EOS Utility mediante la conexión de la cámara a un ordenador conectándose a una red Wi-Fi a través de un punto de acceso compatible con WPS (modo PBC).

# <span id="page-793-0"></span>**Configuración de ajustes de conexión de EOS Utility**

Estas instrucciones son continuación de [Configuración de ajustes de funciones de](#page-751-0) [comunicación.](#page-751-0)

El establecimiento de una conexión requiere también que se realicen operaciones en el ordenador. Para obtener información detallada, consulte la documentación del ordenador.

## **Pasos en la cámara (1)**

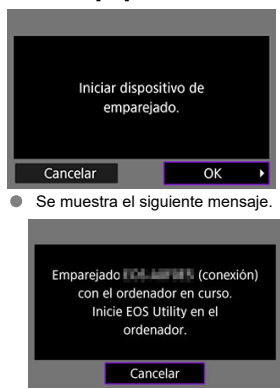

1. **Seleccione [OK].**

- 2. **Inicie EOS Utility en el ordenador.**
- 3. **En EOS Utility, haga clic en [Asociación por Wi-Fi/LAN].**

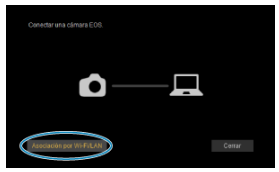

۸ Si aparece un mensaje relacionado con el firewall, seleccione [**Sí**].

# 4. **Haga clic en [Conectar] en el ordenador.**

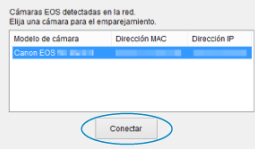

- Seleccione la cámara con la que desea conectar y luego haga clic en [**Conectar**].
- Si aparecen varias cámaras, identifique la cámara con la que desea conectar por dirección MAC, tal como se muestra en la pantalla de la cámara.
- La dirección MAC de la cámara se puede consultar en la pantalla [Dirección MAC] [\(](#page-867-0)3).

## **Pasos en la cámara (2)**

5. **Seleccione [OK].**

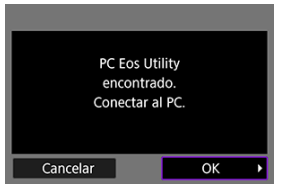

- Este mensaje se muestra después de que la cámara detecte el ordenador donde hizo clic en [**Conectar**] en el paso 4.
- Seleccione [**OK**].  $\triangle$
- 6. **Seleccione [OK].**

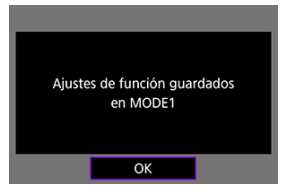

7. **Seleccione [OK].**

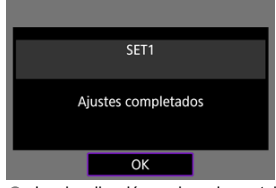

- La visualización vuelve a la pantalla [**Ajustes de red**].
- $\bullet$  La lámpara <  $\mathsf{LAN}$  > de la cámara se ilumina en verde.
- La información de configuración se almacena en la cámara.

Los ajustes de conexión para EOS Utility están ahora completos.

Después de esto ya no es necesario emparejar manualmente la cámara y el ordenador, siempre que no cambie los ajustes después de haber emparejado los dispositivos una vez.

<span id="page-796-0"></span>Para ver las instrucciones de EOS Utility, consulte el manual de instrucciones de EOS Utility. El disparo remoto es sólo una de las muchas operaciones disponibles en la cámara.

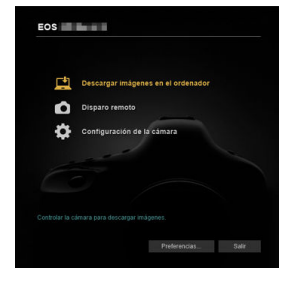

#### $\mathbf 0$ **Precaución**

- Algunos elementos de menú no están disponibles cuando la cámara está conectada a una red.
- En el disparo remoto, es posible que se reduzca la velocidad del AF.
- Según el estado de conexión, es posible que la visualización de imágenes o el momento del disparo del obturador se retrasen.
- En el disparo con visión directa remota, la velocidad de transmisión de imagen es más lenta comparada con una conexión por cable de interfaz. Por lo tanto, los motivos móviles no pueden mostrarse correctamente.

<span id="page-797-0"></span>Con la cámara conectada a EOS Utility y la ventana principal de EOS Utility abierta, puede usar la cámara para transferir imágenes al ordenador.

Si va a transferir muchas imágenes, es recomendable utilizar un accesorio de fuente de alimentación doméstica (se vende por separado).

## **Selección de imágenes para la transferencia**

1. **Seleccione [ : Transferencia de imagen].**

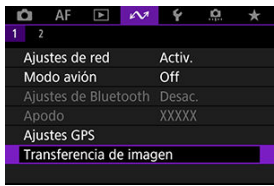

2. **Seleccione [Sel Imagen/transfer].**

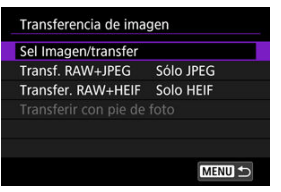

3. **Seleccione [Transfer. directa].**

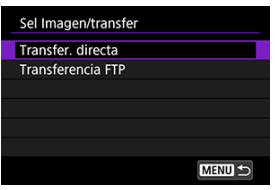

4. **Seleccione [Sel.imag.].**

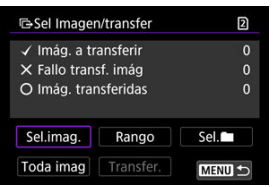

5. **Seleccione una imagen para transferirla.**

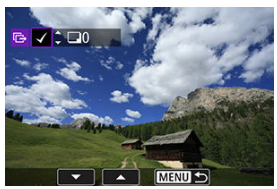

- Utilice el dial <  $\textcircled{2}$  > para seleccionar una imagen que desee transferir  $\bullet$ y, a continuación, presione  $\leq$   $(F)$  >.
- $\bullet$  Utilice el dial <  $\circledcirc$  > para añadir una marca de verificación  $\lceil \bigvee \rceil$  en la parte superior izquierda de la pantalla y, a continuación, presione  $<$   $(SET)$  >.
- **En la visualización de tres imágenes, gire el dial <**  $\frac{1}{2}$  **> en sentido** antihorario. Para volver a la visualización de una única imagen, gire el dial <  $\sqrt[3]{s}$  > en sentido horario.
- Para seleccionar otras imágenes que desee transferir, repita el paso 5.
- $\bullet$  Tras la selección de imágenes, presione el botón < MFN( $J$  >.

# 6. **Seleccione [Transfer.].**

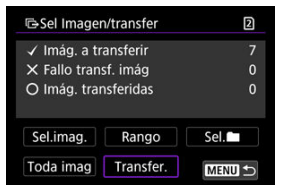

7. **Seleccione [OK].**

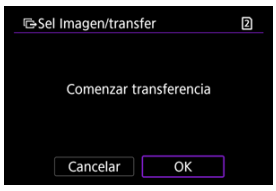

Las imágenes seleccionadas se transfieren al ordenador.

# **Selección de varias imágenes**

Tras elegir un método de selección, es posible transferir varias imágenes a la vez.

- 1. **Acceda a la pantalla [Sel Imagen/transfer].**
	- Siga los pasos 1–3 de [Selección de imágenes para la transferencia.](#page-797-0)
- 2. **Seleccione un método de selección.**

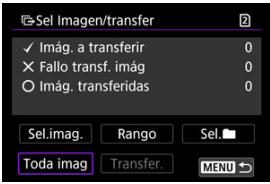

### **En una carpeta**

- Seleccione [**Sel.** | |
- Seleccione el método de selección que prefiera.

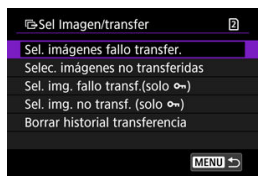

- Al seleccionar [**Sel. imágenes fallo transfer.**] se seleccionan todas las imágenes de la carpeta seleccionada cuya transferencia haya fallado.
- Al seleccionar [**Selec. imágenes no transferidas**] se seleccionan todas las imágenes no enviadas de la carpeta seleccionada.
- Al seleccionar **[Sel. img. fallo transf.(solo o<sub>m</sub>)**] se seleccionan todas las imágenes protegidas de la carpeta seleccionada cuya transferencia haya fallado.
- Al seleccionar [Sel. img. no transf. (solo o<sub>n</sub>)] se seleccionan todas las imágenes protegidas no enviadas de la carpeta seleccionada.
- Al seleccionar [**Borrar historial transferencia**] se borra el historial de transferencia de imágenes de la carpeta seleccionada.
- Después de borrar el historial de transferencia, puede seleccionar [**Selec. imágenes no transferidas**] y transferir otra vez todas las imágenes de la carpeta.
- Después de borrar el historial de transferencia, puede seleccionar [**Sel. img. no** transf. (solo o<sub>n</sub>)] y transferir otra vez todas las imágenes protegidas de la carpeta.
- Seleccione una carpeta.

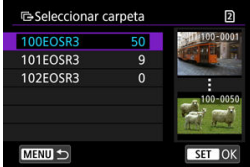

Seleccione [**OK**] para registrar en [**Imág. a transferir**].

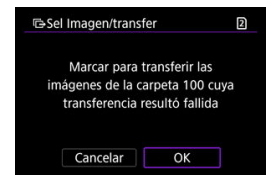

## **En una tarjeta**

- Seleccione [**Toda imag**].
- Seleccione el método de selección que prefiera.

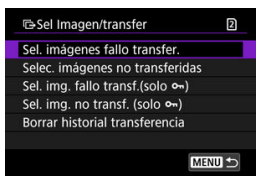

- Al seleccionar [**Sel. imágenes fallo transfer.**] se seleccionan todas las imágenes de la tarjeta cuya transferencia haya fallado.
- Al seleccionar [**Selec. imágenes no transferidas**] se seleccionan todas las imágenes no enviadas de la tarjeta.
- Al seleccionar [**Sel. img. fallo transf.(solo o-n**]] se seleccionan todas las imágenes protegidas de la tarjeta cuya transferencia haya fallado.
- Al seleccionar [Sel. img. no transf. (solo o<sub>n</sub>)] se seleccionan todas las imágenes protegidas no enviadas de la tarjeta.
- Al seleccionar [**Borrar historial transferencia**] se borra el historial de transferencia de imágenes de la tarjeta.
- Después de borrar el historial de transferencia, puede seleccionar [**Selec. imágenes no transferidas**] y transferir otra vez todas las imágenes grabadas en la tarjeta.
- Después de borrar el historial de transferencia, puede seleccionar [**Sel. img. no** transf. (solo o<sub>n</sub>)] y transferir otra vez todas las imágenes protegidas grabadas en la tarjeta.
- Seleccione [**OK**] para registrar las imágenes seleccionadas en [**Imág. a transferir**].

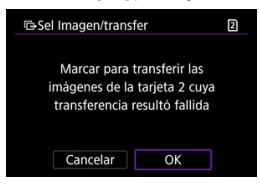

## **Seleccionar rango**

- Seleccione [**Rango**].
- Al seleccionar la primera y la última imagen del rango, todas las imágenes del rango se marcan con una marca de verificación [V] y se envía una copia de cada imagen.
- Tras la selección de imágenes, presione el botón < MENU >.

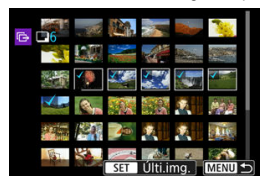

Seleccione [**OK**] para registrar las imágenes seleccionadas en [**Imág. a transferir**].

# **Transferencia de imágenes RAW+JPEG o RAW+HEIF**

Para las imágenes RAW+JPEG o RAW+HEIF, puede especificar qué imagen transferir.

- 1. **Seleccione [ : Transferencia de imagen].**
	- O  $AF$   $\mathbb{F}$   $\mathbb{N}$  $\ddot{\phantom{0}}$  $\Omega$ ÷ Aiustes de red Activ. Modo avión Off Ajustes de Bluetooth Desac. **Aiustes GPS** Transferencia de imagen
- 2. **Seleccione el tipo de imágenes a transferir.**

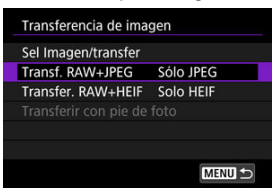

### **Transf. RAW+JPEG**

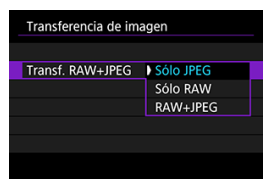

- Seleccione [**Transf. RAW+JPEG**] y, a continuación, seleccione [**Sólo JPEG**], [**Sólo RAW**] o [**RAW+JPEG**].
- **Transfer. RAW+HEIF**

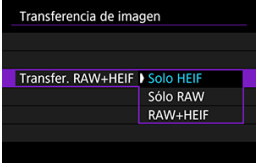

• Seleccione [**Transfer. RAW+HEIF**] y, a continuación, seleccione [**Solo HEIF**], [**Sólo RAW**] o [**RAW+HEIF**].

#### Œ **Precaución**

Algunos elementos de menú no están disponibles durante la transferencia de imágenes.

## **Nota**

Este ajuste está vinculado a los ajustes [**Transf. RAW+JPEG**] y [**Transfer. RAW +HEIF**] de la pantalla [**Imágenes para transf.**] (2).

<span id="page-807-0"></span>Puede crear títulos y registrarlos en la cámara para usarlos como se describe en [Adición de](#page-779-0) [un título antes de la transferencia.](#page-779-0)

1. **Inicie EOS Utility y seleccione [Configuración de la cámara].**

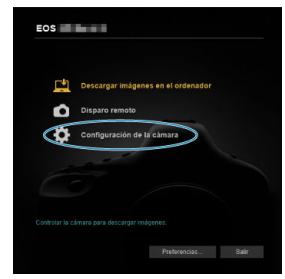

2. **Seleccione [Pies de foto WFT].**

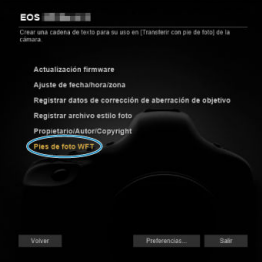

# 3. **Escriba el título o los títulos.**

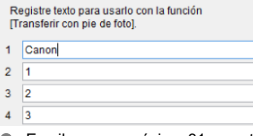

- Escriba como máximo 31 caracteres (en formato ASCII).
- Para adquirir datos de títulos almacenados en la cámara, seleccione [**Cargar ajustes**].

4. **Ajuste los títulos en la cámara.**

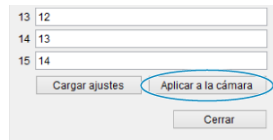

Seleccione [**Aplicar a la cámara**] para establecer los nuevos títulos en la cámara.

# **Control de la cámara con Browser Remote**

- 図 [Configuración de ajustes de conexión de Browser Remote](#page-810-0)
- **[Visualización de Browser Remote](#page-812-0)**
- 雇 [Examinar imágenes](#page-819-0)
- 囜 [Disparo remoto](#page-824-0)
- [Registro de información IPTC](#page-832-0) M
- 囜 [Configuración de los ajustes del servidor FTP](#page-834-0)
- Ø [Creación y registro de títulos](#page-836-0)

Puede utilizar un navegador para navegar y guardar imágenes de la cámara, disparar de forma remota y realizar otras operaciones en un ordenador o un smartphone.

#### T **Precaución**

- Las siguientes operaciones no se pueden realizar cuando el interruptor de toma de fotografías/grabación de vídeo está ajustado en  $\leq$ <sup>1</sup>, >.
	- Ver imagen
	- Registro de información IPTC
	- Ajustes del servidor FTP
	- Creación y registro de títulos
- Algunos tamaños de la ventana del navegador pueden impedir una visualización normal.
- No utilice los botones de avance y retroceso del navegador.

<span id="page-810-0"></span>Estas instrucciones son continuación de [Configuración de ajustes de funciones de](#page-751-0) [comunicación.](#page-751-0)

Especifique un nombre de inicio de sesión y una contraseña para acceder a la cámara desde un ordenador. El nombre de inicio de sesión y la contraseña que especifique aquí se utilizarán al conectar con la cámara.

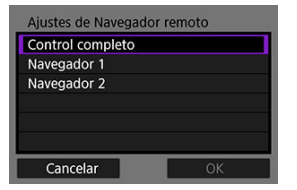

1. **Seleccione [Control completo] o [Navegador \*].**

- Browser Remote permite que los usuarios accedan a la cámara con hasta tres ordenadores a la vez.
- La cuenta [**Control completo**] puede utilizar todas las funciones de Browser Remote. Esta cuenta solo está disponible en un ordenador.
- La cuenta [**Navegador \***] está limitada a la navegación por las imágenes de la cámara y a guardarlas en el ordenador. Esta cuenta está disponible en hasta dos ordenadores.
- 2. **Configure el [Nombre usuario] o la [Contraseña].**

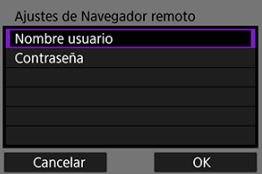

- Seleccione [**Nombre usuario**] y [**Contraseña**] para obtener acceso al teclado virtual [\(](#page-891-0) $\circled{R}$ ) y escriba el nombre de inicio de sesión y la contraseña.
- Seleccione [OK] para volver a la pantalla del paso 1. Siga los pasos 1– 2 para cada cuenta que vaya a utilizar.

# 3. **Seleccione [OK].**

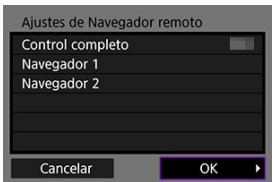

4. **Seleccione [OK].**

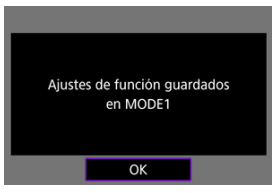

5. **Seleccione [OK].**

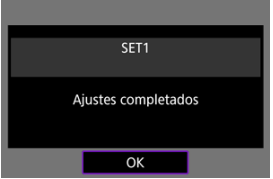

- La visualización vuelve a la pantalla [**Ajustes de red**].
- La información de configuración se almacena en la cámara.

Los ajustes de conexión para Browser Remote están ahora completos.

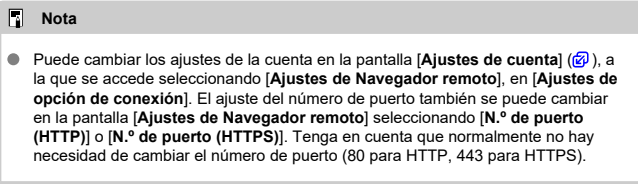

<span id="page-812-0"></span>Desde un navegador, inicie sesión en la página de Browser Remote en la cámara. Asegúrese de que la cámara y el ordenador estén ya conectados mediante una conexión LAN por cable.

## **Comprobación de la dirección IP de la cámara**

Para obtener acceso a la cámara desde un navegador, se debe introducir en la barra de dirección del navegador la dirección IP de la cámara, tal como se muestra en el paso 5.

1. **Seleccione [ : Ajustes de red].**

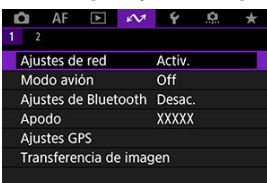

2. **Seleccione [Ajustes de conexión].**

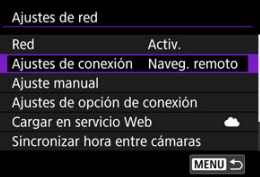

3. **Seleccione [SET\* Naveg. remoto].**

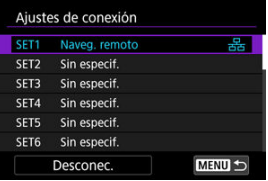

4. **Seleccione [Confirmar ajustes].**

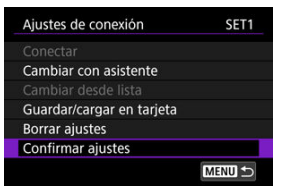

Se muestran los detalles de los ajustes.

# 5. **Compruebe los ajustes.**

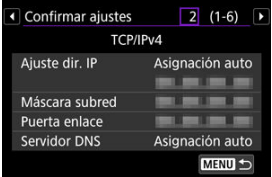

- Gire el dial  $\leq$  > para obtener acceso a otras páginas.
- Anote la dirección IP.
- Después de comprobarla, presione el botón < MENU > para cerrar la pantalla de confirmación.

# **Inicio de sesión en Browser Remote**

- 6. **Inicie un navegador.**
	- Inicie un navegador en el ordenador.
- 7. **Escriba la dirección URL.**

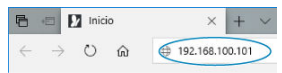

- En la barra de dirección, escriba la dirección IP que anotó en el paso 5.
- Presione la tecla <**Intro**>.

8. **Escriba la información de [Nombre usuario] y [Contraseña].**

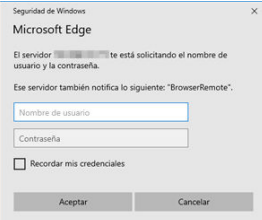

- En [**Nombre usuario**] (nombre de usuario) y [**Contraseña**], escriba la información que especificó en [Configuración de ajustes de conexión de](#page-810-0) [Browser Remote](#page-810-0).
- Seleccione [**OK**] para mostrar la pantalla principal del menú de Browser Remote.
- 9. **Configure los ajustes predeterminados como sea necesario.**

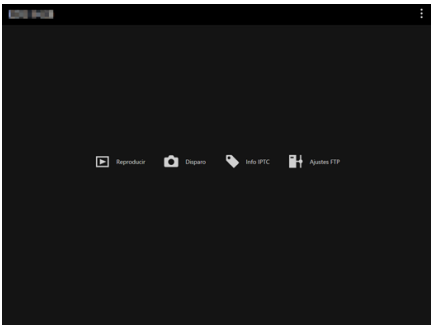

Seleccione <sup>[11</sup>] para mostrar el menú.

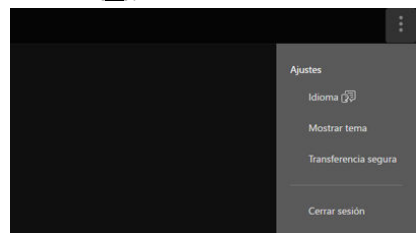

### • **Idioma**

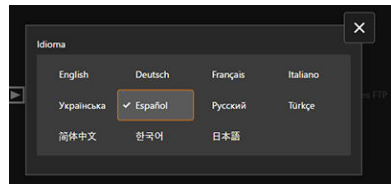

Permite seleccionar el idioma de visualización.

• **Mostrar tema**

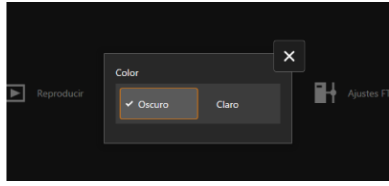

Puede establecer el color de fondo de Browser Remote.

• **AF para captar fotos**

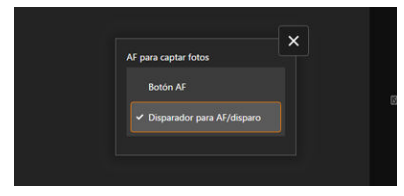

Se muestra si se seleccionó [**Disparo**] en el paso 9. Permite configurar el modo de funcionamiento del enfoque automático para tomar fotografías.

• **Func.grabar+sel.tarjeta**

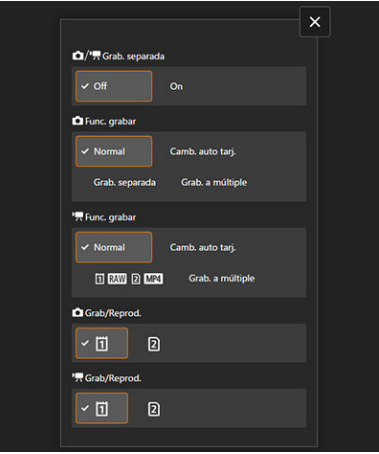

Se muestra si se seleccionó [**Disparo**] en el paso 9. Permite configurar la función de grabación y la selección de tarjeta.

• **Modo de obturador**

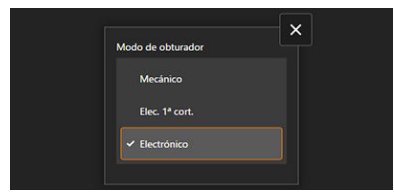

Se muestra si se seleccionó [**Disparo**] en el paso 9. Puede configurar el método del obturador para la captura de imágenes fijas.

### • **Antiparpadeo**

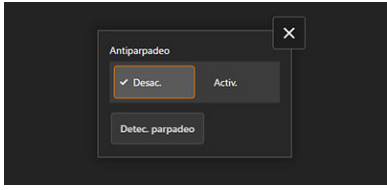

Se muestra si se seleccionó [**Disparo**] en el paso 9. Permite configurar el disparo antiparpadeo.

• **Toma HF antiparpadeo**

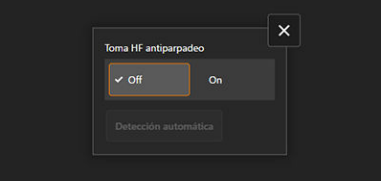

Se muestra si se seleccionó [**Disparo**] en el paso 9. Permite configurar el disparo antiparpadeo de alta frecuencia.

• **Ajustes HTTPS**

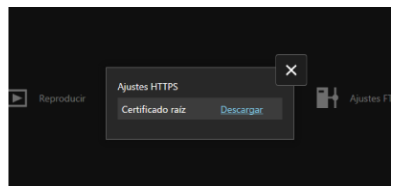

Permite descargar un certificado raíz y acceder a un servidor FTP cuando vaya a conectarse al servidor FTP a través de HTTPS.

### • **Cerrar sesión**

Seleccione esta opción para finalizar la conexión de Browser Remote.

#### $\bullet$ **Precaución**

- Browser Remote no está disponible a menos que el navegador sea compatible con  $\bullet$ JavaScript.
- Algunos elementos de menú no están disponibles cuando se conecta con la ۸ cámara mediante Browser Remote.

<span id="page-819-0"></span>Permite navegar por las imágenes de las tarjetas de la cámara.

1. **Seleccione [Reproducir].**

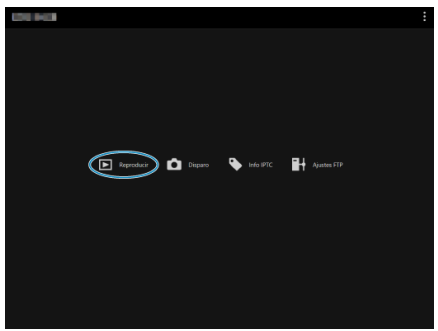

Se muestra la pantalla de navegación por imágenes.

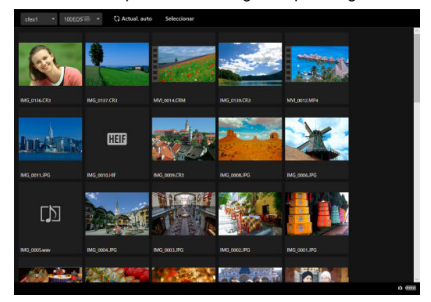

2. **Seleccione una tarjeta y una carpeta.**

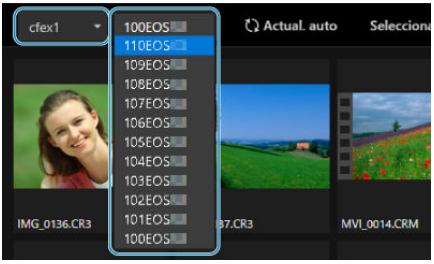

- Seleccione una tarjeta en la lista desplegable de la izquierda.
- Seleccione una carpeta en la lista desplegable de la derecha.  $\bullet$
- 3. **Realice las operaciones de imagen que necesite.**

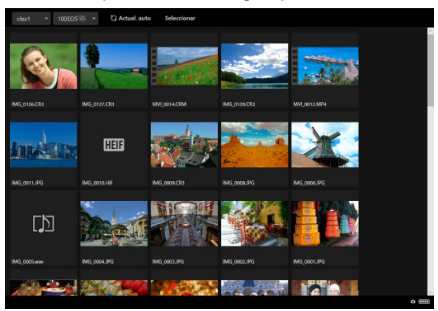

La imagen recién tomada se muestra automáticamente al activar [**Actual. auto**].

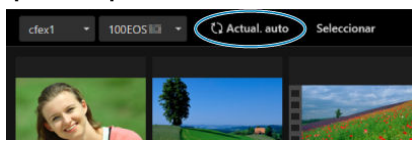

Con la opción [**Seleccionar**] seleccionada, puede seleccionar varias imágenes.

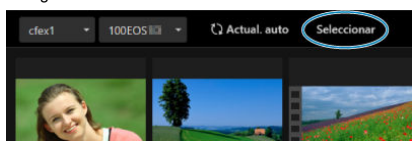

Al seleccionar miniaturas individuales se selecciona cada imagen por separado. Al volver a seleccionar las miniaturas, la selección se borra. Al seleccionar [**Selec. todo**], todas las imágenes de la pantalla de navegación se marcan como seleccionadas.

Al seleccionar [**Borrar todo**] se borra la selección de todas las imágenes.

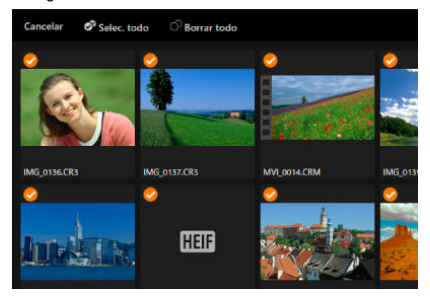

Al seleccionar [**Cancelar**] se vuelve a la pantalla de navegación.

Al seleccionar una miniatura se cambia a la pantalla de reproducción y se muestra la imagen ampliada.

## **Pantalla de reproducción de fotografías**

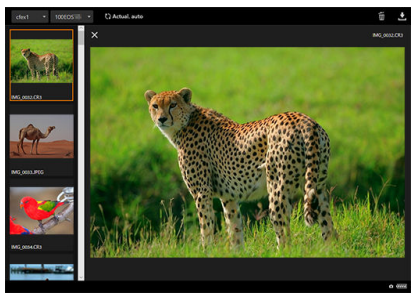

## **Pantalla de reproducción de vídeo**

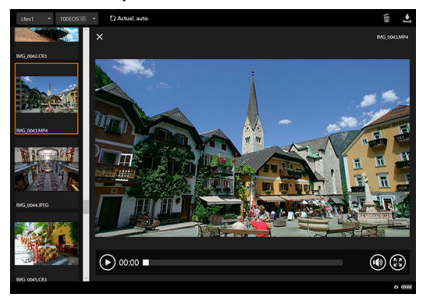

### **Pantalla de reproducción de audio**

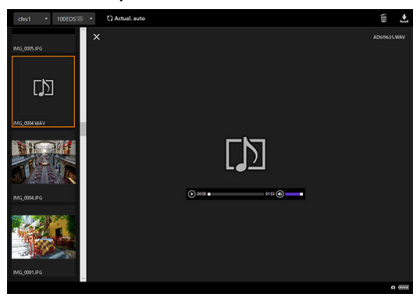

 $\bullet$  Al seleccionar una imagen y, a continuación,  $\bullet$  se borra la imagen.

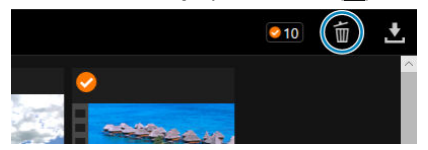

Al seleccionar una imagen y, a continuación, el botón  $\mathbf{Z}$  se descarga la imagen en el ordenador.

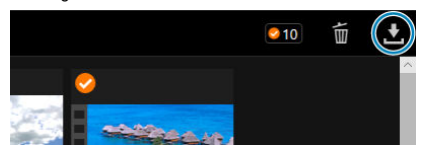

## **Nota**

El rendimiento del ordenador y el navegador utilizado pueden impedir o retrasar la visualización de imágenes o impedir su descarga.

<span id="page-824-0"></span>Puede usar Browser Remote para disparar de manera remota.

## **Toma de fotografías**

1. **Seleccione [Disparo].**

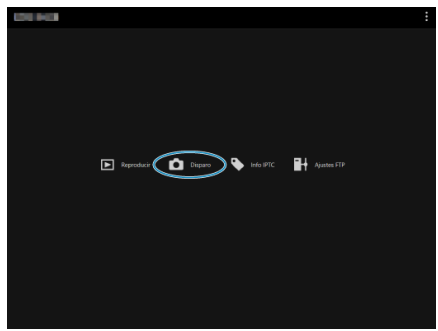

Se muestra la pantalla de disparo remoto.

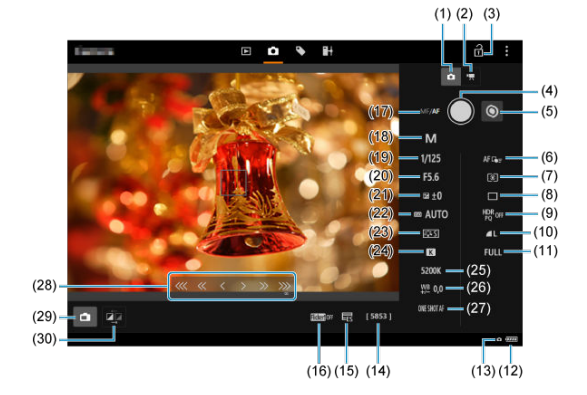

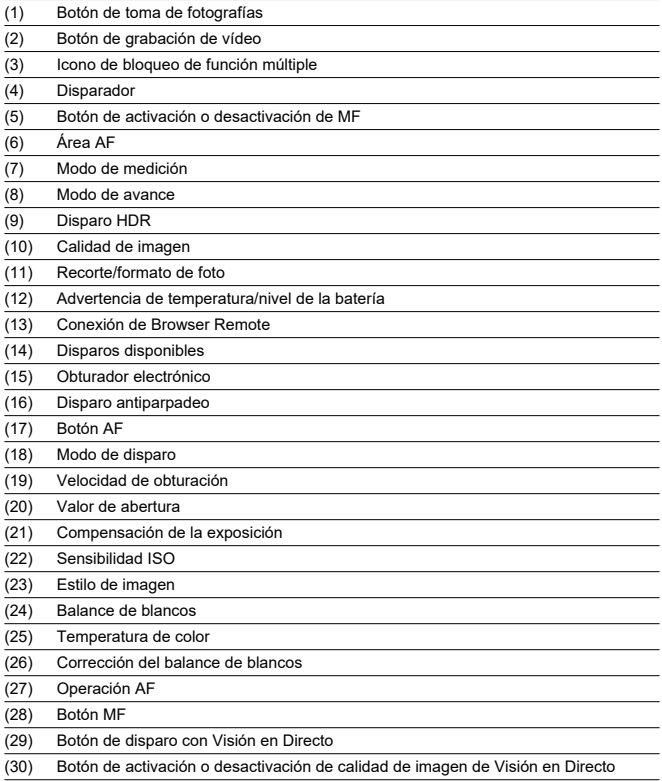

2. **Seleccione el (1) botón de toma de fotografías.**

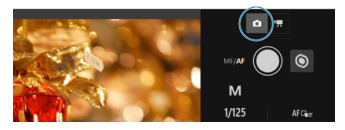

- 3. **Sitúe el conmutador de modos de enfoque del objetivo en < >.**
- 4. **Muestre la imagen de Visión en Directo.**

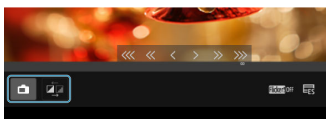

- Para mostrar u ocultar la imagen de Visión en Directo, seleccione el (29) botón de disparo con Visión en Directo.
- Para que la visualización de imagen de Visión en Directo responda mejor, seleccione el (30) botón de activación o desactivación de calidad de imagen de Visión en Directo, que reducirá la calidad de la imagen de Visión en Directo para mejorar la respuesta. Selecciónelo otra vez para restablecer la calidad de imagen original.

5. **Configure la grabación.**

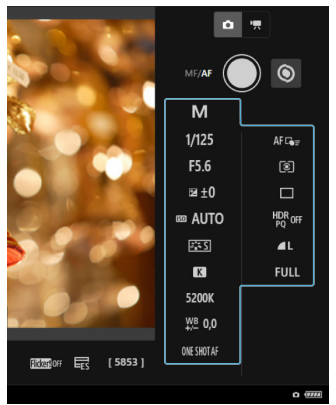

- Seleccione elementos de ajuste (tales como la calidad de imagen) para ver los detalles del ajuste que puede configurar.
- Configure los ajustes como sea necesario.
6. **Enfoque el motivo.**

**Cuando utilice el enfoque automático**

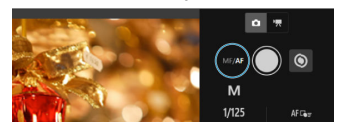

- Para iniciar el AF con [**Botón AF**] seleccionado en el menú [**AF para captar fotos**], seleccione el (17) botón AF.
- Si ha seleccionado [**Disparador para AF/disparo**] en el menú [**AF para captar fotos**], al seleccionar el (4) disparador, se realiza el AF y se toma una fotografía.

#### **Cuando enfoque de manera manual**

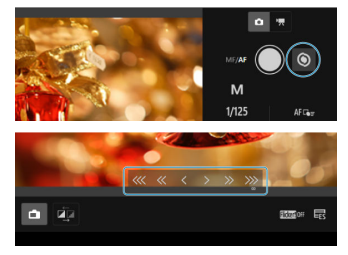

- Para mostrar u ocultar la visualización del (28) botón MF, seleccione el (5) botón de activación o desactivación de MF.
- Seleccione el (28) botón MF y, a continuación, enfoque de manera manual. Para aiustar el enfoque hacia el primer plano, utilice  $\left[\begin{array}{ccc} \ll & \ll & \ll \end{array}\right]$ y para ajustar el enfoque hacia el fondo, utilice  $[2 \times 2]$ .
- Están disponibles tres niveles de ajuste de enfoque.

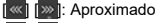

- $\left[ \begin{array}{c} 1 \\ 1 \end{array} \right]$   $\left[ \begin{array}{c} 1 \\ 2 \end{array} \right]$  is intermedio
	- $\le$   $\parallel$   $\parallel$  >  $\parallel$ : Fino

# 7. **Tome la fotografía.**

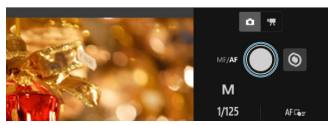

- Seleccione el (4) disparador para tomar la fotografía.
- $\bullet$ Las imágenes captadas se guardan en la tarjeta de la cámara.
- Para examinar imágenes y descargarlas, consulte [Examinar imágenes.](#page-819-0)  $\bullet$

#### $\mathbf{0}$ **Precaución**

- Según el estado de conexión, es posible que la visualización de imágenes o el momento del disparo del obturador se retrasen.
- La toma de fotografías no está disponible cuando el interruptor de toma de fotografías/grabación de vídeo de la cámara está ajustado en <  $\blacksquare$  >.

# **Grabación de vídeos**

1. **Seleccione [Disparo].**

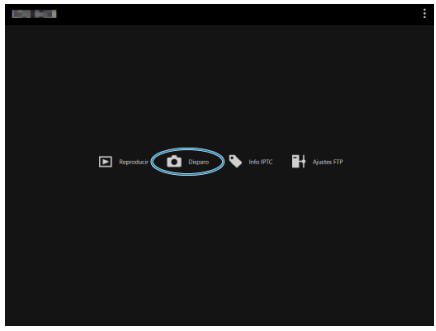

Se muestra la pantalla de disparo remoto.

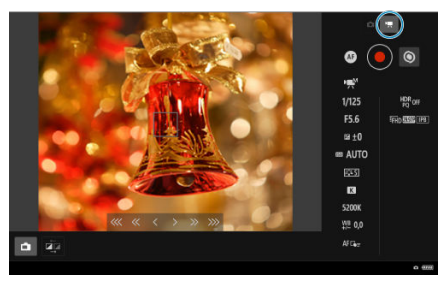

2. **Seleccione el (2) botón de grabación de vídeo.**

3. **Configure los ajustes como sea necesario.**

Siga los pasos 3–6 de [Toma de fotografías](#page-824-0).

4. **Grabe el vídeo.**

**Espera de grabación de vídeo**

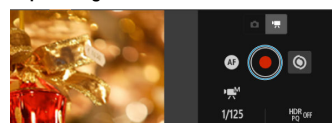

# **Grabación de vídeo en curso**

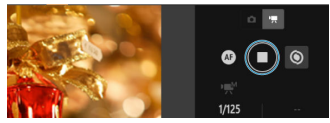

- Seleccione el (4) disparador y, cuando suelte el botón, se iniciará la grabación de vídeo.
- Durante la grabación de vídeo, el icono [○] rojo del (4) disparador cambia a un icono [□] blanco.
- Para detener la grabación de vídeo, seleccione otra vez el (4) disparador y suelte el botón.

Permite editar y registrar información IPTC\* (comentarios sobre imágenes, tales como títulos, créditos y ubicaciones de disparo) en la cámara. Las imágenes se pueden etiquetar con la información IPTC registrada en la cámara.

\* International Press Telecommunications Council (Comité Internacional de Telecomunicaciones de Prensa)

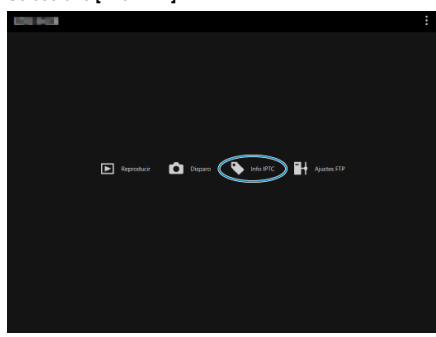

1. **Seleccione [Info IPTC].**

Se muestra una pantalla para editar la información IPTC.

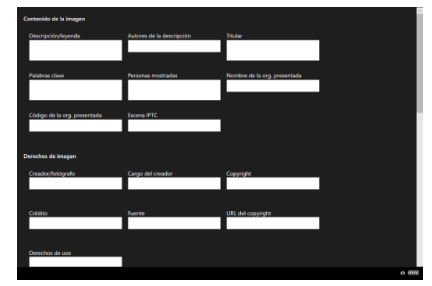

2. **Seleccione [Cargar de arch.].**

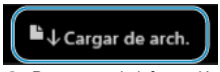

Para cargar la información IPTC (en formato XMP), seleccione [**Cargar de arch.**].

3. **Edite y registre la información como sea necesario.**

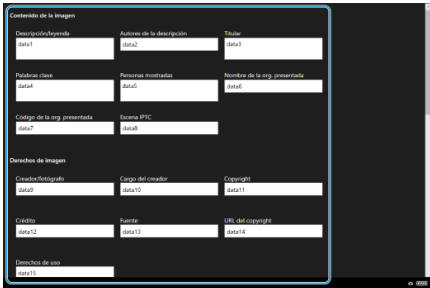

Seleccionar [**Añad. a cámara**] aplica a la cámara la información IPTC editada.

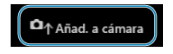

Esto también ajusta la opción [C]: Añadir información IPTC] de la función personalizada de la cámara en  $[OM]$ .

● Para guardar la información IPTC (en formato XMP), seleccione [**Guardar en archivo**].

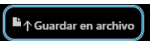

Al seleccionar [**Borrar info cámara**] se borra toda la información IPTC registrada en la cámara.

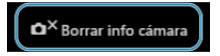

Esto también ajusta la opción [ : **Añadir información IPTC**] de la función personalizada de la cámara en  $[OFF]$ .

Al seleccionar [**Borrar**] se borra toda la información IPTC.

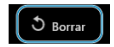

Si va a utilizar FTP para transferir las imágenes captadas de forma remota, puede utilizar los ajustes de conexión de la cámara  $\left(\frac{\mathcal{O}}{\mathcal{O}}\right)$  $\left(\frac{\mathcal{O}}{\mathcal{O}}\right)$  para cambiar el servidor FTP de destino.

1. **Seleccione [Ajustes FTP].**

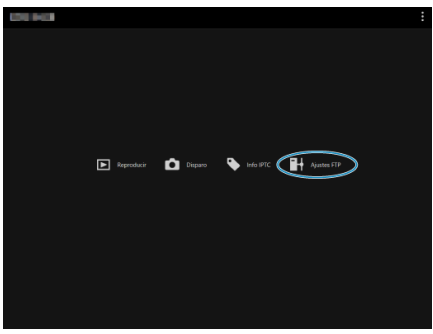

Se muestra la pantalla de ajustes de FTP.

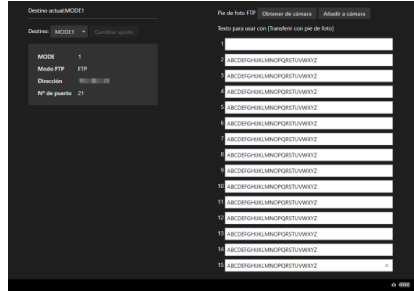

2. **Seleccione los ajustes de conexión registrados del servidor FTP que vaya a utilizar.**

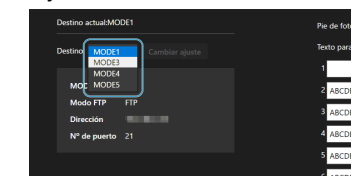

3. **Seleccione [Cambiar ajuste].**

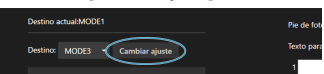

Los ajustes de conexión de la cámara cambiarán a los ajustes que haya seleccionado.

# **Nota**

**Para utilizar [Ajustes FTP]**, debe registrar tanto [Naveg. remoto] [\(](#page-810-0)  $\circ$ ) como [**Transferencia FTP**] ( [\)](#page-753-0) en los ajustes de conexión de la cámara.

Puede crear títulos y registrarlos en la cámara para usarlos como se describe en [Adición de](#page-779-0) [un título antes de la transferencia.](#page-779-0)

1. **Seleccione [Ajustes FTP].**

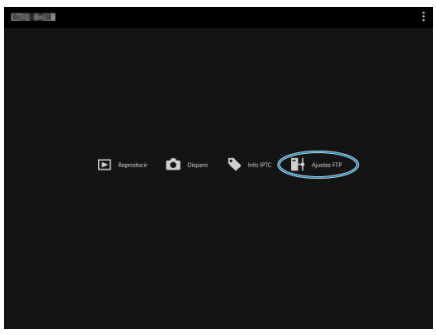

Se muestra la pantalla de ajustes de FTP.

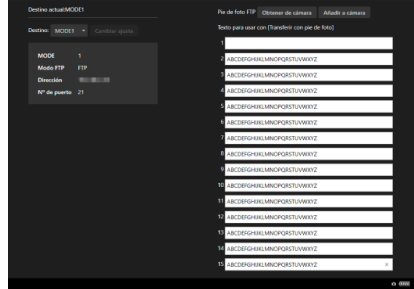

2. **Escriba el título o los títulos.**

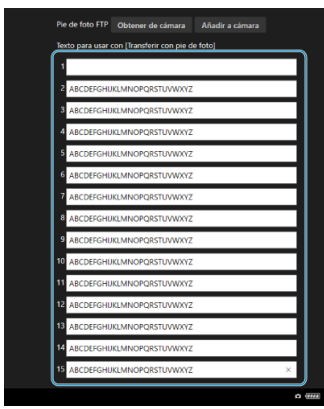

- Escriba como máximo 31 caracteres (en formato ASCII).
- Para adquirir datos de títulos almacenados en la cámara, seleccione [**Obtener de cámara**].
- 3. **Ajuste los títulos en la cámara.**

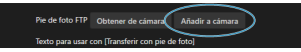

Seleccione [**Añadir a cámara**] para establecer los nuevos títulos en la cámara.

- Finalización de conexiones
- [Reconexión](#page-840-0)

# **Finalización de conexiones**

1. **Seleccione [ : Ajustes de red].**

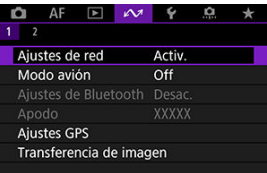

2. **Seleccione [Ajustes de conexión].**

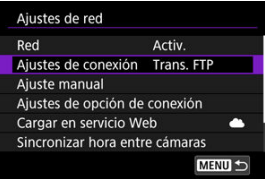

3. **Seleccione [Desconec.].**

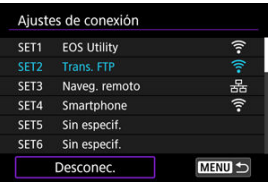

# 4. **Seleccione [OK].**

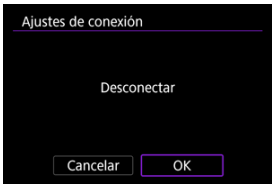

**Los dispositivos se desconectarán.** 

<span id="page-840-0"></span>1. **Seleccione [ : Ajustes de red].**

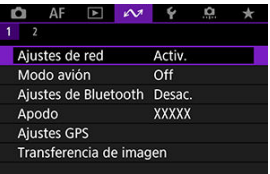

2. **Seleccione [Ajustes de conexión].**

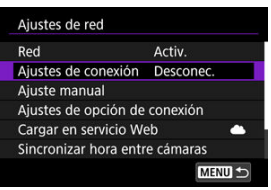

3. **Seleccione [SET\*].**

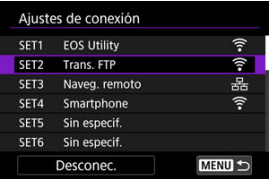

En los ajustes guardados, seleccione los ajustes que vaya a utilizar para la conexión.

4. **Seleccione [Conectar].**

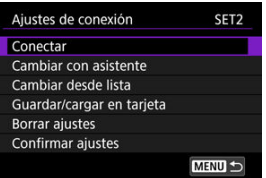

# 5. **Seleccione [OK].**

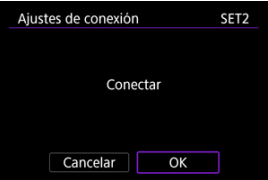

- Los dispositivos se conectarán otra vez.
- Si se cambiaron los ajustes en el dispositivo de destino, restaure los ajustes anteriores para permitir las conexiones mediante la cámara.

Puede desactivar temporalmente las funciones Wi-Fi.

1. **Seleccione [ : Modo avión].**

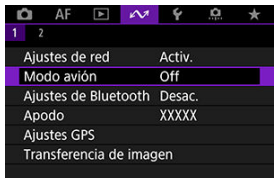

# 2. **Ajuste [On].**

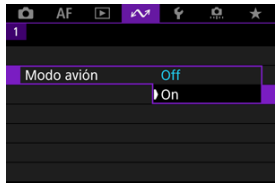

 $\bullet$  En la pantalla se muestra [ $\uparrow$ ].

# **Nota**

 $\bullet$  Es posible que  $[\triangle]$  no se muestre en la toma de fotografías, la grabación de vídeo o la reproducción, dependiendo de los ajustes de visualización. Si no se muestra, presione repetidamente el botón <  $NFC$  > para acceder a la visualización de información detallada.

- <span id="page-843-0"></span>**C** Consulta y edición de ajustes de conexión
- **E**dición manual de ajustes de conexión
- [Especificación de opciones de conexión](#page-861-0)
- [Consulta de la dirección MAC](#page-867-0)

# **Consulta y edición de ajustes de conexión**

Puede consultar, cambiar o eliminar ajustes de conexión guardados en la cámara.

1. **Seleccione [ : Ajustes de red].**

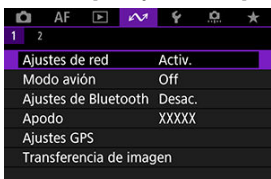

2. **Seleccione [Ajustes de conexión].**

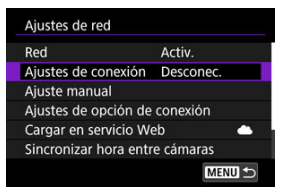

# 3. **Seleccione [SET\*].**

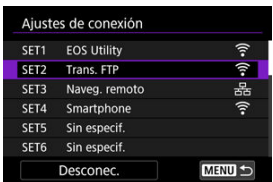

En los ajustes guardados, seleccione los ajustes que vaya a utilizar para la conexión.

4. **Consulte o cambie los ajustes.**

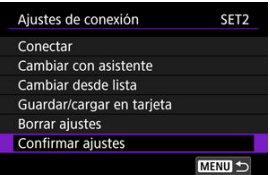

# **Conectar**

• Seleccione para restablecer una conexión  $(\circled{g})$ .

### **Cambiar con asistente/Cambiar desde lista**

• Cambiar ajustes de conexión  $(\sqrt{\alpha})$  $(\sqrt{\alpha})$ ).

#### **Guardar/cargar en tarjeta**

• Guarde los ajustes de conexión en una tarjeta o cargue en la cámara ajustes de conexión guardados en una tarjeta ( $\circ$ [\)](#page-849-0).

#### **Borrar ajustes**

• Seleccione para eliminar ajustes de conexión.

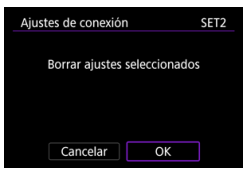

• Al seleccionar [**OK**] se eliminarán los ajustes.

# **Confirmar ajustes**

• Seleccione para consultar los ajustes de conexión.

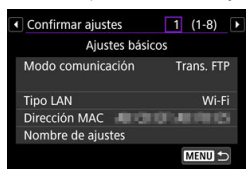

# <span id="page-846-0"></span>**Cambio de los ajustes de conexión**

Los ajustes completados originalmente con el asistente de conexión se pueden cambiar de la manera siguiente.

# **Cambiar con asistente**

Puede usar el asistente de conexión para cambiar los ajustes de conexión guardados en la cámara.

- 1. **Acceda a la pantalla [Ajustes de conexión].**
	- Siga los pasos 1–3 de [Consulta y edición de ajustes de conexión.](#page-843-0)
- 2. **Seleccione [Cambiar con asistente].**

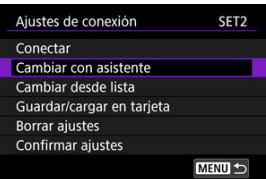

3. **Utilice el asistente de conexión para cambiar los ajustes de conexión.**

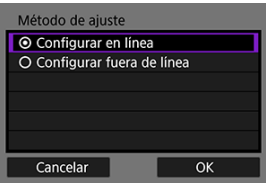

Consulte las instrucciones a partir de [Visualización del asistente de](#page-716-0) [conexión.](#page-716-0)

# **Cambiar desde lista**

Puede utilizar los ajustes de comunicación y funciones guardados en la cámara para cambiar los ajustes de conexión guardados en la cámara. También puede registrar nombres de ajustes.

- 1. **Acceda a la pantalla [Ajustes de conexión].**
	- Siga los pasos 1–3 de [Consulta y edición de ajustes de conexión.](#page-843-0)
- 2. **Seleccione [Cambiar desde lista].**

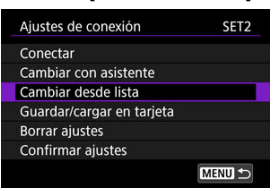

3. **Seleccione una opción y cambie los detalles de los ajustes según sea necesario.**

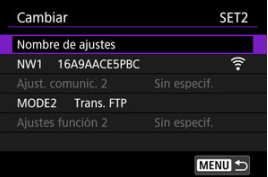

- **Nombre de ajustes**
	- Seleccione para nombrar conjuntos de ajustes. Utilice el teclado virtual  $\left(\frac{\sqrt{2}}{2}\right)$  $\left(\frac{\sqrt{2}}{2}\right)$  $\left(\frac{\sqrt{2}}{2}\right)$  para introducir texto.

#### **NW\*/Ajustes comunic.\***

• Seleccione para cambiar, añadir o borrar ajustes de comunicación.

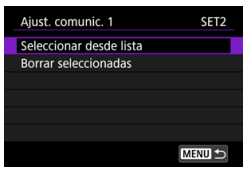

• Al seleccionar [**Seleccionar desde lista**] se muestran los ajustes de comunicación guardados en la cámara. Seleccione los ajustes de comunicación que vaya a usar.

Para ver los detalles de los ajustes de comunicación, seleccione los ajustes y presione el botón <  $INFO$  >.

• Al seleccionar [**Borrar seleccionadas**] se borran los ajustes de comunicación con ajustes de conexión registrados. Seleccione [**OK**] en la pantalla de confirmación.

#### **MODE\*/Ajustes de función\***

• Seleccione para cambiar, añadir o borrar ajustes de función.

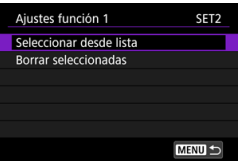

• Al seleccionar [**Seleccionar desde lista**] se muestran los ajustes de función guardados en la cámara. Seleccione los ajustes de función que vaya a usar.

Para ver los detalles de los ajustes de la función, seleccione los ajustes y presione el botón <  $NFO$  >.

• Al seleccionar [**Borrar seleccionadas**] se borran los ajustes de función con ajustes de conexión registrados. Seleccione [**OK**] en la pantalla de confirmación.

# **Nota**

- Puede registrar dos conjuntos de ajustes de comunicación y de función en un único conjunto de ajustes de conexión. Tenga en cuenta que, en función de los detalles del ajuste, en algunos casos solo se puede registrar un ajuste.
- Borrar todos los ajustes de función borra también los ajustes de comunicación, y los ajustes de conexión llevarán la etiqueta [**Sin especif.**].

# <span id="page-849-0"></span>**Guardado y carga de ajustes**

Es posible guardar ajustes de conexión en una tarjeta y aplicarlos a otras cámaras. Los ajustes de conexión configurados en otras cámaras pueden aplicarse también a la cámara que vaya a utilizar.

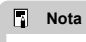

[ : **Guardar/Cargar aj cám en tarj**] permite guardar todos los ajustes de comunicación de la cámara en una tarjeta o cargar todos los ajustes de comunicación para otra cámara desde una tarjeta.

# **Guardado de ajustes**

- 1. **Acceda a la pantalla [Ajustes de conexión].**
	- Siga los pasos 1–3 de [Consulta y edición de ajustes de conexión.](#page-843-0)
- 2. **Seleccione [Guardar/cargar en tarjeta].**

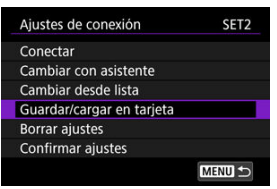

3. **Seleccione [Guardar ajustes en tarjeta].**

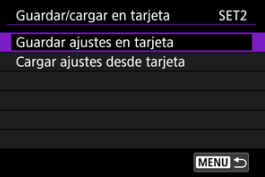

# 4. **Seleccione [OK].**

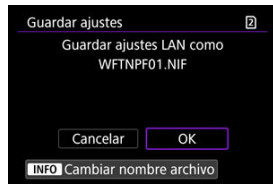

- El nombre de archivo lo determina automáticamente la cámara: WFTNPF, seguido por un número (01 a 40) y la extensión NIF. Para cambiar el nombre del archivo como desee, presione el botón  $\leq$  INFO  $\geq$ .
- Los ajustes se guardan en la tarjeta.
- El archivo de ajustes se guarda en un área de la tarjeta que se muestra al abrir la tarjeta (en el directorio raíz).

#### **Precaución**  $\overline{\mathbf{r}}$

En una tarjeta se pueden guardar 40 archivos de ajustes desde la cámara. Para guardar 41 o más, utilice otra tarjeta.

# **Carga de ajustes**

- 1. **Acceda a la pantalla [Ajustes de conexión].**
	- Siga los pasos 1–3 de [Consulta y edición de ajustes de conexión.](#page-843-0)
- 2. **Seleccione [Guardar/cargar en tarjeta].**

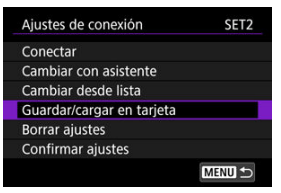

3. **Seleccione [Cargar ajustes desde tarjeta].**

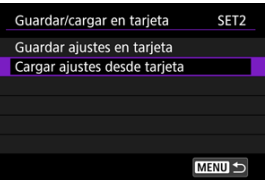

4. **Seleccione un archivo de ajustes.**

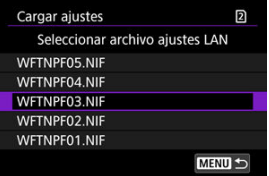

Seleccione un archivo de ajustes adecuado para su entorno de red.  $\bullet$ 

# 5. **Seleccione [OK].**

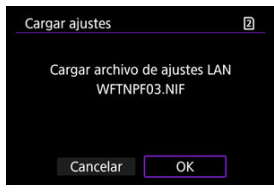

 $\bullet$ La información del archivo de ajustes se cargará en el número de ajustes seleccionado.

#### $\bf{0}$ **Precaución**

Aunque se utilice un ordenador u otro dispositivo para guardar 41 o más archivos de ajustes en una tarjeta, solo se mostrarán 40 en la pantalla de la cámara para cargar ajustes. Para cargar 41 o más archivos de ajustes, cargue 40 desde una tarjeta y, a continuación, cargue los restantes archivos desde otra tarjeta.

# **Nota**

[ : **Guardar/Cargar aj cám en tarj**] permite guardar todos los ajustes de comunicación de la cámara en una tarjeta o cargar todos los ajustes de comunicación para otra cámara desde una tarjeta.

<span id="page-853-0"></span>Puede añadir, cambiar o eliminar ajustes de comunicación y función guardados en la cámara. También puede configurar ajustes que no se hayan ajustado con el asistente de conexión, como un ajuste que determine qué ocurre si se envían al servidor FTP archivos que tengan el mismo nombre que archivos existentes.

# **Edición de ajustes de comunicación**

1. **Seleccione [ : Ajustes de red].**

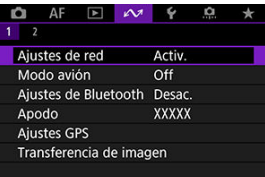

2. **Seleccione [Ajuste manual].**

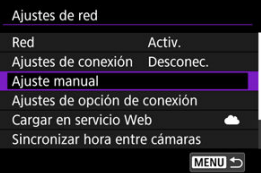

3. **Seleccione [Ajustes comunic.].**

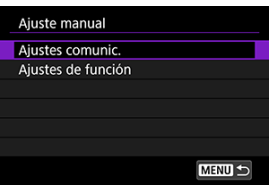

# 4. **Seleccione [NW\*].**

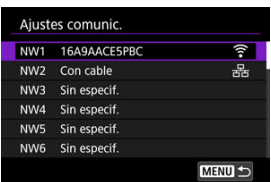

Seleccione los ajustes guardados para editar.

# 5. **Cambie, elimine o compruebe los ajustes como sea necesario.**

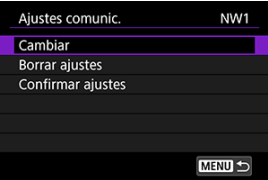

# **Cambiar**

• Seleccione esta opción para cambiar ajustes individuales de conjuntos de ajustes de comunicación.

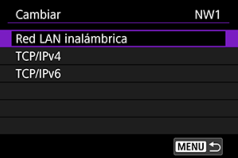

- Seleccionar [**Red LAN inalámbrica**] permite cambiar el SSID de destino, por ejemplo.
- Seleccionar [**TCP/IPv4**] permite configurar ajustes relacionados con la red, tales como la dirección IP.
- Seleccionar [**TCP/IPv6**] permite configurar ajustes utilizados para  $IPv6$  [\(](#page-892-0) $\circledcirc$ ).
- Dependiendo del ajuste de comunicación, es posible que no se muestren todos los elementos.

#### **Borrar ajustes**

• Seleccione para eliminar ajustes de comunicación.

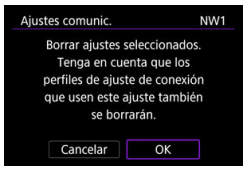

• Al seleccionar [**OK**] se eliminarán los ajustes.

# **Confirmar ajustes**

• Seleccione para comprobar los ajustes de comunicación.

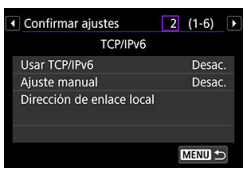

# **Edición de ajustes de función**

1. **Seleccione [ : Ajustes de red].**

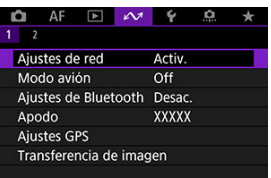

2. **Seleccione [Ajuste manual].**

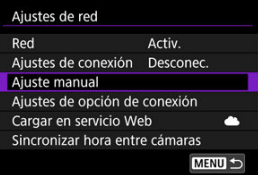

3. **Seleccione [Ajustes de función].**

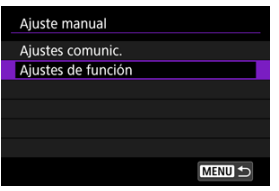

4. **Seleccione [MODE\*].**

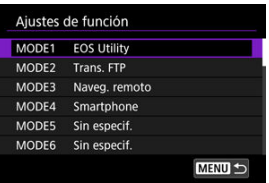

Seleccione los ajustes guardados para editar.

5. **Cambie, elimine o compruebe los ajustes como sea necesario.**

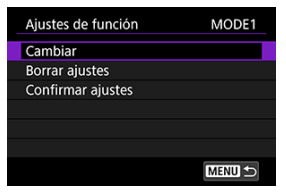

#### **Cambiar**

• Si selecciona [**Cambiar nombre de modo**], podrá utilizar el teclado virtual  $(\sqrt{2})$  $(\sqrt{2})$  para cambiar el nombre del modo.

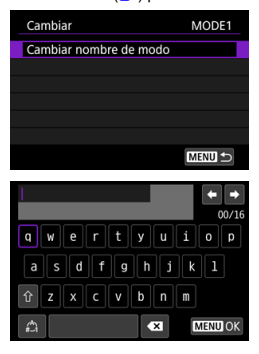

• Seleccionar [**Servidor FTP**] permite configurar ajustes relacionados con el servidor FTP.

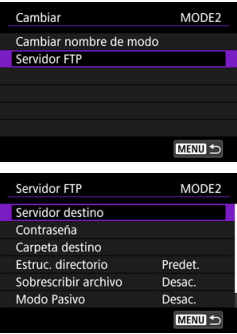

- **[Estructura de directorios de la carpeta de destino](#page-860-0)**
- [Sobrescritura de archivos con el mismo nombre](#page-860-0)
- **[Modo pasivo](#page-860-0)**
- [Confianza en servidores de destino](#page-860-0)

• Si selecciona [**Imág. visibles**], podrá especificar qué imágenes se pueden ver en los smartphones.

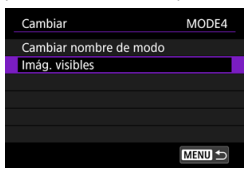

[Ajustes para hacer visibles las imágenes de smartphones](#page-701-0)

# **Borrar ajustes**

• Seleccione para eliminar ajustes de función.

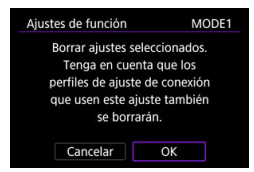

• Al seleccionar [**OK**] se eliminarán los ajustes.

#### **Confirmar ajustes**

• Seleccione para comprobar los ajustes de función.

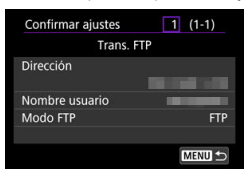

# <span id="page-860-0"></span>**Estructura de directorios de la carpeta de destino**

### Se configura en [**Servidor FTP**] → [**Estruc. directorio**].

Con [**Predet.**], se utiliza la carpeta principal para el almacenamiento de imágenes. Si ha creado una subcarpeta en la carpeta principal cambiando el ajuste de [**Carpeta destino**], las imágenes se guardarán en esa carpeta.

Al seleccionar [**Cámara**], en la carpeta principal del servidor se crea automáticamente una estructura de carpetas para el almacenamiento de imágenes que coincide con la de la cámara (tal como A/DCIM/100EOSR3). Si ha creado una subcarpeta en la carpeta principal cambiando el ajuste de [**Carpeta destino**], en esa carpeta se crea automáticamente una estructura de carpetas para el almacenamiento de imágenes tal como A/DCIM/100EOSR3.

# **Sobrescritura de archivos con el mismo nombre**

Se configura en [**Servidor FTP**] → [**Sobrescribir archivo**].

# **Con [Sobrescribir archivo] ajustado en [Desac.]**

Si ya existe un archivo con el mismo nombre en la carpeta de destino del servidor FTP, el nuevo archivo se guarda con una extensión que consta de un subrayado y un número, como en IMG\_0003\_1.JPG.

# **Cuando se reenvían imágenes si falla la transferencia inicial**

Aunque la cámara se haya configurado para sobrescribir archivos con el mismo nombre, si reenvía un archivo de imagen que no se haya podido transferir inicialmente, es posible que el archivo existente no se haya sobrescrito en algunos casos. Si ocurre así, el nuevo archivo se guardará con una extensión que consta de un subrayado, una letra y un número, como en IMG\_0003\_a1.JPG.

# **Modo pasivo**

# Se configura en [**Servidor FTP**] → [**Modo Pasivo**].

Active este ajuste en entornos de red protegidos con firewall. Si se produce un Error 41 (No se puede conectar con el servidor FTP), ajustar el modo pasivo en [**Activ.**] puede activar el acceso al servidor FTP.

# **Confianza en servidores de destino**

# Se configura en [**Servidor FTP**] → [**Conf. serv. destino**].

Ajuste [**Activ.**] si prefiere conectar con servidores FTP aunque no se pueda establecer confianza sobre la base del certificado raíz utilizado. En este caso, tome las medidas de seguridad pertinentes.

<span id="page-861-0"></span>Puede configurar los ajustes utilizados para la transferencia FTP y el Browser Remote. También hay ajustes disponibles para la información de autenticación que se utiliza en entornos de red LAN con autenticación 802.1X.

1. **Seleccione [ : Ajustes de red].**

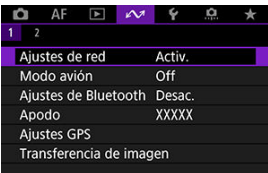

2. **Seleccione [Ajustes de opción de conexión].**

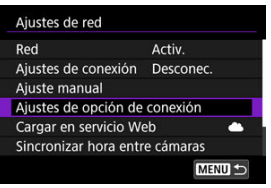

3. **Seleccione una opción para configurar.**

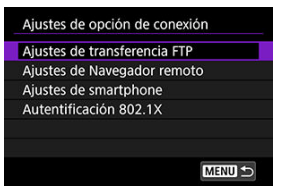

- [Ajustes de transferencia FTP](#page-862-0) M
- [Ajustes de Browser Remote](#page-863-0) Ø
- 囜 [Ajustes de smartphone](#page-864-0)
- [Autentificación 802.1X](#page-865-0)

# <span id="page-862-0"></span>**Ajustes de transferencia FTP**

Seleccionar [**Ajustes de transferencia FTP**] permite configurar ajustes relacionados con la transferencia FTP y el ahorro de energía.

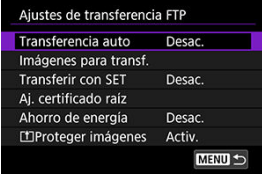

- **Transferencia auto / Imágenes para transf. / Transferir con SET / Aj. certificado raíz**
	- Para obtener información detallada, consulte [Transferencia de imágenes a](#page-753-0) [servidores FTP](#page-753-0).
- **Ahorro de energía**
	- Cuando se ajusta [**Activ.**] y no se transfiere ninguna imagen durante un determinado período de tiempo, la cámara cerrará la sesión en el servidor FTP y se desconectará de la red LAN. La conexión se restablece automáticamente cuando la cámara vuelve a estar lista para la transferencia de imágenes. Si prefiere no desconectarse de la red LAN, ajuste [**Desac.**].

# **Proteger imágenes**

• Para proteger automáticamente las imágenes transferidas a través de FTP, ajuste en [**Activ.**] [\(](#page-573-0) $\boxed{2}$ ).

# <span id="page-863-0"></span>**Ajustes de Browser Remote**

Seleccionar [**Ajustes de Navegador remoto**] permite ajustar la cuenta utilizada para el acceso a Browser Remote y configurar los ajustes de comunicación HTTP/HTTPS.

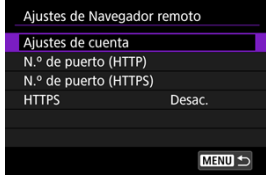

### **Ajustes de cuenta**

• Para obtener información detallada, consulte [Configuración de ajustes de conexión](#page-810-0) [de Browser Remote.](#page-810-0)

# **N.º de puerto (HTTP)/N.º de puerto (HTTPS)**

• Puede cambiar el número de puerto utilizado para la comunicación HTTP/HTTPS. Normalmente no hay necesidad de cambiar el número de puerto (80 para HTTP, 443 para HTTPS).

# **HTTPS**

• Seleccionar [**Activ.**] activa la comunicación HTTPS para el acceso a Browser Remote.
# **Ajustes de smartphone**

Si selecciona [**Enviar a smartphone tras disparo**], en [**Ajustes de smartphone**], podrá configurar el tamaño de las imágenes para enviar automáticamente.

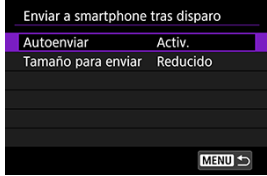

### **Autoenviar / Tamaño para enviar**

• Para ver información detallada, consulte [Transferencia automática de imágenes](#page-688-0) [mientras se dispara.](#page-688-0)

# **Autentificación 802.1X**

Seleccionar [**Autentificación 802.1X**] permite ajustar, consultar o eliminar ajustes de autentificación 802.1X, utilizando un asistente de configuración.

Configure estos ajustes cuando se conecte a redes que requieran autentificación 802.1X. En primer lugar, guarde en una tarjeta de la cámara el certificado para el tipo de autentificación 802.1X utilizado.

Los tipos y nombres de archivo que se pueden cargar con esta función son los siguientes.

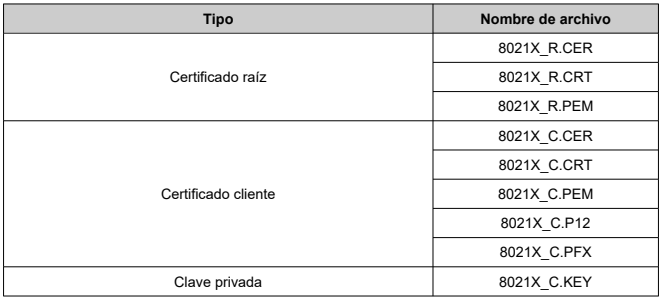

Tenga en cuenta que la cámara es compatible con los siguientes protocolos.

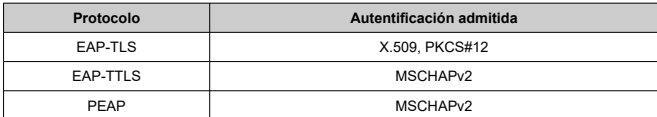

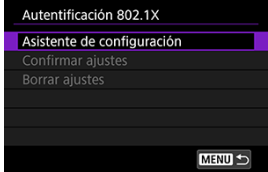

#### **Asistente de configuración**

• Siga las instrucciones del asistente para configurar los ajustes de autentificación.

#### **Confirmar ajustes**

• Seleccione esta opción para consultar los ajustes de autentificación.

#### **Borrar ajustes**

• Seleccione esta opción para eliminar ajustes de autentificación. Al seleccionar [**OK**] en la pantalla que se muestra se eliminan los ajustes.

Puede consultar la dirección MAC de la cámara.

- 1. **Seleccione [ : Ajustes de red].**
	- $\star$  $1<sup>2</sup>$ Aiustes de red Activ. Modo avión  $Off$ Ajustes de Bluetooth Desac. Apodo **XXXXX Aiustes GPS** Transferencia de imagen
- 2. **Seleccione [Dirección MAC].**

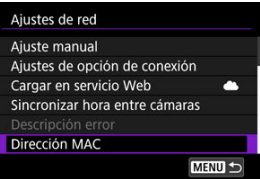

3. **Consulte la dirección MAC.**

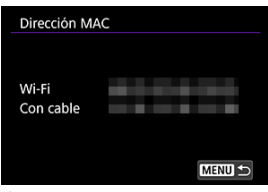

Se mostrarán las direcciones MAC para [**Wi-Fi**] y [**Con cable**].

#### 図 [Preparativos para la sincronización de la hora](#page-869-0)

#### [Sincronización de la hora](#page-871-0) 商

Puede ajustar la hora de la cámara emisora en hasta 10 cámaras receptoras. Tenga en cuenta que, incluso después de la sincronización, se aplica un leve margen de error entre la hora de la cámara emisora y la de la receptora (de ±0,05 segundos, a lo sumo).

#### $\blacksquare$ **Precaución**

- Utilice siempre cámaras del mismo modelo para sincronizar la hora. La sincronización de la hora en cámaras receptoras no es posible con diferentes modelos de cámaras emisoras y receptoras.
- Esta función no estará disponible después de 2038.

<span id="page-869-0"></span>Cuando utilice una sola cámara receptora, conecte un cable LAN al terminal Ethernet RJ-45 de la cámara emisora y de la receptora.

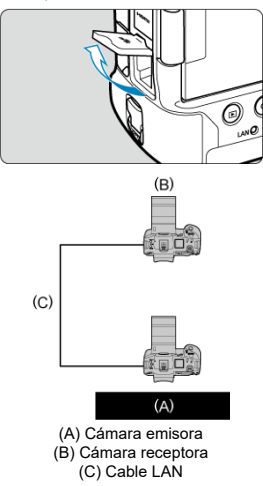

Cuando utilice varias cámaras receptoras, conecte un cable LAN desde los terminales Ethernet de la cámara emisora y de las receptoras a un concentrador. Se puede conectar hasta 10 cámaras receptoras.

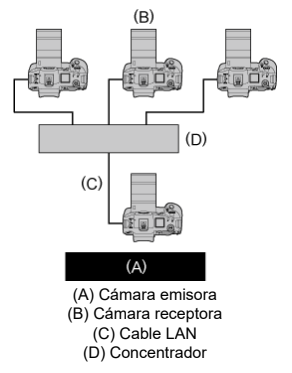

Utilice un cable Ethernet Gigabit STP (Shielded Twisted Pair, par trenzado blindado) de categoría 5e o superior y alto nivel de blindaje.

## <span id="page-871-0"></span>**Preparación de la cámara emisora**

En primer lugar, configure la cámara para utilizarla como emisora.

- 1. **En la cámara, presione el botón < >.**
- 2. **Seleccione [ : Ajustes de red].**

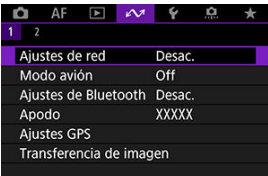

3. **En [Red], seleccione [Activ.].**

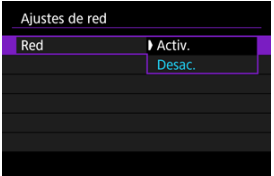

- 
- 4. **Seleccione [Sincronizar hora entre cámaras].**

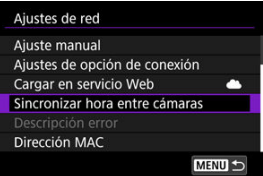

 $\bullet$ Si la cámara ya está conectada a otro dispositivo, se mostrará [**Ajuste [Ajustes de conexión] en [Desconec.]**]. Seleccione [**OK**] para finalizar la conexión.

5. **Seleccione [OK].**

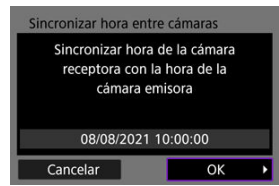

6. **Seleccione [OK].**

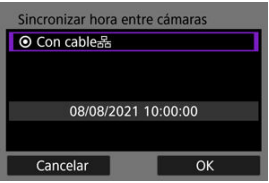

7. **Seleccione [Emisor].**

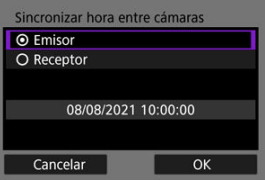

- Seleccione [**OK**] para ir a la pantalla siguiente.
- Una vez que aparezca la pantalla, la cámara estará lista.

# **Preparación de las cámaras receptoras**

Configure cámaras para usarlas como receptoras.

- 1. **Siga los pasos 1–6 de Preparación de la cámara emisora.**
- 2. **Seleccione [Receptor].**

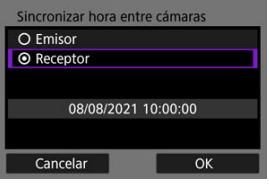

Seleccione [**OK**] para ir a la pantalla siguiente.

# 3. **Seleccione [OK].**

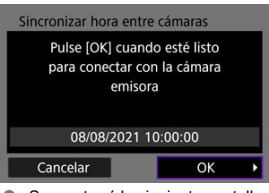

Se mostrará la siguiente pantalla.

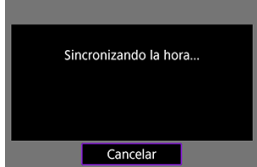

- Para ajustar la hora en varias cámaras receptoras, siga los pasos 1–2 en cada cámara receptora.
- El número de cámaras receptoras detectadas se muestra en la pantalla de la cámara emisora.

## **Sincronización de la hora entre la cámara emisora y las receptoras**

Sincronice la hora en la cámara emisora y las receptoras de la manera siguiente.

- 1. **Siga los pasos 1–6 de Preparación de la cámara emisora y los pasos 1–3 de Preparación de las cámaras receptoras.**
- 2. **En la cámara emisora, seleccione [OK].**

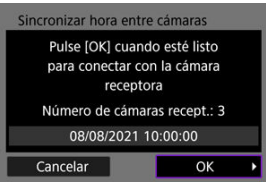

- Compruebe el número de cámaras receptoras y, a continuación, seleccione [**OK**].
- Una vez sincronizada la hora, se mostrará la pantalla siguiente.
- 3. **Seleccione [OK] en todas las cámaras.**

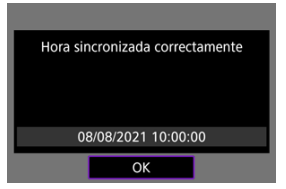

- [Ajustes del GPS](#page-877-0) 層
- [Precauciones con el GPS](#page-884-0) 囜

Las funciones GPS de la cámara pueden utilizarse para etiquetar imágenes geográficamente y ajustar la hora, entre otras cosas. La cámara puede recibir señales de satélites GPS (EE. UU.), satélites GLONASS (Rusia) y el sistema de satélites Quasi-Zenith "Michibiki" (Japón).

#### $\mathbf{0}$ **Precaución**

- Es posible que la información de etiquetado geográfico no se registre o que se registre información inexacta donde la cobertura de la señal GPS sea mala, tal como en los lugares siguientes.
	- En interiores, bajo tierra, cerca de edificios o entre ellos, en túneles o en bosques
	- Cerca de líneas eléctricas de alta tensión o de teléfonos móviles que operen en la banda de 1,5 GHz
	- Cuando se lleve la cámara en una bolsa o en otro recipiente
	- Cuando se recorran largas distancias
	- Cuando se viaje a través de diferentes entornos
	- Incluso en otras condiciones diferentes, el movimiento de los satélites GPS a lo largo del tiempo puede interferir con el etiquetado geográfico y provocar ausencias o imprecisiones en la información de etiquetado geográfico. La información también puede indicar que la cámara se utilizó a lo largo de una ruta, aunque se utilizara en una sola ubicación.
- La elevación no es tan precisa como la latitud y la longitud, debido a la naturaleza del GPS.
- Internamente, la antena GPS de la cámara se encuentra cerca de la parte delantera de la zapata multifunción. Aunque las señales GPS también se pueden adquirir con un flash Speedlite montado, la sensibilidad de la adquisición será ligeramente inferior.
- Cuando transporte la cámara en una bolsa o en otro contenedor, asegúrese de que esté orientada hacia arriba, sin nada que la cubra.
- Ajuste la fecha y la hora de la cámara con la máxima precisión posible. Además, ajuste la zona horaria y el horario de verano correctos para la ubicación de la toma.
- En ubicaciones donde la cobertura de señal sea mala, estarán disponibles menos disparos.
- Cuando se utilicen las funciones GPS, es posible que la capacidad restante en la batería sea inferior. Cargue la batería si es necesario o considere la posibilidad de comprar una batería de repuesto (se vende por separado).
- Es posible que otros puedan localizarlo o identificarlo utilizando la información de sus fotografías o vídeos etiquetados geográficamente. Tenga cuidado cuando comparta estas imágenes con otros, por ejemplo si publica imágenes en línea, donde mucha gente puede verlas.

<span id="page-877-0"></span>1. **Seleccione [ : Ajustes GPS].**

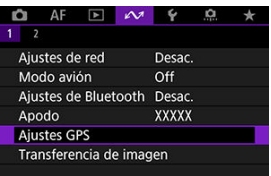

2. **Configure los detalles del GPS.**

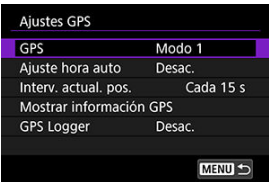

# **GPS**

Especifique el modo de funcionamiento del GPS.

- En [**Modo 1**], la cámara continúa adquiriendo señales GPS a intervalos regulares con el interruptor de alimentación situado en <  $ON$  > o, incluso, <  $OFF$  >.
- En [**Modo 2**], la cámara adquiere señales GPS con el interruptor de alimentación situado en <  $\bigcap N$  >. Al situar el interruptor de alimentación en <  $\bigcap FF$  > también se desactivan las funciones GPS. Tenga en cuenta que tras activarse la desconexión automática, la cámara continúa recibiendo señales GPS a intervalos regulares.

Cuando adquiera señales GPS, use la cámara en el exterior donde el cielo esté libre de obstáculos y apunte hacia arriba, apartando las manos y otros objetos de la parte superior. La adquisición de la señal en condiciones favorables tarda aprox. 30–60 seg. y, a continuación, en el panel LCD o en la pantalla se ilumina [ GPS ].

Las tomas realizadas cuando [  $\left($   $\right)$ ] está iluminado se etiquetan geográficamente.

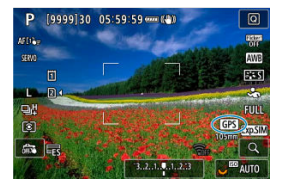

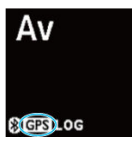

#### **Precaución** T

- Cuando se ajusta [**Modo 1**], la cámara continúa adquiriendo señales GPS a intervalos regulares aunque el interruptor de alimentación se sitúe en  $\leq$ OFF >, lo que agota la batería con mayor rapidez y reduce el número de disparos disponibles. Ajuste [**Desac.**] si no va a usar la cámara durante algún tiempo.
- Si la desconexión automática continúa durante un período prolongado de tiempo en [**Modo 2**], la batería se agotará con mayor rapidez y habrá menos disparos disponibles. Sitúe el interruptor de alimentación en  $\leq$ OFF > si no va a utilizar la cámara durante algún tiempo.

# **Ajuste hora auto**

La información de hora obtenida de las señales GPS se puede ajustar en la cámara. El margen de error es de aprox. ±0,02 seg. Si se selecciona [**Actual. auto**] se actualizará la hora cuando se reciban señales GPS mientras la cámara esté encendida.

#### т **Precaución**

- La hora no se actualizará automáticamente a menos que se puedan adquirir señales de al menos cinco satélites GPS. [**Ajust. ahora**] se mostrará en gris y no estará disponible.
- Aunque se pueda seleccionar [**Ajust. ahora**], quizá no sea posible ajustar la hora, dependiendo del momento de la adquisición de la señal GPS.
- Ajustar [**Ajuste hora auto**] en [**Actual. auto**] impide ajustar manualmente la fecha o la hora con [**Ç**: **Fecha/Hora/Zona**] [\(](#page-950-0)**Ø**).
- Si ha ejecutado [**Sincronizar hora entre cámaras**] y prefiere que no se ajuste la hora, ajuste [**Ajuste hora auto**] en [**Desac.**].

## **Intervalo de actualización de la posición**

Puede ajustar el intervalo (tiempo) de posicionamiento para actualizar la información de etiquetado geográfico. Aunque el etiquetado es más preciso cuando la información de etiquetado geográfico se actualiza a intervalos más cortos, esto reduce el número de disparos disponibles porque agota la batería con mayor rapidez.

#### т **Precaución**

Es inevitable cierta irregularidad en los intervalos de posicionamiento, debido a la naturaleza del GPS.

# **Mostrar información GPS**

Muestra la información de GPS adquirida.

El icono [ $\mathcal{R}$ ] indica las condiciones de la señal. Cuando se muestra [ $3$ D], también se registra la elevación. Tenga en cuenta que cuando se muestra [2D] no se registra la elevación.

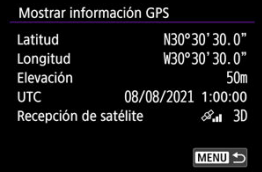

Puede consultar la información de etiquetado geográfico al mostrar una fotografía presionando el botón <  $NFC$  > para acceder a las pantallas de reproducción con información detallada y, a continuación, presionando <  $\frac{1}{2}$  >.

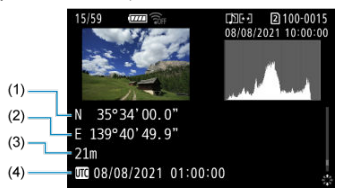

- (1) Latitud
- (2) Longitud
- (3) Elevación
- (4) Hora universal coordinada (UTC)

#### П **Nota**

- Los vídeos se etiquetan con la información de etiquetado geográfico adquirida al iniciar la grabación. Tenga en cuenta que las condiciones de recepción de la señal no se registran.
- La hora universal coordinada (Coordinated Universal Time), abreviada como UTC, es esencialmente igual a la Hora media de Greenwich (Greenwich Mean Time).

# **GPS logger**

Puede ajustar [**Registro posición**] en [**Activ.**] para registrar automáticamente información de etiquetado geográfico a intervalos específicos a lo largo de la ruta que recorra la cámara. La información de etiquetado geográfico se registra con el intervalo establecido en [**Interv. actual. pos.**] en forma de datos de registro que se guardan en la memoria interna de la cámara por fecha. También puede ver la ruta recorrida en un mapa que se muestra en un ordenador.

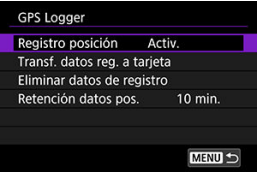

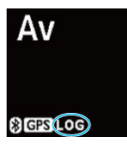

Los intervalos de actualización de la posición y la capacidad de datos de registro (en días) son los siguientes.

(Aprox.)

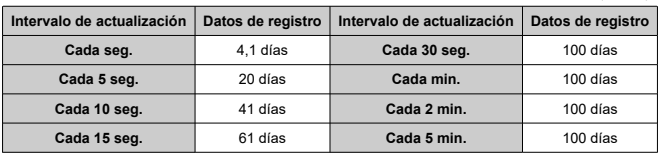

\* Donde un día equivale a ocho horas de datos de registro

- Los nombres de los archivos de registro diarios constan de la fecha y un número (por ejemplo, 19101000). Si la cámara entra en una zona horaria nueva, se crea un nuevo archivo de registro  $\left(\frac{\partial}{\partial y}\right)$ .
- Cuando la memoria interna de la cámara se llena, los antiguos datos de registro se sobrescriben con datos nuevos.

#### $\mathbf{0}$ **Precaución**

- En [**Modo 1**], el registro GPS continúa aunque el interruptor de alimentación se sitúe en  $<$   $\cap$ FF $>$ .
- En [**Modo 2**], al situar el interruptor de alimentación en  $\leq$  OFF > se desactiva el registro GPS. Sin embargo, el registro GPS continúa durante la desconexión automática.
- Es posible que la información de etiquetado geográfico que se añade a las imágenes sea imprecisa bajo determinadas condiciones de desplazamiento, en algunas ubicaciones o bajo algunos ajustes del GPS.

### **Transferencia de datos de registro a una tarjeta**

Puede transferir los datos de registro grabados a una tarjeta seleccionada en [**Transf. datos reg. a tarjeta**].

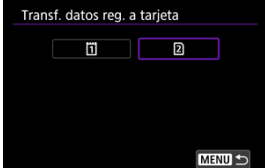

- La transferencia de datos de registro a una tarjeta borra los datos de la memoria interna de la cámara.
- Los archivos de registro transferidos a una tarjeta se almacenan en la carpeta "GPS" dentro de la carpeta "MISC". Se guardan con la extensión de archivo ".LOG".

### **Eliminación de datos de registro**

Para eliminar datos de registro de la memoria interna, seleccione [**Eliminar datos de registro**] y, a continuación, seleccione [**OK**]. La eliminación de los datos puede tardar alrededor de 1 min.

## **Retención de datos de posición**

Para continuar etiquetando imágenes geográficamente aunque la cobertura de satélite sea mala (por ejemplo, si pasa a un lugar cubierto) utilizando la información de etiquetado geográfico de los datos de registro, se recomienda ajustar [**Retención datos pos.**] en [**Ilimitada**]. La última información de etiquetado geográfico adquirida se añadirá a los datos de registro hasta que se pueda adquirir información nueva.

Cuando se ajuste un tiempo tal como [**10 min.**], cuando no sea posible adquirir información de etiquetado geográfico, se añadirá la información de etiquetado geográfico más reciente a los datos de registro para el período especificado.

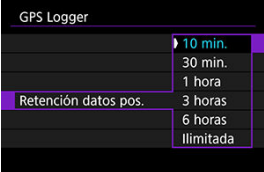

## <span id="page-884-0"></span>**Países/regiones que permiten el uso de funciones GPS**

El uso de las funciones GPS está restringido en algunos países y regiones, y su uso ilegal puede ser sancionable bajo las normativas nacionales o locales. Para evitar infringir la normativa relativa a GPS, visite el sitio web de Canon para comprobar dónde está permitido su uso  $(\sqrt{2})$  $(\sqrt{2})$ .

Tenga en cuenta que Canon no se hará responsable de ningún problema derivado del uso de las funciones GPS en otros países y regiones.

- Dado que el uso de GPS puede estar restringido en algunos países y regiones, debe seguir la legislación y la normativa donde vaya a usar la cámara. Tenga especial cuidado cuando vaya a utilizar funciones GPS fuera de su país.
- Tenga cuidado al utilizar funciones GPS donde el uso de dispositivos electrónicos esté restringido.
- Es posible que otros puedan localizarlo o identificarlo utilizando los datos de ubicación de sus fotografías o vídeos etiquetados geográficamente. Tenga cuidado cuando comparta fotografías, vídeos o archivos de registro GPS etiquetados geográficamente con otros, por ejemplo si los publica en línea, donde mucha gente puede verlos.
- La recepción de la señal GPS puede tardar más tiempo en algunos casos.

## [Cancelación del emparejado](#page-887-0)

Esta cámara también puede conectarse al mando a distancia inalámbrico BR-E1 (se vende por separado,  $\circled{2}$ [\)](#page-534-0) a través de Bluetooth para disparo con mando a distancia.

1. **Seleccione [ : Ajustes de Bluetooth].**

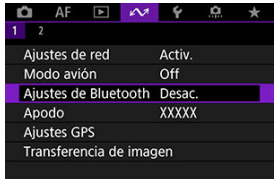

2. **En [Bluetooth], seleccione [Mando dist.].**

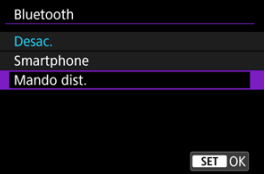

3. **Seleccione [Emparejado].**

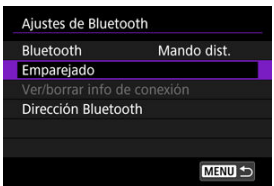

4. **Empareje los dispositivos.**

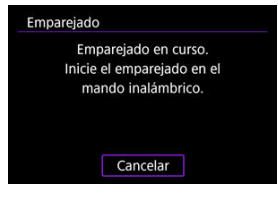

- Cuando aparezca la pantalla [**Emparejado**], mantenga presionados los botones <**W**> y <**T**> del BR-E1 simultáneamente durante al menos 3 seg.
- Cuando aparezca un mensaje que confirma que la cámara está emparejada con el BR-E1, presione  $\leq$   $\sqrt{3}$  >.

# 5. **Configure la cámara para el disparo remoto.**

- Cuando tome fotografías, seleccione [ ] o [ ] como modo de avance  $(\sqrt{2})$ .
- **•** Para la grabación de vídeos, ajuste  $\Box$ : Mando a dist.] en [Activ.].
- Para ver instrucciones tras completar el emparejado, consulte las Instrucciones del BR-E1.

#### Œ **Precaución**

Las conexiones Bluetooth consumen energía de la batería incluso después de activar la desconexión automática de la cámara.

#### $\Box$ **Nota**

Cuando no se vaya a usar Bluetooth, es recomendable ajustar esta función en [**Desac.**] en el paso 2.

<span id="page-887-0"></span>Antes de emparejar un BR-E1 diferente, borre la información relativa al mando a distancia conectado.

1. **Seleccione [ : Ajustes de Bluetooth].**

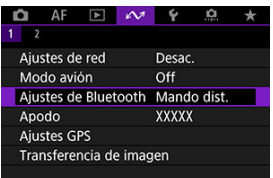

2. **Seleccione [Ver/borrar info de conexión].**

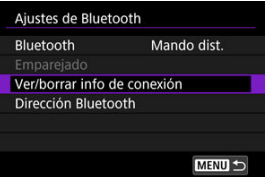

3. **Presione el botón < >.**

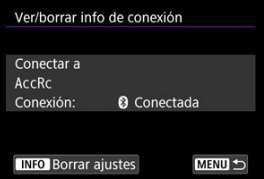

4. **Seleccione [OK].**

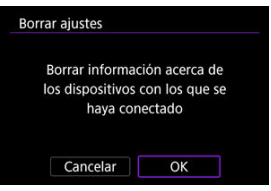

# **Referencia**

- Cambio del apodo de la cámara 層
- $F$  [Operaciones con el teclado virtual](#page-891-0)
- [Configuración de IPv6](#page-892-0)

# **Cambio del apodo de la cámara**

Puede cambiar el apodo de esta cámara (que se muestra en los dispositivos conectados) como desee.

1. **Seleccione [ : Apodo].**

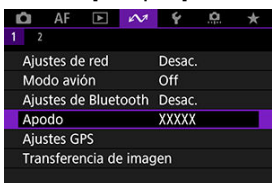

- **2.** Escriba texto con el teclado virtual ( $\circled{e}$ [\)](#page-891-0).
	- $\bullet$  Cuando termine de escribir caracteres, presione el botón < MENU >.

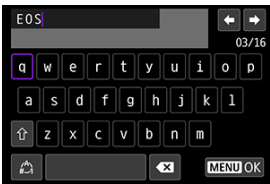

3. **Seleccione [OK].**

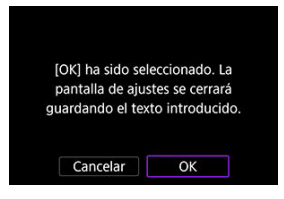

# <span id="page-891-0"></span>**Operaciones con el teclado virtual**

 $(1)$ 

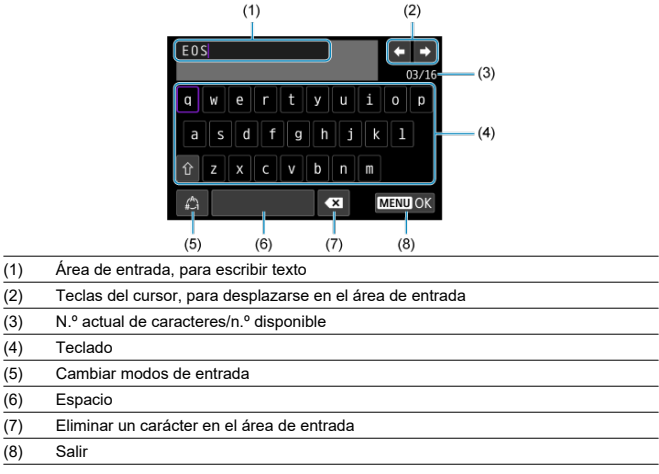

Utilice <  $\frac{26}{20}$  > o el dial < 0 > o <  $\frac{25}{200}$  > para moverse dentro de (2) y (4)–(7).

Presione <  $\circledast$  > para confirmar la entrada o al cambiar de modo de entrada.

<span id="page-892-0"></span>Para utilizar IPv6, configure los ajustes de manera manual.

## **Nota**

- Si no sabe con seguridad qué escribir, pregunte al administrador de la red o a otra persona a cargo de la red.
	- 1. **Seleccione [ : Ajustes de red].**

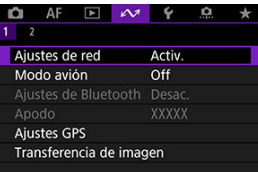

2. **Seleccione [Ajuste manual].**

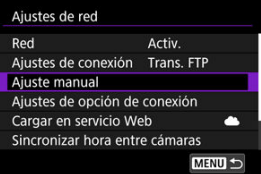

3. **Seleccione [Ajustes comunic.].**

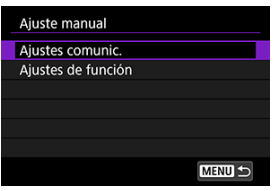

4. **Seleccione los ajustes de comunicación que utilizará IPv6.**

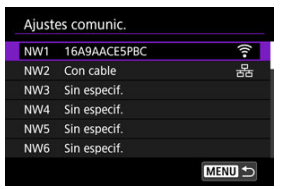

5. **Seleccione [Cambiar].**

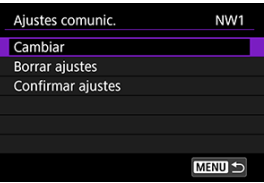

6. **Seleccione [TCP/IPv6].**

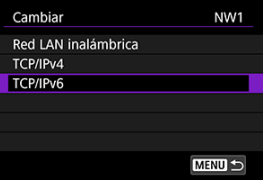

7. **Seleccione una opción para configurar.**

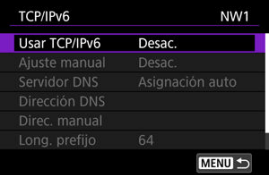

#### **Usar TCP/IPv6**

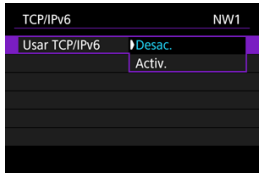

- Seleccione [**Activ.**] o [**Desac.**] para IPv6.
- **Ajuste manual**

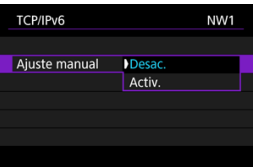

• Para ajustar la dirección IP de manera manual, seleccione [**Activ.**]. [**Servidor DNS**] se ajusta en [**Ajuste manual**] y se puede configurar [**Dirección DNS**], [**Direc. manual**], [**Long. prefijo**] y [**Puerta enlace**].

**Servidor DNS**

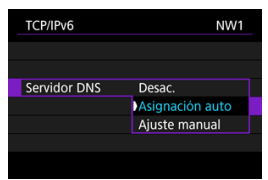

- Para ajustar de manera manual la dirección IP del servidor DNS, seleccione [**Ajuste manual**].
- Seleccione [**Desac.**] si no va a usar un servidor DNS.
- Si el ajuste actual es [**Asignación auto**], al ajustar [**Ajuste manual**] en [**Activ.**] cambiará a [**Ajuste manual**].
- **Dirección DNS/Direc. manual/Puerta enlace**

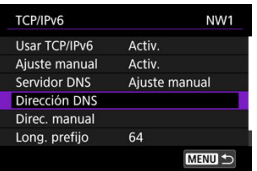

• Seleccione un opción y escriba la dirección IP.

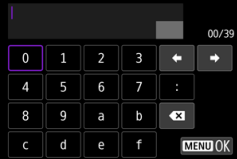

**Long. prefijo**

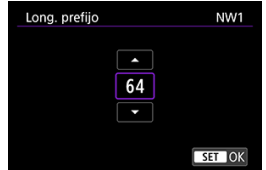

• Para ajustar la longitud del prefijo, gire el dial < <a>
para seleccionar un valor (1-128).

- 図 Respuesta a mensajes de error
- [Guía de solución de problemas](#page-910-0) 商
- 雇 [Precauciones de la función de comunicación](#page-911-0)
- 囜 **[Seguridad](#page-912-0)**
- **K** [Revisión de los ajustes de la red](#page-913-0)

# **Respuesta a mensajes de error**

Para resolver cualquier error que se muestre en la pantalla de la cámara, consulte estos ejemplos de acciones correctivas. Cuando se produce un error, la lámpara  $\langle \mid A \mathbf{N} \rangle$  de la cámara parpadea. Para consultar los detalles del error, también puede acceder a  $\sim$ . **Ajustes de red**] → [**Descripción error**].

Haga clic en los siguientes números de error para saltar a la sección correspondiente.

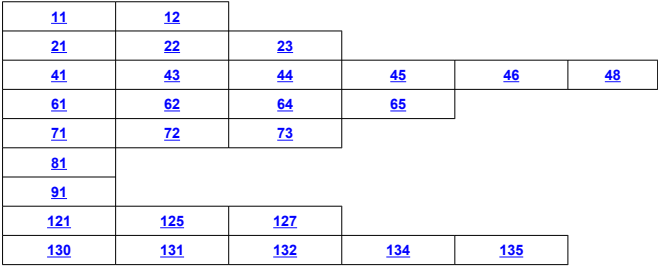

### <span id="page-897-0"></span>**11: Conexión no encontrada**

- **En el caso de [Smartphone], ¿se está ejecutando Camera Connect?**
	- Establezca una conexión utilizando Camera Connect ( $\circled{q}$ ).
- **En el caso de [EOS Utility], ¿se está ejecutando EOS Utility?**
	- Inicie EOS Utility e intente conectarse de nuevo  $(\sqrt{2})$ ).
- **¿Se ajustó el uso de la misma clave de cifrado en la cámara y en el punto de acceso para la autentificación?**
	- Este error se produce si las claves de cifrado no coinciden cuando el método de autentificación para la encriptación está ajustado en [**Sistema abierto**]. Compruebe las mayúsculas y las minúsculas y asegúrese de que se haya ajustado la clave de cifrado correcta para la autentificación en la cámara ( $\frac{1}{2}$ [\)](#page-729-0).

### **12: Conexión no encontrada**

- **¿Están encendidos el dispositivo de destino y el punto de acceso?**
	- Encienda el dispositivo de destino y el punto de acceso y, a continuación, espere unos momentos. Si continúa sin poder establecer una conexión, realice otra vez los procedimientos para establecer la conexión.

## <span id="page-898-0"></span>**21: El servidor DHCP no asignó dirección**

### **Qué se debe comprobar en la cámara**

- **En la cámara, la dirección IP está ajustada en [Ajuste automático]. ¿Es este el ajuste correcto?**
	- Si no se utiliza ningún servidor DHCP, configure el ajuste después de ajustar la dirección IP en [**Aiuste manual**] en la cámara (2[\)](#page-747-0).

### **Qué se debe comprobar en el servidor DHCP**

- **¿Está encendida la alimentación del servidor DHCP?**
	- Encienda el servidor DHCP.
- **¿Hay suficientes direcciones para que las asigne el servidor DHCP?**
	- Aumente el número de direcciones asignadas por el servidor DHCP.
	- Elimine de la red las direcciones asignadas a dispositivos por el servidor DHCP para reducir el número de direcciones en uso.
- **¿Está funcionando correctamente el servidor DHCP?**
	- Compruebe los ajustes del servidor DHCP para asegurarse de que esté funcionando correctamente como servidor DHCP.
	- Si corresponde, pida al administrador de la red que se asegure de que el servidor DHCP está disponible.

### **Qué se debe comprobar en la red en general**

- **¿Incluye su red un router o un dispositivo similar que sirva como puerta de enlace?**
	- Si corresponde, pregunte al administrador de la red la dirección de la puerta de enlace de la red y ajústela en la cámara  $\circledR$ [,](#page-913-0)  $\circledR$ ).
	- Asegúrese de que el ajuste de dirección de la puerta de enlace se escriba correctamente en todos los dispositivos de red, incluida la cámara.

#### $\overline{\phantom{a}}$ **Nota**

#### **Respuesta a los mensajes de error 21–23**

Cuando responda a los errores con los números 21–23, compruebe además los puntos siguientes.

**¿Se ajustó el uso de la misma contraseña en la cámara y en el punto de acceso para la autentificación?**

• Este error se produce si no coinciden las contraseñas cuando el método de autentificación para el cifrado está ajustado en [**Sistema abierto**]. Compruebe las mayúsculas y las minúsculas y asegúrese de que se haya ajustado la contraseña correcta para la autentificación en la cámara  $(\mathcal{D})$ .

## <span id="page-899-0"></span>**22: El servidor DNS no responde**

### **Qué se debe comprobar en la cámara**

- **En la cámara, la dirección DNS está ajustada en [Ajuste manual]. ¿Es este el ajuste correcto?**
	- Si no se usa un servidor DNS, configure el ajuste de la dirección DNS de la cámara en [**Desac.**] [\(](#page-747-0) $\mathbb{Z}$ ).
- **En la cámara, ¿coincide el ajuste de dirección IP del servidor DNS con la dirección real del servidor?**
	- Configure la dirección IP de la cámara para que coincida con la dirección real del servidor DNS ( ? , ? [\)](#page-747-0).

### **Qué se debe comprobar en el servidor DNS**

- **¿Está encendida la alimentación del servidor DNS?**
	- Encienda el servidor DNS.
- **¿Son correctos los ajustes del servidor DNS para las direcciones IP y los nombres correspondientes?**
	- En el servidor DNS, asegúrese de que las direcciones IP y los nombres correspondientes se hayan escrito correctamente.
- **¿Está funcionando correctamente el servidor DNS?**
	- Compruebe los ajustes del servidor DNS para asegurarse de que esté funcionando correctamente como servidor DNS.
	- Si corresponde, pida al administrador de la red que se asegure de que el servidor DNS está disponible.

### **Qué se debe comprobar en la red en general**

- **¿Incluye su red un router o un dispositivo similar que sirva como puerta de enlace?**
	- Si corresponde, pregunte al administrador de la red la dirección de la puerta de enlace de la red y ajústela en la cámara  $\left(\frac{\partial}{\partial}, \frac{\partial}{\partial}\right)$  $\left(\frac{\partial}{\partial}, \frac{\partial}{\partial}\right)$  $\left(\frac{\partial}{\partial}, \frac{\partial}{\partial}\right)$ .
	- Asegúrese de que el ajuste de dirección de la puerta de enlace se haya escrito correctamente en todos los dispositivos de red, incluida la cámara.
# **23: En la red seleccionada existe un dispositivo con la misma dirección IP**

#### **¿Hay otro dispositivo en la red de la cámara que esté utilizando la misma dirección IP que la cámara?**

- Cambie la dirección IP de la cámara para evitar utilizar la misma dirección que otro dispositivo de la red. También puede cambiar la dirección IP del dispositivo que tenga la dirección duplicada.
- Si la dirección IP de la cámara se ha ajustado en [**Ajuste manual**] en entornos de red que utilicen un servidor DHCP, cambie el ajuste a [**Ajuste automático**] (  $\alpha$  [\)](#page-746-0).

## **41: No se puede conectar con el servidor FTP**

#### **Qué se debe comprobar en la cámara**

- **El ajuste de servidor proxy de la cámara es [Activ.]. ¿Es este el ajuste correcto?**
	- Si no se usa un servidor proxy, configure el ajuste de servidor proxy de la cámara en [**Desac.**] [\(](#page-753-0)**8**).
- **¿Coinciden los ajustes [Ajuste de dirección] y [Nº de puerto] de la cámara con los del servidor proxy?**
	- Configure el número de puerto y la dirección del servidor proxy de la cámara para que coincidan con los del servidor proxy  $(\sqrt{2})$ .
- **¿Están configurados correctamente los ajustes del servidor proxy de la cámara en el servidor DNS?**
	- Asegúrese de que el ajuste de [**Dirección**] del servidor proxy se haya configurado correctamente en el servidor DNS.
- **En la cámara, ¿coincide el ajuste de dirección IP del servidor FTP con la dirección real del servidor?**
	- Configure la dirección IP en la cámara para que coincida con la dirección real del servidor FTP  $(\sqrt{2})$  $(\sqrt{2})$ ).
- **¿Se ajustó el uso de la misma clave de cifrado en la cámara y en el punto de acceso para la autentificación?**
	- Este error se produce si las claves de cifrado no coinciden cuando el método de autentificación para la encriptación está ajustado en [**Sistema abierto**]. Compruebe las mayúsculas y las minúsculas y asegúrese de que se haya ajustado la clave de cifrado correcta para la autentificación en la cámara  $(\sqrt{\mathcal{Q}})$  $(\sqrt{\mathcal{Q}})$ .
- **En la cámara, ¿coincide el valor de [Ajuste número de puerto] para el servidor FTP con el número de puerto real del servidor FTP?**
	- Configure el mismo número de puerto (habitualmente, 21 para FTP/FTPS o 22 para SFTP) en la cámara y en el servidor FTP. Configure el número de puerto en la cámara para que coincida con el número de puerto real del servidor FTP  $(\circled{q})$  $(\circled{q})$ .

**¿Están configurados correctamente los ajustes del servidor FTP de la cámara en el servidor DNS?**

• Asegúrese de que el ajuste de [**Nombre serv**] del servidor FTP se haya configurado correctamente en el servidor DNS. Asegúrese de que el ajuste de [**Nombre serv**] del servidor FTP se haya configurado correctamente en la cámara  $(\sqrt{2})$  $(\sqrt{2})$ .

#### **Qué se debe comprobar en el servidor FTP**

**¿Está funcionando correctamente el servidor FTP?**

- Configure el ordenador correctamente para que funcione como un servidor FTP.
- Si corresponde, pregunte a su administrador de red el número de puerto y la dirección del servidor FTP y, a continuación, ajústelos en la cámara.
- **¿Está encendido el servidor FTP?**
	- Encienda el servidor FTP. Es posible que el servidor se haya apagado debido a un modo de ahorro de energía.
- **En la cámara, ¿coincide el ajuste de dirección IP del servidor FTP (en [Dirección]) con la dirección real del servidor?**
	- Configure la dirección IP en la cámara para que coincida con la dirección real del servidor FTP (2[\)](#page-753-0).
- **¿Se ha configurado el servidor FTP para que restrinja el acceso a solo algunas direcciones IP?**
	- Consulte la dirección IP de la cámara en **[Confirmar ajustes**] [\(](#page-843-0)  $\mathbb{Z}$ ) y cambie los ajustes del servidor FTP.

**¿Hay un firewall u otro software de seguridad activado?**

- Algunos productos de software de seguridad utilizan un firewall para restringir el acceso al servidor FTP. Cambie los ajustes de firewall para permitir el acceso al servidor FTP.
- Para acceder al servidor FTP, puede ajustar [**Modo Pasivo**] en [**Activ.**] en la cámara  $(\sqrt{2})$  $(\sqrt{2})$ ).
- **¿Se está conectando al servidor FTP a través de un router de banda ancha?**
	- Algunos routers de banda ancha utilizan un firewall para restringir el acceso al servidor FTP. Cambie los ajustes de firewall para permitir el acceso al servidor FTP.
	- Para acceder al servidor FTP, puede ajustar [**Modo Pasivo**] en [**Activ.**] en la cámara  $(\sqrt{2})$  $(\sqrt{2})$ ).

#### **Qué se debe comprobar en el servidor proxy**

- **¿Está encendido el servidor proxy?**
	- Encienda el servidor proxy.

#### **¿Está funcionando correctamente el servidor proxy?**

- Compruebe los ajustes del servidor proxy para asegurarse de que esté funcionando correctamente como servidor proxy.
- Si corresponde, pregunte a su administrador de red el número de puerto y el ajuste de la dirección del servidor proxy y, a continuación, ajústelos en la cámara.

### **Qué se debe comprobar en la red en general**

- **¿Incluye su red un router o un dispositivo similar que sirva como puerta de enlace?**
	- Si corresponde, pregunte al administrador de la red la dirección de la puerta de enlace de la red y ajústela en la cámara  $(\sqrt{2}, \sqrt{2})$  $(\sqrt{2}, \sqrt{2})$  $(\sqrt{2}, \sqrt{2})$ .
	- Asegúrese de que el ajuste de dirección de la puerta de enlace se escriba correctamente en todos los dispositivos de red, incluida la cámara.

# **43: No se puede conectar con el servidor FTP. Código de error recibido desde el servidor.**

# **Qué se debe comprobar en el servidor proxy**

- **¿Está encendido el servidor proxy?**
	- Encienda el servidor proxy.
- **¿Está funcionando correctamente el servidor proxy?**
	- Compruebe los ajustes del servidor proxy para asegurarse de que esté funcionando correctamente como servidor proxy.
	- Si corresponde, pregunte a su administrador de red el número de puerto y el ajuste de la dirección del servidor proxy y, a continuación, ajústelos en la cámara.

# **Qué se debe comprobar en la red en general**

- **¿Incluye su red un router o un dispositivo similar que sirva como puerta de enlace?**
	- Si corresponde, pregunte al administrador de la red la dirección de la puerta de enlace de la red y ajústela en la cámara  $(\mathcal{O}, \mathcal{O})$  $(\mathcal{O}, \mathcal{O})$  $(\mathcal{O}, \mathcal{O})$ .
	- Asegúrese de que el ajuste de dirección de la puerta de enlace se escriba correctamente en todos los dispositivos de red, incluida la cámara.

# **Qué se debe comprobar en el servidor FTP**

- **¿Ha superado el número máximo de conexiones del servidor FTP?**
	- Desconecte algunos dispositivos de red del servidor FTP o aumente el número máximo de conexiones.

### **44: No se puede desconectar del servidor FTP. Código de error recibido desde el servidor.**

- **Este error se produce cuando no es posible desconectarse del servidor FTP por algún motivo.**
	- Reinicie el servidor FTP y la cámara.

# **45: No se puede acceder al servidor FTP. Código de error recibido desde el servidor.**

### **Qué se debe comprobar en la cámara**

- **En la cámara, ¿se ha ajustado correctamente [Nombre usuario]?**
	- Compruebe el nombre de usuario para acceder al servidor FTP. Compruebe las mayúsculas y las minúsculas y asegúrese de que se haya ajustado el nombre de usuario correcto en la cámara  $(\sqrt{2})$  $(\sqrt{2})$ .
- **En la cámara, ¿se ha ajustado correctamente [Contraseña]?**
	- Compruebe las mayúsculas y las minúsculas y asegúrese de que se haya ajustado la contraseña correcta en la cámara ( $\circ$ ).

#### **Qué se debe comprobar en el servidor FTP**

- **¿Permiten los derechos de usuario para el servidor FTP la lectura, la escritura y el acceso al registro?**
	- Configure los derechos de usuario para el servidor FTP de modo que permitan la lectura, la escritura y el acceso al registro.
- **¿Se ha nombrado con caracteres ASCII la carpeta especificada como destino de la transferencia en el servidor FTP?**
	- Utilice caracteres ASCII para el nombre de la carpeta.

# **46: Para la sesión de datos, aparece un código de error en la respuesta del servidor FTP**

# **Qué se debe comprobar en el servidor FTP**

- **El servidor FTP finalizó la conexión.**
	- Reinicie el servidor FTP.
- **¿Permiten los derechos de usuario para el servidor FTP la lectura, la escritura y el acceso al registro?**
	- Configure los derechos de usuario para el servidor FTP de modo que permitan la lectura, la escritura y el acceso al registro.
- **¿Permiten los derechos de usuario el acceso a la carpeta de destino en el servidor FTP?**
	- Configure los derechos de usuario para el acceso a la carpeta de destino en el servidor FTP de modo que permitan guardar imágenes desde la cámara.

#### **¿Está encendido el servidor FTP?**

• Encienda el servidor FTP. Es posible que el servidor se haya apagado debido a un modo de ahorro de energía.

#### **¿Está lleno el disco duro del servidor FTP?**

• Aumente el espacio disponible en el disco duro.

**48: No se puede verificar la segur. de la conexión al servidor de destino. Si confía en este servidor y conecta, ajuste [Conf. serv. destino] en [Activ.].**

#### **Este error se produce cuando no es posible confirmar la seguridad de la conexión del servidor de destino cuando se conecta mediante FTPS.**

- Confirme que el certificado se haya ajustado correctamente.
- Cambie [**Conf. serv. destino**] a [**Activ.**] si prefiere confiar en los servidores de destino independientemente de los ajustes de los certificados.

# **61: No se encontró el SSID seleccionado**

- **¿Hay algún obstáculo que bloquee la línea de visión entre la cámara y la antena del punto de acceso?**
	- Mueva la antena del punto de acceso hasta una posición claramente visible desde el punto de vista de la cámara.

#### **Qué se debe comprobar en la cámara**

- **¿Coincide el ajuste del SSID de la cámara con el del punto de acceso?**
	- Consulte el SSID en el punto de acceso y, a continuación, ajuste el mismo SSID en  $\ln$  cámara  $\ln$ [\)](#page-728-0).

#### **Qué se debe comprobar en el punto de acceso**

- **¿Está encendido el punto de acceso?**
	- Encienda la alimentación del punto de acceso.
- **Si está activo el filtro por dirección MAC, ¿está registrada en el punto de acceso la dirección MAC de la cámara utilizada?**
	- Registre en el punto de acceso la dirección MAC de la cámara utilizada [\(](#page-867-0) $\varnothing$ ).

### **62: El terminal inalámbrico no responde**

#### **Qué se debe comprobar en la cámara**

- **¿Está configurada la cámara para comunicación en modo de infraestructura?**
	- Configure la cámara para comunicación en modo ad hoc.

#### **Qué se debe comprobar en el otro dispositivo**

- **¿Hay un dispositivo cercano para comunicación ad hoc con la cámara?**
	- Configure otro dispositivo para comunicación ad hoc cerca de la cámara.

#### **64: No puede conectar con el terminal inalámbrico**

- **¿Se ha ajustado el uso del mismo método de cifrado en la cámara y en el punto de acceso?**
	- La cámara es compatible con los siguientes métodos de cifrado: WEP, TKIP y AES  $\left( \circled{r}\right)$  $\left( \circled{r}\right)$ .
- **Si está activo el filtro por dirección MAC, ¿está registrada en el punto de acceso la dirección MAC de la cámara utilizada?**
	- Registre en el punto de acceso la dirección MAC de la cámara utilizada. La dirección MAC se puede consultar en la pantalla [**Dirección MAC**] ( [\)](#page-867-0).

### **65: Perdida conexión inalámbrica**

- **¿Hay algún obstáculo que bloquee la línea de visión entre la cámara y la antena del punto de acceso?**
	- Mueva la antena del punto de acceso hasta una posición claramente visible desde el punto de vista de la cámara.
- **La conexión LAN inalámbrica se perdió por alguna razón, y no se puede restablecer la conexión.**
	- Las siguientes son posibles razones: acceso excesivo al punto de acceso desde otro dispositivo, un horno microondas o un aparato similar que se esté utilizando cerca (que interfiere con IEEE 802.11n/g/b (banda de 2,4 GHz)), o la influencia de la lluvia o una humedad elevada.

### **71: No se puede conectar con la cámara receptora**

- **¿Está siguiendo el procedimiento correcto para establecer la conexión con las cámaras receptoras?**
	- Manipule las cámaras receptoras de acuerdo con las instrucciones correctas.
- **¿Están las cámaras receptoras demasiado lejos de la cámara emisora?**
	- Acerque las cámaras receptoras a la cámara emisora.

#### **72: No se puede conectar con la cámara emisora**

- **¿Está siguiendo el procedimiento correcto para establecer la conexión con la cámara emisora?**
	- Manipule la cámara emisora de acuerdo con las instrucciones correctas.
- **¿Está la cámara emisora demasiado lejos de las cámaras receptoras?**
	- Acerque la cámara emisora a las cámaras receptoras.

#### **73: No se pudo sincronizar la hora**

- **¿Está siguiendo el procedimiento correcto para establecer una conexión entre la cámara emisora y la receptora?**
	- Manipule la cámara emisora y las receptoras de acuerdo con las instrucciones  $correctas$  ( $\Omega$ ).
- **¿Está la cámara emisora demasiado lejos de las cámaras receptoras?**
	- Acerque entre sí la cámara emisora y las receptoras.

# **81: Conexión por cable perdida**

- **¿Está conectado correctamente el cable LAN?**
	- Reconecte el cable LAN entre la cámara y el servidor. Es posible que el cable se haya roto, así que pruebe a utilizar otro cable para conectar los dispositivos.
- **¿Está encendido el concentrador o el router?**
	- Encienda el concentrador o el router.
- **¿Está encendido el servidor?**
	- Encienda el servidor. Es posible que el servidor se haya apagado debido a un modo de ahorro de energía.

#### **91: Otro error**

- **Se produjo un problema diferente de los errores con los números de código 11 a 83.**
	- Apague y encienda la cámara con el interruptor de alimentación.

#### **121: No hay suficiente espacio libre en el servidor**

- **El servidor web de destino no tiene suficiente espacio libre.**
	- Elimine las imágenes que no necesite en el servidor web, compruebe el espacio libre en el servidor web y, a continuación, intente enviar los datos de nuevo.

#### **125: Compruebe los ajustes de red**

#### **¿Está conectada la red?**

• Compruebe el estado de conexión de la red.

### **127: Se ha producido un error**

- **Se ha producido un problema diferente de los errores con los números de código 121 a 126 al conectar la cámara al servicio Web.**
	- Vuelva a intentar establecer la conexión Wi-Fi en image.canon.

### **130: El servidor está ocupado Espere un momento y vuelva a intentarlo**

- **El sitio image.canon está ocupado en ese momento.**
	- Intente acceder de nuevo a image.canon mediante Wi-Fi más tarde.

### **131: Volver a intentar**

- **Se produjo un error al conectarse a image.canon mediante Wi-Fi.**
	- Vuelva a intentar establecer la conexión Wi-Fi en image.canon.

#### **132: Error detectado en servidor Volver a intentar más tarde**

- **El sitio image.canon está desactivado en este momento por motivos de mantenimiento.**
	- Intente acceder de nuevo a image.canon mediante Wi-Fi más tarde.

# **134: Ajustar fecha y hora correctas**

- **Los ajustes de fecha, hora y zona horaria son incorrectos.**
	- Compruebe los ajustes de [ $\blacklozenge$ : Fecha/Hora/Zona].

### **135: Los ajustes de servicio Web han cambiado**

- **La configuración de image.canon ha cambiado.**
	- Compruebe la configuración de image.canon.

Para solucionar problemas de la cámara, compruebe la cámara y los dispositivos conectados como se describe en esta sección. Si no resuelve así el problema, póngase en contacto con un centro de asistencia de Canon para obtener información y consejo sobre la manipulación del producto.

#### **No se puede transferir imágenes a un servidor FTP.**

Sitúe el interruptor de toma de fotografías/grabación de vídeo en  $\leq \Box$  > si va a transferir imágenes a un servidor FTP después de disparar. La transferencia de imágenes no es posible con el interruptor de toma de fotografías/ grabación de vídeo ajustado en  $\leq$ <sup>1</sup>.

# **La cámara se calienta y la velocidad de transmisión disminuye.**

El funcionamiento continuo en modo inalámbrico a lo largo de un período prolongado de tiempo en altas temperaturas puede provocar que la temperatura interna de la cámara suba y las transferencias se ralenticen.

En caso de transmisión más lenta, conexiones perdidas, visualización entrecortada de las imágenes u otros problemas al utilizar las funciones de comunicación, pruebe las siguientes acciones correctivas.

### **Ubicación del punto de acceso y de instalación de la antena**

- Cuando utilice la cámara en interiores, instale el punto de acceso en la misma habitación donde esté disparando.
- Instale el dispositivo donde no haya personas ni objetos entre el dispositivo y la cámara.
- Instale el dispositivo más alto que la cámara.
- Instale el dispositivo lo más cerca posible de la cámara. En particular, tenga en cuenta que durante el uso en exteriores con mal tiempo, la lluvia puede absorber las ondas de radio e interrumpir la conexión.

#### **Dispositivos electrónicos cercanos**

Si la velocidad de transmisión LAN inalámbrica se reduce debido a la interferencia de los siguientes dispositivos electrónicos, deje de utilizarlos o establezca una conexión lejos de ellos. Por otra parte, cambiar a una red LAN por cable puede resolver el problema.

En redes inalámbricas IEEE 802.11b/g/n, la cámara se comunica en la banda de 2,4 GHz. Por esta razón, la velocidad de la transmisión LAN inalámbrica puede reducirse si hay dispositivos Bluetooth, hornos de microondas, teléfonos inalámbricos, micrófonos, smartphones o dispositivos similares cercanos que funcionen en la misma banda de frecuencia.

Si los ajustes de seguridad no se han configurado correctamente, pueden producirse los siguientes problemas.

#### **Monitoreo de la transmisión**

Terceros malintencionados podrían interceptar las transmisiones LAN inalámbricas y tratar de obtener los datos que usted envía.

#### **Acceso no autorizado a la red**

Terceros malintencionados podrían obtener acceso no autorizado a la red que esté utilizando para robar, modificar o destruir información. Además, puede ser víctima de otros tipos de acceso no autorizados, tales como la suplantación de identidad (donde alguien asume una identidad para obtener acceso a información no autorizada) o ataques de trampolín (en los cuales alguien obtiene acceso no autorizado a su red para usarla como trampolín para ocultar su rastro cuando se infiltra en otros sistemas).

Se recomienda utilizar los sistemas y funciones para proteger correctamente la red y evitar que ocurran este tipo de problemas.

#### <span id="page-913-0"></span>**Windows**

Abra el [**Símbolo del sistema**] de Windows y, a continuación, escriba ipconfig/all y presione la tecla <**Intro**>. Además de la dirección IP asignada al ordenador, también se muestran la máscara de subred, la puerta de enlace y la información del servidor DNS.

#### **macOS**

En macOS, abra la aplicación [**Terminal**], escriba ifconfig -a y presione la tecla <**Volver**>. La dirección IP asignada al ordenador se indica en el elemento [**en0**] junto a [**inet**], con el formato "\*\*\*.\*\*\*.\*\*\*.\*\*\*".

Para obtener información acerca de la aplicación [**Terminal**], consulte la ayuda de macOS.

Para evitar utilizar la misma dirección IP para el ordenador y otros dispositivos de la red cuando configure manualmente la dirección IP asignada a la cámara [\(](#page-747-0) ), cambie el número de la derecha.

Ejemplo: 192.168.1.**10**

Es posible guardar los ajustes de la ficha de funciones inalámbricas en una tarjeta y aplicarlos a otras cámaras. Los ajustes configurados en la ficha de funciones inalámbricas de otras cámaras pueden aplicarse también a la cámara que vaya a utilizar.

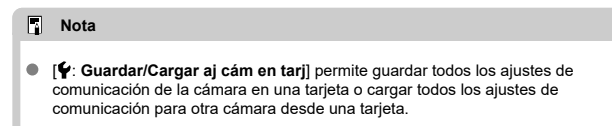

### **Guardado de ajustes**

1. **Seleccione [ : Guar./carg. aj. com. en tarj.].**

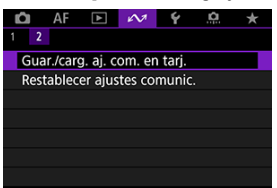

2. **Seleccione [Guardar en tarjeta].**

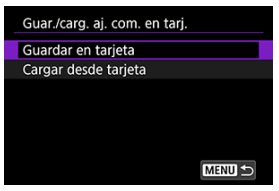

3. **Seleccione [OK].**

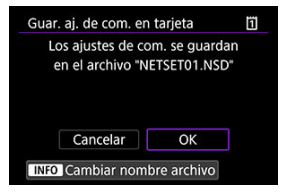

- El nombre de archivo es configurado automáticamente por la cámara. Para cambiar el nombre del archivo como desee, presione el botón  $<$  INFO  $>$ .
- **Los ajustes se guardan en la tarjeta.**
- El archivo de ajustes se guarda en un área de la tarjeta que se muestra al abrir la tarjeta (en el directorio raíz).

#### **Nota**

En una tarjeta se pueden guardar hasta diez archivos de ajustes de la cámara. Si una tarjeta tiene ya diez archivos de ajustes de la cámara, sobrescriba archivos existentes o utilice una tarjeta diferente.

1. **Seleccione [ : Guar./carg. aj. com. en tarj.].**

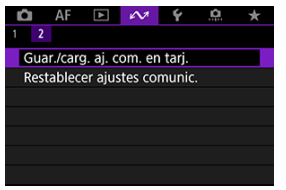

2. **Seleccione [Cargar desde tarjeta].**

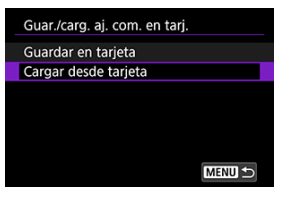

3. **Seleccione un archivo de ajustes.**

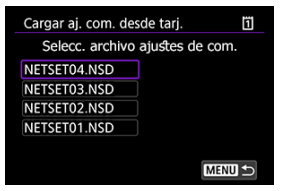

# 4. **Seleccione [OK].**

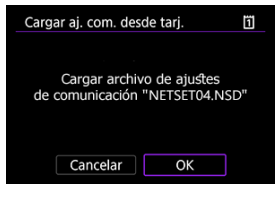

Se cargará información del archivo de ajustes.

#### $\bf{0}$ **Precaución**

- Aunque se utilice un ordenador u otro dispositivo para guardar más de 10 archivos de ajustes en una tarjeta, solo se mostrarán 10 en la pantalla de la cámara para cargar ajustes. Cuando tenga más de 10 archivos de ajustes, divídalos entre varias tarietas de modo que cada tarieta no contenga más de 10.
- No podrán cargarse archivos de ajustes guardados por otros modelos de cámara.
- Quizá no sea posible cargar archivos de ajustes que se hayan guardado con una cámara con una versión de firmware diferente.

Es posible borrar todos los ajustes de los funciones de red. Así se puede evitar la filtración de información si se presta la cámara o se transfiere su propiedad.

1. **Seleccione [ : Restablecer ajustes comunic.].**

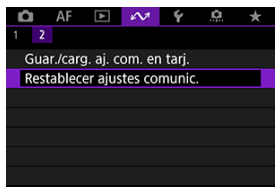

# 2. **Seleccione [OK].**

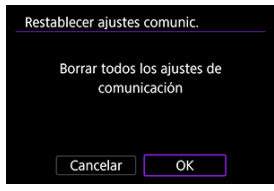

#### **Precaución** T

Si ha emparejado la cámara con un smartphone, en la pantalla de ajustes de Wi-Fi del smartphone, elimine la información de conexión Wi-Fi de la cámara para la que haya restaurado los ajustes predeterminados de comunicación inalámbrica.

En este capítulo se describen los ajustes de menú de la ficha de configuración  $[4]$ .

- [Menús de fichas: Configuración](#page-920-0)
- [Selección de tarjetas para la grabación/reproducción](#page-923-0)
- [Ajustes de carpeta](#page-931-0)
- [Numeración de archivos](#page-935-0)
- [Nomenclatura de archivos](#page-940-0)
- [Formateado de tarjetas](#page-943-0)
- [Autorrotación](#page-946-0)
- [Adición de información de orientación a vídeos](#page-948-0)
- [Fecha/Hora/Zona](#page-950-0)
- [Idioma](#page-954-0)
- [Sistema de vídeo](#page-955-0)
- [Ayuda](#page-956-0)
- [Avisos sonoros](#page-959-0)
- [Volumen](#page-960-0)
- [Auriculares](#page-961-0)
- [Ahorro de energía](#page-963-0)
- [Visualización del visor y la pantalla](#page-965-0)
- [Luminosidad de la pantalla](#page-967-0)
- [Luminosidad del visor](#page-968-0)
- [Tono de color de pantalla y visor](#page-969-0)
- [Ajuste del tono de color del visor](#page-970-0)
- [Ampliación de IU](#page-971-0)
- [Resolución HDMI](#page-972-0)
- [Control táctil](#page-973-0)
- [Bloqueo de función múltiple](#page-974-0)
- [Obturador al apagar](#page-975-0)
- [Limpieza del sensor](#page-976-0)
- [Selección de aplicación para conexiones USB](#page-981-0)
- [Restablecimiento de la cámara](#page-982-0)
- [Modo de disparo personalizado \(C1–C3\)](#page-984-0)
- [Guardar/cargar ajustes de la cámara en tarjeta](#page-987-0)
- [Información de la batería](#page-990-0)
- [Información de copyright](#page-992-0)
- [Visualización del estado del sistema](#page-995-0)
- [Otra información](#page-999-0)

<span id="page-920-0"></span>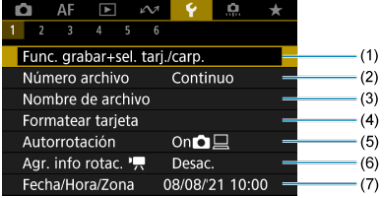

- (1) Func. grabar+sel. tarj./carp.
	- [Selección de tarjetas para la grabación/reproducción](#page-923-0)
	- [Creación de una carpeta](#page-931-0)
- (2) [Número archivo](#page-935-0)
- (3) [Nombre de archivo](#page-940-0)
- (4) [Formatear tarjeta](#page-943-0)
- (5) [Autorrotación](#page-946-0)
- (6) Agr. info rotac.
- (7) [Fecha/Hora/Zona](#page-950-0)

# **Configuración 2**

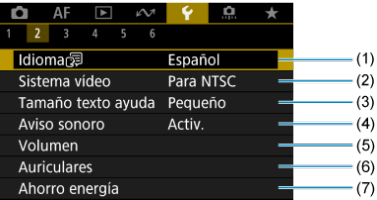

- (1) [Idioma](#page-954-0)
- (2) [Sistema vídeo](#page-955-0)
- (3) [Tamaño texto ayuda](#page-958-0)
- (4) [Aviso sonoro](#page-959-0)
- (5) [Volumen](#page-960-0)
- (6) [Auriculares](#page-961-0)
- (7) [Ahorro energía](#page-963-0)

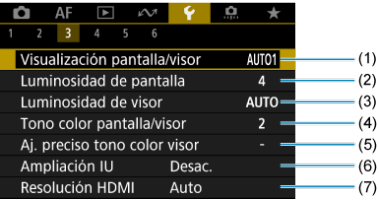

- (1) [Visualización pantalla/visor](#page-965-0)
- (2) [Luminosidad de pantalla](#page-967-0)
- (3) [Luminosidad de visor](#page-968-0)
- (4) [Tono color pantalla/visor](#page-969-0)
- (5) [Aj. preciso tono color visor](#page-970-0)
- (6) [Ampliación IU](#page-971-0)
- (7) [Resolución HDMI](#page-972-0)

# **Configuración 4**

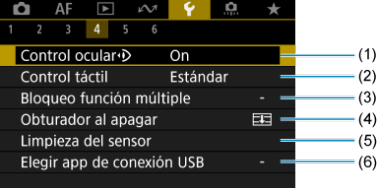

- (1) [Control ocular](#page-81-0)
- (2) [Control táctil](#page-973-0)
- (3) [Bloqueo función múltiple](#page-974-0)
- (4) [Obturador al apagar](#page-975-0)
- (5) [Limpieza del sensor](#page-976-0)
- (6) [Elegir app de conexión USB](#page-981-0)

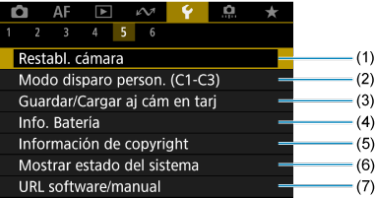

- (1) [Restabl. cámara](#page-982-0)
- (2) [Modo disparo person. \(C1-C3\)](#page-984-0)
- (3) [Guardar/Cargar aj cám en tarj](#page-987-0)
- (4) [Info. Batería](#page-990-0)
- (5) [Información de copyright](#page-992-0)
- (6) [Mostrar estado del sistema](#page-995-0)
- (7) [URL software/manual](#page-999-0)

# **Configuración 6**

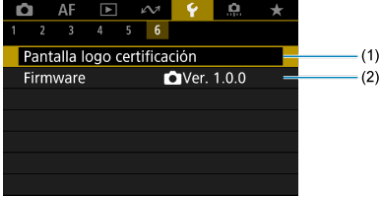

- (1) [Pantalla logo certificación](#page-999-0)
- (2) [Firmware](#page-999-0)

# <span id="page-923-0"></span>**Selección de tarjetas para la grabación/reproducción**

- 図 Método de grabación con dos tarjetas insertadas
- [Selección de grabación/reproducción con dos tarjetas insertadas](#page-929-0)

**La grabación es posible cuando la tarjeta 1 ( ) o 2 ( ) se encuentra en la cámara (excepto en ciertas condiciones). Si solo hay una tarjeta insertada en la cámara, no es necesario seguir estos pasos.**

Con dos tarjetas insertadas, puede seleccionar de la manera siguiente el método de grabación y la tarjeta que se utilizarán para grabar y reproducir.

# **Método de grabación con dos tarjetas insertadas**

1. **Seleccione [ : Func. grabar+sel. tarj./carp.].**

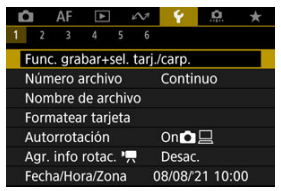

2. **Ajuste el método de grabación.**

# *O*//貝 separ.

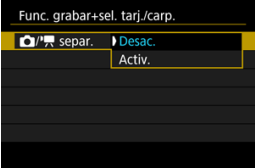

- Seleccione [**Activ.**] para la configuración automática del método de grabación de fotografías y vídeos. Los vídeos se graban en la tarjeta  $\overline{11}$  y las fotografías en la tarjeta  $\overline{2}$ ).
- No es posible grabar vídeo si la tarjeta  $| \vec{\cdot} |$  está llena o no se ha insertado.
- Sin ninguna tarjeta  $\Omega$  insertada, se pueden tomar fotografías, pero no guardarlas. No es posible tomar fotografías si la tarjeta está llena.

#### **Precaución**

Especificar [Activ.] provoca que [Opc. grab. **[44]**, [Opc. grab. ], [**Grab/Repr.** ] y [**Grab/Repr.** ] dejen de estar disponibles.

## **Nota**

Cuando se ajusta en [**Activ.**], la tarjeta  $\overline{1}\overline{1}$  se usa para la reproducción si presiona el botón < ▶ > en el modo de grabación de vídeo. La tarjeta  $\boxed{2}$  se utiliza para la reproducción si presiona el botón <  $\blacktriangleright$  > en el modo de toma de fotografías.

# ● Opc. grab. **○**

Ajuste el método de grabación para fotografías.

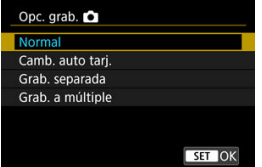

• **Normal**

Graba fotografías en la tarjeta seleccionada en [**Grab/Repr.** ].

• **Camb. auto tarj.**

Igual que [**Normal**] pero, además, cuando una tarjeta se llena la cámara cambia a la otra. En este momento, se crea una carpeta nueva.

#### • **Grab. separada**

Permite ajustar una tamaño de imagen específico para cada tarjeta  $\left(\frac{\sqrt{2}}{2}\right)$  $\left(\frac{\sqrt{2}}{2}\right)$ . Por cada disparo, se graba una fotografía en la tarjeta  $\left|\vec{1}\right| \vee \left|\vec{2}\right|$ con la calidad de imagen especificada.

Tenga en cuenta que la grabación separada en RAW y CRAW no está disponible para imágenes RAW.

#### • **Grab. a múltiple**

Por cada disparo, se graba una fotografía en la tarjeta  $\overline{1}\overline{1}$  y  $\overline{2}$  con la misma calidad de imagen.

Es recomendable utilizar una tarjeta SD con velocidades de escritura rápidas para tarjeta 2, como una tarjeta UHS-II.

#### **Precaución**

La ráfaga máxima para [**Grab. separada**] es menor si se especifican tamaños de imagen diferentes para las tarjetas [1] y  $\mathbb{R}$  (a[\)](#page-1096-0)

### **Nota**

#### **Grab. separada/Grab. a múltiple**

- Las imágenes se graban con el mismo número de archivo en la tarieta  $\overline{11} \vee \overline{2}$ .
- El número de disparos disponibles que se muestra en el visor y en la pantalla de control rápido se refiere a la tarjeta con menos espacio disponible.
- Cuando una de las tarjetas se llena y ya no es posible disparar, se muestra [**Tarjeta\* llena**]. Para continuar disparando, sustituya la tarieta o ajuste [Opc. grab. **[On]** en [Normal] y seleccione la tarjeta con espacio libre.
- Consulte [Ajustes de carpeta](#page-931-0) para ver información sobre [**Carpeta**] en [ $\blacklozenge$ : Func. grabar+sel. tarj./carp.].

# ● Opc. grab. <sup>•</sup>只

Ajuste el método de grabación para vídeos.

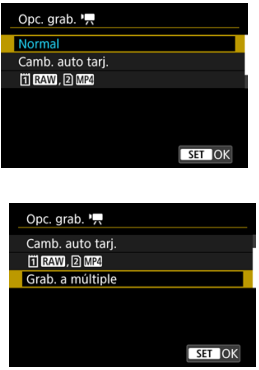

• **Normal**

Graba los vídeos en la tarjeta seleccionada en [**Grab/Repr.** ].

• **Camb. auto tarj.**

Igual que [**Normal**], pero la grabación finaliza cuando se llena la tarjeta. Cuando se reanuda la grabación, la cámara cambia a la otra tarjeta para seguir grabando. Tras cambiar de tarjeta, se crea una nueva carpeta.

#### $\cdot$  **TRAW**, **2** MP4

Para cada grabación, se graba un vídeo RAW en la tarjeta [1] y un vídeo MP4 en la tarjeta [2], ambos con el mismo número de archivo. Cuando una tarjeta se llena, ya no se puede grabar. Tenga en cuenta que la grabación de vídeo no estará disponible cuando la tarjeta [2] sea una tarjeta SD/SDHC.

#### • **Grab. a múltiple**

Para cada grabación, se graba el mismo vídeo en la tarieta lil y en la  $\Omega$ . Tenga en cuenta que la grabación de vídeo no estará disponible cuando la tarieta [2] sea una tarieta SD/SDHC.

#### *A* Precaución

#### **Grab. a múltiple**

- La grabación múltiple no está disponible para los siguientes vídeos.
	- Vídeos RAW
	- 4K 59,94/50,00 fps ALL-I
	- Vídeos 4K de alta velocidad fps

# **Nota**

#### **Grab. a múltiple**

- Las imágenes se graban con el mismo número de archivo en la tarjeta  $\overline{11} \vee \overline{2}$ .
- El número de disparos disponibles que se muestra en el visor y en la pantalla de control rápido se refiere a la tarjeta con menos espacio disponible.
- Cuando una de las tarjetas se llena y ya no es posible disparar, se muestra [**Tarjeta\* llena**]. Para continuar disparando, sustituya la tarjeta o ajuste [**Opc. grab.** ] en [**Normal**] y seleccione la tarjeta con espacio libre.
- Consulte [Ajustes de carpeta](#page-931-0) para ver información sobre [Carpeta] en [ $\blacklozenge$ : Func. grabar+sel. tarj./carp.].

# <span id="page-929-0"></span>**Selección de grabación/reproducción con dos tarjetas insertadas**

Con [**Opc. grab.** ]/[**Opc. grab.** ] ajustada en [**Normal**] o [**Camb. auto tarj.**], seleccione la tarjeta para grabar y reproducir.

Con [**Opc. grab.** ] ajustada en [**Grab. separada**] o [**Grab. a múltiple**], o bien con [**Opc. grab. <sup>[</sup>]** ajustada en [  $\overline{1}$   $\overline{1}$   $\overline{2}$   $\overline{3}$   $\overline{1}$  o [ Grab. a múltiple], seleccione la tarjeta para la reproducción.

# **Ajuste mediante el menú**

**Estándar/Cambio automático de tarjeta**

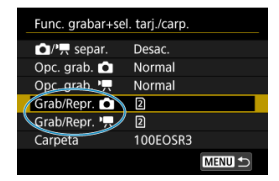

**Seleccione [Grab/Reprod.].**

• Seleccione [Grab/Repr. **[4]** para fotografías o [Grab/Repr.  $\Pi$ ] para vídeos.

: Utilizar la tarjeta 1 para grabar y reproducir

: Utilizar la tarjeta 2 para grabar y reproducir

#### **Grab. separada/Grab. a múltiple/ 口區面**  $\bullet$

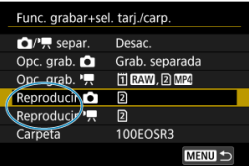

#### **Seleccione [Reproducir].**

- Seleccione [**Reproducir [1]** para fotografías o [**Reproducir <sup>]</sup>**[1] para vídeos.
- Al presionar el botón <  $\blacktriangleright$  > en el modo de toma de fotografías, se reproducen las imágenes de la tarjeta seleccionada en [**Reproducir** ].
- Al presionar el botón  $\leq$   $\blacktriangleright$  > en el modo de grabación de vídeo, se reproducen las imágenes de la tarjeta seleccionada en [**Reproducir** ].

## **Nota**

Cuando se ajusta [**Prioridad:** ], la cámara cambia a la tarjeta prioritaria cuando se insertan o se extraen tarjetas.

# <span id="page-931-0"></span>**Ajustes de carpeta**

- 層 Creación de una carpeta
- [Cambio de nombre de carpetas](#page-933-0)
- 陷 [Selección de una carpeta](#page-934-0)

Puede crear y seleccionar libremente la carpeta donde se guardarán las imágenes captadas. También puede cambiar el nombre de las carpetas.

# **Creación de una carpeta**

1. **Seleccione [ : Func. grabar+sel. tarj./carp.].**

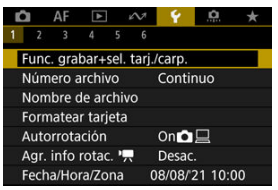

2. **Seleccione [Carpeta].**

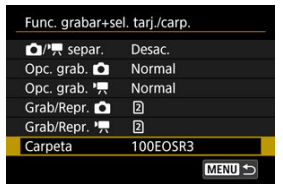

3. **Seleccione [Crear carpeta].**

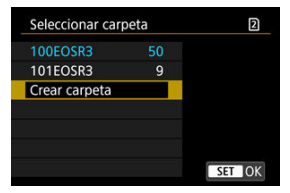

# 4. **Seleccione [OK].**

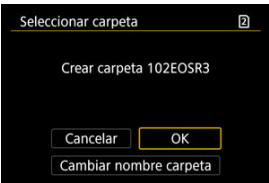

Para cambiar el nombre de la carpeta, seleccione [**Cambiar nombre carpeta**].

<span id="page-933-0"></span>1. **Introduzca las letras y los números que desee.**

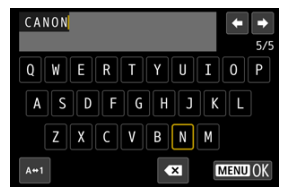

- **Puede escribir cinco caracteres.**
- Puede seleccionar  $[ A \leftrightarrow 1 ]$  para cambiar el modo de entrada.
- **Para eliminar caracteres únicos, seleccione [ 3 ] o presione el botón**  $<\widehat{\mathbb{m}}$

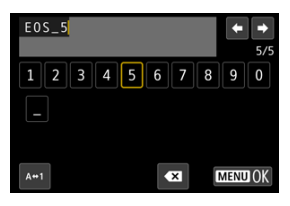

Utilice el dial <  $\frac{1}{2}$  > o <  $\frac{1}{2}$  > o <  $\frac{1}{2}$  > para seleccionar un carácter y, a continuación, presione <  $(\sqrt{\epsilon})$  > para introducirlo.

# 2. **Salga del ajuste.**

**•** Presione el botón < MENU > y, a continuación, presione [OK].

<span id="page-934-0"></span>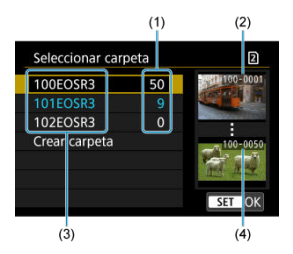

- (1) Número de imágenes en la carpeta
- (2) Número de archivo más bajo
- (3) Nombre de la carpeta
- (4) Número de archivo más alto
- Seleccione una carpeta en la pantalla de selección de carpeta.
- Las imágenes captadas se almacenan en la carpeta seleccionada.

#### 同 **Nota**

#### **Carpetas**

Las carpetas se nombran como en "**100EOSR3**", con un número de carpeta de tres dígitos seguido por cinco letras o números. Una carpeta puede contener como máximo 9999 imágenes (número de archivo 0001–9999). Cuando una carpeta se llena, se crea automáticamente una nueva carpeta con el número de carpeta incrementado en uno. Además, si se ejecuta un reinicio manual  $\left(\frac{1}{2}\right)$  $\left(\frac{1}{2}\right)$  $\left(\frac{1}{2}\right)$ , se crea automáticamente una nueva carpeta. Se pueden crear carpetas numeradas de 100 a 999.

#### **Creación de carpetas con un ordenador**

Con la tarjeta abierta en la pantalla, cree una nueva carpeta con el nombre "**DCIM**". Abra la carpeta DCIM y cree tantas carpetas como necesite para guardar y organizar las imágenes. "**100ABC\_D**" es el formato requerido para los nombres de carpeta; los tres primeros dígitos deben ser un número de carpeta en el intervalo 100–999. Los últimos cinco caracteres pueden ser cualquier combinación de letras mayúsculas y minúsculas de la A a la Z, números y el quión bajo " ". No se puede utilizar el espacio. Tenga en cuenta también que dos nombres de carpeta no pueden compartir el mismo número de carpeta de tres dígitos (por ejemplo, "100ABC\_D" y "100W\_XYZ") aunque los otros cinco caracteres de cada nombre sean diferentes.

- <span id="page-935-0"></span>図 **[Continuo](#page-937-0)**
- [Reinicio automático](#page-938-0) 枢
- 商 [Reinicio manual](#page-939-0)

A las imágenes captadas guardadas en una carpeta se les asigna un número de archivo de 0001 a 9999. Puede cambiar la manera de numerar los archivos de imagen.

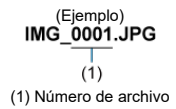

1. **Seleccione [ : Número archivo].**

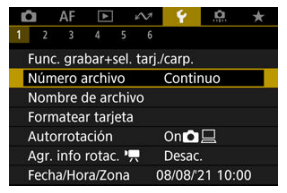
2. **Ajuste el elemento.**

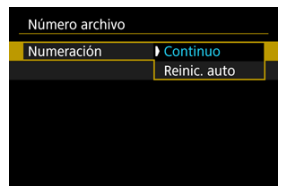

- Seleccione [**Numeración**].
- Seleccione [**Continuo**] o [**Reinic. auto**].

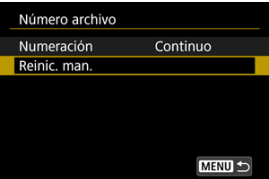

Si desea reiniciar la numeración de archivos, seleccione [**Reinic. man.**]  $\circledcirc$ [\)](#page-939-0).

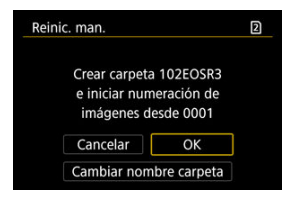

 $\bullet$ Seleccione [**OK**] para crear una nueva carpeta y la numeración de archivos se iniciará con 0001.

#### **Precaución**  $\bf{0}$

Si el número de archivo de la carpeta 999 alcanza 9999, no será posible disparar aunque la tarjeta aún tenga espacio libre. Cuando un mensaje le solicite que sustituya la tarjeta, cambie a una tarjeta nueva.

# **Para la numeración continua de archivos, independientemente de los cambios de tarjeta o la creación de carpetas**

La numeración de archivos es continua hasta 9999, aunque se sustituya una tarjeta, se cree una carpeta o se cambie la tarjeta de destino (como en  $|T| \rightarrow |T|$ ). Esto es útil cuando se desea guardar imágenes con números comprendidos entre 0001 y 9999, ubicadas en diversas tarjetas o en diversas carpetas, en una carpeta de un ordenador.

Tenga en cuenta que la numeración de archivos puede continuar desde cualquier imagen existente en las tarjetas o carpetas a las que cambie. Si desea utilizar la numeración continua de archivos, es recomendable que utilice cada vez una tarjeta recién formateada.

### **Numeración de archivos después de sustituir tarjetas o cambiar tarjetas de destino**

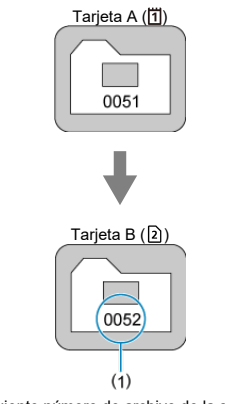

(1) Siguiente número de archivo de la secuencia

### **Numeración de archivos después de crear una carpeta**

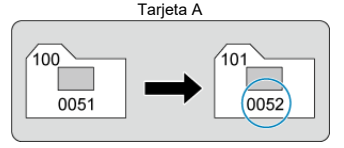

# **Para reiniciar la numeración de archivos desde 0001 tras cambiar de tarjeta o crear carpetas**

La numeración de archivos se reinicia a 0001 si se sustituye una tarjeta, se crea una carpeta o se cambia la tarjeta de destino (como en  $|T| \rightarrow |2|$ ). Esto es útil si se desea organizar imágenes por tarjetas o carpetas.

Tenga en cuenta que la numeración de archivos puede continuar desde cualquier imagen existente en las tarjetas o carpetas a las que cambie. Si desea guardar imágenes iniciando la numeración de archivos en 0001, utilice cada vez una tarjeta recién formateada.

### **Numeración de archivos después de sustituir tarjetas o cambiar tarjetas de destino**

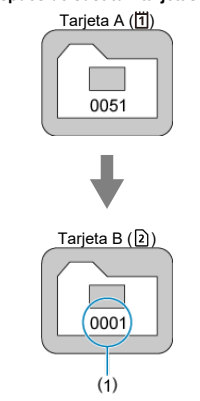

(1) Se reinicia la numeración de archivos

### **Numeración de archivos después de crear una carpeta**

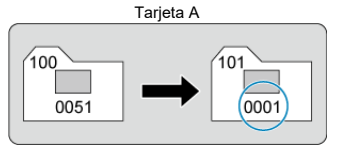

# <span id="page-939-0"></span>**Para reiniciar la numeración de archivos a 0001 o iniciarla desde 0001 en las carpetas nuevas**

Cuando se reinicia manualmente la numeración de archivos, se crea automáticamente una nueva carpeta y la numeración de archivos de las imágenes guardadas en esa carpeta se inicia desde 0001.

Esto es útil, por ejemplo, si se desea utilizar diferentes carpetas para las imágenes tomadas ayer y las tomadas hoy.

#### 図 Registro/cambio de nombres de archivo

Los nombres de archivo constan de cuatro caracteres alfanuméricos seguidos por un número de archivo de cuatro dígitos ( $\circled{2}$ [\)](#page-935-0) y una extensión de archivo. Puede cambiar los primeros cuatro caracteres alfanuméricos, que de manera predeterminada son únicos para cada cámara y se ajustan cuando la cámara sale de fábrica.

El ajuste de usuario 1 le permite registrar cuatro caracteres que desee. El ajuste de usuario 2 añade los tres caracteres registrados iniciales que desee a un cuarto carácter que representa el tamaño de imagen y que se añade automáticamente después de disparar.

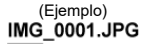

# **Registro/cambio de nombres de archivo**

1. **Seleccione [ : Nombre de archivo].**

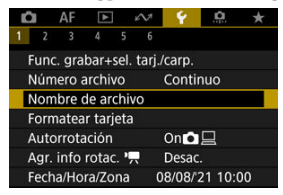

2. **Seleccione [Cambiar ajuste usuario\*].**

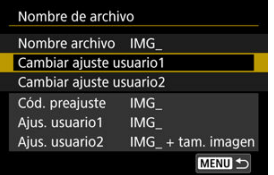

3. **Introduzca las letras y los números que desee.**

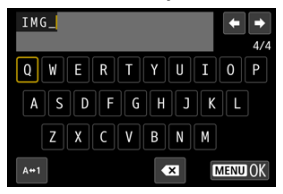

- Introduzca cuatro caracteres para el Ajuste de usuario 1 o tres para el Ajuste de usuario 2.
- Puede seleccionar  $[ A \leftrightarrow 1 ]$  para cambiar el modo de entrada.
- Para eliminar caracteres únicos, seleccione [ <sup>23</sup> o presione el botón  $<\overline{m}$

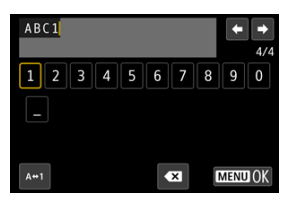

Utilice el dial <  $\circledcirc$  > o <  $\frac{1}{2}$  > o <  $\frac{1}{2}$  > para seleccionar un carácter y, a continuación, presione  $\leq$   $($   $\epsilon$  $)$  > para introducirlo.

# 4. **Salga del ajuste.**

**•** Presione el botón < MENU > y, a continuación, presione [OK].

- 
- 5. **Seleccione un nombre de archivo registrado.**

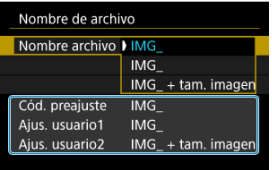

Seleccione [**Nombre archivo**] y, a continuación, elija un nombre de archivo registrado.

#### Œ **Precaución**

No se puede utilizar un subrayado ("\_") como primer carácter.

#### $\Box$ **Nota**

### **Notas sobre [Ajus. usuario2]**

Si dispara después de haber seleccionado "\*\*\* + tam. imagen" (según lo registrado en el Ajuste de usuario 2), se añadirá al nombre de archivo, como cuarto carácter, un carácter que representa el tamaño de imagen actual. Los significados de los caracteres añadidos son los siguientes.

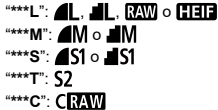

El cuarto carácter añadido automáticamente permite determinar los tamaños de imagen sin abrir los archivos después de transferirlos a un ordenador. Sobre la base de las extensiones de archivo, también es posible distinguir las imágenes RAW, JPEG y HEIF.

Los vídeos grabados con el Ajuste de usuario 2 se nombran con un subrayado como cuarto carácter.

Si la tarjeta es nueva o fue formateada (inicializada) previamente por otra cámara o un ordenador, formatee la tarjeta con esta cámara.

#### Œ **Precaución**

- **Cuando se formatea la tarjeta, todas las imágenes y los datos de la tarjeta se borran. Se borrarán incluso las imágenes protegidas, así que debe asegurarse de que no haya nada que desee conservar. Si es necesario, transfiera las imágenes y los datos a un ordenador, etc. antes de formatear la tarjeta.**
	- 1. **Seleccione [ : Formatear tarjeta].**

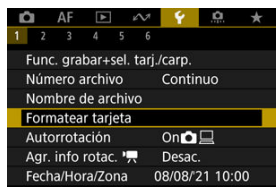

2. **Seleccione una tarjeta.**

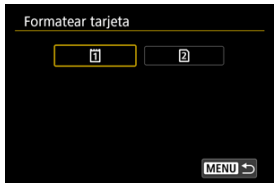

- $\bullet$  [[1]] representa la tarjeta 1 y [2]], la tarjeta 2.
- Seleccione la tarjeta.

3. **Formatee la tarjeta.**

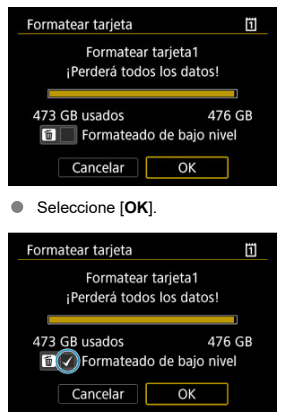

Para el formateado de bajo nivel, presione el botón <  $\overline{m}$  > para añadir una marca de verificación  $\lceil \sqrt{\cdot} \rceil$  a [**Formateado de bajo nivel**] y, a continuación, seleccione [**OK**].

- **La tarjeta es nueva.**
- **La tarjeta fue formateada por una cámara diferente o un ordenador.**
- **La tarjeta está llena de imágenes o datos.**
- **Se muestra un error relacionado con la tarieta (** $\alpha$ **[\)](#page-1077-0)**.

### **Formateado de bajo nivel**

- Haga un formateado de bajo nivel si la velocidad de escritura o de lectura de la tarjeta parece lenta o si desea borrar totalmente los datos de la tarjeta.
- Dado que el formateado de bajo nivel formateará todos los sectores grabables de la tarieta, el formateado tardará más que el formateado normal.
- Durante el formateado de bajo nivel, puede seleccionar [**Cancelar**] para cancelarlo. Incluso en este caso, el formateado normal ya se habrá completado y podrá usar la tarjeta de la manera habitual.

### **Formatos de archivo de las tarjetas**

- Las tarietas CFexpress tienen formato exFAT.
- Las tarjetas SD tienen formato FAT16 o FAT12.
- Las tarjetas SDHC tienen formato FAT32.
- Las tarietas SHXC tienen formato exFAT.
- Los vídeos individuales grabados en tarjetas con formato exFAT se graban como archivos únicos (sin dividirlos en varios archivos) aunque superen los 4 GB, así que los archivos de vídeo resultantes superarán los 4 GB.

#### $\mathbf 0$ **Precaución**

- Quizá no sea posible utilizar tarjetas formateadas con esta cámara en otras cámaras. Tenga en cuenta también que es posible que las tarjetas con formato exFAT no se reconozcan en algunos sistemas operativos de ordenador o lectores de tarjetas.
- Al formatear o borrar los datos de una tarjeta, los datos no se borran por completo. Tenga esto en cuenta cuando venda o deseche la tarjeta. Cuando deseche tarjetas, si es necesario, tome medidas para proteger la información personal, tales como destruirlas físicamente.

#### $\Box$ **Nota**

- La capacidad de la tarjeta que se muestra en la pantalla de formateado de la tarieta puede ser inferior a la capacidad indicada en la tarieta.
- Este dispositivo incorpora tecnología exFAT con licencia de Microsoft.

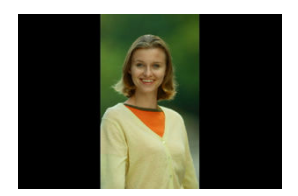

Puede cambiar el ajuste de autorrotación que endereza las imágenes captadas con orientación vertical cuando se muestran.

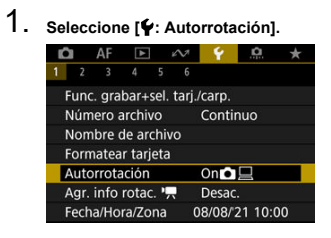

2. **Seleccione una opción.**

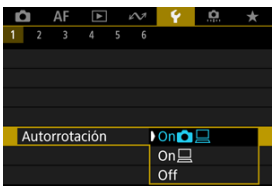

## $\bullet$  On**O** $\Box$

Rota automáticamente las imágenes para la visualización tanto en la cámara como en ordenadores.

### $\bullet$  On $\square$

Rota automáticamente las imágenes solamente para la visualización en ordenadores.

**Off**

Las imágenes no rotan automáticamente.

#### $\mathbf 0$ **Precaución**

Las imágenes captadas con la rotación automática ajustada en [**Off**] no rotarán durante la reproducción aunque más tarde cambie la rotación automática a [**On**].

#### $\Box$ **Nota**

- Si se toma una fotografía cuando la cámara esté apuntando hacia arriba o hacia abajo, es posible que la autorrotación a la orientación correcta para la visualización no se realice correctamente.
- Si las imágenes no giran automáticamente en un ordenador, intente utilizar software EOS.

Para los vídeos grabados sosteniendo la cámara en vertical, es posible añadir automáticamente información de orientación que indique qué lado es el de arriba, para poder reproducirlos con la misma orientación en smartphones u otros dispositivos.

1. Seleccione [ $\blacklozenge$ : Agr. info rotac.  $\blacktriangleright$ ].

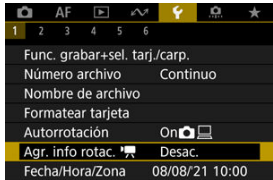

2. **Seleccione una opción.**

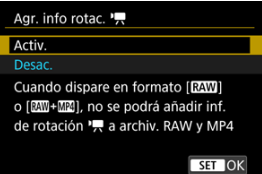

**Activ.**

Reproducir vídeos en smartphones u otros dispositivos con la orientación en la que se grabaron.

**Desac.**

Reproducir vídeos en horizontal en smartphones u otros dispositivos, independientemente de la orientación de la grabación.

#### $\bullet$ **Precaución**

- [Agr. info rotac. <sup>•</sup> | no estará disponible para archivos RAW o MP4 cuando el formato de grabación de vídeos sea **RAW** o **RAW**+MP4.
- Los vídeos se reproducen horizontalmente en la cámara y a través de la salida de  $\bullet$ vídeo HDMI, independientemente de este ajuste.

Cuando encienda la alimentación por primera vez, o si se ha reiniciado la fecha, hora y zona, siga estos pasos para ajustar primero la zona horaria.

Si ajusta primero la zona horaria, en el futuro podrá establecer simplemente este ajuste y la fecha y la hora se actualizarán en consecuencia.

Dado que la información de fecha y hora de disparo se anexa a las imágenes captadas, no olvide ajustarla.

1. **Seleccione [ : Fecha/Hora/Zona].**

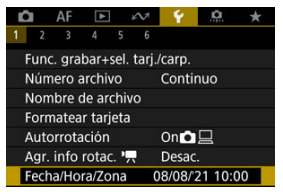

2. **Ajuste la zona horaria.**

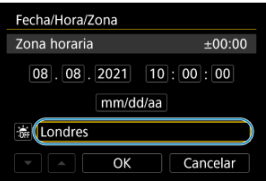

Gire el dial < co > para seleccionar [**Zona horaria**].

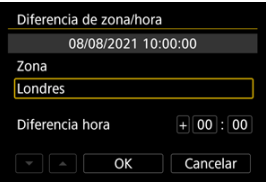

Presione  $<$   $\varepsilon$ <sub>0</sub> $>$ .

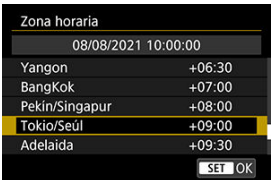

- Gire el dial <  $\textcircled{2}$  > para seleccionar la zona horaria y, a continuación, presione  $<$   $\varepsilon$  $\rightarrow$ .
- $\bullet$  Si su zona horaria no aparece, presione el botón < MENU > y, a continuación, ajuste la diferencia respecto a UTC en [**Diferencia hora**].

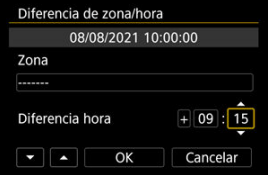

- Gire el dial < Colora seleccionar una opción de [**Diferencia hora**]  $(+ / - /$  hora / minuto) y, a continuación, presione <  $(F)$  >.
- Ajuste girando el dial <  $\textcircled{>}$  > y, a continuación, presione <  $\textcircled{}}$  >.
- $\bullet$  Tras introducir la zona horaria o la diferencia horaria, gire el dial <  $\circledS$  > para seleccionar  $[OK]$  y, a continuación, presione <  $\sqrt{\epsilon}$ ) >.

## 3. **Ajuste la fecha y la hora.**

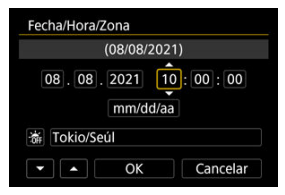

- Gire el dial <  $\textcircled{3}$  > para seleccionar una opción y, a continuación, presione  $<$   $(E)$  >.
- Ajuste girando el dial <  $\textcircled{>}$  > y, a continuación, presione <  $\textcircled{}}$  >.

4. **Ajuste el horario de verano.**

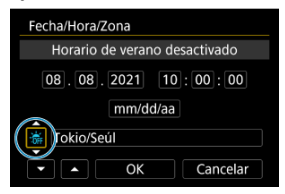

- Ajústelo si es necesario.
- Gire el dial <  $\bigcirc$  > para seleccionar  $\bigcirc$  1 v, a continuación, presione  $<$   $(SET)$   $>$ .
- Gire el dial <  $\textcircled{2}$  > para seleccionar [ $\textcircled{3}$ ] y, a continuación, presione  $<$   $(SET)$   $>$ .
- Cuando el horario de verano esté ajustado en [ $|$ , a hora ajustada en el paso 3 avanzará en 1 hora. Si se ajusta [ $\frac{1}{2}$ ], el horario de verano se cancelará y la hora se retrasará en 1 hora.
- 5. **Salga del ajuste.**

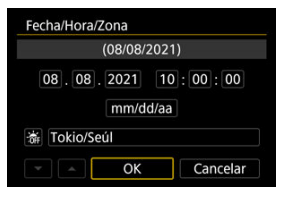

Gire el dial < coldieral seleccionar [OK].

#### O **Precaución**

- Es posible que los ajustes de fecha, hora y zona horaria se reinicien cuando se guarde la cámara sin batería, cuando la batería se agote o cuando se exponga a temperaturas por debajo del punto de congelación durante un período prolongado de tiempo. Si ocurre así, establezca los ajustes de nuevo.
- Después de cambiar [**Diferencia de zona/hora**], compruebe que se haya ajustado la fecha/hora correctas.

# **Nota**

El tiempo de desconexión automática puede prolongarse mientras se muestra la pantalla [ $\blacklozenge$ : Fecha/Hora/Zona].

1. **Seleccione [ : Idioma ].**

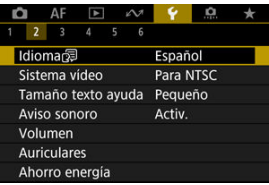

2. **Ajuste el idioma deseado.**

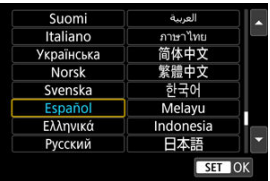

Ajuste el sistema de vídeo de cualquier televisor que se utilice para la visualización. Este ajuste determina las velocidades de fotogramas disponibles para grabar vídeos.

1. **Seleccione [ : Sistema vídeo].**

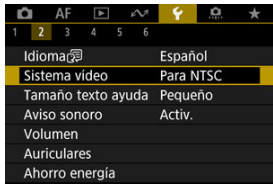

2. **Seleccione una opción.**

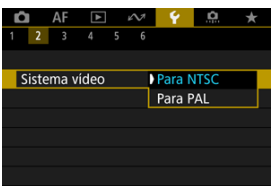

### **Para NTSC**

Para áreas en las que el sistema de TV sea NTSC (América del Norte, Japón, Corea del Sur, México, etc.).

**Para PAL**

Para áreas en las que el sistema de TV sea PAL (Europa, Rusia, China, Australia, etc.).

# **Ayuda**

#### 哅 [Cambio del tamaño del texto de ayuda](#page-958-0)

Cuando se muestre [ **Ayuda**], puede mostrar una descripción de la función presionando el botón <  $NFO$  >. Presiónelo otra vez para salir de la visualización de Ayuda. Para desplazar la pantalla cuando aparezca una barra de desplazamiento (1) a la derecha, gire el  $dial < \bigcirc$ 

# **Ejemplo: [ : Case 2]**

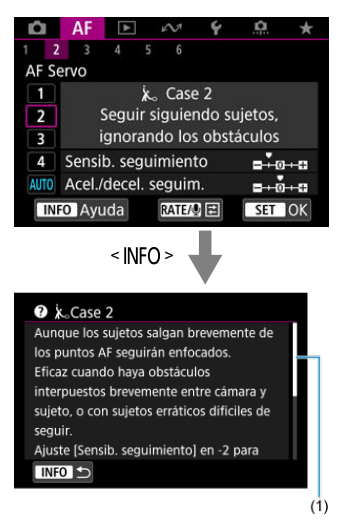

# **Ejemplo: [ : Bloqueo función múltiple]**

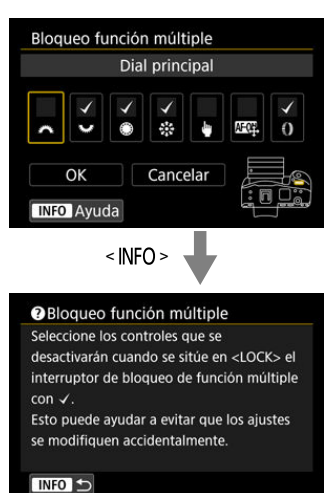

<span id="page-958-0"></span>1. **Seleccione [ : Tamaño texto ayuda].**

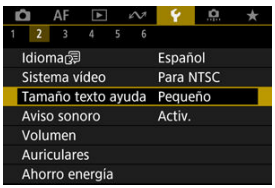

2. **Seleccione una opción.**

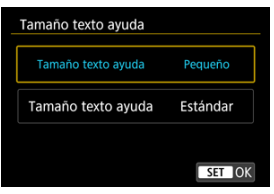

1. **Seleccione [ : Aviso sonoro].**

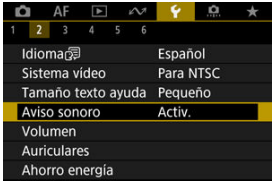

2. **Seleccione una opción.**

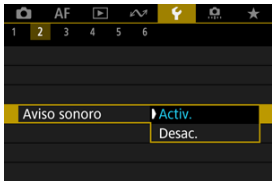

**Activ.**

La cámara emite avisos sonoros después de enfocar y en respuesta a operaciones táctiles.

**Desac.**

Desactiva los avisos sonoros para la confirmación del enfoque, el disparo con autodisparador y las operaciones táctiles.

## **Nota**

De manera predeterminada, el volumen de los avisos sonoros para las operaciones táctiles está ajustado en [0] (2[\)](#page-960-0).

# <span id="page-960-0"></span>**Volumen**

El volumen de los sonidos de la cámara es ajustable.

1. **Seleccione [ : Volumen].**

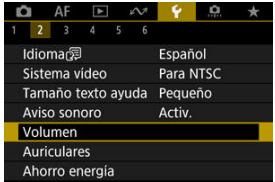

# 2. **Ajuste la opción.**

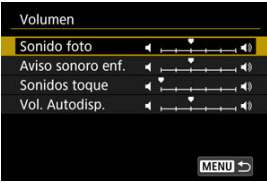

Seleccione una opción y, a continuación, gire el dial <  $\circledS$  > para ajustar el volumen.

## **Nota**

● La cámara siempre emite un pitido, sin importar los ajustes de [**○**: Modo de **obturador**], con [**Sonar siempre al soltar**] seleccionado en los ajustes de [**Sonido foto**].

1. **Seleccione [ : Auriculares].**

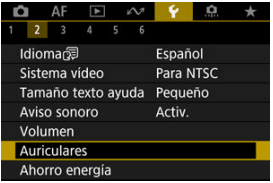

2. **Seleccione [Volumen].**

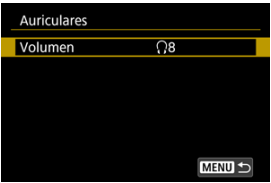

3. **Ajuste el volumen.**

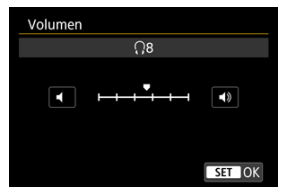

 $\bullet$  Gire el dial <  $\circledcirc$  > para ajustar el volumen y, a continuación, presione  $<$  (set)  $>$ .

## **Nota**

Si [ : **Grabación sonido**] se ajusta en una opción diferente de [**Desac.**] y [**Alta velocidad fps**] se ajusta en [**Desac.**], puede comprobar en unos auriculares el sonido procedente del micrófono incorporado o de un micrófono externo.

Puede ajustar el momento en el que la pantalla se atenúa y después se apaga, cuándo la cámara se apaga y cuándo el visor se apaga después de dejar la cámara inactiva (Pantalla atenuada, Pantalla apagada, Descon. auto y Visor Off).

1. **Seleccione [ : Ahorro energía].**

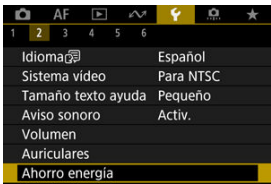

# 2. **Seleccione una opción.**

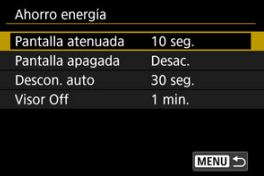

#### $\Box$ **Nota**

- [**Pantalla atenuada**] y [**Pantalla apagada**] se aplican mientras se muestra la pantalla de toma de fotografías. Estos ajustes no se aplican durante la visualización de menú o la reproducción de imágenes.
- La cámara se apaga durante la visualización de menú o la reproducción de imágenes una vez transcurrido el tiempo ajustado en [**Pantalla atenuada**], [**Pantalla apagada**] y [**Descon. auto**].
- Para proteger la pantalla, la cámara apaga la pantalla 30 min. después de que se atenúe (no obstante, la cámara en sí permanece encendida), aunque [**Pantalla apagada**] y [**Descon. auto**] estén ajustados en [**Desac.**].
- [**Visor Off**] se aplica también mientras la pantalla está aún encendida. Una vez transcurrido este tiempo, el sensor del visor se desactiva.
- Solo **[Visor Off**] se aplica durante la visualización del visor. Una vez transcurrido este tiempo, el sensor del visor se desactiva y el visor se apaga.
- Las imágenes de la pantalla se muestran a una velocidad de fotogramas inferior después de que la pantalla se atenúe durante el estado de espera de la toma de fotografías.
- La desconexión automática no se producirá mientras la cámara esté conectada mediante USB o Mobile File Transfer.

Puede especificar que se utilice la pantalla o el visor para la visualización. Así evitará que se active accidentalmente el sensor del visor cuando la pantalla esté abierta.

1. **Seleccione [ : Visualización pantalla/visor].**

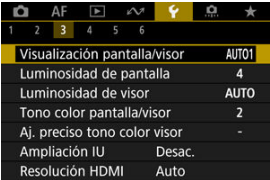

# 2. **Seleccione una opción.**

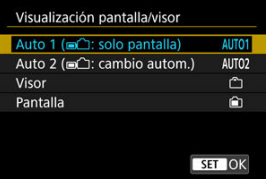

### **AUTO1**: **Auto 1 ( : solo pantalla)**

Se usará siempre la pantalla para la visualización cuando esta esté abierta.

Utilice la pantalla para la visualización cuando esté cerrada y orientada hacia usted, y cambie al visor cuando mire a través del mismo.

### ● **AUTO2: Auto 2 (midigate): cambio autom.)**

Utilice la pantalla para la visualización cuando esté cerrada y orientada hacia usted, y cambie a la visualización del visor cuando mire a través del visor.

### : **Visor**

Se usará siempre el visor para la visualización.

### : **Pantalla**

Se usará siempre la pantalla para la visualización cuando esta esté abierta.

## **Nota**

- También puede cambiar entre visualización de visor y de pantalla presionando un botón que haya personalizado para asignarle este cambio. Con esta opción ajustada en [**AUTO1**] o [**AUTO2**], la cámara responderá al sensor del visor.
- Con [**AUTO1**] ajustado, la cámara no responderá al sensor del visor cuando la pantalla esté abierta.

1. **Seleccione [ : Luminosidad de pantalla].**

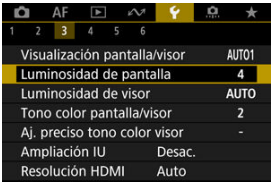

2. **Haga el ajuste.**

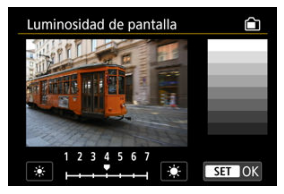

 $\bullet$  Mientras consulta la imagen gris, gire el dial <  $\circledS$  > para ajustar la luminosidad y, a continuación, presione <  $\varepsilon$ ) >. Compruebe el efecto en la pantalla.

#### $\Box$ **Nota**

Para comprobar la exposición de la imagen, es recomendable consultar el histograma  $\left(\bigotimes\right)$  $\left(\bigotimes\right)$ ).

1. **Seleccione [ : Luminosidad de visor].**

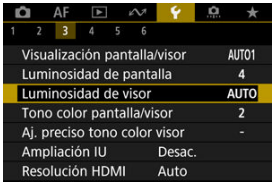

2. **Gire el dial < > y seleccione [Auto] o [Manual].**

### **Auto**

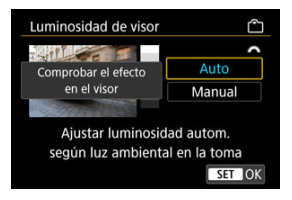

Presione <  $\varepsilon$ <sub>( $\epsilon$ r)</sub> >. Compruebe el efecto en el visor mientras dispara.

### **Manual**

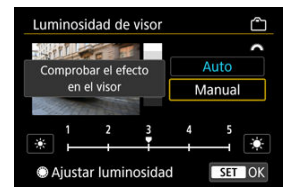

Gire el dial <  $\circledcirc$  > para ajustar la luminosidad del visor y, a continuación, presione <  $(E)$  >. Compruebe el efecto en el visor. 1. **Seleccione [ : Tono color pantalla/visor].**

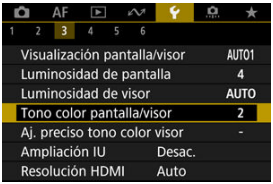

2. **Haga el ajuste.**

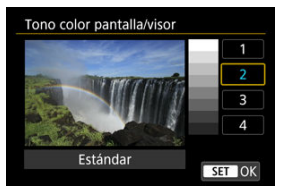

Gire el dial < $\textcircled{\tiny{2}}$  > para seleccionar una opción y, a continuación,  $presione < \overline{\text{erb}} >$ .

1. **Seleccione [ : Aj. preciso tono color visor].**

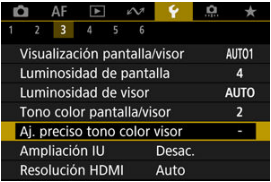

2. **Haga el ajuste.**

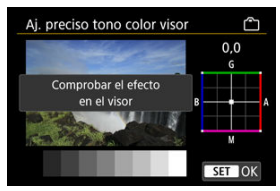

Utilizando como referencia la imagen gris, use  $\leq$   $\frac{1}{2}$  > para el ajuste y, a continuación, presione <  $(E)$  >. Compruebe el efecto en el visor.

Puede ampliar las pantallas de menú tocando dos veces con dos dedos. Vuelva a tocar dos veces para restablecer el tamaño de visualización original.

1. **Seleccione [ : Ampliación IU].**

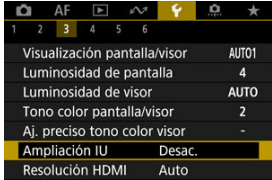

# 2. **Seleccione [Activ.].**

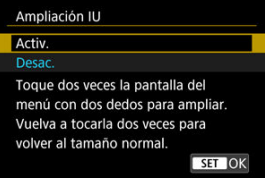

#### **Precaución** Œ

Utilice los controles de la cámara cuando configure funciones de menú con la visualización ampliada. Las operaciones de la pantalla táctil no se admiten.
Ajuste la resolución de salida de imagen que se utiliza cuando se conecta la cámara a un televisor o a un dispositivo de grabación externo con un cable HDMI.

1. **Seleccione [ : Resolución HDMI].**

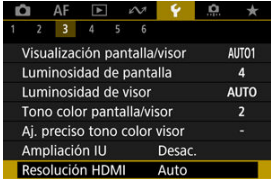

# 2. **Seleccione una opción.**

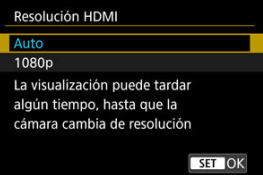

#### **Auto**

Las imágenes se mostrarán automáticamente con la resolución óptima correspondiente al televisor conectado.

#### **1080p**

Salida con resolución 1080p. Seleccione esta opción si prefiere evitar problemas de visualización o retardos cuando la cámara cambie de resolución.

1. **Seleccione [ : Control táctil].**

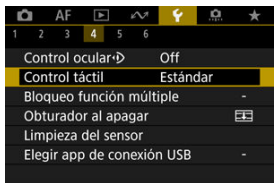

2. **Seleccione una opción.**

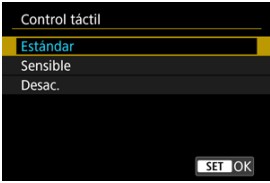

- [**Sensible**] hace que el panel de pantalla táctil sea más sensible que [**Estándar**].
- Para desactivar las operaciones táctiles, seleccione [**Desac.**].

#### $\bf{0}$ **Precaución**

#### **Precauciones para las operaciones del panel de pantalla táctil**

- No utilice objetos afilados, como las uñas o la punta de un bolígrafo, para realizar operaciones táctiles.
- No utilice los dedos húmedos para las operaciones táctiles. Si la pantalla tiene humedad o los dedos están húmedos, es posible que el panel de la pantalla táctil no responda o que se produzcan errores de funcionamiento. En este caso, apague la alimentación y elimine la humedad con un paño.
- Si se coloca una película protectora o adhesivo disponible en el mercado sobre la pantalla, es posible que afecte a la sensibilidad a las operaciones táctiles.
- Puede que la cámara no responda tan bien si realiza operaciones táctiles rápidamente cuando ajuste [**Sensible**].

Especifique los controles de la cámara que se deben bloquear cuando se activa el bloqueo de función múltiple. Esto puede ayudar a evitar que los ajustes cambien accidentalmente.

1. **Seleccione [ : Bloqueo función múltiple].**

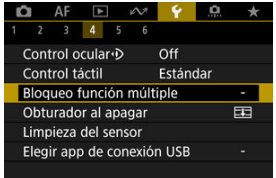

2. **Seleccione los controles de la cámara que se deben bloquear.**

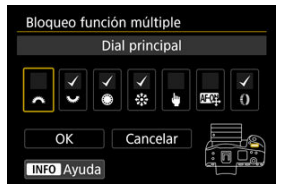

- Presione <  $(F)$  > para añadir una marca de verificación  $\lceil \sqrt{\cdot} \rceil$ .
- Seleccione [**OK**].
- Si se ajusta el interruptor de alimentación/bloqueo multifunción en <LOCK > se bloquean los controles de la cámara seleccionados  $\lceil \sqrt{l} \rceil$ .

## **Nota**

● Un asterisco "\*" a la derecha de [: **Bloqueo función múltiple**] indica que el ajuste predeterminado se ha modificado.

Puede establecer si dejar el obturador abierto o cerrado cuando el interruptor de alimentación de la cámara se sitúe en  $\leq$ OFF >.

1. **Seleccione [ : Obturador al apagar].**

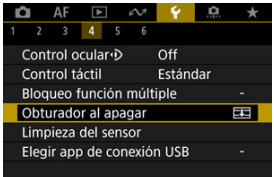

2. **Seleccione una opción.**

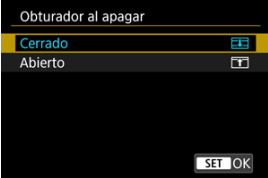

### **: Cerrado**

Cierra el obturador. Normalmente se ajusta como cerrado para evitar que se adhiera polvo al sensor mientras cambia objetivos.

### **: Abierto**

Deja el obturador abierto. Así, la cámara será más silenciosa cuando el conmutador de alimentación se situé en <  $ON > o < OFF >$ . Resulta útil cuando desea realizar disparos de forma silenciosa.

## **Nota**

Independientemente del ajuste, el obturador permanecerá como esté cuando se activa la desconexión automática.

- 図 Limpiar ahora
- [Limpieza automática](#page-978-0) 枢
- 図 [Limpieza manual](#page-979-0)

La función de limpieza del sensor de la cámara limpia la parte delantera del sensor de imagen.

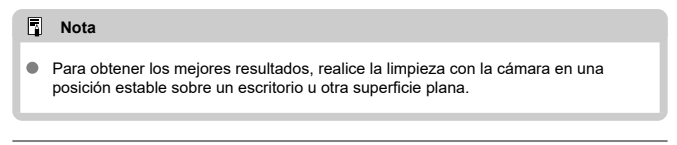

# **Limpiar ahora**

1. **Seleccione [ : Limpieza del sensor].**

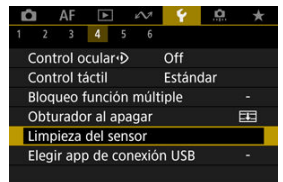

2. **Seleccione [Limpiar ahora ].**

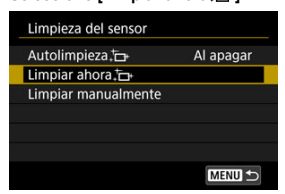

Seleccione [**OK**] en la pantalla de confirmación.

## **Nota**

Aunque repita la limpieza del sensor, el resultado no mejorará mucho. Tenga en cuenta que, inmediatamente después de la limpieza, quizá no esté disponible [**Limpiar ahora** ].

<span id="page-978-0"></span>1. **Seleccione [Autolimpieza ].**

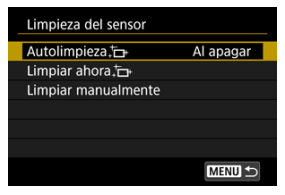

2. **Seleccione una opción.**

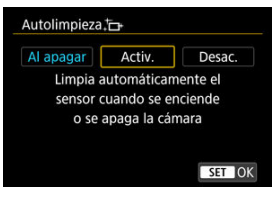

Gire el dial <  $\textcircled{2}$  > para seleccionar una opción y, a continuación, presione  $<$   $\circledast$   $>$ .

## **Nota**

Cuando se ajusta en [**Al apagar**] o [**Activ.**], el sensor se limpia cuando se apaga la pantalla, incluso si se ha apagado automáticamente.

<span id="page-979-0"></span>El polvo que no se pueda eliminar mediante la limpieza automática puede eliminarse manualmente con un soplador comercial o una herramienta similar. Utilice siempre una batería completamente cargada.

El sensor de imagen es extremadamente delicado. Si es necesario limpiar directamente el sensor, es recomendable que lleve la cámara a un centro de asistencia de Canon.

1. **Seleccione [Limpiar manualmente].**

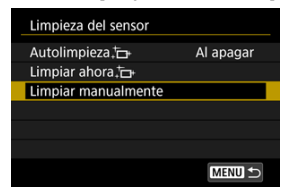

# 2. **Seleccione [OK].**

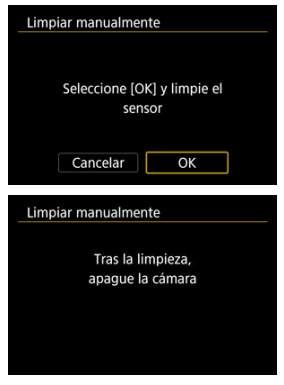

3. **Retire el objetivo y limpie el sensor.**

# 4. **Finalice la limpieza.**

 $\bullet$  Sitúe el interruptor de alimentación en <  $\bullet$ FF >.

### **Nota**

Se recomienda utilizar accesorios de fuente de alimentación doméstica (se venden por separado).

#### $\mathbf \Omega$ **Precaución**

- **Mientras limpia el sensor, no haga nunca nada de lo siguiente. Si se interrumpe la alimentación, el obturador se cerrará. Esto puede dañar el sensor de imagen y las cortinillas del obturador.**
	- **Situar el interruptor de alimentación en < >.**
	- **Extraer o insertar la batería.**
- La superficie del sensor de imagen es extremadamente delicada. Limpie el sensor con cuidado.
- Utilice un soplador simple, sin cepillo. Un cepillo puede rayar el sensor.
- No introduzca la punta del soplador en el interior de la cámara más allá de la montura del objetivo. Si se apaga la alimentación, el obturador se cerrará, lo que puede dañar las cortinas del obturador.
- No utilice nunca aire o gas a presión para limpiar el sensor. El aire a presión puede dañar el sensor, y el gas del aerosol se puede congelar sobre el sensor y rayarlo.
- Si el nivel de la batería baja mientras se limpia el sensor, sonará un aviso sonoro como advertencia. Deje de limpiar el sensor.
- Si queda alguna mota que no se pueda quitar con un soplador, es recomendable que limpie el sensor en un centro de asistencia de Canon.

Puede conectar la cámara a un smartphone o un ordenador con el cable de interfaz para transferir imágenes o importar imágenes al smartphone o el ordenador.

1. **Seleccione [ : Elegir app de conexión USB].**

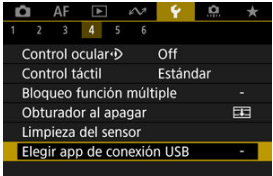

# 2. **Seleccione una opción.**

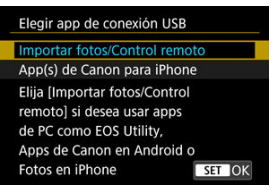

#### **Importar fotos/Control remoto**

Seleccione si va a utilizar EOS Utility después de conectarse a un ordenador o si va a utilizar aplicaciones Android dedicadas o la versión de iOS de Fotos.

#### **App(s) de Canon para iPhone**

Seleccione si va a utilizar aplicaciones iOS dedicadas. Para conectar la cámara a un smartphone se necesita un cable. Para obtener información detallada, consulte las instrucciones de las aplicaciones correspondientes.

Es posible restaurar los ajustes de funciones de disparo y de menú de la cámara a sus valores predeterminados.

1. **Seleccione [ : Restabl. cámara].**

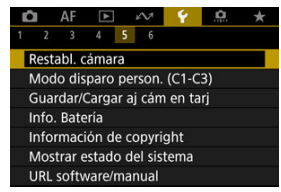

2. **Seleccione una opción.**

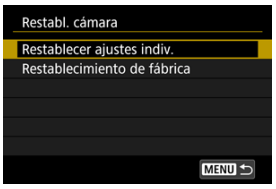

#### **Restablecer ajustes indiv.**

Es posible restablecer los ajustes de opciones individuales seleccionadas.

#### **Restablecimiento de fábrica**

Restablece todos los ajustes a sus valores predeterminados.

# 3. **Borre los ajustes.**

Seleccione [**OK**] en la pantalla de confirmación.

#### $\overline{\mathbf{L}}$ **Nota**

Los modos personalizados de toma de fotografías se restablecen cuando se selecciona [**Modo disparo person. (C1-C3)**] en [**Restablecer ajustes indiv.**] en el modo de toma de fotografías; los modos de grabación personalizada de vídeo se restablecen cuando se selecciona esta opción en el modo de grabación de vídeo.

### [Actualización automática de ajustes registrados](#page-985-0)

[Cancelación de modos de disparo personalizados registrados](#page-986-0)

Los ajustes actuales de la cámara, como los del disparo, del menú y de la función personalizada, se pueden registrar en los modos de disparo personalizado que van de  $[\mathbf{C}$ l<sub>P</sub> a  $[$  $C3$ . Puede registrar diferentes funciones para utilizarlas al tomar fotografías o grabar vídeos.

1. **Seleccione [ : Modo disparo person. (C1-C3)].**

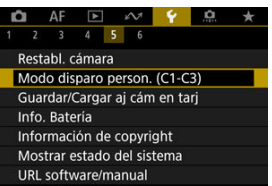

2. **Seleccione [Registrar ajustes].**

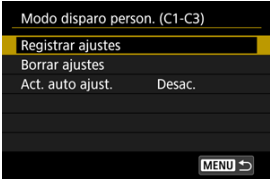

<span id="page-985-0"></span>3. **Registre los elementos que desee.**

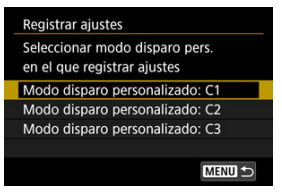

- Seleccione el modo de disparo personalizado que desee registrar y, a continuación, seleccione [**OK**] en la pantalla [**Registrar ajustes**].
- Los ajustes actuales de la cámara se registran en el modo de disparo personalizado C\*.

#### Œ **Precaución**

En función de los elementos del menú, es posible que las opciones de configuración cambiadas en otros modos de disparo no se puedan trasladar a los ajustes del modo de disparo personalizado.

## **Actualización automática de ajustes registrados**

Si cambia un ajuste mientras graba en el modo de disparo personalizado, el modo se puede actualizar automáticamente con el nuevo ajuste (Actualización automática). Para activar esta actualización automática, ajuste [**Act. auto ajust.**] en [**Activ.**] en el paso 2.

## <span id="page-986-0"></span>**Cancelación de modos de disparo personalizados registrados**

Si selecciona [**Borrar ajustes**] en el paso 2, puede devolver a sus valores predeterminados los ajustes de cada modo, como estaban antes del registro.

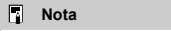

También puede cambiar los ajustes de disparo y de menú en los modos de disparo personalizados.

#### <span id="page-987-0"></span>図 Guardado de ajustes de cámara

#### [Carga de ajustes de cámara](#page-989-0)

Los ajustes actuales de la cámara, tales como los de disparo, menú y funciones personalizadas, pueden guardarse en una tarjeta en forma de archivo de ajustes de la cámara. Puede cargar un archivo de ajustes de la cámara para aplicar el estado de los ajustes cuando se guardaron. Esto permite guardar y aplicar los ajustes óptimos para situaciones concretas de disparo o cargar archivos de ajustes en otras cámaras EOS R3 para utilizar las cámaras con los mismos ajustes.

## **Guardado de ajustes de cámara**

1. **Seleccione [ : Guardar/Cargar aj cám en tarj].**

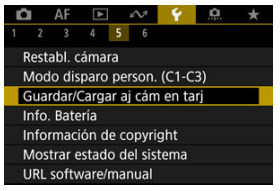

2. **Seleccione [Guardar en tarjeta].**

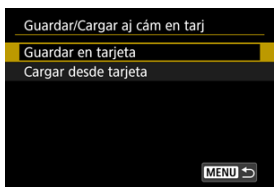

3. **Seleccione [OK].**

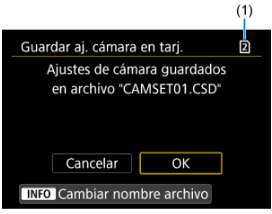

- (1) Tarjeta de destino
- Los ajustes de la cámara se guardan en la tarjeta.

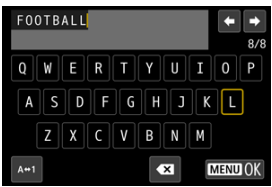

- Para cambiar el nombre del archivo por un nombre de 8 caracteres que usted elija antes de guardarlo, presione el botón < INFO > en la pantalla del paso 3.
- Para ver instrucciones, consulte [Nomenclatura de archivos](#page-940-0). Los pasos son los mismos.

#### $\mathbf 0$ **Precaución**

- Los archivos de ajustes de la cámara guardados con otra cámara diferente de una EOS R3 no se pueden cargar en esta cámara.
- Quizá no sea posible cargar archivos de ajustes de la cámara que se hayan guardado con una cámara con una versión de firmware diferente.

## **Nota**

 $\bullet$ En una tarjeta se pueden guardar hasta diez archivos de ajustes de la cámara. Si una tarjeta tiene ya diez archivos de ajustes de la cámara, sobrescriba archivos existentes o utilice una tarjeta diferente.

<span id="page-989-0"></span>En el paso 2 de [Guardado de ajustes de cámara](#page-987-0), seleccione [**Cargar desde tarjeta**] para mostrar hasta diez archivos de ajustes de cámara en la tarjeta. Seleccione un archivo y la cámara lo cargará y aplicará el estado de los ajustes como se guardaron.

Puede comprobar el estado de la batería cuando la esté utilizando.

1. **Seleccione [ : Info. Batería].**

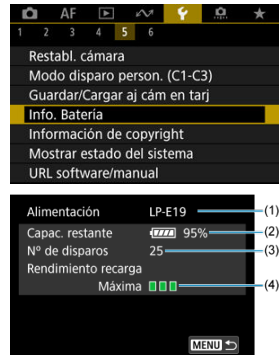

(1) Modelo de la batería o la fuente de alimentación doméstica utilizadas.

(2[\)](#page-66-0) Indicador del nivel de batería ( $\circledcirc$ ) con el nivel de batería restante, en incrementos del 1 %.

(3) El número de disparos realizados con la batería actual. El número se reinicia cuando se carga la batería.

(4) Estado del rendimiento de recarga de la batería, en tres niveles.

**TI T** (Verde): el rendimiento de recarga de la batería es bueno.

 $\blacksquare$  $\blacksquare$  (Verde): el rendimiento de recarga de la batería se ha degradado ligeramente.

 $\blacksquare$   $\blacksquare$  (Rojo): se recomienda comprar una nueva batería.

#### Œ **Precaución**

Se recomienda utilizar una batería original Canon LP-E19. Si utiliza baterías que no sean productos Canon originales, es posible que no se obtenga un rendimiento pleno de la cámara o que se produzcan errores de funcionamiento.

## **Nota**

- El número de disparos es el número de fotografías que se han tomado (sin incluir la grabación de vídeo).
- Si se muestra un mensaje de error de comunicación de la batería, siga las instrucciones del mensaje.
- 図 [Revisión de la información de copyright](#page-993-0)
- **E**l [Borrado de la información de copyright](#page-994-0)

Cuando ajuste la información de copyright, se grabará en la imagen como información Exif.

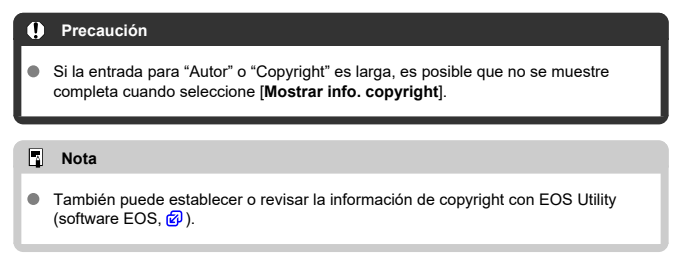

1. **Seleccione [ : Información de copyright].**

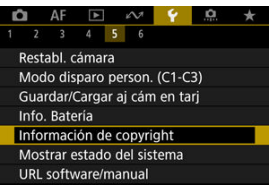

2. **Seleccione una opción.**

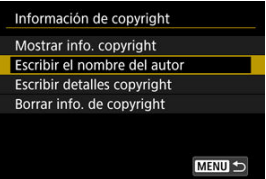

<span id="page-993-0"></span>3. **Escriba texto.**

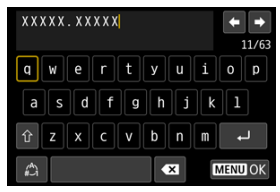

- Utilice el dial <  $\frac{1}{2}$  > o <  $\frac{1}{2}$  > o <  $\frac{1}{2}$  > para seleccionar un carácter y, a continuación, presione < $(F)$  > para introducirlo.
- Puede seleccionar  $\left[\begin{matrix} A \\ C\end{matrix}\right]$  para cambiar el modo de entrada.
- Para eliminar caracteres únicos, seleccione [ <sup>2</sup> | o presione el botón  $<\overline{m}$

# 4. **Salga del ajuste.**

**•** Presione el botón < MENU > y, a continuación, presione [OK].

# **Revisión de la información de copyright**

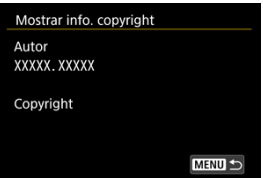

Si selecciona [**Mostrar info. copyright**] en el paso 2, podrá revisar la información de [**Autor**] y [**Copyright**] que haya escrito.

<span id="page-994-0"></span>Si selecciona [**Borrar info. de copyright**] en el paso 2, puede borrar la información de [**Autor**] y [**Copyright**].

#### <span id="page-995-0"></span>Consulta del registro de errores

#### **K**i [Borrado del registro de estado de la cámara](#page-998-0)

Puede consultar el número de serie de la cámara, la versión del firmware y los ciclos de disparo del obturador en esta pantalla. También puede consultar el registro de estado para los errores anteriores.

Comprobar el estado de la cámara con esta función y solicitar el mantenimiento necesario en un centro de asistencia de Canon puede reducir los problemas de la cámara.

# **Consulta del registro de errores**

Puede consultar un registro de errores pasados, así como el uso del objetivo, el flash y la batería en el momento del incidente.

# 1. **Seleccione [ : Mostrar estado del sistema].**

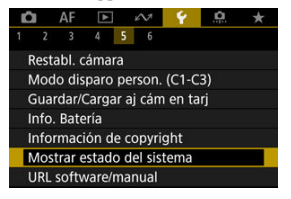

2. **Consulte los datos que necesite.**

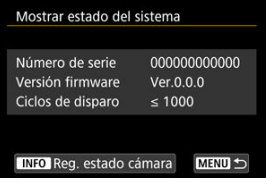

## **Nota**

- La pantalla de registro de estado de la cámara muestra los cinco registros de error más recientes. Los registros más antiguos se borran automáticamente.
- Los ciclos de disparo del obturador se indican en unidades de 1.000.
- El disparo electrónico del obturador no se incluye en el número de ciclos de disparo del obturador.
- 3. **Consulte el registro cuando sea necesario.**

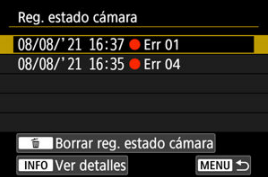

- $\bullet$  En la pantalla del paso 2, presione el botón <  $NFO$  >.
- "Err \*\*" indica información de error  $\left(\frac{\sqrt{2}}{2}\right)$  $\left(\frac{\sqrt{2}}{2}\right)$  $\left(\frac{\sqrt{2}}{2}\right)$ .

4. **Consulte los datos que necesite.**

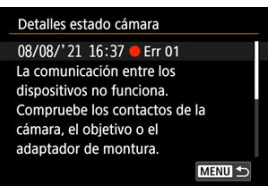

- Gire el dial <  $\textcircled{2}$  > para seleccionar un elemento y, a continuación, presione el botón < INFO > para ver los detalles del error.
- Gire el dial  $\leq$  > para consultar los detalles.

<span id="page-998-0"></span>Para borrar toda la información de registro mostrada, presione el botón <  $\tilde{m}$  > en el paso 3 de [Consulta del registro de errores](#page-995-0).

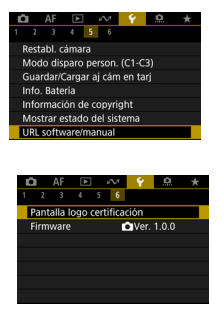

## **URL software/manual**

Para descargar instrucciones, seleccione [ $\blacklozenge$ : URL software/manual] y escanee el código QR que se muestra con un smartphone. También puede usar un ordenador para obtener acceso al sitio web de la dirección URL que se muestra y descargar software.

## **Pantalla logo certificación**

Seleccione [ $\blacklozenge$ : **Pantalla logo certificación**] para mostrar algunos de los logotipos de las certificaciones de la cámara. Otros logotipos de certificación se encuentran en el cuerpo de la cámara y en el embalaje.

### **Firmware**

Seleccione **[** $\blacklozenge$ **: Firmware**] para actualizar el firmware de la cámara, del objetivo o de otros accesorios compatibles que se estén utilizando.

Puede hacer ajustes precisos en funciones de la cámara y cambiar la funcionalidad de botones y diales para adaptarlos a sus preferencias fotográficas. También puede añadir a fichas Mi menú elementos de menú y funciones personalizadas que ajuste con frecuencia.

- [Menús de fichas: Funciones personalizadas](#page-1001-0)
- [Elementos de ajuste de funciones personalizadas](#page-1005-0)
- [Menús de fichas: Mi menú](#page-1044-0)
- [Registro de Mi menú](#page-1045-0)

<span id="page-1001-0"></span>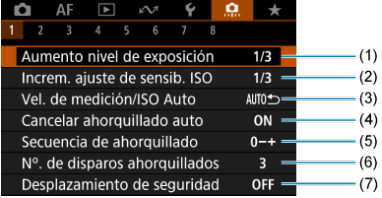

- (1) [Aumento nivel de exposición](#page-1006-0)
- (2) [Increm. ajuste de sensib. ISO](#page-1006-0)
- (3) [Vel. de medición/ISO Auto](#page-1007-0)
- (4) [Cancelar ahorquillado auto](#page-1007-0)
- (5) [Secuencia de ahorquillado](#page-1007-0)
- (6) [Nº. de disparos ahorquillados](#page-1008-0)
- (7) [Desplazamiento de seguridad](#page-1009-0)

## **Funciones personalizadas 2**

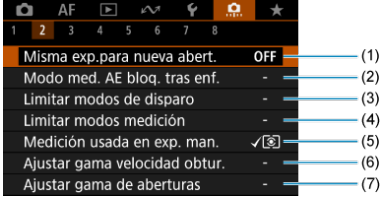

- (1) [Misma exp.para nueva abert.](#page-1010-0)
- (2) [Modo med. AE bloq. tras enf.](#page-1012-0)
- (3) [Limitar modos de disparo](#page-1012-0)
- (4) [Limitar modos medición](#page-1013-0)
- (5) [Medición usada en exp. man.](#page-1013-0)
- (6) [Ajustar gama velocidad obtur.](#page-1014-0)
- (7) [Ajustar gama de aberturas](#page-1014-0)

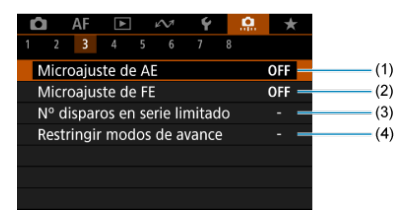

- (1) [Microajuste de AE](#page-1015-0)
- (2) [Microajuste de FE](#page-1016-0)
- (3) [Nº disparos en serie limitado](#page-1016-0)
- (4) [Restringir modos de avance](#page-1016-0)

## **Funciones personalizadas 4**

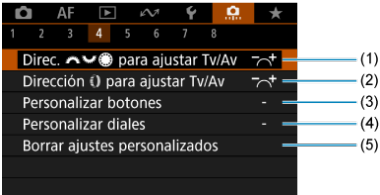

- (1) Direc. **para ajustar Tv/Av**
- (2) Dirección D para ajustar Tv/Av
- (3) [Personalizar botones](#page-1018-0)
- (4) [Personalizar diales](#page-1030-0)
- (5) [Borrar ajustes personalizados](#page-1034-0)

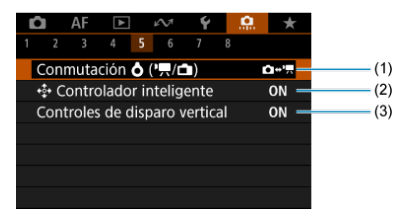

- (1) Conmutación  $\bigcirc$  ( $\bigcirc$ ,  $\bigcirc$
- $(2)$   $\stackrel{\leftrightarrow}{\cdot}$ <sup>\*</sup> [Controlador inteligente](#page-1035-0)
- (3) [Controles de disparo vertical](#page-1037-0)

## **Funciones personalizadas 6**

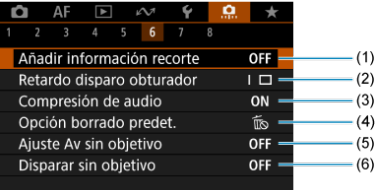

- (1) [Añadir información recorte](#page-1038-0)
- (2) [Retardo disparo obturador](#page-1039-0)
- (3) [Compresión de audio](#page-1039-0)
- (4) [Opción borrado predet.](#page-1040-0)
- (5) [Ajuste Av sin objetivo](#page-1040-0)
- (6) [Disparar sin objetivo](#page-1040-0)

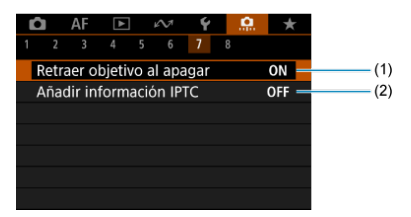

- (1) [Retraer objetivo al apagar](#page-1041-0)
- (2) [Añadir información IPTC](#page-1041-0)

## **Funciones personalizadas 8**

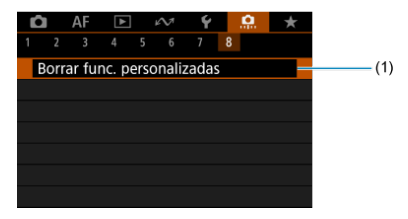

### (1) [Borrar func. personalizadas](#page-1043-0)

Al seleccionar [ $\Omega$ ]: **Borrar func. personalizadas**], se borran todos los ajustes de las funciones personalizadas.

# <span id="page-1005-0"></span>**Elementos de ajuste de funciones personalizadas**

- $[ 0, 1]$  $[ 0, 1]$
- $[ 2]$  $[ 2]$
- $[ 6, 3]$  $[ 6, 3]$
- $[ 4]$  $[ 4]$
- $[ 6, 5]$  $[ 6, 5]$
- $[ 6]$  $[ 6]$   $[ 9]$
- $[ 0.7]$  $[ 0.7]$
- $[ 8]$  $[ 8]$

Puede personalizar funciones de la cámara en la ficha [ $\Box$ ] para adaptarlas a sus preferencias fotográficas. Los ajustes que cambie respecto a sus valores predeterminados se mostrarán en azul.

## <span id="page-1006-0"></span>**Aumento nivel de exposición**

Puede especificar el uso de incrementos de 1/2 punto para la velocidad de obturación, el valor de abertura, la compensación de la exposición, AEB, la compensación de la exposición al flash y FEB.

- **1/3: 1/3 de punto**
- **1/2: 1/2 punto**

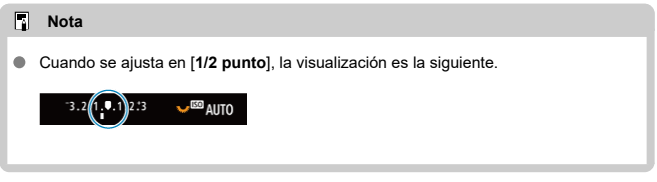

## **Increm. ajuste de sensib. ISO**

Puede cambiar el incremento de ajuste de sensibilidad ISO manual a un punto completo.

#### **1/3: 1/3 de punto**

#### **1/1: 1 punto**

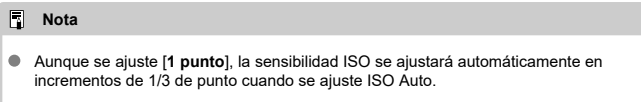

## <span id="page-1007-0"></span>**Vel. de medición/ISO Auto**

Puede ajustar el estado de la sensibilidad ISO una vez que finalice el temporizador de medición, en los casos en que, para el funcionamiento de ISO Auto en el modo [PV|TvI/[AvI/[M]/[BULB], la cámara haya ajustado la velocidad ISO durante la medición o durante el temporizador de medición.

- **: Restaurar Auto tras medición**
- **: Retener vel. tras medición**

### **Cancelar ahorquillado auto**

Puede especificar que se cancele AEB y el ahorquillado del balance de blancos cuando el interruptor de alimentación se sitúe en  $\leq$ OFF >.

- **ON: Activ.**
- **OFF: Desac.**

#### **Secuencia de ahorquillado**

Es posible cambiar la secuencia de disparos AEB y la secuencia de ahorquillado del balance de blancos.

- **0−+: 0, -, +**
- **–0+: -, 0, +**
- **+0−: +, 0, -**

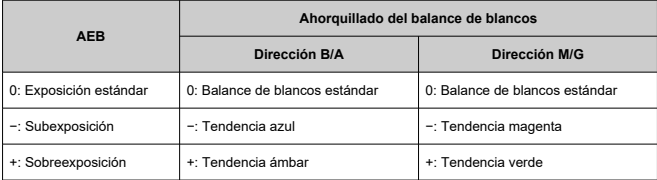
# **Nº. de disparos ahorquillados**

El número de disparos realizados con AEB y el ahorquillado del balance de blancos puede cambiarse.

Cuando [**Secuencia de ahorquillado**] se ajuste en [**0, -, +**], los disparos ahorquillados se realizarán como se muestra en la tabla siguiente.

#### $\bullet$ **3: 3 disparos**

- **2: 2 disparos** ٠
- $\triangle$ **5: 5 disparos**
- **7: 7 disparos**

(Incrementos de 1 punto/paso)

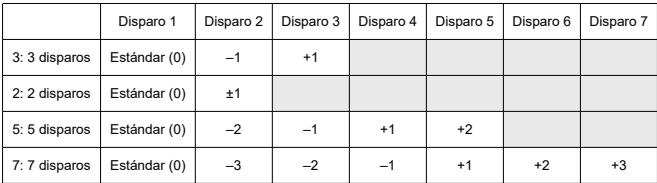

#### $\overline{\mathbf{E}}$ **Nota**

Si se ajusta [**2 disparos**], puede seleccionar el lado + o – cuando ajuste el intervalo AEB. Con el ahorquillado del balance de blancos, el segundo disparo se ajusta hacia el lado negativo de la dirección B/A o M/G.

## **Desplazamiento de seguridad**

Si cambia la luminosidad del motivo y no se puede obtener la exposición estándar dentro del intervalo de exposición automática, la cámara cambiará automáticamente el ajuste seleccionado manualmente para obtener la exposición estándar. [**Vel. obturación/ Abertura**] se aplica al modo [**Tv**] o [**Av**], [Sensibilidad ISO] se aplica al modo [**P**], [Tv]  $\circ$  [Av].

- **OFF: Desac.**
- **Tv/Av: Vel. obturación/Abertura**
- **ISO: Sensibilidad ISO**
	- 同 **Nota**
	- El desplazamiento de seguridad anula cualquier cambio en [**Gama sensib. ISO**] o [Vel. obt. mín.] respecto a los ajustes predeterminados de [**nd**]: **Chaiustes de sensibilidad ISO**] si no se puede obtener la exposición estándar.
	- Los límites mínimo y máximo para el desplazamiento de seguridad con la sensibilidad ISO se determinan mediante [**Gama automática**] [\(](#page-176-0)*c*). Sin embargo, si la sensibilidad ISO ajustada manualmente supera [**Gama automática**], se producirá el desplazamiento de seguridad hacia arriba o hacia abajo hasta la sensibilidad ISO ajustada manualmente.
	- El desplazamiento de seguridad tendrá efecto, si es necesario, incluso cuando se utilice el flash.

### **Misma exp.para nueva abert.**

Es posible que el valor de abertura máxima se reduzca (que el número f/ más bajo aumente) en el modo [M] (disparo con exposición manual) con la sensibilidad ISO ajustada manualmente (excepto cuando se ajusta en ISO Auto) si (1) se cambia de objetivo, (2) se monta un multiplicador o (3) se utiliza un objetivo zoom con un valor de abertura máxima variable. Esta función evita la subexposición correspondiente ajustando automáticamente la sensibilidad ISO o la velocidad de obturación (valor Tv) para mantener la misma exposición que antes de (1), (2) o (3).

Con [**ISO/Velocidad obturación**], la sensibilidad ISO se ajusta automáticamente dentro de la gama de sensibilidad ISO. Si no se puede mantener la exposición ajustando la sensibilidad ISO, se ajusta automáticamente la velocidad de obturación (valor Tv).

- **OFF: Desac.**
- **ISO: Sensibilidad ISO**
- **ISO/Tv: ISO/Velocidad obturación**
- **Tv: Velocidad de obturación**

#### **Precaución** m

- No responde a cambios del valor de abertura efectiva provocados por cambios en la ampliación al utilizar objetivos macro.
- No es posible proporcionar la misma exposición que antes de (1), (2) o (3) si se ajusta [**Sensibilidad ISO**] y no se puede mantener la exposición con las velocidades ajustadas en [**Gama sensib. ISO**].
- No es posible proporcionar la misma exposición que antes de (1), (2) o (3) si se ajusta [**Velocidad de obturación**] y no se puede mantener la exposición con las velocidades ajustadas en [C]: Ajustar gama velocidad obtur.].
- La velocidad de obturación está limitada a 1/8000 cuando **[n]: Modo de obturador**] es [**Electrónico**] y [**Misma exp.para nueva abert.**] se ajusta en [**Velocidad de obturación**] o [**ISO/Velocidad obturación**].

# **Nota**

- Responde también a cambios en el número f/ más alto (abertura mínima).
- Si se realiza (1), (2) o (3) con [**Sensibilidad ISO**], [**ISO/Velocidad obturación**] o [**Velocidad de obturación**] ajustadas y no se ajusta la sensibilidad ISO, la velocidad de obturación o el valor de la abertura antes de devolver la cámara al estado original, anterior a (1), (2) o (3), se restablece el ajuste de exposición original.
- Si cuando se ajusta [**Sensibilidad ISO**] la sensibilidad ISO aumenta a una sensibilidad ISO ampliada, es posible que la velocidad de obturación cambie para mantener la exposición.

# **Modo med. AE bloq. tras enf.**

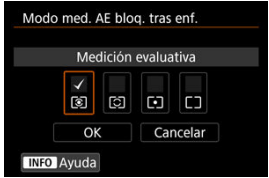

Para cada modo de medición, puede especificar si se bloquea la exposición (Bloqueo AE) una vez que se enfocan los motivos con AF foto a foto. La exposición se bloqueará mientras mantenga presionado el disparador hasta la mitad. Seleccione modos de medición para el bloqueo AE y añada una marca de verificación [v]. Seleccione [OK] para registrar el ajuste.

### **Limitar modos de disparo**

Puede restringir los modos de disparo disponibles con el botón < MODE >. Seleccione modos de disparo disponibles  $[ FV / P / Av / M / Tw / BULB / C1 / C2 / C3]$  y, a continuación, presione < <sup>(ii)</sup> > para añadir una marca de verificación  $\lceil \bigvee \rceil$ . Seleccione  $\lceil \text{OK} \rceil$ para registrar el ajuste.

#### **Precaución** T

- Los ajustes de modo de disparo restringido no se registran en  $[C1_p]$ ,  $[C2_p] \circ [C3_p]$ .
- La marca  $\lceil \sqrt{\rceil}$  no se puede borrar de los nueve modos al mismo tiempo.

# **Limitar modos medición**

Puede restringir los modos de medición disponibles con el botón <  $\mathbb{Z} \cdot \mathbb{R}$  >. Seleccione modos de medición disponibles  $\left[\bigotimes / \bigodot\right] / \bigodot$   $\left[\bigcap \right]$  y, a continuación, presione < > para añadir una marca de verificación [ ]. Seleccione [**OK**] para registrar el ajuste.

# $\bf{0}$ **Precaución**

La marca  $\lceil \sqrt{\rceil} \text{no se puede borrar de los cuatro modos al mismo tiempo.}$ 

# **Medición usada en exp. man.**

Puede ajustar el modo de medición que se utiliza en el modo de disparo [M].

- **: Modo medición especificado** Se utiliza el modo de medición actual.
- **: Medición evaluativa**
- **: Medición parcial**
- **: Medición puntual**
- **: Promediada pond. centro**

#### T **Precaución**

Si ajusta  $\left[\bigcirc\right] / \left[\bigcirc\right] / \left[\bigcirc\right]$  evitará seleccionar el modo de medición presionando el botón <  $\sqrt{2} \cdot \sqrt{8}$  > en el disparo con exposición manual.

# **Ajustar gama velocidad obtur.**

Puede ajustar la gama de velocidad de obturación para cada opción de [<sup>0</sup>]: Modo de **obturador**]. En el modo [**FV**], [**TV**] o [M], puede ajustar la velocidad de obturación de manera manual dentro de la gama especificada. En los modos  $[\mathsf{P}] \vee [\mathsf{A} \mathsf{V}]$ , o en el modo [ ] con la velocidad de obturación ajustada en [**AUTO**], la velocidad de obturación se ajusta automáticamente dentro de la gama especificada (excepto para la grabación de vídeo). Seleccione [**OK**] para registrar el ajuste.

#### **Obturador mecánico/Elec. 1ª cortina**

- **Vel. más baja**: Se puede ajustar en una gama de 30 seg.–1/4000 seg.
- **Vel. más alta**: Se puede ajustar en una gama de 1/8000 seg.–15 seg.

#### **Electrónico**

- **Vel. más baja**: Se puede ajustar en una gama de 30 seg.–1/32000 seg.
- **Vel. más alta**: Se puede ajustar en una gama de 1/64000 seg.–15 seg.

#### π **Precaución**

- Si se ajusta [**Vel. más alta**] para [**Electrónico**] en 1/64000 no se limitarán velocidades máximas superiores a 1/8000 en modo  $[P]$  o  $[Av]$ .
- Este ajuste no se aplica a la toma HF antiparpadeo.

### **Ajustar gama de aberturas**

Puede ajustar la gama del valor de abertura. En el modo  $[FW]$ ,  $[AV]$ ,  $[NI]$  o  $[BlL]$ ], puede ajustar el valor de abertura de manera manual dentro de la gama especificada. En los modos [P] y [T**v**], o en el modo [F**v**] con el valor de abertura ajustado en [AUTO], el valor de abertura se ajusta automáticamente dentro de la gama especificada. Seleccione [**OK**] para registrar el ajuste.

#### **Abertura máx.**

Se puede ajustar en una gama de f/1,0–f/64.

#### **Abertura mín.**

Se puede ajustar en una gama de f/91–f/1,4.

#### **Nota**

La gama de valores de abertura disponibles varía en función de los valores de abertura mínima y máxima del objetivo.

## **Microajuste de AE**

#### **Precaución**

**Normalmente, este ajuste no es necesario. Haga este ajuste solamente si es necesario. Tenga en cuenta que si realiza este ajuste puede impedir que se obtenga la exposición adecuada.**

Puede ajustar con precisión el nivel de exposición estándar. Es eficaz si las imágenes tomadas con exposición automática sin compensación de la exposición suelen verse subexpuestas o sobreexpuestas.

**OFF: Desac.**

#### **ON: Activ.**

Para obtener acceso a la pantalla de ajuste, seleccione [**Activ.**] y, a continuación, presione el botón <  $\overline{Q}$  >. La exposición estándar se puede ajustar en un intervalo de ±1 punto, en incrementos de 1/8 de punto. Realice el ajuste hacia el lado positivo si las fotografías tienden a estar subexpuestas y hacia el lado negativo si tienden a estar sobreexpuestas.

#### $\bf{0}$ **Precaución**

El intervalo efectivo de compensación de la exposición disponible en la grabación de vídeo permanece inalterado si se ajusta la exposición estándar con Microajuste de AE y solo se modifica el nivel de exposición estándar. Si se supera el intervalo efectivo de compensación de la exposición en la grabación de vídeo, a las imágenes resultantes no se les aplica una cantidad de compensación de la exposición equivalente a la cantidad de Microajuste de AE (por ejemplo, si Microajuste de AE se ajusta en +1 punto y la compensación de la exposición se ajusta en +3 puntos, no se aplica una cantidad de compensación de la exposición de +1 punto).

#### П **Nota**

La compensación de la exposición se puede configurar en ±3 puntos respecto a la exposición estándar ajustada al disparar.

# **Microajuste de FE**

#### T **Precaución**

#### **Normalmente, este ajuste no es necesario. Haga este ajuste solamente si es necesario. Tenga en cuenta que si realiza este ajuste puede impedir que se obtenga la exposición del flash adecuada.**

Puede ajustar con precisión el nivel de exposición del flash estándar. Es eficaz si los motivos principales de las fotografías tomadas con flash automático sin compensación de la exposición con flash suelen verse subexpuestas o sobreexpuestas.

#### **OFF: Desac.**

#### **ON: Activ.**

Para obtener acceso a la pantalla de ajuste, seleccione [**Activ.**] y, a continuación, presione el botón  $\leq$   $\Omega$  >. La exposición estándar del flash se puede ajustar en un intervalo de ±1 punto, en incrementos de 1/8 de punto. Realice el ajuste hacia el lado positivo si los motivos principales tienden a estar subexpuestos y hacia el lado negativo si tienden a estar sobreexpuestos.

### **Nº disparos en serie limitado**

Puede limitar la ráfaga máxima de disparos en serie, de modo que mientras se mantenga presionado el disparador con los disparos en serie ajustado, la cámara deje de disparar automáticamente después del número especificado de disparos en serie.

Puede ajustar de 99 a 2 exposiciones. Al presionar el botón <  $\overline{m}$  >, el ajuste vuelve a [**Desac.**].

Cuando se ajusta [**Desac.**], los disparos en serie pueden continuar hasta la ráfaga máxima que se muestra a la derecha del visor.

#### **Restringir modos de avance**

Puede restringir los modos de avance disponibles con el botón < DRIVE · AF > Seleccione modos de avance disponibles  $\Box$  / 맼 / 밀버 / 圓 / ७ / ७ / ७ / ७ / ७ / २ / continuación, presione <  $\left(\mathbb{R}\right)$  > para añadir una marca de verificación  $\lceil \sqrt{\rceil}$ . Seleccione  $\lceil \text{OK} \rceil$ para registrar el ajuste.

#### T **Precaución**

La marca  $\lceil \sqrt{\rceil} \rceil$  no se puede borrar de todos los modos al mismo tiempo.

# **Direc. We want a para ajustar Tv/Av**

El sentido de giro del dial al ajustar la velocidad de obturación y el valor de abertura se puede invertir.

Invierte la dirección de giro del dial <  $s^{\text{max}}_{\text{max}}$ >, <  $\text{max}$  > en el modo de disparo [M], y del dial <  $s^{max}_{i}$  > en el resto de modos de disparo. La dirección del dial <  $\circ$  > y <  $\frac{1}{2}$  > en el modo [M] coincide con la dirección para ajustar la compensación de la exposición con los diales <  $\bigcirc$  > y <  $\frac{1}{2}$  > en los modos [P], [Tv] y [Av].

- <del>入</del>: Normal
- **: Dirección inversa**

# **Dirección (i) para ajustar Tv/Av**

La dirección de giro del anillo de control del objetivo RF y el adaptador de montura al ajustar la velocidad de obturación y el valor de abertura se puede invertir.

- <sup>■</sup> 六: Normal
- **C**: Dirección inversa

## **Personalizar botones**

Puede asignar funciones usadas con frecuencia a botones de la cámara que le resulten sencillos de utilizar. Es posible asignar diferentes funciones al mismo botón para usarlas al tomar fotos o grabar vídeos.

1. **Seleccione [ : Personalizar botones].**

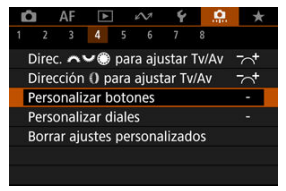

2. **Seleccione un control de la cámara.**

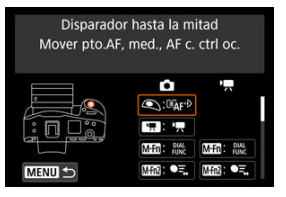

- 
- 3. **Seleccione una función que asignar.**

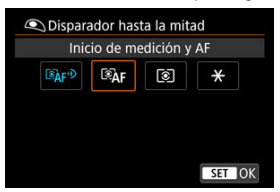

- Presione <  $(F)$  > para establecerlo.
- Puede configurar opciones avanzadas para funciones etiquetadas con [ INFO ] en la esquina inferior izquierda de la pantalla presionando el botón < INFO >.

# **Nota**

**Los ajustes de [.a. i Personalizar botones]** no se borran aunque se seleccione [**.O.**: **Borrar func. personalizadas**]. Para borrar los ajustes, seleccione [.**O.**:<br>**Borrar ajustes personalizados**].

# **Funciones disponibles para personalizar**

# **AF**

**Función**  $\bullet$ п.  $\omega$  $000$ œ. E3  $\blacksquare$  $\bullet$ 画面  $\overline{\text{min}}$  $0.52$ E3 œ 柴  $\bullet \Xi$ Iniciar/ ○ ○ ○ ○ ○ ○ ● ○ detener seguimiento ◙∆⊧ Inicio de ∣ ○ │ │ │ ● │ │ ○ │ ○ │ ○ │ ○ │ ○ │ ○ │ medición y AF AF OFF ○ | ○ | ○ | ○ | ○ | ○ | ○ | ○ | ○ Parada AF 匣 ○ ○ ○ ○ ● ○ ○ ○ ○ ○ ○ Selección punto AF  $q_{\rm p+}$ Selección | | | | | | | | | | | | | | | | | directa de punto AF ⊪® Sel. dir. pto. ○ AF (durante med.) 國 \*3 Ajustar ○ ○ ○ ○ ○ ○ ○ ○ ○ ○ ● punto AF en el centro  $\mathbb{D}^*_{\text{sup}}$ Cambiar a ○ ○ ○ ○ ○ ○ punto AF registrado\*1 AF-Cambiar a ○ ○ ○ ○ ○ ○ función AF registrada\*1 कॉन Selección ○ ○ ○ ○ ○ ○ ○ ○ ○ ○ ○ directa de área AF\*1

●: Predeterminada ○: Disponible para personalizar

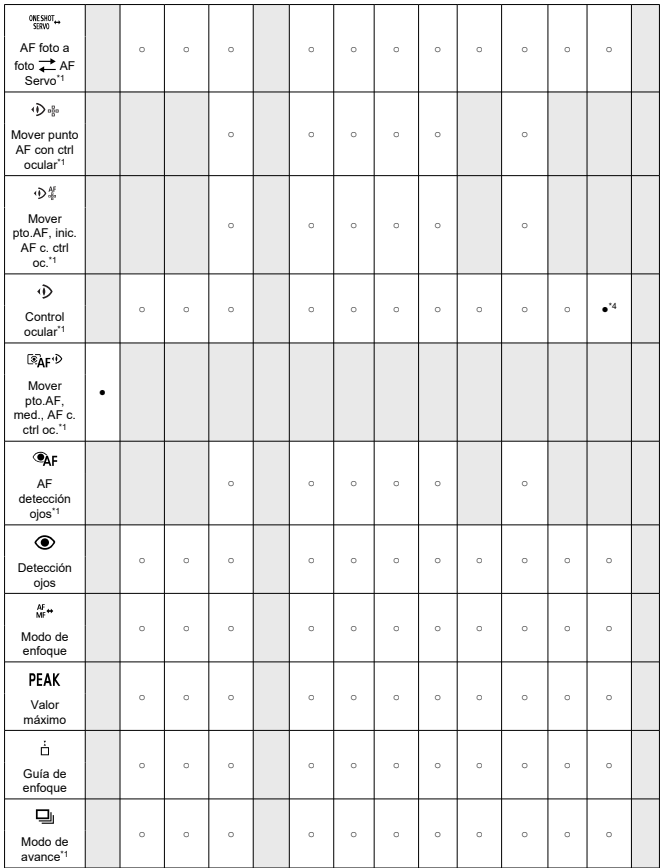

\* 1: No se puede asignar como función disponible en la grabación de vídeos.<br>\* 3: Predeterminado en la grabación de vídeos.<br>\* 4: Predeterminado en la toma de fotografías.

# **Compensación de la exposición**

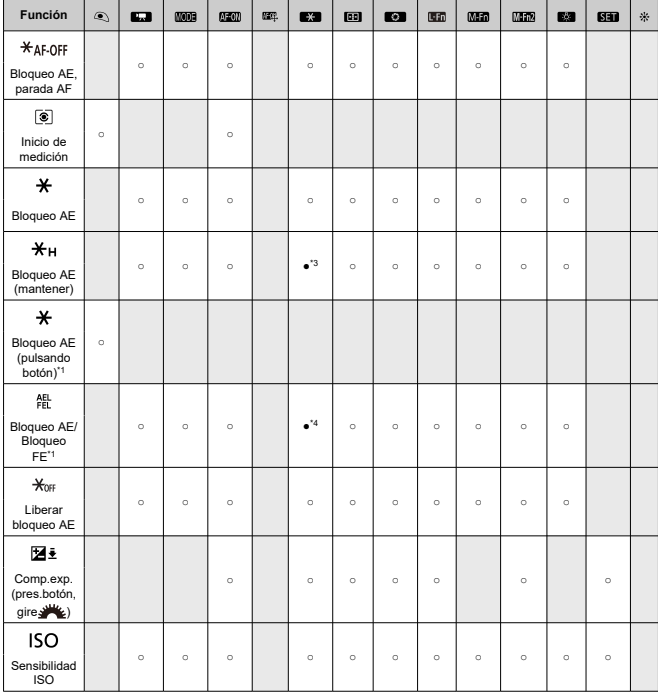

●: Predeterminada ○: Disponible para personalizar

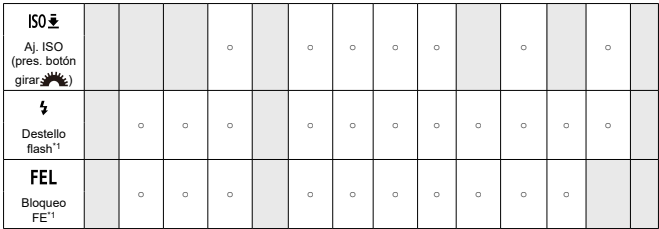

\* 1: No se puede asignar como función disponible en la grabación de vídeos. \* 3: Predeterminado en la grabación de vídeos.

\* 4: Predeterminado en la toma de fotografías.

# **Imagen**

●: Predeterminada ○: Disponible para personalizar

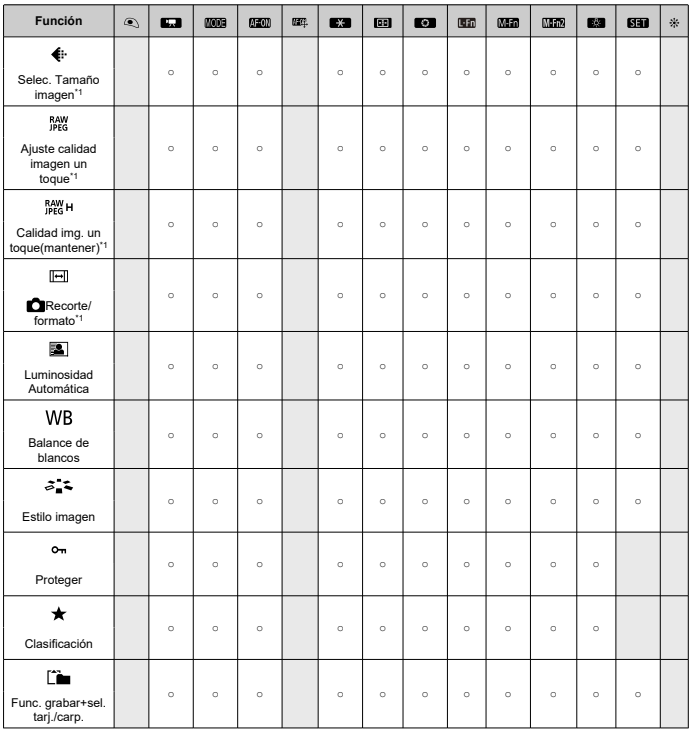

\* 1: No se puede asignar como función disponible en la grabación de vídeos.

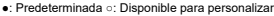

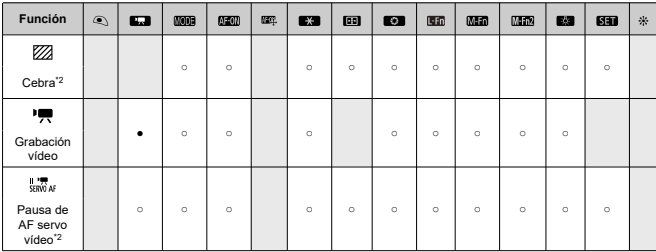

\* 2: No se puede asignar como función disponible en la toma de fotografías.

# **Operación**

●: Predeterminada ○: Disponible para personalizar

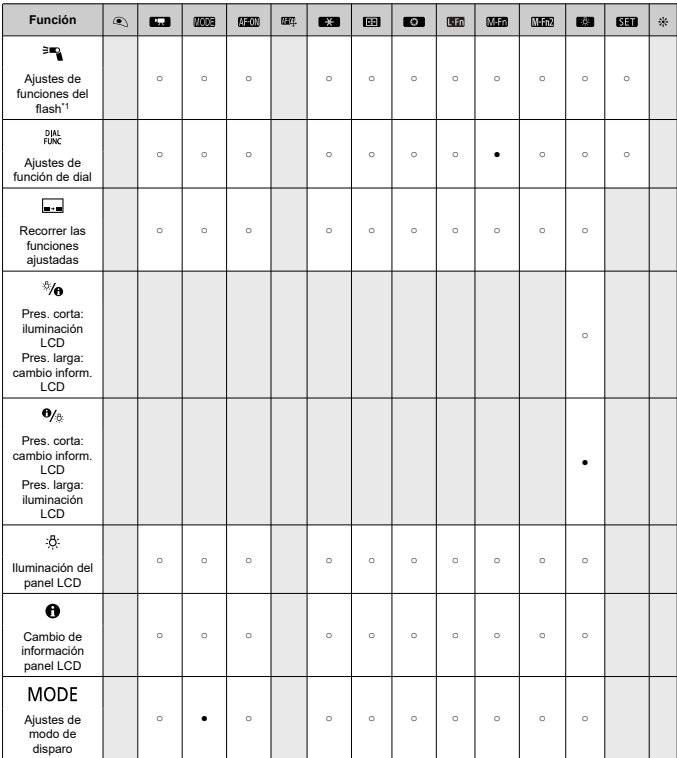

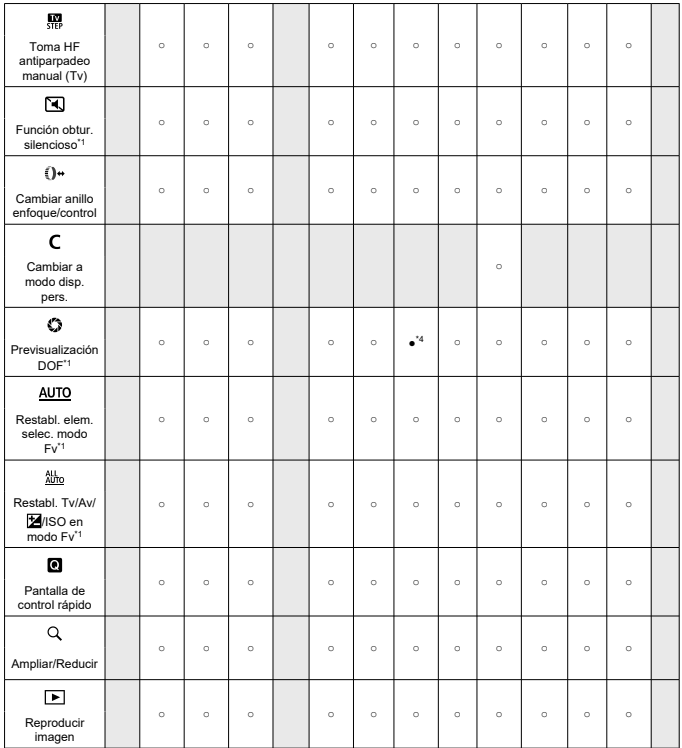

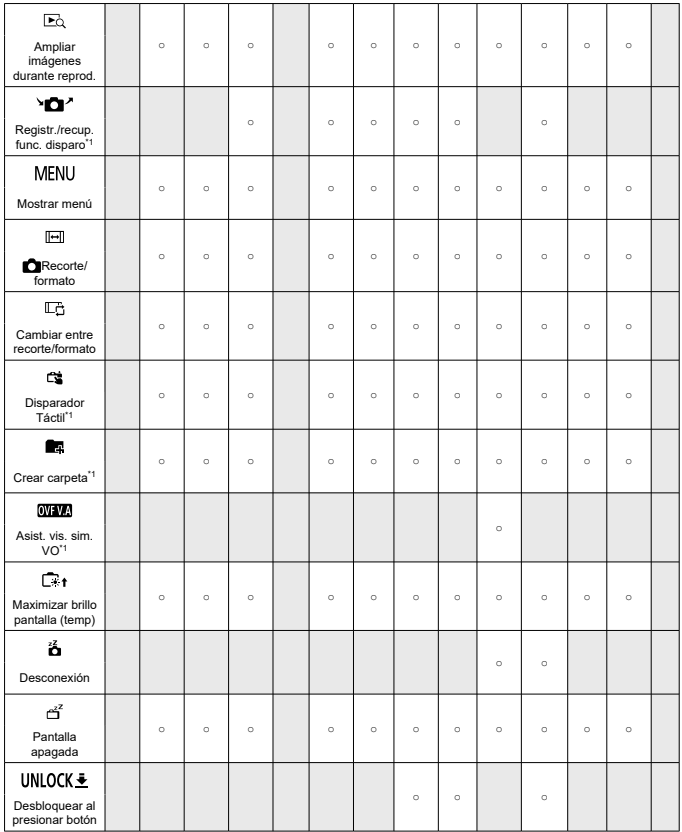

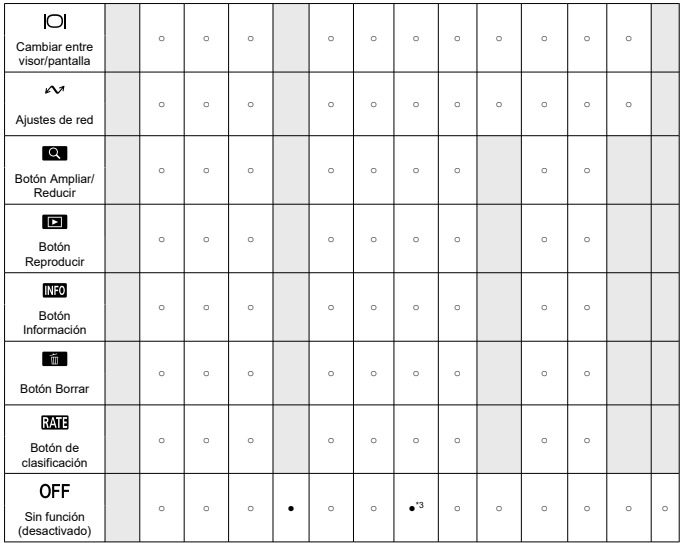

\* 1: No se puede asignar como función disponible en la grabación de vídeos.

\* 3: Predeterminado en la grabación de vídeos.

\* 4: Predeterminado en la toma de fotografías.

# **Nota**

**[[ ]:** botón "Parada AF" o "Función objetivo" en superteleobjetivos con estabilizador de imagen.

# **Personalizar diales**

Las funciones usadas con frecuencia se pueden asignar a los diales <  $\frac{1}{2}$ >/< s>/< < >/>  $<\frac{1}{2}$  >/< () >.

1. **Seleccione [ : Personalizar diales].**

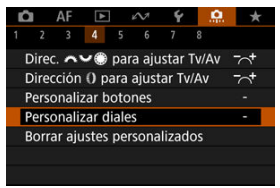

2. **Seleccione un control de la cámara.**

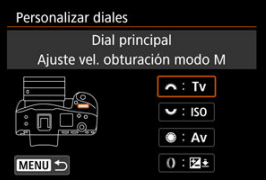

3. **Seleccione una función que asignar.**

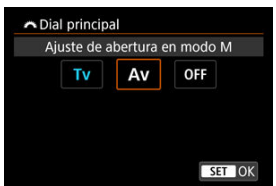

- Presione <  $(F)$  > para establecerlo.
- Puede configurar opciones avanzadas para funciones etiquetadas con [ **NEO** ] en la esquina inferior izquierda de la pantalla presionando el  $botón$  < INFO >.

# **Nota**

**ID** Los ajustes de [ $\Omega$ : **Personalizar diales**] no se borran aunque se seleccione [ $\Omega$ : **Borrar func. personalizadas**]. Para borrar los ajustes, seleccione [ $\Omega$ : **Borrar ajustes personalizados**].

# **Funciones disponibles para diales**

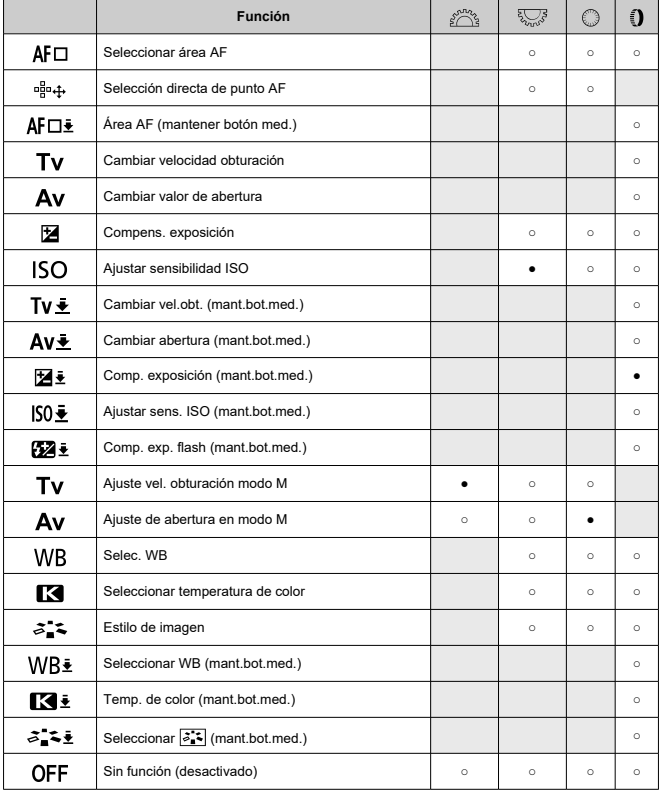

#### ●: Predeterminada ○: Disponible para personalizar

# **Nota**

- El dial <  $\frac{1}{2}$ . no se puede personalizar en el modo [FV].
- < >: Anillo de control de los adaptadores de montura y los objetivos RF.

### **Borrar ajustes personalizados**

1. **Seleccione [ : Borrar ajustes personalizados].**

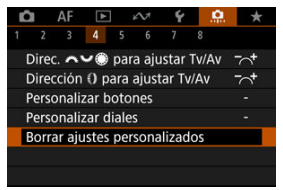

2. **Seleccione [OK].**

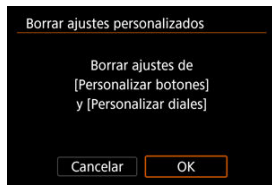

[**Personalizar botones**] y [**Personalizar diales**] se restauran a sus valores predeterminados.

# **Conmutación ( / )**

Puede cambiar la funcionalidad del interruptor de toma de fotografías/grabación de vídeo. La pantalla de grabación de vídeo no se muestra con esta función ajustada en [**Cambio función obt. silencioso**] o [**Desactivar**]. Si se presiona el botón de grabación de vídeo se empieza a grabar un vídeo según lo especificado en el modo de disparo personalizado  $[$   $]$ 

- **: Grabación de foto/vídeo**
- **: Cambio función obt. silencioso**

Si se sitúa el interruptor de toma de fotografías/grabación de vídeo en  $\leq$   $\blacksquare$  > se ajusta [ : **Función obtur. silencioso**] en [**On**].

**:** Desactivar

### **Controlador inteligente**

Permite mover puntos AF arrastrando sobre el controlador inteligente después de presionar el botón  $\leq$   $\overline{++}$  >.

#### **ON: Activar**

Permite usar el controlador inteligente tanto en el disparo en vertical como en horizontal.

### **i**: Desactivar solo vertical  $\cdot$ <sup>3</sup>

Desactiva el uso del controlador inteligente de la empuñadura vertical. Tenga en cuenta que el controlador inteligente de la empuñadura vertical se desactiva aunque se haya asignado en [**Personalizar botones**].

### **OFF: Desactivar**

Desactiva el uso del controlador inteligente tanto en disparos verticales como horizontales, aunque se haya asignado en [**Personalizar botones**].

#### T **Precaución**

Esta función no está disponible si se ha ajustado el [**AEO]** en [**Desactivar**] en [**O**.: **Personalizar botones**].

# **Nota**

Con [Activar] o [Desactivar solo vertical  $\cdot \frac{1}{2}$ ] seleccionado, puede presionar el  $botón  $\overline{Q}$  > para ajustar la sensibilidad, lo que cambia la cantidad de movimiento$ del punto AF en respuesta al arrastre sobre el controlador inteligente.

# **Controles de disparo vertical**

Para evitar operaciones no deseadas, puede desactivar los controles de disparo vertical (botones, diales y el multicontrolador) y el controlador inteligente cerca de la parte inferior de la cámara.

- **ON: On**
- **OFF: Off**  $\triangle$

#### **LOCK: Desactivar uso de bloqueo**

Si se ajusta el interruptor de bloqueo función múltiple en < $\mathsf{LOCK}$  > se desactivan los controles. Tenga en cuenta que el botón de previsualización de la profundidad de campo de la empuñadura vertical y el botón multifunción 2 de la empuñadura vertical se pueden seguir usando.

### **Añadir información recorte**

Añadir información de recorte muestra líneas verticales para el formato especificado en el disparo, para que pueda componer tomas como si disparara con una cámara de formato medio o de gran formato (6×6 cm, 4×5 pulgadas, etc.).

Al disparar, en lugar de recortar las imágenes grabadas en la tarjeta, la cámara añade información de formato a las imágenes para realizar el recorte en Digital Photo Professional (software EOS).

Puede importar imágenes en Digital Photo Professional en un ordenador y recortar fácilmente las imágenes al formato ajustado en el momento del disparo.

- **OFF: Desac.**  $\triangle$
- **6:6: Formato 6:6**
- **3:4: Formato 3:4**
- **4:5: Formato 4:5**
- **6:7: Formato 6:7**
- **5:6: Formato 10:12**
- **5:7: Formato 5:7**

#### **Precaución** T

- Solo se puede añadir información de recorte cuando [**n : n : Recorte/formato**] se ajusta en [**Full-frame**].
- Si se utiliza la cámara para procesar imágenes RAW con información de recorte, las imágenes JPEG o HEIF no se guardan con el tamaño recortado  $(\sqrt{\omega})$  $(\sqrt{\omega})$ ). En este caso, el procesamiento RAW produce imágenes JPEG o HEIF con información de recorte.

#### П **Nota**

La pantalla muestra líneas verticales que indican el formato que ha especificado. ۰

### **Retardo disparo obturador**

Normalmente, la cámara controla el disparo de modo que el retardo del disparo del obturador sea uniforme pero, si ajusta [**Acortado**], puede desactivar este control para acortar el retardo de disparo del obturador.

### **: Estándar**

# **: Acortado**

#### T **Precaución**

El retardo del disparo del obturador varía en función de las condiciones de disparo, el tipo de objetivo, el valor de abertura y otros factores.

### **Compresión de audio**

Ajusta la compresión de audio para la grabación de vídeo. [**Desac.**] permite una mayor calidad de audio que cuando el audio está comprimido, pero los archivos son de mayor tamaño.

- **ON: Activ.**
- **OFF: Desac.**

# **Precaución** œ Editar archivos de vídeo grabados con [**Desac.**] y, a continuación, guardarlos con compresión también comprimirá el audio. Cuando [**C**]: Tamaño de vídeo] se ajusta en FHD**PPP** [PB] (NTSC) o FHD**P** (PAL), el audio se comprime aunque se seleccione [**Desac.**].

# **Opción borrado predet.**

Puede ajustar qué opción se selecciona de manera predeterminada en el menú de borrar  $(\sqrt{\alpha})$ ), al que se accede presionando el botón <  $\sqrt{\pi}$  > durante la reproducción de imágenes o durante la revisión después de disparar.

Si ajusta una opción diferente de [**Cancelar**], puede presionar simplemente <  $\circledast$  > para borrar imágenes rápidamente.

- **: [Cancelar] seleccionado**
- **: [Borrar] seleccionado**
- **: [Borrar ] seleccionado**
- $J/H$ : [Borrar no **MWI]** seleccionado
- **: [Borrar nota voz] selec.**

#### T **Precaución**

Tenga cuidado para no borrar imágenes accidentalmente cuando se ajuste una opción diferente de [**Cancelar**].

### **Ajuste Av sin objetivo**

Puede especificar si continúa siendo posible ajustar el valor de abertura sin un objetivo montado.

#### **OFF: Desactivada**

#### **ON: Activada**

Continúa siendo posible ajustar el valor de abertura sin un objetivo montado. Es útil cuando se desea prepararse para disparar y ya se ha decidido el valor de abertura.

#### **Disparar sin objetivo**

Puede especificar si es posible tomar fotos o grabar vídeos sin un objetivo montado.

- **OFF: Desac.**
- **ON: Activ.**

# **Retraer objetivo al apagar**

Puede establecer si los objetivos STM de tipo engranaje (como el RF35mm F1.8 Macro IS STM) se retraen automáticamente cuando se sitúa el interruptor de alimentación de la  $c$ ámara en < $\mathsf{OFF}$  >.

- **ON: Activ.**
- **OFF: Desac.**

#### π **Precaución**

- Con desconexión automática, el objetivo no se retraerá, independientemente del ajuste.
- Antes de desmontar el objetivo, asegúrese de que esté retraído.

#### 围 **Nota**

Cuando se ajusta [**Activ.**], esta función tiene efecto independientemente del ajuste del conmutador de modos de enfoque del objetivo (AF o MF).

### **Añadir información IPTC**

Puede registrar información IPTC (International Press Telecommunications Council) en la cámara desde EOS Utility (software EOS) para grabar (añadir) esta información en las fotografías JPEG/HEIF/RAW en el momento de disparar. **Esto es útil para la administración de archivos y otras tareas utilizando la información IPTC. Para ver instrucciones sobre el registro de información IPTC en la cámara e información detallada sobre la información que se puede registrar, consulte las instrucciones de EOS Utility.**

- **OFF: Desac.**
- **ON: Activ.**

#### **Precaución** T

Cuando se graban vídeos no se añade información IPTC.

# **Nota**

- Durante la reproducción, puede comprobar si se añadió información IPTC.
- Puede usar Digital Photo Professional (software EOS) para consultar la información IPTC de las imágenes.
- La información IPTC registrada en la cámara no se borra si selecciona [ : **Borrar** func. personalizadas]  $\overline{(\mathcal{O})}$  $\overline{(\mathcal{O})}$  $\overline{(\mathcal{O})}$ , pero el ajuste cambia a [**Desac.**].

### <span id="page-1043-0"></span>**Borrar func. personalizadas**

Al seleccionar [ $\Omega$ : **Borrar func. personalizadas**], se borran todos los ajustes de las funciones personalizadas excepto las funciones siguientes.

- **Personalizar botones**  $\blacksquare$
- **Personalizar diales**
- Conmutación **ô** (<sup>•</sup>貝(□)</sup>
- $\qquad \qquad \bullet \qquad \qquad$  **Controlador inteligente**

# **Nota**

- **Para borrar ajustes configurados con [O: Personalizar botones] y [O:** Personalizar diales], seleccione [ $\Omega$ ]: Borrar ajustes personalizados].
- Los ajustes de [**O**: Microajuste de AE] y [O: Microajuste de FE] se ajustan en [Desac.], pero no se borran cuando se ejecuta [ $\Omega$ : Borrar func.

**personalizadas**]. Tenga en cuenta que aunque la información añadida con [ $\Omega$ : **Añadir información IPTC**] se conserva, el ajuste cambia a [**Desac.**].
# **Menús de fichas: Mi menú**

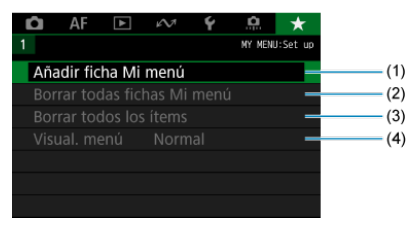

- (1) [Añadir ficha Mi menú](#page-1045-0)
- (2) [Borrar todas fichas Mi menú](#page-1049-0)
- (3) [Borrar todos los ítems](#page-1049-0)
- (4) [Visual. menú](#page-1050-0)

# <span id="page-1045-0"></span>**Registro de Mi menú**

- 図 Creación y adición de fichas de Mi menú
- [Registro de elementos de menú en las fichas de Mi menú](#page-1046-0) 枢
- 雇 [Ajustes de la ficha Mi menú](#page-1047-0)
- 囜 [Borrar todas fichas Mi menú/Borrar todos los ítems](#page-1049-0)
- [Ajustes de visualización del menú](#page-1050-0) 囪

En la ficha Mi menú, puede registrar elementos de menú y funciones personalizadas que ajuste con frecuencia.

# **Creación y adición de fichas de Mi menú**

1. **Seleccione [Añadir ficha Mi menú].**

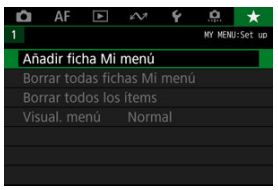

2. **Seleccione [OK].**

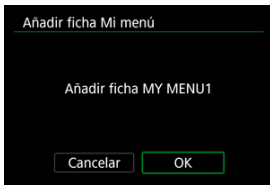

Puede crear hasta cinco fichas de Mi menú repitiendo los pasos 1 y 2.

<span id="page-1046-0"></span>1. **Seleccione [MY MENU\*: Configurar].**

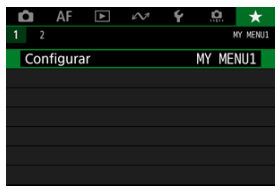

2. **Seleccione [Seleccionar ítems a registrar].**

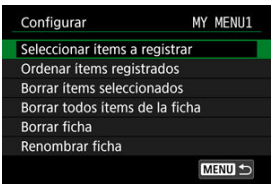

3. **Registre los elementos que desee.**

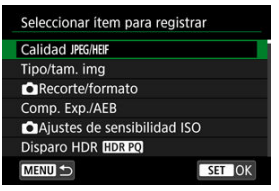

- Seleccione un elemento y, a continuación, presione  $\leq$   $(\text{F})$  >.
- Seleccione [**OK**] en la pantalla de confirmación.
- Puede registrar como máximo seis elementos.
- $\bullet$  Para volver a la pantalla del paso 2, presione el botón < MFN( $J$  >.

<span id="page-1047-0"></span>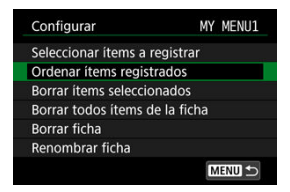

Puede ordenar y eliminar elementos en la ficha de menú, así como cambiar el nombre o eliminar la propia ficha de menú.

#### **Ordenar ítems registrados**

Puede cambiar el orden de los elementos registrados en Mi menú. Seleccione [**Ordenar ítems registrados**], seleccione un elemento para reordenarlo y, a continuación,

presione <  $(F)$  >. Mientras se muestra  $[\triangleleft]$ , gire el dial <  $\circledcirc$  > para reorganizar el elemento y, a continuación, presione <  $\varepsilon$ ( $\varepsilon$ r) >.

#### **Borrar ítems seleccionados/Borrar todos ítems de la ficha**

Puede eliminar cualquiera de los elementos registrados. [**Borrar ítems seleccionados**] elimina los elementos de uno en uno y [**Borrar todos ítems de la ficha**] elimina todos los elementos registrados en la ficha.

#### **Borrar ficha**

Puede eliminar ficha Mi menú actual. Seleccione [**Borrar ficha**] para eliminar la ficha [**MY MENU\***].

#### **Renombrar ficha**

Puede cambiar el nombre de la ficha Mi menú desde [**MY MENU\***].

1. **Seleccione [Renombrar ficha].**

# 2. **Escriba texto.**

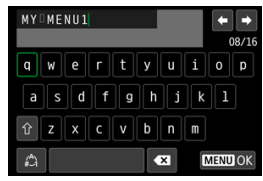

- Utilice el dial <  $\textcircled{>}$  > o <  $\textcircled{=}$  > o <  $\textcircled{=}$  > para seleccionar un  $c$ arácter y, a continuación, presione <  $\varepsilon$ F) > para introducirlo.
- Puede seleccionar  $\left[\frac{A}{d}\right]$  para cambiar el modo de entrada.
- **Para eliminar caracteres únicos, seleccione [ 1 ] o presione el** botón < $m >$ .

# 3. **Confirme la entrada.**

**•** Presione el botón < MENU > y, a continuación, seleccione [OK].

# <span id="page-1049-0"></span>**Borrar todas fichas Mi menú/Borrar todos los ítems**

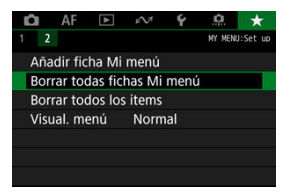

Puede eliminar todas las fichas de Mi menú que haya creado o los elementos de Mi menú que haya registrado en las mismas.

#### **Borrar todas fichas Mi menú**

Puede borrar todas las fichas Mi menú que haya creado. Cuando seleccione [**Borrar todas fichas Mi menú**], todas las fichas de [**MY MENU1**] a [**MY MENU5**] se eliminarán v la ficha [ $\bigstar$ ] recuperará su estado predeterminado.

#### **Borrar todos los ítems**

Puede eliminar todos los elementos registrados bajo las fichas [**MY MENU1**] a [**MY MENU5**]. Las propias fichas se mantendrán. Cuando se seleccione [**Borrar todos los ítems**], todos los elementos registrados en todas las fichas creadas se eliminarán.

#### **Precaución** T

Al ejecutar [**Borrar ficha**] o [**Borrar todas fichas Mi menú**] también se eliminan los nombres de las fichas cuyos nombres se hayan cambiado con [**Renombrar ficha**].

# <span id="page-1050-0"></span>**Ajustes de visualización del menú**

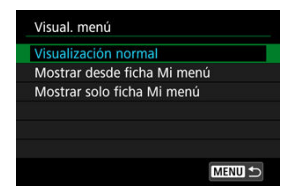

Puede seleccionar [**Visual. menú**] para ajustar la pantalla de menú que aparecerá primero cuando presione el botón < MFNU >.

#### **Visualización normal**

Muestra la última pantalla de menú visualizada.

#### **Mostrar desde ficha Mi menú**

Muestra con la ficha [ $\bigstar$ ] seleccionada.

#### **Mostrar solo ficha Mi menú**

Restringe la visualización a la ficha [★] (las fichas [■)/[AF]/[D]/[A7]/[Y]/[.O] no se muestran).

# **Referencia**

En este capítulo se proporciona información de referencia sobre las funciones de la cámara.

- [Importación de imágenes en un ordenador](#page-1052-0)
- [Importación de imágenes en un smartphone](#page-1055-0)
- [Uso de un adaptador de alimentación USB opcional para cargar la cámara](#page-1056-0)
- [Guía de solución de problemas](#page-1058-0)
- [Códigos de error](#page-1077-0)
- [Sensibilidad ISO en la grabación de vídeo](#page-1078-0)
- [Visualización de información](#page-1079-0)
- [Especificaciones](#page-1096-0)

# <span id="page-1052-0"></span>**Importación de imágenes en un ordenador**

- 図 Conexión a un ordenador con un cable de interfaz
- 枢 [Uso de un lector de tarjetas](#page-1053-0)
- 雇 [Conexión a un ordenador a través de Wi-Fi](#page-1054-0)

Puede utilizar software EOS para importar imágenes de la cámara en un ordenador. Hay tres maneras de hacerlo.

Si va a importar muchas imágenes, es recomendable utilizar un accesorio de fuente de alimentación doméstica (se vende por separado).

# **Conexión a un ordenador con un cable de interfaz**

- 1. Instale EOS Utility (<sup>3</sup>[\)](#page-42-0).
- 2. **Conecte la cámara al ordenador.**

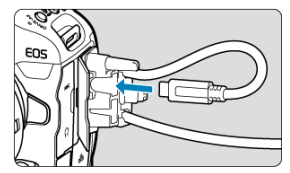

- Utilice el cable de interfaz que se incluye con la cámara.
- Cuando conecte el cable a la cámara, utilice el protector de cable  $(\sqrt{\mathcal{O}})$  $(\sqrt{\mathcal{O}})$ e inserte la clavija en el terminal digital.
- Inserte el otro extremo del cable en el terminal USB del ordenador (Tipo C).

# 3. **Utilice EOS Utility para importar las imágenes.**

Consulte las Instrucciones de EOS Utility.

<span id="page-1053-0"></span>Puede usar un lector de tarjetas para importar imágenes en un ordenador.

- 1. **Instale Digital Photo Professional [\(](#page-42-0) ).**
- 2. **Inserte la tarjeta en el lector de tarjetas.**
- 3. **Utilice Digital Photo Professional para importar las imágenes.**
	- Consulte las Instrucciones de Digital Photo Professional.

## **Nota**

Cuando descargue imágenes de la cámara en un ordenador con un lector de tarjetas sin utilizar software EOS, copie la carpeta DCIM de la tarjeta en el ordenador.

# <span id="page-1054-0"></span>**Conexión a un ordenador a través de Wi-Fi**

Puede conectar la cámara al ordenador mediante Wi-Fi e importar imágenes en el ordenador  $\circ$ .

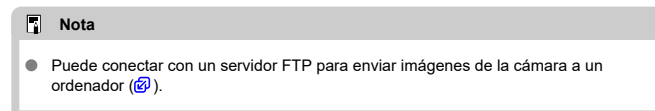

<span id="page-1055-0"></span>Puede importar imágenes de la cámara en un smartphone si conecta el smartphone a la cámara con el Adaptador de zapata multifunción AD-P1 para conexión con smartphone (se vende por separado, solo para smartphones Android) o con un cable USB.

# **Preparación**

- 1. **Seleccione una opción en [ : Elegir app de conexión USB] ( [\)](#page-981-0).**
	- Seleccione [**Importar fotos/Control remoto**] cuando conecte un smartphone Android, o cuando conecte un iPhone y utilice la aplicación Fotos.
	- Después de completar los ajustes, apague la cámara.
- 2. **Conecte la cámara al smartphone con AD-P1 o un cable USB.**
	- Cuando utilice AD-P1, consulte las instrucciones incluidas con el AD-P1.
	- Se recomienda el uso de un cable USB de Canon (Cable de interfaz IFC-100U o IFC-400U) cuando conecte smartphones Android.
	- Para ver información detallada sobre los cables USB utilizados para conectar iPhones, visite el sitio web de Canon.

# **Uso de las funciones del smartphone**

- 1. **Encienda la cámara.**
- 2. **Utilice el smartphone para importar imágenes.**
	- Smartphones Android: en el menú [**Archivos**], seleccione [**Canon Digital Camera \*\*\***] y, a continuación, importe las imágenes en la carpeta DCIM.
	- iPhones: inicie la aplicación Photos y, a continuación, importe las imágenes de la tarjeta.

# <span id="page-1056-0"></span>**Uso de un adaptador de alimentación USB opcional para cargar la cámara**

Puede utilizar el adaptador de alimentación USB PD-E1 (se vende por separado) para cargar la batería LP-E19 sin retirarla de la cámara.

1. **Conecte el adaptador de alimentación USB.**

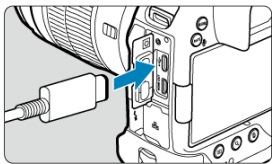

 $\bullet$  Con el interruptor de alimentación de la cámara ajustado en <  $\mathsf{OFF}$  >, inserte a fondo la clavija del adaptador de alimentación USB en el terminal  $\leq \leftarrow \rightarrow \geq$ .

2. **Conecte el cable de alimentación.**

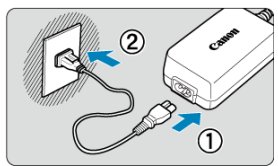

- Conecte el cable de alimentación al adaptador de alimentación USB y enchufe el otro extremo en una toma de alimentación.
- La carga se inicia y la lámpara de acceso (1) se ilumina en verde.

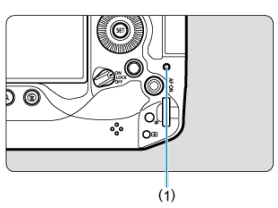

Se muestra [7] en el panel LCD.

Cuando finaliza la carga, la lámpara de acceso se apaga.

#### **Precaución** Т

- Para proteger la batería y mantenerla en condiciones óptimas, no la cargue continuamente durante más de 24 horas.
- Las baterías cargadas pierden gradualmente su carga, incluso cuando no se utilizan.
- Si la lámpara de carga no se enciende o se produce algún problema durante la carga (se mostrará con la lámpara de acceso parpadeando en verde), desenchufe el cable de alimentación, vuelva a insertar la batería y espere unos minutos antes de volver a enchufar. Si el problema persiste, lleve la cámara al centro de asistencia de Canon más próximo.
- El tiempo de carga necesario y la cantidad de carga varían en función de la temperatura ambiente y la capacidad restante.
- Por motivos de seguridad, la carga con temperaturas bajas lleva más tiempo.
- La cámara no se puede alimentar con el adaptador de corriente USB PD-E1.
- Se han confirmado algunos adaptadores de alimentación disponibles en el mercado capaces de cargar y alimentar la cámara. Para obtener información detallada, consulte el sitio web de Canon  $(\bar{Q})$  $(\bar{Q})$ .
- <span id="page-1058-0"></span>M Problemas relacionados con la alimentación
- [Problemas relacionados con el disparo](#page-1061-0) M
- 佋 [Problemas con las funciones inalámbricas](#page-1068-0)
- 囵 [Problemas de funcionamiento](#page-1069-0)
- [Problemas de visualización](#page-1070-0) M
- 囜 [Problemas de reproducción](#page-1072-0)
- Ø [Problemas de limpieza del sensor](#page-1075-0)
- 雇 [Problemas de conexión con el ordenador](#page-1076-0)
- M [Problemas con la zapata multifunción](#page-1076-0)

Si se produce un problema con la cámara, consulte en primer lugar esta guía de solución de problemas. Si la guía de solución de problemas no resuelve el problema, lleve la cámara al centro de asistencia de Canon más cercano.

#### **Problemas relacionados con la alimentación**

#### **Las baterías no se pueden cargar con el cargador de baterías.**

- El cargador de batería LC-E19 que se incluye se ha diseñado exclusivamente para batería LP-E19.
- Si tiene algún problema con la carga o el cargador de la batería, consulte [Carga de la](#page-47-0) [batería](#page-47-0).

# **La lámpara del cargador de batería parpadea a alta velocidad.**

Si (1) el cargador de batería o la batería tiene algún problema o (2) la comunicación con la batería falla (con una batería que no sea Canon), el circuito de protección dejará de cargar y la lámpara de carga parpadeará en naranja a una alta velocidad constante. En el caso (1), desenchufe de la toma de corriente la clavija de alimentación del cargador de batería, vuelva a insertar la batería, espere unos minutos y, a continuación, vuelva a conectar la clavija de alimentación a la toma de corriente. Si el problema persiste, lleve la cámara al centro de asistencia de Canon más próximo.

# **La lámpara del cargador de batería no parpadea.**

Si la temperatura interna de la batería montada en el cargador de batería es alta, el cargador de batería no cargará la batería por razones de seguridad (lámpara apagada). Durante la carga, si la temperatura de la batería se eleva por cualquier motivo, la carga se detendrá automáticamente (la lámpara parpadea). Cuando la temperatura de la batería baje, la carga se reanudará automáticamente.

## **Las baterías no se pueden cargar con el adaptador de alimentación USB (se vende por separado).**

- Las baterías no se cargan mientras el interruptor de alimentación de la cámara esté situado en  $\leq$   $\cap$  N >. Sin embargo, las baterías se cargan durante la desconexión automática.
- Si utiliza la cámara, la carga en curso se detendrá.

### **La lámpara de acceso parpadea durante la carga con el adaptador de alimentación USB.**

Si hay algún problema de carga, la lámpara de acceso parpadea en verde y un circuito protector detiene la carga. En este caso, desenchufe el cable de alimentación, vuelva a montar la batería y espere unos minutos antes de enchufarlo de nuevo. Si el problema persiste, lleve la cámara al centro de asistencia de Canon más próximo.

### **La lámpara de acceso no se ilumina durante la carga con el adaptador de alimentación USB.**

Intente desenchufar el adaptador de alimentación USB y enchufarlo de nuevo.

# **La cámara no se activa aunque se sitúe el interruptor de alimentación en < >.**

- Asegúrese de que la batería esté correctamente insertada en la cámara ( $\varnothing$ [\)](#page-52-0).
- Asegúrese de que la tapa de la ranura de la tarjeta esté cerrada  $\mathcal{O}(2)$  $\mathcal{O}(2)$ .
- Carque la batería  $\overline{(\mathcal{O})}$ ).

# **La lámpara de acceso continúa iluminada o parpadeando aunque el interruptor de alimentación esté situado en <**  $\bigcirc$ **FF>.**

Si se apaga la alimentación mientras se está grabando una imagen en la tarjeta, la lámpara de acceso continuará encendida o parpadeando durante unos segundos. Cuando se complete la grabación de la imagen, la alimentación se apagará automáticamente.

# **[batería. ¿Aparece el logotipo de Canon en esta batería o estas baterías?].**

- No utilice baterías que no sean baterías originales Canon LP-E19.
- Extraiga la batería e instálela de nuevo  $\left(\frac{1}{2}\right)$  $\left(\frac{1}{2}\right)$  $\left(\frac{1}{2}\right)$ .
- Si los contactos eléctricos están sucios, utilice un paño suave para limpiarlos.

## **La batería se agota rápidamente.**

- Utilice una batería completamente cargada  $(\sqrt{2})$ .
- $\bullet$  Es posible que el rendimiento de la batería se haya degradado. Consulte  $\bullet$  **Info.** Batería] para examinar el nivel de rendimiento de recarga de la batería (**v**[\)](#page-990-0). Si el rendimiento de la batería es mediocre, sustituya la batería por una nueva.
- El número de disparos disponibles se reducirá con cualquiera de las operaciones siguientes:
	- Presionar el disparador hasta la mitad durante un período prolongado
	- Activar frecuentemente el AF sin tomar una fotografía
	- Usar el GPS
	- Usar el estabilizador de imagen del objetivo
	- Usar las funciones de comunicación inalámbricas
	- Usar accesorios compatibles con la zapata multifunción

#### **La cámara se apaga por sí sola.**

- La desconexión automática está activa. Para desactivar la desconexión automática, ajuste [Descon. auto] de [ $\blacklozenge$ : Ahorro energía] en [Desac.] [\(](#page-963-0)2).
- Aunque [**Descon. auto**] se ajuste en [**Desac.**], la pantalla y el visor continuarán apagándose después de que la cámara esté inactiva durante el tiempo ajustado en [**Pantalla apagada**] o [**Visor Off**] (aunque la cámara permanecerá encendida).

### <span id="page-1061-0"></span>**Problemas relacionados con el disparo**

#### **No se puede montar el objetivo.**

● Para montar objetivos EF o EF-S, necesitará un adaptador de montura. La cámara no se puede utilizar con objetivos EF-M  $(\sqrt{2})$  $(\sqrt{2})$ .

#### **No se puede captar o grabar imágenes.**

- Asegúrese de que la tarjeta se haya insertado correctamente  $\left(\frac{\sqrt{2}}{2}\right)$ .
- Deslice el conmutador de protección contra escritura de la tarjeta al ajuste de escritura/ borrado  $(\sqrt{2})$  $(\sqrt{2})$ ).
- Si la tarjeta está llena, reemplace la tarjeta o elimine imágenes que no necesite para  $c$ rearespacio  $(\sqrt{2})$  $(\sqrt{2})$ .  $(\sqrt{2})$ ).
- Si el punto AF se vuelve naranja al intentar enfocar, no es posible disparar. Presione el disparador hasta la mitad otra vez para reenfocar automáticamente o enfoque manualmente  $(\sqrt{2}, \sqrt{2})$ .

#### **No se puede utilizar la tarjeta.**

Si se muestra un mensaje de error de la tarjeta, consulte [Inserción y extracción de las](#page-55-0) [tarjetas](#page-55-0) y [Códigos de error](#page-1077-0).

#### **Al insertar la tarjeta en otra cámara se muestra un mensaje de error.**

Dado que las tarjetas SDXC se formatean en exFAT, si formatea una tarjeta con esta cámara y, a continuación, la inserta en otra cámara, es posible que se muestre un error y que no sea posible usar la tarjeta.

#### **La imagen está desenfocada o borrosa.**

- Sitúe el conmutador de modos de enfoque del objetivo en <  $\Delta F$  > [\(](#page-67-0) $\Omega$ ). Para objetivos sin interruptor de modo de enfoque, ajuste [AF: Modo de enfoque] en [AF].
- **Presione el disparador con suavidad para evitar la trepidación de la cámara [\(](#page-101-0)** $\varnothing$ **).**
- Con un objetivo equipado con estabilizador de imagen, sitúe el conmutador del estabilizador de imagen en  $\leq$  ON >.
- Con poca luz, es posible que la velocidad de obturación se reduzca. Utilice una velocidad de obturación más rápida [\(](#page-172-0) $\mathcal{O}$ ), ajuste una sensibilidad ISO más alta ( $\mathcal{O}$ ), utilice flash  $(\sqrt{2})$  $(\sqrt{2})$  o utilice un trípode.

# **No puedo bloquear el enfoque y recomponer la toma.**

Ajuste la operación AF en AF foto a foto  $(\mathcal{O})$ . Con AF Servo, no es posible disparar con el enfoque bloqueado  $(\sqrt{2})$  $(\sqrt{2})$ ).

# **La velocidad de disparos en serie es baja.**

Es posible que la velocidad de los disparos en serie a alta velocidad sea más lenta en función del nivel de batería, la temperatura ambiente, la luz parpadeante, la velocidad de obturación, el valor de abertura, las condiciones del motivo, la luminosidad, la operación AF, el tipo de objetivo, el uso del flash, los ajustes de disparo y otras condiciones. Para ver detalles, consulte [Selección del modo de avance](#page-528-0) o [Tamaño de](#page-1098-0) [archivo de foto/Número de disparos posibles/Ráfaga máxima para los disparos en serie.](#page-1098-0)

# **La ráfaga máxima durante los disparos en serie es más lenta.**

La toma de motivos complejos, como los campos de hierba, puede producir tamaños de archivo más grandes y la ráfaga máxima podría ser inferior a la que aparece en las orientaciones de [Tamaño de archivo de foto/Número de disparos posibles/Ráfaga](#page-1098-0) [máxima para los disparos en serie](#page-1098-0).

# **Incluso después de cambiar la tarjeta, la ráfaga máxima que se muestra para los disparos en serie no cambia.**

La ráfaga máxima estimada que se indica en el visor no cambia al cambiar de tarjeta, aunque se cambie a una tarjeta de alta velocidad. La ráfaga máxima mostrada en [Tamaño de archivo de foto/Número de disparos posibles/Ráfaga máxima para los](#page-1098-0) [disparos en serie](#page-1098-0) se basa en la tarjeta de prueba estándar de Canon. La ráfaga máxima real es superior para tarjetas con velocidades de escritura más rápidas. Por este motivo, es posible que la ráfaga máxima estimada sea diferente de la ráfaga máxima real.

# **La visualización de alta velocidad no está disponible durante los disparos en serie de alta velocidad.**

Consulte los requisitos de visualización de alta velocidad en [Visualización de alta](#page-311-0) [velocidad](#page-311-0).

# **Algunas opciones de calidad de imagen no están disponibles con el disparo recortado.**

Las opciones de calidad de imagen  $M / S1$  no están disponibles cuando se establece [**1,6x (recorte)**], ni con objetivos RF-S o EF-S.

#### **No se puede ajustar el formato.**

- No se pueden ajustar formatos con objetivos RF-S ni EF-S (**[1,6x (recorte**)] se ajusta automáticamente).
- No se pueden ajustar formatos cuando [**.O.: Añadir información recorte**] se haya ajustado en una opción diferente de [**Desac.**].

# **No se puede ajustar ISO 100 para tomar fotografías.**

La sensibilidad mínima de la gama de sensibilidad ISO es ISO 200 cuando  $\blacksquare$ : **Prioridad tonos altas luces**] se ajusta en [**Activ.**] o [**Mejorado**].

# **Las sensibilidades ISO ampliadas no se pueden seleccionar para tomar fotografías.**

- Las sensibilidades ISO ampliadas no están disponibles cuando [**n<sup>o</sup>r: Prioridad tonos altas luces**] se ajusta en [**Activ.**] o [**Mejorado**].
- Las sensibilidades ISO ampliadas no están disponibles cuando [**□ :** Disparo HDR ] se ha ajustado en [**Activ.**].
- **Consulte el ajuste de [Gama sensib. ISO**], que encontrará en [**n]: Ajustes de sensibilidad ISO**].

# **Aunque ajusto una compensación de exposición reducida, la imagen sale clara.**

● Ajuste [**①**: Luminosidad Automática] en [Desac.] (2[\)](#page-188-0). Cuando se ajuste [Baja], [**Estándar**] o [**Alta**], aunque ajuste una compensación de la exposición o una compensación de la exposición con flash reducida, es posible que la imagen salga clara.

# **No puedo ajustar la compensación de la exposición cuando están ajustadas tanto la exposición manual como ISO Auto.**

Consulte [M: Exposición manual](#page-140-0) para ajustar la compensación de la exposición.

# **No se muestran todas las opciones de corrección de las aberraciones del objetivo.**

- Con [**Optimizador digital de obj.**] ajustado en [**Estándar**] o [**Alta**], [**Corr. aberr. crom.**] y [**Corrección de difracción**] no se muestran, pero ambas se ajustan en [**Activ.**] para disparar.
- [**Optimizador digital de obj.**] no se muestra durante la grabación de vídeo.

# **Las imágenes no se muestran después de disparar con exposición múltiple.**

Cuando se ajusta [**On:DispSerie**], las imágenes no se muestran para su revisión tras la captura y la reproducción de imágenes no está disponible  $(\sqrt{\mathcal{Q}})$ .

# **El uso del flash en el modo [ ] o [ ] reduce la velocidad de obturación.**

Ajuste [**Sincro Lenta**] de [ : **Control del flash externo**] en [**1/200-1/60 seg. automática**] (o [**1/250-1/60 seg. automática**]) o [**1/200 seg. (fijo)**] (o [**1/250 seg. (fijo)**])  $(5)$  $(5)$ .

# **El flash no dispara.**

Asegúrese de que cualquier unidad de flash esté bien montada en la cámara.

# **El flash siempre dispara a plena potencia.**

- Las unidades de flash que no son flashes Speedlite serie EL/EX disparan siempre a plena potencia cuando se utilizan en modo de flash automático ( $\frac{1}{2}$ ).
- Cuando el ajuste de la función personalizada del flash para [**Modo de medición del flash**] se establezca en [**Medición de flash TTL**] (flash automático), el flash disparará siempre a plena potencia  $(\sqrt{\alpha})$  $(\sqrt{\alpha})$ ).

# **La compensación de la exposición con flash no se puede ajustar.**

Si la compensación de la exposición con flash ya se ha ajustado con el flash Speedlite, la compensación de la exposición con flash no se puede ajustar con la cámara. Cuando la compensación de la exposición con flash del flash Speedlite se cancela (se ajusta en 0), la compensación de la exposición con flash se puede ajustar con la cámara.

# **La sincronización de alta velocidad no está disponible en el modo [ ] o [ ].**

● Ajuste [**Sincro Lenta**] de [**ndet Control del flash externo**] en una opción que no sea [**1/200 seg. [\(](#page-205-0)fijo)**] (o [**1/250 seg. (fijo)**]) ( $\circ$ ).

# **No es posible disparar con mando a distancia.**

- En la toma de fotografías, ajuste el modo de avance en [ ] o [ ] ( [\)](#page-531-0). En la **grabación de vídeos, ajuste [ 1 : Mando a dist.] en [Activ.] ( 2 ).**
- Compruebe la posición del interruptor de temporización de disparo del control remoto.
- Si utiliza un mando a distancia inalámbrico BR-E1, consulte [Disparo con mando a](#page-533-0) [distancia](#page-533-0) o [Conexión a un mando a distancia inalámbrico.](#page-885-0)
- Para utilizar un mando a distancia para la grabación de vídeo time-lapse, consulte [Vídeos time-lapse.](#page-393-0)

Indica que la temperatura interna de la cámara es alta. Es posible que la calidad de imagen de las fotografías sea peor cuando se muestre un icono [[8]] blanco. El icono  $\left| \right|$  rojo indica que el disparo finalizará pronto automáticamente ( $\left| \right|$ [\)](#page-344-0).

# **Se muestra un icono [ ] o [ ] rojo durante la grabación de vídeo.**

Indica que la temperatura interna de la cámara es alta. Se mostrará un icono [ ] rojo si continúa grabando mientras se muestra [ $\Box$ ]]. Si esta condición continúa, la grabación de vídeo se detendrá automáticamente y no podrá grabar vídeo ni tomar fotografías hasta que se haya enfriado la cámara.

# **La grabación de vídeo se detiene por sí sola.**

- $\bullet$  Si la velocidad de escritura de la tarieta es lenta, es posible que la grabación de vídeo se detenga automáticamente. Para ver información detallada sobre las tarjetas capaces de grabar vídeos, consulte [Requisitos de rendimiento de tarjetas](#page-1104-0). Para averiguar la velocidad de escritura de la tarjeta, consulte el sitio web del fabricante de la tarjeta, etc.
- Realice un formateo de bajo nivel para inicializar la tarjeta si la velocidad de escritura o lectura de la tarieta parece lenta  $(\sqrt{2})$  $(\sqrt{2})$ ).
- La grabación de vídeo se detiene automáticamente si graba un vídeo de alta velocidad fps durante 89 min. 29 seg.

# **No es posible ajustar la sensibilidad ISO para la grabación de vídeo.**

- la sensibilidad ISO se ajusta automáticamente en el modo de grabación  $\mathbf{P}$ . En el modo  $[\cdot \frac{1}{2}]$ , puede ajustar manualmente la sensibilidad ISO ( $\alpha$ [\)](#page-364-0).
- La sensibilidad mínima de la gama de sensibilidad ISO es ISO 200 cuando [ $\bullet$ : **Prioridad tonos altas luces**] se ajusta en [**Activ.**] o [**Mejorado**].

# **Las sensibilidades ISO ampliadas no se pueden seleccionar para la grabación de vídeo.**

- Consulte el ajuste de [Gama sensib. ISO], que encontrará en [**□: <sup>1</sup>/ Ajustes de sensibilidad ISO**].
- Las sensibilidades ISO ampliadas no están disponibles cuando [**n<sup>o</sup>n**: **Prioridad tonos altas luces**] se ajusta en [**Activ.**] o [**Mejorado**].

# **La exposición cambia durante la grabación de vídeo.**

- Si cambia la velocidad de obturación o el valor de abertura durante la grabación de vídeo, es posible que se graben los cambios en la exposición.
- Se recomienda grabar varios vídeos de prueba si se va a utilizar el zoom durante la grabación de vídeo. Si utiliza el zoom durante la grabación de vídeos puede provocar que se graben cambios de exposición o sonidos del objetivo, o bien pérdida del enfoque.

# **La imagen parpadea o aparecen bandas horizontales durante la grabación de vídeo.**

La causa del parpadeo, las bandas horizontales (ruido) o la exposición irregular durante la grabación de vίdeo puede estar en la iluminación fluorescente, la iluminación LED u otras fuentes de luz. Además, es posible que se graben cambios en la exposición (luminosidad) o en el tono de color. En modo  $[$  $\mathbb{R}^{M}$ ], el uso de una velocidad de obturación más lenta puede reducir el problema. En la grabación de vídeo time-lapse, es posible que el problema se haga más evidente.

# **El motivo aparece distorsionado durante la grabación de vídeo.**

Si mueve la cámara a la izquierda o a la derecha (barrido) o graba un motivo en movimiento, es posible que la imagen aparezca distorsionada. En la grabación de vídeo time-lapse, es posible que el problema se haga más evidente.

#### **No se graba sonido en los vídeos.**

En los vídeos de alta velocidad fps no se graba sonido.

#### **No se añade un código de tiempo.**

Cuando se graban vídeos de alta velocidad fos con [**Cuenta ascendente**] de [ $\bullet$ ]: **Código de tiempo**] ajustada en [**Avance libre**], no se añaden códigos de tiempo [\(](#page-416-0)  $\circ$ ). Además, no se añade código de tiempo a la salida de vídeo HDMI (2[\)](#page-416-0).

#### **Los códigos de tiempo avanzan más rápido que el tiempo real.**

La cuenta ascendente de los códigos de tiempo durante la grabación de vídeo de alta velocidad fps se basa en 29,97/25,00 fps  $(\sqrt{2})$  $(\sqrt{2})$ .

# **No puedo tomar fotografías durante la grabación de vídeo.**

● No se puede tomar fotografías durante la grabación de vídeo. Para tomar fotografías, detenga la grabación de vídeo y, a continuación, seleccione un modo de disparo para las fotografías.

### **No puedo grabar vídeos durante la toma de fotografías.**

- Es posible que no se puedan grabar vídeos durante la toma de fotografías si operaciones tales como la visualización de imagen ampliada aumentan la temperatura interna de la cámara. Apague la cámara o tome otras medidas. Después, espere hasta que la cámara se enfríe.
- La reducción de la calidad de grabación de vídeos [ ] puede habilitar dicha grabación.

#### **No se pueden grabar vídeos.**

- Formatee [\(](#page-943-0)inicialice) la tarieta con esta cámara ( $\circ$ ).
- Utilice una tarjeta SDXC como tarjeta [2].

#### **La cámara vibra.**

La estabilización de la imagen por parte de la cámara puede hacer que parezca que la cámara vibra. Esto no indica ningún daño.

### <span id="page-1068-0"></span>**Problemas con las funciones inalámbricas**

### **No se puede emparejar con un smartphone.**

- Utilice un smartphone compatible con la versión 4.1 o posterior de la especificación Bluetooth.
- Active Bluetooth desde la pantalla de ajustes del smartphone.
- No es posible realizar el emparejamiento con la cámara desde la pantalla de ajustes de Bluetooth del smartphone. Instale la aplicación específica Camera Connect (gratuita) en el smartphone  $(\sqrt{\alpha})$  $(\sqrt{\alpha})$ ).
- El emparejamiento con un smartphone emparejado anteriormente no es posible si la información de emparejamiento registrada para otra cámara permanece en el smartphone. En este caso, quite el registro de la cámara retenido en la configuración Bluetooth en el smartphone y vuelva a intentar el emparejamiento  $\left(\frac{\sqrt{2}}{2}\right)$  $\left(\frac{\sqrt{2}}{2}\right)$  $\left(\frac{\sqrt{2}}{2}\right)$ .

# **Las operaciones como el disparo y la reproducción no son posibles.**

Con una conexión Wi-Fi establecida, puede que operaciones como el disparo y la reproducción no estén disponibles. Finalice la conexión Wi-Fi y, a continuación, realice la operación.

### **No puedo reconectar con un smartphone.**

- Incluso con una combinación de la misma cámara y el mismo smartphone, si ha cambiado los ajustes o ha seleccionado un ajuste diferente, quizá no sea posible establecer de nuevo la conexión aunque se haya seleccionado el mismo SSID. En este caso, elimine los ajustes de conexión de la cámara de los ajustes Wi-Fi del smartphone y configure de nuevo una conexión.
- Es posible que no se establezca una conexión si se está ejecutando Camera Connect al reconfigurar los ajustes de conexión. En este caso, salga de Camera Connect un momento y, a continuación, reiníciela.

## <span id="page-1069-0"></span>**Problemas de funcionamiento**

# **Los ajustes cambian cuando cambio de la toma de fotografías a la grabación de vídeo o viceversa.**

 $\bullet$  Se conservan ajustes independientes para utilizarlos al tomar fotografías y al grabar películas vídeos.

**Los ajustes no se pueden cambiar con <**  $\hat{p}$ **, >, <**  $\odot$  **>, <**  $\langle \overline{\mathbb{Q}}\rangle$ **>, <**  $\hat{\ast}$  **>, < >, < > o < >.**

- $\bullet$  Sitúe el interruptor de alimentación/bloqueo multifunción en <  $ON$  > y libere el bloqueo de función múltiple [\(](#page-110-0) $\boxed{2}$ ).
- **■** Compruebe el aiuste de **[** $\blacklozenge$ **: Bloqueo función múltiple**] [\(](#page-974-0) 2).

#### **Los ajustes no se pueden cambiar con < >.**

**■** Aiuste  $[\mathbf{\Omega} : \mathbf{\Phi}]$  Controlador inteligentel en [Activar] o [Desactivar solo vertical  $\mathbf{\Phi}$ ].

**No es posible cambiar ajustes con <**  $\gg$ **, <**  $\sqrt{3}$ **, <**  $\gg$ **, <**  $\gg$  **> o <**  $\Leftrightarrow$  **> para el disparo en vertical.**

- Ajuste [ : **Controlador inteligente**] en [**Activar**].
- Ajuste [ : **Controles de disparo vertical**] en [**On**] o [**Desactivar uso de bloqueo**].

**Las operaciones táctiles no son posibles.**

● Asegúrese de que [ $'$ : Control táctil] se haya ajustado en [Estándar] o [Sensible]  $\left(\sqrt{27}\right)$ .

#### **Un botón o un dial de la cámara no funciona de la manera esperada.**

- **En la grabación de vídeo, compruebe el ajuste de [n]: Función disparador para vídeos**] [\(](#page-411-0) $\boxed{2}$ ).
- Compruebe los ajustes de [ : **Personalizar botones**] y [ : **Personalizar diales**]  $(5)$  $(5)$ .

# <span id="page-1070-0"></span>**Problemas de visualización**

### **La pantalla de menú muestra menos fichas y elementos.**

Las fichas y los elementos de la pantalla de menú varían para las fotografías y los vídeos.

# **La visualización comienza con [ ] Mi menú, o solo se muestra la ficha [ ].**

[**Visual. menú**], en la ficha [ ], se ha ajustado en [**Mostrar desde ficha Mi menú**] o [Mostrar solo ficha Mi menú]. Ajuste [Visualización normal] [\(](#page-1045-0)2).

#### **El primer carácter del nombre de archivo es un subrayado ("\_").**

● Ajuste [**①**: Espacio color] en [sRGB]. Si se ajusta [Adobe RGB], el primer carácter será un subrayado [\(](#page-241-0)@).

## **El cuarto carácter del nombre de archivo cambia.**

[ : **Nombre de archivo**] se ha ajustado en [**\*\*\* + tam. imagen**]. Seleccione el nombre de archivo único de la cámara o el nombre de archivo registrado en el Ajuste de usuario  $1$  ( $\bar{2}$ ).

# **La numeración de archivos no comienza desde 0001.**

Si la tarjeta ya contiene imágenes grabadas, es posible que el número de imagen no se inicie desde 0001  $(\sqrt{2})$  $(\sqrt{2})$ .

#### **La fecha y la hora de disparo que se muestran son incorrectas.**

- Compruebe que se haya ajustado correctamente la fecha y la hora  $\left(\frac{\sqrt{3}}{2}\right)$ .
- Compruebe la zona horaria y el horario de verano  $\left(\frac{\sqrt{2}}{2}\right)$ .

#### **La fecha y la hora no están en la imagen.**

La fecha y la hora de disparo no aparecen en la imagen. La fecha y la hora se graban en los datos de imagen como información de disparo. Cuando imprima fotografías, se puede usar esta información para incluir la fecha y la hora  $(\sqrt{\mathcal{Q}})$  $(\sqrt{\mathcal{Q}})$ .

#### **Se muestra [###].**

Si el número de imágenes grabadas en la tarjeta supera el número que puede mostrar la cámara, se mostrará [**###**].

# **La pantalla no muestra una imagen clara.**

- Si la pantalla está sucia, utilice un paño suave para limpiarla.
- Es posible que la visualización en la pantalla parezca ligeramente lenta a bajas temperaturas o que la pantalla se muestre en negro a altas temperaturas, pero a temperatura ambiente se recupera la normalidad.

## <span id="page-1072-0"></span>**Problemas de reproducción**

### **Parte de la imagen parpadea en negro.**

 $[\triangleright]$ : **Aviso altas luces**] se ha ajustado en  $[\text{Activ.}]$  ( $[\emptyset]$ [\)](#page-658-0).

#### **Se muestra un cuadro rojo en la imagen.**

 $\sqrt{2}$ : **Repr. punto AF**] se ha ajustado en [**Activ**.] (2[\)](#page-659-0).

### **Durante la reproducción de imágenes, los puntos AF no se muestran.**

- Los puntos AF no se muestran cuando se reproducen los siguientes tipos de imágenes:
	- Imágenes tomadas con la reducción de ruido multidisparo aplicada.
	- Imágenes recortadas.
	- Imágenes tomadas con disparo HDR con [**Alin. auto imagen**] ajustado en [**Activ.**].

#### **La imagen no se puede borrar.**

Si la imagen está protegida, no se puede borrar  $\left(\frac{1}{2}\right)$  $\left(\frac{1}{2}\right)$  $\left(\frac{1}{2}\right)$ .

#### **No es posible reproducir fotografías y vídeos.**

- Es posible que la cámara no pueda reproducir imágenes tomadas con otra cámara.
- Los vídeos editados con un ordenador no se pueden reproducir con la cámara.

#### **Solo se pueden reproducir unas pocas imágenes.**

**■** Las imágenes se han filtrado para la reproducción con [**▶**]: **Ajustar cond. búsqueda img.**] [\(](#page-643-0) $\frac{1}{2}$ ). Borre las condiciones de búsqueda de imágenes.

# **Durante la reproducción de vídeo, se pueden oír sonidos mecánicos o sonidos de funcionamiento de la cámara.**

Si se realizan operaciones AF o se maneja la cámara o el objetivo durante la grabación de vídeo, el micrófono incorporado de la cámara también podría grabar sonidos mecánicos del objetivo o sonidos de operaciones de la cámara o del objetivo. Si ocurre así, para reducir estos sonidos, puede resultar útil utilizar un micrófono externo equipado con una clavija de salida y colocarlo lejos de la cámara y el objetivo.

# **La reproducción de vídeo se detiene por sí sola.**

La reproducción de vídeo prolongada o la reproducción de vídeo bajo una temperatura ambiente elevada puede provocar que la temperatura interna de la cámara aumente, y es posible que la reproducción de vídeo se detenga automáticamente. Si esto sucede, la reproducción se desactivará hasta que la temperatura interna de la cámara disminuya, así que apague la alimentación y deje que la cámara se enfríe un tiempo.

### **El vídeo parece congelarse momentáneamente.**

Un cambio drástico en el nivel de exposición durante la grabación de vídeo con exposición automática puede provocar que la grabación se detenga momentáneamente hasta que se estabilice la luminosidad. En tal caso, grabe en el modo  $[1\text{e}^{\text{M}}]$  ( $\alpha$ [\)](#page-361-0).

#### **El vídeo se reproduce a cámara lenta.**

● Dado que los vídeos de alta velocidad fps se graban como vídeos 29,97/25,00 fps, estos se reproducen a cámara lenta.

#### **No aparece ninguna imagen en el televisor.**

- Asegúrese de que [ $\blacklozenge$ : Sistema vídeo] esté ajustado correctamente en [Para NTSC] o [**Para PAL**] para el sistema de vídeo de su televisor.
- Asegúrese de que la clavija del cable HDMI esté insertada a fondo en  $(\sqrt{\alpha})$ ).

#### **Hay varios archivos de vídeo para una única grabación de vídeo.**

Si el tamaño del archivo de vídeo alcanza 4 GB, se creará automáticamente otro archivo de vídeo [\(](#page-368-0)(2)). Sin embargo, si utiliza una tarieta SDXC formateada con la cámara, puede grabar vídeo en un único archivo aunque supere 4 GB.

#### **Mi lector de tarjetas no reconoce la tarjeta.**

Dependiendo del lector de tarjetas utilizado y del sistema operativo del ordenador, es posible que las tarjetas SDXC no se reconozcan correctamente. En este caso, conecte la cámara al ordenador con el cable de interfaz y, a continuación, importe las imágenes en el ordenador con EOS Utility (software EOS, 2).

## **Las imágenes no se pueden recortar o cambiar de tamaño.**

- Esta cámara no puede cambiar el tamaño de imágenes S2 JPEG, RAW ni de fotogramas extraídos de vídeos 4K guardados como fotografías ( $\circ$ ).
- Esta cámara no puede recortar imágenes RAW ni fotogramas extraídos de vídeos 4K guardados como fotografías  $(\sqrt{2})$  $(\sqrt{2})$ .

#### **Aparecen puntos de luz en la imagen.**

Es posible que aparezcan puntos de luz blancos, rojos o azules en las imágenes captadas si el sensor resulta afectado por rayos cósmicos o factores similares. Es posible reducir su aparición utilizando [Limpiar ahora **[** ] bajo [ $\blacklozenge$ : Limpieza del  $s$ ensor $\frac{1}{2}$   $\frac{1}{2}$ ).

# <span id="page-1075-0"></span>**Problemas de limpieza del sensor**

### **El obturador produce un sonido durante la limpieza del sensor.**

Aunque hay un sonido mecánico procedente del obturador durante la limpieza tras seleccionar [**Limpiar ahora** [**n**], no se graba ninguna imagen en la tarjeta ( $\circ$ ).

# **La limpieza automática del sensor no funciona.**

 $\bullet$  Si cambia el interruptor de alimentación entre <  $ON$  > y <  $OFF$  > repetidamente durante un corto periodo de tiempo, es posible que no se muestre el icono  $[\cdot] \oplus]$ .

## <span id="page-1076-0"></span>**Problemas de conexión con el ordenador**

### **No puedo importar imágenes en un ordenador.**

- Instale EOS Utility [\(](#page-42-0)software EOS) en el ordenador  $(\sqrt{2})$ ).
- Asegúrese de que se muestre la ventana principal de EOS Utility.
- Compruebe la versión de la aplicación.

# **La comunicación entre la cámara conectada y el ordenador no funciona.**

● Cuando utilice EOS Utility (software EOS), aiuste [**nd**: Vídeo time-lapsel en [Desac.]  $\circledcirc$ ).

#### **Problemas con la zapata multifunción**

#### **Se mostró un mensaje en la pantalla cuando conecté un accesorio.**

- Si se muestra [**Error de comunicación Volver a conectar accesorio**], vuelva a conectar el accesorio. Si este mensaje se muestra de nuevo después de volver a conectar, compruebe que los terminales de la zapata multifunción y el accesorio están limpios y secos. Si no puede eliminar la suciedad o la humedad, póngase en contacto con un centro de asistencia de Canon.
- Si se muestra [**Estado accesorio no disponible**], compruebe los terminales de la zapata multifunción y el accesorio y asegúrese de que el accesorio no está dañado.

# **No puedo usar el puerto USB de la cámara cuando utilizo el Adaptador de zapata multifunción AD-P1 para conexión con smartphone.**

El puerto USB de la cámara no está disponible durante el uso del Adaptador de zapata multifunción AD-P1 para conexión con smartphone. Para utilizar el puerto USB de la cámara, desconecte AD-P1.

<span id="page-1077-0"></span>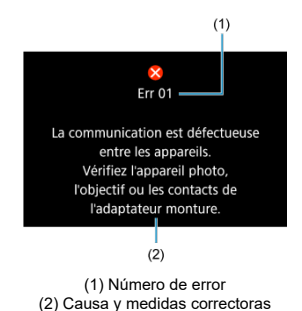

Si hay algún problema con la cámara, aparecerá un mensaje de error. Siga las

instrucciones de la pantalla.

Si el problema persiste, anote el código de error (Err xx) y solicite asistencia.

# <span id="page-1078-0"></span>**En modo ['興], ['및''] v ['** $\neq$ **'']**

sensibilidad ISO ampliada (L).

- La sensibilidad ISO se aiusta automáticamente en una gama de ISO 100–25600.
- Ajustar [Máx. para Auto] de [ $\bullet$ : <sup>1</sup>/Ajustes de sensibilidad ISO] en [H (102400)]  $\langle \mathcal{D} \rangle$  amplía la sensibilidad máxima de la gama de ajuste automático a H (equivalente a ISO 102400).
- $\bullet$  La sensibilidad mínima de la gama de ajuste automático es ISO 200 cuando  $\blacksquare$ **Prioridad tonos altas luces**] se ajusta en [**Activ.**] o [**Mejorado**] (  $\circ$ ). El límite máximo no se amplía, aunque la ampliación se haya ajustado en [**Máx. para Auto**].
- $\bullet$  La sensibilidad mínima de la gama de ajuste automático es ISO 800 cuando  $\Box$ : **Ajustes de Canon Log**] se ajusta en [**Act. ( )**] ( [\)](#page-386-0). ISO 100–400 representa una sensibilidad ISO ampliada (L).

# **En modo [ ]**

- Con la sensibilidad ISO ajustada en [**AUTO**], la sensibilidad se ajusta automáticamente en una gama de ISO 100–25600.
- Ajustar [Máx. para Auto] de [<sup>1</sup> : <sup>1</sup> Ajustes de sensibilidad ISO] en [H (102400)] (<mark>2[\)](#page-423-0)</mark>) amplía la sensibilidad máxima de la gama de ajuste automático a H (equivalente a ISO 102400).
- La sensibilidad ISO se puede ajustar manualmente en una gama de ISO 100–25600. Ajustar [Gama sensib. ISO] de [ $\bullet$ ]: **Perfection and sensibilidad ISO**] en [H (102400)]  $\left(\frac{\sigma}{\sqrt{2}}\right)$  $\left(\frac{\sigma}{\sqrt{2}}\right)$  amplía la sensibilidad máxima de la gama de ajuste manual a H (equivalente a ISO 102400).
- La sensibilidad mínima de la gama de ajuste automático o manual es ISO 200 cuando [ : **Prioridad tonos altas luces**] se ajusta en [**Activ.**] o [**Mejorado**] ( [\)](#page-190-0). Aunque se ajuste la ampliación de sensibilidad ISO, el límite máximo no se ampliará.
- $\bullet$  La sensibilidad mínima de la gama de ajuste automático es ISO 800 cuando  $\blacksquare$ : **Ajustes de Canon Log**] se ajusta en [**Act. ( )**] ( [\)](#page-386-0). ISO 100–400 representa una
- <span id="page-1079-0"></span>Panel LCD 囼
- [Pantalla de toma de fotografías](#page-1083-0)
- [Pantalla de grabación de vídeo](#page-1087-0)  $\mathbf{z}$
- **[Pantalla de reproducción](#page-1091-0)**

# **Panel LCD**

# **Pantalla de espera de fotografía/vídeo 1**

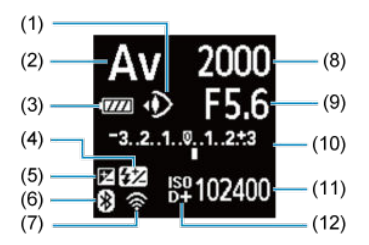

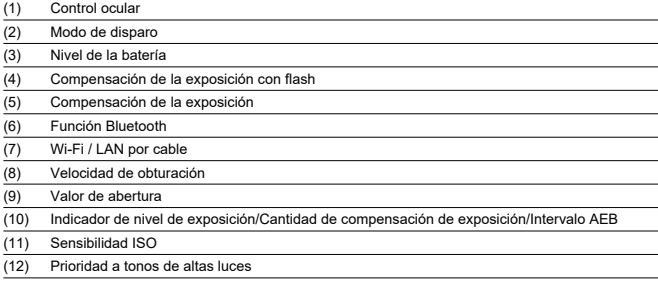
# **Pantalla de espera de fotografía/vídeo 2**

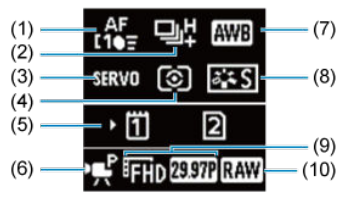

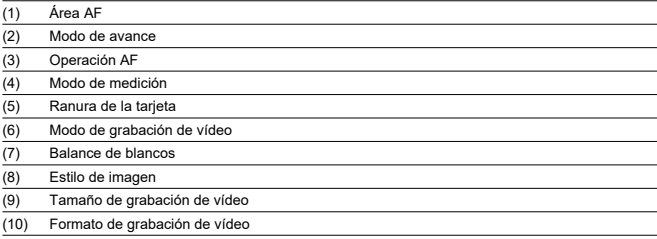

# **Pantalla de espera de vídeo 3**

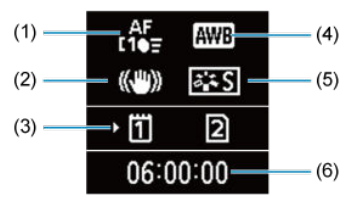

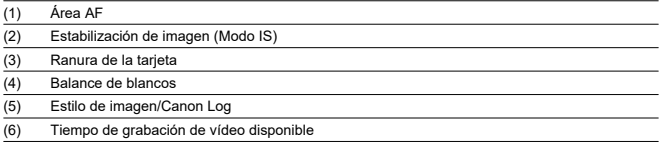

# **Grabación de vídeo en curso**

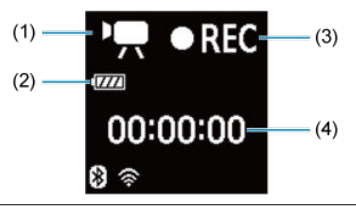

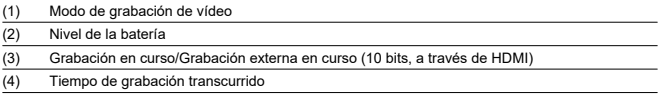

Cada vez que presione el botón < INFO >, la visualización de información cambiará.

La visualización solo mostrará los ajustes aplicados actualmente.

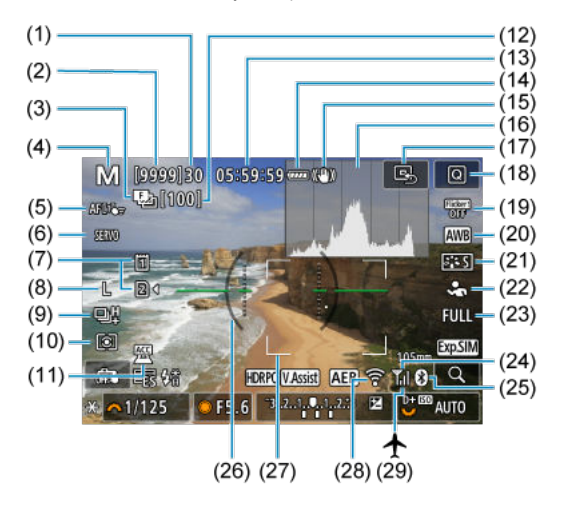

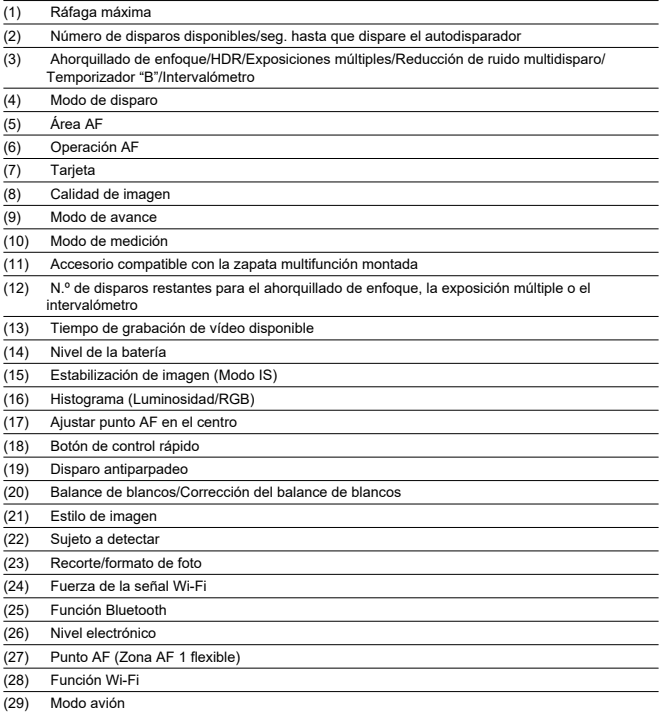

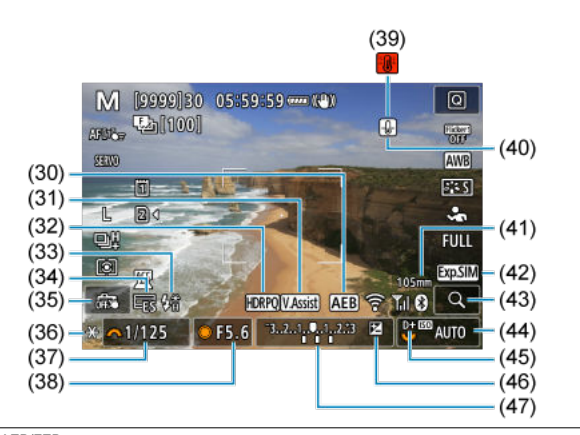

(30) AEB/FEB (31) Ayuda de visualización (32) HDR PQ (33) Flash listo/Bloqueo FE/Sincronización de alta velocidad (34) Obturador electrónico (35) Disparador táctil/Crear carpeta (36) Bloqueo AE (37) Velocidad de obturación/Advertencia de bloqueo de función múltiple (38) Valor de abertura (39) Advertencia de sobrecalentamiento (40) Advertencia de calidad de imagen de fotografía (41) Distancia focal (42) Simulación de visualización (43) Botón de ampliación (44) Sensibilidad ISO (45) Prioridad a tonos de altas luces (46) Compensación de la exposición (47) Indicador del nivel de exposición

# **Nota**

- Puede especificar la información que se muestra en respuesta a presionar el botón  $\leq$  INFO  $\geq$   $\left(\frac{1}{2}\right)$  $\left(\frac{1}{2}\right)$ .
- El nivel electrónico no se muestra cuando la cámara está conectada mediante HDMI a un televisor.
- Después de establecer ajustes, es posible que se muestren temporalmente otros iconos.

Cada vez que presione el botón < INFO >, la visualización de información cambiará.

La visualización solo mostrará los ajustes aplicados actualmente.

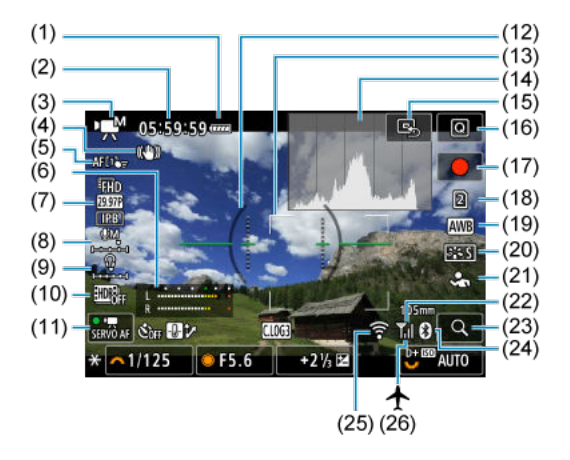

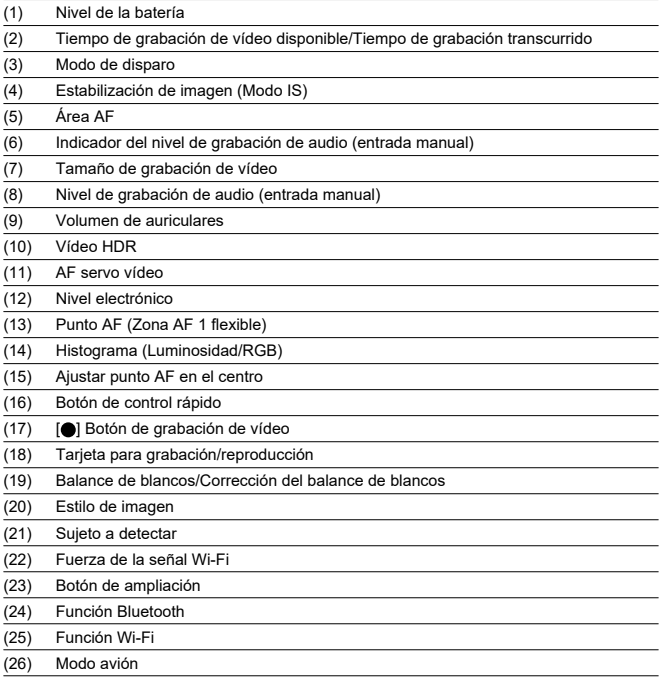

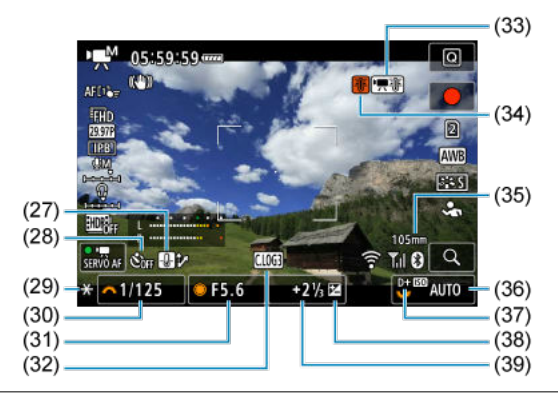

- (27) Control de sobrecalentamiento
- (28) Autodisparador de vídeo
- (29) Bloqueo AE
- (30) Velocidad de obturación
- (31) Valor de abertura
- (32) Canon Log
- (33) Sobrecalentamiento
- (34) Advertencia de sobrecalentamiento
- (35) Distancia focal
- (36) Sensibilidad ISO
- (37) Prioridad a tonos de altas luces
- (38) Compensación de la exposición
- (39) Indicador del nivel de exposición (niveles de medición)

#### O **Precaución**

- Puede especificar la información que se muestra en respuesta a presionar el botón  $\leq$  NFO  $\geq$  ( $\circledcirc$ [\)](#page-318-0).
- El nivel electrónico no se muestra cuando la cámara está conectada mediante HDMI a un televisor.
- El nivel electrónico, las líneas de retícula y el histograma no se pueden mostrar durante la grabación de la vídeo (y si se están mostrando, al grabar un vídeo se borrará la visualización).
- El tiempo disponible por grabación cambia al tiempo transcurrido una vez que se inicia la grabación de vídeo.

# **Nota**

Después de establecer ajustes, es posible que se muestren temporalmente otros iconos.

<span id="page-1091-0"></span>Cada vez que presione el botón <  $NFO$  >, la visualización de información cambiará.

La visualización solo mostrará los ajustes aplicados actualmente.

# **Visualización de información básica para fotografías**

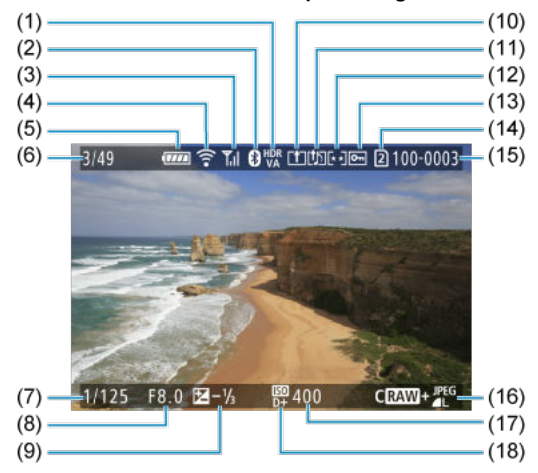

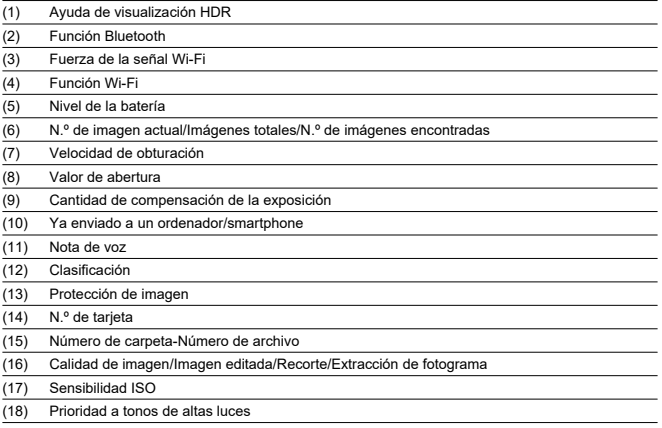

#### $\bullet$ **Precaución**

- Si la imagen se tomó con otra cámara, es posible que determinada información de  $\bullet$ disparo no se muestre.
- Quizá no sea posible reproducir en otras cámaras imágenes tomadas con esta cámara.

# <span id="page-1093-0"></span>**Visualización de información detallada para fotografías**

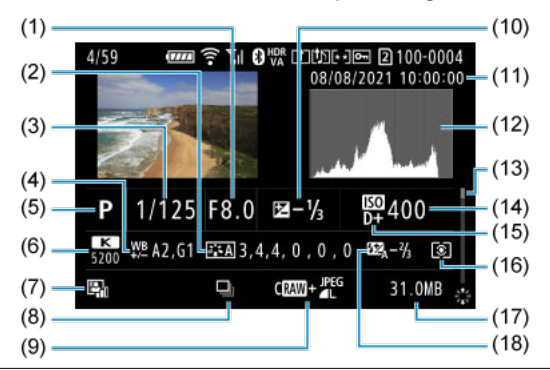

(1) Valor de abertura

(2) Estilo de imagen/Canon Log/Ajustes

(3) Velocidad de obturación

(4) Corrección/ahorquillado del balance de blancos

(5) Modo de disparo/Exposición múltiple/Extracción de fotograma

(6) Balance de blancos

(7) Luminosidad Automática

(8) Primera imagen de escena

(9) Calidad de imagen/Imagen editada/Recorte

(10) Cantidad de compensación de la exposición

(11) Fecha y hora de disparo

(12) Histograma (Luminosidad/RGB)

(13) Barra de desplazamiento

(14) Sensibilidad ISO

(15) Prioridad a tonos de altas luces

(16) Modo de medición

(17) Tamaño del archivo

(18) Cantidad de compensación de la exposición con flash/Rebote/Disparo HDR/Reducción de ruido multidisparo

\* Las imágenes con información de recorte añadida se muestran recortadas.

\* Durante la fotografía con flash sin compensación de la exposición con flash, se mostrará [  $\cdot$  ].

\* [ ] indica imágenes tomadas con fotografía con flash rebotado.

\* La cantidad de ajuste de rango dinámico se muestra para las imágenes captadas con disparo HDR.

<sup>\*</sup> Para simplificar, se omiten las explicaciones de los elementos que también se incluyen en la [Visualización de información](#page-1091-0) [básica para fotografías,](#page-1091-0) que no se muestran aquí

<sup>\*</sup> Para las imágenes captadas en el disparo RAW+JPEG/HEIF, indica tamaños de imagen RAW.

<sup>\*</sup> Se muestran líneas que indican el área de imagen para las imágenes captadas con la opción de formato ajustada ( [\)](#page-164-0) y con la calidad de imagen RAW o RAW+JPEG ajustada.

\* [ ] indica imágenes captadas en el disparo de exposición múltiple.

\* [  $\overline{N}$  | indica imágenes procesadas con la reducción de ruido multidisparo.

\* [ ] indica disparos de prueba para vídeos time-lapse.

\* [ ] indica imágenes creadas y guardadas utilizando el procesado de imagen RAW, el cambio de tamaño, el recorte, la conversión a HEIF o JPEG, o la extracción de fotograma.

\* [ ] indica imágenes recortadas y, a continuación, guardadas.

\* Las imágenes JPEG convertidas a partir de imágenes HEIF se etiquetan con [ ] (cuando se captan en esta cámara con el firmware ver. 1.2.0 o posterior instalado).

# **Visualización de información detallada para vídeos**

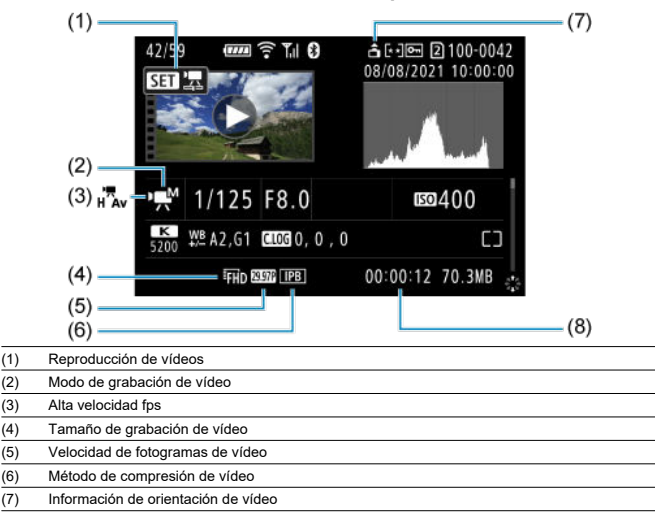

(8) Tiempo de grabación/Código de tiempo

\* Para simplificar, se omiten las explicaciones de los elementos que también se incluyen en la [Visualización de información](#page-1091-0) [básica para fotografías](#page-1091-0) y la [Visualización de información detallada para fotografías](#page-1093-0), que no se muestran aquí.

#### $\overline{\mathbb{R}}$ **Nota**

Durante la reproducción de vídeo, se muestra "\*, \*" para los parámetros [**Radio**] y  $\bullet$ [**Umbral**] de [Nitidez] en [ $\bigcirc$ ]: Estilo imagen].

# **Especificaciones**

# **Tipo**

**Tipo:** cámara digital no réflex monocular con AF/AE **Montura del objetivo:** montura Canon RF **Objetivos compatibles:** grupo de objetivos Canon RF \* Con adaptador de montura EF-EOS R: objetivos Canon EF o EF-S (excepto objetivos EF-M) **Distancia focal del objetivo:** igual que la distancia focal indicada en el objetivo \* Con objetivos RF-S o EF-S: aprox. 1,6 veces la distancia focal indicada

### **Sensor de imagen**

**Tipo:** sensor CMOS apilado retroiluminado de fotograma completo

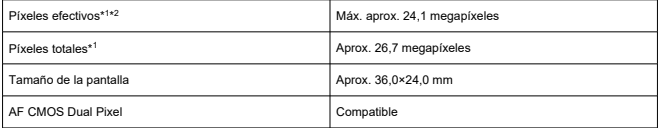

\* 1: Redondeado a la centena de millar (100.000) más cercana.

\* 2: Con objetivos RF o EF.

El recuento de píxeles efectivos puede verse reducido con algunos objetivos y procesados de imagen.

### **Sistema de grabación**

**Formato de grabación de imagen:** compatible con Regla de diseño para sistema de

archivo de cámara 2.0 y Exif 2.31\*

\* Compatible con información de diferencia de hora

#### **Tipo de imagen y extensión**

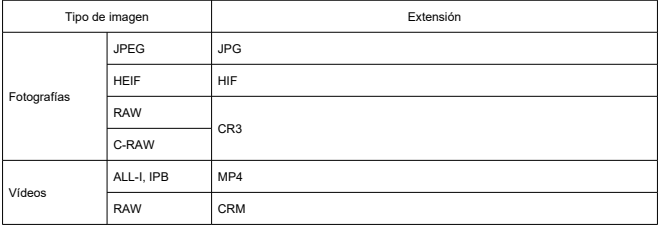

### **Grabación de fotos**

#### **Número de píxeles de las fotos**

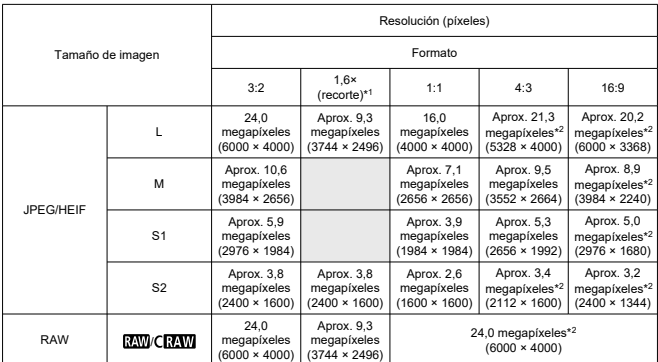

\* Los valores de los píxeles grabados se redondean a la centena de millar más cercana (100.000).

\* Las imágenes RAW/C-RAW se generan en [3:2] y se les anexa el formato ajustado.

\* Las imágenes JPEG se generan con el formato ajustado.

\* Estos formatos (M / S1 / S2) y números de píxeles se aplican también a los cambios de tamaño.

\* 1: Ángulo de visión de aprox. 1,6 veces la distancia focal.

\* 2: Los formatos son ligeramente diferentes para estos tamaños de imagen.

#### <span id="page-1098-0"></span>**Tamaño de archivo de foto/Número de disparos disponibles/Ráfaga máxima para los disparos en serie**

Cuándo utilizar el obturador electrónico

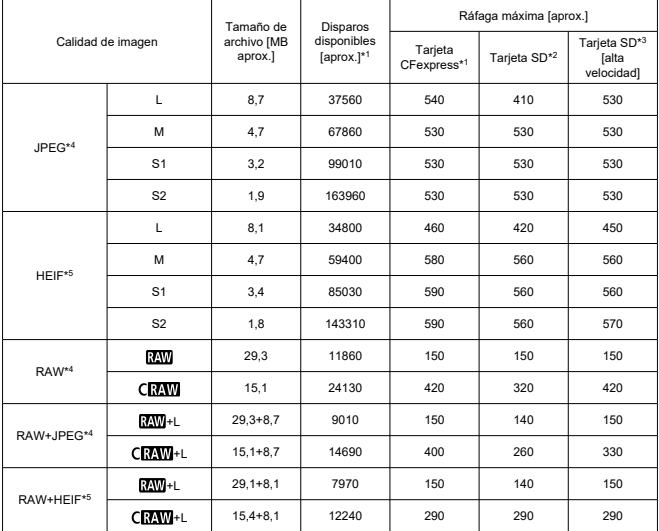

\* 1: El número de disparos disponibles y ráfaga máxima para tarjetas CFexpress son aplicables a tarjetas CFexpress de 325 GB conforme a los estándares de pruebas de Canon.

- \* 2: La ráfaga máxima para tarjetas SD es aplicable a tarjetas SD UHS-I de 32 GB conforme a los estándares de pruebas de Canon.
- \* 3: La ráfaga máxima para tarjetas SD de alta velocidad es aplicable a tarjetas SD UHS-II de 32 GB conforme a los estándares de pruebas de Canon.
- \* 4: Cuando se ajusta en [**Disparo HDR** : **Desac.**].

\* 5: Cuando se ajusta en [**Disparo HDR** : **Activ.**].

\* La ráfaga máxima medida en condiciones conforme a los estándares de pruebas de Canon (Disparos en serie a alta velocidad+ en modo AF foto a foto, calidad de imagen JPEG/HEIF de 8, ISO 100 y estilo de imagen estándar).

\* El tamaño de archivo, el número de disparos disponibles y la ráfaga máxima varían en función de las condiciones de disparo (como recorte/formato, calidad de imagen JPEG/HEIF, motivo, marca de la tarjeta de memoria, sensibilidad ISO, estilo de imagen y funciones personalizadas).

Cuándo utilizar el obturador mecánico/la primera cortina electrónica

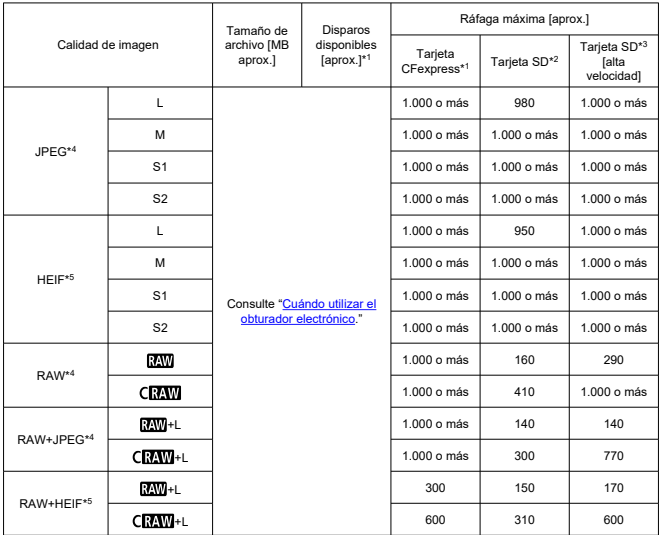

\* 1: El número de disparos disponibles y ráfaga máxima para tarjetas CFexpress son aplicables a tarjetas CFexpress de 325 GB conforme a los estándares de pruebas de Canon.

\* 2: La ráfaga máxima para tarjetas SD es aplicable a tarjetas SD UHS-I de 32 GB conforme a los estándares de pruebas de Canon.

\* 3: La ráfaga máxima para tarjetas SD de alta velocidad es aplicable a tarjetas SD UHS-II de 32 GB conforme a los estándares de pruebas de Canon.

\* 4: Cuando se ajusta en [**Disparo HDR** : **Desac.**].

\* 5: Cuando se ajusta en [**Disparo HDR** : **Activ.**].

\* La ráfaga máxima medida en condiciones conforme a los estándares de pruebas de Canon (Disparos en serie a alta velocidad+ en modo AF foto a foto, calidad de imagen JPEG/HEIF de 8, ISO 100 y estilo de imagen estándar).

\* El tamaño de archivo, el número de disparos disponibles y la ráfaga máxima varían en función de las condiciones de disparo (como recorte/formato, calidad de imagen JPEG/HEIF, motivo, marca de la tarjeta de memoria, sensibilidad ISO, estilo de imagen y funciones personalizadas).

# **Grabación de vídeo**

# **Formato de grabación de vídeo:** MP4, RAW

### **Tiempo de grabación estimado, frecuencia de bits de vídeo y tamaño de archivo**

### Canon Log 3: Off, HDR PQ: Off

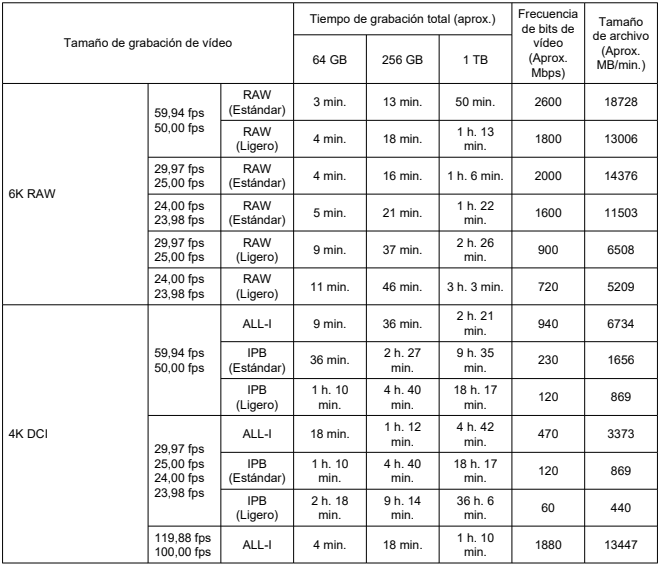

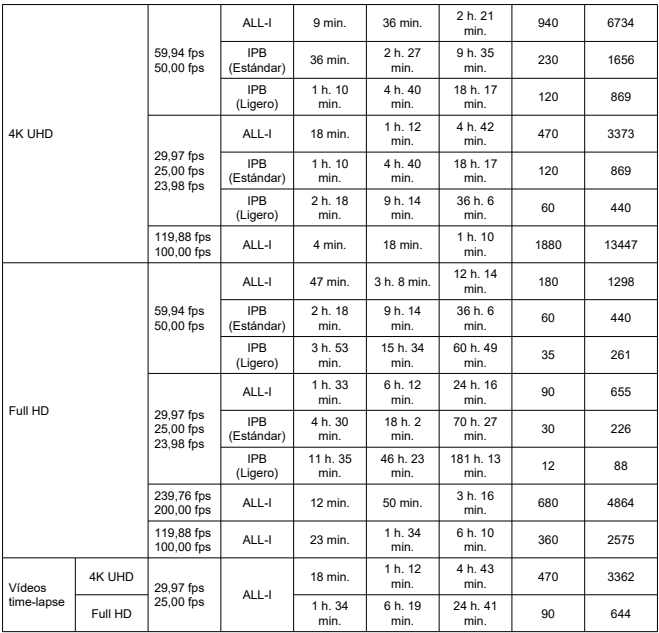

\* La frecuencia de bits se aplica a salida de vídeo, no a audio o metadatos.

\* Los mismos valores se aplican a 4K DCI, 4K UHD y Full HD tanto si [**Recorte de vídeo**] se ha ajustado en [**Activ.**] o [**Desac.**].

\* La grabación de vídeo se detiene cuando se ha alcanzado el tiempo máximo de grabación por vídeo.

\* Cuando el método de compresión para la calidad de grabación de vídeo es IPB o IPB Ligero (audio: AAC) o [**C.Fn 6 Compresión de audio**] se ajusta en [**Activ.**], el sonido no se graba durante aprox. los dos

últimos fotogramas. Además, la imagen y el sonido pueden aparecer ligeramente desincronizados cuando se reproducen los vídeos en Windows.

# Canon Log 3: On o HDR PQ: On

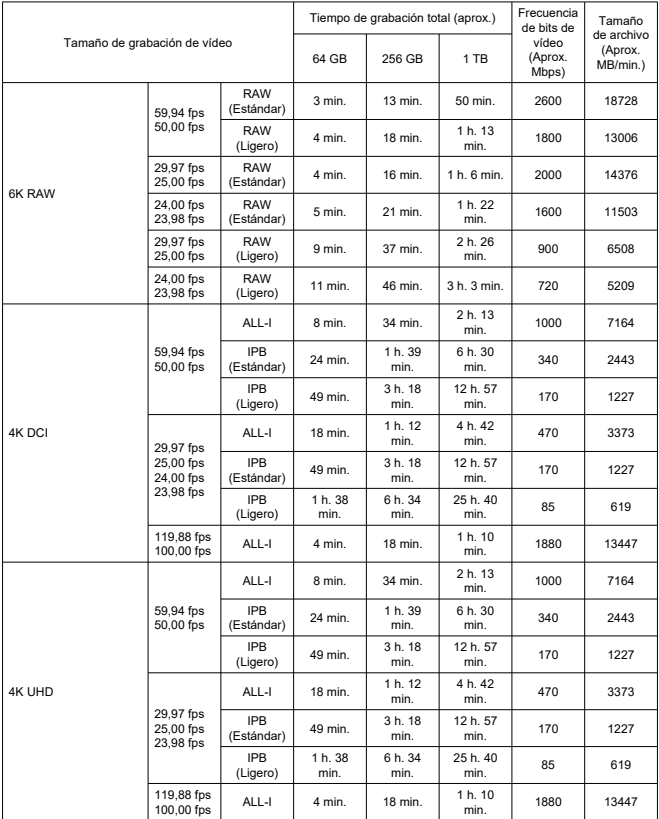

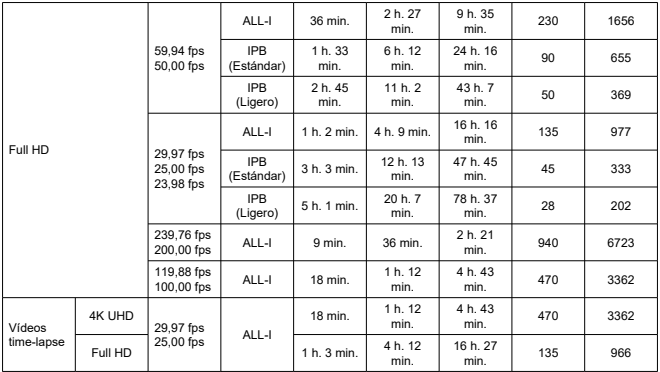

\* La frecuencia de bits se aplica a salida de vídeo, no a audio o metadatos.

\* Los mismos valores se aplican a 4K DCI, 4K UHD y Full HD tanto si [**Recorte de vídeo**] se ha ajustado en [**Activ.**] o [**Desac.**].

\* La grabación de vídeo se detiene cuando se ha alcanzado el tiempo máximo de grabación por vídeo.

\* Cuando el método de compresión para la calidad de grabación de vídeo es IPB o IPB Ligero (audio: AAC) o [**C.Fn 6 Compresión de audio**] se ajusta en [**Activ.**], el sonido no se graba durante aprox. los dos últimos fotogramas. Además, la imagen y el sonido pueden aparecer ligeramente desincronizados cuando se reproducen los vídeos en Windows.

### **Requisitos para el rendimiento de tarjetas (grabación de vídeo) [velocidad de escritura/lectura]**

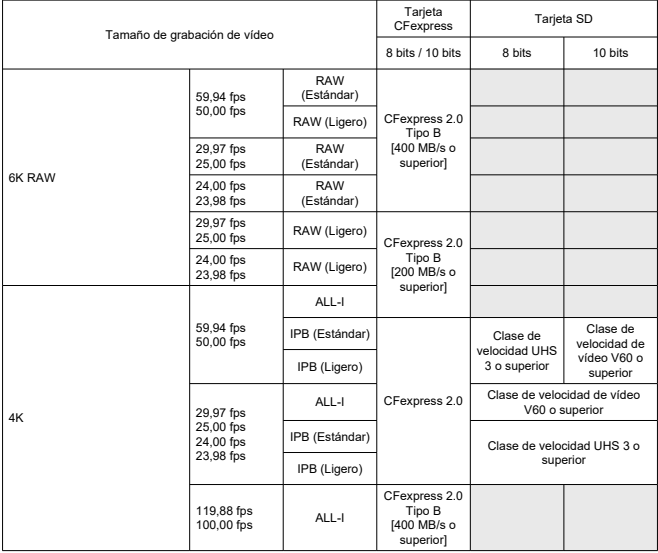

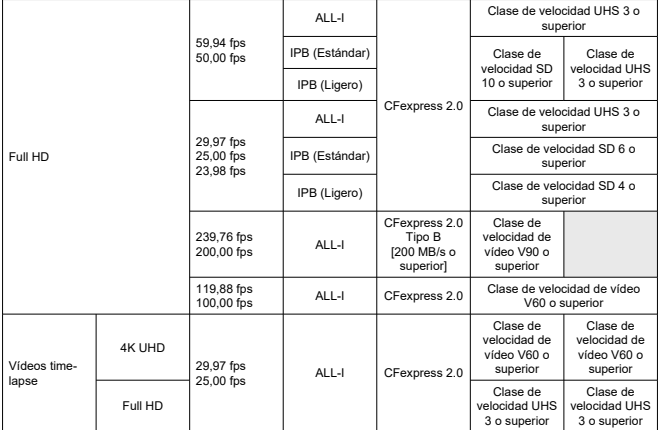

### **Micrófonos incorporados y externos**

**Micrófono incorporado:** micrófono monoaural

**Micrófono externo:** conectado a la zapata multifunción o el minijack estéreo de 3,5 mm de diámetro

### **Soporte de grabación**

#### **Soporte de grabación:**

Tarjeta de memoria CFexpress

\* Tipo B

\* Compatibilidad VPG400

- Tarieta de memoria SD
- \* Compatible con UHS-II

### **Enfoque automático**

#### **Método de enfoque:** Dual Pixel CMOS AF

### **Operación de enfoque**

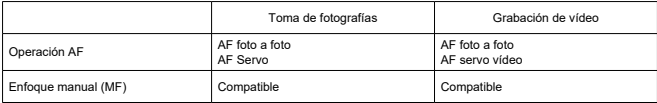

**Compatibilidad de objetivos según área AF:** consulte el sitio web de Canon (**2[\)](#page-11-0)**)

#### **Número de áreas AF disponibles para la selección automática**

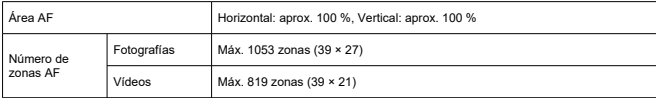

\* Puede variar según la configuración.

#### **Posiciones seleccionables para punto AF**

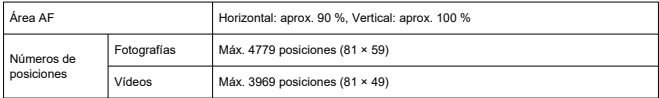

\* Cuando se ajusta en [AF 1 punto] y se selecciona usando el multicontrolador.

**Rango de luminosidad de enfoque (fotografías):** EV –7,5 a 20 (con un objetivo f/1,2<sup>\*</sup> punto AF central, AF foto a foto, a temperatura ambiente e ISO 100) \* Excepto objetivos RF con un revestimiento DS ("Defocus Smoothing" o suavizado de desenfoque)

**Rango de luminosidad de enfoque (vídeos):** EV –4,5 a 20 (con un objetivo f/1,2\*, punto AF central, AF foto a foto, a temperatura ambiente, ISO 100 y 29,97 fps) \* Excepto objetivos RF con un revestimiento DS ("Defocus Smoothing" o suavizado de desenfoque)

## **Control ocular**

La función se puede utilizar en toma de fotografías, pero no en grabación de vídeo.

**Tipo de detección:** detección de la línea de visión usando reflejos corneales (imágenes de Purkinje) adquiridos mediante LED de infrarrojos y una imagen de la pupila del usuario

### **Visor**

**Tipo:** visor electrónico en color OLED **Tamaño de la pantalla:** Aprox. 12,7 mm (0,5 pulgadas) **Número de puntos:** aprox. 5.760.000 puntos **Ampliación / ángulo de visión:** aprox. 0,76× / aprox. 35,7° (con objetivo de 50 mm en infinito,  $-1$  m<sup>-1</sup>) **Cobertura:** aprox. 100 % (en tamaño de imagen L, formato 3:2 y punto de visión de 23 mm aprox.) **Punto de visión:** aprox. 23 mm (a -1 m<sup>-1</sup> desde el extremo de la lente del ocular) **Ajuste dióptrico:** aprox. de –4,0 a +2,0 m–1 (dpt)

# **Pantalla**

**Tipo:** monitor TFT de cristal líquido en color **Tamaño de la pantalla:** Aprox. 80,1 mm (3,2 pulgadas) (formato 3:2) **Número de puntos:** aprox. 4.150.000 puntos **Ángulo de visión:** aprox. 170° en vertical y en horizontal **Cobertura:** aprox. 100 % en vertical y en horizontal (con tamaño de imagen L y un formato de 3:2) **Pantalla táctil:** Detección capacitiva

# **Panel LCD**

**Tipo:** LCD de memoria reflectante **Formato de visualización:** matriz de puntos **Número de puntos:** 128 × 128 puntos

# **Salida HDMI**

**Salida de audio / vídeo HDMI:** terminal HDMI micro OUT (Tipo D) \* No compatible con HDMI CEC

**Resolución HDMI:** Auto / 1080p

# **Control de la exposición**

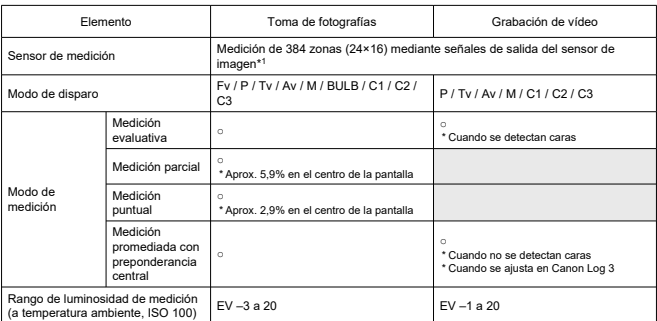

#### **Funciones de medición bajo diversas condiciones de disparo**

\* 1: Los mismo se aplica cuando se ajusta en [**1,6x (recorte)**].

#### **Sensibilidad ISO (índice de exposición recomendado) en la toma de fotografías**

#### **Ajuste manual de sensibilidad ISO para fotografías**

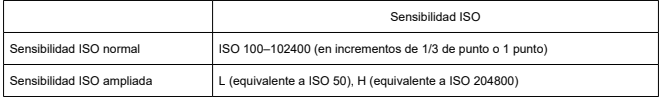

\* Cuando se ajusta en [**Prioridad tonos altas luces**], el rango de ajuste manual disponible es ISO 200– 102400.

\* No se pueden ajustar sensibilidades ISO ampliadas en el modo HDR o durante el disparo HDR (HDR PQ).

#### **Rango de ajuste manual de sensibilidad ISO para fotografías**

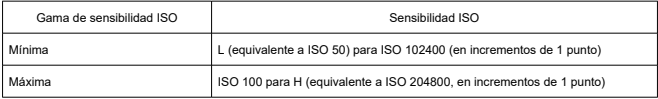

#### **Rango de ajuste automático de ISO para fotografías**

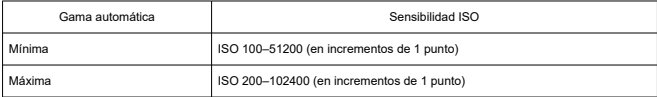

#### **Detalles de ISO Auto para la toma fotografías**

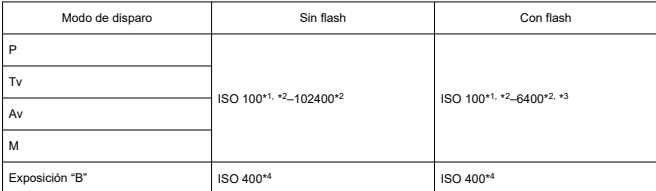

\* 1: ISO 200 cuando se ajusta en [**Prioridad tonos altas luces**: **Activ.**/**Mejorado**].

\* 2: Varía según los ajustes de [**Máxima**] y [**Mínima**] para [**Gama automática**].

\* 3: ISO 1600 cuando se usa un objetivo incompatible con el "Control variable del límite máximo de ISO Auto para E-TTL".

\* 4: Si está fuera del rango de ajuste, se cambia al valor más cercano a ISO 400.

#### **Control variable del límite máximo de ISO Auto para E-TTL**: compatible

#### **Sensibilidad ISO (índice de exposición recomendado) en la grabación de vídeo**

#### **Ajustes de sensibilidad ISO manual para vídeos (en modo M)**

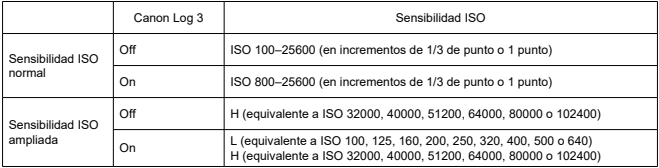

\* La sensibilidad ISO máxima cuando se ajusta manualmente corresponde al ajuste [**Gama sensib. ISO**].

\* Cuando se ajusta en [**Prioridad tonos altas luces**], el rango de ajuste es ISO 200–25600.

\* Las sensibilidades ISO ampliadas no están disponibles en grabación de vídeo de vídeos de alta velocidad fps, HDR PQ, HDR o RAW.

\* La expansión H no está disponible cuando se ajusta en grabación de vídeo RAW con Canon Log 3, pero la expansión L está disponible.

\* Cuando se ajusta en Canon Log 3 el rango de ajuste predeterminado es L e ISO 800–25600.

### **Ajuste de sensibilidad ISO automático para vídeos (en modo P / Tv / Av y en modo M con ISO Auto)**

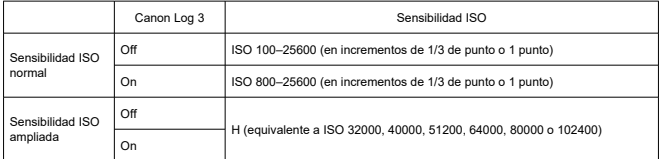

\* La sensibilidad ISO máxima cuando se ajusta automáticamente corresponde al ajuste [**Máx. para Auto**].

\* Cuando se ajusta en [**Prioridad tonos altas luces**], el rango de ajuste es ISO 200–25600.

\* Las sensibilidades ISO ampliadas no están disponibles en grabación de vídeo de vídeos de alta velocidad fps, HDR PQ, HDR o RAW.

#### **Rango de ajuste manual de sensibilidad ISO para vídeos**

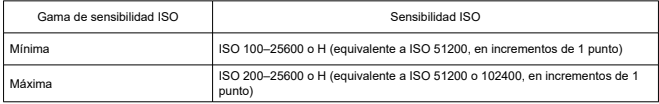

#### **Ajuste de ISO Auto máximo para vídeos**

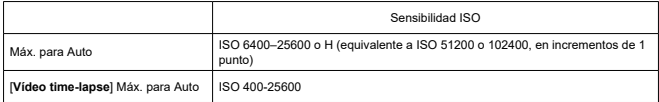

# **Obturador**

### **Toma de fotografías**

#### **Tipo:** Rolling shutter, con el sensor de imagen Obturador de plano focal controlado electrónicamente

**Modo de obturador:** Obturador mecánico / 1ª cortina electrónica / Obturador electrónico

#### **Velocidad de obturación**

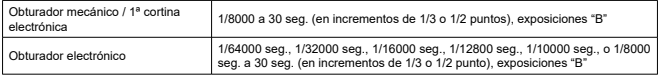

\* En disparo con obturador electrónico, las velocidades de obturación de 1/10000 seg. o superiores solo están disponibles en modo Tv o M (hasta 1/8000 seg. en modo Fv, P o Av).

\* Los ajustes de la cámara cuando la velocidad de obturación se ajusta en 1/64000 o 1/32000 seg. en disparo de obturador electrónico pueden implicar el valor de abertura o la sensibilidad ISO en algunas condiciones de disparo, porque no se puede controlar la exposición en incrementos de 1/3 o 1/2 puntos. \* La velocidad de obturación máxima es 1/8000 seg. en modo HDR o con ahorquillado de enfoque o sincronización de alta velocidad, o cuando se ajusta para mantener la misma exposición cuando cambia el valor de abertura.

#### **Velocidad de sincronización X**

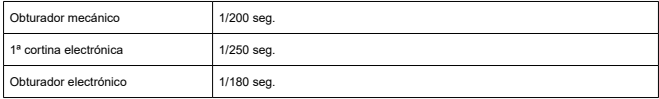

#### **Grabación de vídeo**

**Tipo:** rolling shutter, con el sensor de imagen

#### **Velocidad de obturación:** 1/4000–1/25\* seg.

\* Varía según frecuencia de fotogramas; para ver información detallada, consulte [Velocidad de](#page-365-0) [obturación](#page-365-0).

#### **Vídeos en modo Tv o M:** 1/4000–1/8\* seg.

\* Varía según el modo de disparo y la frecuencia de fotogramas.

\* La velocidad mínima es 1/125 seg. (NTSC) o 1/100 seg. (PAL) cuando se ajusta en [**Alta velocidad fps**: **Activ.**].

# **Estabilización de imagen (Modo IS): proporcionada**

## **Avance**

### **Modo de avance y velocidad de disparos en serie**

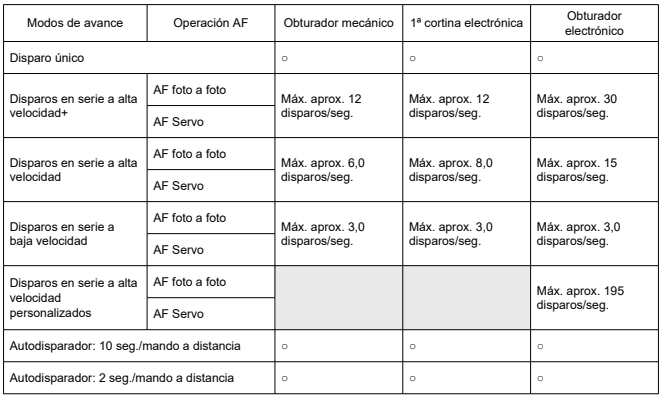

## **Flash externo**

**Contactos de la zapata de accesorios:** 21 clavijas para accesorios compatibles con la<br>zapata multifunción, 5 clavijas para sincronización X y comunicación

# **Reproducción**

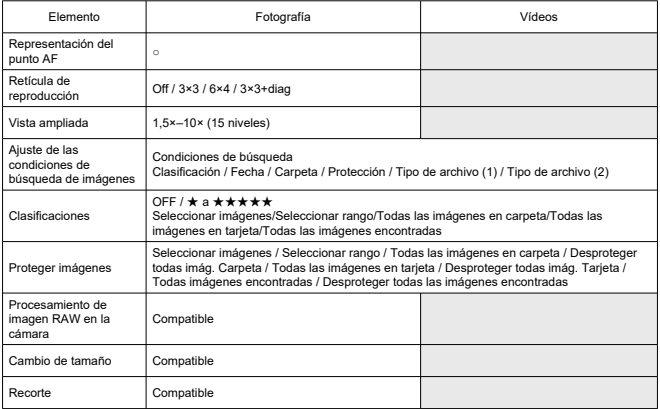

# **Extracción de fotograma de vídeos 4K**

Se pueden guardar fotogramas individuales de vídeos 4K grabados con la cámara como fotografías JPEG o HEIF.

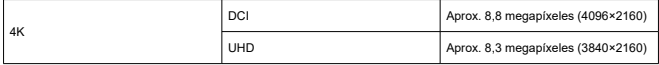

\* La extracción de fotograma no está disponible para vídeos RAW o vídeos Canon Log 3.

\* En el caso de los vídeos normales, las fotografías se guardan como archivos JPEG, y en el caso de los vídeos HDR PQ, como imágenes HEIF.

\* Se admite la extracción de fotograma de 4K ALL-I, IPB (Están.) e IPB (Ligero).

\* El cambio de tamaño o el recorte en la cámara no se admite para fotografías extraídas.

# **Orden de impresión (DPOF)**

Compatible con DPOF Versión 1.1

### **Interfaz externa**

**Terminal digital**

**Tipo de terminal:** USB Type-C™

**Transmisión:** equivalente a SuperSpeed Plus USB (USB 3.2 Gen 2)

#### **Aplicaciones:**

Para comunicación con ordenador / comunicación con smartphone

Para carga en cámara con adaptador de corriente USB PD-E1

\* No se puede alimentar la cámara mientras se utiliza PD-E1.

**Terminal Ethernet:** terminal RJ-45

**Terminal de salida HDMI:** terminal HDMI micro OUT (Tipo D)

**Terminal de entrada de micrófono externo:** compatible con la miniclavija estéreo de 3,5 mm, corriente enchufable

**Terminal de auriculares:** compatible con las miniclavijas estéreo de 3,5 mm **Terminal de mando a distancia:** terminal de tipo N3

# **Fuente de alimentación**

### **Batería**

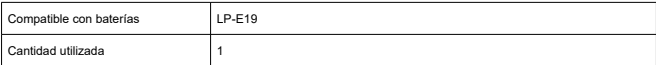

**Carga USB:** usando el adaptador de corriente USB PD-E1

### **Fuente de alimentación de CA**

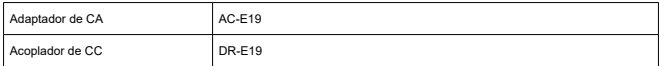

### **Número de disparos disponibles**

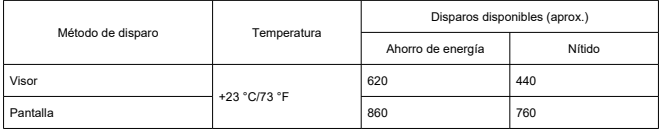

\* Usando una nueva LP-E19 completamente cargada y grabando en una tarjeta SD, según las directrices CIPA.

### **Tiempo de funcionamiento disponible**

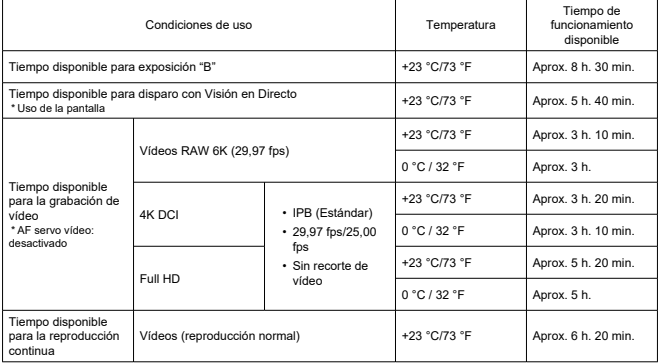

\* Usando una LP-E19 completamente cargada y grabando en una tarjeta CFexpress.
#### **Información de batería**

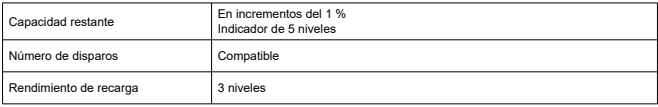

## **Dimensiones y peso**

### **Dimensiones**

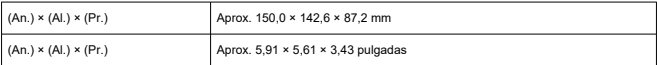

\* Según las directrices CIPA.

#### **Peso**

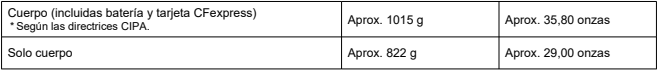

\* Sin incluir la tapa del cuerpo, el marco del ocular o la cubierta de la zapata multifunción.

## **Entorno de funcionamiento**

**Temperatura de funcionamiento:** 0–40 °C/32–104 °F **Humedad de funcionamiento:** 85 % o inferior

# **GPS**

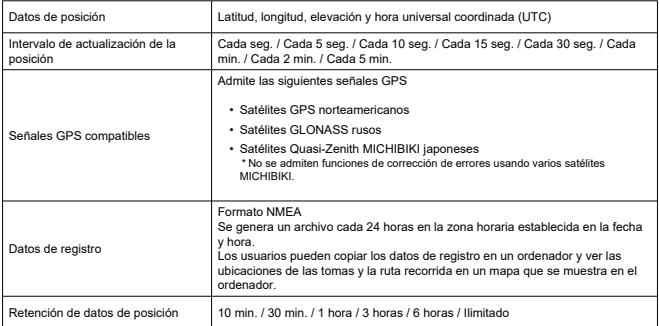

# **Comunicación a través de Wi-Fi (red LAN inalámbrica)**

#### **Estándares compatibles (equivalente a los estándares IEEE 802.11b/g/n/a/ac)**

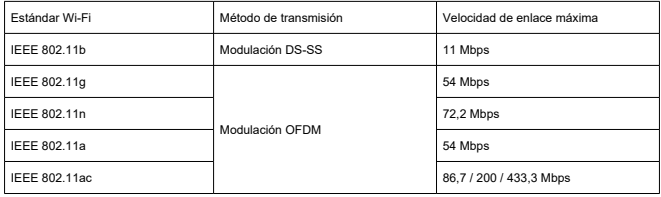

### **Frecuencia de transmisión (frecuencia central)**

#### Banda de 2,4 GHz

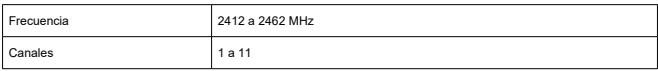

#### Banda de 5 GHz

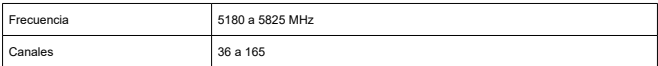

\* Las especificaciones varían por país/región.

#### **Métodos de autentificación y encriptación de datos**

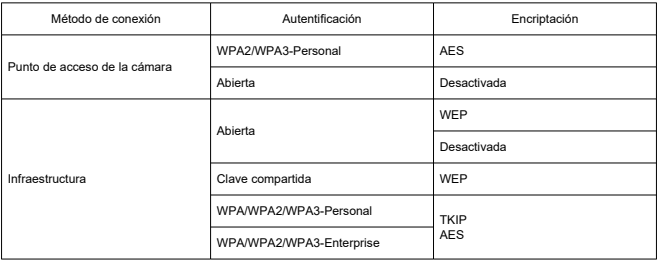

# **Bluetooth**

**Cumplimiento de estándares:** compatible con la versión 5.0 de la especificación Bluetooth (tecnología Bluetooth de baja energía) **Método de transmisión:** modulación GFSK

- Todos los datos anteriores se basan en los métodos de comprobación estándar de Canon y en los métodos y directrices de comprobación estándar de la CIPA (Camera & Imaging Products Association).
- Las dimensiones y el peso antes mencionados se basan en las directrices CIPA (excepto el peso del cuerpo de la cámara solo).
- Las especificaciones y la apariencia exterior del producto pueden cambiar sin previo aviso.
- Si ocurre algún problema con un objetivo que no sea de Canon montado en la cámara, póngase en contacto con el fabricante del objetivo en cuestión.
- M Marcas comerciales
- [Acerca de la licencia MPEG-4](#page-1121-0) M
- **M** [Accesorios](#page-1122-0)

# **Marcas comerciales**

- Adobe es una marca comercial de Adobe Systems Incorporated.
- Microsoft y Windows son marcas comerciales de Microsoft Corporation, registradas en los Estados Unidos y/o en otros países.
- App Store y macOS son marcas comerciales de Apple Inc., registradas en los EE. UU. y en otros países.
- Google Play y Android son marcas comerciales de Google LLC.
- IOS es una marca comercial o una marca comercial registrada de Cisco en los EE. UU. y en otros países y se utiliza bajo licencia.
- QR Code es una marca comercial de Denso Wave Inc.
- CFexpress es una marca comercial de CFA (CompactFlash Association).
- El logotipo SDXC es una marca comercial de SD-3C, LLC.
- HDMI, el logotipo HDMI y High-Definition Multimedia Interface son marcas comerciales o marcas comerciales registradas de HDMI Licensing LLC.
- USB Type-C™ y USB-C™ son marcas comerciales del USB Implementers Forum.
- El logotipo Wi-Fi CERTIFIED y la marca Wi-Fi Protected Setup son marcas comerciales de Wi-Fi Alliance.
- La marca denominativa Bluetooth® y sus logotipos son registradas propiedad de Bluetooth SIG, Inc. y todo uso que Canon Inc. haga de dichas marcas está sujeto a una licencia. Otras marcas comerciales y nombres comerciales pertenecen a sus respectivos propietarios.
- Todas las demás marcas comerciales son propiedad de sus respectivos dueños.

<span id="page-1121-0"></span>"This product is licensed under AT&T patents for the MPEG-4 standard and may be used for encoding MPEG-4 compliant video and/or decoding MPEG-4 compliant video that was encoded only (1) for a personal and non-commercial purpose or (2) by a video provider licensed under the AT&T patents to provide MPEG-4 compliant video. No license is granted or implied for any other use for MPEG-4 standard."

THIS PRODUCT IS LICENSED UNDER THE AVC PATENT PORTFOLIO LICENSE FOR THE PERSONAL USE OF A CONSUMER OR OTHER USES IN WHICH IT DOES NOT RECEIVE REMUNERATION TO (i) ENCODE VIDEO IN COMPLIANCE WITH THE AVC STANDARD (''AVC VIDEO'') AND/OR (ii) DECODE AVC VIDEO THAT WAS ENCODED BY A CONSUMER ENGAGED IN A PERSONAL ACTIVITY AND/OR WAS OBTAINED FROM A VIDEO PROVIDER LICENSED TO PROVIDE AVC VIDEO. NO LICENSE IS GRANTED OR SHALL BE IMPLIED FOR ANY OTHER USE. ADDITIONAL INFORMATION MAY BE OBTAINED FROM MPEG LA, L.L.C. SEE [HTTP://WWW.MPEGLA.COM](http://www.mpegla.com)

\* Aviso mostrado en inglés según lo requerido.

#### <span id="page-1122-0"></span>**Se recomienda el uso de accesorios originales de Canon**

Este producto está diseñado para alcanzar un rendimiento óptimo si se utiliza con accesorios originales de Canon. En consecuencia, es muy recomendable usar este producto con accesorios originales.

Canon no será responsable de ningún daño que se produzca en este producto ni de accidentes tales como averías, fuego, etc. provocados por el fallo de accesorios que no sean originales de Canon (p. ej., una fuga o una explosión de una batería). Tenga en cuenta que las reparaciones derivadas de la avería de accesorios no originales no estarán cubiertas por la garantía de reparación, aunque puede solicitar tales reparaciones abonando su importe.

#### Œ **Precaución**

La batería LP-E19 solamente puede usarse con productos Canon. Si la utiliza con un cargador de batería o un producto incompatible, puede provocar averías o accidentes de los que Canon no se hace responsable.

Consulte el siguiente sitio web para conocer detalles sobre accesorios compatibles.

**<https://cam.start.canon/H002/>**

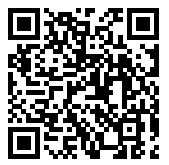